# **KENWOOD**

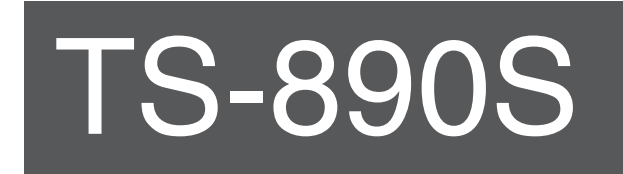

## **MANUAL DE INSTRUCCIONES**

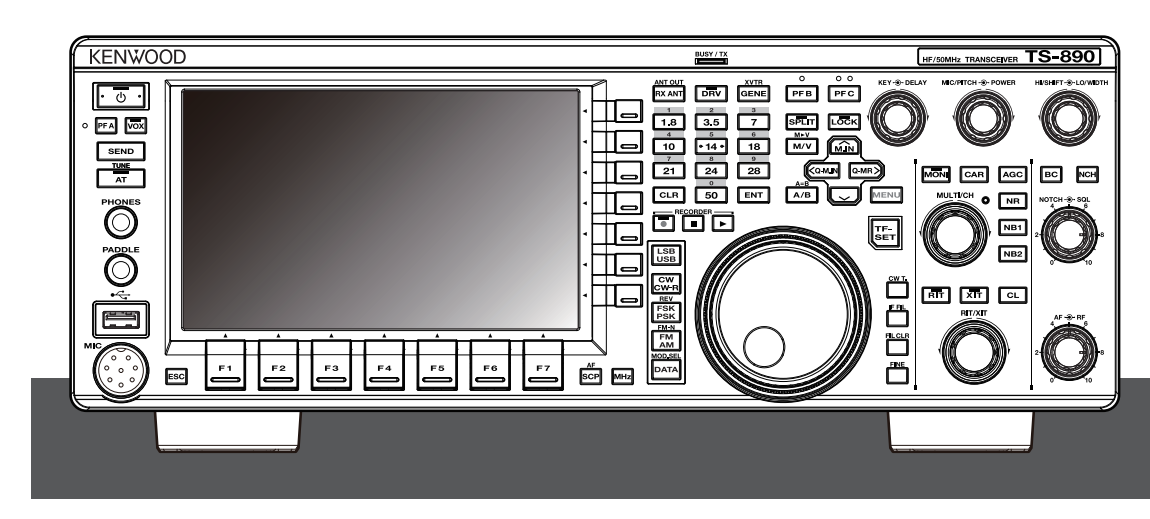

**JVCKENWOOD Corporation** 

#### <span id="page-2-0"></span>**Gracias**

Gracias por elegir el transceptor TS-890S de **KENWOOD**.

#### **CARACTERÍSTICAS**

- Un transceptor de gama alta y práctico con un rendimiento de recepción superior que supera a su clase, con múltiples funciones y con una sensación de TS-990S
- Incorpora una pantalla TFT en color de 7" para un cómodo control centralizado de las operaciones mediante el uso de información diversa: modo de desplazamiento automático, espectro del filtro, medidor digital de TX, etc.
- Rendimiento de recepción básico de primera clase. Cubre todas las bandas de frecuencia mediante el método de conversión descendente. Equipado con filtros de techo estándar de 15 kHz, 6 kHz, 2,7 kHz y 500 Hz (y una opción de 270 Hz)
- $\bullet$  HF + 50 MHz + 70 MHz (tipo E)
- Potencia de salida intensiva de 100 W
- Sintonizador de antena automático incorporado (sistema de retransmisión, concordancia de alta velocidad)
- SSB, CW, FSK (RTTY), PSK31 (BPSK/QPSK), PSK63 (BPSK), AM, FM
- Capaz de decodificación/codificación de FSK, PSK31/63 y también de CW.
- Equipado con dos DSP aritméticos de coma flotante de 32 bits para la transmisión y recepción y la visualización del espectro.
- Equipado con puertos LAN, USB y COM.
- Conexión de pantalla externa (a través del conector DVI-I).
- Capaz de operación por control remoto (conexión IP directa) sin usar un PC anfitrión. El programa de radiocontrol (ARCP-890) y el programa de anfitrión de radio (ARHP-890) también se proporcionan gratis como antes.
- Admite audio USB. El altavoz y el micrófono de un PC se pueden usar durante la operación de audio USB mediante el software gratuito USB Audio Controller (ARUA-10).

#### **Accesorios suministrados**

Se incluyen los siguientes accesorios con el transceptor. Una vez desembalado el transceptor con cuidado, identifique los accesorios que aparecen en la tabla siguiente.

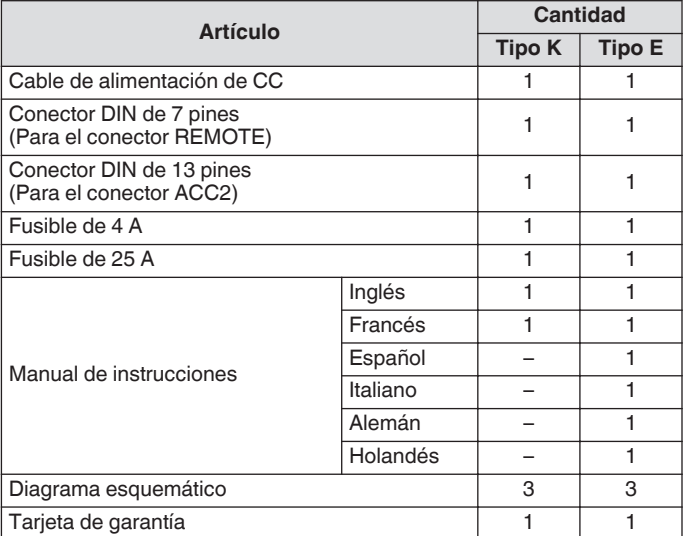

Le recomendamos que guarde la caja y los materiales de embalaje por si necesita volver a empaquetar el transceptor en el futuro.

No coloque la bolsa de plástico utilizada para el embalaje de este equipo en lugares al alcance de la mano de niños pequeños. Podría provocar asfixia si se coloca sobre las vías respiratorias.

#### **Códigos de mercado**

Tipo K : Las Américas Tipo E : Europa El código de mercado se muestra en la caja de cartón.

Consulte las especificaciones para más información acerca de las frecuencias operativas disponibles.

#### **Acerca de este manual**

Este manual se escribió sujeto a las especificaciones y diseños .descritos a continuación.

Las especificaciones se describen en Especificaciones del capítulo 19, "OTROS". [\(19-2\)](#page-193-0)

Versión del Firmware: 1.05 (y posterior)

Para obtener información sobre cómo comprobar la versión del firmware y descargar el firmware más reciente, consulte el capítulo 17, "MANTENIMIENTO Y AJUSTE". [\(17-1\)](#page-176-0)

#### **Derechos de autor para este manual**

- JVCKENWOOD Corporation posee todos los derechos de autor y otras propiedades intelectuales para el producto y el software, y para todos los manuales y documentos adjuntos al producto y al software.
- Se requiere que un usuario obtenga la aprobación de JVCKENWOOD Corporation, por escrito, antes de redistribuir este documento en una página web personal o a través de la comunicación por paquetes.
- Un usuario tiene prohibido asignar, alquilar, arrendar con opción a compra o revender el documento.
- JVCKENWOOD Corporation no garantiza que la calidad y las funciones descritas en este manual estén en conformidad con cada uno de los propósitos de uso de los usuarios y, a menos que esté específicamente descrito en este manual, JVCKENWOOD Corporation estará exenta de cualquier responsabilidad por cualquier defecto y de indemnizaciones por los daños o pérdidas.

#### **Derechos de autor del software**

El título y la propiedad de los derechos de autor del software, incluido, aunque no limitándose a, el firmware que puede ser distribuido de forma individual, que será incrustado en las memorias de los productos KENWOOD están reservados para JVCKENWOOD Corporation.

Cualquier modificación, ingeniería inversa, copia, reproducción o divulgación en un sitio web de Internet del software está estrictamente prohibida.

Se requiere que un usuario obtenga la aprobación de JVCKENWOOD Corporation, por escrito, antes de redistribuir este manual en una página web personal o a través de la comunicación por paquetes.

Asimismo, la reventa, asignación o transferencia del software también están estrictamente prohibidas sin incorporar dicho software en las memorias de productos de KENWOOD.

#### **Acuerdo de licencia de software**

El Acuerdo de licencia de software contiene los términos y condiciones de uso del software integrado en, o utilizado con, el transceptor. El usuario tiene derecho a utilizar el software sujeto a la aceptación y el consentimiento de este Acuerdo de licencia de software por parte del usuario. Además, este Acuerdo de licencia de software estipula los términos y condiciones de uso de este software integrado en, o utilizado con, el transceptor, y un usuario tiene derecho a utilizar el transceptor con el software integrado sujeto a las leyes y regulaciones aplicables, la descripción y definición en este manual y la tarjeta de garantía. El Acuerdo de licencia de software se puede visualizar en el menú que se muestra a continuación. (Consulte el Capítulo 3 para obtener más información sobre el funcionamiento del menú). **Menú avanzado [24] "Software License Agreement"**

#### **Avisos importantes sobre el Acuerdo de licencia de software**

El software integrado en este transceptor consiste en una cantidad múltiple de componentes de software individuales. El título y la propiedad de los derechos de autor de cada componente de software están reservados para JVCKENWOOD Corporation y el respectivo titular de buena fe.

Este producto emplea el componente de software de acuerdo con el Acuerdo de licencia del usuario final (en lo sucesivo denominado "EULA") estipulado por JVCKENWOOD Corporation y/o el respectivo titular de buena fe.

Existe un software libre estipulado y regido por el "EULA", y esto, una condición de distribución del componente de software en el formato ejecutable bajo los términos y condiciones contenidos en la Licencia Pública General de GNU o Licencia Pública General Reducida (en lo sucesivo denominadas "GPL/LGPL"), requiere que el código fuente de los componentes de software relevantes esté disponible.

Acceda a la siguiente URL para obtener más detalles del componente de software estipulado en la "GPL/LGPL".

#### **[https://www.kenwood.com/gpl/](http://www2.jvckenwood.com/gpl/index.html)**

Se puede visualizar un aviso importante sobre el software en el menú que se muestra a continuación. (Consulte el Capítulo 3 para obtener más información sobre el funcionamiento del menú). **Menú avanzado [25] "Important Notices concerning Free Open Source"**

#### **Acerca de las licencias GPL/LGPL**

Los acuerdos de las licencias GPL/LGPL se pueden visualizar en el menú que se muestra a continuación. (Consulte el Capítulo 3 para obtener más información sobre el funcionamiento del menú). **Menú avanzado [26] "About Various Software License Agreements"**

Este producto incluye tecnología "Ubiquitous QuickBoot™" desarrollada por Ubiquitous Corp. Ubiquitous QuickBoot™ es una marca registrada de Ubiquitous Corp. Copyright © 2018 Ubiquitous Corp. Todos los derechos reservados.

医胃胃胃炎 Ubiquitous

#### **Derechos de autor para el audio grabado**

La difusión del contenido registrado en este transceptor puede ser reutilizado, excepto para uso personal, sin el previo

consentimiento de los propietarios de los derechos bajo las leyes del derechos de autor.

#### **Marcas registradas**

KENWOOD es una marca comercial registrada de JVCKENWOOD Corporation.

Todos los demás nombres de productos que aparecen en este documento son marcas registradas o marcas comerciales registradas de sus respectivos fabricantes. Las marcas como ™

 $V^{(8)}$  se omiten en el texto del cuerpo.

#### **Indemnización**

● JVCKENWOOD Corporation toma todas las medidas adecuadas para asegurar que todas las descripciones de este manual son correctas; sin embargo, este manual podría contener errores tipográficos ("erratas") y expresiones confusas. JVCKENWOOD Corporation se encuentra totalmente exenta de cualquier responsabilidad derivada de las pérdidas o los daños ocasionados por dichas erratas o expresiones.

JVCKENWOOD Corporation se reserva el derecho de cambiar o mejorar las especificaciones del producto, etc., que se describen en este manual sin previo aviso. JVCKENWOOD Corporation se encuentra totalmente exenta de cualquier responsabilidad por las pérdidas o los daños ocasionados por dichas erratas o expresiones.

- JVCKENWOOD Corporation se encuentra totalmente exenta de cualquier responsabilidad por los fallos, daños o las pérdidas que surjan de, o en relación con, el uso del transceptor con, o conectado a, un equipo externo.
- JVCKENWOOD Corporation no garantiza que la calidad y las funciones descritas en este manual estén en conformidad con su propósito de uso y, a menos que esté específicamente descrito en este manual, JVCKENWOOD Corporation estará exenta de cualesquiera responsabilidades por cualquier defecto y de indemnizaciones por los daños o pérdidas. La selección e instalación de cualquier equipo externo debe ser llevada a cabo por su cuenta y riesgo. Usted será plenamente responsable del uso y los efectos de los equipos externos.
- JVCKENWOOD Corporation estará exenta de cualesquiera responsabilidades por las pérdidas o daños incidentales como, por ejemplo, falta de comunicaciones u oportunidades de comunicación causadas por un fallo o error de rendimiento del transceptor.

#### **Sus consultas sobre los dispositivos externos o PC conectados al transceptor**

JVCKENWOOD Corporation se complace en responderle, dentro del alcance de los esfuerzos corporativos que podemos brindarle, sus consultas sobre el funcionamiento de este transceptor. Tenga en cuenta que no podemos responder ninguna pregunta técnica relacionada con los métodos de conexión, la configuración y el funcionamiento de cualquier dispositivo externo y PC más allá de nuestro conocimiento.

#### **Manejo de sus datos importantes**

Siempre existe el riesgo de perder sus datos importantes debido a un fallo del transceptor, la ocurrencia de una contingencia imprevista, una operación errónea o un comportamiento defectuoso del transceptor. Debe realizar una copia de seguridad de los datos, como la información de funcionamiento, el audio grabado, los mensajes, los datos de configuración, registros, etc., según sea necesario y guardarla en un dispositivo de almacenamiento externo como, por ejemplo, una memoria USB.

#### **Precauciones**

Tenga en cuenta las siguientes precauciones para prevenir incendios, lesiones personales y daños en el transceptor:

- Conecte el transceptor solamente a una fuente de alimentación como se describe en este manual o como aparece marcada en el propio transceptor.
- Dirija todos los cables de alimentación de forma segura. Asegúrese de que los cables de alimentación no puedan ser pisados ni pellizcados por elementos colocados cerca o contra los cables. Preste especial atención a las ubicaciones cercanas a los receptáculos de CA, las tomas de CA y los puntos de entrada al transceptor.
- Tenga especial cuidado para no dejar caer objetos ni derramar líquidos en el interior del transceptor por las aberturas en la carcasa. Los objetos metálicos, como horquillas para el cabello o agujas, insertados en el transceptor pueden entrar en contacto con voltajes y resultar en descargas eléctricas graves. Nunca permita que los niños inserten ningún objeto en el transceptor.
- No intente anular los métodos utilizados para la conexión a tierra y la polarización eléctrica en el transceptor, particularmente en lo que respecta al cable de entrada de alimentación.
- Conecte adecuadamente a tierra todas las antenas de exterior para este transceptor mediante métodos aprobados. La conexión a tierra ayuda a proteger contra las sobrecargas de voltaje causadas por rayos. También reduce la posibilidad de una acumulación de carga estática.

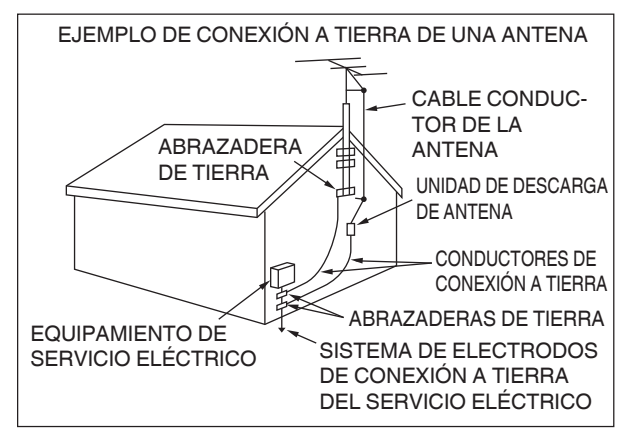

- La distancia mínima recomendada para una antena exterior desde las líneas eléctricas es una vez y media la altura vertical de la estructura del soporte de la antena asociada. Esta distancia permite una separación adecuada desde las líneas eléctricas si la estructura de soporte falla por alguna razón.
- Ubique el transceptor de manera que no interfiera con su ventilación. No coloque libros u otro equipamiento en el transceptor que pueda impedir la libre circulación de aire. Deje un mínimo de 10 cm (4 pulgadas) entre la parte posterior del transceptor y la pared o la estantería del atril de funcionamiento.
- No utilice el transceptor cerca de agua o fuentes de humedad. Por ejemplo, evite el uso cerca de una bañera, lavabo, piscina o en un sótano húmedo o en el desván.
- La presencia de un olor o humo inusuales suele ser un signo de problemas. Apague inmediatamente la alimentación y retire el cable de alimentación. Póngase en contacto con una estación de servicio de **KENWOOD** o con su distribuidor para obtener asesoramiento.
- Ubique el transceptor lejos de fuentes de calor como un radiador, una estufa, un amplificador u otros dispositivos que produzcan grandes cantidades de calor.
- No utilice disolventes volátiles como alcohol, diluyente de pintura, gasolina o benceno para limpiar el gabinete del transceptor. Utilice solo un paño limpio con agua tibia o detergente suave.
- Desconecte el cable de alimentación de entrada de la fuente de alimentación cuando el transceptor no vaya a ser utilizado durante largos períodos de tiempo.
- Retire la carcasa del transceptor solo para realizar las instalaciones de los accesorios descritas en este manual o en los manuales de los accesorios. Siga cuidadosamente las instrucciones proporcionadas para evitar descargas eléctricas. Si no está familiarizado con este tipo de trabajo, busque ayuda de una persona con experiencia, o haga que un técnico profesional realice la tarea.
- Consiga los servicios de personal cualificado en los siguientes casos:
	- a) La fuente de alimentación o el enchufe están dañados.
	- b) En los casos en los que hayan caído objetos o se haya derramado líquido dentro del transceptor.
	- c) El transceptor ha sido expuesto a la lluvia.
	- d) El transceptor está funcionando de forma anormal o el rendimiento se ha degradado gravemente.
	- e) El transceptor se ha caído o la carcasa está dañada.
- No coloque la unidad en áreas excesivamente polvorientas y/o húmedas, ni en superficies inestables.
- Las antenas móviles de HF/50/70 MHz son más grandes y pesadas que las de VHF/UHF. Por lo tanto, utilice una montura rígida y resistente para instalar de forma segura la antena móvil de HF/50/70 MHz.
- No coloque la bolsa de plástico utilizada para el embalaje de este equipo en lugares al alcance de la mano de niños pequeños. Podría provocar asfixia si se coloca sobre las vías respiratorias.
- Apague la alimentación del transceptor en los siguientes lugares:

En atmósferas explosivas (gas inflamable, partículas de polvo, polvos metálicos, polvos de grano, etc.).

#### **Acerca de la pantalla de cristal líquido**

- El brillo de la pantalla LCD puede parecer irregular y parpadear según el contenido visualizado. Esto no es un funcionamiento incorrecto.
- La pantalla LCD está fabricada mediante el uso de tecnología de alta densidad para lograr más de un 99,99 % de píxeles efectivos. Menos del 0,01 % de los píxeles podrían no estar encendidos o podrían permanecer encendidos todo el tiempo. Esto no es un funcionamiento incorrecto.
- Al utilizar este producto en una zona fría o cuando la temperatura de esta unidad o el entorno es extremadamente baja, la pantalla LCD podría tardar unos minutos en alcanzar el nivel normal de brillo después de encender la alimentación. Esto no es un funcionamiento incorrecto. Cuando esto ocurre, desconecte la alimentación y deje que el entorno circundante alcance la temperatura ambiente (10 ℃ a 30 ℃ o 32 °F a 86 °F) antes de utilizar la unidad.
- Si daña accidentalmente la pantalla LCD y el líquido del interior de la pantalla LCD salpica y se introduce en sus ojos o boca, aclare inmediatamente la zona con agua abundante y solicite atención médica. Y si el líquido salpica sobre su ropa o piel, límpielo inmediatamente con alcohol, etc. Dejarlo así lastimará su piel o dañará su ropa.

#### **Aviso para el usuario**

Este producto está diseñado para conectarse a un sistema de distribución de alimentación de TI.

#### **Notificación**

Este equipo cumple con los requisitos esenciales de la Directiva 2014/53/UE.

#### **Restricciones**

Este equipo requiere una licencia y ha sido diseñado para ser utilizado en los países indicados a continuación.

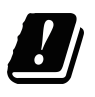

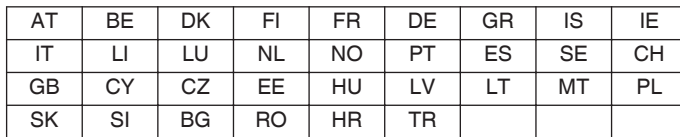

ISO 3166

#### **Información acerca de la eliminación de equipos eléctricos, electrónicos y baterías al final de la vida útil (aplicable a los países de la que hayan adoptado sistemas independientes de recogida de residuos)**

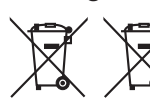

Los productos y las baterías con el símbolo (contenedor con ruedas tachado) no podrán ser desechados como residuos domésticos. Los equipos eléctricos, electrónicos y baterías al final de la vida útil, deberán ser reciclados en instalaciones que puedan dar el tratamiento adecuado a estos productos y a sus subproductos residuales correspondientes. Póngase en contacto con la autoridad local competente para obtener información sobre el centro de reciclaje más cercano. El reciclaje y la disposición adecuada de los desechos ayuda a conservar los recursos naturales y a reducir los efectos perjudiciales en la salud y el medio ambiente.

#### **Derechos de autor del firmware**

El título y la propiedad de los derechos de autor del firmware incorporado en las memorias de los productos KENWOOD están reservados para JVCKENWOOD Corporation.

#### **[ANTES DEL USO](#page-2-0)**

#### **CONTENIDO**

#### **[1 INSTALACIÓN Y CONEXIÓN](#page-12-0)**

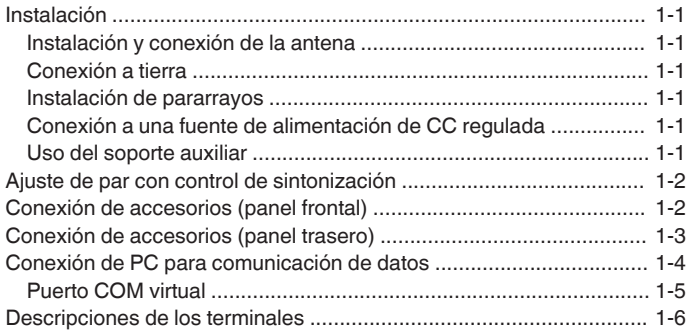

#### **[2 NOMBRES Y FUNCIONES DE LAS PIEZAS](#page-20-0)**

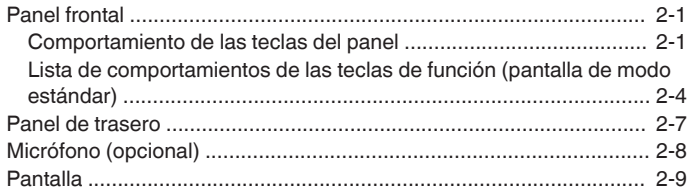

#### **[3 MENÚ](#page-32-0)**

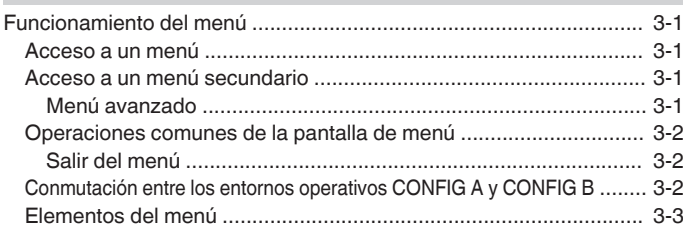

#### **[4 OPERACIONES BÁSICAS](#page-44-0)**

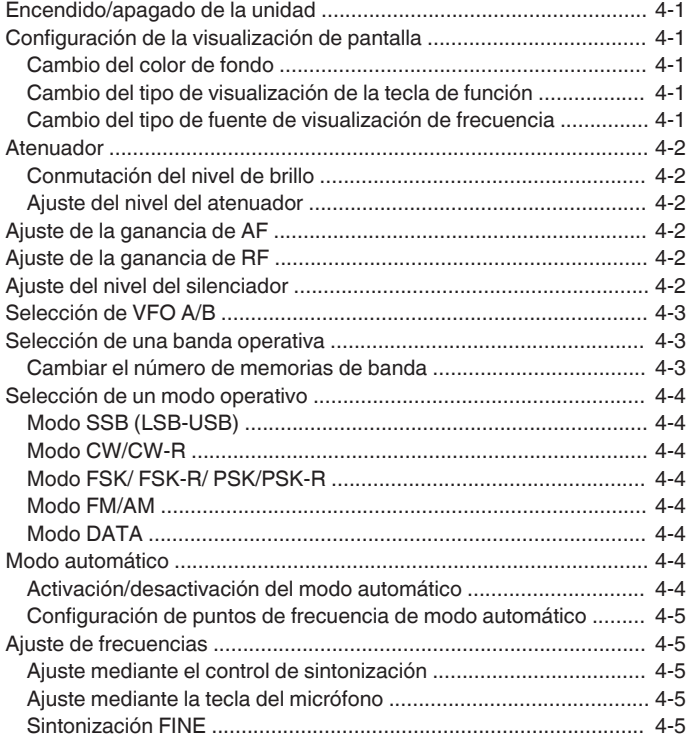

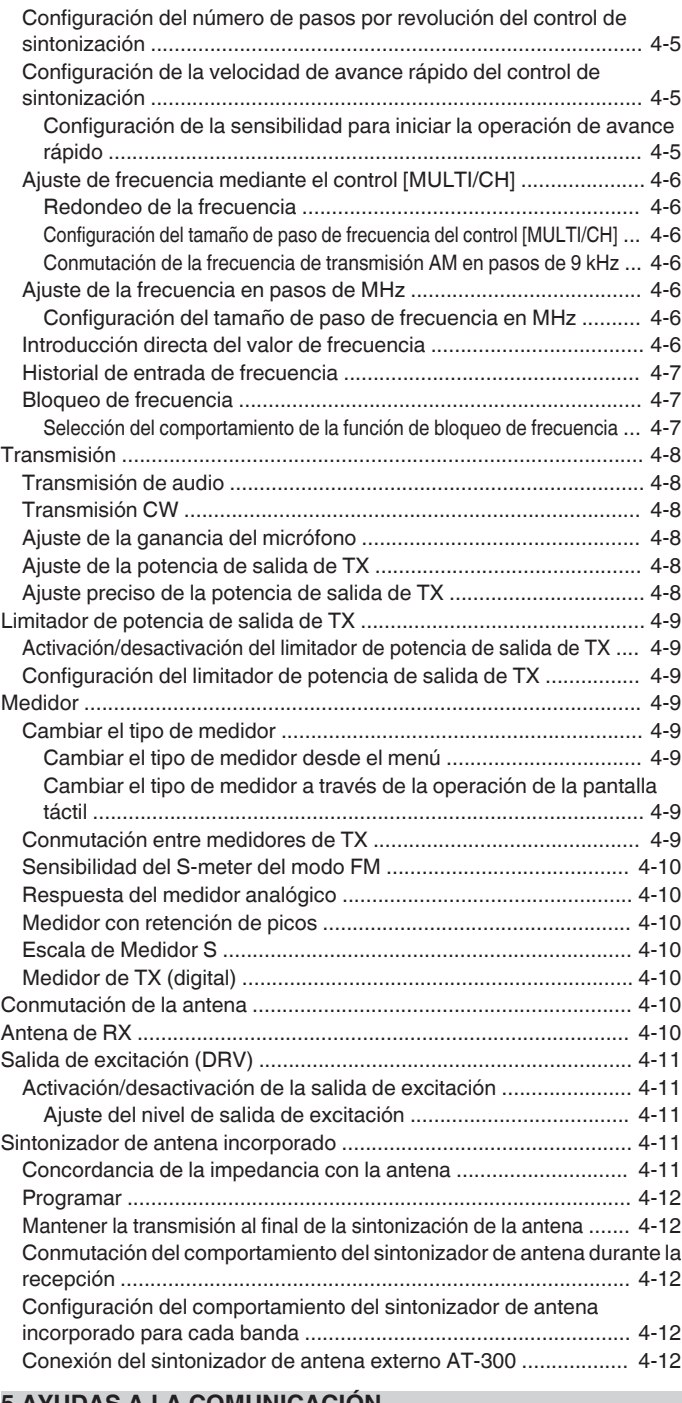

#### **[5 AYUDAS A LA COMUNICACIÓN](#page-56-0)**

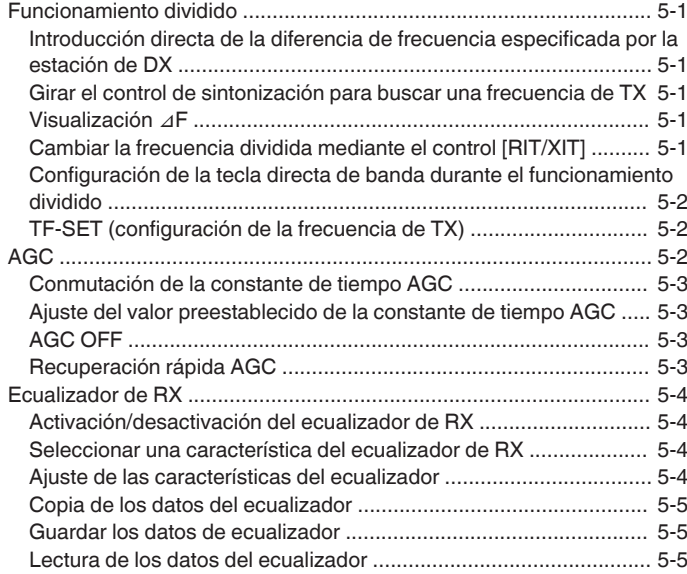

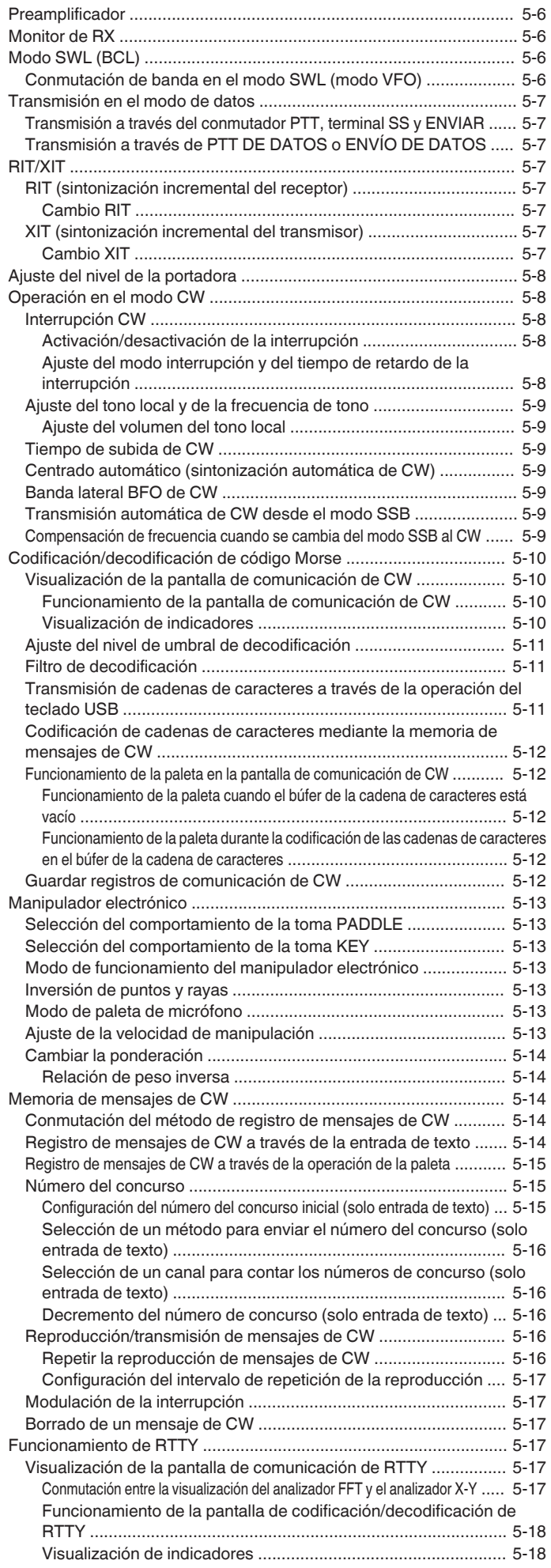

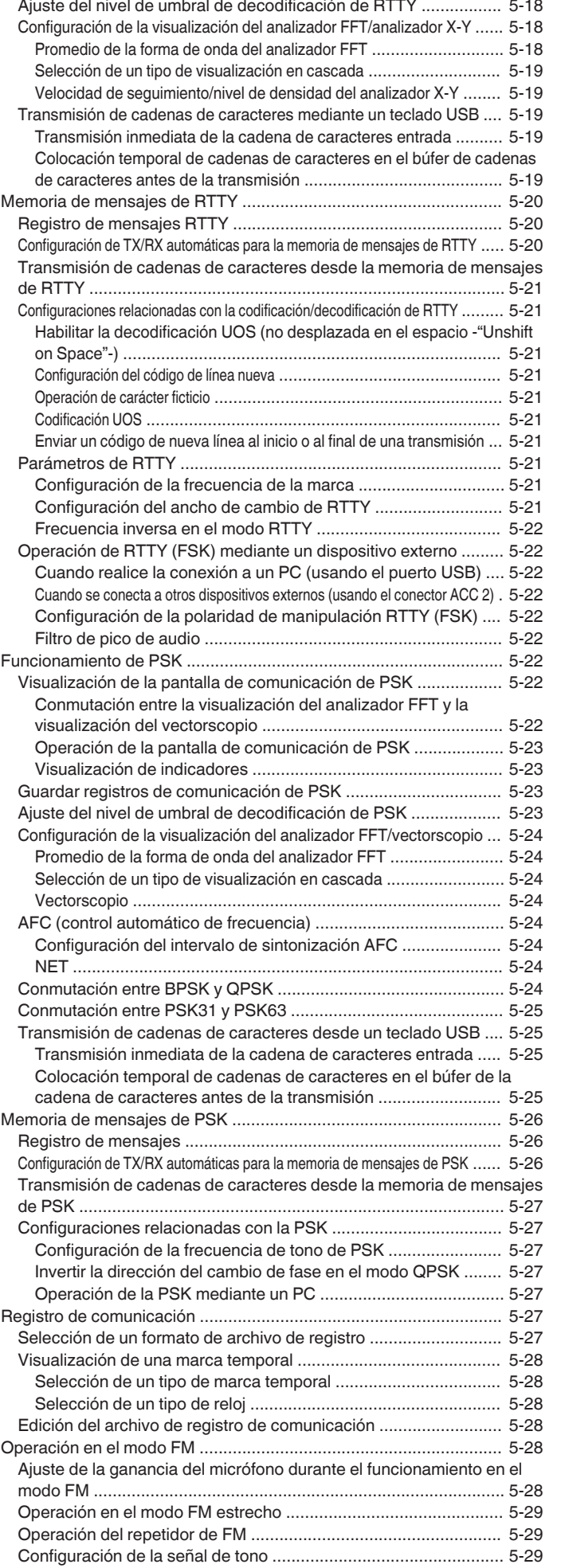

[Guardar registros de comunicación de RTTY ............................... 5-18](#page-73-0)

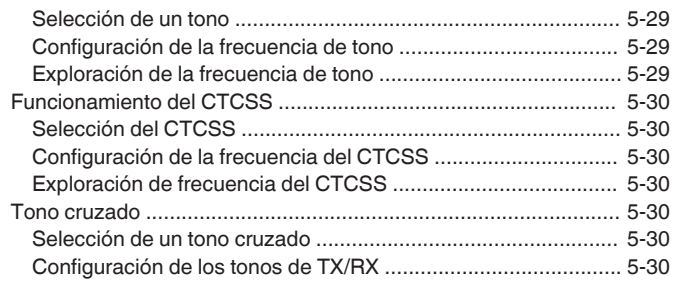

#### **[6 RECHAZAR LA INTERFERENCIA](#page-86-0)**

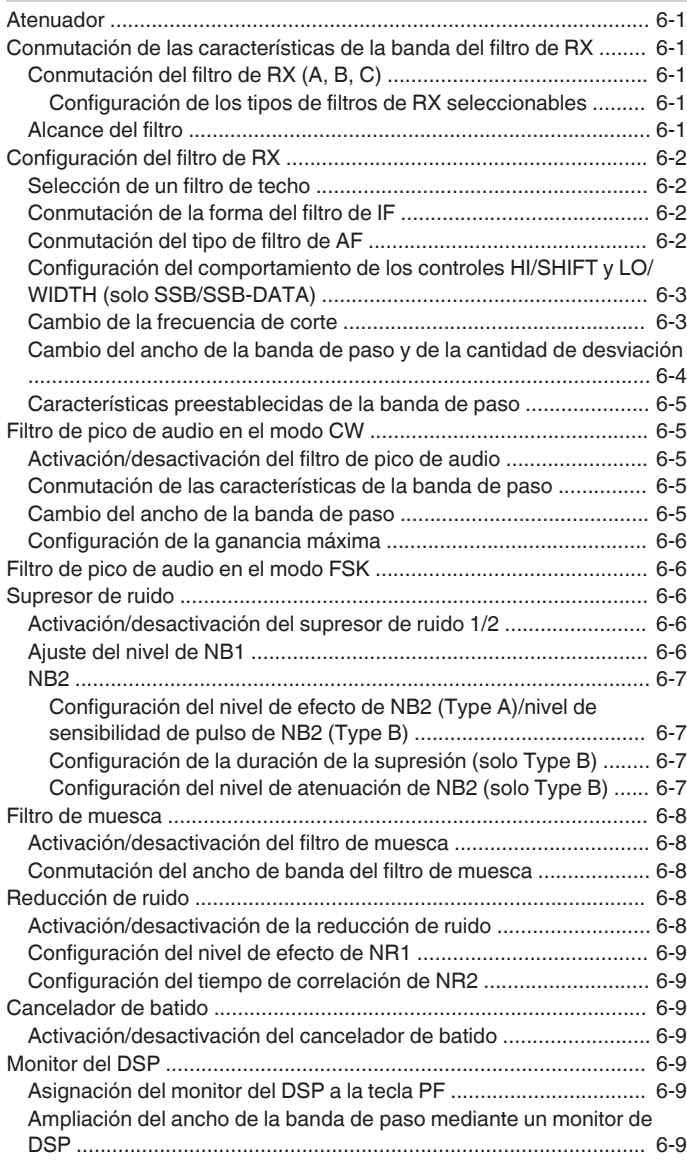

#### **[7 FUNCIONES DE ALCANCE](#page-96-0)**

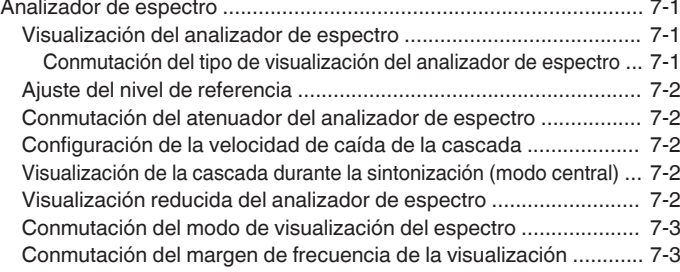

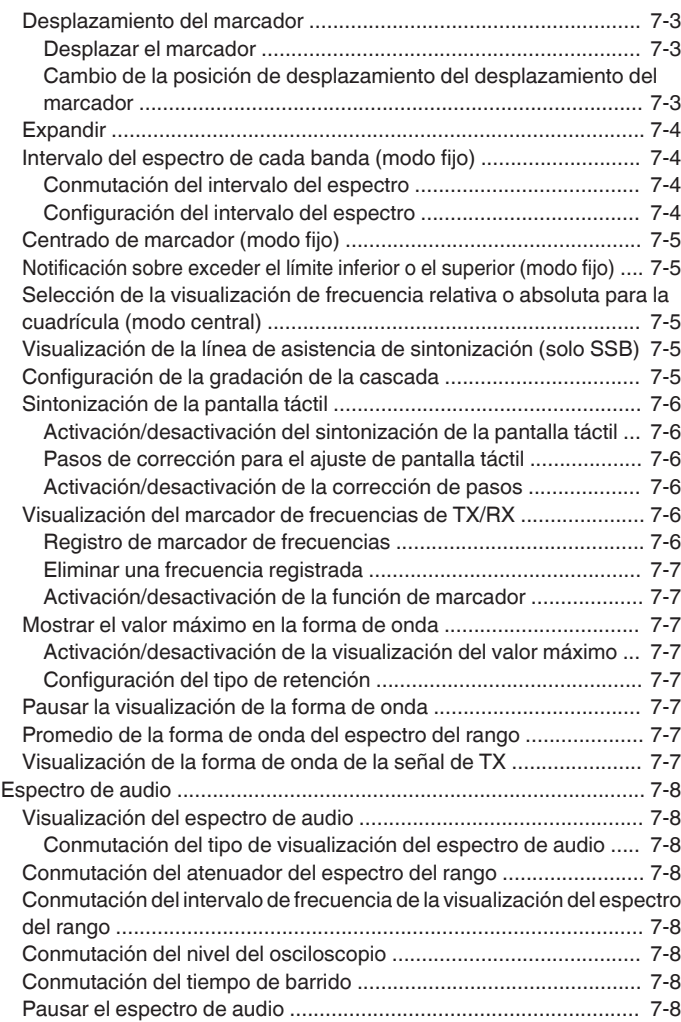

### **[8 FUNCIONES DE TRANSMISIÓN](#page-104-0)**

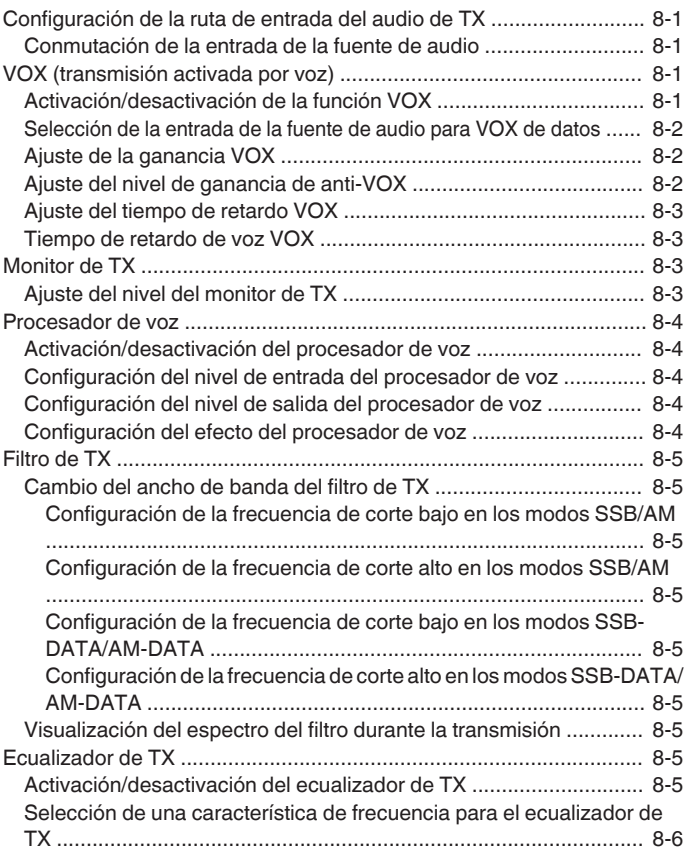

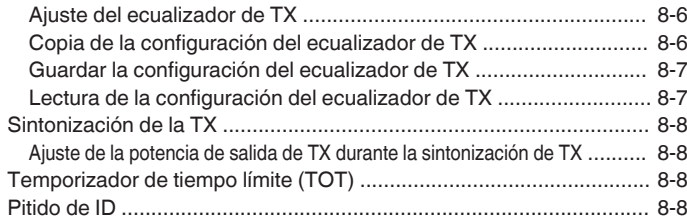

#### **[9 CANALES DE MEMORIA](#page-112-0)**

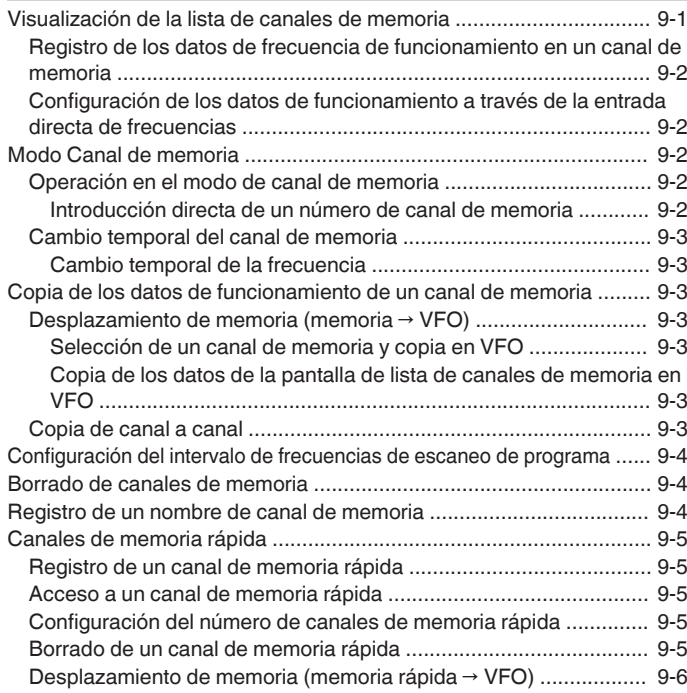

#### **[10 EXPLORACIÓN](#page-118-0)**

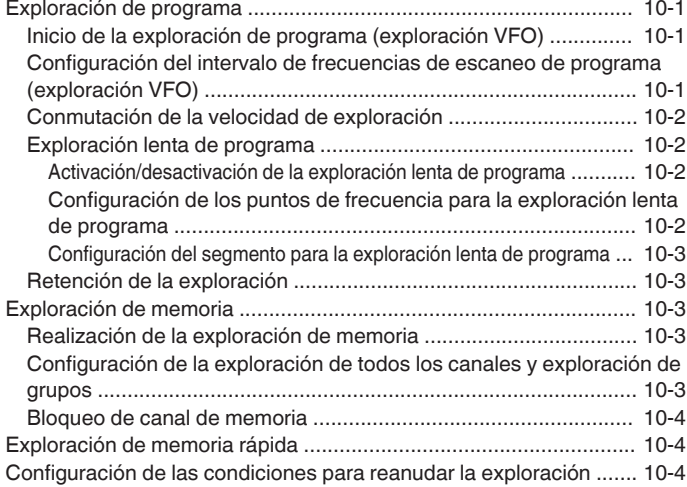

#### **[11 GESTIÓN DE USB/ARCHIVOS](#page-122-0)**

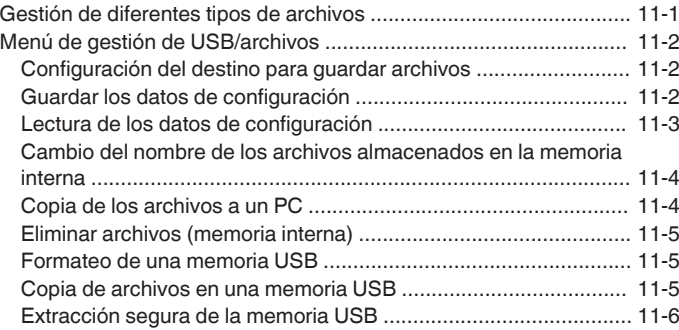

#### **[12 ARCHIVO DE AUDIO/MENSAJE DE VOZ](#page-128-0)**

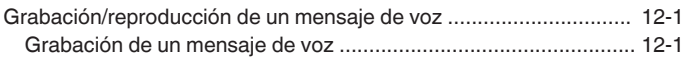

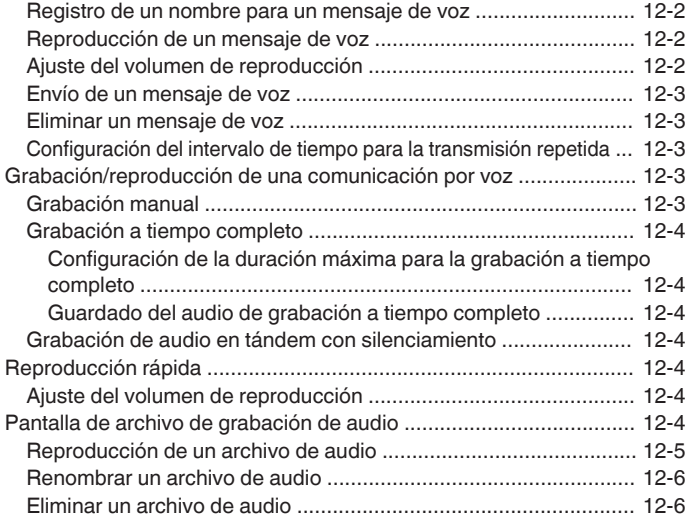

#### **[13 GUÍA DE VOZ](#page-134-0)**

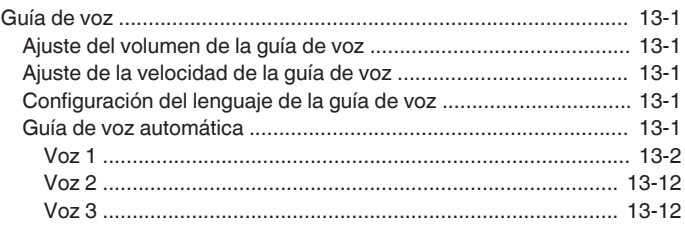

#### **[14 VISUALIZACIÓN DEL RELOJ/TEMPORIZADOR](#page-146-0)**

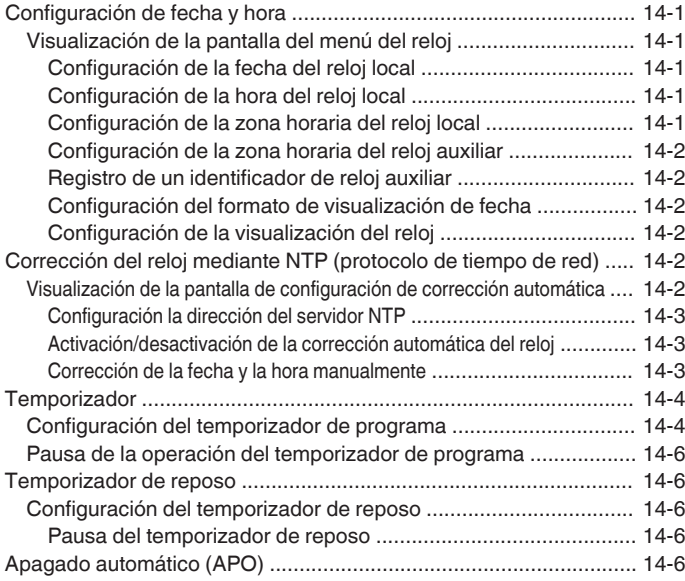

#### **[15 FUNCIONAMIENTO DE RED/KNS](#page-152-0)**

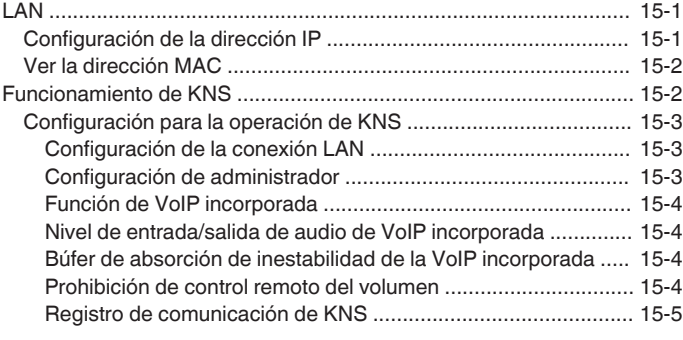

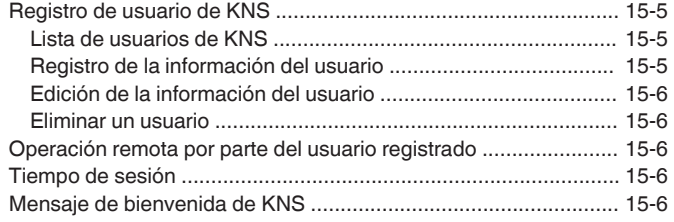

#### **[16 OTRAS FUNCIONES](#page-158-0)**

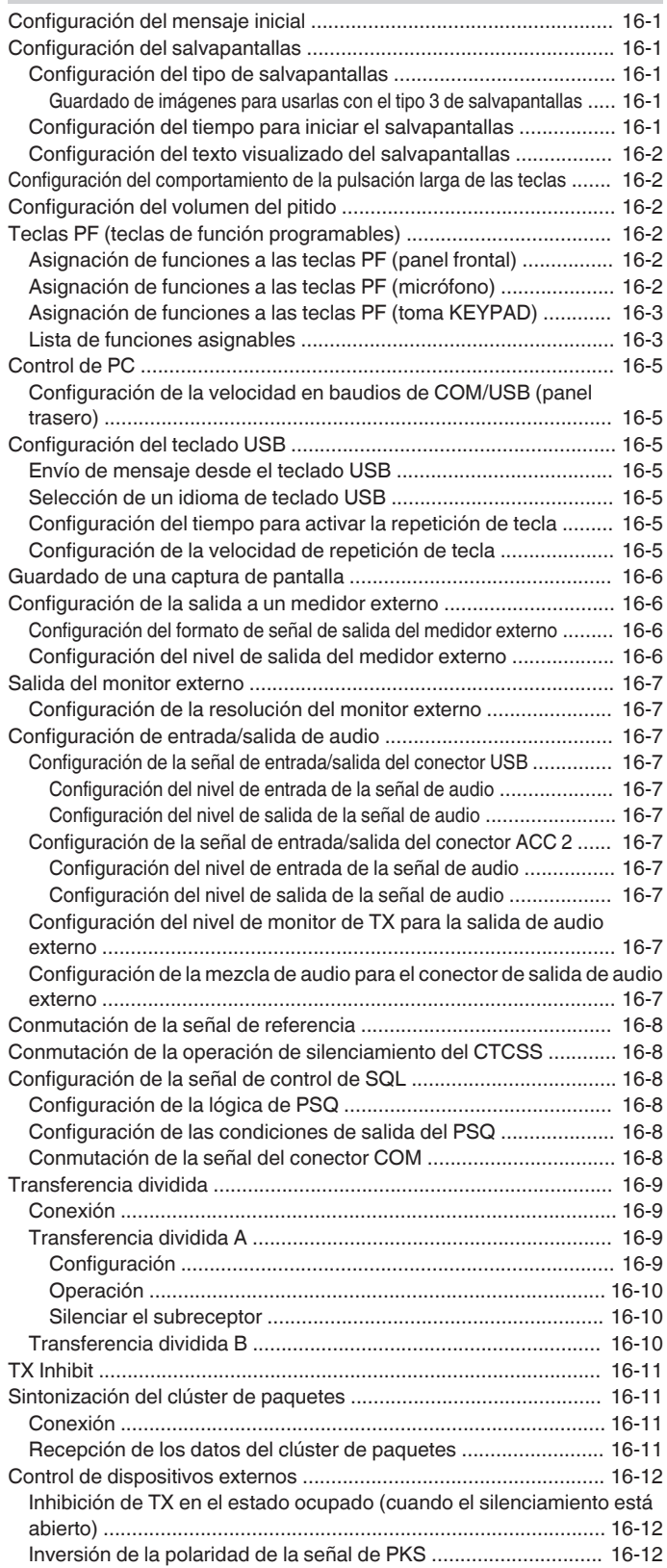

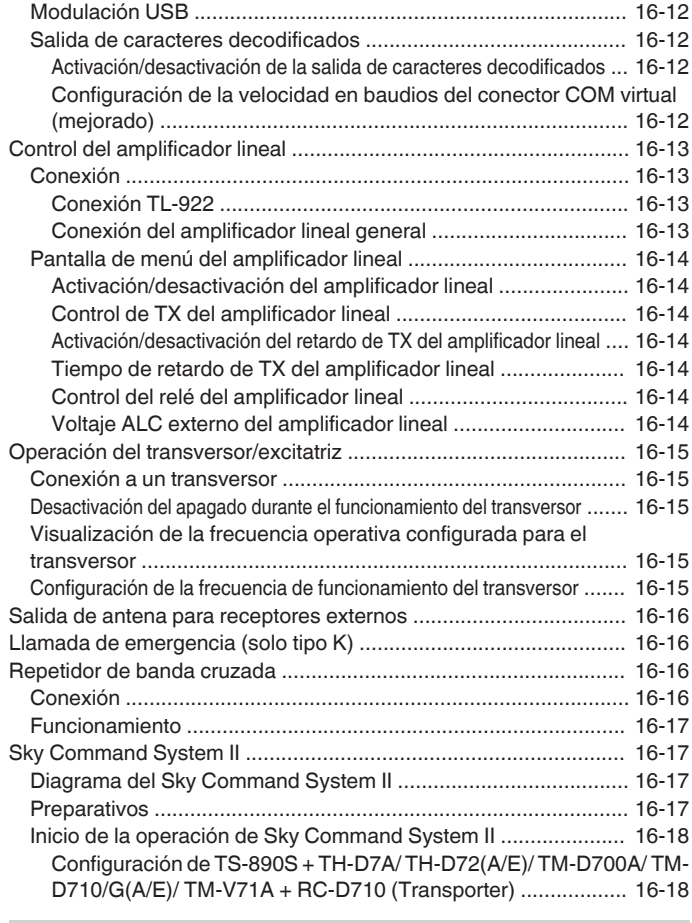

#### **[17 MANTENIMIENTO Y AJUSTE](#page-176-0)**

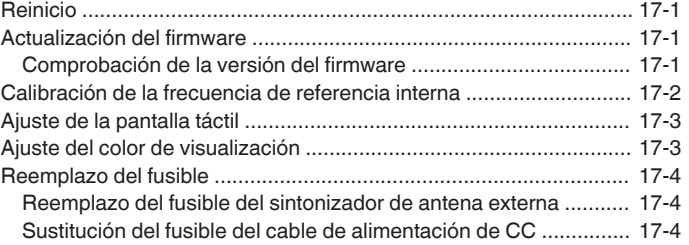

#### **[18 LOCALIZACIÓN Y SOLUCIÓN DE PROBLEMAS](#page-180-0)**

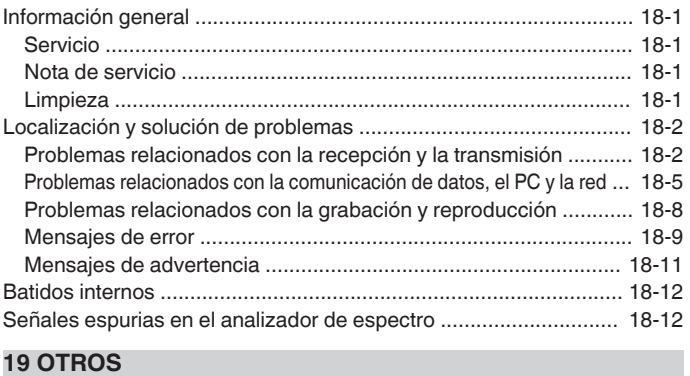

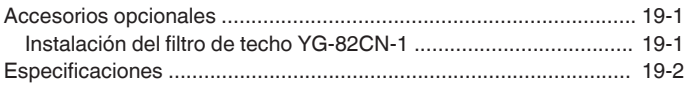

. . . . . . . . . . . . . . . . . . . . . . . . . . . . . . . . . . . 

## <span id="page-12-0"></span>**1 INSTALACIÓN Y CONEXIÓN**

#### **Instalación**

No levante este transceptor sosteniendo el control de **sintonización** u otros mandos de control del panel frontal o por los conectores del panel trasero. De lo contrario, podría resultar en lesiones o daños de los mandos de control.

#### **Instalación y conexión de la antena**

El sistema de antena está compuesto por la antena, los cables coaxiales y un terminal de tierra. Instalar el sistema de antena con cuidado y de manera adecuada ayuda a optimizar el rendimiento del transceptor.

- Utilice una antena de 50 Ω correctamente ajustada, cables coaxiales de 50 Ω y conectores apropiados. Asegúrese de que todas las conexiones estén limpias y libres de suciedad antes de fijar los cables.
- Haga coincidir la impedancia del cable coaxial y la antena de manera que la ROE sea de 1:1,5 o inferior.
- Una ROE alta puede disminuir la potencia de salida de la TX, y de esta manera causar interferencias de radio con aparatos eléctricos, como la radio y TV, así como fallas de este transceptor.
- Si se reciben informes sobre la distorsión de la señal, significa que el transceptor puede no estar transmitiendo de manera eficiente.
	- La transmisión sin conectar la antena puede dañar este transceptor. Antes de la transmisión, conecte una antena o una carga artificial de 50 Ω a este transceptor.
		- El circuito de protección de este transceptor se activará si la ROE de la antena excede de 1,5. Use una antena con una ROE baja.
		- Cuando se conecta una antena de RX que hace uso de semiconductores (como una antena activa), no deben realizarse ni la transmisión ni la sintonización de la antena. Hacerlo suministra energía a la antena y puede dañar el circuito semiconductor de la antena.

#### **Conexión a tierra**

Conéctela al terminal de tierra correctamente para evitar riesgos como descargas eléctricas.

Primero, entierre una o varias barras de tierra o una gran lámina de cobre en el suelo y conéctelas al terminal GND de este transceptor. Use un cable conductor grueso o una banda de cobre cortada lo más corta posible para esta conexión.

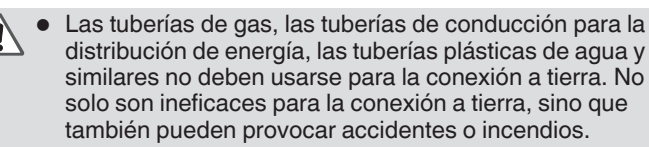

#### **Instalación de pararrayos**

- Para evitar que los rayos causen incendios, descargas eléctricas, mal funcionamiento y lesiones, instale un pararrayos coaxial.
- Además de instalar un pararrayos coaxial, desconecte el cable de la antena de este transceptor si se prevé un rayo.

#### **Conexión a una fuente de alimentación de CC regulada**

- Asegúrese de apagar la alimentación de la fuente de alimentación de CC regulada antes de conectar el cable de alimentación de CC.
	- No inserte la clavija de alimentación de la fuente de alimentación de CC regulada en la toma de CA hasta que se hayan finalizado todas las conexiones.

Se necesita una fuente de alimentación de CC regulada de 13,8 V de CC para usar este transceptor. No puede conectarse directamente a una toma de CA. Use el cable de alimentación de CC suministrado para conectar este transceptor a la fuente de alimentación de CC regulada.

- La capacidad de corriente necesaria para la fuente de alimentación de CC regulada es de 22,5 A y superior. Use una con suficiente capacidad de corriente.
- *1* **Conecte el cable de alimentación de CC a la fuente de alimentación de CC regulada.**

Conecte el cable rojo en el terminal "+" y el cable negro al terminal "-".

*2* **A continuación, conecte el cable de alimentación de CC al conector de alimentación de 13,8 V de CC de este transceptor.**

Inserte el cable completamente en el conector de alimentación.

#### **Uso del soporte auxiliar**

Un soporte auxiliar se guarda dentro de la pata delantera de este transceptor. Tire hacia usted si desea que el panel mire ligeramente hacia arriba.

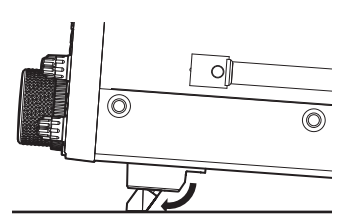

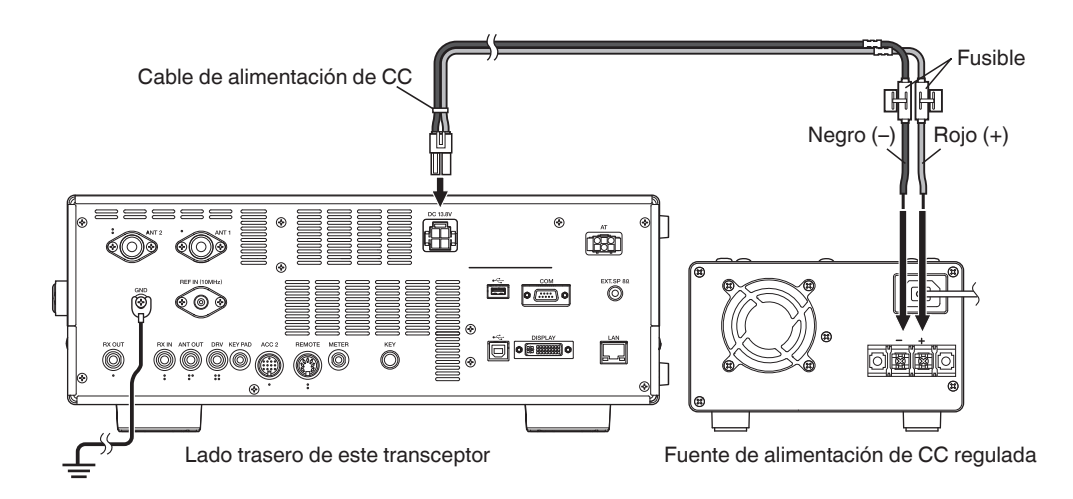

#### <span id="page-13-0"></span>**Ajuste de par con control de sintonización**

El control de **sintonización** permite ajustar el par de rotación (peso) de acuerdo con las preferencias del usuario. Con el anillo en la base del control de **sintonización** fijo, girar el control de sintonización hacia la derecha aumenta el par de rotación, mientras que girarlo hacia la izquierda lo disminuye.

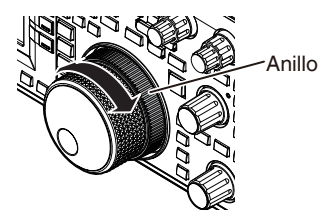

#### **Conexión de accesorios (panel frontal)**

#### ■ **Auriculares (PHONES)**

Se pueden usar auriculares monoaurales y estéreo (4 a 32 Ω, estándar: 8 Ω/toma: Φ6,3 mm) con este transceptor. Cuando los auriculares estén conectados, el sonido no saldrá de los altavoces incorporados (o de los altavoces externos opcionales). Los siguientes auriculares opcionales son compatibles con este transceptor. ●HS-5 ●HS-6

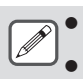

El volumen puede ser más alto para auriculares con una impedancia más alta.

La salida de audio es monoaural incluso cuando los auriculares estéreo están conectados.

#### ■ **Paleta (PADDLE)**

Para el funcionamiento en CW utilizando el manipulador electrónico incorporado, conecte una paleta de manipulador a la toma PADDLE. Se utiliza un enchufe de tres patas de Φ6,3 mm para la paleta. Además, se puede conectar un manipulador recto a la toma PADDLE. En este caso, cambie la configuración del Menú [5-00] a "Manipulador recto". (Consulte el Capítulo 3 para obtener detalles sobre el funcionamiento del menú).

#### ■ Memoria USB/ teclado USB ( $\leftrightarrow$ )

Para conectar una memoria USB (disponible comercialmente) o un teclado USB.

Conecte la memoria USB o el teclado USB firmemente en el conector (USB-A).

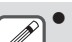

- No extraiga la memoria USB durante la lectura o escritura de archivos o mientras el transceptor está accediendo a la memoria USB. Asimismo, no apague la
- alimentación de este transceptor. Retire siempre la memoria USB después de ejecutar "[Extracción segura de la memoria USB](#page-127-0)" ([11-6](#page-127-0)) para evitar que los datos en la memoria USB se dañen. (Menú "Safe
- Removal of USB Flash Drive" de gestión de USB/archivos) Se puede conectar una memoria USB o un teclado USB tanto al conector del panel delantero como al del panel trasero respectivamente.

#### ■ **Micrófono (MIC)**

Se pueden usar micrófonos con una impedancia de 250 Ω a 600 Ω. Inserte completamente el enchufe del micrófono en el conector MIC de este transceptor y apriételo firmemente con el anillo de sujeción. Los siguientes micrófonos (se venden por separado) son compatibles con este transceptor.

●MC-43S ●MC-60A ●MC-90 ●MC-47

Los siguientes micrófonos no son compatibles con este transceptor.  $\bullet$ MC-44 $\bullet$ MC-44DM  $\bullet$ MC-45  $\bullet$ MC-45DM

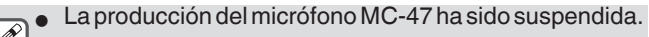

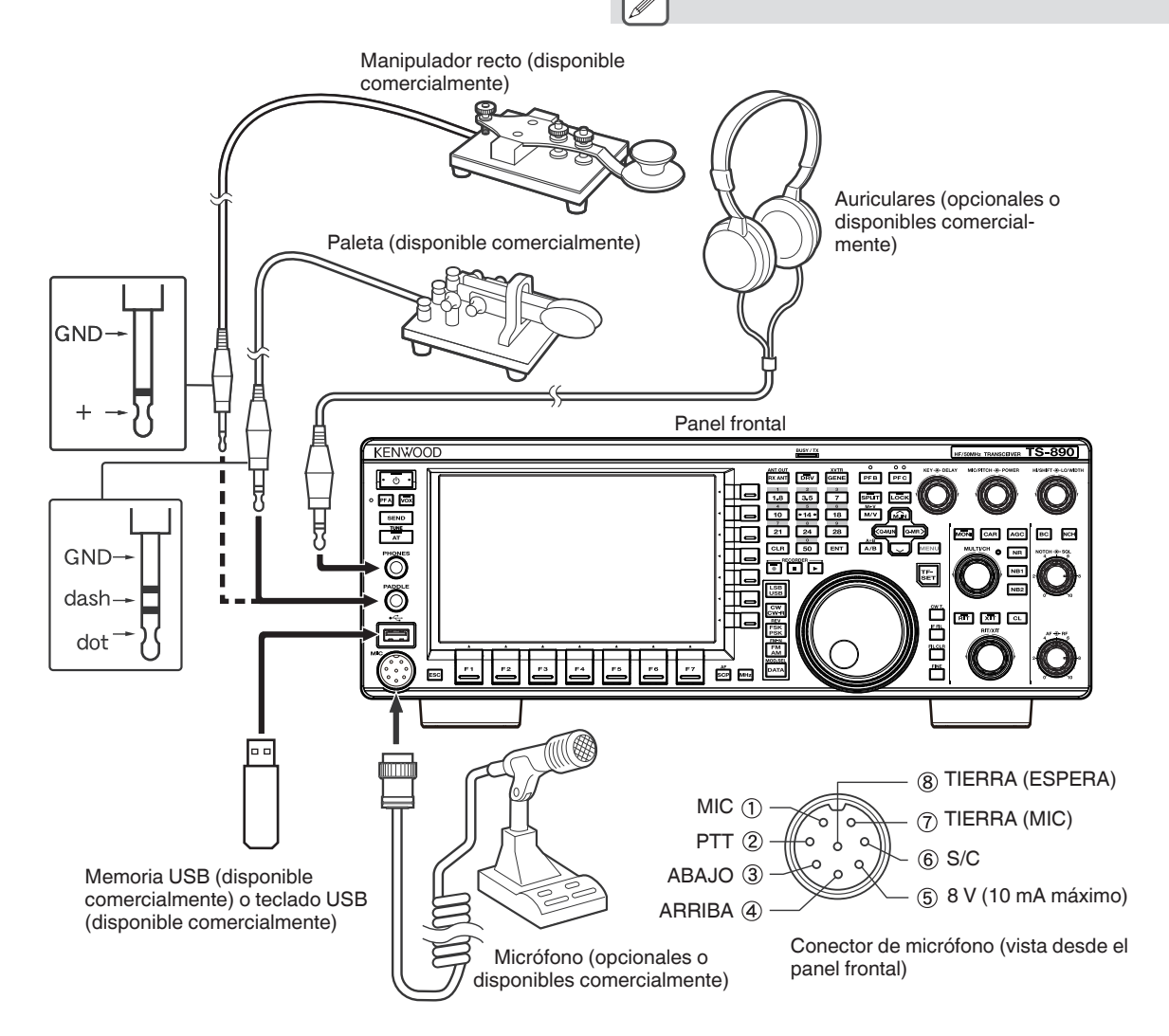

#### <span id="page-14-0"></span>**Conexión de accesorios (panel trasero)**

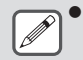

No conecte un cable superior a los 3 m (9,8 pies) a los siguientes conectores. Hacerlo puede afectar la

- operación adecuada debido a la atenuación de la señal. • Toma KEY
- Conector ACC 2
- Conector REMOTE
- 
- Toma METER
- Conector DRV
- Toma KEYPAD
- Conector COM
- Toma EXT.SP
- Conector DISPLAY
- Conector LAN
- **Toma PHONES**
- Toma PADDLE
- Conector MIC
- Conector USB

#### ■ **Tecla para CW (KEY)**

Para el funcionamiento en CW sin utilizar el manipulador electrónico incorporado, conecte el conector de un manipulador electrónico, un manipulador semiautomático, un manipulador electrónico externo o un manipulador de PC a la toma KEY. Use un conector de dos puntas de Φ6,3 mm. La codificación positiva debe usarse para manipuladores electrónicos externos y manipuladores de PC. Use un cable blindado para conectar el manipulador y este transceptor.

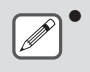

● Para una explicación más detallada sobre el manipulador integrado, consulte "Manipulador electrónico". [\(5-13](#page-68-0))

#### ■ Memoria USB/teclado USB ( $\leftarrow$ ; +)

Para conectar una memoria USB (disponible comercialmente) o un teclado USB.

Conecte la memoria USB o el teclado USB firmemente en el conector  $\leftarrow$  (USB-A).

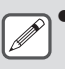

Se puede conectar una memoria USB o un teclado USB tanto al conector del panel delantero como al del panel trasero respectivamente.

#### ■ **Teclado (KEYPAD)**

Para conectar un teclado PF de fabricación propia.

#### ■ **Altavoz externo (EXT. SP 8Ω)**

Para conectar un altavoz externo.

 $\bullet$  La toma EXT. SP 8  $\Omega$  se utiliza exclusivamente para conectar un altavoz externo. Debido a la salida de audio alta, la audición puede verse impedida cuando se usan auriculares. No conecte auriculares.

#### ■ **Pantalla externa (DISPLAY)**

Conecte este transceptor con una pantalla externa mediante un cable DVI disponible comercialmente.

Hacerlo permite que la información visualizada en la pantalla de este transceptor se vea en la pantalla externa.

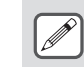

- Utilice una pantalla externa con una resolución de 800 x 600 o 848 x 480.
- Este transceptor admite salidas digitales y analógicas.
- Si la pantalla que se va a conectar utiliza un terminal Dsub, use un adaptador de conversión DVI/D-Sub disponible comercialmente.

#### ■ Medidor externo (METER)

Para conectar un medidor disponible comercialmente.

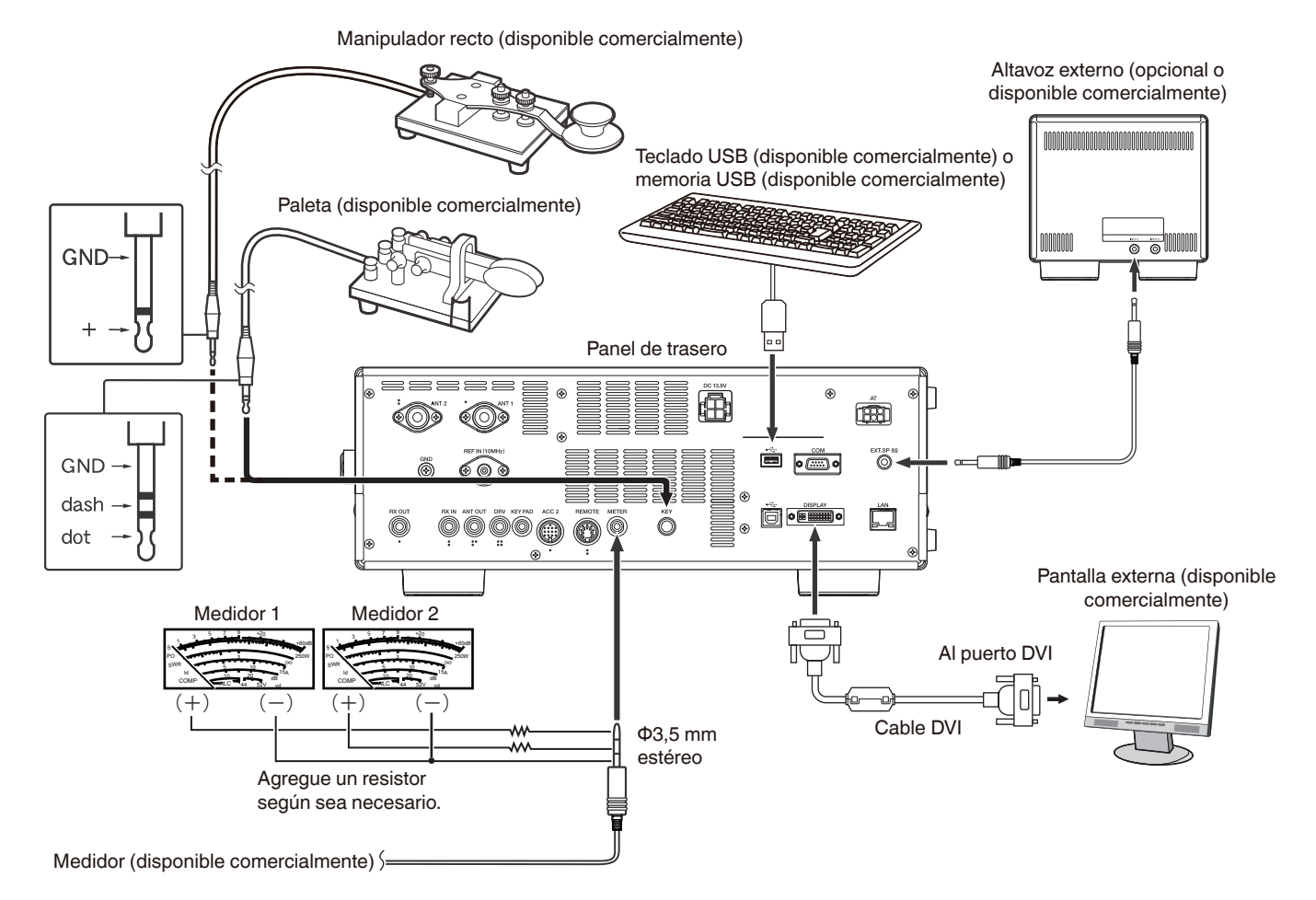

#### <span id="page-15-0"></span>**Conexión de PC para comunicación de datos**

Este transceptor está equipado con conectores de comunicación de datos (USB y ACC2) para intercambiar señales de audio con equipo auxiliar y conectores (USB y COM) para el control usando comandos de PC al realizar la comunicación de datos con un dispositivo externo, como por ejemplo un PC, como equipo auxiliar.

Para hacer uso de la comunicación de datos como RTTY (AFSK), PSK31, SSTV, JT65 y FT8 utilizando software de comunicación de datos que emplee la función de sonido de un PC y con este transceptor configurado en el modo DATA (SSB-DATOS, FM-DATOS, AM-DATOS), configure la conexión de la siguiente manera.

- Cuando se utiliza la función audio USB: se conecta al PC a través de un cable USB. La comunicación de datos con solo la conexión del cable USB es posible mediante el uso de comandos de datos VOX o PC ("TX1;" para iniciar la transmisión y "RX;" para finalizar la transmisión) para alternar entre la transmisión y la recepción. (Para obtener más información acerca de la configuración de la fuente de entrada de sonido en el modo DATA y la función VOX, consulte la página [8-1](#page-104-0)).
- Cuando utilice un conector ACC 2: conecte la línea de salida de audio del PC al pin 11 (ANI) del conector ACC 2 y la línea de entrada de audio del PC al pin 3 (ANO). El pin 9 (PKS) del conector ACC 2, los comandos de datos VOX o PC ("TX1;" para iniciar la transmisión y "RX;" para finalizar la transmisión) se utilizan para alternar entre la transmisión y la recepción.
- Al controlar usando el comando de PC, conéctelo al PC con un cable recto RS-232C o un cable USB. Para conectar con un cable USB, utilice el puerto COM virtual (estándar). Para obtener más detalles, consulte ["Puerto COM virtual"](#page--1-0) ([1-5\)](#page--1-0).
- Para realizar la codificación RTTY conectándose a un PC (u otros dispositivos externos) mientras este transceptor está configurado en el modo FSK, consulte ["Operación de RTTY \(FSK\) mediante un dispositivo externo"](#page-77-0) ([5-22\)](#page-77-0).

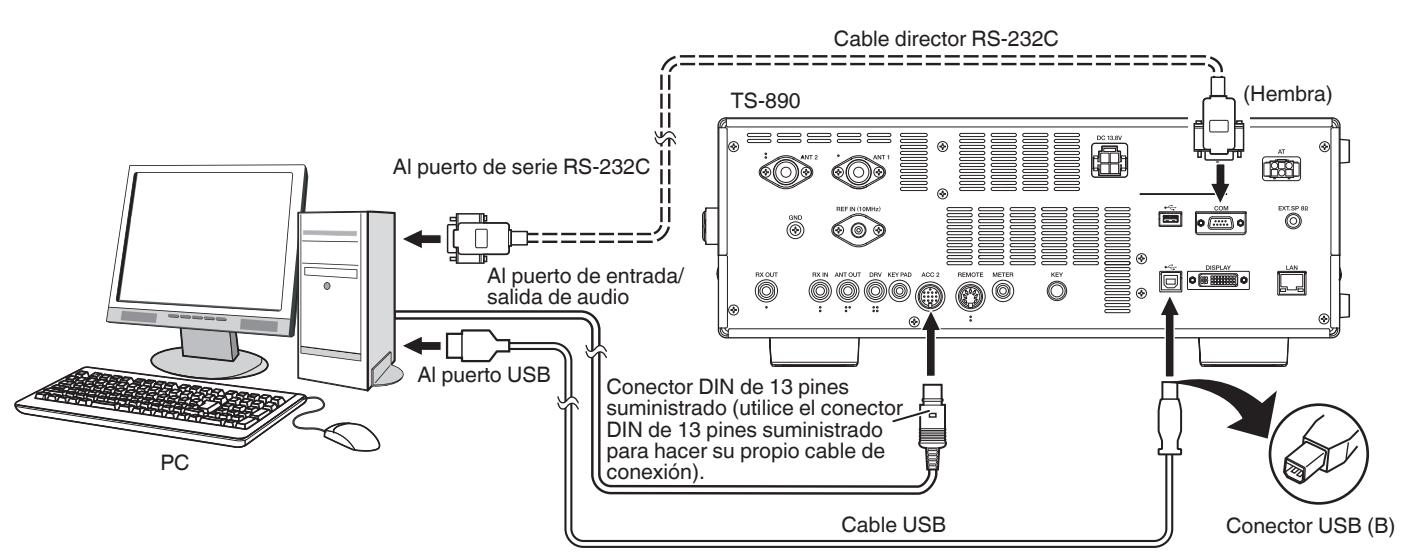

Configure el transceptor según se indica a continuación en función del método de conexión con el PC, la especificación del software utilizado para la comunicación de datos y los ajustes, etc.

#### ■ **Configuración de velocidad en baudios para PC Control**

Configure la velocidad en baudios del puerto COM/USB utilizado para PC Control de la siguiente manera.

\* Consulte "[Configuración de la velocidad en baudios de COM/USB \(panel trasero\)"](#page-162-0) ([16-5\)](#page-162-0).

Cuando use el puerto USB: Configure en el menú [7-01] "Baud Rate (Virtual Standard COM)".

Cuando use el puerto COM: Configure en el menú [7-00] "Baud Rate (COM Port)".

#### ■ Configuración de la entrada de la fuente de audio

Configure la entrada de la fuente de audio para la transmisión de datos a través de comandos de PC en el modo SSB-DATA de la siquiente manera.

\* Consulte "[Configuración de la ruta de entrada del audio de TX](#page-104-0)" ([8-1\)](#page-104-0).

1) Mantenga pulsado **[DATA]** para visualizar la pantalla de entrada de la fuente de audio.

2) Pulse **[DATA]** para cambiar de "Data Mode Off" a "Data Mode On".

Compruebe el ajuste "Rear" en "Audio Input" para "DATA SEND (PF)" en "TX Method".

Al usar la función de audio USB: Configure en "USB Audio" (predeterminado).

Al usar el conector ACC 2: Configure en "ACC 2".

### ■ Ajuste de nivel RX

Ajuste el nivel de salida de audio para recibir a través de la comunicación de datos según sea necesario utilizando la configuración de sonido (dispositivo de grabación) en el PC o utilizando los siguientes menús en el transceptor.

Consulte "[Configuración de entrada/salida de audio](#page-164-0)" ([16-7\)](#page-164-0).

Al usar la función de audio USB: Configure en el menú [7-08] "USB: Audio Output Level".

Al usar el conector ACC 2: Configure en el menú [7-09] "ACC 2: Audio Output Level".

### ■ Ajuste de nivel TX

Ajuste el nivel de entrada de audio para transmitir a través de la comunicación de datos según sea necesario utilizando la configuración de sonido (dispositivo de reproducción) en el PC o utilizando los siguientes menús en el transceptor. \* Consulte "[Configuración de entrada/salida de audio](#page-164-0)" ([16-7\)](#page-164-0).

Al usar la función de audio USB: Configure en el menú [7-06] "USB: Audio Input Level".

Al usar el conector ACC 2: Configure en el menú [7-07] "ACC 2: Audio Input Level".

#### ■ Configuración para cambiar el ancho de banda de RX

Configure el ajuste de la siguiente manera para cambiar el ancho de banda de RX cortando las frecuencias altas o bajas dentro del rango de frecuencia de 0 Hz a 5.000 Hz incluso en el modo SSB-DATA, de la misma manera que en el modo SSB, durante operaciones como FT8.

\* Consulte "[Configuración del comportamiento de los controles HI/SHIFT y LO/WIDTH \(solo SSB/SSB-DATA\)](#page-88-0)" ([6-3\)](#page-88-0).

- Configurar en el menú [6-12] "Filter Control in SSB-DATA Mode (High/Low and Shift/Width)". Seleccione el valor predeterminado "High & Low Cut".
	- El cable directo RS-232C y el cable USB no se suministran con este transceptor. Compre cables disponibles

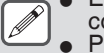

- comercialmente. ● Pueden ocurrir retrasos al usar audio USB, y también puede haber interrupciones de audio dependiendo del rendimiento y la carga del PC.
- Coloque este transceptor lo suficientemente lejos del PC para que no capte el ruido.<br>● Para la configuración de la comunicación de datos, consulte el manual de instruccion
- Para la configuración de la comunicación de datos, consulte el manual de instrucciones o el archivo de ayuda del software utilizado.

#### **Puerto COM virtual**

Pude realizarse el control de comandos de PC usando el puerto COM virtual y el control de codificación USB usando la señal RTS/DTR del puerto COM virtual conectando este transceptor y el PC con un cable USB.

- Para utilizar el puerto COM virtual, es necesario Windows 10, Windows 8.1 o Windows 7. (Desde enero de 2019)
- Instale el controlador del puerto COM virtual en el PC antes de conectar el cable USB. Descargue el controlador de la siguiente dirección URL.
- **https[://www.kenwood.com/i/products/info/amateur/software\\_download.html](http://www.kenwood.com/i/products/info/amateur/software_download.html)**
- Hay 2 tipos de puertos COM virtual en este transceptor, a saber, el puerto COM virtual (estándar) y el puerto COM virtual (mejorado).
- Los números de puerto COM del puerto COM virtual (estándar) y del puerto COM (mejorado) virtual en el PC se pueden verificar de
- la siguiente manera. • Abra el Administrador de dispositivos de Windows.
	- Conecte el PC y este transceptor utilizando un cable USB. Los siguientes puertos COM 2 aparecen en "Puertos (COM y LPT)" en el Administrador de dispositivos.
		- "Silicon Labs CP210x USB to UART Bridge (COM x)"

"Silicon Labs CP210x USB to UART Bridge (COM y)"

x e y son números. Los números varían según el entorno de PC utilizado. El siguiente es el ejemplo de visualización de los puertos COM virtuales en este transceptor asignados a COM3 y COM4.

#### ▽ ● Puertos (COM y LPT)

- Puerto de comunicaciones (COM1)
- Puerto de impresora ECP (LPT1)
- Silicon Labs CP210x USB to UART Bridge (COM3)
- Silicon Labs CP210x USB to UART Bridge (COM4)
- Haga doble clic en ellos en el Administrador de dispositivos para mostrar la ventana de Propiedades respectiva.
- Seleccione la pestaña "Detalles" y luego seleccione "Rutas de acceso de ubicación" en el menú desplegable Propiedades. • Mueva el cursor del ratón hasta la línea superior visualizada en la columna "Valor" y compruebe el número entre paréntesis en el extremo derecho de la cadena de caracteres.
- El puerto que se muestra con el número (1) es el puerto COM virtual (estándar) de este transceptor.
- El puerto que se muestra con el número (2) es el puerto COM virtual (mejorado) de este transceptor.
- El siguiente es el ejemplo de visualización de la ventana Propiedades de cada puerto COM cuando el puerto COM virtual (estándar) y el puerto COM virtual (mejorado) están asignados a COM3 y COM4, respectivamente.

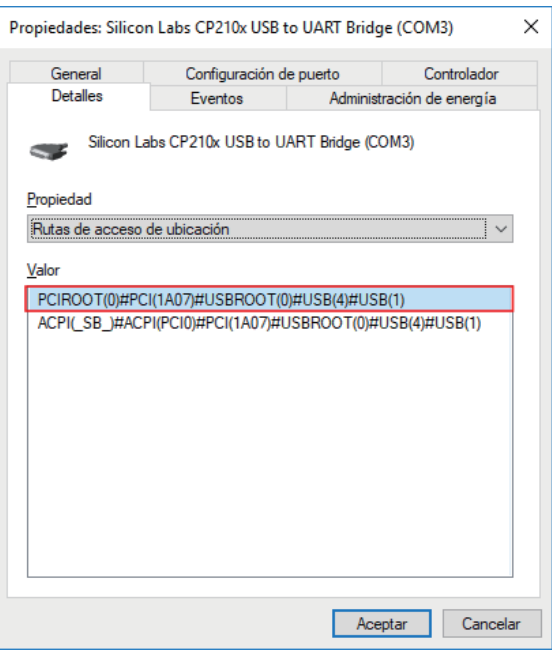

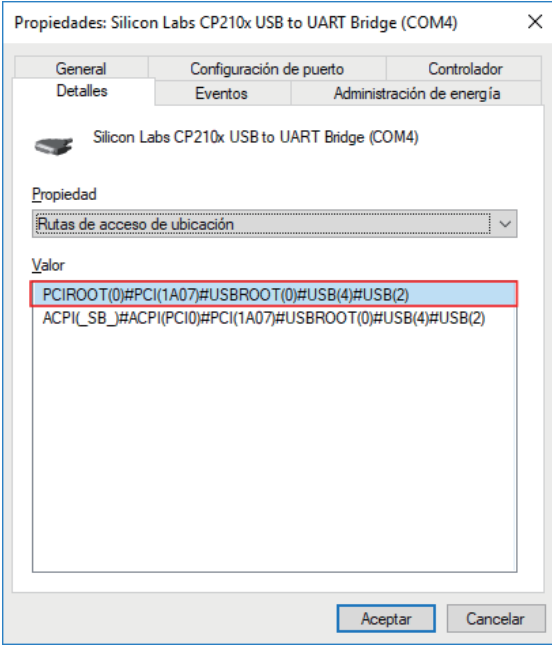

#### <span id="page-17-0"></span>**Descripciones de los terminales**

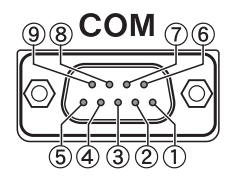

#### **Conector COM**

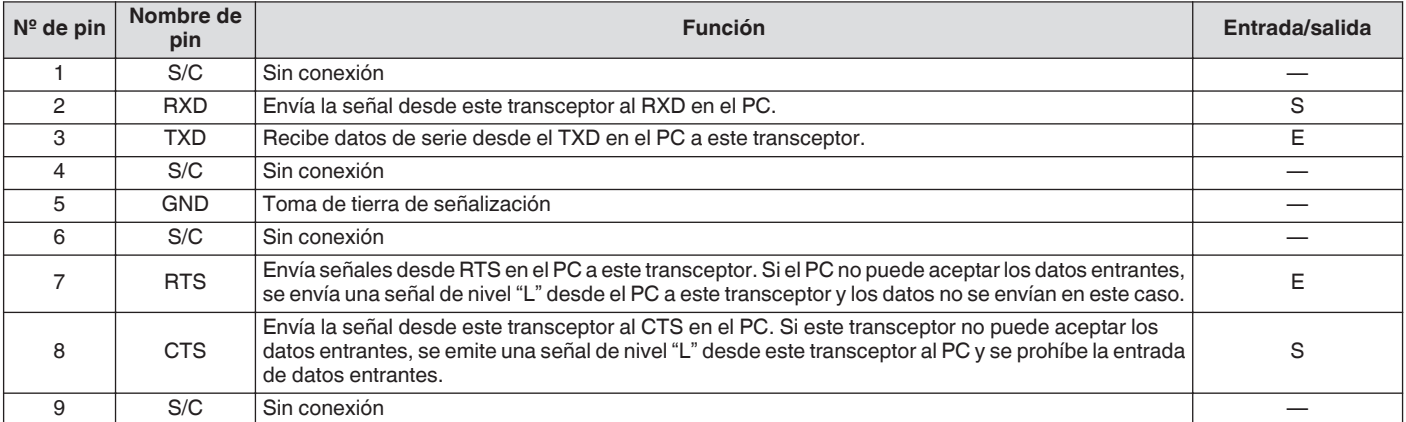

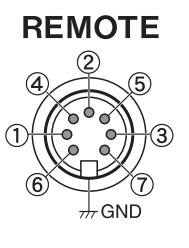

#### **GND:**

Conecte a un protector metálico.

#### **Conector REMOTE**

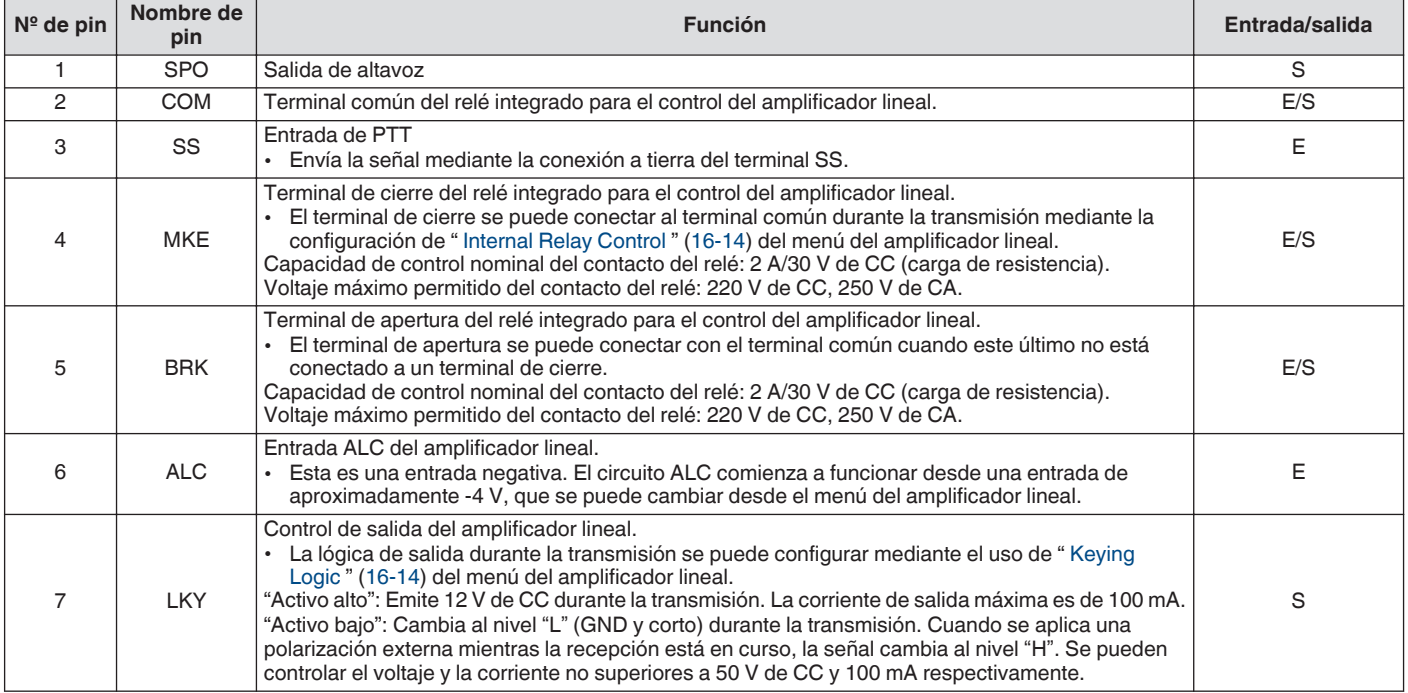

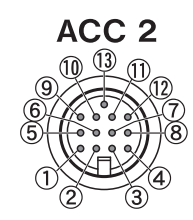

#### **Conector ACC 2**

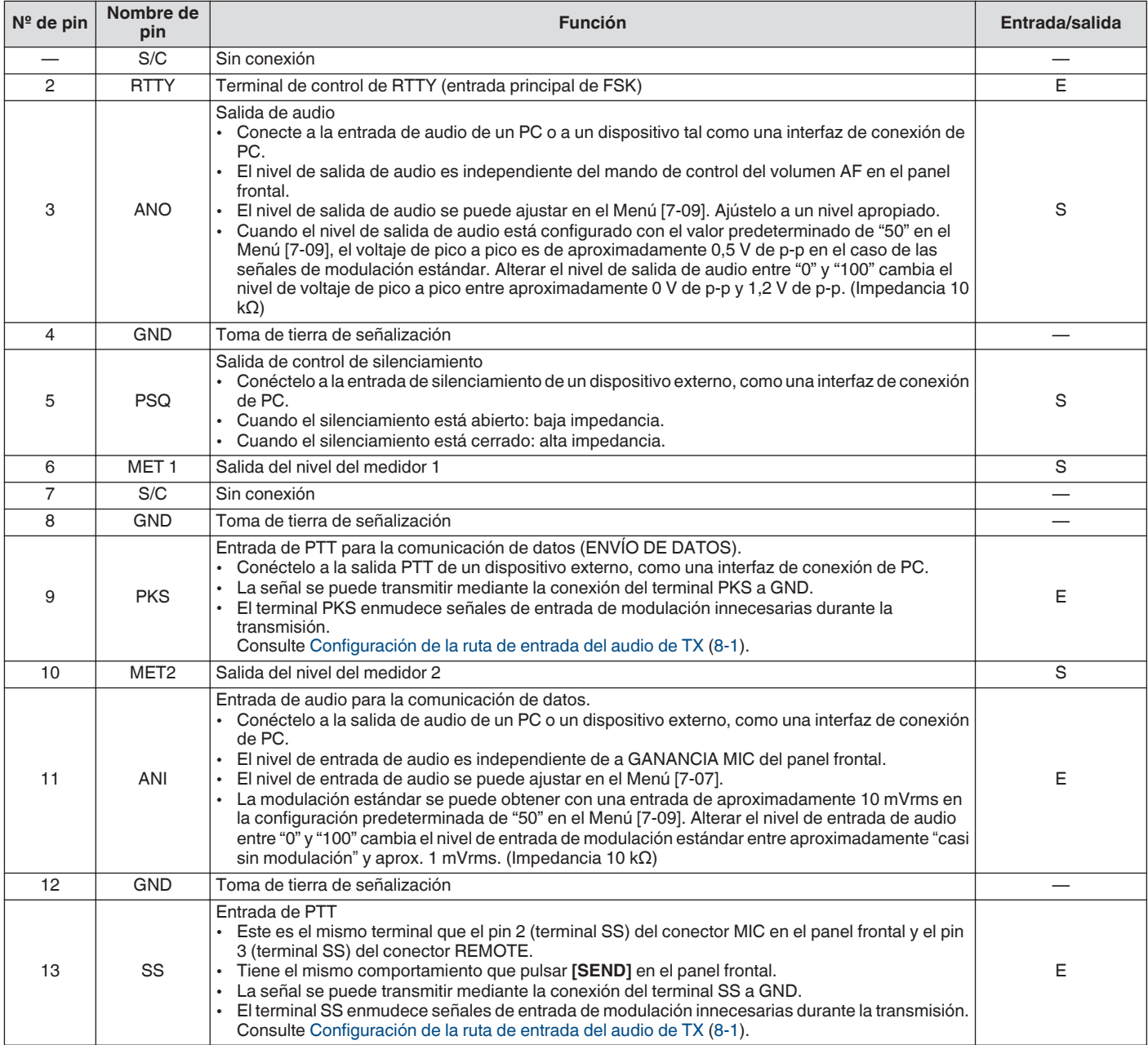

## 1 INSTALACIÓN Y CONEXIÓN

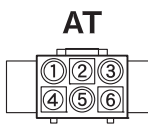

#### **Conector EXT. AT**

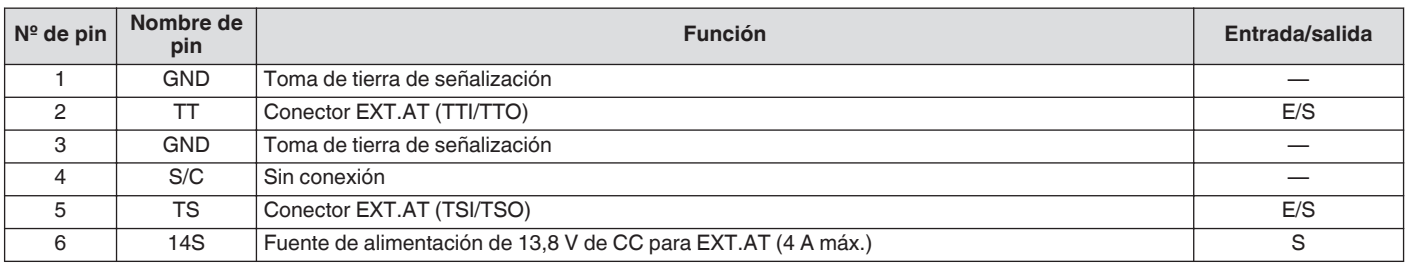

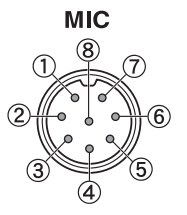

#### **Conector MIC**

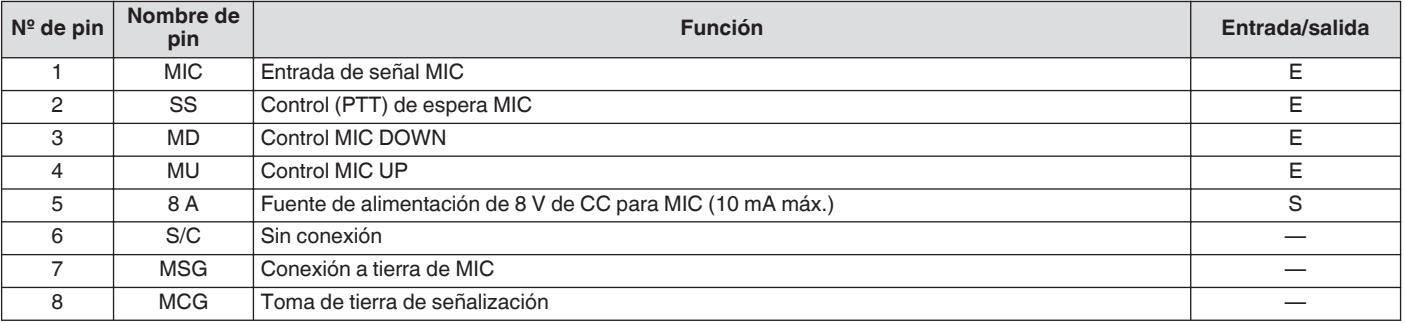

#### <span id="page-20-0"></span>**Panel frontal**

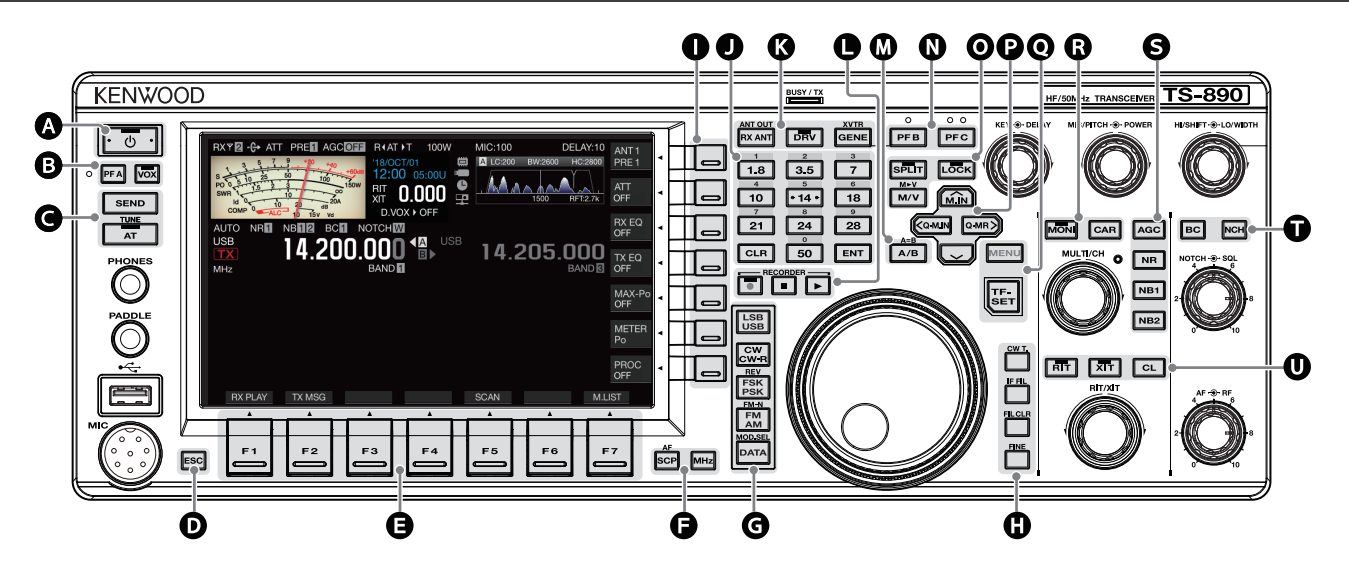

#### **Comportamiento de las teclas del panel**

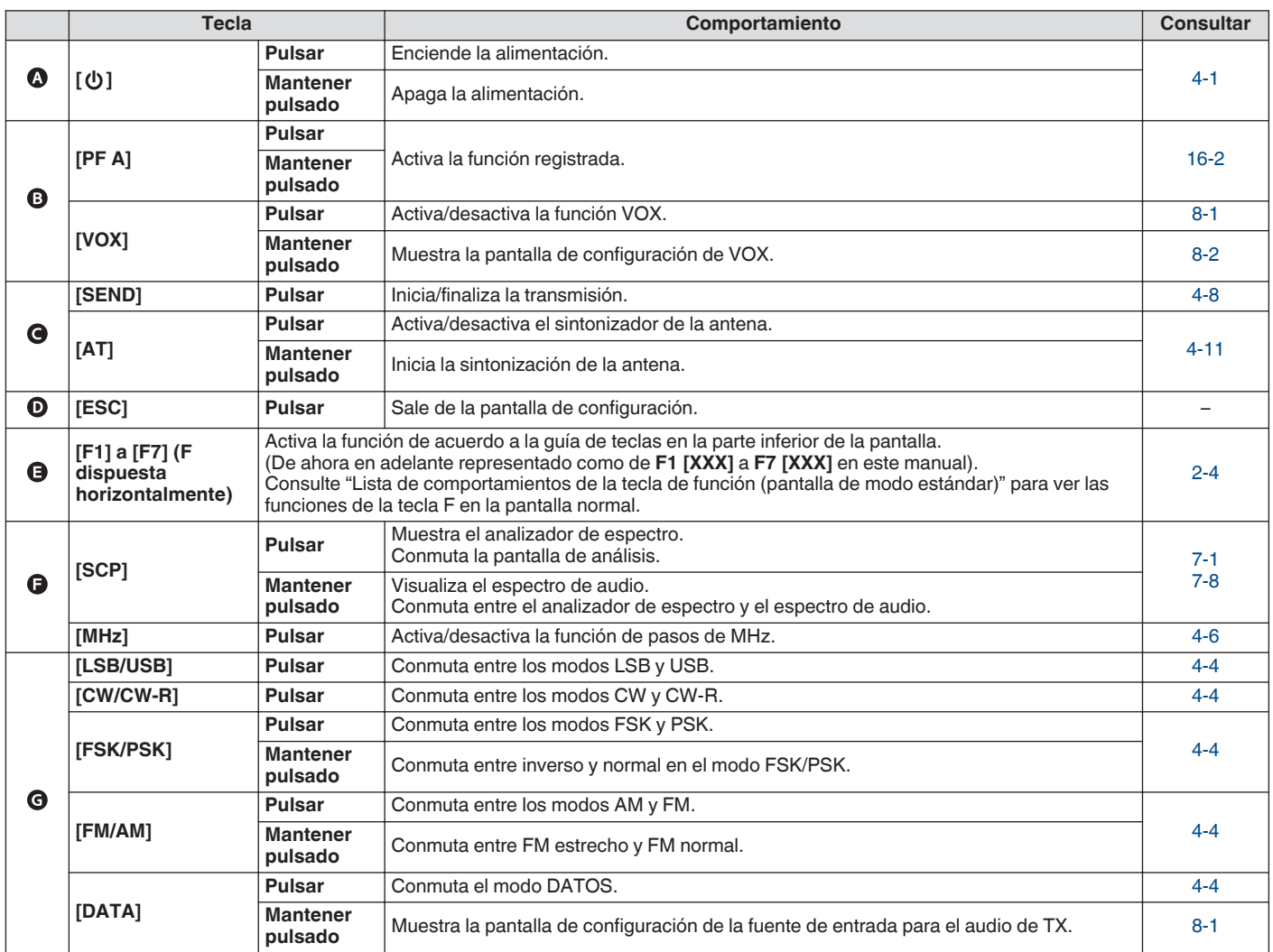

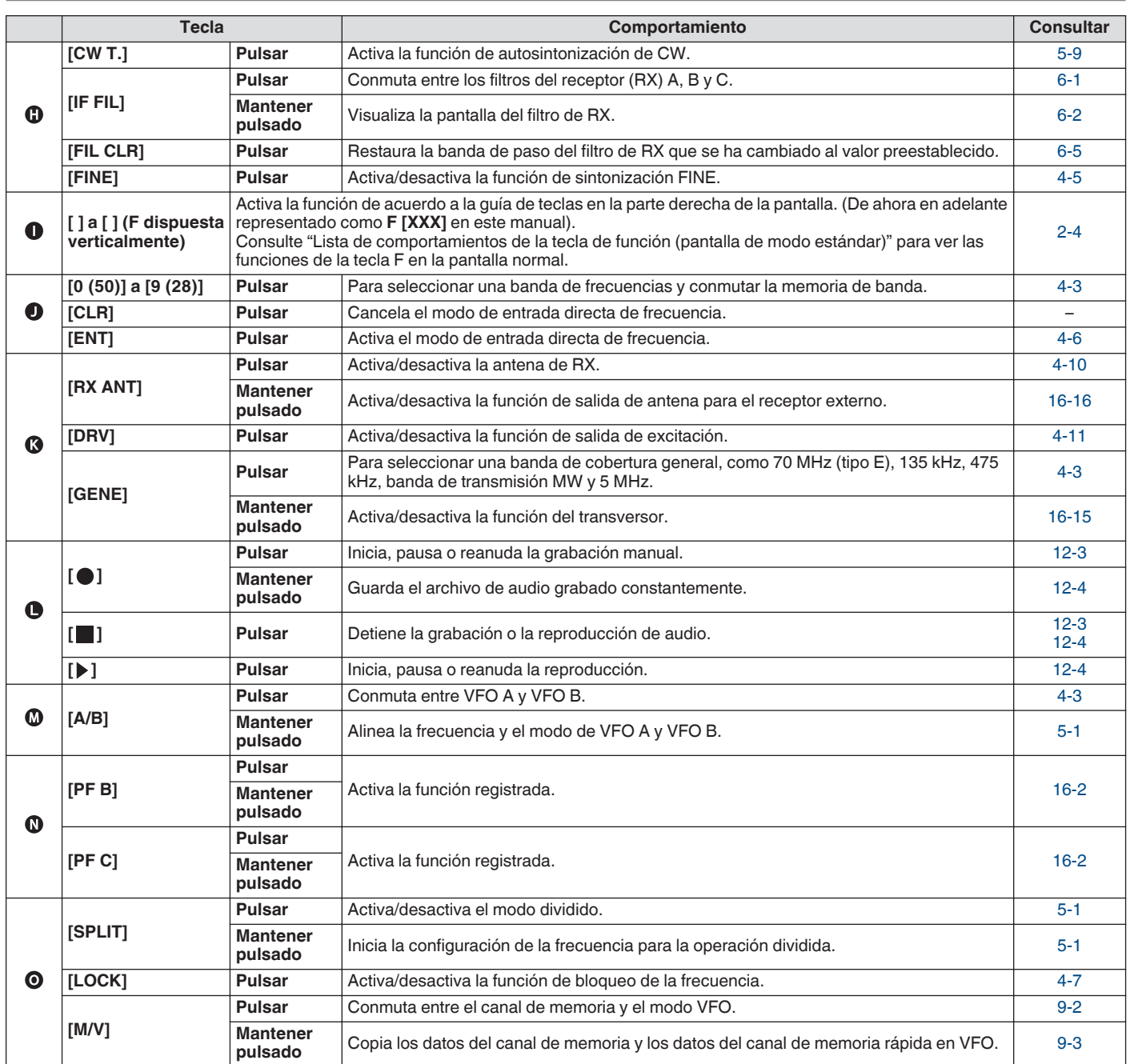

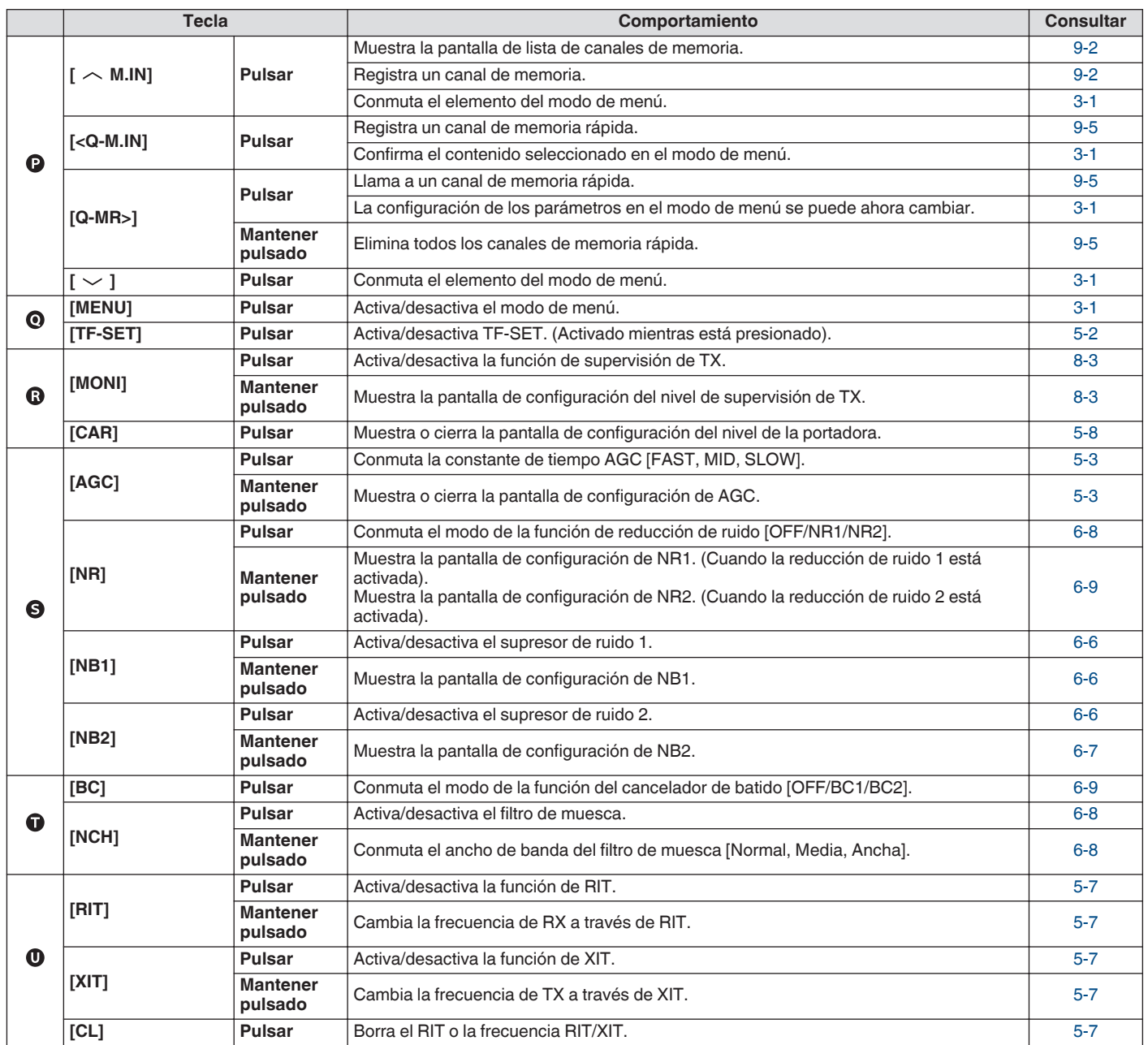

#### <span id="page-23-0"></span>**Lista de comportamientos de las teclas de función (pantalla de modo estándar)**

#### **Teclas de función (dispuestas verticalmente)**

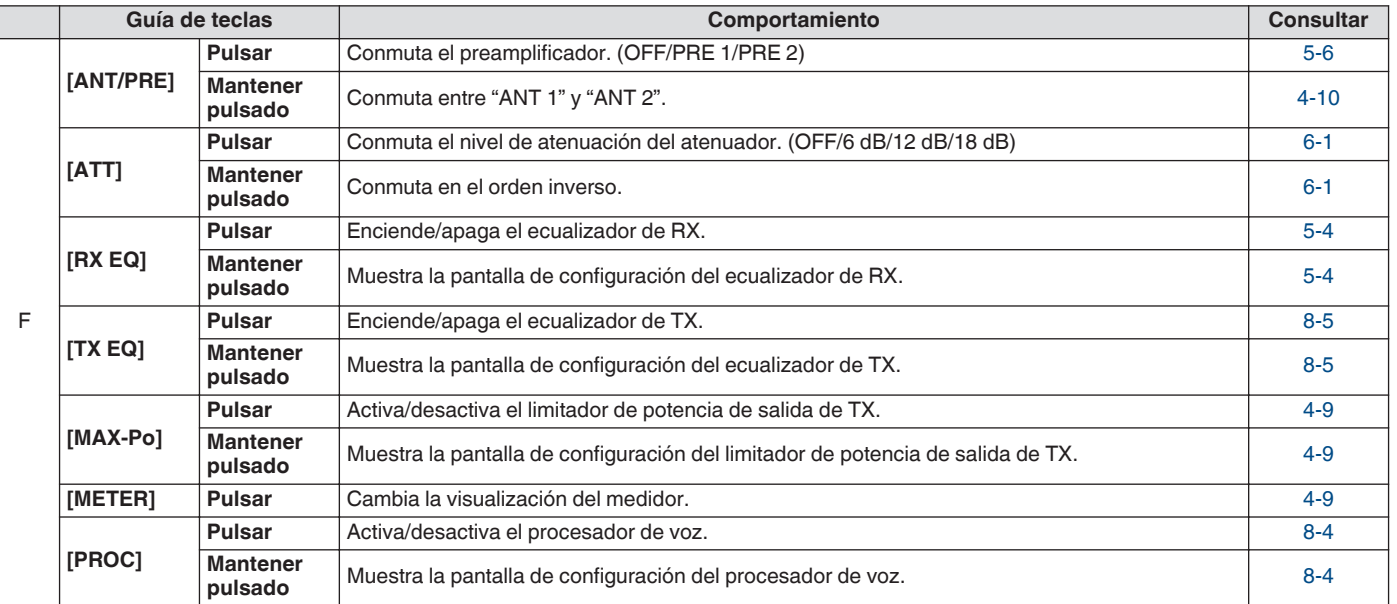

#### **Teclas de función (dispuestas horizontalmente)**

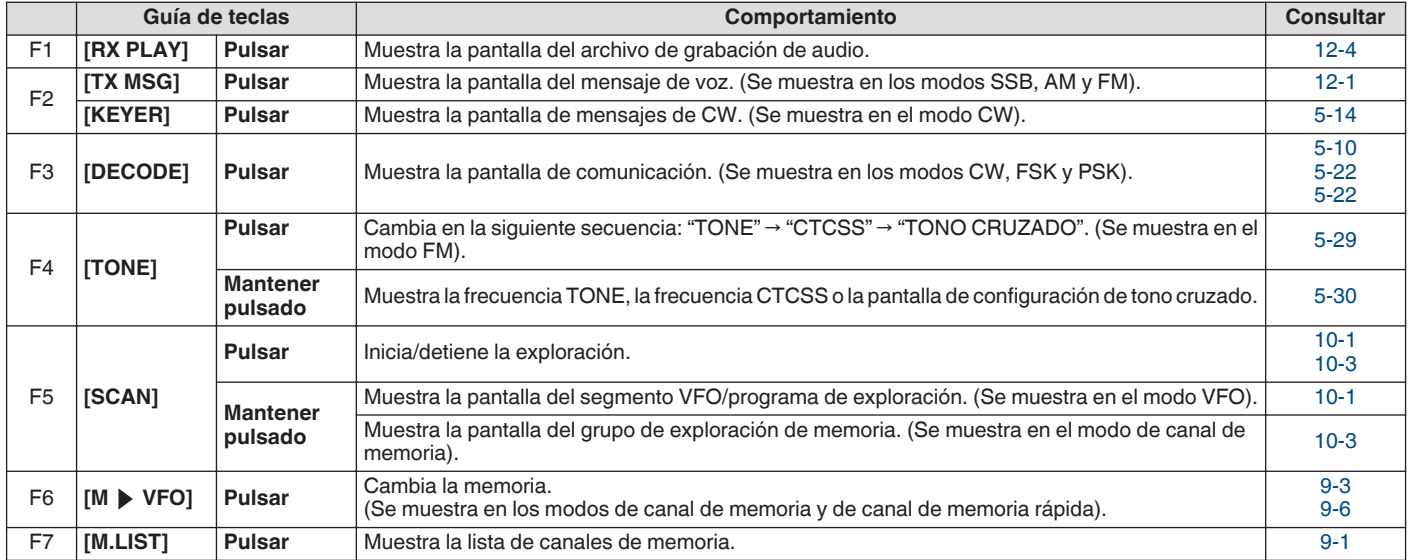

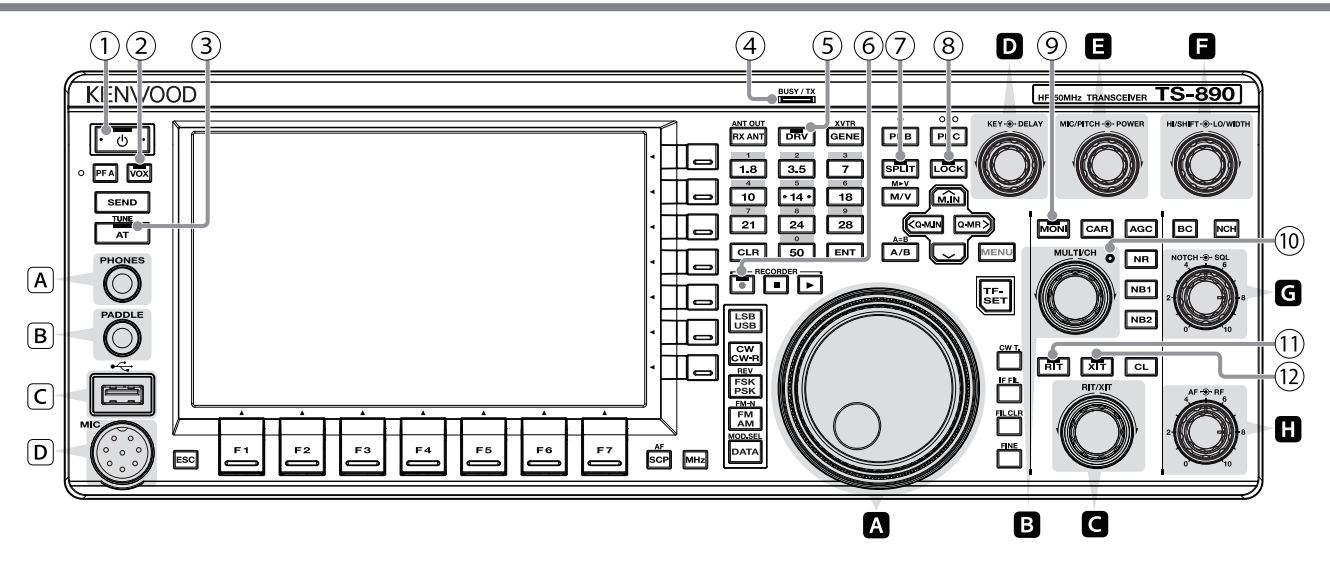

#### **Lista de comportamientos de los mandos de control**

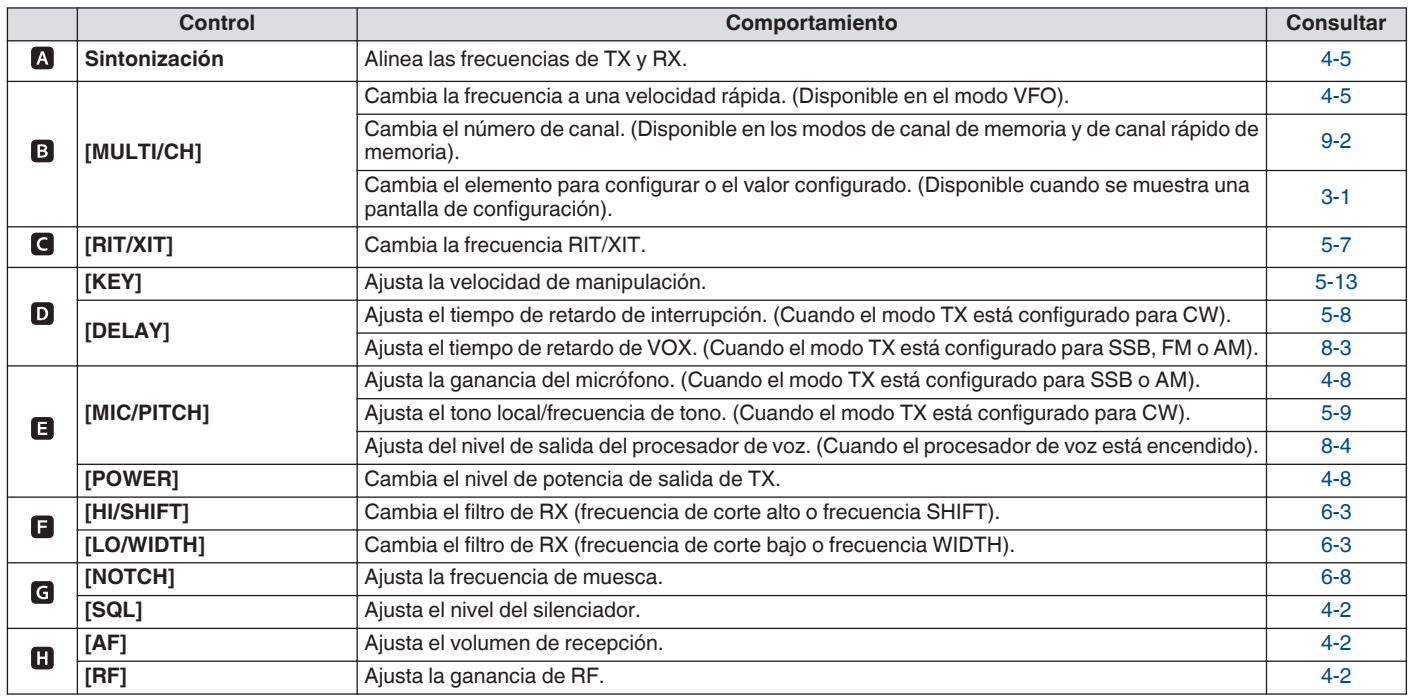

#### **Lista de comportamientos de los LED**

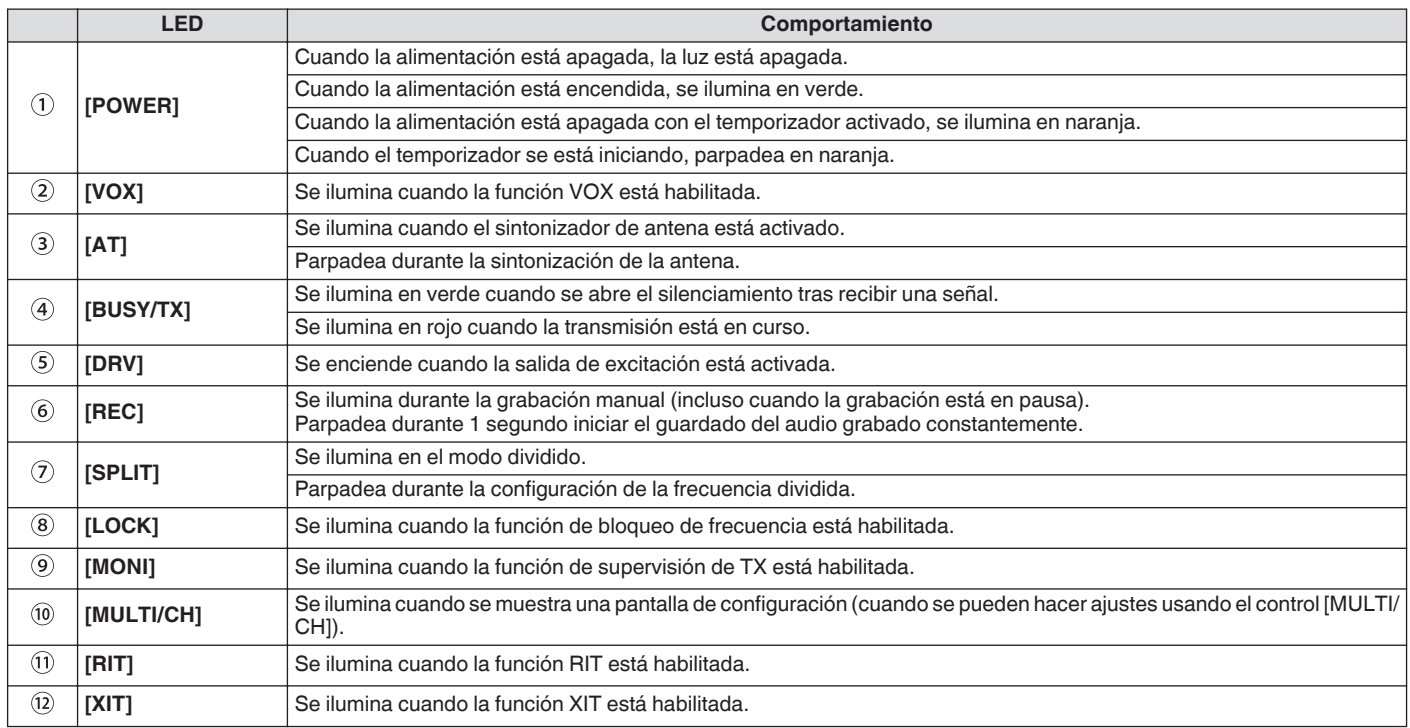

#### **Conectores y tomas**

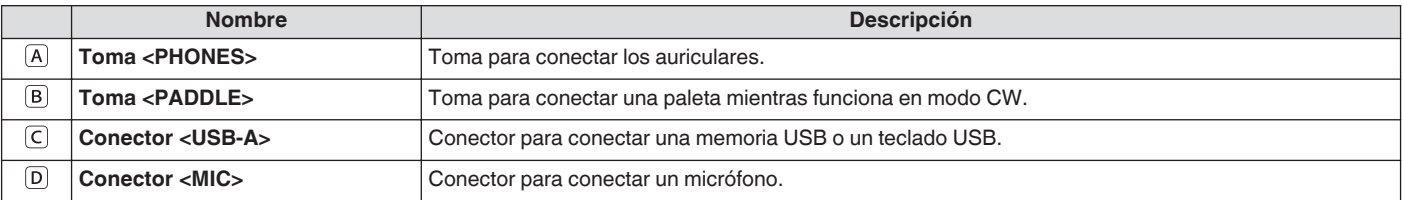

#### <span id="page-26-0"></span>**Panel de trasero**

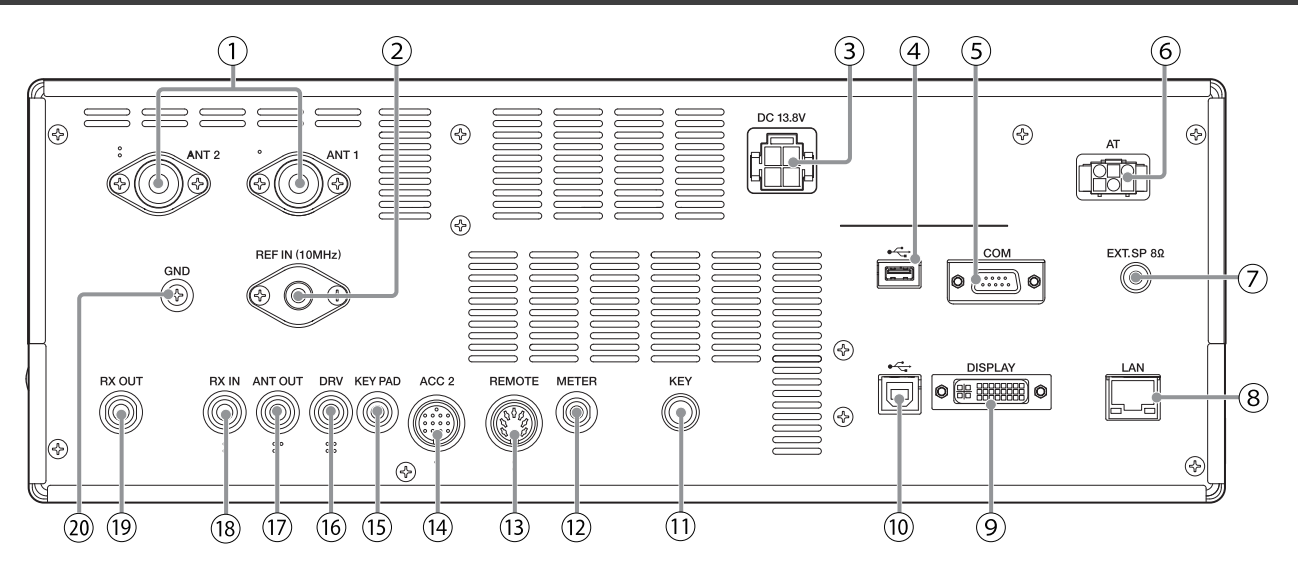

#### **Conectores y tomas en el panel trasero**

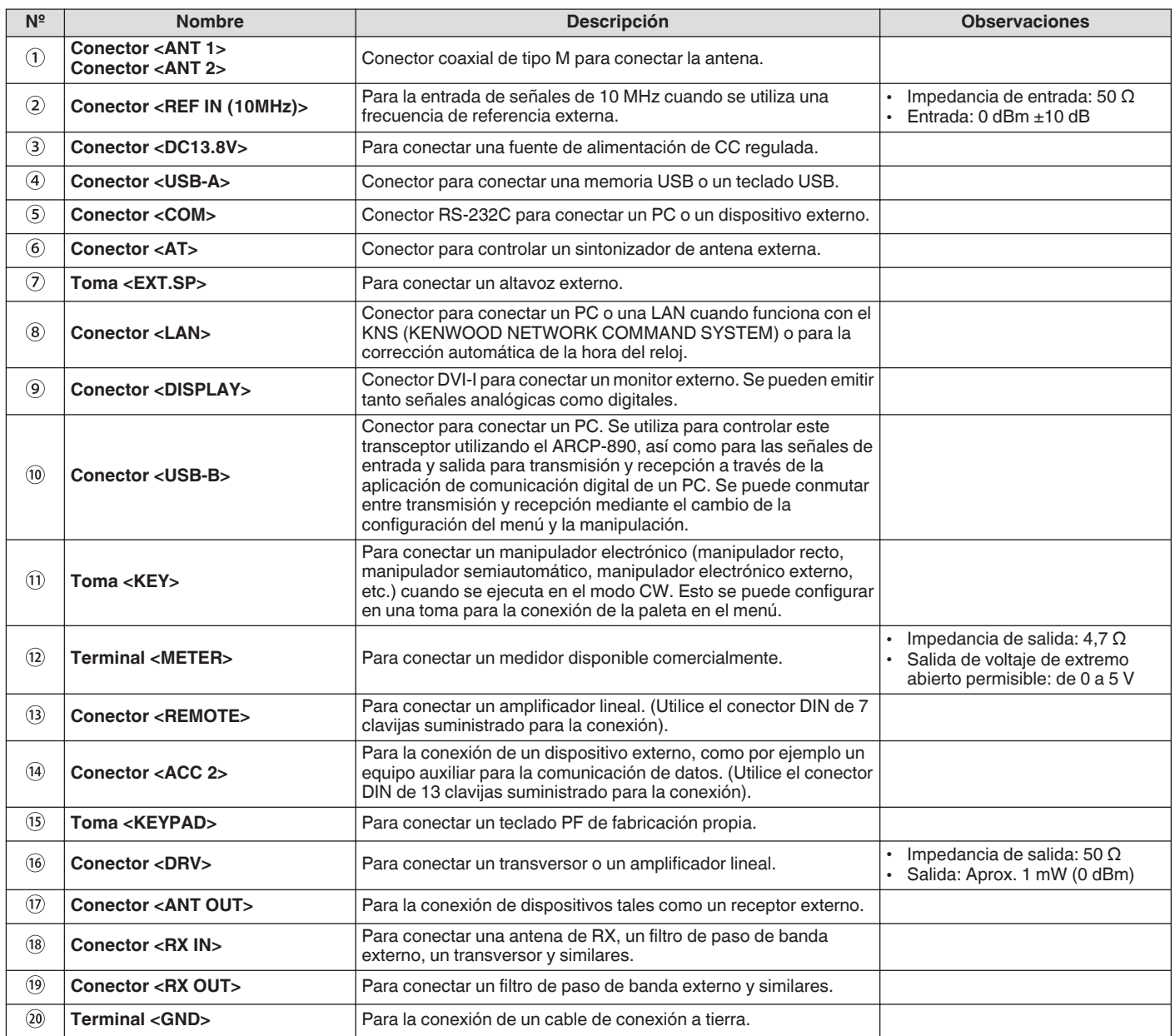

#### <span id="page-27-0"></span>**Micrófono (opcional)**

#### A **Conmutador PTT ("Push-to-talk", pulsar para hablar)**

Cambia al estado de transmisión mientras se presiona este conmutador. Al soltar el conmutador, se restablece el transceptor al estado de recepción.

#### B **Teclas ARRIBA/ABAJO**

Para desplazar hacia arriba o hacia abajo los elementos en uno de los modos siguientes, como desplazar hacia arriba o hacia abajo las frecuencias de VFO.

Mantener presionada la tecla permite el desplazamiento continuo. También se pueden configurar para usarlos como tecla PF. • Modo VFO: Desplaza hacia arriba o hacia abajo las frecuencias de VFO.

- Modo de canal de memoria: Desplaza hacia arriba o hacia abajo los números del canal de memoria.
- Modo de desplazamiento de memoria: Desplaza hacia arriba o hacia abajo los números del desplazamiento de memoria.
- Modo de paleta de MIC: Para la entrada de paleta (punto/raya).
- Modo de menú: Muestra la opción anterior o la siguiente.

#### C **Tecla LOCK (solo MC-60A/MC-90)**

Pulsar esta tecla activa el bloqueo de teclas y cambia al estado de transmisión. Pulsarla nuevamente restablece la tecla a la posición original y cambia al estado de recepción.

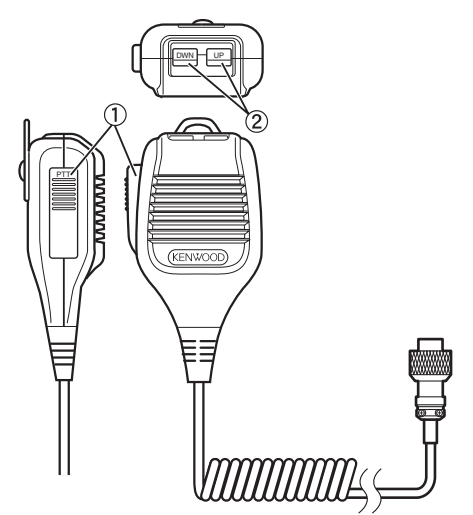

MC-43S

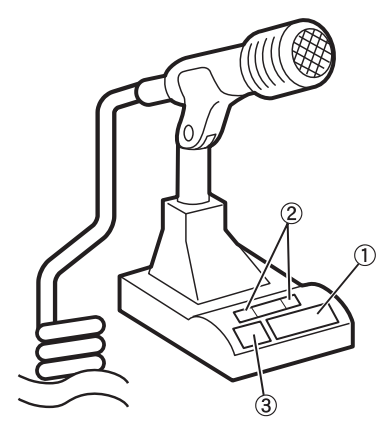

MC-60A/MC-90

#### <span id="page-28-0"></span>**Pantalla**

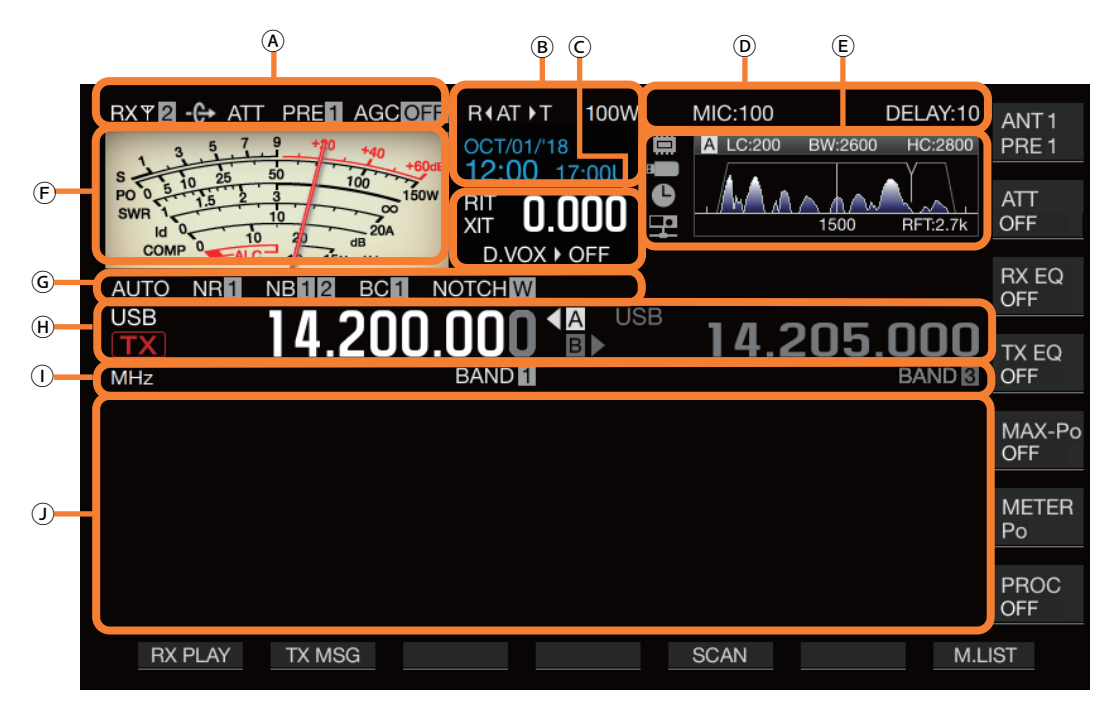

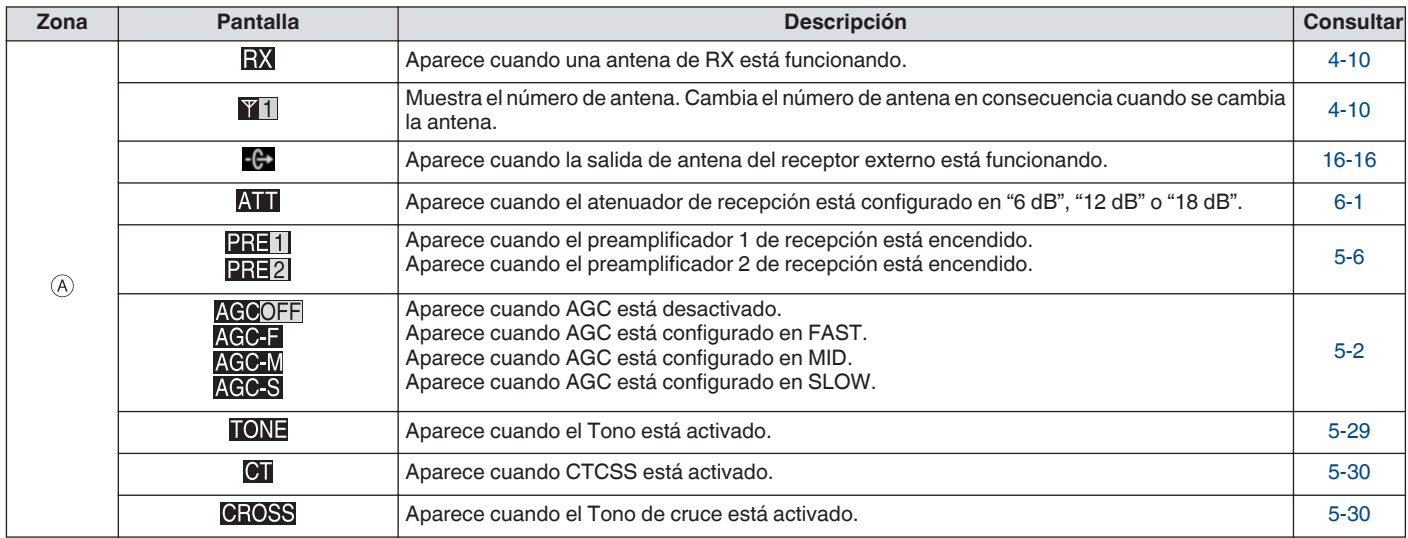

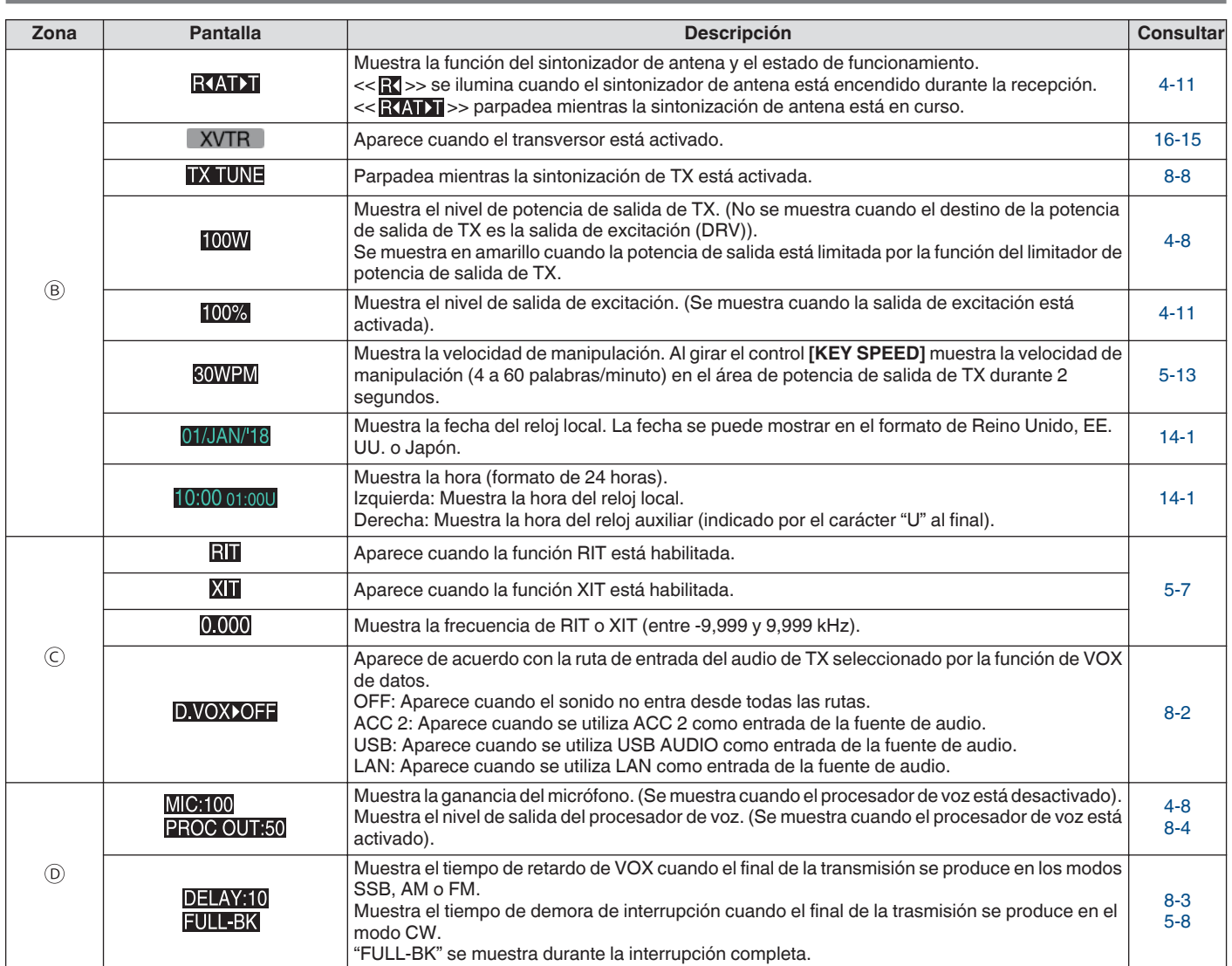

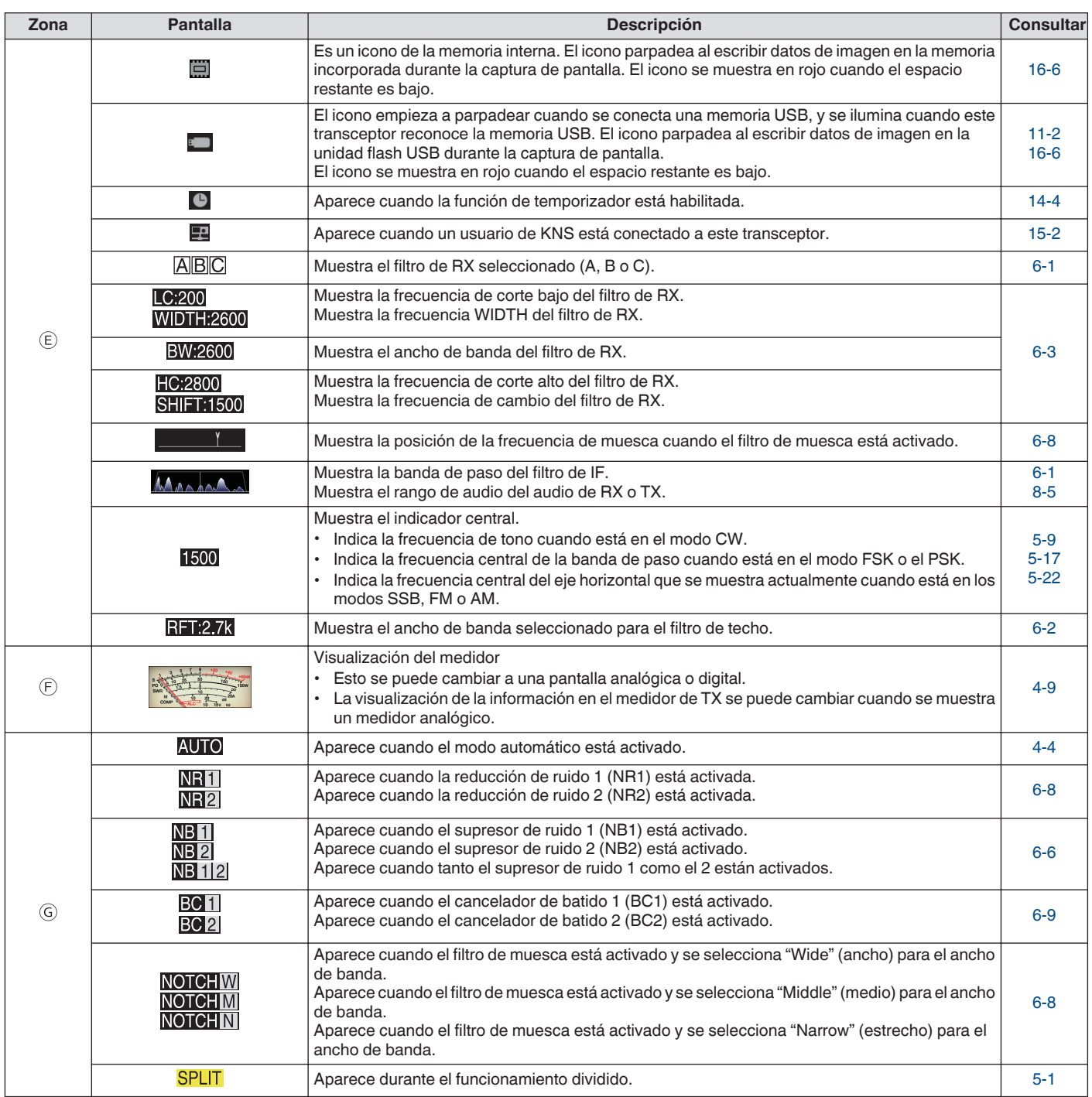

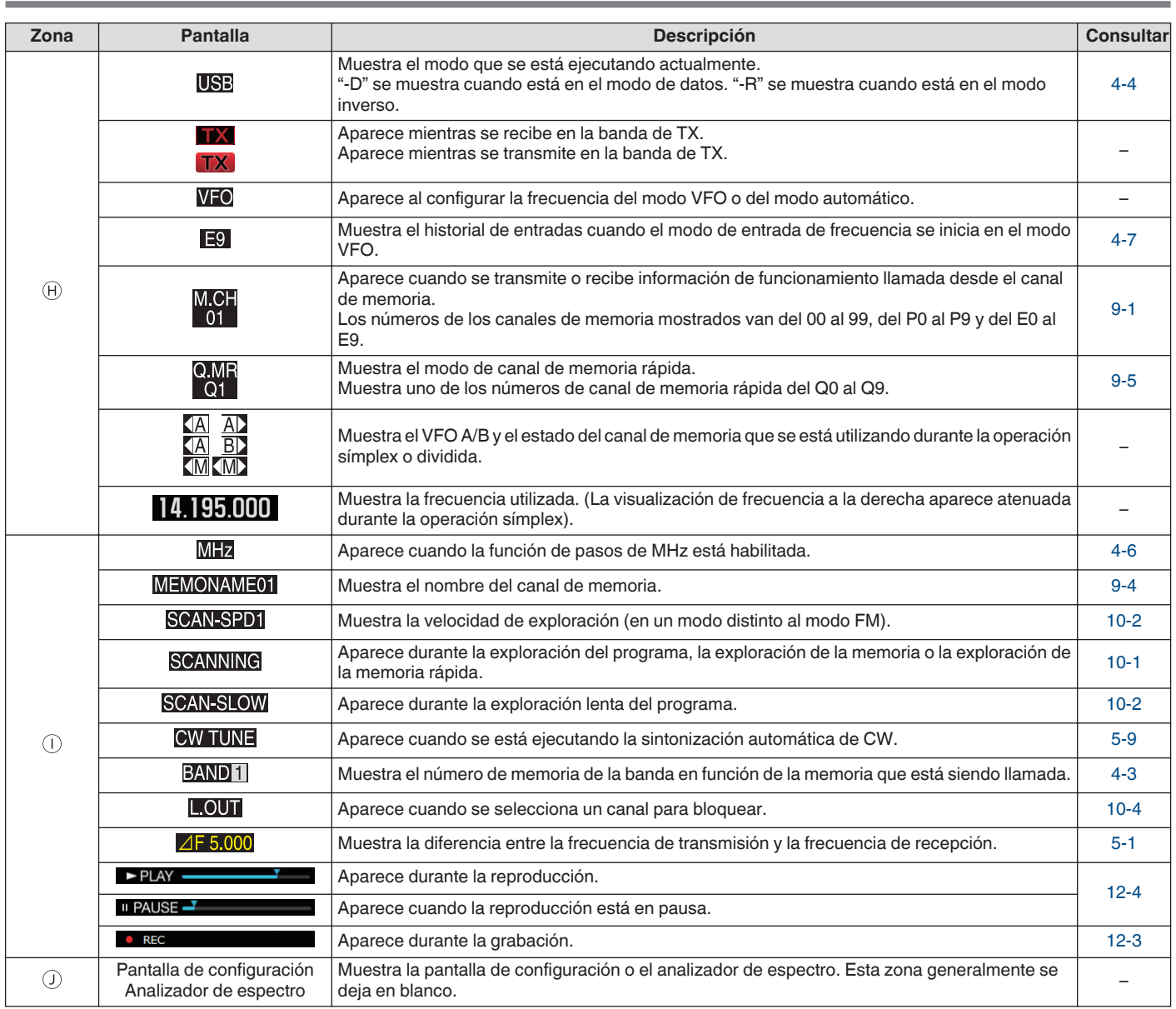

## <span id="page-32-0"></span>**3 MENU** and  $\overline{a}$  methods are seen as  $\overline{a}$  methods and  $\overline{a}$  methods are seen as  $\overline{a}$  methods as  $\overline{a}$  methods are seen as  $\overline{a}$  methods as  $\overline{a}$  methods as  $\overline{a}$  methods as  $\overline{a}$  methods as

#### **Funcionamiento del menú**

Los ajustes de las distintas funciones de este transceptor se pueden cambiar desde el menú. También se puede utilizar para cambiar el entorno de funcionamiento.

También hay una lista de elementos de menú utilizados con frecuencia, así como "submenús" ordenados por función.

#### **Acceso a un menú**

#### *1* **Pulse [MENU] para visualizar la pantalla de menú.**

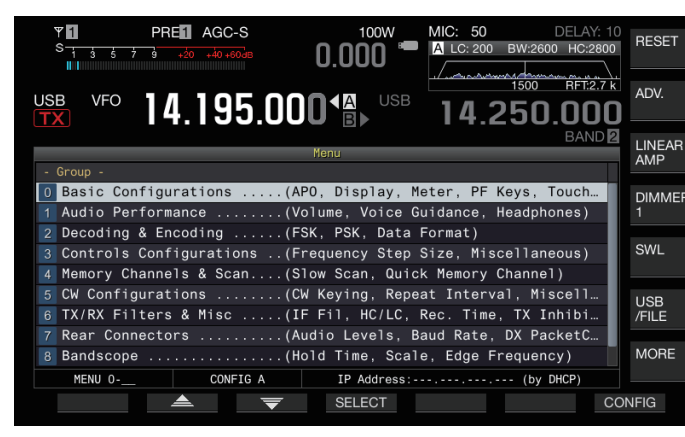

- *2* **Pulse F2 [ ]/ F3 [ ] o [ M.IN]/ [ ] para seleccionar un grupo.**
- *3* **Pulse F4 [SELECT] para visualizar el menú de opciones del grupo seleccionado.**

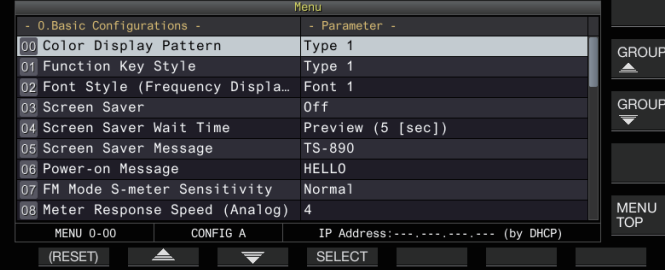

- *4* **Pulse F2 [ ]/ F3 [ ] o [ M.IN]/ [ ], o gire el control [MULTI/CH] para seleccionar el elemento del menú deseado.**
	- **Pulsar F [GROUP**  $\triangleq$  **]/F [GROUP**  $\overline{\blacktriangledown}$ **] cambia el grupo.** (Consulte [3-3 Elementos del menú](#page-34-0)).
	- Pulsar **F [MENU TOP]** devuelve la pantalla de menú a la parte superior.

#### *5* **Pulse F4 [SELECT] o [Q-MR>].**

- El ajuste del parámetro ya se puede cambiar.
- *6* **Pulse F4 [–]/ F5 [+] o [ M.IN]/ [ ], o gire el control [MULTI/CH] para seleccionar el valor de ajuste.**

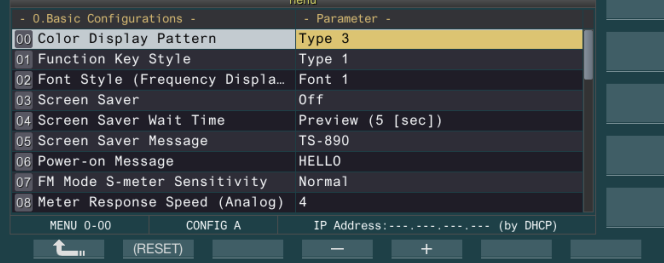

La configuración cambia a una configuración diferente.

• Para restablecer la configuración predeterminada del menú seleccionado, mantenga pulsada la tecla **F2 [(RESET)]**.

- *7* **Pulse F1 [ ] o [<Q-M.IN].** Se confirma el contenido seleccionado.
- *8* **Pulse [MENU] o [ESC] para salir de la pantalla de menú.**

En las próximas descripciones sobre los menús, se utilizará la expresión **"Configure en el Menú [X-XX] 'Xxxx xxxx xxxxx'"**. (Ejemplo: Configure en el Menú [3-06] "MHz Step")

#### **Acceso a un menú secundario**

- *1* **Pulse [MENU] para visualizar la pantalla de menú.** Las teclas de función del submenú se muestran en el lado derecho de la pantalla.
- *2* **Pulse F [MORE] para alternar entre las selecciones 1 y 2 del submenú.**
- *3* **Pulse la tecla de función deseada.** Se muestran los siguientes submenús.

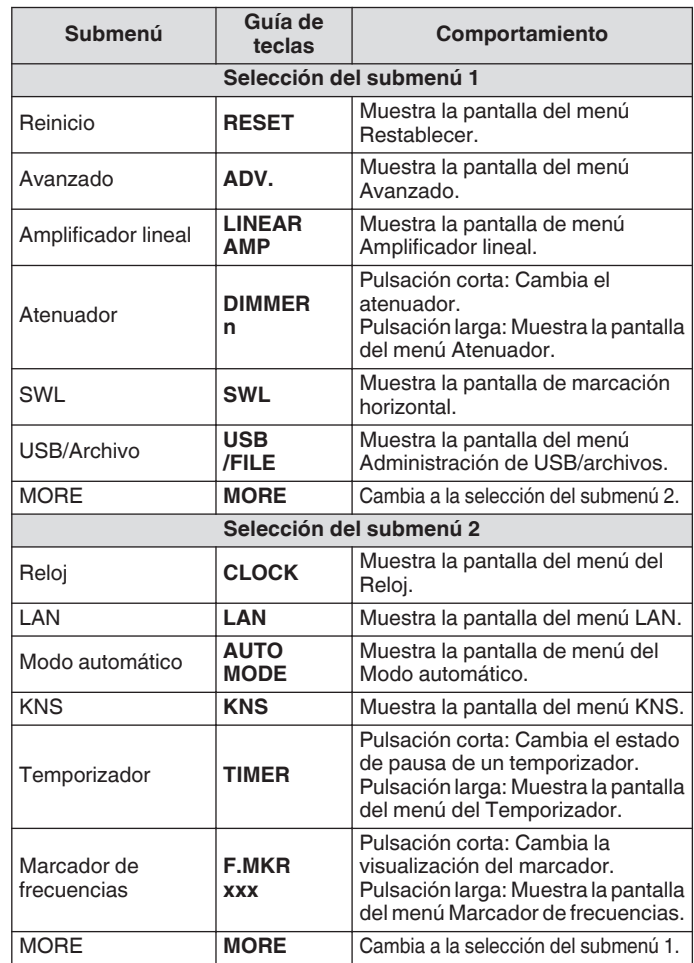

#### **Menú avanzado**

En las próximas descripciones sobre los menús avanzados, se utilizará la expresión **"Configure en el Menú avanzado [XX] 'Xxxx xxxx xxxxx'"**.

(Ejemplo: Configure en el Menú avanzado [9] "Antenna Tuner Operation per Band")

#### <span id="page-33-0"></span>**Operaciones comunes de la pantalla de menú**

- Pulsar **F [MENU TOP]** devuelve la pantalla de menú a la parte superior.
- **Pulsar F [GROUP 4 ]/F [GROUP**  $\equiv$  **] cambia el grupo.**
- Se puede seleccionar el elemento de menú de las siguientes maneras.
	- Gire el control **[MULTI/CH]**.
	- Pulse **F2**  $\left[\triangle\right]$   $|F3| \equiv$  ].
	- $Pulse$   $[ \sim M.1N]/$   $[ \sim ]$ .
	- Pulse **[UP]** o **[DOWN]** en el micrófono.
- Se puede seleccionar el valor de ajuste en el campo Parámetros de las siguientes maneras.
	- Gire el control **[MULTI/CH]**.
	- Pulse **[UP]** o **[DOWN]** en el micrófono.
	- Pulse **F4 [–]**/**F5 [+]**.
	- $Pulse [\sim M.IN]/[\sim]$ .
	- Pulse **[ ]**/**[ ]**.
- Mantener pullad **[BESET]** restaura el valor de configuración alterado a la configuración predeterminada.
- Pulsar **F [MORE]** cambia la visualización de la guía de teclas.
- Pulsar **F [ TOP]** al configurar el submenú regresa la pantalla del submenú a la parte superior.

#### **Salir del menú**

Para salir de la configuración o edición en la pantalla de menú, o para finalizar la configuración de un elemento de menú a medias, siga los pasos que vienen a continuación. La pantalla de menú se cerrará y la visualización vuelve a la pantalla normal.

#### **Pulse [MENU] o [ESC].**

Sólo es posible restablecer la configuración del menú.

- Los elementos del menú o los valores predeterminados pueden ser alterados.
- Al editar el mensaje del salvapantallas o el mensaje inicial, pulsar **[MENU]** no hará que salga de la pantalla de menú.

#### **Conmutación entre los entornos operativos CONFIG A y CONFIG B**

El "entorno de funcionamiento" se refiere colectivamente a los valores configurados en el menú, así como a los diferentes datos de configuración para el funcionamiento. Hay dos tipos diferentes de entorno de funcionamiento disponibles en este transceptor: CONFIG A y CONFIG B. Tanto CONFIG A como CONFIG B tienen las mismas funciones y se pueden configurar de forma independiente. Por ejemplo, es posible configurar CONFIG A para DX y CONFIG B para la conversación y cambiar fácilmente entre ellos.

*1* **Pulse [MENU] para visualizar la pantalla de menú.** El entorno de funcionamiento actual (CONFIG A o CONFIG B) se visualiza en la barra de estado de la pantalla de menú. Igualmente, los datos del entorno de funcionamiento pueden ser guardados y leídos desde un transceptor o una memoria USB.

#### *2* **Pulse F7 [CONFIG].**

#### Aparece un mensaje.

• Pulse **F7 [CANCEL]** para regresar a la pantalla de menú.

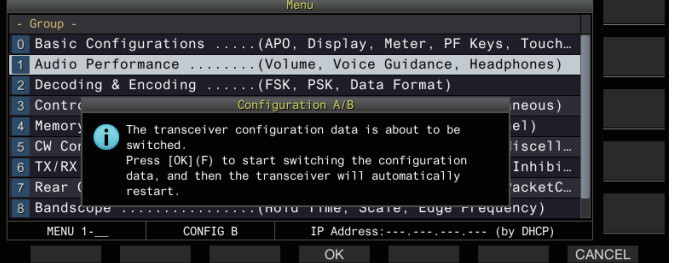

#### *3* **Pulse F4 [OK].**

• Cambia de CONFIG A a CONFIG B o viceversa, y este transceptor se reinicia automáticamente después de completar la conmutación.

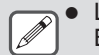

● Los siguientes son ajustes comunes entre CONFIG A y B.

- Cantidad de canales de memoria rápidos
- Velocidad en baudios del puerto COM
- Velocidad en baudios del conector USB (puerto COM virtual) del panel trasero
- Salida de caracteres decodificados
- La información y los datos distintos de los que figuran a continuación son comunes entre CONFIG A y B.
	- Configuración del menú avanzado
	- Configuraciones del menú LAN
	- Configuración del menú de reloj
	- Configuración del menú del amplificador lineal
	- Configuración del menú del temporizador
	- Datos del canal de memoria (incluidos la memoria rápida y los datos del punto de exploración lenta)
	- Datos de memoria de mensaje CW/RTTY/PSK
	- Memoria de banda (frecuencia y modo)
	- Datos de memoria de banda de difusión
	- Selección de antena (incluidas la selección de salida de excitación y la selección de salida de antena para el receptor externo)
	- Datos preestablecidos del sintonizador de antena
	- Datos del archivo de audio interno de la función de grabación (archivo wav)
	- Datos de memoria de mensaje de voz (archivo wav)
- Si el entorno de funcionamiento se conmuta mientras se activa la memoria rápida mediante la pulsación de **[Q-MR>]** (memoria rápida), la configuración de la memoria rápida se descartará antes de que cambie el entorno de funcionamiento.

#### <span id="page-34-0"></span>**Elementos del menú**

#### **Menú**

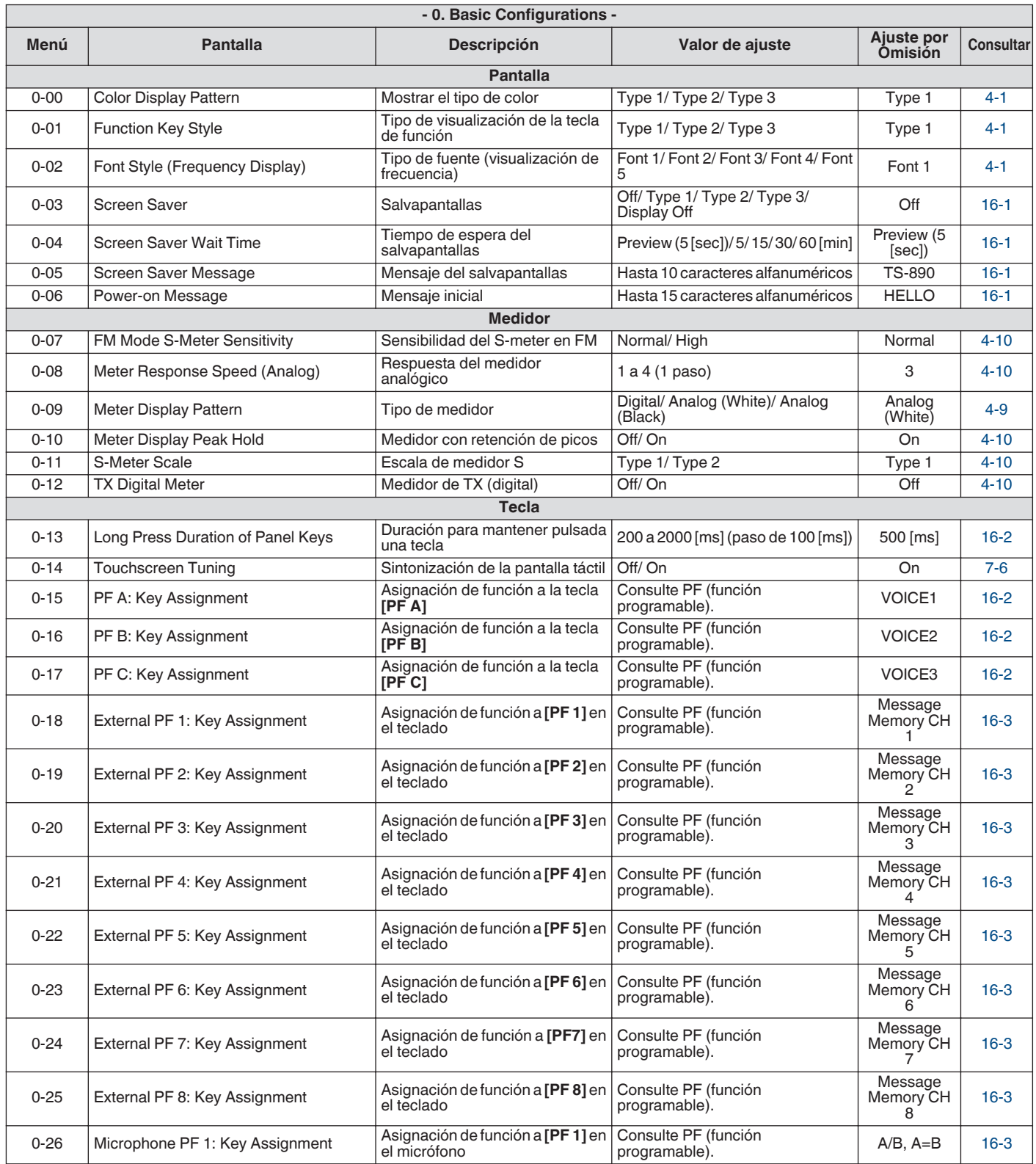

## 3 MENÚ

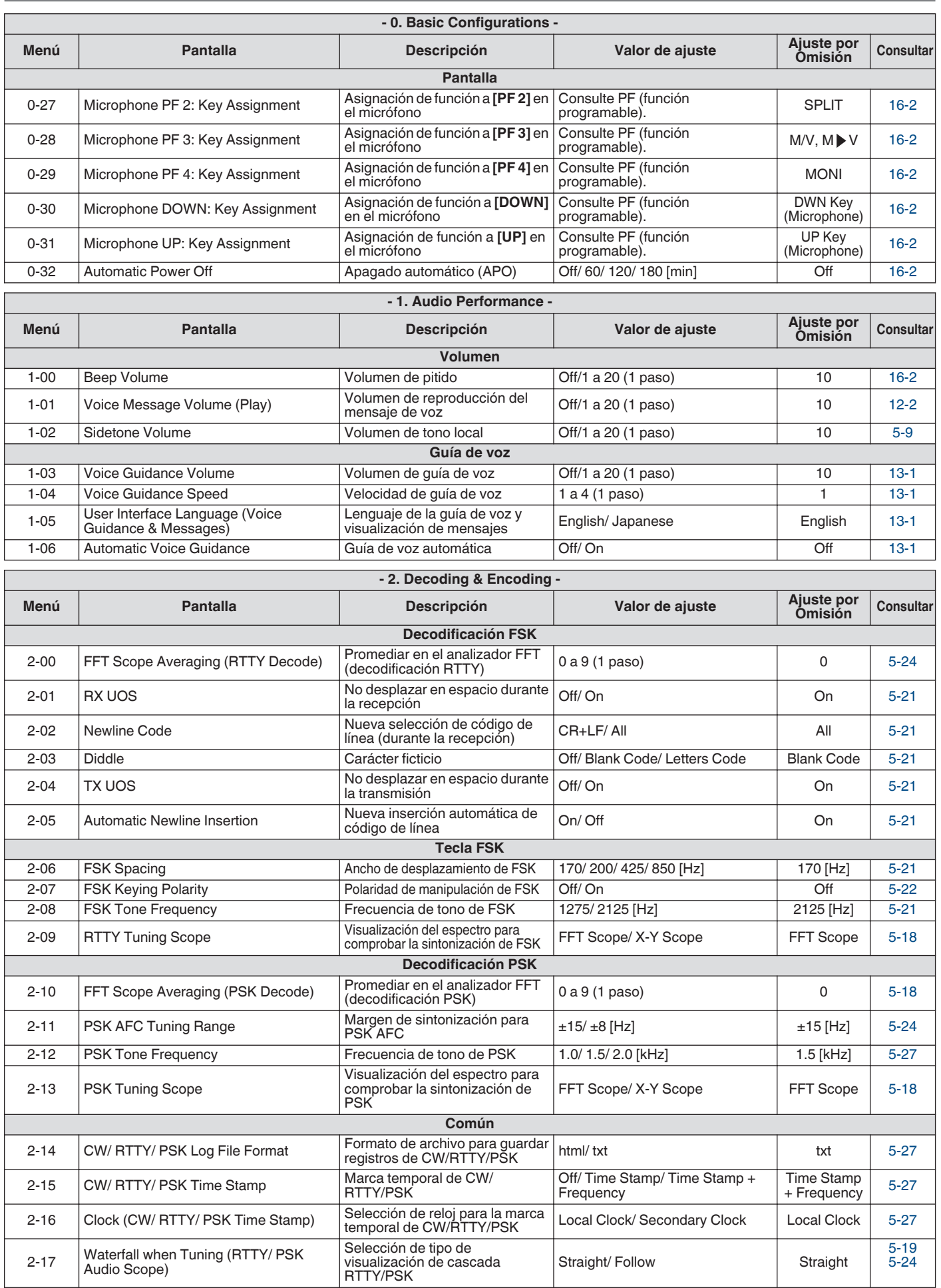
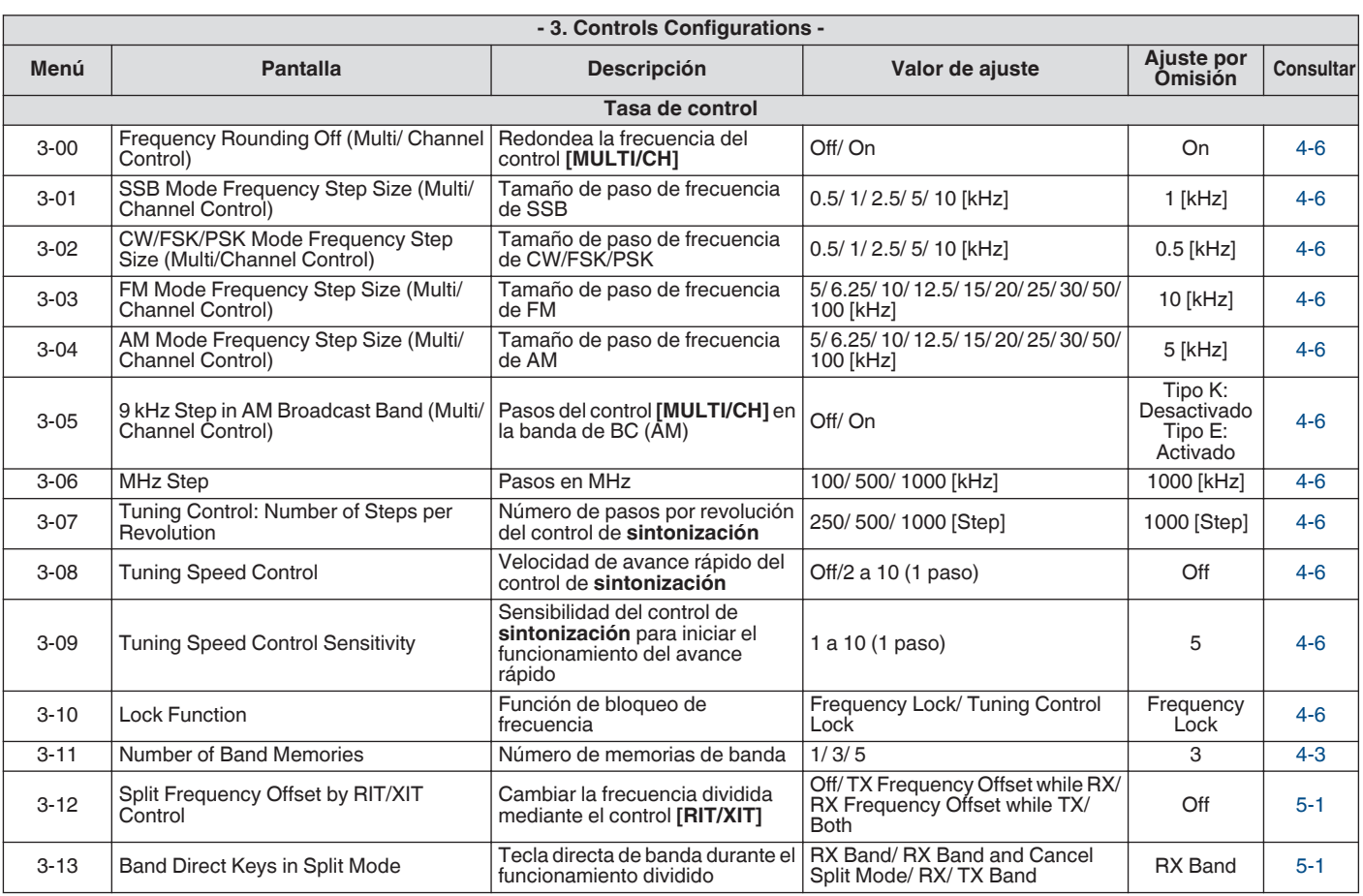

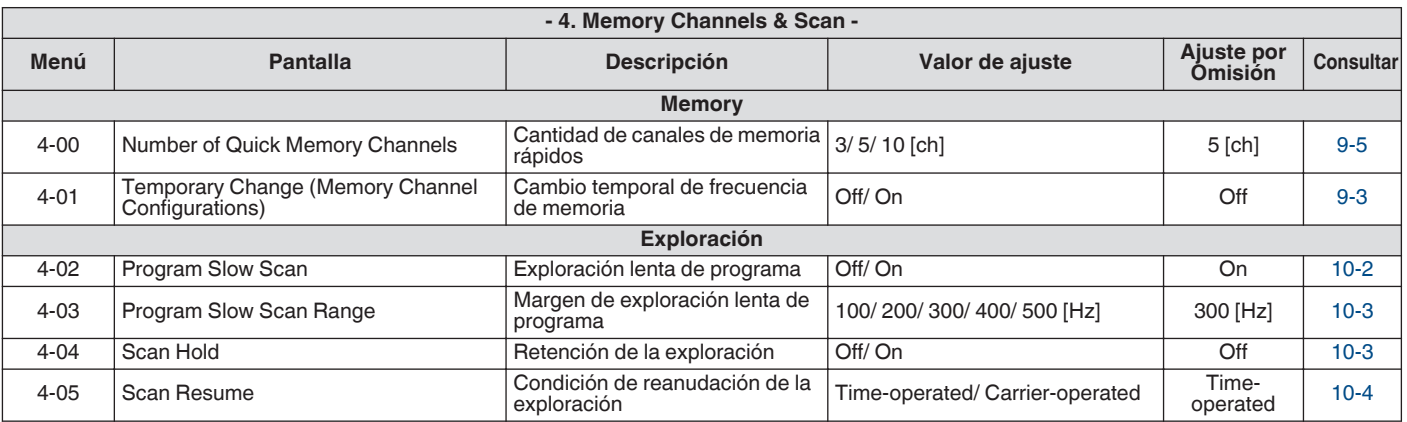

 $\blacksquare$ 

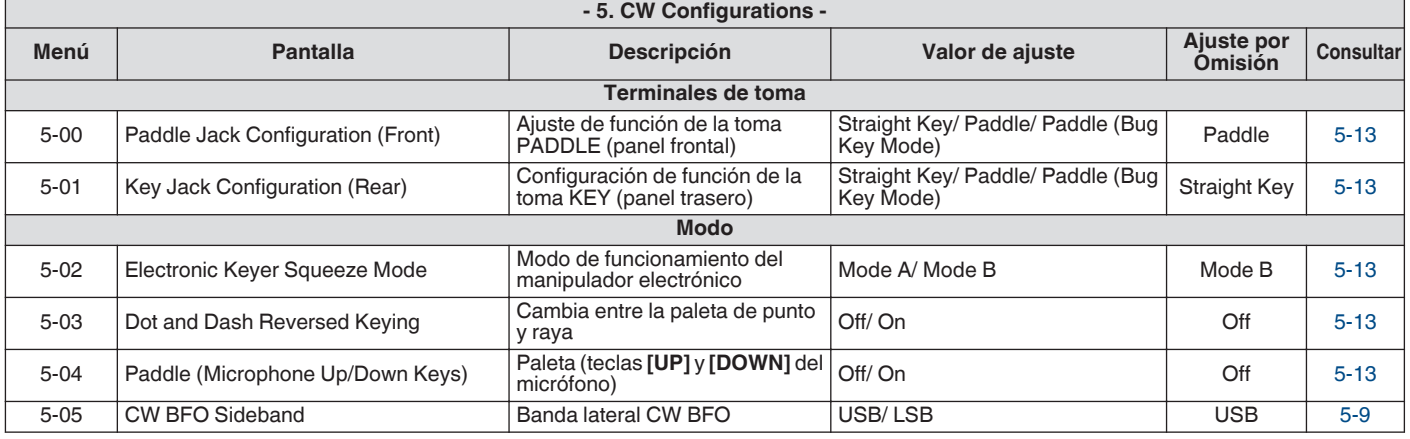

# 3 MENÚ

Г

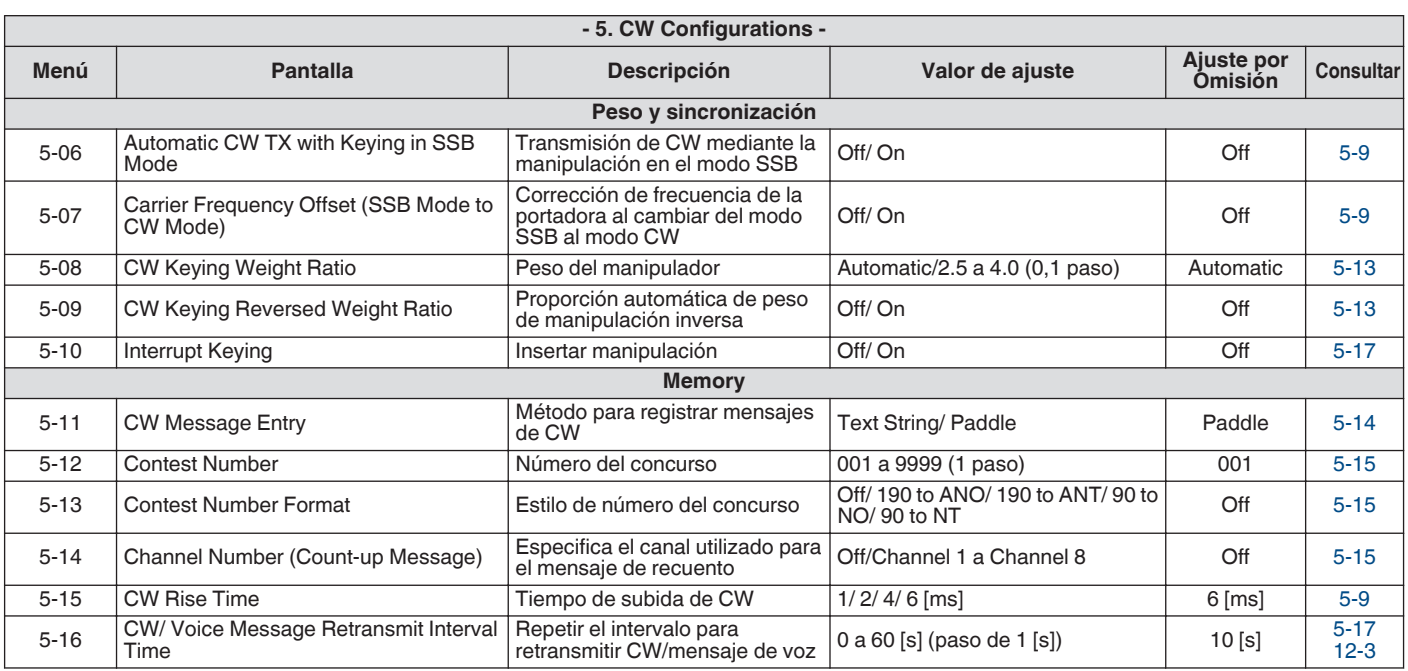

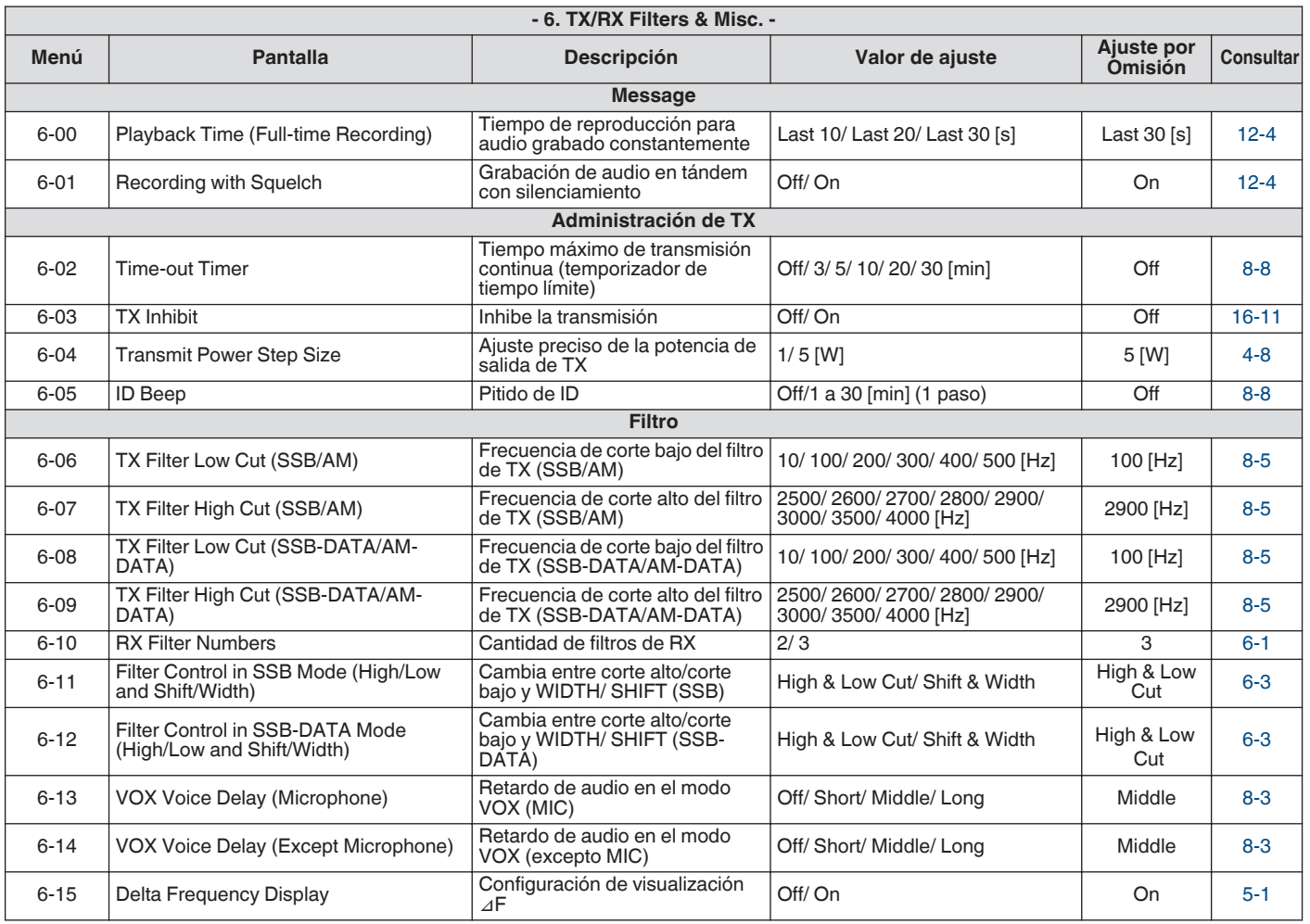

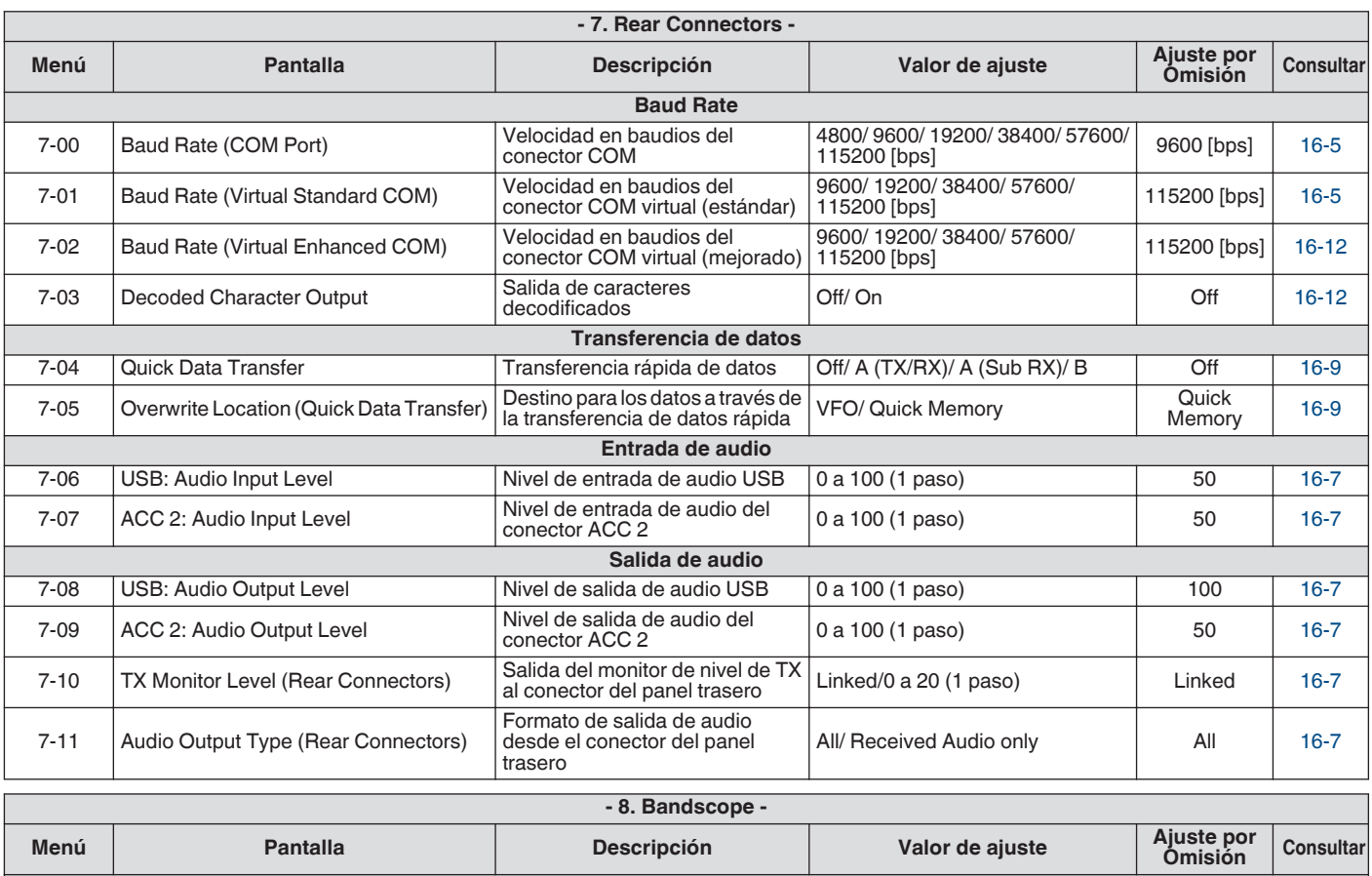

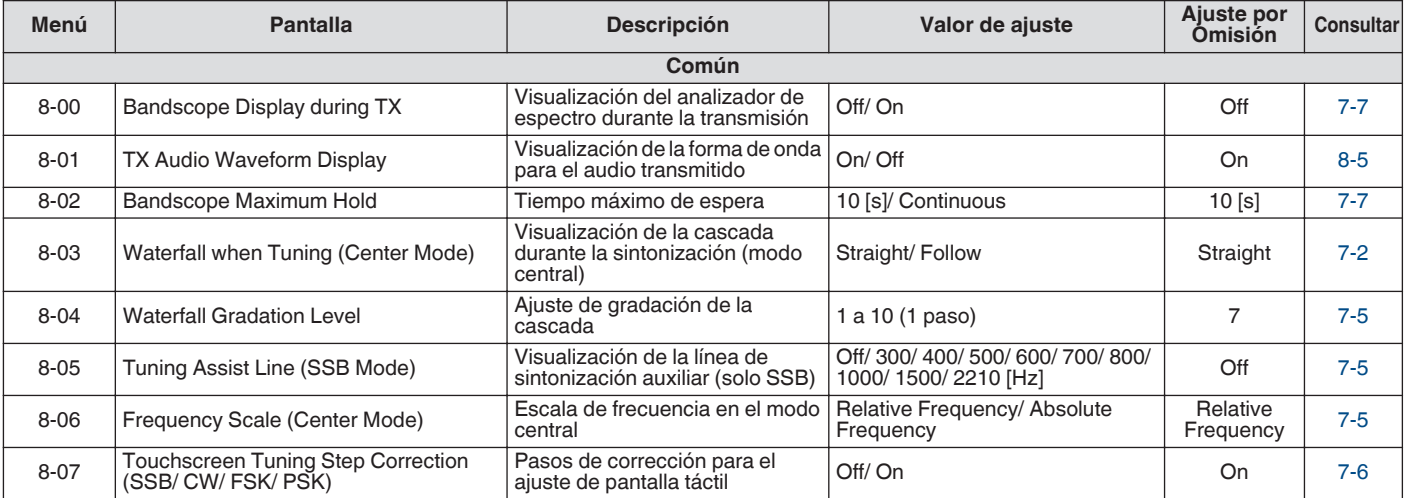

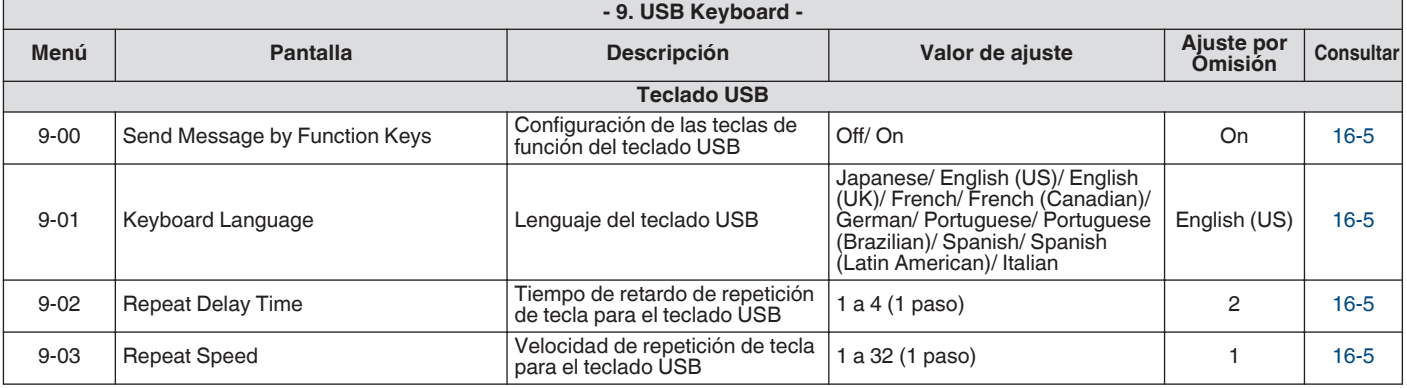

## **Elementos del menú avanzado**

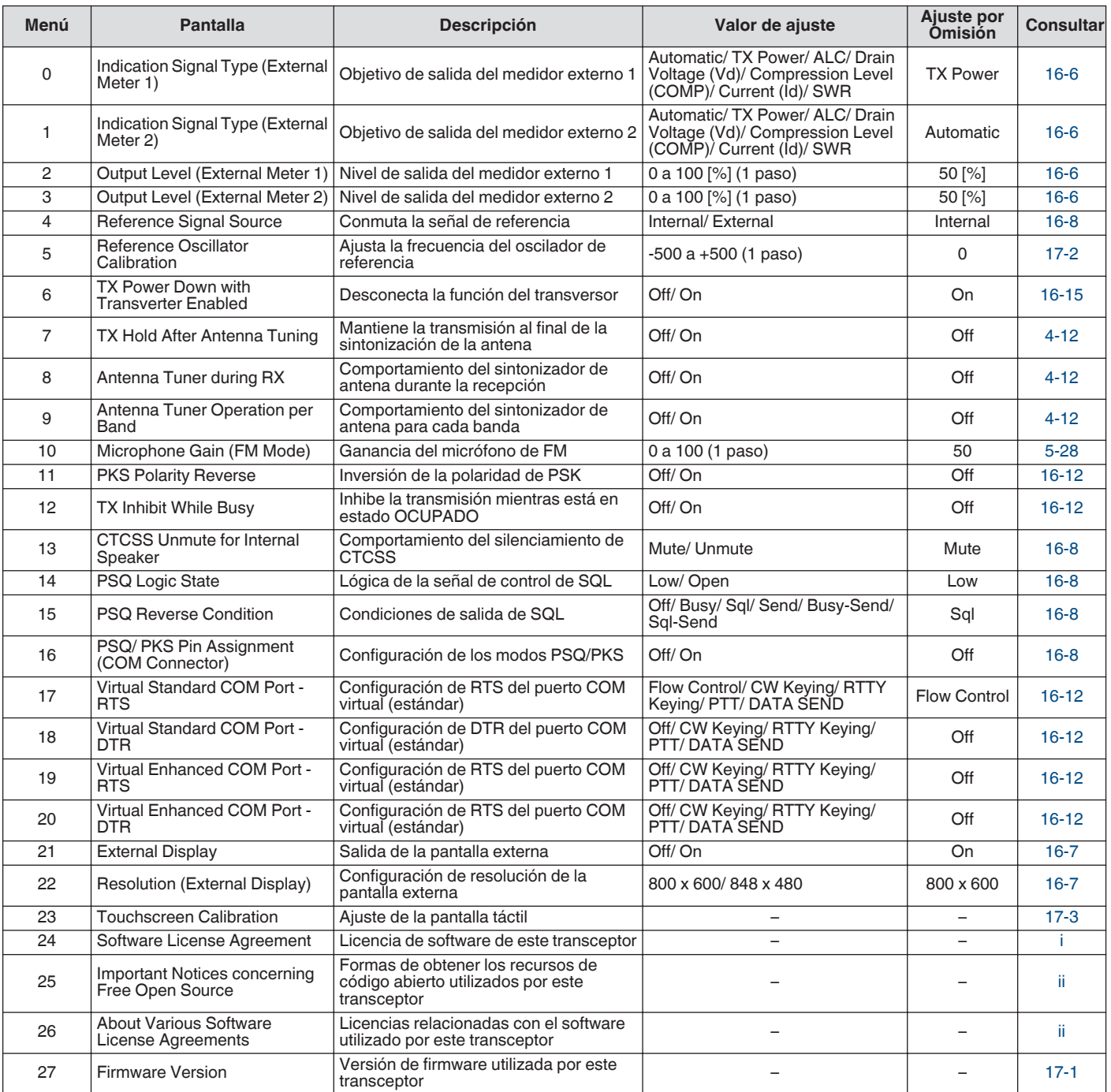

## **Restablecer los elementos del menú**

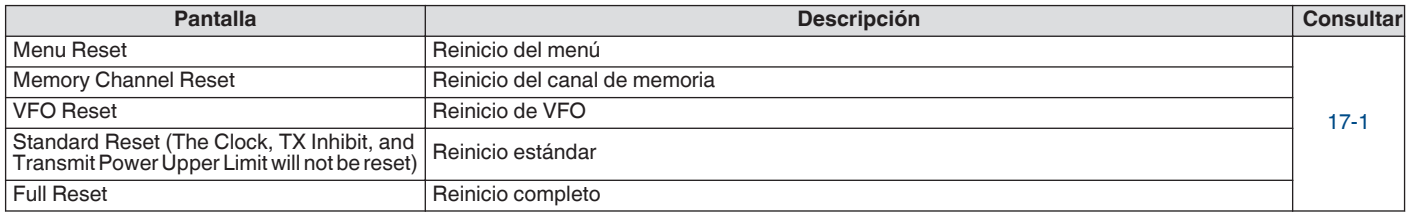

# **Elementos del menú del amplificador lineal**

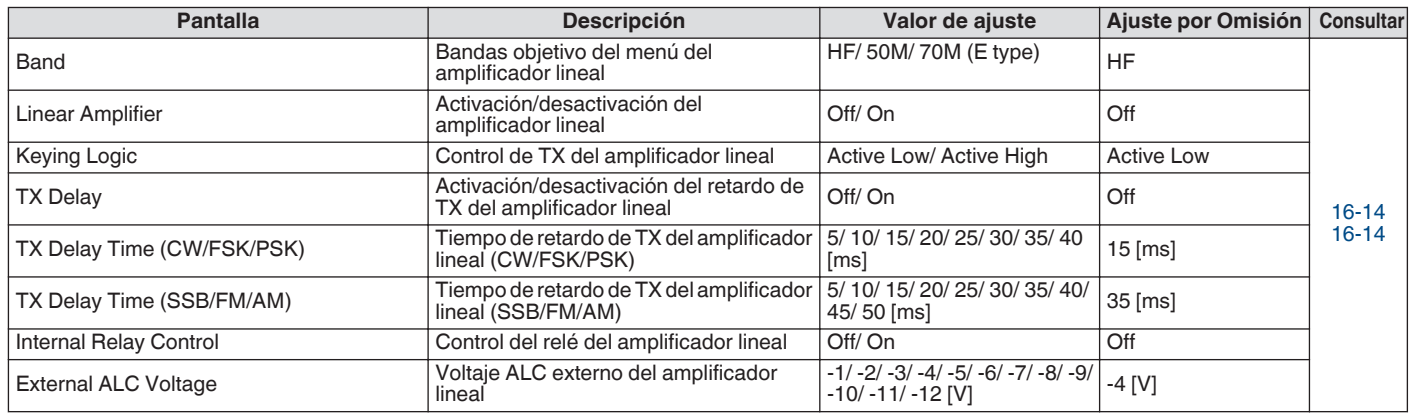

# **Elementos del menú del atenuador**

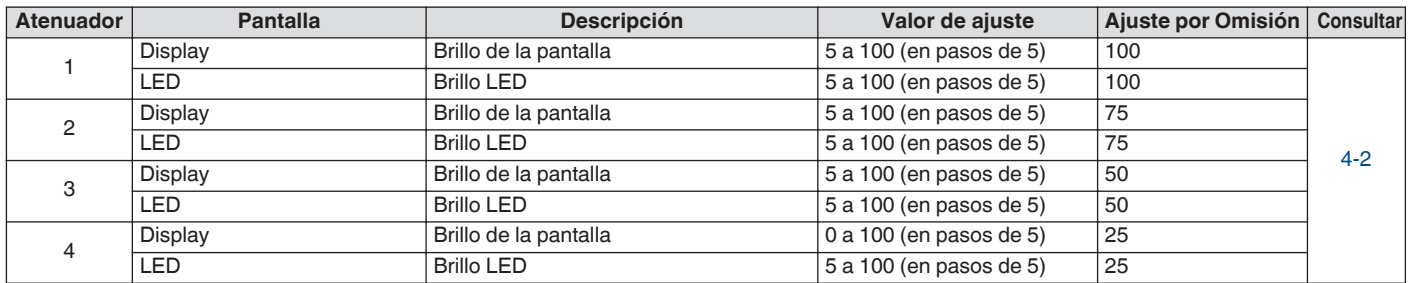

# **Elementos del menú de gestión de USB/archivos**

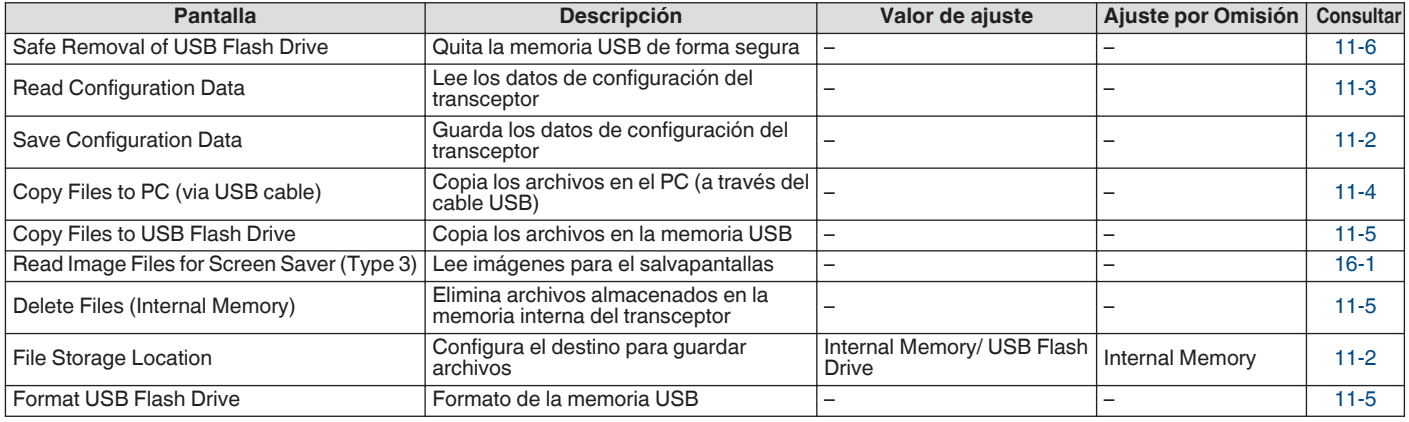

# **Elementos del menú del reloj**

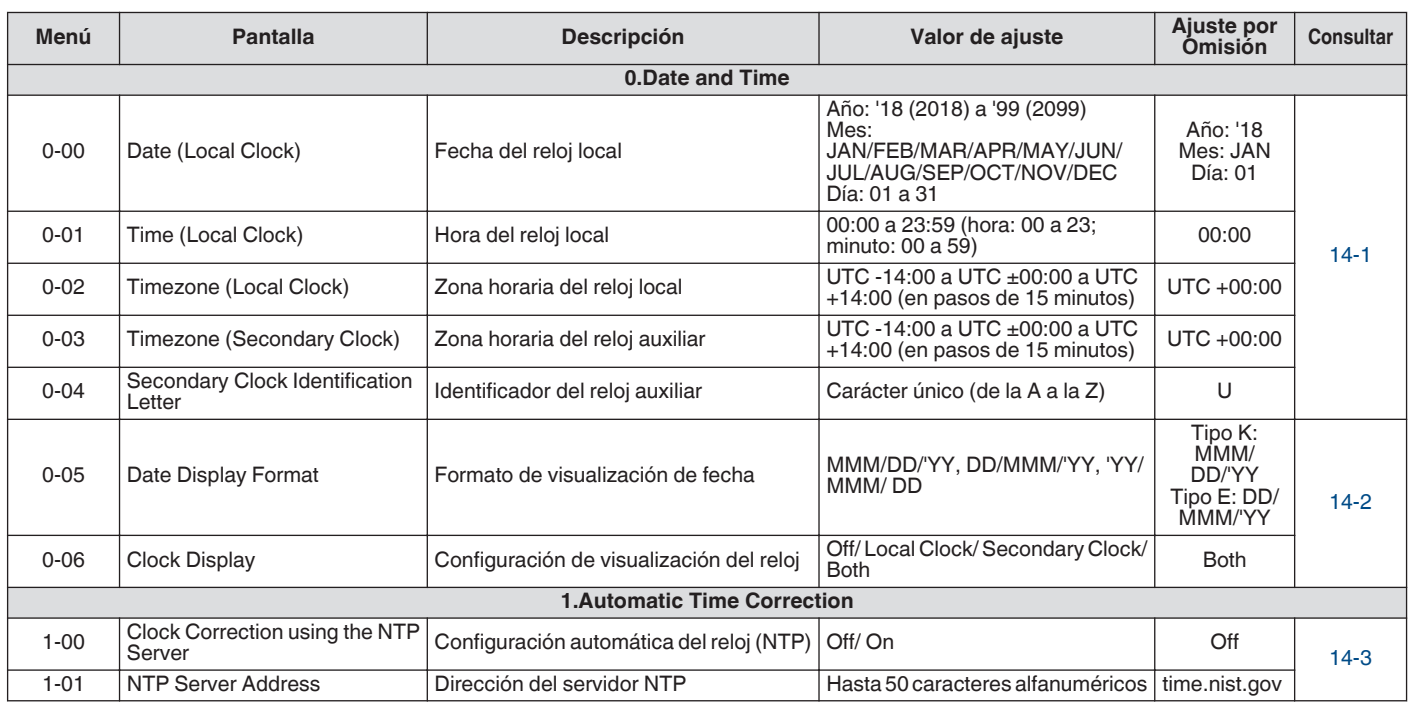

## **Elementos del menú LAN**

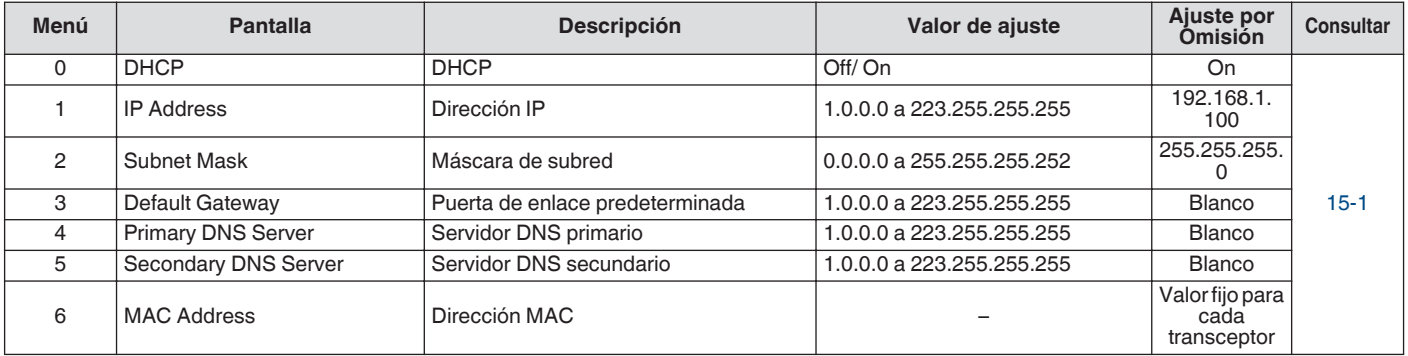

# **Elementos del menú del temporizador**

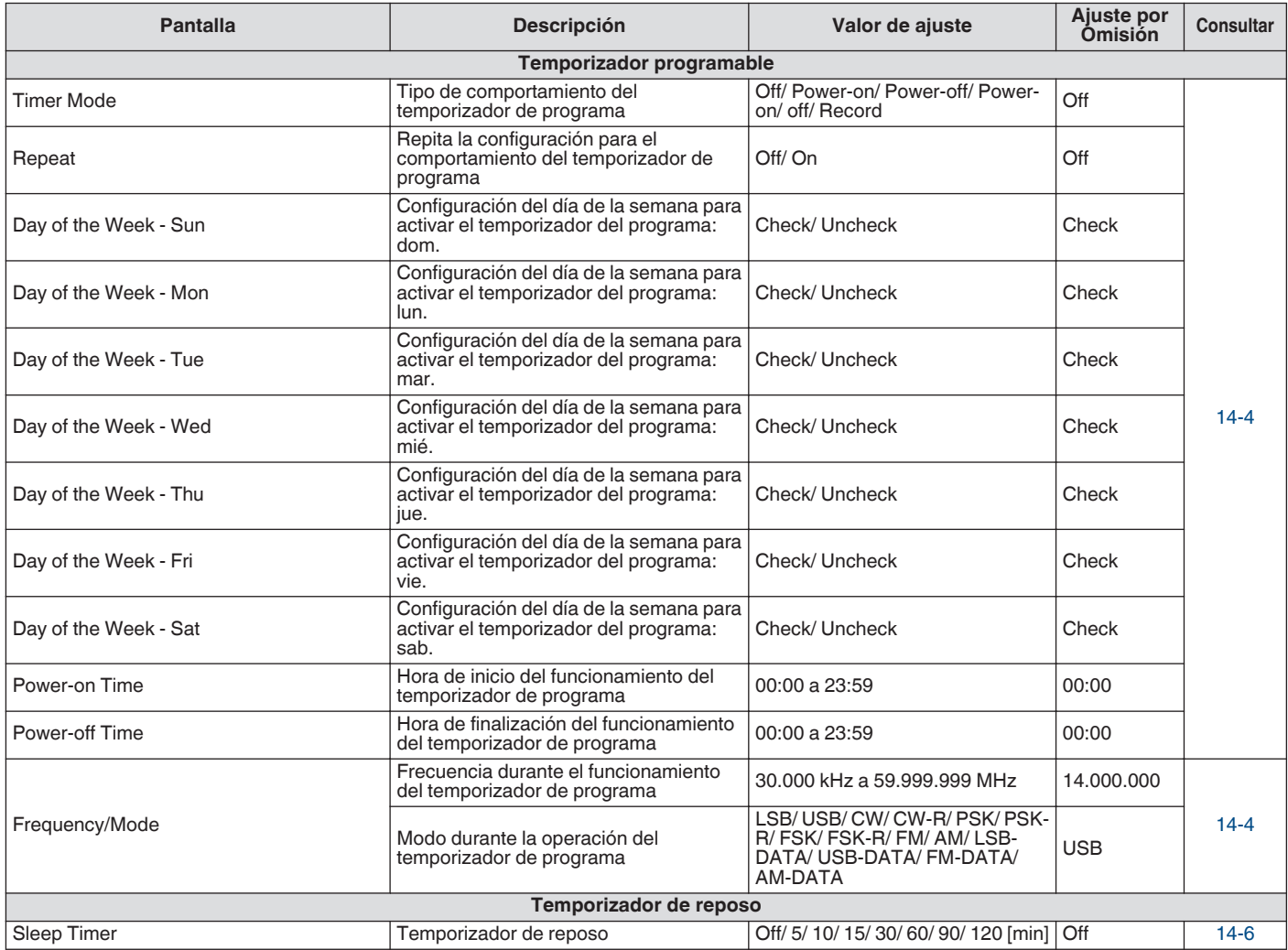

# **Elementos del menú del modo automático**

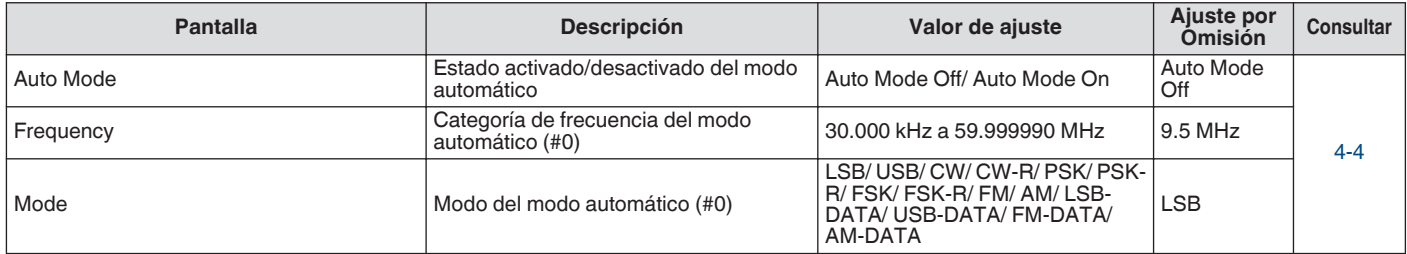

# **Elementos del menú KNS**

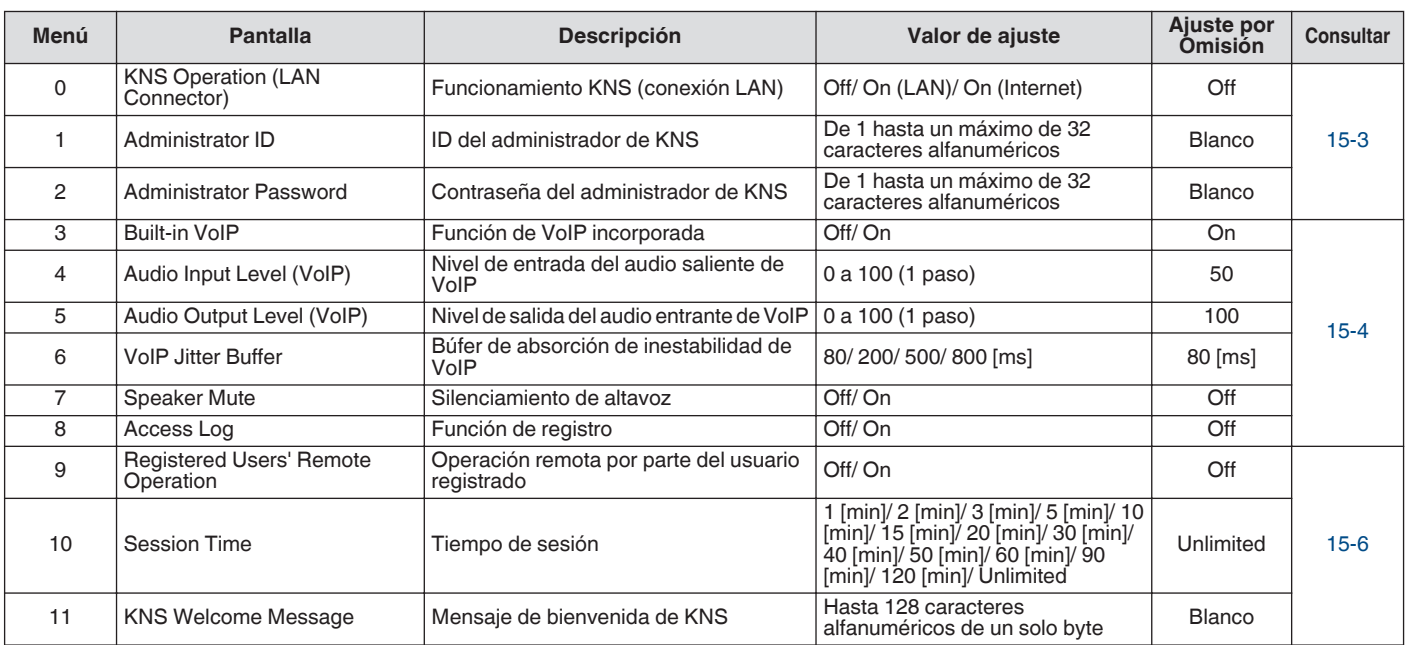

# **Elementos del menú del marcador de frecuencia**

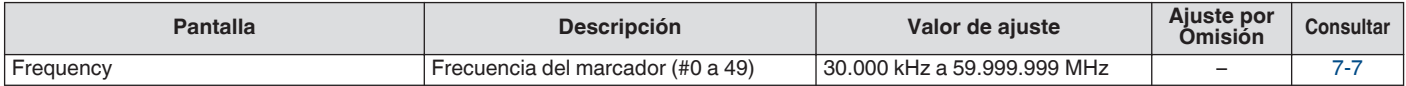

## **Encendido/apagado de la unidad**

Compruebe para asegurarse de que las conexiones se han realizado correctamente antes de activar la alimentación de la fuente de alimentación de CC regulada.

## *1* **Pulse [ ].**

Cuando se activa la alimentación, el LED  $[0]$  se ilumina en verde. Se muestra la pantalla de mensaje ("KENWOOD", "HELLO") seguida por la visualización de la frecuencia.

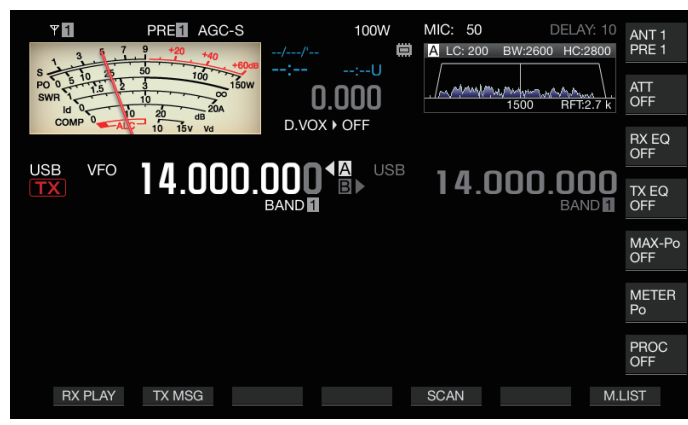

# *2* **Mantenga pulsado [ ].**

La alimentación se apaga.

● La pantalla de mensaie "HELLO" se puede cambiar. (Menú [0-06] "Power-on Message")

- Cuando se aplica un voltage que excede de aproximadamente 18 V de CC, el circuito de protección contra la sobretensión se activa y la alimentación se apaga automáticamente.
- Cuando la temperatura de este transceptor o del entorno es extremadamente baja, es posible que la pantalla tarde en alcanzar el nivel normal de brillo.
- Para evitar daños a los datos internos, no apague la Ţ fuente de alimentación de CC regulada mientras deja encendida la alimentación del TS-890S.

## **Flujo de corriente cuando la alimentación está apagada**

Cuando la alimentación de la fuente de alimentación externa está activada, una pequeña cantidad de corriente eléctrica fluye incluso cuando la alimentación de este transceptor está apagada. La cantidad de corriente que fluye cuando la alimentación está desactivada varía en función de si este transceptor está conectado a un PC o conectado para el funcionamiento de KNS.

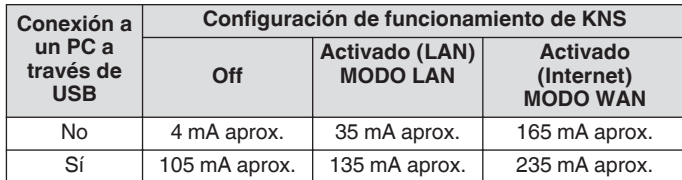

• Consulte [\(1-4\)](#page-15-0) para obtener detalles sobre la conexión a un PC y ([15-2\)](#page-153-0) para obtener más información sobre el funcionamiento de KNS.

# **Configuración de la visualización de pantalla**

El color de fondo de la pantalla, la visualización de la guía de las teclas de función y el tipo de fuente para la visualización de la frecuencia se puede cambiar.

# **Cambio del color de fondo**

Se puede escoger un color de fondo para la pantalla entre tres opciones disponibles.

## **Configurar en el menú [0-00] "Color Display Pattern"**

**Valor de ajuste** Type 1 (predeterminado)/Type 2/Type 3

**Type 1:** Negro **Type 2:** Azul **Type 3:** Verde oscuro

## **Cambio del tipo de visualización de la tecla de función**

Se puede elegir una visualización de tecla de función entre tres opciones disponibles.

# **Configurar en el menú [0-01] "Function Key Style"**

Valor de ajuste | Type 1 (predeterminado)/Type 2/Type 3

**Type 1:** Estándar **Type 2:** Gradación **Type 3:** Iluminada

#### **Cambio del tipo de fuente de visualización de frecuencia**

Se puede elegir un tipo de fuente para la visualización de frecuencia entre cinco opciones disponibles.

## **Configurar en el menú [0-02] "Font Style (Frequency Display)"**

**Valor de ajuste** Font 1 (predeterminado)/Font 2/Font 3/Font 4/ Font 5

**Font 1:** Fuentes de tipo 1 **Font 2:** Fuentes de tipo 2 **Font 3:** Fuentes cursivas de tipo 1

**Font 4:** Fuentes cursivas de tipo 2

**Font 5:** Fuentes de 7 segmentos

## <span id="page-45-0"></span>**Atenuador**

A continuación se indican los pasos para ajustar el brillo de la pantalla y los LED.

## **Conmutación del nivel de brillo**

El valor preestablecido del brillo de la pantalla y de los LED se puede ajustar en función de las condiciones del entorno.

- *1* **Pulse [MENU].**
- *2* **Pulse F [DIMMER].**
	- Si no visualiza **F [DIMMER]**, pulse **F [MORE]** para visualizar **F [DIMMER]**.

Cada pulsación de **F [DIMMER]** cambia la configuración del atenuador en la secuencia siguiente: "DIMMER 1" → "DIMMER  $2" \rightarrow$  "DIMMER 3"  $\rightarrow$  "DIMMER 4".

*3* **Pulse [MENU] o [ESC] para finalizar el proceso.**

## **Ajuste del nivel del atenuador**

Cada uno de los valores predeterminados para "Dimmer 1", "Dimmer 2", "Dimmer 3" y "Dimmer 4" se pueden configurar en diferentes valores para "Display" (pantalla) y para "LED" respectivamente.

## *1* **Pulse [MENU].**

- *2* **Pulse F [DIMMER].**
- Si no visualiza **F [DIMMER]**, pulse **F [MORE]** para visualizar **F [DIMMER]**.

## *3* **Mantenga pulsado F [DIMMER].**

Aparece la pantalla de configuración del atenuador.

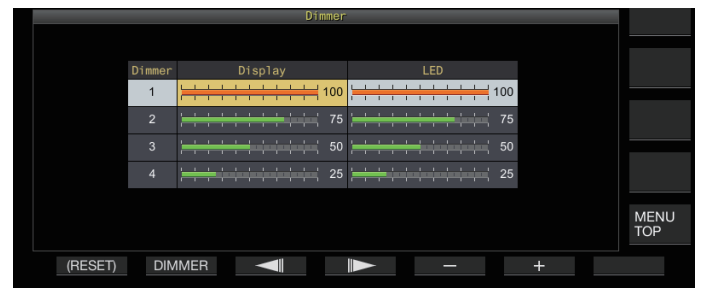

- *4* **Pulse F2 [DIMMER] para seleccionar un preajuste del atenuador.**
- *5* **Pulse F3 [ ]/F4 [ ] para seleccionar "Display" o "LED".** 41 In
- *6* **Pulse F5 [–]/F6 [+] o gire [MULTI/CH] para cambiar el valor de configuración.**

Los valores de configuración y los valores predeterminados se muestran a continuación.

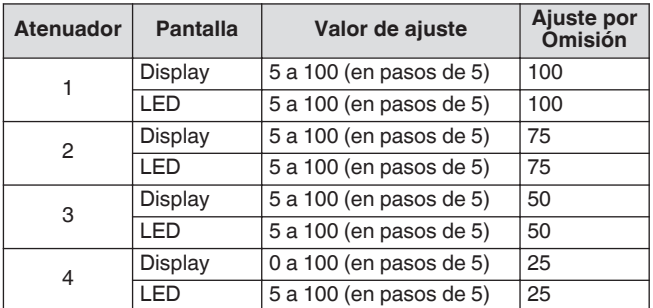

Configurar "Display" para "Dimmer 4" en "0" y salir del menú apaga las luces en la pantalla completamente. Pulsar **[MENU]** en este momento cambia temporalmente el brillo de la pantalla a la condición en la que el valor de configuración de "Display" es "5" y permite verificar la información visualizada.

*7* **Pulse [MENU] o [ESC] para finalizar el proceso.**

# **Ajuste de la ganancia de AF**

A continuación se indican los pasos para ajustar el volumen de manera que se pueda escuchar el sonido desde el altavoz.

## **Gire el control [AF].**

Girar el control hacia la derecha incrementa el volumen, mientras que girarlo hacia la izquierda lo disminuye.

• Si no se escucha ningún sonido o si solo se escucha un sonido similar al ruido, incluso cuando el control **[AF]** se gira completamente hacia la derecha, el silenciamiento podría estar cerrado. En este caso, ajuste el nivel del silenciador.

El volumen del pitido, del tono local y del anuncio no se puede ajustar con el control **[AF]**.

## **Ajuste de la ganancia de RF**

A continuación se indican los pasos para ajustar la ganancia del amplificador de RF. En circunstancias normales, gire el control **[RF]** completamente hacia la derecha. Para mejorar la claridad cuando hay ruido externo o interferencias de otras estaciones, gire el control ligeramente hacia la izquierda para bajar el nivel de ganancia.

## **Gire el control [RF].**

- Comience por verificar la escala de pico del S meter, y luego gire el control **[RF]** en sentido antihorario sin bajar el valor máximo del pico del S meter. Hacerlo, atenúa las señales más débiles que este nivel y facilita la recepción desde la estación deseada.
- En función del tipo de antena, del nivel de ganancia y de la condición de la banda, a veces se puede lograr un mejor efecto girando ligeramente el control **[RF]** hacia la izquierda en lugar de completamente hacia la derecha.
	- En el modo FM, girar el control **[RF]** no cambia el nivel de ganancia. En circunstancias normales, gire el control **[RF]** completamente hacia la derecha.

# **Ajuste del nivel del silenciador**

A continuación se indican los pasos para ajustar el nivel del umbral para el silenciamiento, una función para eliminar el ruido escuchado al recibir una frecuencia sin señal.

## **Gire el control [SQL].**

Configure el nivel del silenciador en la posición en que el ruido desaparece. Cuando se abre el silenciamiento al recibir una señal, el LED [BUSY/TX] se ilumina en verde.

- La posición del control [SQL] en la que desaparece el ruido varía en función de la fuerza del ruido y de condiciones del entorno tales como la temperatura.
- La posición del mando de control en la que el ruido desaparece también varía en función de si este transceptor está en el modo FM o en otros modos.

## <span id="page-46-0"></span>**Selección de VFO A/B**

Este transceptor está equipado con dos VFO, A y B. Los dos VFO operan independientemente el uno del otro, y por lo tanto pueden configurarse para diferentes frecuencias y modos. Además, un VFO se puede configurar en la frecuencia de TX y el otro en la frecuencia de RX.

# **Pulse [A/B].**

Cada vez que se pulsa **[A/B]** cambia entre "VFO A" y "VFO B". El VFO seleccionado actualmente se indica como  $<<$   $\triangle$  >> 0 <<< ■B>>

• Mantener pulsado **[A/B]** configura tanto "VFO A" como "VFO B" en la misma frecuencia y modo.

## **Selección de una banda operativa**

A continuación se indican los pasos para seleccionar el ancho de banda de la frecuencia que se usará. Se puede seleccionar un ancho de banda de frecuencia diferente para VFO A y VFO B. Mediante el uso del teclado numérico o la tecla **[GENE]** es posible acceder a una frecuencia de aficionado entre 1,8 MHz 50 MHz o una frecuencia de banda general como 70 MHz (E tipo), 135 kHz, 475 kHz, banda de transmisión MW y 5 MHz con un toque.

- Este transceptor está equipado con una función de memoria de banda que puede almacenar hasta 5 pares de frecuencias y modos (3 pares en la configuración predeterminada) que se usaron más recientemente para cada banda.
	- **Pulse de [1 (1,8)] a [0 (50)] o [GENE].**
	- Pulsar una de las teclas anteriores guarda la frecuencia y el modo de VFO actual y activa la siguiente banda de memoria al mismo tiempo. Cada vez que se pulsa la tecla, cambia a la siguiente memoria de banda en secuencia desde la memoria de banda 1 hasta la memoria de banda 5.
	- Las frecuencias que están fuera del margen de banda no se almacenarán.
	- Los valores predeterminados para cada una de las memorias de banda son los siguientes.

#### **Tipo K**

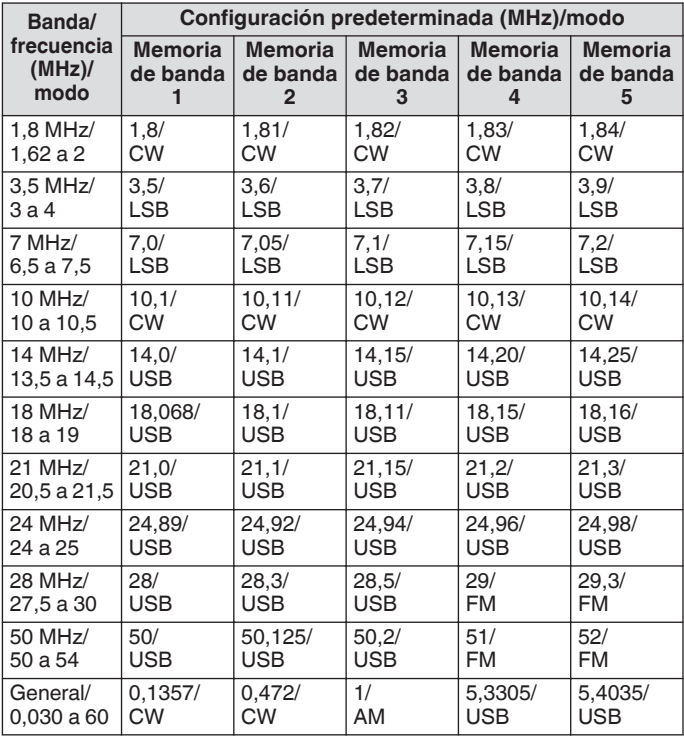

#### **Tipo E**

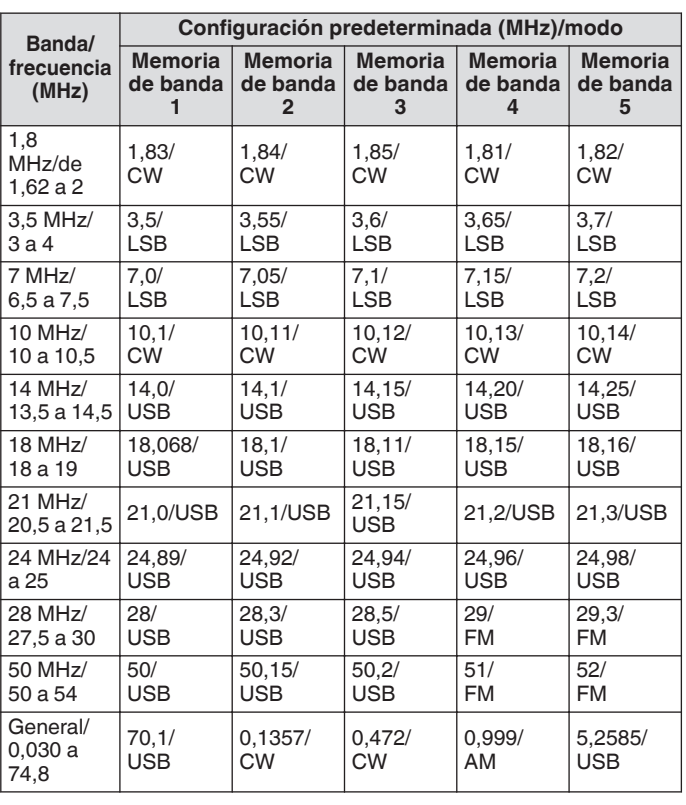

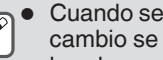

Cuando se reduce el número de memorias de banda, el cambio se aplicará cuando se cambie la memoria de banda.

#### **Cambiar el número de memorias de banda**

Se puede cambiar la cantidad de memorias de banda.

**Configurar en el menú [3-11] "Number of Band Memories"**

**Valor de ajuste** 1/3 (predeterminado)/5

## <span id="page-47-0"></span>**Selección de un modo operativo**

A continuación se indican los pasos para seleccionar un modo de funcionamiento. También es posible configurar el modo de funcionamiento al modo DATA para la comunicación de datos.

### **Modo SSB (LSB-USB)**

#### **Pulse [LSB/USB].**

Cada vez que se pulsa **[LSB/USB]**, cambia entre "LSB" y "USB".

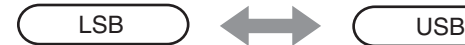

## **Modo CW/CW-R**

#### **Pulse [CW/ CW-R].**

Cada vez que se pulsa **[CW/ CW-R]**, cambia entre "CW" y "CW-R".

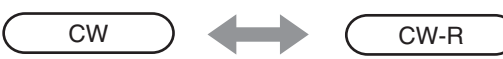

## **Modo FSK/ FSK-R/ PSK/PSK-R**

#### **Pulse [FSK/PSK].**

Cada vez que se pulsa **[FSK/PSK]**, cambia entre "FSK" y "PSK".

• Cada vez que **[FSK/PSK]** se mantiene pulsado en los modos respectivos, cambia el modo inverso (FSK-R o PSK-R).

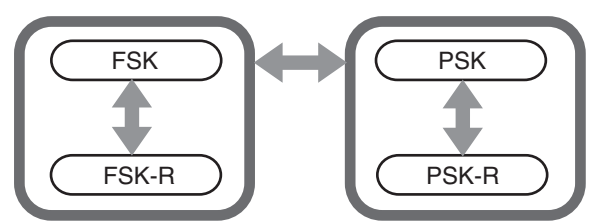

## **Modo FM/AM**

#### **Pulse [FM/AM].**

Cada vez que se pulsa **[FM/AM]**, cambia entre "FM" y "AM". • Mientras está en el modo FM, cada vez que se pulsa **[FM/AM]** cambia entre "FM" y "FMN" (FM estrecha).

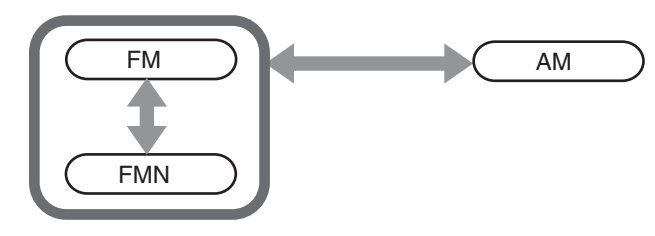

● Los ajustes de modo y de modo DATA se almacenan en la memoria de banda.

La configuración de FM estrecha y normal se almacena en cada una de los siguientes anchos de banda: HF, 50 MHz y 70 MHz (tipo E).

## **Modo DATA**

Se trata de un modo de realizar la comunicación de datos por medio de la conexión de un dispositivo externo.

*1* **Pulse la tecla de modo para configurar los modos FM, AM o SSB (LSB/USB).**

## *2* **Pulse [DATA].**

Cada vez que se pulsa **[DATA]**, cambia entre "DATA OFF" y "DATA ON".

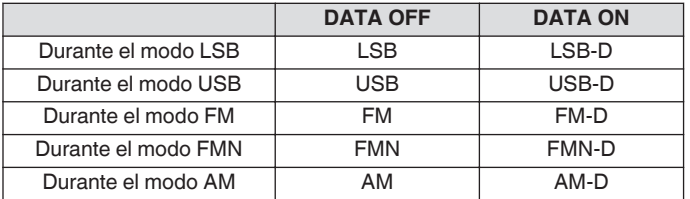

● Apague el procesador de voz antes de realizar la comunicación de datos.

Los ajustes tales como el método de espera y de ruta de silenciamiento de la entrada de audio que no se utilizan durante la transmisión se pueden configurar para cada uno de los estados DATA OFF y DATA ON.

#### **Modo automático**

Mediante la configuración por adelantado del punto de frecuencia del modo automático y su correspondiente modo de funcionamiento, el modo de funcionamiento se cambiará automáticamente cuando la frecuencia exceda el punto de frecuencia del modo automático después de que este se haya cambiado.

- El modo automático es una función útil que permite el cambio automático de modo de funcionamiento en función del plan de bandas.
- Se pueden configurar hasta 32 puntos para la frecuencia del modo automático.

#### **Activación/desactivación del modo automático**

## *1* **Pulse [MENU].**

- *2* **Pulse F [AUTO MODE] para visualizar la pantalla del modo Auto.**
	- Si no visualiza **F [AUTO MODE]**, pulse **F [MORE]**.

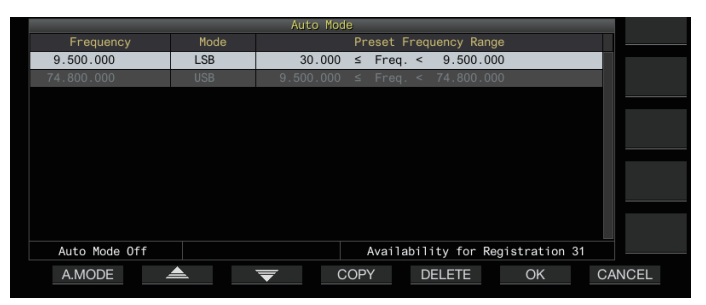

*3* **Cada vez que se pulsa F1 [A.MODE], cambia el modo automático a activado o desactivado.** Cuando el modo automático está activado, se muestra << >>. Esta visualización desaparece cuando el modo automático de desactiva.

#### **Configuración de puntos de frecuencia de modo automático**

- *1* **Visualice la pantalla del modo automático.**
- *2* **Gire el control de sintonización para seleccionar un punto de frecuencia.** Alinee la frecuencia de la banda seleccionada con la
- frecuencia para registrarse. *3* **Pulse la tecla de modo o mantenga presionada la tecla para cambiar al modo en el que se registrará la banda.**
- *4* **Pulse F4 [COPY] para copiar la frecuencia y el modo.**
	- La frecuencia y el modo de la banda seleccionada se importan a la lista como una nueva clasificación.
	- Para eliminar una clasificación registrada, pulse **F2 [ ]**/ **F3 [ ]** o gire el control **[MULTI/CH]** para seleccionar la fila que desea eliminar y, a continuación, pulse **F5 [DELETE]** para eliminar la fila. Hacerlo, cambia las clasificaciones que siguen a la fila eliminada en la lista.
- *5* **Repita los pasos del 2 al 5 para configurar la frecuencia y el modo para todos los puntos.**

## *6* **Pulse F6 [OK].**

- *7* **Pulse [MENU] o [ESC] para finalizar el proceso.**
- Cuando el modo automático está activado, el modo asignado a los respectivos canales se seleccionará automáticamente. En el modo SSB, el modo LSB se seleccionará para frecuencias inferiores a 10,1 MHz, y el modo USB se seleccionará para frecuencias de 10,1 MHz o superiores.
- La siguiente tabla muestra un ejemplo cuando la frecuencia del modo automático está configurada en la banda HF/50/70 MHz.

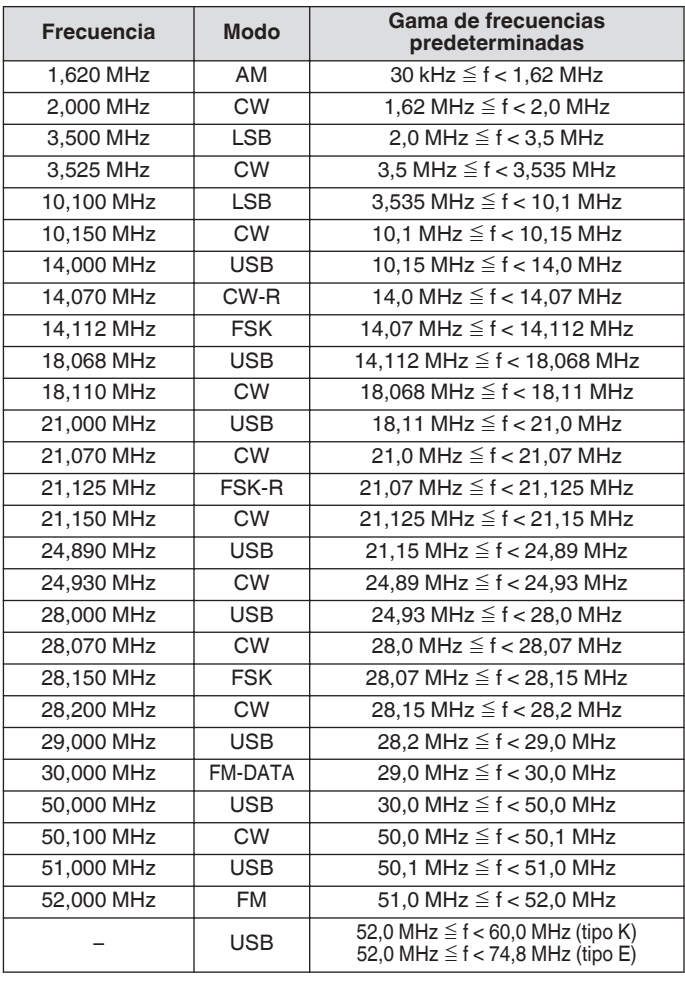

## **Ajuste de frecuencias**

Los pasos para ajustar las frecuencias de TX y de RX se describen a continuación.

## **Ajuste mediante el control de sintonización**

**Gire el control de sintonización para aumentar o disminuir la frecuencia.**

## **Ajuste mediante la tecla del micrófono**

**Pulse las teclas [UP] o [DWN] en el micrófono o para aumentar o disminuir la frecuencia.**

## **Sintonización FINE**

La frecuencia de paso del control de **sintonización** puede configurarse a una décima parte del tamaño de paso. Hacerlo permite un ajuste preciso de la frecuencia.

## **Pulse [FINE].**

Cada vez que se pulsa **[FINE]** alterna la sintonización FINE entre activada y desactivada.

- Cuando la sintonización precisa está desactivada, la visualización de la frecuencia de dígitos de 1 Hz aparecerá en gris. En modo FM o AM, aparecen en gris tanto los dígitos de 10 Hz como los de 1 Hz. Establecer la sintonización precisa en activada, desactiva la visualización en gris y muestra la frecuencia en su totalidad hasta el dígito de 1 Hz.
- En función de la frecuencia de funcionamiento, la visualización del dígito de 1 Hz podría no aparecer en gris en la visualización de la frecuencia de funcionamiento del transceptor incluso cuando la sintonización precisa está desactivada.

#### **Configuración del número de pasos por revolución del control de sintonización**

Se puede cambiar la cantidad de pasos por revolución del control de **sintonización**.

## **Configurar en el menú [3-07] "Tuning Control: Number of Steps per Revolution"**

**Valor de ajuste** 250/500/1000 (predeterminado) [paso]

#### **Configuración de la velocidad de avance rápido del control de sintonización**

Esta función permite que la velocidad del cambio de frecuencia aumente de 2 a 10 veces con respecto a la velocidad de giro cuando el control de **sintonización** se gira a una velocidad rápida.

## **Configurar en el menú [3-08] "Tuning Speed Control"**

**Valor de ajuste Off** (predeterminado)/ 2 a 10 (1 paso)

#### **Configuración de la sensibilidad para iniciar la operación de avance rápido**

Configurar esto a un valor mayor aumenta la sensibilidad para iniciar la operación de avance rápido.

#### **Configurar en el menú [3-09] "Tuning Speed Control Sensitivity"**

**Valor de ajuste** 1 a 5 (predeterminado) a 10 (1 paso)

## <span id="page-49-0"></span>**Ajuste de frecuencia mediante el control [MULTI/CH]**

Girar el control **[MULTI/CH]** permite cambiar la frecuencia rápidamente. La frecuencia aumenta o disminuye en incrementos basados el tamaño de paso configurado.

#### **Gire el control [MULTI/CH] para aumentar o disminuir la frecuencia.**

La frecuencia predeterminada por paso es de 1 kHz en el modo SSB, 0,5 kHz en los modo CW/FSK/PSK, 5 kHz en el modo AM y 10 kHz en el modo FM.

## **Redondeo de la frecuencia**

Cuando la frecuencia se ajusta girando el control **[MULTI/CH]**, la nueva frecuencia se redondea automáticamente al múltiplo entero del tamaño de paso. El redondeo de la frecuencia también se puede deshabilitar.

#### **Configurar en el menú [3-00] "Frequency Rounding Off (Multi/Channel Control)"**

**Valor de ajuste** Off/On (predeterminado)

#### **Configuración del tamaño de paso de frecuencia del control [MULTI/CH]**

La frecuencia por paso cuando se gira el control **[MULTI/CH]** se puede configurar o cambiar a un valor diferente para cada modo.

## **Modo SSB**

**Configurar en el menú [3-01] "SSB Mode Frequency Step Size (Multi/Channel Control)"**

**Valor de ajuste** 0.5/1 (predeterminado)/2.5/5/10 [kHz]

## **Modos CW/FSK/PSK**

**Configurar en el menú [3-02] "CW/FSK/PSK Mode Frequency Step Size (Multi/Channel Control)"**

**Valor de ajuste** 0.5 (predeterminado)/1/2.5/5/10 [kHz]

## **Modo FM**

**Configurar en el menú [3-03] "FM Mode Frequency Step Size (Multi/Channel Control)"**

**Valor de ajuste** 5/6.25/10 (predeterminado)/ 12.5/15/20/25/30/50/100 [kHz]

#### **Modo AM**

**Configurar en el menú [3-04] "AM Mode Frequency Step Size (Multi/Channel Control)"**

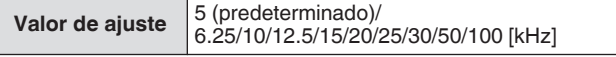

## **Conmutación de la frecuencia de transmisión AM en pasos de 9 kHz**

En la banda BC (banda de frecuencia media) de 522 kHz a 1710 kHz y la banda LF (banda de frecuencia larga) de 153 kHz a 279 kHz, la frecuencia de RX puede ajustarse en pasos de 9 kHz girando el control **[MULTI/CH]**.

## **Configurar en el menú [3-05] "9 kHz Step in AM Broadcast Band (Multi/Channel Control)"**

**Valor de ajuste** Off (tipo K: predeterminado)/On (tipo E: predeterminado)

## **Ajuste de la frecuencia en pasos de MHz**

La frecuencia se puede ajustar en unidades de MHz.

## *1* **Pulse [MHz].**

Cada vez que se pulsa **[MHz]**, alterna la función de paso de MHz entre activada y desactivada. Cuando la función está activada, el icono << MHz >> se ilumina.

*2* **Gire el control [MULTI/CH] mientras la función está activada.**

La frecuencia aumenta o disminuye en función del paso de frecuencia de MHz configurado en el menú [3-06].

## **Configuración del tamaño de paso de frecuencia en MHz**

## **Configurar en el menú [3-06] "MHz Step"**

**Valor de ajuste** 100/500/1000 (predeterminado) [kHz]

#### **Introducción directa del valor de frecuencia**

Si la frecuencia deseada está muy alejada del valor de frecuencia actual, la manera más rápida es introducir el valor de frecuencia directamente usando el teclado numérico.

#### *1* **Pulse [ENT].**

Aparece una pantalla para introducir la frecuencia de la banda operable con todos los dígitos de frecuencia visualizados como "-".

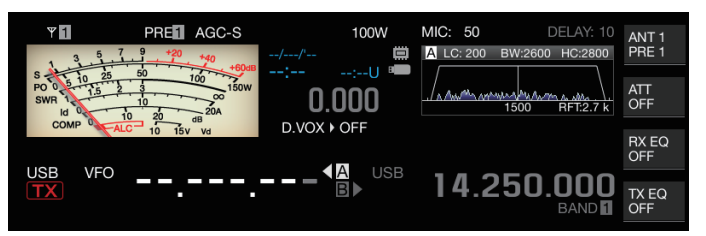

#### *2* **Escriba un valor de frecuencia mediante el teclado numérico.**

- "-" cambia a un valor numérico cuando se presiona una tecla numérica y se puede introducir un valor comenzando desde el dígito más elevado de orden.
- Para introducir 1,82 MHz, presione **[0/50]**, **[1/1.8]** y **[8/24]** seguidos de **[2/3.5]** y, a continuación, pulse **[ENT]** cuando la introducción esté completa.
- Para introducir una frecuencia inferior a 6 MHz para transceptores de tipo K, comience marcando un "0".
- Para introducir una frecuencia inferior a 8 MHz para transceptores de tipo E, comience marcando un "0".
- Pulsar **[CLR]** a mitad del proceso de introducción, borra la entrada y restaura la visualización de frecuencia de VFO anterior la entrada.

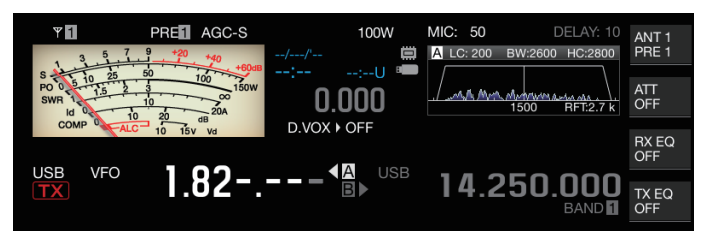

- Durante la sintonización precisa, se puede introducir una frecuencia de hasta 59,99999 MHz (no se permite la introducción de 60 MHz).
- Pulsar **[ENT]** a mitad del proceso de introducción cumplimenta los dígitos restantes con "0" y completa la introducción.
- Cuando se introduce un valor de frecuencia fuera del intervalo de TX y RX, se emite un tono de alarma y el valor introducido se borra automáticamente.
- Si el primer valor introducido está entre 0 y 5, la introducción comienza desde el dígito de 10 MHz. Si el primer valor introducido está entre 6 y 9, la introducción comienza desde el dígito de 1 MHz.
- El "0" introducido hasta el dígito de 10 Hz no aparecerá como "0" en la pantalla.
- La entrada de un valor de frecuencia cambia automáticamente RIT y XIT a desactivado, pero no borra la frecuencia de desplazamiento.
- Cuando la sintonización precisa está desactivada, el dígito más pequeño para la introducción es el dígito de 10 Hz en modos distintos de AM y FM, y 100 Hz en el modo AM y FM.
- Cuando está en modo automático, el modo cambia automáticamente después de completar la introducción de frecuencia.

## **Historial de entrada de frecuencia**

Los últimos 10 valores de frecuencia que se introdujeron mediante el teclado numérico se almacenan en el transceptor. Para usar el mismo valor de frecuencia, es posible recuperarlo del historial.

- *1* **Pulse [ENT] para habilitar la introducción de un valor de frecuencia.**
- "-" se muestra para todos los dígitos del valor de frecuencia. *2* **Gire el control [MULTI/CH] para visualizar el**
- **historial.** Se muestran los valores de frecuencia que se introdujeron previamente y el número de registro (E0 a E9). El primer
	- valor de frecuencia que se muestra es la introducción más reciente. • Girar el control hacia la derecha salta a los números de
	- registro posteriores en orden ascendente. Cuanto mayor sea el número de registro, más antiguo será el registro.

#### **USB** 21.000.000 個 14 250 NNI  $E1$

*3* **Pulse [ENT] para configurar la frecuencia seleccionada en VFO.**

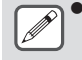

Cuando se hayan registrado 10 valores de frecuencia, la entrada más antigua del historial se eliminará cuando se registre otro valor de frecuencia.

## **Bloqueo de frecuencia**

La función de bloqueo de frecuencia deshabilita la operación de teclas específicas o mandos de control para evitar que la frecuencia se altere accidentalmente debido a una operación errónea de la tecla o de los mandos de control.

#### **Pulse [LOCK] para bloquear el valor de frecuencia.** El LED [LOCK] se ilumina en naranja. Volver a pulsar **[LOCK]** mientras se encuentre en el estado de bloqueo cancela el estado de bloqueo.

Las siguientes operaciones se desactivan cuando se activa el bloqueo de frecuencia.

- Sintonización de frecuencias
- Cambio de un canal de memoria
- Cambio de un canal de memoria rápida
- Introducción directa del valor de frecuencia
- Registro de un canal de memoria
- Inicio de la exploración de programa o exploración VFO
- Inicio de exploración de memoria o exploración de memoria rápida
- Conmutación entre los modos VFO y canal de memoria
- Selección de la banda de frecuencias
- Desplazamiento de memoria
- Configuración de las frecuencias para VFO A y VFO B al mismo valor
	- Conmutación entre VFO A y VFO B
- Selección de modo
- Conmutación a la sintonización FINE
- Autosintonización de CW
- Cambio del modo de recuperación de memoria rápida
- Registro de un canal de memoria rápida
- Sintonización de la pantalla táctil

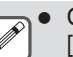

Cuando se selecciona "Tuning Control Lock" en el Menú [3-10], solo se bloqueará el control de **sintonización**.

## **Selección del comportamiento de la función de bloqueo de frecuencia**

Es posible bloquear solo el control **Sintonización** en la función de bloqueo de frecuencia.

## **Configurar en el menú [3-10] "Lock Function"**

**Valor de ajuste** Frequency Lock (predeterminado)/Tuning Control Lock

**Frequency Lock:** Bloquea ambos control de **sintonización** y control **[MULTI/CH]**. **Tuning Control Lock:** Solo bloquea el control de **sintonización**.

## <span id="page-51-0"></span>**Transmisión**

#### **Transmisión de audio**

- *1* **Mantenga pulsada la tecla [PTT] en el micrófono o pulse la tecla [SEND].** El estado de transmisión se activa y el LED [BUSY/TX] se ilumina en rojo.
- *2* **Hable al micrófono en un tono e intensidad normales.**
- *3* **Suelte la tecla [PTT] en el micrófono o pulse la tecla [SEND].**

Hacerlo restablece el estado de recepción.

## **Transmisión CW**

Realizar los siguientes pasos cuando un manipulador o una paleta están conectados permite la transmisión en el modo CW.

- *1* **Pulse [CW/ CW-R] para seleccionar el modo CW.**
- *2* **Pulse [VOX] para habilitar la interrupción.**
- *3* **Opere el manipulador o la paleta.**

## **Ajuste de la ganancia del micrófono**

La ganancia del micrófono se puede ajustar en los modos SSB o AM tal y como sigue mientras se refiere a la pantalla del medidor ALC.

- *1* **Mantenga pulsada la tecla [PTT] en el micrófono o pulse la tecla [SEND].**
	- El estado de transmisión se activa y el LED [BUSY/TX] se ilumina en rojo.
- *2* **Hable al micrófono en un tono e intensidad normales.**
- *3* **Gire el control [MIC/PITCH] para ajustar el nivel de ganancia del micrófono.**

Ganancia del micrófono se muestra como "MIC:nnn" en la parte superior de la pantalla. [nnn: 0 a 100]

#### PRED AGCOTE 100W MIC:100 DELAY: 10 ANT 1  $Y$  $\Pi$

#### **Cuando está en modo SSB**

Gire el control **[MIC/PITCH]** mientras habla a través del micrófono. El medidor ALC fluctúa de acuerdo con el nivel de volumen. Asegúrese de que el nivel máximo no exceda la zona ALC durante el ajuste.

#### **Cuando está en modo AM**

Gire el control **[MIC/PITCH]** mientras habla a través del micrófono. Ajuste de tal manera que el medidor PWR fluctúe levemente en función del nivel de volumen.

#### *4* **Suelte la tecla [PTT] en el micrófono o pulse la tecla [SEND].**

En función del ajuste del nivel del silenciador, el LED [BUSY/TX] puede encenderse en verde o apagarse.

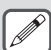

● Hable al micrófono en un tono e intensidad normales. Asegúrese de que su boca no esté demasiado cerca del micrófono y no hable demasiado alto. Hacerlo puede aumentar el grado de distorsión, lo que ocasiona que la audibilidad se deteriore en el extremo receptor.

- Para usar un procesador de voz, consulte ["Procesador](#page-107-0) [de voz"](#page-107-0) [\(8-4](#page-107-0)).
- Tenga en cuenta que el nivel de salida tiende a ser mayor cuando se usa un micrófono con un amplificador de AF incorporado.
- La ganancia del micrófono en el modo FM se puede configurar en el Menú avanzado [10] "Microphone Gain (FM Mode)".

## **Ajuste de la potencia de salida de TX**

Mantenga un nivel de potencia de salida de TX lo más bajo posible y asegúrese de que la comunicación se pueda realizar sin problemas. Hacerlo reduce las posibilidades de que se produzcan interferencias con otras emisoras.

El nivel de potencia de salida de TX también se puede ajustar mientras la transmisión está en curso.

#### **Gire el control [POWER] para ajustar la potencia de salida de TX.**

Girar el control **[POWER]** hacia la derecha aumenta el nivel de salida, mientras que girarlo hacia la izquierda reduce el nivel de salida. El intervalo seleccionable varía con la banda y el modo en uso de la siguiente manera.

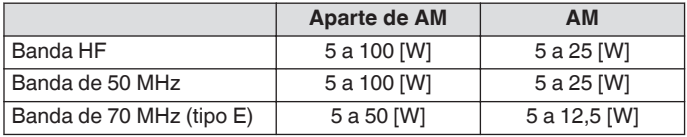

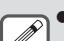

La salida se muestra en un tamaño de paso de 1 W. Una salida de 12,5 W se mostrará como "12 W".

## **Ajuste preciso de la potencia de salida de TX**

Es posible alterar el tamaño de paso cuando se gire el control **[POWER]**.

#### **Configurar en el menú [6-04] "Transmit Power Step Size"**

**Valor de ajuste** 1 [W]/5 (predeterminado) [W]

**1[W]:** Ajusta el nivel de salida de TX en un tamaño de paso de 1 W.

**5[W]:** Ajusta el nivel de salida de TX en un tamaño de paso de 5 W (p. ej., 5, 10, 15, etc.).

## **Limitador de potencia de salida de TX**

El limitador de potencia de salida de TX se puede usar para limitar la potencia de salida de TX. Esta es una función para evitar que el nivel de potencia de salida de TX exceda el nivel preconfigurado para cada banda cuando se gira el control **[POWER]**. También se puede usar para limitar la potencia de salida de TX solo en el modo DATA con una banda específica.

#### **Activación/desactivación del limitador de potencia de salida de TX**

#### **Pulse F [MAX-Po].**

Cada vez que se pulsa **F [MAX-Po]**, alterna la función del limitador de potencia de salida de TX entre activado y desactivado.

- Cuando se activa el limitador de potencia de salida de TX, pulsar **F [MAX-Po]** visualiza la pantalla de confirmación para apagar el limitador de potencia de salida de TX.
- Pulsar **[F4](OK)** desactiva la función del limitador de potencia de salida de TX. Pulsar **[F7](CANCEL)** o **[ESC]** cancela la operación.

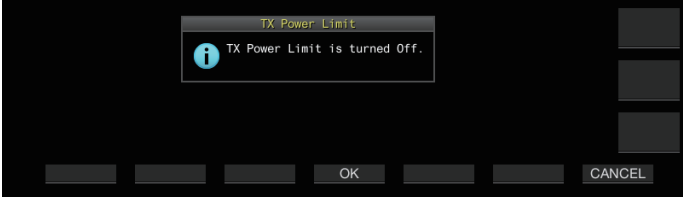

**Configuración del limitador de potencia de salida de TX**

*1* **Mantenga pulsado F [MAX-Po] para visualizar la pantalla del limitador de potencia de salida de TX.**

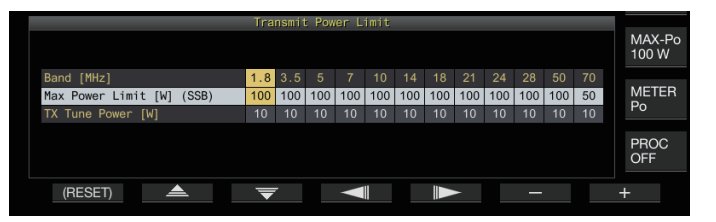

- *2* **Pulse F4 [ ]/F5 [ ] para seleccionar una banda de frecuencias.**
- *3* **Pulse F2 [ ]/F3 [ ] para seleccionar la potencia de salida de TX que se limitará.** Seleccione el elemento de potencia de salida de TX que se limitará de la siguiente manera. **Max Power Limit:** Para configurar el límite de potencia de

salida de TX durante la transmisión.

• El límite de potencia de salida de TX se puede configurar por separado para los modos SSB, CW, FSK/PSK, FM/AM y DATA.

**TX Tune Power:** Para configurar el límite de potencia de salida de TX durante la sintonización de TX.

- *4* **Pulse F6 [–]/F7 [+] o gire el control [MULTI/CH] para seleccionar un valor límite para la potencia de salida de TX.**
	- Para restaurar la configuración por defecto, mantenga pulsado **F1 [(RESET)]**.
- *5* **Mantenga pulsado F [MAX-Po] o pulse [ESC] para finalizar el proceso.**

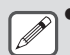

No se puede configurar un límite de potencia de salida de TX diferente para los conectores de antena (antena 1/2).

Si el Menú avanzado [6] "TX Power Down with Transverter Enabled" está configurado en "On", la visualización de **F [MAX-Po]** y vatios en el borde derecho de la pantalla desaparecerá cuando el transversor o la salida transmisión se enciendan.

## **Medidor**

El medidor muestra la lectura medida del S meter durante la recepción y la del medidor seleccionado durante la transmisión.

#### **Cambiar el tipo de medidor**

Un medidor digital y dos tipos de medidores analógicos están disponibles para su selección.

#### **Cambiar el tipo de medidor desde el menú**

#### **Configurar en el menú [0-09] "Meter Display Pattern"**

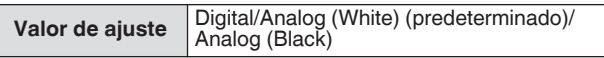

**Cambiar el tipo de medidor a través de la operación de la pantalla táctil**

**Toque el área de visualización del medidor mientras se muestra un medidor analógico o digital.** Cada vez que toque la pantalla, cambia el medidor en la

secuencia siguiente: "Digital" → "Analógico (blanco)" → "Analógico (negro)".

• Cuando está en el modo comprimido, tocar el medidor no cambiará la pantalla.

Medidor digital Medidor analógico

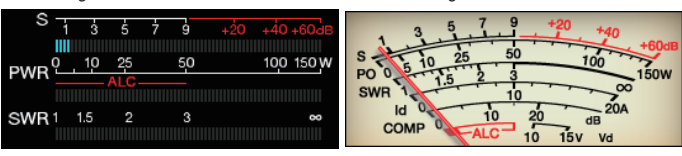

## **Conmutación entre medidores de TX**

## **Pulse F [METER].**

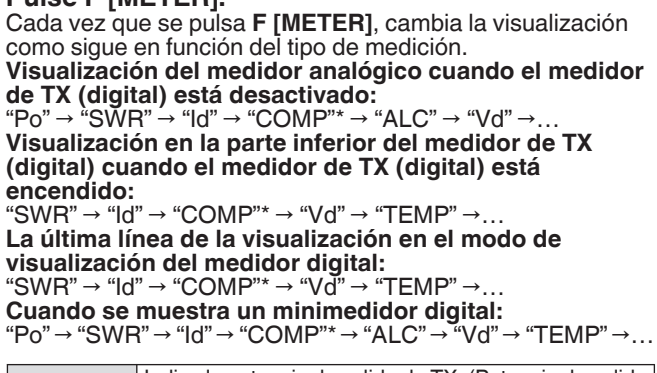

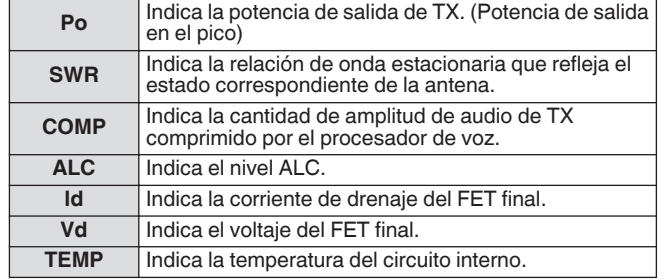

El medidor externo también se puede utilizar para

- visualizar el nivel de la señal por medio de la conexión de un medidor analógico al terminal METER del panel trasero.
- : El medidor COMP solo se puede seleccionar cuando el procesador de voz está activado.

# 4 OPERACIONES BÁSICAS

## **Sensibilidad del S-meter del modo FM**

El tipo de deflexión predeterminado en el modo FM es el mismo que en los otros modos. Seleccionar "High", cambia el transceptor al mismo tipo de deflexión (alta sensibilidad) que nuestros modelos convencionales.

## **Configurar en el menú [0-07] "FM Mode S-Meter Sensitivity"**

**Valor de ajuste** Normal (predeterminado)/High

Esta función está disponible cuando el Menú [0-11] "S-Meter Scale" está configurado en "Type 1".

## **Respuesta del medidor analógico**

Configure la velocidad de respuesta del indicador del medidor analógico.

**Configurar en el menú [0-08] "Meter Response Speed (Analog)"**

**Valor de ajuste** 1 a 3 (predeterminado) a 4 (1 paso)

#### **Medidor con retención de picos**

Visualice la retención de picos del medidor digital.

**Configurar en el menú [0-10] "Meter Display Peak Hold"**

**Valor de ajuste** Off/On (predeterminado)

## **Escala de Medidor S**

Cambie el tipo de deflexión para el S meter.

## **Configurar en el menú [0-11] "S-Meter Scale"**

Valor de ajuste | Type 1 (predeterminado)/Type 2

**Type 1:** Misma escala que nuestros productos HF.

**Type 2:** La deflexión inicial es más sensible en comparación con Type 1.

Notas adicionales para "Type 2"

- El indicador del S meter aparecerá desviado siempre que haya ruido externo.
- El movimiento puede no ser suave ya que es una pseudorepresentación de la deflexión del S meter.
- Estrechar la ganancia de RF puede interrumpir la continuidad de S0 a S4.

## **Medidor de TX (digital)**

Además de la pantalla del medidor analógico, también se puede mostrar un medidor digital de dos niveles al mismo tiempo.

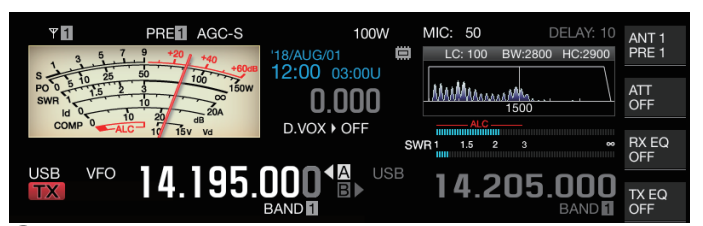

## **Configurar en el menú [0-12] "TX Digital Meter"**

Valor de ajuste **Off** (predeterminado)/On

- El medidor de TX (digital) solo aparece en el modo de visualización del medidor analógico.
- El medidor de TX (digital) se muestra en un formato de barras de dos niveles. El ALC se muestra en el nivel superior, mientras que la visualización en el nivel inferior varía en función de la configuración del medidor digital **F [METER]**.
- Durante la transmisión, el medidor analógico siempre muestra la potencia de salida de TX.

## **Conmutación de la antena**

Cambie la antena a la que está conectado el conector de la antena. Los ajustes ANT 1/2, RX ANT y DRV se almacenan automáticamente en la memoria de la banda de antena. Cuando se selecciona la misma banda posteriormente, la misma antena se seleccionará automáticamente.

#### **Mantenga pulsado F [ANT/PRE].**

Mantiene pulsado **F [ANT/PRE]** cambia la opción entre "ANT 1" y "ANT 2".

Cuando "ANT 1" se selecciona, << 1|>> se visualiza. Cuando "ANT 2" se selecciona,  $<<$   $2$  >> se visualiza.

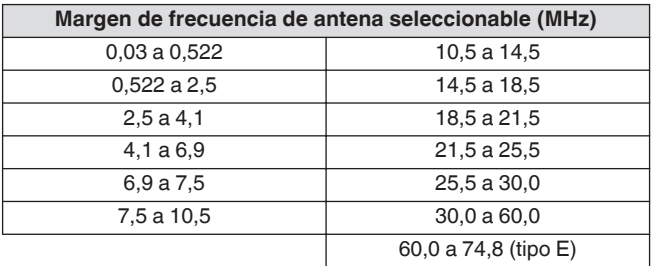

#### **Antena de RX**

Seleccione una antena de RX.

Para usar una antena de RX, como una antena Beverage de banda baja de HF o una antena de bucle direccional, conéctela al terminal RX IN en el panel trasero. La impedancia de entrada es de 50 Ω. También se puede insertar un filtro barrera o BPF de fabricación propia o disponible comercialmente entre los terminales RX IN y RX OUT.

### **Pulse [RX ANT].**

Cada vez que se pulsa **[RX ANT]**, habilita o deshabilita la antena de RX de la banda seleccionada.

Cuando la antena RX está habilitada, << **NX** >> se visualiza en la pantalla.

## **Salida de excitación (DRV)**

Los intervalos de frecuencia de salida permisibles desde la salida de excitación (DRV) son la banda de 135 kHz (135,700 kHz a 137,799 kHz), la banda de 475 kHz (472,000 kHz a 478,999 kHz) y las bandas de aficionados entre 1,9 y 50/70 MHz. La impedancia de salida es de 50 Ω y el nivel de salida es de aproximadamente 1 mW (0 dBm).

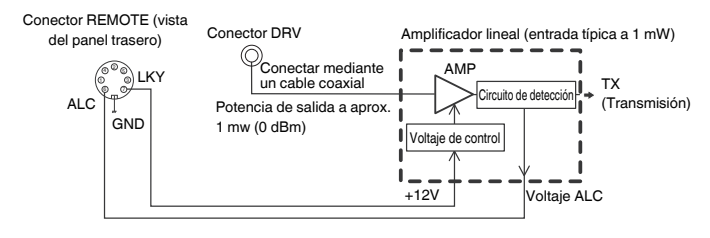

#### **Activación/desactivación de la salida de excitación**

## **Pulse [DRV].**

Cada vez que se pulsa **[DRV]**, alterna la salida de excitación entre activada y desactivada.

- Cuando la salida de excitación está activada, el LED [DRV] se ilumina en verde.
- Durante la salida desde el terminal DRV, las señales de TX no se emitirán desde los conectores ANT 1 y ANT 2.
- La transmisión desde el terminal DRV no se mostrará en el medidor PWR. El ALC (control de nivel automático) puede operarse ingresando voltaje ALC desde un dispositivo externo al terminal ALC del conector REMOTE. En este caso, el estado de funcionamiento se visualizará en el medidor. El nivel de salida DRV no se controla cuando no hay entrada de voltaje ALC. Como tal, el nivel de salida se determina en función de la configuración de la entrada MIC o del control **[CAR]**.

Preste especial atención a la conexión cuando utilice la salida de excitación como se describió anteriormente.

## **Ajuste del nivel de salida de excitación**

#### **Gire el control [POWER].**

"nnn%" se muestra en función del nivel de salida de excitación seleccionado. [nnn: de 5 a 100]

- Se puede configurar un nivel de salida de excitación diferente para AM y otros modos distintos de AM.
- La resolución [1 %/5 %] para cambiar el nivel de salida de excitación se puede cambiar usando el Menú 6-04 "Transmit Power Step Size".

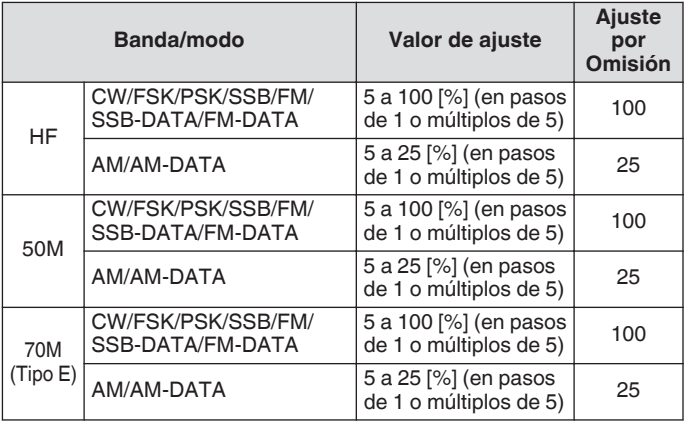

#### **Sintonizador de antena incorporado**

Es importante asegurarse de que la impedancia del cable coaxial y la de la antena coincidan entre sí. Un sintonizador de antena externo o el sintonizador de antena incorporado se usan para ajustar la impedancia entre la antena y este transceptor.

#### **Concordancia de la impedancia con la antena**

- *1* **Seleccione una frecuencia de TX.**
- *2* **Mantenga pulsado F [ANT/PRE] para seleccionar una antena.**
	- Cuando se conecta un sintonizador de antena externo al conector ANT 1, seleccione ANT 2 si se va a utilizar el sintonizador de antena incorporado.
	- El sintonizador de antena incorporado no se puede usar con ANT 1 cuando está conectado a un sintonizador de antena externo.
- *3* **Mantenga pulsado [AT] para llevar a cabo la sintonización.**
	- El transceptor cambia al modo CW y comienza a sintonizar. La potencia de salida de TX se configura automáticamente a 10 W y el medidor de ROE se seleccionará como el medidor de TX.
	- << >> y el LED [AT] comenzarán a parpadear. << **EX** >> parpadea cuando el sintonizador de antena está activado durante la recepción.
	- Para deshacer la sintonización, pulse **[AT]** nuevamente.
	- Si la ROE (relación de onda estacionaria) de la antena es extremadamente alta (10:1 y superior), se emitirá un tono de alarma ("ROE" en código Morse) y se desactivará el sintonizador de antena incorporado.
	- Ajuste la antena para bajar la ROE antes de reiniciar la operación de sintonización.

#### *4* **Compruébelo para garantizar que la sintonización ha finalizado.**

- Cuando la sintonización se completa satisfactoriamente, se emite un tono de código Morse "T".
- Al finalizar la sintonización, el parpadeo de  $<<$   $\frac{R}{M}$  >> y del LED [AT] se vuelve una luz sólida. << **R** >> parpadea cuando el sintonizador de antena está activado durante la recepción.
- Si no se logra la coincidencia durante un período de 20 segundos, se emitirá un tono de alarma (salida continua de "5" en código Morse). Cuando esto ocurra, verifique el medidor ROE y pulse **[AT]** para detener la sintonización cuando el valor de ROE sea bajo.
- La sintonización del sintonizador de antena incorporado no se realizará fuera del margen de frecuencia de TX permitido.
	- Durante la transmisión, mantener pulsado **[AT]** inicia la sintonización.
	- Si no se logra la coincidencia durante 60 segundos, la sintonización finalizará automáticamente. Cuando esto ocurre, se apaga el circuito del sintonizador de antena, << **RATY** >> desaparecerá de la pantalla y el LED [AT] se apagará.
	- Si la sintonización no finaliza automáticamente a pesar de que la ROE de la antena es de 3:1 o inferior, ajuste el sistema de antena para bajar la ROE e intente realizar la sintonización nuevamente.
	- La ROE puede no alcanzar 1:1 aunque la sintonización haya finalizado.

## <span id="page-55-0"></span>**Programar**

Los resultados de sintonización se pueden almacenar como información preestablecida en el sintonizador de antena incorporado en función de las categorías de frecuencia preestablecidas.

Cuando el sintonizador de antena incorporado está activado, la información preestablecida correspondiente a la frecuencia de TX actual se configura automáticamente para el sintonizador de antena incorporado.

- **Pulse [AT].**
	- << >> aparece en la pantalla. Cuando el sintonizador de la antena está activado durante la recepción,  $<< \mathbb{R}$  >> se visualiza. La información preestablecida correspondiente a la frecuencia de TX actual está configurada para el sintonizador de antena incorporado.
	- Cuando la frecuencia de TX se altera, la información preestablecida correspondiente a la categoría de frecuencia preajustada se configura automáticamente para el sintonizador de antena incorporado.
	- Para desactivar el sintonizador de antena incorporado, pulse **[AT]** nuevamente.

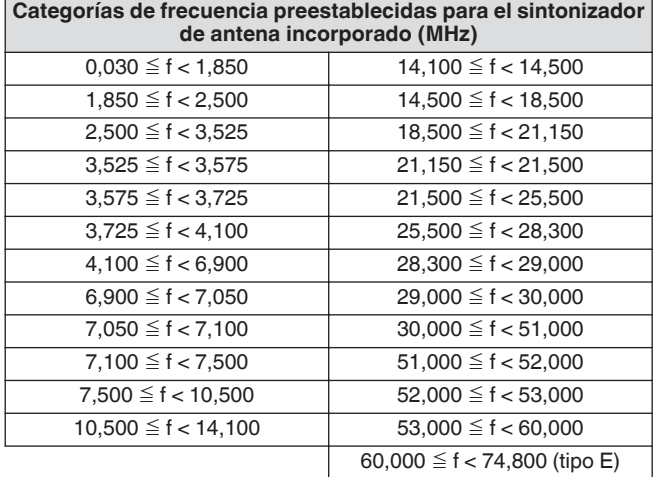

## **Mantener la transmisión al final de la sintonización de la antena**

La transmisión puede mantenerse después de que la sintonización de la antena haya terminado.

#### **Configurar en el Menú avanzado [7] "TX Hold After Antenna Tuning"**

**Valor de ajuste** Off (predeterminado)/On

**Off:** Vuelve al estado de recepción después de que la sintonización de la antena haya terminado.

**On:** Continúa la transmisión a 10 [W] en el modo CW después de que la sintonización de la antena haya finalizado.

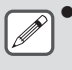

Cuando la transmisión se mantiene después de que la sintonización de la antena ha finalizado, el estado retenido se cancelará cuando se realicen operaciones de transmisión como **[SEND]**, o **PF [DATA SEND]** se lleva a cabo cuando **[AT]** se pulsa.

## **Conmutación del comportamiento del sintonizador de antena durante la recepción**

Las señales recibidas pueden hacerse pasar a través del sintonizador de antena incorporado. Activar esta función puede ayudar a reducir las interferencias de recepción de otras frecuencias distantes.

## **Configurar en el Menú avanzado [8] "Antenna Tuner during RX"**

Valor de ajuste | Off (predeterminado)/On

**Off:** Las señales recibidas no pasan a través del sintonizador de antena incorporado.

**On:** Las señales recibidas pasan a través del sintonizador de antena incorporado.

- Cuando la interrupción total está activada en el modo CW, el sintonizador de antena funcionará durante la recepción, independientemente de la configuración anterior.
	- Si las frecuencias de TX y RX son diferentes durante la operación dividida, el sintonizador de antena no funcionará durante la recepción, independientemente de la configuración anterior.

## **Configuración del comportamiento del sintonizador de antena incorporado para cada banda**

Existen dos opciones para almacenar tanto el estado activado como el desactivado del sintonizador de antena incorporado para cada categoría de banda o para almacenar el mismo estado para todas las bandas.

## **Configurar en el Menú avanzado [9] "Antenna Tuner Operation per Band"**

Valor de ajuste **Off** (predeterminado)/On

**Off:** Almacena el mismo estado activado/desactivado del sintonizador de antena incorporado para todas las bandas. **On:** Almacena el estado activado/desactivado del sintonizador de antena incorporado para cada categoría de banda.

## **Conexión del sintonizador de antena externo AT-300**

Para usar el sintonizador de antena externo AT-300, conéctelo al conector ANT 1 y al conector AT.

- El AT-300 no funcionará si está conectado al conector ANT 2. El conector AT es un terminal de control que se usa exclusivamente para AT-300. No se puede usar para controlar otros sintonizadores de antena externos. Cuando se conecta un sintonizador de antena externo distinto del AT-300, utilice la sintonización de TX.
- 
- El AT-300 no se puede usar con la banda de 50/70 MHz. Cuando use una antena de banda de 50/70 MHz, conéctela al conector ANT 2.
- Cuando el AT-300 está conectado al conector AT y se utiliza ANT 1, la señal pasa por alto el circuito del sintonizador de antena incorporado.
- La producción del AT-300 ha sido suspendida.

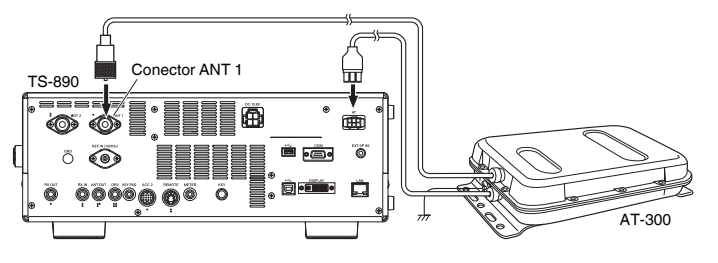

# <span id="page-56-0"></span>**Funcionamiento dividido**

La misma frecuencia se usa tanto para la recepción como para la transmisión durante la comunicación normal. En este caso, seleccione VFO A o VFO B. Sin embargo, dependiendo de las circunstancias, se puede seleccionar una frecuencia diferente para la recepción y la transmisión. En este caso, es necesario usar dos VFO. Esto se conoce como "operación dividida". La "operación dividida" se usa en casos como cuando se utiliza un repetidor FM o cuando se llama a una estación DX.

## *1* **Pulse [SPLIT].**

<< SPLIT >> se ilumina cuando el transceptor entra en el modo dividido.

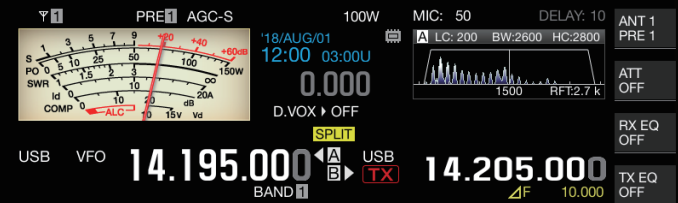

*2* **Pulse [A/B] para seleccionar "VFO A" o "VFO B".** El valor de la izquierda es la frecuencia de RX. (Indicado por  $\triangleleft$  en el ejemplo).

El valor de la derecha es la frecuencia de TX. (Indicado por  $\Box$  en el ejemplo).

- *3* **Seleccione una frecuencia.**
	- Para copiar una frecuencia VFO seleccionada a otro VFO, mantenga pulsado **[A/B]**.
- *4* **Pulse [A/B] para seleccionar el otro VFO.**
- *5* **Seleccione una frecuencia.**

## **Salir de la operación dividida**

*6* **Pulse [SPLIT].**

El transceptor cambia al modo símplex y la luz para << SPLIT >> se apaga.

#### **Introducción directa de la diferencia de frecuencia especificada por la estación de DX**

Para configurar directamente la diferencia de frecuencia entre la frecuencia especificada por la estación DX y la frecuencia de RX, realice los pasos siguientes mientras recibe señales de la estación D<sub>X</sub>

## *1* **Mantenga pulsado [SPLIT].**

 $\cdot$  << SPLIT >> comienza a parpadear.

*2* **Introduzca la frecuencia especificada por la estación DX en unidades de kHz.**

Para salir del proceso de configuración, pulse **[CLR]**. Si la frecuencia especificada por la estación DX es un valor positivo, introduzca la frecuencia especificada en unidades de kHz usando el teclado numérico. Si la frecuencia especificada por la estación DX es un valor negativo, introduzca un "0" al comienzo del valor de la frecuencia.

Por ejemplo, si se especifica "+5 kHz", introduzca "5". Si se especifica "-5 kHz", ingrese "0" seguido de "5".

Una vez completada la entrada, la frecuencia de TX está configurada y la operación dividida ahora está habilitada.

<< SPLIT >> cambia de parpadeo a una visualización sólida.

## **Girar el control de sintonización para buscar una frecuencia de TX**

Para buscar una frecuencia de TX girando el control de **sintonización**, realice los siguientes pasos mientras recibe señales de la estación DX.

# *1* **Mantenga pulsado [SPLIT].**

<< **SPLIT** >> comienza a parpadear.

*2* **Gire el control de sintonización para buscar una frecuencia de TX.**

Para salir del proceso de configuración, pulse **[CLR]**.

*3* **Pulse [SPLIT].**

La frecuencia que se encuentra en el paso 2 se configura como la frecuencia de TX y la operación dividida ahora está habilitada.

<< SPLIT > > cambia de parpadeo a una visualización sólida.

# **Visualización** ⊿**F**

Este campo muestra la diferencia entre la frecuencia de RX y la frecuencia de TX durante la operación dividida.

#### **USB** 14.195.000 14.205.000 TX EQ

## **Configurar en el menú [6-15] "Delta Frequency Display"**

**Valor de ajuste** Off/On (predeterminado)

- Cuando la visualización de ⊿F está activada, << >> se muestra debajo de la visualización de la frecuencia de TX durante la operación dividida.
- Cuando  $<<$   $\sqrt{ }$  >> se muestra debajo de la frecuencia de TX, el número de la banda de memoria de la derecha no se visualizará.
- Cuando RIT o XIT están activados, el valor de ⊿F es la diferencia entre la frecuencia de TX y la frecuencia de RX con las frecuencias RIT o XIT añadidas.

## **Cambiar la frecuencia dividida mediante el control [RIT/XIT]**

Mientras se encuentra en el modo dividido con la función RIT/XIT desactivada, la frecuencia dividida se puede ajustar mediante el giro del control **[RIT/XIT]**.

## **Configurar en el menú [3-12] "Split Frequency Offset by RIT/XIT Control"**

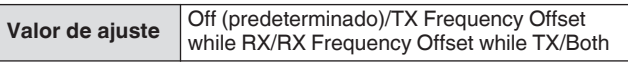

**TX Frequency Offset while RX:** La frecuencia de transmisión dividida se puede ajustar durante la recepción. Mientras recibe señales de una estación de DX, girar el control **[RIT/XIT]** cambia la frecuencia de TX de antemano a la frecuencia especificada por la estación de destino.

**RX Frequency Offset while TX:** La frecuencia de recepción dividida se puede ajustar durante la transmisión. Mientras la propia estación está transmitiendo como una estación de DX, girar el control **[RIT/XIT]** cambia la frecuencia de RX de antemano a la frecuencia especificada por la estación de destino.

**Both:** Habilita las dos anteriores.

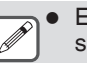

El ajuste de la frecuencia dividida mediante esta función se desactiva durante TF-SET.

#### **Configuración de la tecla directa de banda durante el funcionamiento dividido**

Hay tres opciones disponibles para seleccionar con respecto al comportamiento cuando se presiona la tecla directa de banda durante la operación dividida.

#### **Configurar en el menú [3-13] "Band Direct Keys in Split Mode"**

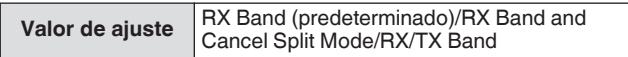

**RX Band:** Cambia la banda de recepción.

**RX Band and Cancel Split Mode:**Cambia la banda de recepción y cancela el modo dividido. **RX**/**TX Band:**

- Cambia tanto las bandas receptoras y como las transmisoras al mismo tiempo.
- La banda de transmisión y la banda de recepción se asignan con el mismo número de memoria.
- Cada banda se puede ajustar mientras se mantiene el estado dividido.

## **TF-SET (configuración de la frecuencia de TX)**

TF-SET es una función para cambiar temporalmente la frecuencia de TX y la frecuencia de RX. Las señales se pueden recibir en la propia frecuencia mientras el interruptor TF-SET se mantiene presionado, y la frecuencia de TX también se puede cambiar en este estado. Hacerlo permite verificar si hay interferencias en la frecuencia de TX recientemente seleccionada.

- Se realiza una llamada a la estación de destino cuando no hay interferencias y en el momento adecuado para garantizar una comunicación fluida con las estaciones de DX que están recibiendo llamadas de un gran número de estaciones. En otras palabras, el estado de comunicación de la estación de DX en presencia de señales interferentes se toma en consideración y la transmisión se lleva a cabo utilizando la función TF-SET en el instante en que la estación de DX está en el estado de recepción y no hay transmisión desde otras estaciones. Al hacer un buen uso de esta función, se habilita la comunicación con un mayor número de estaciones de DX.
- *1* **Configure la frecuencia de operación dividida.**
- *2* **Mantenga pulsado [TF-SET].** La frecuencia de TX y la frecuencia de RX están conmutadas.
- *3* **Gire el control de sintonización mientras mantiene pulsado [TF-SET], o pulse [UP]/[DWN] en el micrófono.**

Las señales se reciben en la nueva frecuencia de TX.

- *4* **Suelte [TF-SET].**
	- La recepción comienza en la frecuencia de RX original.
		- El ajuste de la frecuencia dividida mediante el control
	- **[RIT/XIT]** se desactiva durante TF-SET.
	- Activar el bloqueo de frecuencia antes de usar la función TF-SET ayuda a evitar que el transceptor pierda la comunicación con la estación de DX debido a una operación errónea.

# **AGC**

AGC (control de ganancia automática) es una función que se utiliza para controlar la ganancia de IF de forma automática con el fin de reducir al mínimo las variaciones en la intensidad de la señal que se recibe.

- La constante de tiempo AGC está configurada en FAST, MID o SLOW en función del estado de recepción y del modo de operación (diferente de FM).
- El circuito AGC digital de este transceptor divide la constante de tiempo en 20 niveles de SLOW a FAST, siendo "1" el más rápido y "20" el más lento.
- Generalmente, la constante de tiempo se configura en una constante de tiempo rápida en los modos CW y FSK donde las fluctuaciones en la intensidad de la señal están bien definidas, y se usa una constante de tiempo lenta en los modos SSB y AM donde los cambios son graduales.
- Sin embargo, una constante de tiempo rápida también es útil en los modos SSB y AM para realizar la sintonización rápidamente o cuando se reciben señales débiles.
- AGC también se puede desactivar.
- Se configura una constante de tiempo predeterminada diferente para AGC para cada modo, como se muestra a continuación.

## **Ajuste predeterminado de la constante de tiempo AGC**

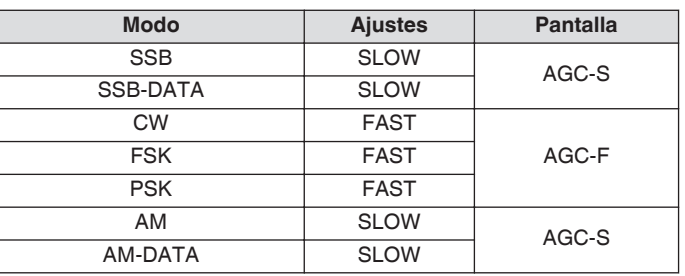

#### **Conmutación de la constante de tiempo AGC**

- *1* **Seleccione un modo distinto de FM.**
- *2* **Pulse [AGC] para seleccionar una constante de tiempo AGC.**

Cada vez que se pulsa **[AGC]**, cambia la selección en la secuencia siguiente: "AGC-F" → "AGC-M" → "AGC-S".

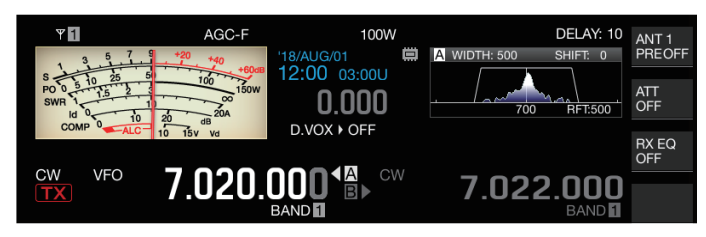

**Ajuste del valor preestablecido de la constante de tiempo AGC**

*1* **Mantenga pulsado [AGC] para visualizar la pantalla de configuración AGC.**

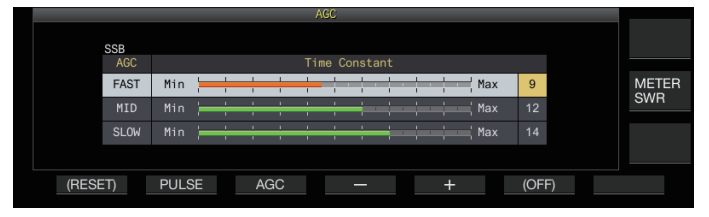

- *2* **Pulse F3 [AGC] o [AGC] para seleccionar "FAST", "MID" o "SLOW".**
- *3* **Pulse F4 [–]/F5 [+] o gire el control [MULTI/CH] para cambiar la constante de tiempo AGC.**

Valor de ajuste 1 a 20

La constante de tiempo AGC es más rápida cuando está configurada en "1", y más lenta cuando está configurada en "20".

• Los valores predeterminados la constante de tiempo AGC en los respectivos modos de funcionamiento son los siguientes.

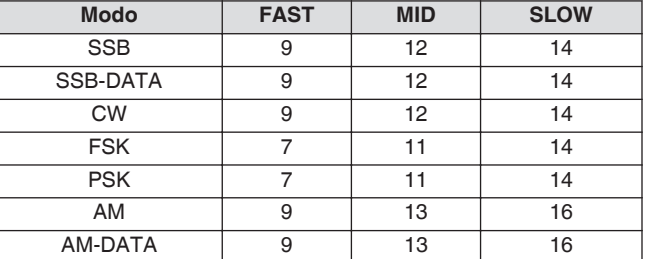

*4* **Mantenga pulsado [AGC] o pulse [ESC] para finalizar el proceso.**

## **AGC OFF**

Desactiva AGC en función del estado de las señales recibidas. La ganancia de RF se fija cuando AGC se establece en desactivado, lo que facilita escuchar señales débiles en algunos casos.

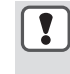

Si AGC está desactivado mientras el S meter se desvía debido a la señal, el sonido puede emitirse al altavoz o a los auriculares a un volumen inesperadamente alto.

Gire el control **[RF]** para bajar el nivel de ganancia de RF por adelantado. Después de apagar AGC, ajuste la ganancia de RF girando el control **[RF]** hasta que la señal se escuche con claridad. Para desactivar AGC, siga los pasos que se indican a continuación.

- *1* **Mantenga pulsado [AGC] para visualizar la pantalla de configuración AGC.**
- *2* **Mantenga pulsado F6 [(OFF)] para configurar AGC en desactivado.**

<< **ACCOFF** >> se ilumina y la zona de la visualización del valor preestablecido aparecerá en gris.

*3* **Mantenga pulsado [AGC] o pulse [ESC] para finalizar el proceso.**

#### **Recuperación rápida AGC**

Esta función realiza la recuperación desde la supresión que ocurre cuando la señal de RX contiene ruido de pulsos.

- *1* **Mantenga pulsado [AGC] para visualizar la pantalla de configuración AGC.**
- *2* **Pulse F2 [PULSE] para visualizar la pantalla de configuración de Recuperación rápida AGC.**

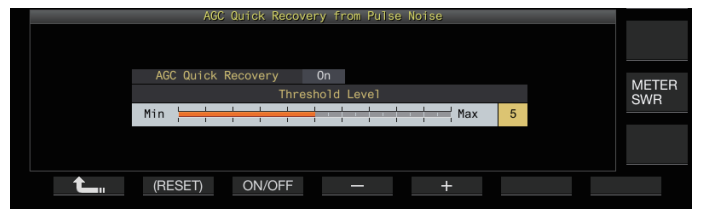

- *3* **Pulse F3 [ON/OFF] para ajustar la función en "On".**
- *4* **Pulse F4 [–]/F5 [+] o gire el control [MULTI/CH] para cambiar el nivel del umbral.**

La configuración a un valor mayor activa esta función cuando la diferencia de nivel de señal entre la señal RX y el ruido de pulso es pequeña.

**Valor de ajuste** 1 a 5 (predeterminado) a 10

- Esta función puede no ser efectiva para el ruido de
- pulsos que ocurre en un intervalo de tiempo corto.
- La configuración a un valor con un nivel de umbral alto puede causar un mal funcionamiento del transceptor y distorsionar el audio RX dependiendo de la condición de la señal RX.
- *5* **Mantenga pulsado [AGC] o pulse [ESC] para finalizar el proceso.**

## **Ecualizador de RX**

Esta función permite alterar la calidad del sonido mediante el ajuste de las características de la frecuencia de RX. Hay 6 tipos de ecualizador de RX disponibles, los cuales se pueden configurar por separado para cada modo. Se puede configurar libremente un conjunto de características del ecualizador para cada una de las opciones entre "User 1" y "User 3".

#### **Activación/desactivación del ecualizador de RX**

#### **Pulse F [RX EQ].**

Cada vez que se pulsa **F [RX EQ]**, alterna el ecualizador de RX entre activado y desactivado.

**Seleccionar una característica del ecualizador de RX**

*1* **Mantenga pulsado F [RX EQ] para visualizar la pantalla de configuración del ecualizador de RX.**

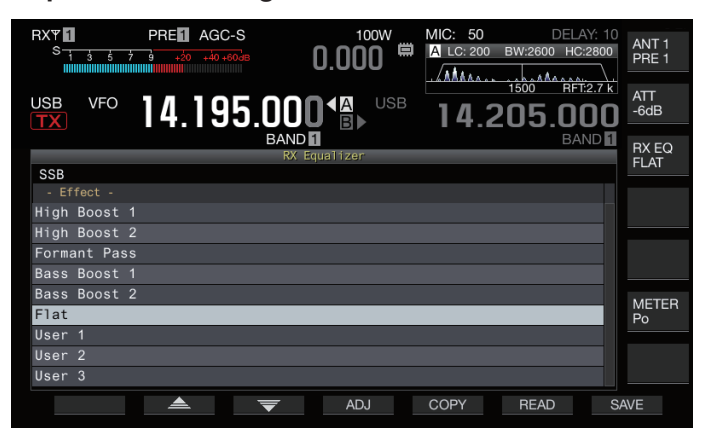

#### 2 **Pulse F2**  $[$   $\triangle$   $]$ /F3  $[$   $\overline{\nabla}$   $]$  o gire el control **[MULTI/CH] para seleccionar una característica de ecualizador.**

La característica del ecualizador seleccionada se activa.

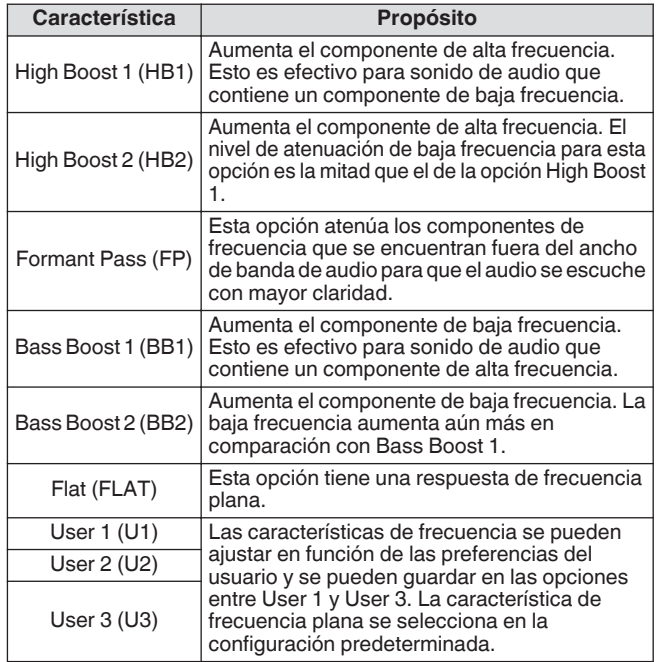

*3* **Mantenga pulsado F [RX EQ] o pulse [ESC] para finalizar el proceso.**

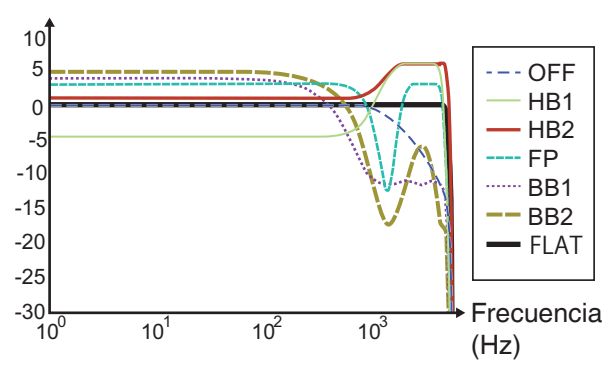

#### Curva característica de RX

- Cuando el ecualizador DSP de RX se establece en activado, el efecto ("HB1"/"HB2"/"FP"/"BB1"/"BB2"/
- "FLAT"/"U1"/"U2"/"U3") se muestra en el extremo inferior de la guía de teclas.
	- Cuando el ecualizador DSP de RX se establece en desactivado, "OFF" se muestra en el extremo inferior de la guía de teclas.

#### **Ajuste de las características del ecualizador**

Las características del ecualizador se pueden personalizar en función de las preferencias del usuario. Además, las características personalizadas se pueden almacenar como configuraciones definidas por el usuario.

- *1* **Mantenga pulsado F [RX EQ] para visualizar la pantalla de configuración del ecualizador de RX.**
- *2* **Seleccione una característica de ecualizador.**
- *3* **Pulse F4 [ADJ] para visualizar la pantalla de ajuste del ecualizador de RX.**

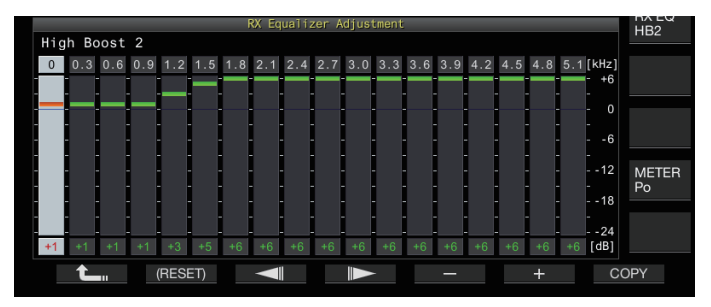

#### *4* **Pulse F3 [ ]/F4 [ ] para seleccionar la** frecuencia **que se va a ajustar**.

- *5* **Pulse F5 [–]/F6 [+] o gire el control [MULTI/CH] para ajustar el nivel de frecuencia.**
	- Tocar un punto en la pantalla de ajuste del ecualizador de RX selecciona la banda correspondiente y cambia la frecuencia al nivel seleccionado. Una forma alternativa es tocar un punto aproximado seguido
	- de una sintonización precisa en los pasos 3 y 4. • Mantener pulsado **F2 [(RESET)]** restablece todos los niveles de frecuencia a la configuración predeterminada.
- *6* **Mantenga pulsado F [RX EQ] o pulse [ESC] para finalizar el proceso.**
	- Además de las opciones de User 1 a User 3, las características del ecualizador de las otras opciones también se pueden modificar en la pantalla Ajuste del ecualizador de RX.
	- Si el nivel configurado del ecualizador DSP de RX se desvía del nivel configurado de la frecuencia adyacente, es posible que no se obtenga la cantidad deseada de atenuación.

## **Copia de los datos del ecualizador**

Las características personalizadas del ecualizador se pueden copiar en una de las opciones de "User 1" a "User 3".

- *1* **Mantenga pulsado F [RX EQ] para visualizar la pantalla de configuración del ecualizador de RX.**
- *2* **Pulse F2 [ ]/F3 [ ] para seleccionar el ecualizador que se guardará.**
	- Pulsar **F4 [ADJ]** en la pantalla del ecualizador de RX muestra la pantalla de Ajuste del ecualizador de RX. Los datos del ecualizador se pueden copiar tanto desde la pantalla Ecualizador de RX como desde la pantalla Ajuste del ecualizador de RX.

#### *3* **Pulse F5 [COPY].**

Aparecerá un mensaje solicitándole que confirme el destino donde desea copiar las características del ecualizador.

• Pulsar **F7 [CANCEL]** finaliza la operación de copia de datos del ecualizador sin copiar y restaura la pantalla a la de Ecualizador de RX o Ajuste del ecualizador de RX.

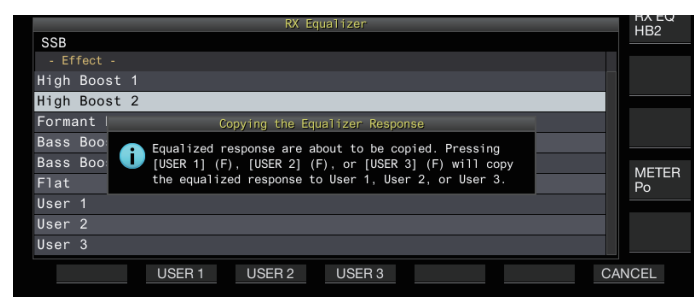

*4* **Pulse F2 [USER 1], F3 [USER 2] o F4 [USER 3] para especificar el destino donde desea copiar los datos.** El ecualizador seleccionado en el paso 2 se copia en "USER

1", "USER 2" o "USER 3".

- Una vez completada la copia, el mensaje para confirmar el destino para copiar las características del ecualizador desaparece y la visualización vuelve a la pantalla del ecualizador de RX o la pantalla de ajuste del ecualizador de RX.
- *5* **Mantenga pulsado F [RX EQ] o pulse [ESC] para finalizar el proceso.**

## **Guardar los datos de ecualizador**

Se pueden crear y guardar múltiples conjuntos de datos de configuración personalizados del ecualizador DSP.

- Antes de hacerlo, configure dónde se guardarán los datos en "File Storage Location" del "[Menú de gestión de USB/archivos](#page-123-0)" en "Internal Memory" o "USB Flash Drive". (Consulte [11-2](#page-123-0))
- Para guardar los datos en una memoria USB, introduzca una memoria USB formateada usando este transceptor en (USB-A).
- *1* **Mantenga pulsado F [RX EQ] para visualizar la pantalla de configuración del ecualizador de RX.**
- *2* **Pulse F2 [ ]/F3 [ ] para seleccionar el ecualizador que se guardará.**

*3* **Pulse F7 [SAVE].**

Aparece un mensaje indicando que el proceso de guardado ha finalizado.

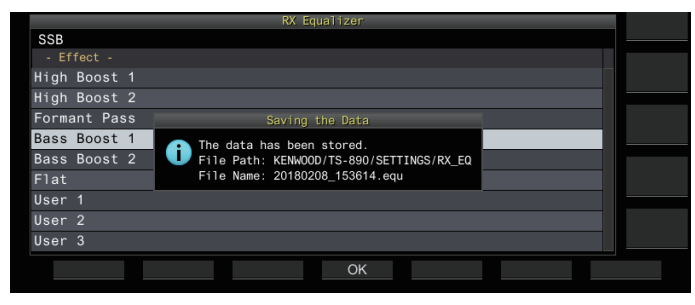

- *4* **Pulse F4 [OK].**
- *5* **Mantenga pulsado F [RX EQ] o pulse [ESC] para finalizar el proceso.**
	- El archivo guardado recibe un nombre con el formato "aaaammdd\_hhmmss". La extensión del archivo

guardado es "equ". (Ejemplo) Si la fecha es 10:20:30 a.m. del 15 de febrero de 2018:

- 20180215\_102030.equ
- El nombre de la carpeta de destino es como se indica a continuación. (El nombre varía según el lugar en el que se quardarán los archivos).
	- Memoria USB: "KENWOOD\TS-890\SETTINGS \RX\_EQ"
	- Memoria interna: "SETTINGS\RX\_EQ"
- Cuando extraiga la unidad flash USB, asegúrese de ejecutar ["Extracción segura de la memoria USB"](#page-127-0)  $(11-6)$  $(11-6)$ .

#### **Lectura de los datos del ecualizador**

Se pueden leer los datos del ecualizador DSP de RX guardados en la memoria interna o en la memoria USB.

- Para leer los datos de una memoria USB, inserte la memoria USB que contiene los datos del ecualizador de RX en  $\leftarrow$ (USB-A).
- *1* **Mantenga pulsado F [RX EQ] para visualizar la pantalla de configuración del ecualizador de RX.**
- *2* **Pulse F2 [ ]/F3 [ ] para seleccionar el ecualizador que se leerá.**
- *3* **Pulse F6 [READ] para ver la pantalla para seleccionar el archivo que se leerá.**

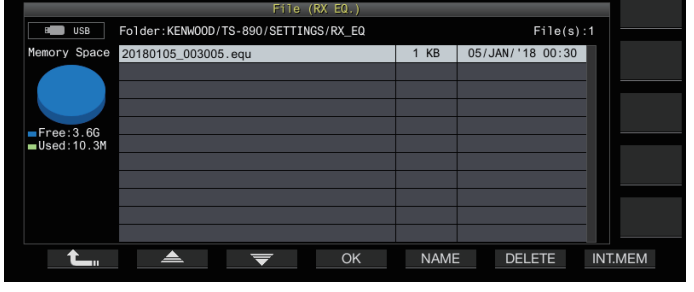

- *4* **Seleccione el archivo a leer.**
	- Para leer los datos de la memoria interna, pulse **F7 [INT.MEM]**.
	- Para leer los datos de la memoria USB, pulse **F7 [USB.MEM]**. (Si no hay conectada una memoria USB, aparecerá un mensaje solicitándole que prepare la memoria USB).
	- Pulsar **F5 [NAME]** permite cambiar el nombre del archivo.
	- Pulsar **F6 [DELETE]** muestra un mensaje de confirmación de eliminación del archivo. Pulsar **F4 [OK]** borra el archivo.
- *5* **Pulse F2 [ ]/F3 [ ] para seleccionar el archivo de datos del ecualizador de RX que se leerá.** Alternativamente, el archivo de datos del ecualizador de RX también se puede seleccionar girando el control **[MULTI/CH]**.
- *6* **Pulse F4 [OK].**
	- Después de que los datos del ecualizador de RX se hayan leído correctamente, se muestra un mensaje que indica que la lectura está completa.
- *7* **Vuelva a pulsar F4 [OK].**
- *8* **Mantenga pulsado F [RX EQ] o pulse [ESC] para finalizar el proceso.**

## **Preamplificador**

El preamplificador se puede configurar para una de las dos opciones: tipo de ganancia baja que prioriza el IMD (PRE 1) y tipo de ganancia alta que prioriza la sensibilidad (PRE 2).

#### **Pulse F [ANT/PRE].**

Cada vez que se pulsa **F [ANT/PRE]**, cambia la selección en la secuencia siguiente: "PRE 1" → "PRE 2" → "DESACTIVADO".

- La selección del preamplificador se almacena para cada banda de selección de antena.
- Los valores predeterminados son los siguientes. Menos de 7,5 MHz: OFF 7,5 MHz a menos de 21,5 MHz: PRE 1 Más de 21,5 kHz: PRE 2

## **Monitor de RX**

Si se reciben señales débiles mientras el silenciamiento está cerrado, las señales tienden a interrumpirse. Además, a veces es posible que desee controlar el estado de la frecuencia de RX mientras se encuentra en el estado de espera de CTCSS. En este caso, el monitor de RX se usa para abrir el silenciador temporalmente.

"RX Monitor" (Menú del [0-15] al [0-31]) se puede asignar a una tecla PF. Mientras se mantiene pulsada la tecla PF a la que se ha asignado "RX Monitor", se abre el silenciador y se puede controlar la frecuencia de RX. El monitor de RX se apaga una vez que se suelta la tecla.

La exploración está en pausa mientras **PF [RX Monitor]** está presionado.

## **Modo SWL (BCL)**

El modo SWL (BCL) está diseñado para SWL (escucha de onda corta) y BCL (escucha de difusión) mostrando el dial horizontal del receptor de comunicaciones "9R-59" en la pantalla.

## *1* **Pulse [MENU].**

- *2* **Pulse F [SWL] para visualizar la pantalla SWL.**
	- Si no visualiza **F [SWL]**, pulse **F [MORE]**.

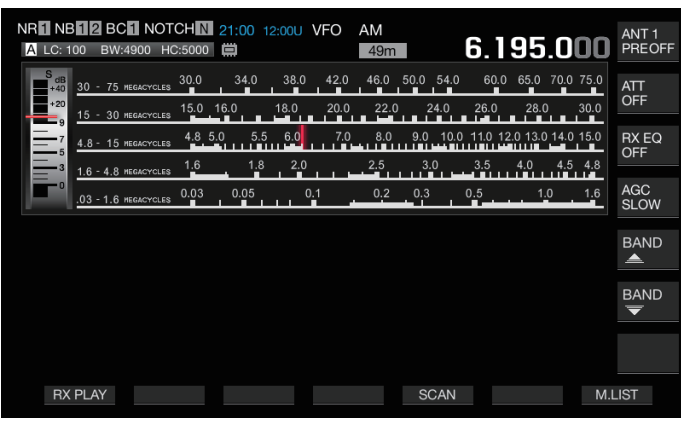

*3* **Pulse [MENU] seguido de F [SWL].** Vuelve a la pantalla normal.

No es posible cambiar al modo SWL mientras el

- transversor está activado.
	- No se muestra un indicador si se está llamando un canal de memoria que no está registrado.

• Se aplican restricciones a las funciones siguientes en el modo SWL.

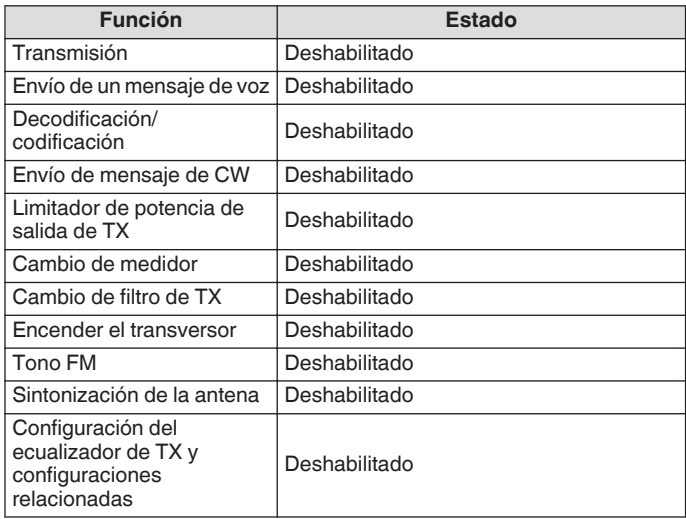

#### **Conmutación de banda en el modo SWL (modo VFO)**

## Pulse F [BAND  $\triangleq$  ]/F [BAND  $\overline{\blacktriangledown}$  ].

• La "banda de transmisión/medidor" se muestra cuando la frecuencia cae dentro del margen de banda. Las bandas de transmisión preestablecidas se muestran en la tabla siguiente.

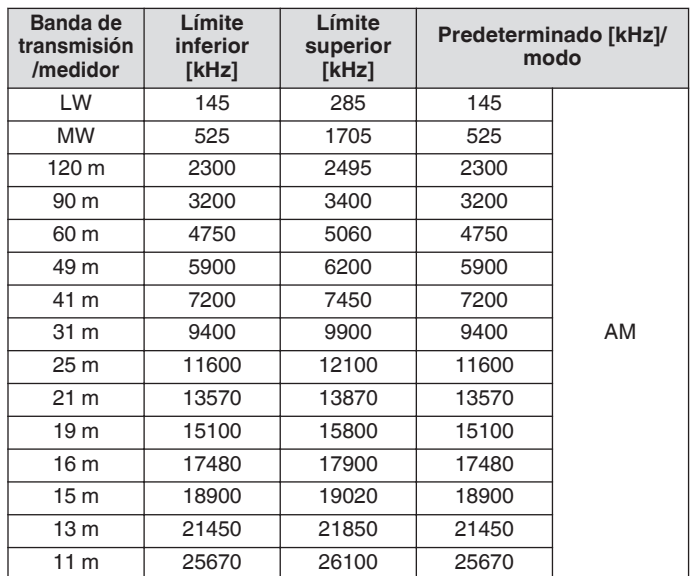

Los segmentos de banda del modo SWL preconfigurado en este transceptor están representados de una manera ligeramente diferente en comparación con las bandas de medidor convencionales. Se utilizan diferentes segmentos de banda para lograr una cobertura más amplia e incluir las bandas de transmisión de las diferentes regiones y otras bandas.

#### **Transmisión en el modo de datos**

#### **Transmisión a través del conmutador PTT, terminal SS y ENVIAR**

Cambie la transmisión mediante el interruptor **[PTT]** del micrófono, el terminal SS del conector REMOTE y **[SEND]** en el panel frontal. En circunstancias normales, el audio del micrófono se transmite a través de esta operación.

- Este transceptor continúa transmitiendo señales mientras se mantiene pulsado **[PTT]** en el micrófono.
- Este transceptor transmite señales cuando el terminal SS del conector REMOTE está cortocircuitado a GND.
- Cada vez que se pulsa **[SEND]**, alterna entre transmisión y recepción.

#### **Transmisión a través de PTT DE DATOS o ENVÍO DE DATOS**

DATA PTT (terminal PKS del conector ACC 2) o la tecla PF asignada con "DATA SEND" se utilizan para alternar entre la transmisión y la recepción. Para obtener más detalles, consulte "[Teclas PF \(teclas de función programables\)"](#page-159-0) ([16-2\)](#page-159-0).

Esta función resulta útil al transmitir audio o datos desde un dispositivo externo.

Esta operación transmite señales de audio normales o señales de audio introducidas en el terminal ANI del conector ACC 2. Se puede especificar una ruta de audio diferente. Para obtener más detalles, consulte "[Configuración de la ruta de entrada del audio](#page-104-0) [de TX](#page-104-0)" [\(8-1](#page-104-0)).

- Este transceptor continúa transmitiendo señales mientras DATA PTT (terminal PKS del conector ACC 2) está cortocircuitado a GND.
- Pulsar la tecla PF a la que se ha asignado "DATA SEND", alterna entre transmisión y recepción.

## **RIT/XIT**

#### **RIT (sintonización incremental del receptor)**

RIT es una función para sintonizar de forma precisa solo la frecuencia de RX en pasos de 10 Hz dentro del margen de ±9,99 kHz sin alterar la frecuencia de TX. Esto se usa como cuando la frecuencia de TX de la estación con la que se está comunicando este transceptor se ha desviado ligeramente.

• Cuando el modo FINE está activado, la frecuencia de desplazamiento de RIT cambia a un paso de 1 Hz. RIT funciona de la misma manera en todos los modos y también cuando el VFO o el modo de canal de memoria están en uso.

#### *1* **Pulse [RIT].**

El LED [RIT] se enciende y se muestra la frecuencia de desplazamiento de RIT.

#### *2* **Gire el control [RIT/XIT].**

Sintonice de forma precisa la frecuencia de RX a través de RIT.

• Para borrar la frecuencia de desplazamiento de RIT, pulse **[CL]**. El valor de la frecuencia de desplazamiento de RIT se restablece a 0.

## *3* **Pulse [RIT] para finalizar el proceso.**

RIT está desactivado. La frecuencia de RX se restablece al valor que tenía antes de realizar el paso 1.

## **Cambio RIT**

Esta es una función para configurar la frecuencia ajustada con RIT a una banda de RX.

#### **Mantenga pulsado [RIT].**

La frecuencia de RX que se ajusta mediante RIT se establece en una banda de RX. La frecuencia RIT se borra y la función RIT se desactiva.

#### **XIT (sintonización incremental del transmisor)**

XIT es una función que se puede usar para sintonizar de forma precisa la frecuencia de TX en pasos de 10 Hz dentro del margen de ±9,99 kHz sin alterar la frecuencia de RX.

• Cuando el modo FINE está activado, la frecuencia de desplazamiento de XIT cambia a un paso de 1 Hz.

#### *1* **Pulse [XIT].**

El LED [XIT] se enciende y se muestra la frecuencia de desplazamiento de XIT.

#### *2* **Gire el control [RIT/XIT].**

Sintonice de forma precisa la frecuencia de TX a través de XIT.

- Para borrar la frecuencia de desplazamiento de XIT, pulse **[CL]**. El valor de la frecuencia de desplazamiento de XIT se restablece a 0.
- *3* **Pulse [XIT] para finalizar el proceso.**

XIT está desactivado. La frecuencia de TX se restablece al valor que tenía antes de realizar el paso 1.

## **Cambio XIT**

Esta es una función para cambiar de operación mediante el uso de XIT en el modo dividido con un toque.

#### **Mantenga pulsado [XIT].**

Cuando la frecuencia de TX que se ajusta mediante XIT se establece en una banda de TX, la operación cambia al modo dividido al mismo tiempo. La frecuencia XIT se borra y la función XIT se desactiva.

Si cambia la frecuencia en el modo de entrada, la función RIT/XIT se desactiva automáticamente.

## **Ajuste del nivel de la portadora**

Los pasos para ajustar el nivel de la portadora en los modos CW, FSK, PSK y AM son los siguientes.

*1* **Pulse [CAR] para visualizar la pantalla de configuración del nivel de la portadora.**

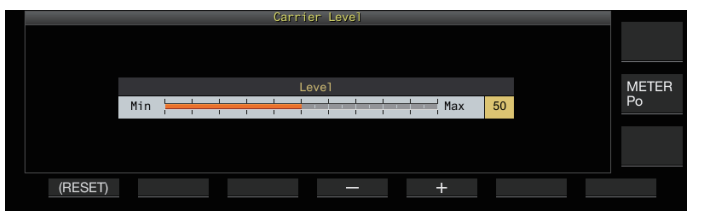

- *2* **Transmita en los modos CW, FSK, PSK o AM.**
- *3* **Pulse F4 [–]/F5 [+] o gire el control [MULTI/CH] para ajustar el nivel de la portadora mientras consulta el medidor ALC.**

**Valor de ajuste** 0 a 50 (predeterminado) a 100 (1 paso)

- Modo CW/FSK: Ajuste el nivel de la portadora mientras se asegura de que la lectura del medidor ALC no excede la zona ALC.
- Modo AM/PSK: Ajuste el nivel de la portadora hasta que la aguja del medidor ALC comience a desviarse.
- Modo SSB/FM: El valor del nivel de la portadora es fijo. (No se puede ajustar)

#### *4* **Pulse [CAR] o [ESC] para finalizar el proceso.**

● Tenga en cuenta que la salida de TX se desactivará si el valor de configuración del nivel de la portadora es "0".

## **Operación en el modo CW**

En el mundo de la radioafición, hay comunicación activa en el modo CW. Esto se debe a que este modo de comunicación consume menos energía que SSB, y puede considerarse como el tipo más simple de comunicación digital que combina el uso de "puntos" y "rayas".

- El manipulador electrónico incorporado de este transceptor ofrece una amplia variedad de funciones para respaldar el funcionamiento de los usuarios. Para obtener más detalles, consulte "[Manipulador electrónico](#page-68-0)" [\(5-13](#page-68-0)).
- *1* **Seleccione la banda y frecuencia.** Seleccione una banda de frecuencia y configure la frecuencia.
- *2* **Pulse [CW/ CW-R] para seleccionar el modo CW.**
- *3* **Pulse [SEND] para transmitir.**
- *4* **Opere el manipulador electrónico o la paleta para transmitir una señal de código Morse.** Mientras la transmisión está en curso, se puede escuchar un tono local para supervisar el código Morse de la propia estación. La frecuencia del tono local cambia en tándem con la frecuencia de tono.
- *5* **Después de que se transmita el código Morse, pulse [SEND] para finalizar la transmisión.** Este transceptor se restablece al estado de recepción.

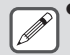

El volumen del tono local se puede ajustar en el Menú [1-02] "Sidetone Volume".

## **Interrupción CW**

La interrupción es una función útil que coloca este transceptor en el modo de TX simplemente al cambiar al estado "key-down" cuando está en el modo CW, y restaura este transceptor al modo de RX al cambiar al estado "key-up". La interrupción se divide en 2 tipos, interrupción completa e interrupción parcial.

#### **Interrupción completa**

Cambia este transceptor del modo de TX al modo de RX casi al mismo tiempo que la operación de "key-up".

#### **Interrupción parcial**

Este transceptor no regresa al modo de RX inmediatamente después de la operación de "key-up", sino que permanece en el modo de TX y cambia al modo de RX solo después de que haya transcurrido el tiempo de retardo preconfigurado.

#### **Activación/desactivación de la interrupción**

#### **Pulse [VOX].**

Cada vez que se pulsa **[VOX]**, alterna la interrupción entre los estados activado y desactivado.

• Cuando la interrupción está activada, el LED [VOX] se enciende.

#### **Ajuste del modo interrupción y del tiempo de retardo de la interrupción**

- *1* **Pulse [VOX] para configurar la interrupción como activada.**
- *2* **Gire el control [DELAY] para ajustar el tiempo de retardo después del "key-up".**

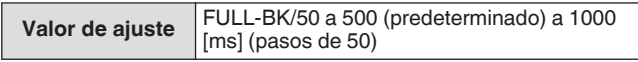

- Gire el control **[DELAY]** completamente hacia la izquierda, y el modo interrupción completa se activará cuando "FULL-BK" se visualice.
- Girar el control a la derecha alarga el tiempo de retardo mientras que girar el control hacia la izquierda lo acorta.
- "FULL-BK" o "DELAY:nn" ([nn: 1 a 20 (equivalente a 50 ms a 1000 ms)]) se muestra en la esquina superior derecha del área de información del filtro.

## *3* **Opere el manipulador electrónico o la paleta.**

La transmisión/recepción se repite automáticamente en función del código Morse de puntos y rayas.

- Antes de usar este transceptor en combinación con un amplificador lineal, compruebe si el amplificador lineal admite la interrupción completa. Si se desconoce su compatibilidad con la interrupción completa, o si no es compatible, opere con el modo interrupción parcial.
- La interrupción completa y la interrupción parcial no se pueden usar al mismo tiempo.

## <span id="page-64-0"></span>**Ajuste del tono local y de la frecuencia de tono**

- Durante el "key-down" en el modo CW, se puede escuchar un tono desde el altavoz de este transceptor. Este tono se conoce como tono local. Cuando se escucha este tono, significa que es posible supervisar el código Morse transmitido por la propia estación.
- En el modo CW para la manipulación directa de la portadora, se necesita un BFO (oscilador de frecuencia de batido) para convertir la onda portadora en un sonido audible. La diferencia de frecuencia entre el BFO y la onda portadora se puede escuchar en forma de batido. Esta diferencia de frecuencia se llama tono de RX.
- Tanto el tono local como el tono de RX tienen la misma frecuencia. **Gire el control [MIC/PITCH].** Configure a una frecuencia de tono local que se escuche con mayor claridad. Girar el control **[MIC/PITCH]** hacia la derecha aumenta la

frecuencia, mientras que girarlo hacia la izquierda la reduce.

**Valor de ajuste** 300 a 700 (predeterminado) a 1100 [Hz] (5 pasos)

## **Ajuste del volumen del tono local**

#### **Configurar en el menú [1-02] "Sidetone Volume"**

**Valor de ajuste** Off/1 a 10 (predeterminado) a 20 (1 paso)

El volumen del tono local, así como el volumen de reproducción del mensaje de CW, no se puede modificar mediante el control **[AF]**.

#### **Tiempo de subida de CW**

El tiempo de subida de CW se refiere al intervalo de tiempo desde el "key-down" hasta el punto donde la forma de la onda de salida alcanza el pico más alto.

#### **Configurar en el menú [5-15] "CW Rise Time"**

**Valor de ajuste** 1/2/4/6 (predeterminado) [ms]

• La configuración predeterminada (6 [ms]) es adecuada para la manipulación entre baja velocidad y velocidad media. Para la manipulación a alta velocidad, configure a "4 [ms]", "2 [ms]" o "1 [ms]".

#### **Centrado automático (sintonización automática de CW)**

Esta función sintoniza automáticamente la frecuencia de TX para que coincida con la frecuencia de RX de la estación de destino con el fin de comunicarse con una estación que recibe en el modo CW.

- *1* **Gire el control de sintonización y ajuste aproximadamente hasta que se escuche el audio de RX de CW.**
- *2* **Pulse [CW T.] para configurar el centrado automático (sintonización automática de CW) en activado.**

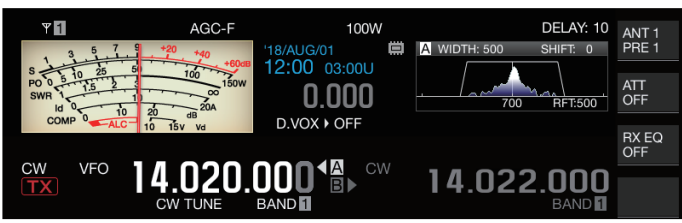

- << CW TUNE >> comienza a parpadear.
- La frecuencia de TX se ajusta automáticamente para coincidir con la frecuencia de RX de la estación objetivo, y el tono de la señal de RX coincide con el tono local y la frecuencia de tono de RX.
- Después de la finalización del centrado automático (sintonización automática de CW), << CW TUNE>> desaparece. Si no se puede iniciar el centrado automático (sintonización automática de CW), la frecuencia se restablece al valor original.
- El uso del centrado automático (sintonización
- automática de CW) permite sintonizar hasta ±50 Hz desde la frecuencia de RX de la estación de destino.
- El centrado automático (sintonización automática de CW) puede no ser efectivo cuando la velocidad de manipulación en la estación receptora es lenta, cuando hay interferencias o cuando las señales son débiles.
- Cuando RIT está activado, el centrado automático (sintonización automática de CW) funciona con respecto a la frecuencia desplazada mediante RIT.
- El intervalo operable del centrado automático (sintonización automática de CW) varía en función del estado de la recepción. Por ejemplo, si el ancho del filtro DSP es de 500 Hz, el centrado automático (sintonización automática de CW) funcionará con respecto a las señales de RX dentro de un margen aproximado de frecuencia de tono de RX de ±300 Hz.

#### **Banda lateral BFO de CW**

Esta es una función para cambiar de CW (USB) y CW-R (LSB) a CW (LSB) y CW-R (USB).

Ejemplo: Establezca el punto de la portadora de CW en LSB de manera que el tono de RX de CW incremente al mismo tiempo cuando se eleva la frecuencia.

#### **Configurar en el menú [5-05] "CW BFO Sideband"**

**Valor de ajuste** USB (predeterminado)/LSB

#### **Transmisión automática de CW desde el modo SSB**

Cuando el menú de abajo está configurado en ON y la paleta o el "key-down" del manipulador electrónico se llevan a cabo durante el funcionamiento en el modo SSB, el modo SSB cambia automáticamente al modo CW y la transmisión se habilita en el modo CW. El modo cambia automáticamente de USB a CW o de LSB a CW-R.

• Al pasar del modo SSB al modo CW, el desplazamiento de frecuencia de la portadora funcionará incluso cuando la "Desviación de la frecuencia de la portadora (del modo SSB al modo CW)" esté desactivada. Por esta razón, para llamar a una estación que transmitió un CW después de recibir el CW durante el funcionamiento en el modo SSB, esto se puede hacer fácilmente mediante la operación de la paleta o del manipulador electrónico.

## **Configurar en el menú [5-06] "Automatic CW TX with Keying in SSB Mode"**

**Valor de ajuste Off** (predeterminado)/On

• El menú [5-06] "Automatic CW TX with Keying in SSB Mode" no funciona durante la transmisión ni en el modo dividido.

#### **Compensación de frecuencia cuando se cambia del modo SSB al CW**

Al cambiar al modo CW para comunicarse con una estación que transmitió un CW después de recibir la señal CW durante el funcionamiento en el modo SSB, generalmente es necesario corregir la frecuencia girando levemente el control de **sintonización**. Sin embargo, activar esta función permite que la frecuencia se pueda corregir automáticamente.

#### **Configurar en el menú [5-07] "Carrier Frequency Offset (SSB Mode to CW Mode)"**

Valor de ajuste | Off (predeterminado)/On

## **Codificación/decodificación de código Morse**

A continuación se muestran los pasos para decodificar las señales de RX de CW y mostrarlas como cadenas de caracteres en la pantalla. Los detalles de las señales de CW transmitidas también se muestran como cadenas de caracteres.

#### **Visualización de la pantalla de comunicación de CW**

## *1* **Establezca el modo CW.**

- *2* **Pulse F3 [DECODE] para visualizar la pantalla de comunicación de CW.**
	- Si **F3 [DECODE]** no se visualiza en la guía de teclas, pulse **[ESC]** para salir de la pantalla de configuración y del indicador de banda.

#### **Decodificación en curso (decodifica y muestra la señal recibida)**

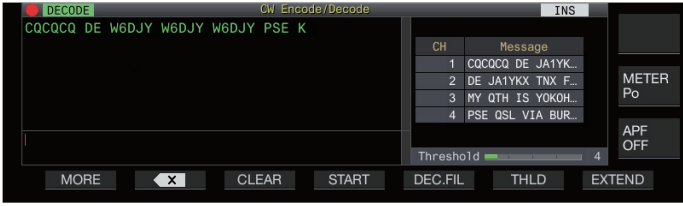

## **Codificación en curso (analiza y muestra el código de transmisión)**

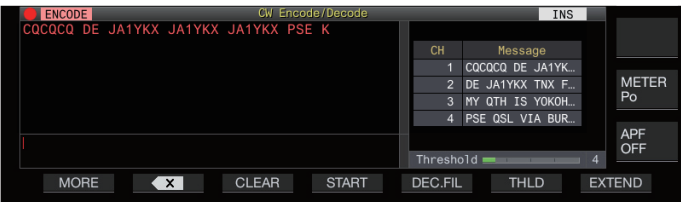

Detalles de TX/RX Visualización de indicadores Lista de mensajes de CW

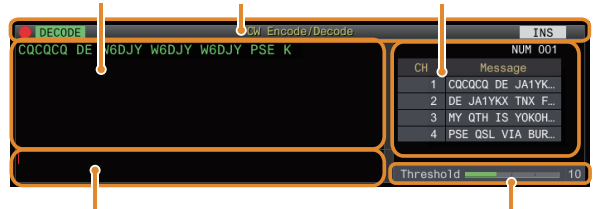

Búfer de la cadena de caracteres Nivel de umbral

## **Visualización de indicadores**

Indica el estado de la función.

## **Detalles de TX/RX**

Muestra las cadenas de caracteres que se transmiten o reciben.

#### **Búfer de la cadena de caracteres**

Muestra las cadenas de caracteres que se transmitirán.

#### **Lista de mensajes de CW**

Muestra las frases fijas registradas en la memoria de mensajes de CW. El número de canales visualizados varía en función del tamaño de la pantalla de visualización. (Estándar: 4 canales; ampliado: 8 canales)

#### **Nivel de umbral**

Muestra el valor de ajuste del nivel de umbral de decodificación.

## **Funcionamiento de la pantalla de comunicación de CW**

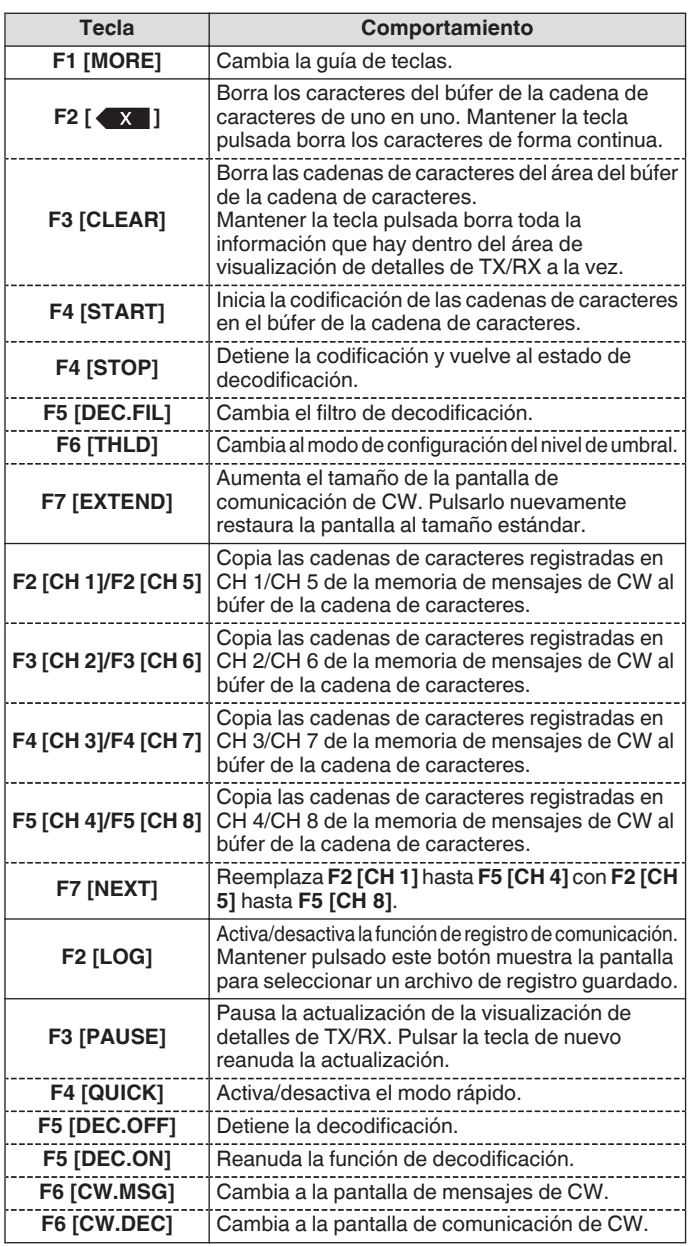

#### **Visualización de indicadores**

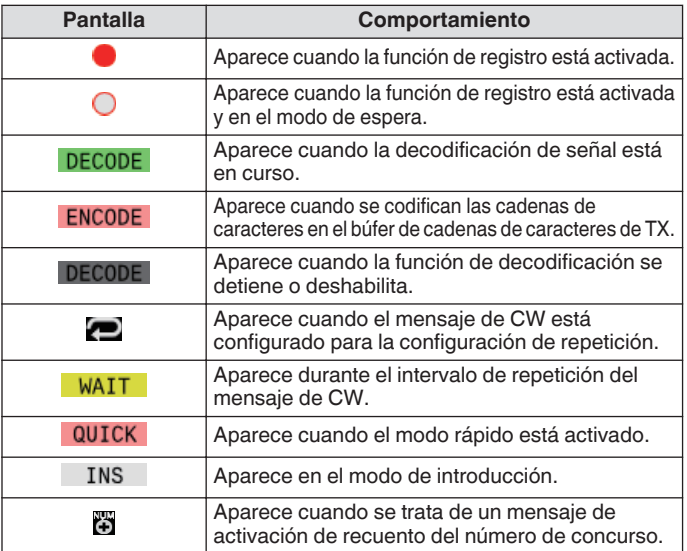

- Son compatibles ocho abreviaturas de código, a saber, BT, AR, AS, HH, SK, KN, BK y SN.
- La abreviatura del código recibido se muestra en 2 alfabetos. Por ejemplo, cuando se recibe "AR" (código sin espacio entre "A" y "R"), se visualiza "AR".
- Es posible que los códigos no se decodifiquen correctamente en función de la calidad de la señal.
- Si la velocidad de manipulación de la señal de destino cambia a la mitad, los caracteres inmediatamente anteriores o
- posteriores al cambio no se podrán decodificar correctamente. Los caracteres que no se pueden decodificar se indican con un guion bajo (\_).
- La información de la marca temporal y de la frecuencia se puede agregar al área de visualización de detalles de TX/RX. [\(5-28](#page-83-0))
- Este transceptor no admite caracteres japoneses.
- Pulse **[Page Up]**/**[Page Down]** en el teclado USB para desplazarse por la información que se muestra en el área de visualización de detalles de TX/RX.
- La Reducción de ruido 1, la Reducción de ruido 2, el filtro de picos de audio y el ecualizador DSP de RX no funcionan durante la decodificación de CW.

## **Ajuste del nivel de umbral de decodificación**

El valor del umbral para la intensidad de la señal para activar la decodificación se puede ajustar de la siguiente manera. Elevar el nivel de umbral puede reducir la detección errónea debido al ruido.

- *1* **Pulse F6 [THLD] en la pantalla de comunicación de CW para cambiar al modo de configuración del nivel de umbral.**
	- Si **F6 [THLD]** no se muestra en la guía de teclas, pulse **F1 [MORE]** para alternar la visualización de la guía de teclas.

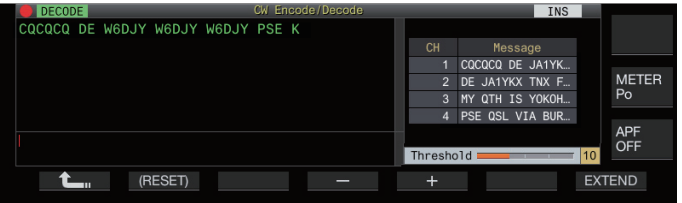

*2* **Pulse F4 [–]/F5 [+] o gire el control [MULTI/CH] para seleccionar un nivel del umbral.**

**Valor de ajuste** 1 a 10 (predeterminado) a 30 (1 paso)

- Ajuste el valor del umbral en orden ascendente en función del estado de recepción del ruido, por ejemplo. Comience desde un valor pequeño dentro del intervalo de 1 a 30 y configure el valor del umbral hasta un punto en el que la recepción sea buena.
- Mantener **F2 [(RESET)]** pulsado restaura el nivel de umbral al valor predeterminado.
- *3* **Pulse F1 [ ] para finalizar el proceso.**

## **Filtro de decodificación**

Se puede usar un filtro de decodificación (filtro de banda estrecha usado exclusivamente para la decodificación) cuando hay interferencias o ruido significativo mientras se decodifica el código Morse.

#### **Pulse F5 [DEC.FIL] en la pantalla de comunicación de CW.**

• Si **F5 [DEC.FIL]** no se muestra en la guía de teclas, pulse **F1 [MORE]** para alternar la visualización de la guía de teclas.

Cada vez que se pulsa **F5 [DEC.FIL]** cambia el modo de filtro de decodificación (Off/Normal/Narrow).

• El modo seleccionado se visualiza durante aproximadamente 2 segundos.

#### **Transmisión de cadenas de caracteres a través de la operación del teclado USB**

El texto introducido mediante el teclado USB se puede transmitir en código Morse.

*1* **Conecte el teclado USB (disponible comercialmente) a este transceptor.**

#### *2* **Pulse F4 [QUICK].**

• Si **F4 [QUICK]** no se muestra en la guía de teclas, pulse **F1 [MORE]** para alternar la visualización de la guía de teclas. Cada vez que se pulsa **F4 [QUICK]**, alterna el modo rápido entre activado y desactivado.

- << >> aparece cuando el modo rápido está activado.
- *3* **Introduzca una cadena de caracteres mediante el teclado USB.**

## **Cuando el modo rápido está activado:**

Los caracteres introducidos mediante el teclado USB aparecen en el búfer de la cadena de caracteres y la codificación se inicia de inmediato.

## **Cuando el modo rápido está desactivado:**

Los caracteres introducidos mediante el teclado USB aparecen en el búfer de la cadena de caracteres. Para comenzar a codificar, pulse **[Enter]** en el teclado USB o la tecla **F4 [START]**.

- Enviar una cadena de caracteres mediante el teclado USB mientras la actualización de la visualización de los detalles de TX/RX está en pausa cancela el estado de pausa.
- La cantidad máxima de caracteres que se pueden introducir en el búfer de la cadena de caracteres es de 4300 caracteres.
- Para enviar un código consecutivo (abreviatura de código), introduzca los caracteres después de introducir "~" (tilde). Los caracteres se codifican como un código consecutivo hasta que se inserta un espacio.
- Por ejemplo, cuando se introducen "~ HH" y "~ OSO", estos se convierten en las abreviaturas del código para el código de corrección y la comunicación de emergencia, respectivamente.
- Para comenzar a codificar desde un código consecutivo mientras el modo rápido está activado, introduzca el primer carácter del código consecutivo dentro del intervalo de tiempo equivalente a 7 puntos (espacio entre palabras) después de introducir "~" (tilde).

#### **Codificación de cadenas de caracteres mediante la memoria de mensajes de CW**

Las frases fijas se pueden registrar en la memoria de mensajes de CW para su uso durante la transmisión.

- Use la memoria de mensajes de CW cuando transmita una frase fija. De lo contrario, el teclado USB también se puede usar para la introducción de la cadena de caracteres.
- **Pulse F2 [CH 1] hasta F5 [CH 4] o F2 [CH 5] hasta F5 [CH 8] en la pantalla de comunicación de CW.**
	- Si **F2 [CH 1]** hasta **F5 [CH 4]** o **F2 [CH 5]** hasta **F5 [CH 8]** no se muestran en la guía de teclas, pulse **F1 [MORE]** para alternar la visualización de la guía de teclas.
	- Pulse **F7 [NEXT]** para cambiar entre **F2 [CH 1]** hasta **F5 [CH 4]** y **F2 [CH 5]** hasta **F5 [CH 8]**.

La frase registrada en el canal de mensaje correspondiente se muestra en el búfer de la cadena de caracteres y la codificación se inicia de inmediato.

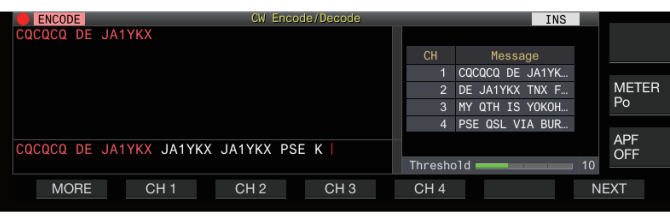

- Si ya existe una cadena de caracteres en el búfer de la cadena de caracteres, la codificación comienza después de que la frase fija se agregue al final de la cadena de caracteres.
- Si la codificación de una cadena de caracteres ya está en curso, la frase fija se agrega al final de la cadena de caracteres y la codificación continuará.
- Se inserta un espacio antes de la frase fija cuando se agrega al final de una cadena de caracteres existente.
- El canal de mensajes solo admite mensajes registrados a través de la entrada de texto. (Incluso cuando se selecciona "Paleta" para registrar mensajes en el menú, la información registrada del canal de mensajes a través de la entrada de texto mediante el teclado USB se visualiza en la pantalla de comunicación de CW).
- Si el mensaje que aparece en la lista de mensajes es demasiado largo caber en el margen de visualización, se indicará mediante la visualización de "..." a la derecha del mensaje truncado.

## **Operación de codificación del canal de mensajes con la función de repetición habilitada**

- Después de pulsar la tecla que corresponde a un canal de mensajes para el que se habilita la función de repetición, << >> se ilumina.
- Después de completar la codificación de las cadenas de caracteres en el búfer de la cadena de caracteres, el transceptor cambia al modo "espera de repetición". Una vez transcurrido el intervalo de tiempo especificado, se codifican de nuevo las mismas cadenas de caracteres del canal para el que se habilita la función de repetición, y este proceso continúa.
- << >> se ilumina mientras se encuentra en el modo "espera de repetición".
- Cuando ha transcurrido el intervalo de tiempo especificado después de introducir el estado "espera de repetición", << >> desaparece y se reanuda la operación de codificación.
- Pulsar **F4 [STOP]** o **[ESC]** en el teclado USB detiene la operación de codificación o el estado "espera de repetición" y devuelve el transceptor al estado de decodificación.
- Mientras << >> está iluminado, las cadenas de caracteres no se pueden añadir mediante el teclado USB o las teclas de **F2 [CH 1]** a **F5 [CH 4]**.
- Mientras <<< >>>> está iluminado, los caracteres no se pueden borrar mediante la tecla de retroceso del teclado USB o la tecla **F2 [ ]**.

# **Comportamiento del número de concurso**

- Para usar un número de concurso, debe insertarse "%N" en el mensaje del canal de mensajes.
- La porción "%N" se sustituirá por el número de concurso actual durante la codificación.
- El número de concurso se cuenta después de que todos los contenidos en el búfer de la cadena de caracteres estén codificados.

## **Funcionamiento de la paleta en la pantalla de comunicación de CW**

El código Morse que se introduce a través de la operación de la paleta (manipulador recto, manipulador semiautomático, etc.) puede convertirse en texto y mostrarse en la pantalla. Esta función también se puede usar para practicar la entrada de código Morse.

## **Funcionamiento de la paleta cuando el búfer de la cadena de caracteres está vacío**

- Cuando la interrupción está activada, el código Morse introducido se transmite y la información codificada se muestra en el área de visualización de detalles de TX carácter por carácter.
- Cuando la interrupción está desactivada, la entrada del código Morse no se transmite y la información codificada se muestra en el búfer de la cadena de caracteres carácter por carácter.
	-
- La codificación no se inicia incluso cuando el modo rápido está activado.
	- La codificación no se inicia incluso cuando se agregan caracteres mediante el teclado USB después de las cadenas de caracteres agregadas a través de la operación de la paleta.
	- Para habilitar la codificación de las cadenas de caracteres mostradas en el búfer de la cadena de caracteres, pulse **F4 [START]** o **[Enter]** en el teclado USB.

## **Funcionamiento de la paleta durante la codificación de las cadenas de caracteres en el búfer de la cadena de caracteres**

- Cuando Interrumpir manipulación está activado, la codificación de cadenas de caracteres se detiene temporalmente y se reanuda solo después de completar la manipulación.
- Cuando Interrumpir manipulación está desactivado, la codificación de las cadenas de caracteres se detiene.
- Si las señales introducidas mediante la operación de la paleta son códigos que no se pueden convertir en texto, los caracteres no se muestran.

# **Guardar registros de comunicación de CW**

Las pantallas de comunicación de CW, RTTY y PSK se pueden guardar mediante la función de registro de comunicación. Consulte "Registro de comunicación" en la página [5-27.](#page-82-0)

## <span id="page-68-0"></span>**Manipulador electrónico**

Este transceptor viene con un manipulador electrónico incorporado que se puede usar simplemente conectando una paleta a la toma PADDLE en el panel frontal. En función de la configuración, también se puede utilizar como manipulador semiautomático (manipulador electrónico semiautomático).

• También se puede conectar un manipulador recto a la toma PADDLE.

#### **Selección del comportamiento de la toma PADDLE**

Seleccione el dispositivo que se va a conectar a la toma PADDLE.

#### **Configure el comportamiento en el Menú [5-00] "Paddle Jack Configuration (Front)"**

**Valor de ajuste** Straight Key/Paddle (predeterminado)/Paddle (Bug Key Mode)

#### **Selección del comportamiento de la toma KEY**

Para el funcionamiento el modo CW sin utilizar el manipulador electrónico incorporado, conecte el conector de un manipulador recto, un manipulador semiautomático, un manipulador electrónico externo o un manipulador de PC a la toma "KEY". El manipulador electrónico incorporado también se puede usar conectando una paleta a la toma "KEY".

Seleccione el dispositivo que se va a conectar a la toma "KEY" del panel trasero.

#### **Configurar en el menú [5-01] "Key Jack Configuration (Rear)"**

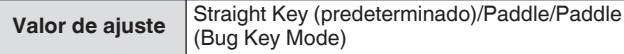

- Conecte un manipulador de PC o un manipulador electrónico externo con un cable de polaridad positiva mediante un cable blindado.
- Comportamiento cuando se selecciona Paddle (modo de manipulador semiautomático)
	- Mientras los puntos se combinan según el manipulador habitual, los rayas se teclean mientras se presiona la paleta.
	- La velocidad de manipulación es variable, pero la función de memoria de mensajes no funciona.
- Cuando tanto el punto como el raya están configurados como activados al mismo tiempo, se da prioridad a los rayas.

#### **Modo de funcionamiento del manipulador electrónico**

Están disponibles para su selección dos modos de funcionamiento del manipulador electrónico incorporado (A o B).

#### **Configurar en el menú [5-02] "Electronic Keyer Squeeze Mode"**

**Valor de ajuste** Mode A/Mode B (predeterminado)

**Mode A:** Cuando ambas paletas están abiertas, la transmisión del código finaliza después transmitir los elementos del código (punto o raya). No están activas ni la memoria de punto ni la de raya.

**Mode B:** Cuando ambas paletas están abiertas, la transmisión del código finaliza después de transmitir un raya (o punto) siguiendo el punto (o raya) que se está transmitiendo actualmente. Están activas tanto la memoria de punto como la de raya.

#### **Inversión de puntos y rayas**

Es posible invertir el punto y el raya de la paleta sin tener que reconfigurar el manipulador electrónico. Invertir la posición para operar la paleta de acuerdo con las preferencias del operador o la mano dominante ayuda a facilitar la manipulación.

#### **Configurar en el menú [5-03] "Dot and Dash Reversed Keying"**

**Valor de ajuste** Off (predeterminado)/On

• El punto y el raya se invierten cuando esta función está configurada en "On".

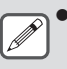

Esta configuración se aplica tanto al modo de paleta de micrófono como a la paleta que está conectada a las tomas PADDLE o KEY.

#### **Modo de paleta de micrófono**

Las teclas [UP] y [DOWN] del micrófono se utilizan en lugar de la paleta para la manipulación.

#### **Configurar en el menú [5-04] "Paddle (Microphone Up/Down Keys)"**

**Valor de ajuste** Off (predeterminado)/On

- Cuando esté en la posición "On", la manipulación se puede llevar a cabo mediante las teclas [UP] y [DOWN] del micrófono.
	- La respuesta será más lenta en el modo de paleta de micrófono en comparación con la operación de la paleta normal.
	- En la configuración predeterminada, la tecla [DOWN] se asigna con un punto y la tecla [UP] con un raya.

#### **Ajuste de la velocidad de manipulación**

La velocidad de manipulación del manipulador electrónico se puede ajustar libremente.

Para garantizar que la CW se transmita con precisión, es necesario ajustar la velocidad de manipulación en función del nivel de habilidad del usuario. Además, se recomienda que la velocidad de manipulación se alinee tanto como sea posible con la velocidad de CW de la estación de destino.

**Gire el control [KEY] para ajustar la velocidad de manipulación.**

La velocidad de manipulación se puede ajustar dentro del margen de 4 a 60 [ppm] (20 a 300 caracteres/minuto).

- Girar el control **[KEY]** hacia la derecha aumenta la velocidad de manipulación, mientras que girarlo hacia la izquierda la reduce.
- La velocidad se visualiza mientras el control **[KEY]** está en funcionamiento.
- Después de operar el control **[KEY]**, la pantalla de potencia de salida de TX muestra la velocidad de manipulación durante 2 segundos.

Solo los puntos son compatibles en el modo de manipulador semiautomático.

## <span id="page-69-0"></span>**Cambiar la ponderación**

El manipulador electrónico permite que la ponderación de puntos y rayas se ajuste automáticamente. La ponderación es la relación entre la longitud del raya y la longitud del punto.

- Hay 2 modos de ponderación disponibles para la selección: el modo "ponderación automática" cambia la relación automáticamente en tándem con la velocidad de manipulación, mientras que la relación se fija en el modo "ponderación manual" y no se ve afectada por la velocidad de manipulación.
- Cuando se selecciona de [2,5] (1:2,5) a [4,0] (1:4), la relación de peso punto-raya se fija independientemente de la velocidad de manipulación.

## **Configurar en el menú [5-08] "CW Keying Weight Ratio"**

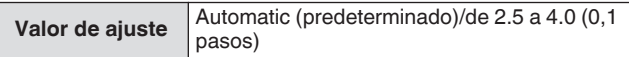

• Cuando esto se configura en "Automático", la velocidad de manipulación y la configuración de la relación de peso son las siguientes.

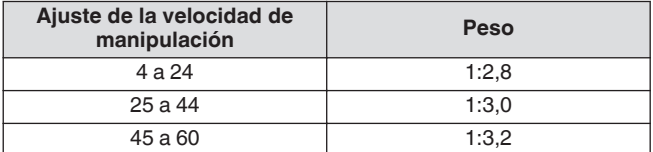

## **Relación de peso inversa**

Cuando el modo de ponderación está configurado en "Automático", aumentar la velocidad de manipulación aumenta la relación de peso. Configurar el siguiente menú como activado disminuye la relación de peso cuando la velocidad de manipulación aumenta.

#### **Configurar en el menú [5-09] "CW Keying Reversed Weight Ratio"**

**Valor de ajuste Off (predeterminado)**/On

• Cuando la opción de retroceso de peso está habilitada en el modo de ponderación "Automático", la velocidad de manipulación y la configuración de la relación de peso son las siguientes.

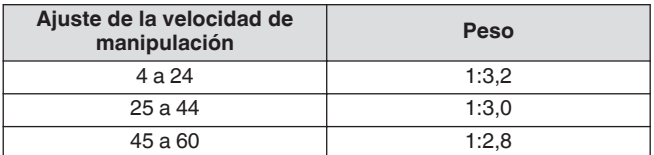

## **Memoria de mensajes de CW**

Este transceptor viene con canales de memoria que pueden almacenar hasta 8 mensajes de CW. Además del funcionamiento de la paleta, se puede registrar un mensaje introduciendo un texto mediante el teclado USB o mediante el uso de este transceptor.

Los canales de memoria de mensajes de CW son útiles para mensajes que se transmiten repetidamente ya que el registro de los mensajes por adelantado les permite ser utilizados repetidamente, como durante el concurso.

#### **Conmutación del método de registro de mensajes de CW**

Se puede seleccionar un método de registro de mensajes de entre las siguientes opciones.

#### **Configurar en el menú [5-11] "CW Message Entry"**

**Valor de ajuste** Text String/Paddle (predeterminado)

**Text String:** Registra mensajes mediante el uso de cadenas de texto.

**Paddle:** Registra mensajes a través de la operación de la paleta.

#### **Registro de mensajes de CW a través de la entrada de texto**

Verifique que el método de registro de mensajes de CW en el Menú [5-11] esté configurado en "Text String", y después realice los siguientes pasos para registrar un mensaje de CW. Los mensajes se CW se pueden almacenar en cualquiera de los canales del 1 al 8.

#### *1* **Pulse F2 [KEYER] para mostrar la pantalla de mensajes de CW (para la introducción de texto).**

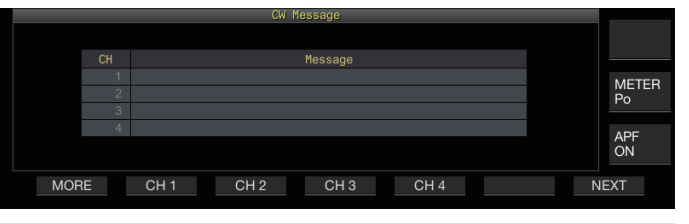

- Cuando este transceptor está en un modo distinto de CW, **F2 [KEYER]** no se muestra en la guía de teclas. Pulse **[CW/CW-R]**.
	- Si el canal para registrar el mensaje de CW no se muestra en la guía de teclas, pulse **F1 [MORE]**. Hacerlo, cambia la guía de teclas.
- *2* **Mantenga pulsado de F2 [CH 1] a F5 [CH 4] o de F2 [CH 5] a F5 [CH 8] para seleccionar el canal para registrar el mensaje de CW.**
	- Se muestra la pantalla de edición de mensajes de CW. • Cada vez que se pulsa **F7 [NEXT]** cambia desde **F2 [CH**
		- **1]** hasta **F5 [CH 4]** y desde **F2 [CH 5]** hasta **F5 [CH 8]**.

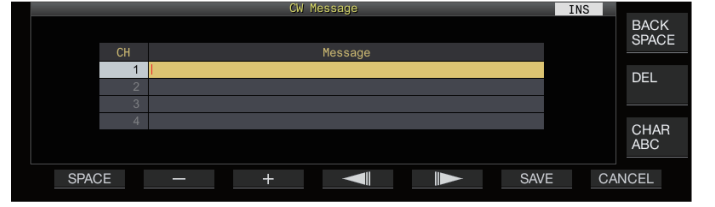

#### <span id="page-70-0"></span>*3* **Utilice las teclas de función, el control [MULTI/CH] o el teclado USB para introducir un mensaje de CW.**

• Introduzca un mensaje que no contenga más de 50 caracteres. El ajuste predeterminado está en blanco.

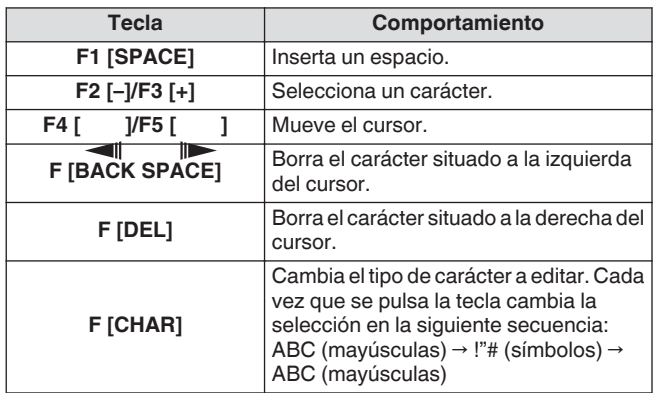

- Pulsar **F7 [CANCEL]** regresa la pantalla a la pantalla de mensajes de CW sin registrar el mensaje de entrada.
- Cuando "%N" se guarda como parte de un mensaje de CW, este se sustituirá por un número de concurso durante la transmisión.
- Una cadena de texto continuo introducida después de "~" y hasta esa tilde antes de que un espacio insertado se convierta en un código consecutivo como AR o BT.
- Los caracteres que se pueden introducir son los siguientes.

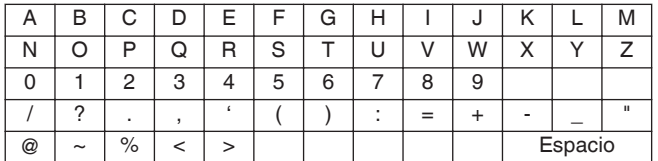

## *4* **Pulse F6 [SAVE] para guardar el mensaje de CW.**

#### **Registro de mensajes de CW a través de la operación de la paleta**

Verifique que el método de registro de mensajes de CW en el Menú [5-11] esté configurado en "Paddle", y después realice los siguientes pasos para registrar un mensaje de CW. Los mensajes se CW se pueden almacenar en cualquiera de los canales del 1 al 8.

#### *1* **Pulse F2 [KEYER] para visualizar la pantalla de mensajes de CW.**

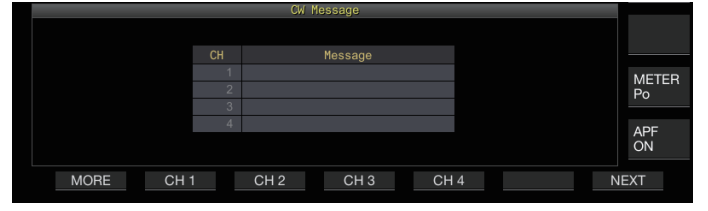

#### *2* **Mantenga pulsado de F2 [CH 1] a F5 [CH 4] o de F2 [CH 5] a F5 [CH 8] para seleccionar el canal para registrar el mensaje de CW.**

Se visualiza un mensaje que solicita el registro de un mensaje de CW.

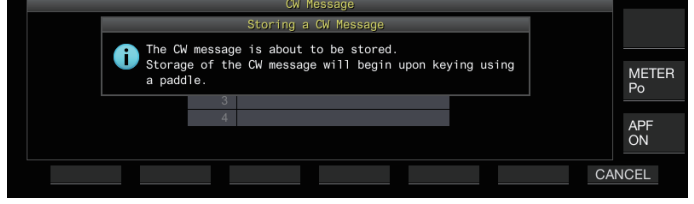

• Mientras está en el modo de espera de entrada, pulsar **F7 [CANCEL]** regresa la pantalla a la pantalla de mensajes de CW sin registrar el mensaje.

#### *3* **Registre un mensaje de CW a través de la manipulación de una paleta.**

Cuando se inicia la manipulación con una paleta, la pantalla cambia a una pantalla de registro de mensajes de CW (paleta). Continuar la manipulación en este estado registra el mensaje de CW. Durante el registro de un mensaje de CW, el uso de la memoria (%) se muestra en la pantalla.

Si la operación de la paleta no se realiza durante el proceso de registro, se insertará un espacio en cada intervalo equivalente a 7 puntos.

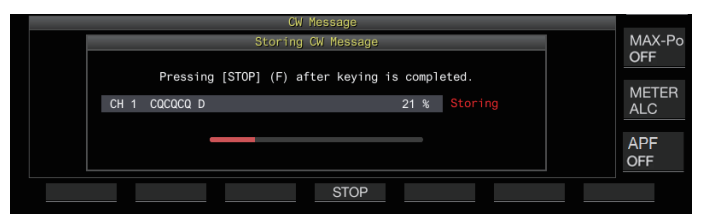

#### *4* **Pulse F6 [STOP] para finalizar el registro del mensaje de CW.**

- La visualización vuelve a la pantalla de mensajes de CW.
- Si la memoria está agotada (indicada como 100 %), el proceso de registro del mensaje de CW finaliza automáticamente, incluso cuando todavía está en curso.
- El código Morse introducido se convierte en cadenas de texto y se muestra en la lista de canales de la pantalla de mensajes de CW.

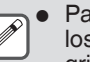

Para canales que no contienen ningún mensaje de CW, los números de canal correspondientes se muestran en gris.

- Los mensajes de CW no se pueden registrar si las tomas PADDLE o KEY no están configuradas para el modo PADDLE. Opere la paleta para registrar un mensaje de CW.
- El código Morse que se muestra en la lista de canales utiliza las mismas funciones que "Decodificación del código Morse". Por esta razón, el espaciado puede ser más amplio o pueden mostrarse diferentes caracteres en función del hábito y la velocidad del operador que realiza la manipulación.
- El símbolo "\*" y las abreviaturas de código también se muestran de la misma manera que "Decodificación de código Morse".
- Los textos en japonés se pueden registrar pero no se mostrarán correctamente.

#### **Número del concurso**

#### **Configuración del número del concurso inicial (solo entrada de texto)**

El número de concurso inicial se puede configurar cuando los números de concurso son números de serie de 3 dígitos que se ejecutan desde el 001 (método 001).

## **Configurar en el menú [5-12] "Contest Number"**

**Valor de ajuste** 001 (predeterminado) a 9999 (1 paso)

## **Selección de un método para enviar el número del concurso (solo entrada de texto)**

Cuando se transmite un mensaje de CW que contiene una entrada "%N", los valores numéricos "1", "9" y "0" se convierten en las letras del alfabeto "A", "N" y "O" (o "T"), respectivamente, en el formato de código Morse y se envían como un número de concurso.

#### **Configurar en el menú [5-13] "Contest Number Format"**

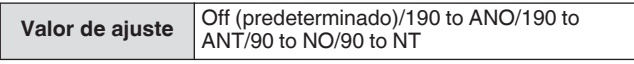

## **Ejemplo de codificación**

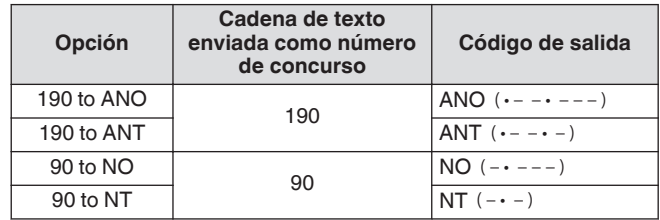

## **Selección de un canal para contar los números de concurso (solo entrada de texto)**

El mensaje de CW para el cual se recuentan los números de concurso se puede registrar mediante esta configuración.

## **Configurar en el menú [5-14] "Channel Number (Count-up Message)"**

Valor de ajuste | Off (predeterminado)/de Channel 1 a Channel 8

## **Decremento del número de concurso (solo entrada de texto)**

Si la comunicación no se establece después de enviar un número de concurso a la estación receptora, el número del concurso enviado a continuación se mermará (reducirá) en 1.

## *1* **Pulse F2 [KEYER] para visualizar la pantalla de mensajes de CW.**

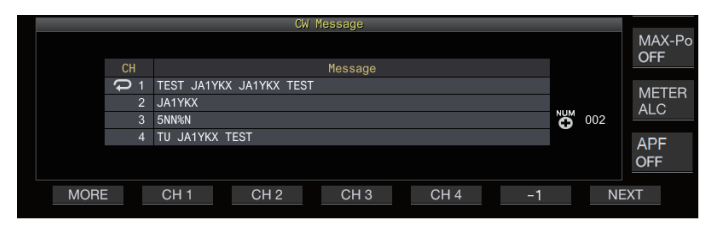

- *2* **Pulse F7 [NEXT] para seleccionar un grupo de canales para los cuales se mostrarán los números de concurso.**
	- <<  $\mathbb{Z}$  >> se muestra al lado del canal para el recuento del número de concurso y **F6 [-1]** se visualiza en la guía de teclas.
	- Cada vez que se pulsa **F7 [NEXT]** cambia desde **F2 [CH 1]** hasta **F5 [CH 4]** y desde **F2 [CH 5]** hasta **F5 [CH 8]**.
- *3* **Pulse F6 [-1] para reducir el número del concurso en 1.**

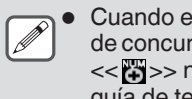

l ajuste del canal para el recuento del número rso en el Menú [5-14] está configurado en "Off", no se visualiza y F6 [-1] no se muestra en la edas

## **Reproducción/transmisión de mensajes de CW**

Este transceptor se puede configurar de la siguiente manera para reproducir o transmitir un mensaje de CW registrado. La pantalla de mensajes de CW y las visualizaciones de las teclas de función son diferentes cuando el Menú [5-11] "CW Message Entry" está configurado en "Paddle" y cuando está configurado en "Text String". Las descripciones de este manual se basan en el ajuste "Paddle", pero los pasos son los mismos cuando se configura en "Cadena de texto". Además, un mensaje de CW debe registrarse previamente antes de poder reproducirse o transmitirse.

*1* **Pulse F2 [KEYER] para visualizar la pantalla de mensajes de CW.**

#### *2* **Para reproducir un mensaje de CW, pulse [VOX] para configurar la interrupción en desconectada.**

- Cuando la interrupción se establece como desconectada, la luz LED [VOX] se apaga.
- Para transmitir un mensaje de CW, configure la interrupción en activada. Cuando la interrupción se establece como activada, el LED [VOX] se enciende.
- *3* **Pulse de F2 [CH 1] a F5 [CH 4] o de F2 [CH 5] a F5 [CH 8] para seleccionar un mensaje de CW.**
	- Se inician la reproducción o la transmisión. Para cancelar la operación, pulse **F5 [STOP]**.

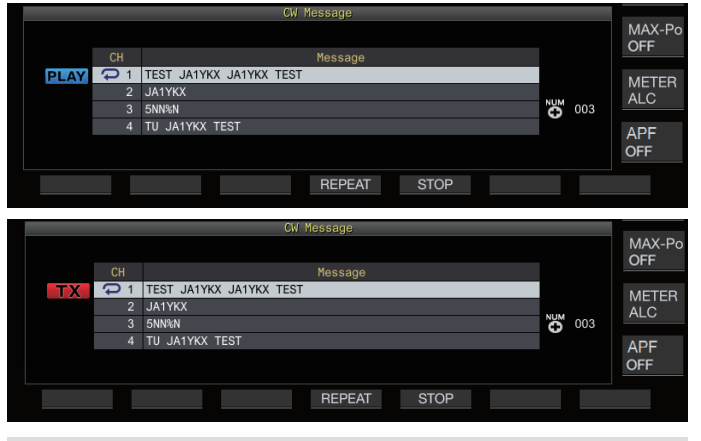

- Cuando el Menú [5-14] "Channel Number (Count-up  $\overline{\mathscr{P}}$ Message)" está configurado con un ajuste que no es "Off", el número del concurso se agrega inmediatamente después de finalizar la reproducción o la transmisión del mensaje de CW para el canal seleccionado.
	- Operar la paleta mientras el Menú [5-10] "Interrupt Keying" está "On" pausa la reproducción o la transmisión de la memoria de mensajes. Después de que la operación de la paleta ha finalizado, la reproducción o la transmisión se reanudan desde el estado en pausa. Operar la paleta mientras "Off" está configurado pausa la reproducción o la transmisión de la memoria de mensajes.
	- Para transmitir un mensaje de CW sin utilizar la interrupción, pulse **[SEND]** en lugar de realizar el paso 2.

## **Repetir la reproducción de mensajes de CW**

## **Pulse F4 [REPEAT].**

Cada vez que se pulsa **F4 [REPEAT]**, alterna la función de repetición entre activada y desactivada.

• Cuando el modo repetición está activado, << >> se ilumina para la memoria de mensajes de CW seleccionada.
#### **Configuración del intervalo de repetición de la reproducción**

Se puede configurar el intervalo de tiempo para repetir la reproducción de un mensaje de CW.

# **Configurar en el menú [5-16] "CW/Voice Message Retransmit Interval Time"**

**Valor de ajuste** 0 a 10 (predeterminado) a 60 [s] (1 paso)

Configurar en un valor mayor alarga el intervalo de reproducción.

#### **Modulación de la interrupción**

Operar la paleta mientras la reproducción o transmisión de un mensaje de CW está en curso permite que se interrumpa el proceso de reproducción o transmisión del mensaje de CW para la entrada del código Morse mediante el uso de la paleta que se va a insertar.

# **Configurar en el menú [5-10] "Interrupt Keying"**

**Valor de ajuste** Off (predeterminado)/On

# **Borrado de un mensaje de CW**

Los pasos para eliminar un mensaje de CW registrado entre el Canal 1 y el Canal 8 son los siguientes.

- *1* **Pulse F2 [KEYER] para visualizar la pantalla de mensajes de CW.**
- *2* **Seleccione un número de canal que contenga el mensaje de CW que se desea eliminar.**
- *3* **Mantenga pulsado F5 [(DELETE)] para borrar el mensaje de CW.**

# **Funcionamiento de RTTY**

Este transceptor viene con un demodulador incorporado para el funcionamiento RTTY, un decodificador de RX y un codificador de TX. Es posible operar en RTTY (FSK) independientemente combinando el uso de un teclado USB disponible comercialmente. Asimismo, es posible operar en el modo RTTY mediante la conexión de un dispositivo externo.

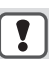

Antes de operar en el modo RTTY, ajuste el nivel de la portadora mientras verifica el medidor ALC.

#### **Visualización de la pantalla de comunicación de RTTY**

#### *1* **Pulse [FSK/PSK] para seleccionar el modo RTTY (FSK).** *2* **Pulse F3 [DECODE].**

Aparece la pantalla de comunicación RTTY.

#### **Área de visualización de texto + analizador FFT**

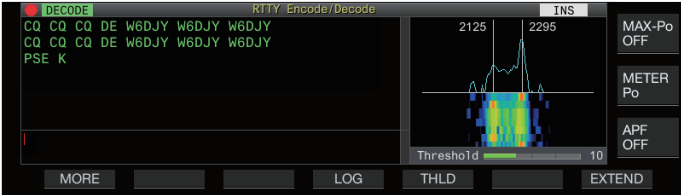

# **Área de visualización de texto + analizador X-Y**

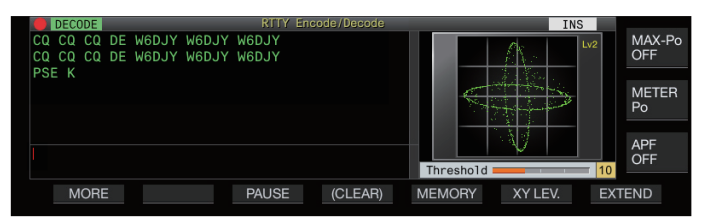

#### **Conmutación entre la visualización del analizador FFT y el analizador X-Y**

La pantalla alterna entre el analizador FFT y el analizador X-Y cada vez que se toca la pantalla de espectro.

La pantalla de comunicación RTTY no se mostrará si el Menú

- [2-06] "FSK Spacing" no está configurado en "170 [Hz]".
	- La Reducción de ruido 1, la Reducción de ruido 2, el Cancelador de batidos 1, el Cancelador de batidos 2, el filtro de pico de audio y el ecualizador DSP de RX no funcionan durante la decodificación de mensajes RTTY.

El diseño de la pantalla de comunicación RTTY es el siguiente.

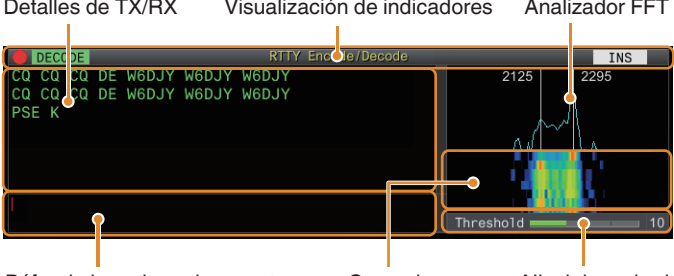

Búfer de la cadena de caracteres Cascada Nivel de umbral

 $\mathbb{R}^2$ 

# **Visualización de indicadores**

Indica el estado de la función.

#### **Detalles de TX/RX**

Muestra las cadenas de caracteres que se transmiten o reciben.

# **Búfer de la cadena de caracteres**

Cadenas de caracteres que se transmitirán.

# **Analizador FFT**

El analizador FFT de audio se usa para ver el estado de sintonización.

Las dos líneas verticales a la izquierda y a la derecha representan las frecuencias de marca y espacio, respectivamente. Ajuste la frecuencia de sintonización mientras recibe una señal de modo que los dos picos se superpongan de forma uniforme con las dos líneas.

# **Cascada**

La cascada es una pantalla de serie temporal del espectro de la señal de RX que funciona en conjunto con el analizador FFT. La pantalla de cascada completa también se puede desplazar en tándem con cambios en la frecuencia de RX.

# **Analizador X-Y**

El analizador X-Y muestra el estado de la sintonización en el modo RTTY (FSK) como un patrón cruzado. Los patrones cruzados se bisecan en ángulos rectos (90 grados) cuando este transceptor está sintonizado correctamente con la señal.

# **Nivel de umbral**

Muestra el valor del umbral del nivel de la señal de RX para la decodificación.

#### **Funcionamiento de la pantalla de codificación/ decodificación de RTTY**

Las siguientes operaciones están habilitadas cuando se abre la

pantalla de comunicación RTTY. • Pulsar las teclas **[Page Up]** o **[Page Down]** desplaza la pantalla de detalles de TX o RX.

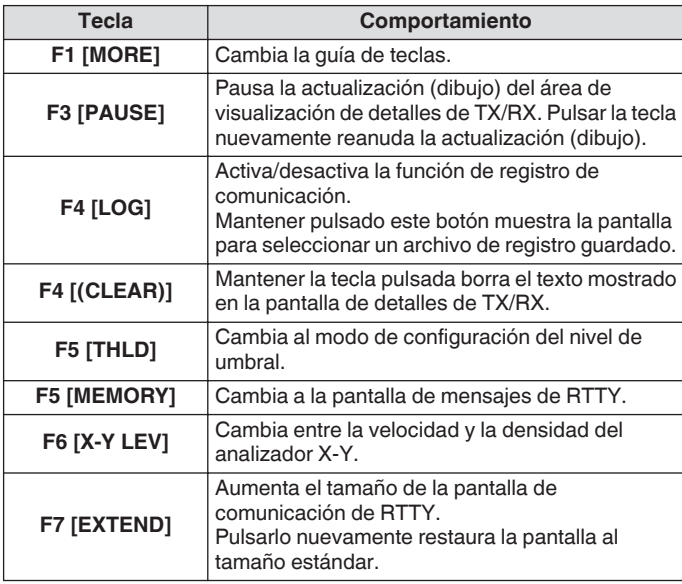

# **Visualización de indicadores**

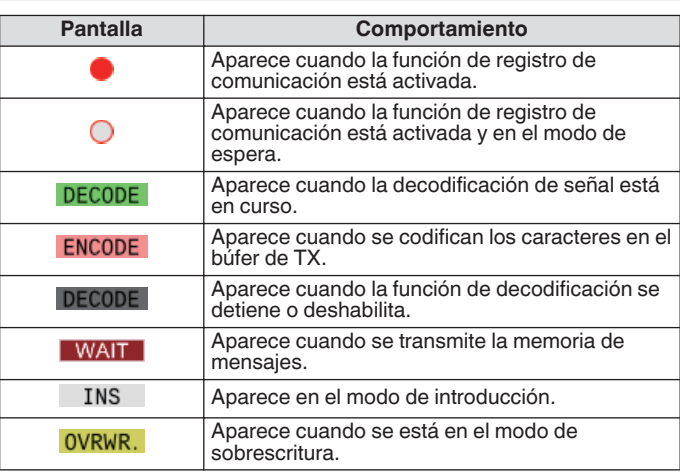

# **Guardar registros de comunicación de RTTY**

Las pantallas de comunicación de CW, RTTY y PSK se pueden guardar mediante la función de registro de comunicación. Consulte "Registro de comunicación" en la página [5-27.](#page-82-0)

# **Ajuste del nivel de umbral de decodificación de RTTY**

El ruido que se produce cuando no hay señal a veces se puede detectar erróneamente como texto, lo que da como resultado la visualización de texto no deseado. Para reducir la aparición de tales problemas, ajuste el nivel de umbral.

• Aumente el nivel de umbral cuando haya una detección errónea frecuente debido al ruido.

# *1* **Pulse F5 [THLD].**

La configuración del nivel de umbral ahora se puede ajustar.

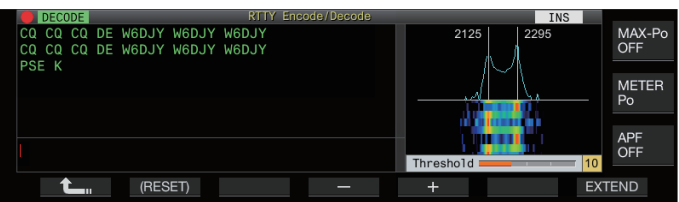

*2* **Pulse F4 [–]/F5 [+] o gire el control [MULTI/CH] para ajustar el nivel.**

**Valor de ajuste** 1 a 10 (predeterminado) a 30 (1 paso)

- Ajuste el valor del umbral en orden ascendente en función del estado de recepción del ruido, por ejemplo. Comience desde un valor pequeño dentro del intervalo de 1 a 30 y configure el valor del umbral hasta un punto en el que la recepción sea buena.
- Para restaurar la configuración por defecto, mantenga pulsado **F2 [(RESET)]**.
- *3* **Pulse F1 [ ] para finalizar el proceso.**

#### **Configuración de la visualización del analizador FFT/ analizador X-Y**

El alcance de sintonización que se muestra en la pantalla de comunicación RTTY se puede cambiar a las pantallas de "Analizador FFT" o "Analizador X-Y".

# **Configurar en el menú [2-09] "RTTY Tuning Scope"**

**Valor de ajuste** FFT Scope (predeterminado)/X-Y Scope

• La visualización alterna entre "FFT Scope" y "X-Y Scope" cada vez que se toca la visualización del alcance en la pantalla.

# **Promedio de la forma de onda del analizador FFT**

La forma de onda mostrada en el analizador FFT se puede promediar. El promedio de la forma de onda reduce el ruido aleatorio y facilita la observación de la señal de destino.

# **Configurar en el menú [2-00] "FFT Scope Averaging (RTTY Decode)"**

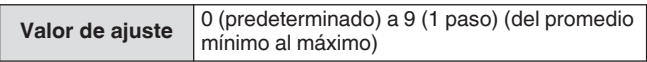

# **Selección de un tipo de visualización en cascada**

# **Configurar en el menú [2-17] "Waterfall when Tuning (RTTY/PSK Audio Scope)"**

Valor de ajuste Straight (predeterminado)/Follow

**Straight:** Usa una línea recta para mostrar la transición en el nivel de la señal objetivo que se muestra en la cascada cuando se altera la frecuencia de RX.

**Follow:** Sigue y muestra el último nivel de audio FFT en la parte donde la cascada comienza a fluir cuando se altera la frecuencia de RX.

#### **Velocidad de seguimiento/nivel de densidad del analizador X-Y**

Cambie entre la velocidad y la densidad del analizador X-Y. **Pulse F6 [XY LEV.].**

Cada vez que se pulsa **F6 [XY LEV.]** cambia el nivel. La velocidad de seguimiento se muestra en la visualización del analizador X-Y.

**Valor de ajuste** Lv1/Lv2 (predeterminado)/Lv3

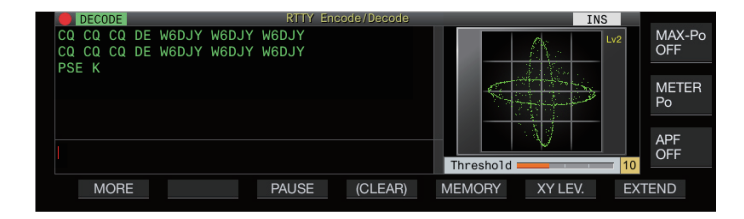

#### **Transmisión de cadenas de caracteres mediante un teclado USB**

Se puede usar un teclado USB disponible comercialmente para introducir y transmitir cadenas de caracteres.

#### **Transmisión inmediata de la cadena de caracteres entrada**

- *1* Conecte el teclado USB a  $\leftarrow \leftarrow$  (USB-A).
- *2* **Pulse F3 [DECODE] para visualizar la pantalla de comunicación RTTY.**
- *3* **Pulse [F12] en el teclado USB para entrar en el modo de TX.**

El LED [BUSY/TX] se ilumina en rojo y << ENCODE >> se visualiza en la barra de estado.

- *4* **Introduzca una cadena de caracteres mediante el teclado USB.**
	- La cadena de caracteres de entrada se muestra en el búfer de la cadena de caracteres y se transmite de inmediato.
	- En el búfer de la cadena de caracteres, el color de los caracteres individuales cambia sucesivamente una vez que se transmiten.
	- Los caracteres que se han transmitido aparecen sucesivamente en el área de visualización de detalles de TX/RX.

#### *5* **Pulse [F12] en el teclado USB para finalizar la transmisión.**

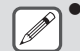

Si quedan caracteres en el búfer de la cadena de caracteres que no se transmiten cuando se pulsa **[F12]** en el paso 5, se muestra << WAIT >> en la barra de estado. Después de que la transmisión de todas las cadenas de caracteres se haya completado, el transceptor cambia al modo de RX y la luz del LED [BUSY/TX] y la visualización de << WAIT >> se apagarán.

**Colocación temporal de cadenas de caracteres en el búfer de cadenas de caracteres antes de la transmisión**

- 1 Conecte el teclado USB a  $\leftarrow \leftarrow$  (USB-A).
- *2* **Pulse F3 [DECODE] para visualizar la pantalla de comunicación RTTY.**
- *3* **Introduzca una cadena de caracteres mediante el teclado USB.**

La cadena de caracteres de entrada se visualiza y se coloca temporalmente en el búfer de la cadena de caracteres.

- *4* **Pulse [F12] en el teclado USB para enviar la cadena de caracteres.**
	- Las cadenas de caracteres que se almacenan en el búfer de la cadena de caracteres son enviadas por este transceptor.
	- Tras acceder al modo de TX, el LED [BUSY/TX] se ilumina en rojo,  $y \ll$  **ENCODE**  $>$ se visualiza en la barra de estado.
	- En el búfer de la cadena de caracteres, el color de los caracteres individuales cambia sucesivamente una vez que se transmiten. Las cadenas de caracteres que se han transmitido aparecen sucesivamente en el área de visualización de detalles de TX/RX.

#### *5* **Pulse [F12] en el teclado USB para finalizar la transmisión.**

- Si quedan caracteres en el búfer de la cadena de caracteres que no se transmiten cuando se pulsa **[F12]** en el paso 5, se muestra << WAIT >> en la barra de estado. Después de que la transmisión de todas las cadenas de caracteres se haya completado, el transceptor cambia al modo de RX y la luz del LED [BUSY/TX] y la visualización de << WAIT >> se apagarán.
	- Pulsar **[ESC]** mientras la transmisión de las cadenas de caracteres está en curso, cambia este transceptor al modo de RX. La transmisión de las cadenas de caracteres se detiene y las cadenas de caracteres en el búfer de la cadena de caracteres que aún no se han transmitido se borran.
	- La información de la marca temporal y de la frecuencia se puede agregar a los datos de TX o RX que se muestran en el área de visualización de detalles de TX. Consulte "[Visualización de una marca temporal](#page-83-0)" [\(5-28](#page-83-0)).
	- Enviar una cadena de caracteres mediante el teclado USB mientras la visualización de TX/RX está en pausa por haber pulsado **F3 [PAUSE]** cancela el estado de pausa.
	- Las cadenas de caracteres que pueden colocarse temporalmente en el búfer de la cadena de caracteres pueden contener un máximo de 4300 caracteres.
	- Los caracteres alfanuméricos y símbolos que se pueden introducir mediante un teclado USB son los siguientes.

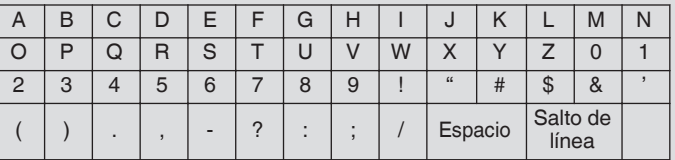

# **Memoria de mensajes de RTTY**

Las frases fijas que se usan a menudo en el modo RTTY se pueden registrar con antelación como un mensaje RTTY en la memoria de mensajes RTTY. La configuración de un mensaje que se guardará para la transmisión automática (TX automática) o la recepción automática (RX automática) permite transmitir el mensaje RTTY mediante una operación simple. Se pueden registrar hasta 8 tipos de mensajes RTTY en los canales del 1 al 8 en la memoria.

# **Registro de mensajes RTTY**

*1* **Pulse F5 [MEMORY] en la pantalla de comunicación RTTY para mostrar la pantalla de mensajes RTTY.**

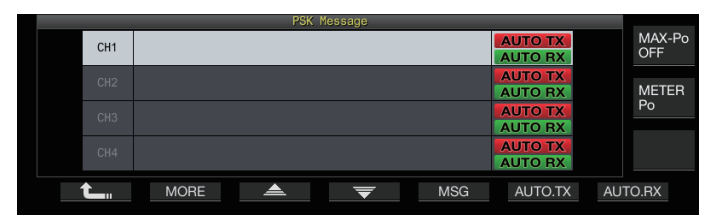

- *2* **Pulse F3 [ ]/F4 [ ] o gire el control [MULTI/CH] para seleccionar el canal para guardar el mensaje RTTY.**
- *3* **Pulse F5 [MSG] para entrar en el modo de edición de la memoria de mensajes RTTY.**

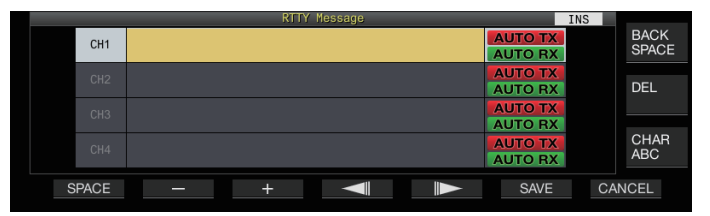

*4* **Utilice las teclas de función, el control [MULTI/CH] o un teclado USB para introducir una cadena de caracteres.**

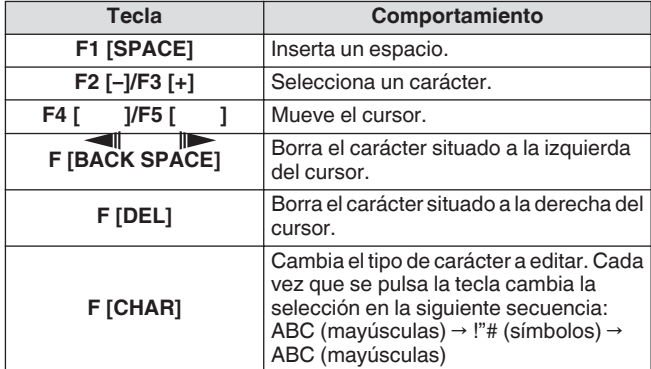

- *5* **Pulse F6 [SAVE] para guardar el mensaje RTTY.**
	- Pulsar **F7 [CANCEL]** descarta el contenido que se está editando actualmente y sale del modo de entrada de cadena de caracteres.
	- Caracteres alfanuméricos y símbolos que se pueden introducir (hasta 70 caracteres).

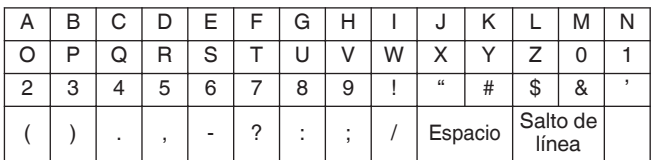

#### **Configuración de TX/RX automáticas para la memoria de mensajes de RTTY**

El comportamiento de transmisión y recepción se puede configurar cuando se selecciona un canal de memoria de mensajes RTTY.

- La TX automática coloca este transceptor en el modo de TX antes de transmitir un mensaje cuando se selecciona un canal de memoria de mensajes, y mantiene el modo de TX después de que se hayan enviado todos los mensajes.
- Para la RX automática, pulsar **[F12]** después de seleccionar un canal de memoria de mensajes para la transmisión coloca este transceptor en el modo de TX. Cuando se envía el mensaje, este transceptor se restaura automáticamente al modo de RX.
- La combinación de TX automática y RX automática permite que tanto la transmisión como la recepción se realicen automáticamente.
- *1* Pulse F3  $[$   $\triangle$   $]/F4$   $[$   $\overline{\overline{\overline{}}}$   $]$  o gire el control **[MULTI/CH] para seleccionar el mensaje para las TX/RX automáticas.**
- *2* **Pulse F6 [AUTO.TX] para configurar la TX automática en activada.**

<< **AUTO TX** >> se visualiza a la derecha del mensaje RTTY.

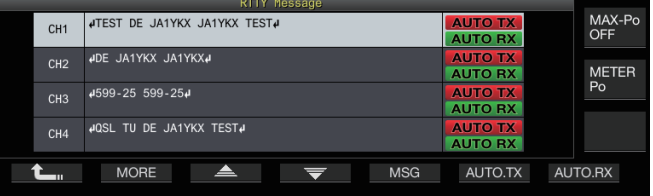

• Cuando la TX automática está ajustada como desactivada, la visualización de  $<<$  AUTO TX  $>>$  se apaga y el mensaje RTTY del canal se coloca temporalmente en el búfer de la cadena de caracteres pero no se transmite automáticamente.

#### *3* **Pulse F7 [AUTO.RX] para configurar la RX automática en activada.**

- << **AUTO RX** >> se visualiza a la derecha del mensaie RTTY.
- Cuando la RX automática está ajustada como desactivada, la visualización de  $<<$  **AUTO RX** >> se apaga y este transceptor no se restablece al modo de RX después de que se haya enviado el mensaje RTTY para el canal.
	- Para enviar un mensaje RTTY para el cual "AUTO TX" está configurado como "desactivado", seleccione el canal en el que se almacena el mensaje RTTY. Verifique para asegurarse de que la cadena de caracteres (mensaje RTTY) se reenvía al búfer de la cadena de caracteres, y luego presione **[F12]** en el teclado USB.
	- Para cambiar este transceptor al modo de RX después de transmitir un mensaje RTTY para el cual "AUTO RX" está ajustado como desactivado, presione **[F12]** en el teclado USB después de enviar el mensaje RTTY.

#### **Transmisión de cadenas de caracteres desde la memoria de mensajes de RTTY**

Un mensaje que está registrado en la memoria de mensajes RTTY se puede transmitir de la siguiente manera.

# *1* **Pulse F5 [MEMORY] para mostrar la pantalla de mensajes RTTY.**

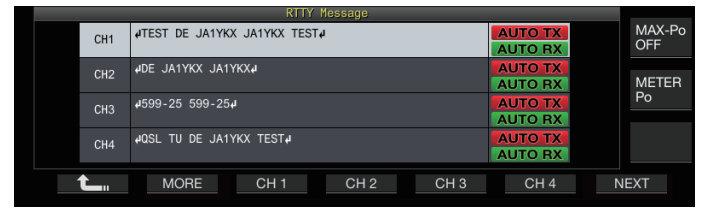

# *2* **Pulse de F3 [CH 1] a F6 [CH 4] o de F3 [CH 5] a F6 [CH 8] para seleccionar el canal que contiene el mensaje a transmitir.**

El mensaje RTTY del canal correspondiente a la tecla de función se está transmitiendo automáticamente.

- Si no se visualiza la guía de canales, pulse **F2 [MORE]**. • Cada vez que se pulsa **F7 [NEXT]** cambia desde **F3 [CH**
- **1]** hasta **F6 [CH 4]** y desde **F3 [CH 5]** hasta **F6 [CH 8]**. • Después de transmitir el mensaje RTTY indicado por una
- marca  $<<$  **AUTO RX**  $>>$  al lado, este transceptor regresa al modo de RX.

# **Configuraciones relacionadas con la codificación/ decodificación de RTTY**

# **Habilitar la decodificación UOS (no desplazada en el espacio -"Unshift on Space"-)**

Si se incluye un carácter de espacio en la señal RTTY que se recibe, el carácter que sigue al espacio se puede interpretar a la fuerza como un código de carácter (alfabeto).

En RTTY, pueden aparecer caracteres ilegibles debido a la intensidad de la señal o el ruido. Para evitar que esto suceda tanto como sea posible, el carácter posterior a un carácter de espacio se interpreta como un código de carácter utilizado con mayor frecuencia (alfabeto).

# **Configurar en el menú [2-01] "RX UOS"**

**Valor de ajuste** Off/On (predeterminado)

**On:** Codifica caracteres de espacio.

**Off:** No codifica caracteres de espacio.

• Para recibir un valor numérico o un símbolo que siga inmediatamente a un carácter de espacio, apague la función UOS.

# **Configuración del código de línea nueva**

Configure el código de línea nueva cuando reciba una señal RTTY. **Configurar en el menú [2-02] "Newline Code"**

**Valor de ajuste** CR+LF/All (predeterminado)

**All:** Inserta un salto de línea para cada código de línea nueva. **CR+LF:** Inserta un salto de línea solo cuando se recibe un código CR+LF.

# **Operación de carácter ficticio**

El carácter ficticio permite al usuario seleccionar el tipo de código para transmitir cuando los caracteres a enviar se agoten durante la transmisión en el modo RTTY (FSK).

# **Configurar en el menú [2-03] "Diddle"**

**Valor de ajuste** Off/Blank Code (predeterminado)/Letters Code

**Off:** No envía un código de caracteres. **Blank Code:** Envía un carácter de espacio. **Letters Code:** Envía un código de carácter.

# **Codificación UOS**

Esto se usa para enviar un valor numérico o símbolo que siga inmediatamente a un espacio durante la transmisión en el modo RTTY (FSK). La habilitación de esta función permite que la estación receptora reconozca el código que viene después de un espacio como un valor numérico o símbolo, reduciendo así la aparición de caracteres ilegibles.

# **Configurar en el menú [2-04] "TX UOS"**

**Valor de ajuste** Off/On (predeterminado)

**On:** Usa la codificación UOS. **Off:** No usa codificación UOS.

#### **Enviar un código de nueva línea al inicio o al final de una transmisión**

Se puede enviar un código de línea nueva (CR+LF) cuando comienza o finaliza la codificación/decodificación de RTTY. Se inserta un salto de línea antes y después del mensaje RTTY en la pantalla de decodificación de la estación receptora, lo que facilita la identificación del mensaje RTTY transmitido.

# **Configurar en el menú [2-05] "Automatic Newline Insertion"**

**Valor de ajuste** Off/On (predeterminado)

**On:** Envía un código línea nueva. **Off:** No envía un código de línea nueva.

# **Parámetros de RTTY**

# **Configuración de la frecuencia de la marca**

Configure la frecuencia de la señal de marca que se utiliza para la comunicación en el modo RTTY (FSK). La frecuencia de 1275 Hz se conoce como tono bajo y la frecuencia de 2125 Hz como tono alto. El tono alto se usa en circunstancias normales.

# **Configurar en el menú [2-08] "FSK Tone Frequency"**

**Valor de ajuste** 1275/2125 (predeterminado) [Hz]

# **Configuración del ancho de cambio de RTTY**

La diferencia entre la frecuencia de señal de marca y la frecuencia de señal de espacio se denomina ancho de desplazamiento. Configure el ancho de desplazamiento durante la comunicación en el modo RTTY.

# **Configurar en el menú [2-06] "FSK Spacing"**

**Valor de ajuste** 170 (predeterminado)/200/425/850 [Hz]

- El ancho de desplazamiento RTTY no se puede alterar cuando la pantalla de comunicación RTTY está abierta.
- Cuando el ancho de desplazamiento en RTTY excede los 170 Hz, el filtro de pico de audio de la banda seleccionada no puede ajustarse en activado.

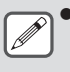

Para operar en el modo RTTY usando el demodulador incorporado, el codificador y el decodificador de este transceptor, configure el ajuste en "170 [Hz]".

# **Frecuencia inversa en el modo RTTY**

La decodificación no puede realizarse correctamente cuando la señal RTTY recibida está en el estado inverso (las frecuencias de la señal de marca y la señal de espacio están invertidas). Cuando esto ocurra, mantenga pulsado **[FSK/ PSK]** para invertir la señal RTTY recibida, de modo que la señal invertida pueda decodificarse.

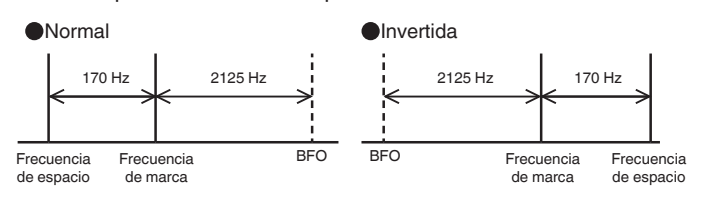

# **Operación de RTTY (FSK) mediante un dispositivo externo**

Para operar en modo RTTY utilizando un PC u otros dispositivos externos (como el dispositivo RTTY o la interfaz de conexión de PC) en lugar de las funciones incorporadas de codificador y decodificador de este transceptor mientras este transceptor está configurado para el modo RTTY (FSK), conecte utilizando el puerto USB o el conector ACC 2 en el panel posterior de este transceptor.

# **Cuando realice la conexión a un PC (usando el puerto USB)**

- Modulación RTTY: Configure la función de modulación USB en "RTTY Keying".
- Control TX: Use comandos de PC ("TX;" para iniciar la transmisión y "RX;" para finalizar la transmisión). O configure la función de modulación USB en "PTT"
- Salida de audio: Seleccione "CÓDEC DE AUDIO USB" para el dispositivo de grabación usando la configuración de sonido en el PC.

Para obtener más detalles sobre la función de modulación USB, consulte "[Modulación USB"](#page-169-0) ([16-12\)](#page-169-0).

# **Cuando se conecta a otros dispositivos externos (usando el conector ACC 2)**

- Modulación RTTY: Conecte el pin 2 (RTTY) del conector ACC 2 a la línea de salida de modulación del dispositivo externo.
- Control TX: Conecte el pin 13 (SS) del conector ACC 2 a la línea de control TX (PTT) del dispositivo externo.
- Salida de audio: Conecte el pin 3 (ANO) del conector ACC 2 a la línea de entrada de demodulación del dispositivo externo. \* Para obtener más detalles sobre el conector ACC 2, consulte "[Conector ACC 2"](#page-18-0) [\(1-7\)](#page-18-0).

Para obtener más detalles sobre las conexiones y los ajustes, consulte ["Conexión de PC para comunicación de datos"](#page-15-0) [\(1-4](#page-15-0)).

# **Configuración de la polaridad de manipulación RTTY (FSK)**

# **Configurar en el menú [2-07] "FSK Keying Polarity"**

**Valor de ajuste** Off (predeterminado)/On

- Configure la polaridad de modulación de RTTY de acuerdo con las especificaciones del dispositivo externo. Cuando el Menú [2-07] "FSK Keying Polarity" está configurado como "Off" y el pin 2 (RTTY) está cortocircuitado a GND, las señales se transmiten en la frecuencia de marca configurada en el Menú [2-08] "FSK Tone Frequency".
- Cuando el Menú [2-07] "FSK Keying Polarity" está configurado como "On", las señales se transmiten como señales de espacio con la frecuencia de marca desplazada por la cantidad configurada en el Menú [2-06] "FSK Spacing".

# **Filtro de pico de audio**

El uso del filtro de pico de audio puede ayudar a mejorar la decodificabilidad de los mensajes RTTY cuando se opera en el modo RTTY (FSK) con este transceptor conectado a un dispositivo externo.

#### **Pulse F [APF] para ajustar el filtro de pico de audio en activado.**

- Cuando el filtro de pico de audio está activado, "ON" aparece en la fila inferior de **F [APF]**.
- Cuando el filtro de pico de audio está desactivado, "OFF" se muestra en la fila inferior de **F [APF]**.

# **Funcionamiento de PSK**

Este transceptor está equipado con un demodulador incorporado, un codificador y un decodificador para operar en los modos PSK31 y PSK63. El funcionamiento en los modos PSK31 o PSK63 se puede realizar fácilmente conectando un teclado USB disponible comercialmente. PSK también se puede operar mediante un programa de software de comunicación de datos que hace uso de la función de sonido de un PC.

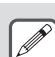

- Al transmitir en el modo PSK, ajuste la portadora hasta
- que el medidor ALC comience a desviarse.
- Cuando se use un dispositivo externo, ajuste el nivel de señal de audio desde el dispositivo externo, y luego ajuste el medidor ALC hasta que comience a desviarse.

# **Visualización de la pantalla de comunicación de PSK**

# *1* **Pulse [FSK/PSK] para seleccionar el modo PSK.**

# *2* **Pulse F3 [DECODE].**

Aparece la pantalla de comunicación PSK.

# **Área de visualización de texto + analizador FFT**

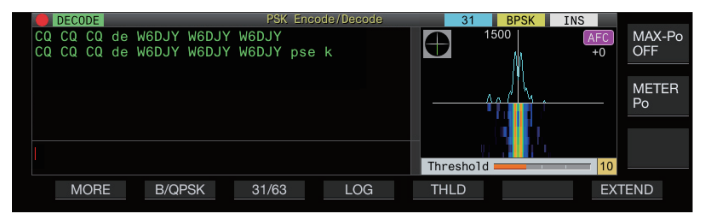

# **Área de visualización de texto + vectorscopio**

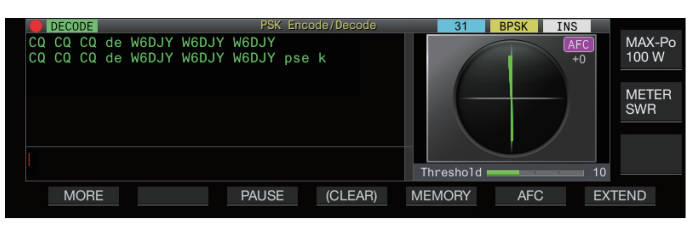

# **Conmutación entre la visualización del analizador FFT y la visualización del vectorscopio**

La visualización alterna entre "FFT scope" y "Vector Scope" cada vez que se toca la visualización del alcance en la pantalla.

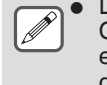

La Reducción de ruido 1, la Reducción de ruido 2, el Cancelador de batidos 1, el Cancelador de batidos 2 y el ecualizador DSP de RX no funcionan durante la decodificación de mensajes PSK.

El diseño de la pantalla de comunicación PSK es el siguiente.

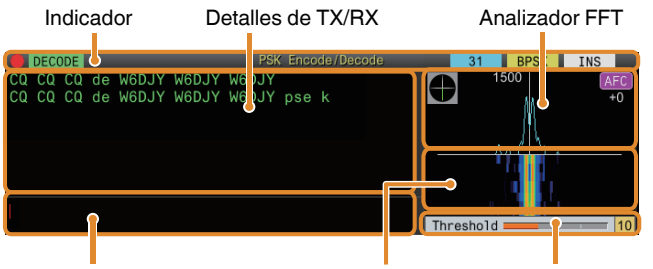

Búfer de la cadena de caracteres Cascada Nivel de umbral

# **Indicador**

Indica el estado de la función.

# **Detalles de TX/RX**

Muestra las cadenas de caracteres que se transmiten o reciben.

#### **Búfer de la cadena de caracteres**

Cadenas de caracteres que se transmitirán.

# **Analizador FFT**

El analizador FFT de audio se usa para ver el estado de sintonización.

Si hay múltiples señales en la banda, la señal de destino se sintoniza de manera que se convierta en un tono de 1500 Hz. El centrado debe realizarse con precisión en el modo PSK. Centre la señal del objetivo mientras supervisa el analizador FFT y el vectorscopio.

#### **Cascada**

Muestra la transición en el espectro de la señal de audio de TX en tándem con el analizador FFT.

#### **Vectorscopio**

El vectorscopio indica la forma en que se sintonizan las señales PSK recibidas. Resulta útil cuando se sintoniza la señal de la estación de destino mientras se supervisa la forma de onda en el vectorscopio.

# **Nivel de umbral**

Muestra el valor del umbral del nivel de la señal de entrada de RX para la decodificación.

# **Operación de la pantalla de comunicación de PSK**

Las siguientes operaciones están habilitadas cuando se abre la pantalla de comunicación PSK.

• Pulsar las teclas **[Page Up]** o **[Page Down]** desplaza la pantalla de detalles de TX o RX.

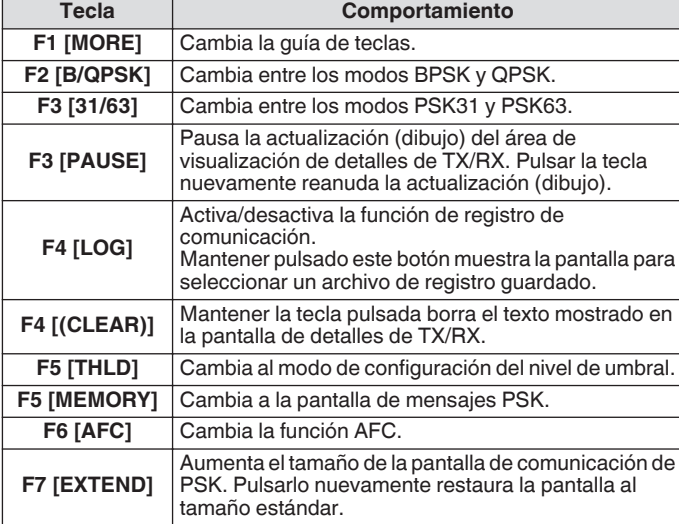

#### **Visualización de indicadores**

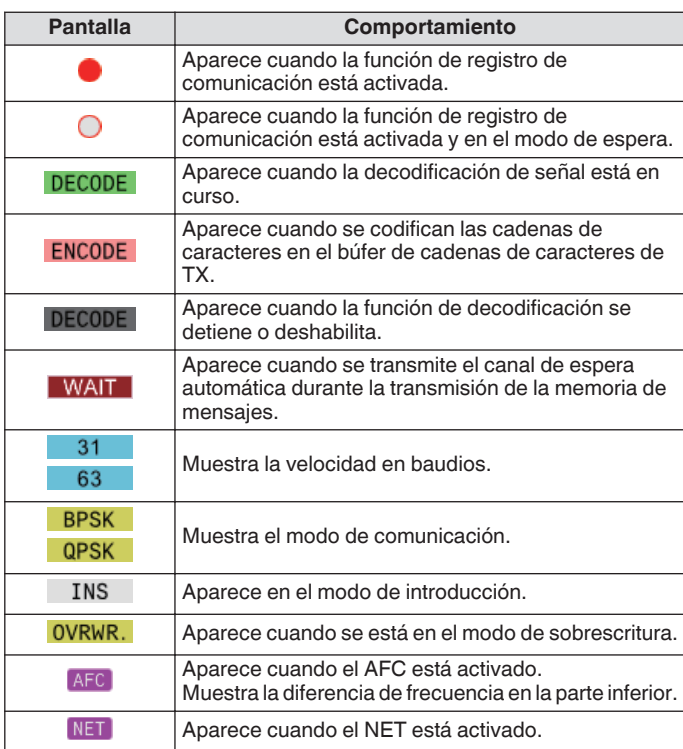

#### **Guardar registros de comunicación de PSK**

Las pantallas de comunicación de CW, RTTY y PSK se pueden guardar mediante la función de registro de comunicación. Consulte "Registro de comunicación" en la página [5-27](#page-82-0).

# **Ajuste del nivel de umbral de decodificación de PSK**

El ruido que se produce cuando no hay señal a veces se puede detectar erróneamente como texto, lo que da como resultado la visualización de texto no deseado. Para reducir la aparición de tales problemas, ajuste el nivel de umbral. Aumente el nivel de umbral cuando haya una detección errónea frecuente debido al ruido.

#### *1* **Pulse F5 [THLD].**

La configuración del nivel de umbral ahora se puede ajustar.

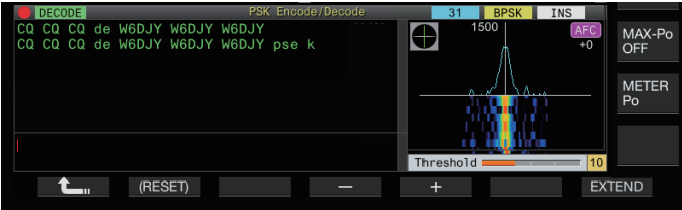

# *2* **Pulse F4 [–]/F5 [+] o gire el control [MULTI/CH] para ajustar el nivel.**

**Valor de ajuste** 1 a 10 (predeterminado) a 30 (1 paso)

- Ajuste el valor del umbral en orden ascendente en función del estado de recepción del ruido, por ejemplo. Comience desde un valor pequeño dentro del intervalo de 1 a 30 y configure el valor del umbral hasta un punto en el que la recepción sea buena.
- *3* **Pulse F1 [ ] para finalizar el proceso.**

# **Configuración de la visualización del analizador FFT/ vectorscopio**

El alcance de sintonización que se muestra en la pantalla de comunicación de PSK se puede cambiar a las pantallas de "Analizador FFT" o "vectorscopio".

# **Configurar en el menú [2-13] "PSK Tuning Scope"**

**Valor de ajuste** FFT Scope (predeterminado)/Vector Scope

• La visualización alterna entre "FFT scope" y "Vector Scope" cada vez que se toca la visualización del alcance en la pantalla.

# **Promedio de la forma de onda del analizador FFT**

La forma de onda mostrada en el analizador FFT se puede promediar. El promedio de la forma de onda reduce el ruido aleatorio y facilita la observación de la señal de destino.

**Configurar en el menú [2-10] "FFT Scope Averaging (PSK Decode)"**

**Valor de ajuste** 0 (predeterminado) a 9 (1 paso) (del promedio mínimo al máximo)

# **Selección de un tipo de visualización en cascada**

# **Configurar en el menú [2-17] "Waterfall when Tuning (RTTY/PSK Audio Scope)"**

Valor de ajuste Straight (predeterminado)/Follow

**Straight:** Usa una línea recta para mostrar la transición en el nivel de la señal objetivo que se muestra en la cascada cuando se altera la frecuencia de RX.

**Follow:** Sigue y muestra el último nivel de audio FFT en la parte donde la cascada comienza a fluir cuando se altera la frecuencia de RX.

# **Vectorscopio**

Gire el control de **sintonización** para realizar la sintonización de forma que las líneas de emisión que se muestran en el vectorscopio irradien desde el centro en la misma dirección.

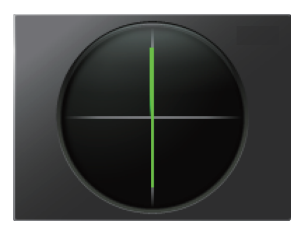

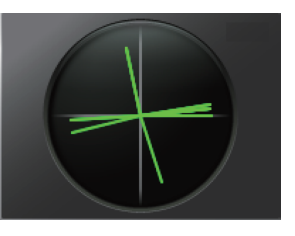

En sintonía (BPSK) En sintonía (QPSK)

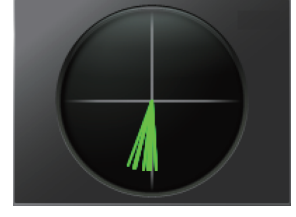

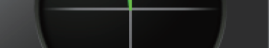

Señal inactiva de BPSK o QPSK Señal de la portadora sin modular

- Haga uso de la función de sintonización precisa si hay dificultades para realizar la sintonización.
	- Mientras la transmisión está en curso, el vectorscopio no funciona y apunta a la dirección de las 12 en punto.

# **AFC (control automático de frecuencia)**

La función AFC (control automático de frecuencia) se puede usar para sintonizar la señal PSK que se está recibiendo.

- **Pulse F6 [AFC] para ajustar la función AFC en "Activada".**
- Cada vez que se pulsa **F6 [AFC]** alterna la opción en la secuencia siguiente: "DESACTIVADO" → "AFC activada" → " AFC y RED activados" → "DESACTIVADO".
- Cuando la función AFC está activada, << AFC >> se ilumina. La cantidad de corrección de frecuencia realizada por la función AFC se muestra debajo de "AFC".
- Mantener pulsado **F6[AFC]** mientras la función AFC está activada, aumenta o disminuye la frecuencia visualizada, que indica la cantidad de corrección realizada por la función AFC.

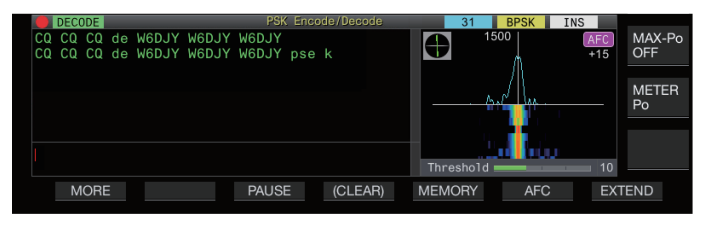

# **Configuración del intervalo de sintonización AFC**

Configure el margen de frecuencia para sintonizar las señales PSK que se reciben usando la función AFC.

**Configurar en el menú [2-11] "PSK AFC Tuning Range"**

**Valor de ajuste**  $\left| \pm 8/ \pm 15 \right|$  (predeterminado) [Hz]

# **NET**

La función NET transmite señales aplicando la frecuencia sintonizada automáticamente por AFC.

# **Pulse F6 [AFC] para seleccionar "AFC y RED".**

- Cada vez que se pulsa **F6 [AFC]** alterna la opción en la secuencia siguiente: "DESACTIVADO" → "Función AFC activada" → "Función AFC y función RED activadas" → "DESACTIVADO".
- $<<$  AFC  $>> y <<$  NET  $>>$  se encienden.

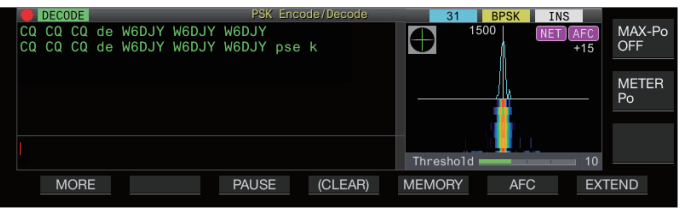

# **Conmutación entre BPSK y QPSK**

El modo PSK se divide además en 2 submodos, a saber, BPSK y QPSK. BPSK es el modo más comúnmente utilizado. QPSK sobresale en la corrección de errores y cuenta con una velocidad de decodificación más alta que BPSK.

#### **Pulse F2 [B/QPSK].**

Cada vez que se pulsa la tecla alterna el modo entre BPSK y QPSK. La visualización a la derecha de la barra de estado alterna entre los modos <<  $BPSK$  >> y <<  $QPSK$  >> cuando se cambia el modo.

Esto se soluciona en BPSK cuando se selecciona el modo PSK63.

# **Conmutación entre PSK31 y PSK63**

Este transceptor es compatible con PSK31 y también con PSK63. Este último tiene el doble de velocidad de transferencia que la del modo BPSK. Realice el siguiente paso para alternar entre PSK31 y PSK63.

**Pulse F3 [31/63].**

Es posible alternar entre BPSK31 y BPSK63 o entre QPSK31 y QPSK63. La visualización a la derecha de la barra de estado alterna entre los modos  $<< 31$  |>> y  $<< 63$  >> cuando se cambia el modo.

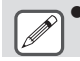

Esto se soluciona en BPSK cuando se selecciona el modo PSK63.

#### **Transmisión de cadenas de caracteres desde un teclado USB**

Se puede usar un teclado USB disponible comercialmente para introducir y transmitir cadenas de caracteres.

#### **Transmisión inmediata de la cadena de caracteres entrada**

- *1* Conecte el teclado USB a  $\leftarrow \leftarrow$  (USB-A).
- *2* **Pulse F3 [DECODE] para visualizar la pantalla de comunicación de PSK.**
- *3* **Pulse [F12] en el teclado USB para cambiar este transceptor al modo de TX.** El LED [BUSY/TX] se ilumina en rojo y << ENCODE | >> se visualiza en la barra de estado.
- *4* **Introduzca una cadena de caracteres mediante el teclado USB.**
	- La cadena de caracteres de entrada se muestra en el búfer de la cadena de caracteres y se transmite de inmediato.
	- En el búfer de la cadena de caracteres, el color de los caracteres individuales cambia sucesivamente una vez que se transmiten.
	- Los caracteres que se han transmitido aparecen sucesivamente en el área de visualización de detalles de TX/RX.

#### *5* **Pulse [F12] en el teclado USB para cambiar este transceptor al modo de RX.**

Si quedan caracteres en el búfer de la cadena de caracteres que no se transmiten cuando se pulsa **[F12]** en el paso 5, se muestra << WAIT >> en la barra de estado. Después de que la transmisión de todas las cadenas de caracteres se haya completado, el transceptor cambia al modo de RX y la luz del LED [BUSY/TX] y la visualización de << **WAIT** >> se apagarán.

#### **Colocación temporal de cadenas de caracteres en el búfer de la cadena de caracteres antes de la transmisión**

- *1* Conecte el teclado USB a  $\leftarrow$  (USB-A).
- *2* **Pulse F3 [DECODE] para visualizar la pantalla de comunicación de PSK.**
- *3* **Introduzca una cadena de caracteres mediante el teclado USB.**

La cadena de caracteres de entrada se almacena temporalmente en el búfer de la cadena de caracteres.

- *4* **Pulse [F12] en el teclado USB para enviar la cadena de caracteres almacenada en el búfer de cadenas de caracteres.**
	- Tras acceder al modo de TX, el LED [BUSY/TX] se ilumina en rojo,  $y \ll$  **ENCODE**  $>>$  se visualiza en la barra de estado.
	- En el búfer de la cadena de caracteres, el color de los caracteres individuales cambia sucesivamente una vez que se transmiten.
- *5* **Pulse [F12] en el teclado USB para cambiar este transceptor al modo de RX.**
	- Si quedan caracteres en el búfer de la cadena de caracteres que no se transmiten cuando se pulsa **[F12]** en el paso 5, se muestra << **WAIT** >> en la barra de estado. Después de que la transmisión de todas las cadenas de caracteres se haya completado, el transceptor cambia al modo de RX y la luz del LED [BUSY/TX] y la visualización de << >> se apagarán.
		- Pulsar **[ESC]** mientras la transmisión de las cadenas de caracteres está en curso, cambia este transceptor al modo de RX. La transmisión de las cadenas de caracteres se detiene y las cadenas de caracteres en el búfer de cadenas de caracteres que aún no se han transmitido se borran.
		- La información de la marca temporal y de la frecuencia se puede agregar a los datos de TX o RX que se muestran en el área de visualización de detalles de TX/RX.
		- Enviar una cadena de caracteres mediante el teclado USB mientras la visualización de TX/RX está en pausa por haber pulsado **F3 [PAUSE]** cancela el estado de pausa.
		- Las cadenas de caracteres que pueden colocarse temporalmente en el búfer de la cadena de caracteres pueden contener un máximo de 4300 caracteres.
		- Los caracteres y símbolos que se pueden introducir mediante un teclado USB son los siguientes.

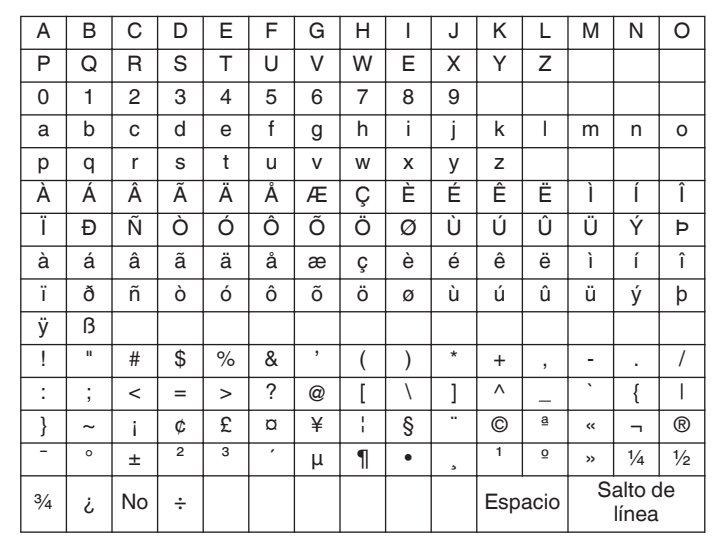

La tabla de arriba muestra los caracteres y símbolos que se pueden introducir cuando se selecciona "English" en el Menú [9-01]. Para introducir caracteres japoneses, descargue y consulte el manual de instrucciones en japonés de nuestro sitio web.

# **Memoria de mensajes de PSK**

Las frases fijas que se usan a menudo en el modo PSK se pueden registrar con antelación como un mensaje en la memoria de mensajes. Agregar las funciones de TX automático y RX automático a las frases fijas permite que los mensajes se envíen mediante una operación simple.

• Se pueden registrar hasta 8 tipos de mensajes.

# **Registro de mensajes**

- *1* **Pulse F3 [DECODE] para visualizar la pantalla de comunicación de PSK.**
- *2* **Pulse F5 [MEMORY] para visualizar la pantalla de mensajes PSK.**

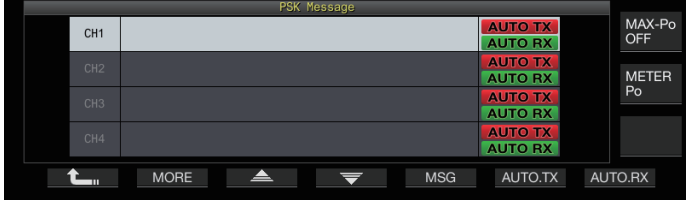

- *3* **Pulse F3 [ ]/F4 [ ] o gire el control [MULTI/CH] para seleccionar el canal para registrar el mensaje.**
	- $\overline{\text{Si}}$  **F3**  $\overline{\text{I}}$   $\rightarrow$   $\overline{\text{I}}$   $\overline{\text{V}}$  **F4**  $\overline{\text{I}}$   $\overline{\text{I}}$  no se muestran en la guía de teclas, pulse **F2 [MORE]** para alternar la visualización de la guía de teclas.
- *4* **Pulse F5 [MSG].**

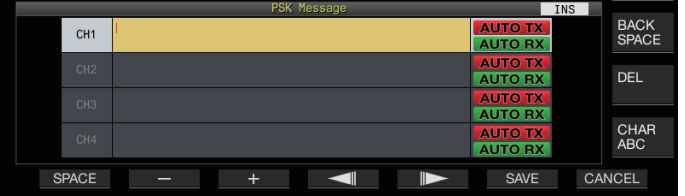

*5* **Utilice las teclas de función, el control [MULTI/CH] o un teclado USB para introducir una cadena de caracteres.**

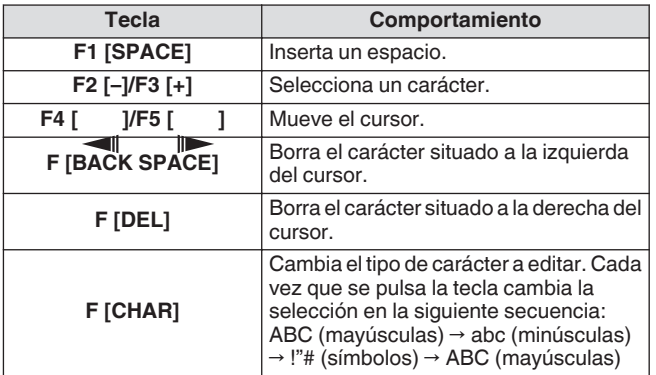

- Pulsar **F7 [CANCEL]** descarta el contenido que se está editando actualmente y sale del modo de entrada de cadena de caracteres.
- *6* **Pulse F6 [SAVE] para guardar el mensaje editado.**

## **Configuración de TX/RX automáticas para la memoria de mensajes de PSK**

El comportamiento de transmisión y recepción se puede configurar cuando se selecciona un canal de memoria de mensajes PSK.

- La TX automática coloca este transceptor en el modo de TX antes de transmitir un mensaje cuando se selecciona un canal de memoria de mensajes, y mantiene el modo de TX después de que se hayan enviado todos los mensajes.
- Para la RX automática, pulsar **[F12]** después de seleccionar un canal de memoria de mensajes para la transmisión coloca este transceptor en el modo de TX. Cuando se envía el mensaje, este transceptor se restaura automáticamente al modo de RX.
- La combinación de TX automática y RX automática permite que tanto la transmisión como la recepción se realicen automáticamente.
- *1* **Pulse F3 [DECODE] para visualizar la pantalla de comunicación de PSK.**
- *2* **Pulse F5 [MEMORY] para visualizar la pantalla de mensajes PSK.**
- *3* **Pulse F3 [ ]/F4 [ ] o gire el control [MULTI/CH] para seleccionar el canal que contiene el mensaje para las TX/RX automáticas.**
- *4* **Pulse F6 [AUTO.TX] para configurar la TX automática en activada.**

<< **AUTO TX** >> se visualiza a la derecha del mensaje PSK.

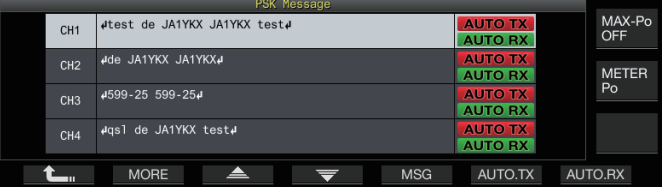

- Cuando la TX automática está ajustada como desactivada, la visualización de  $<<$  **AUTO TX**  $>>$  se apaga y el mensaje PSK del canal se coloca temporalmente en el búfer de la cadena de caracteres pero no se transmite automáticamente.
- *5* **Pulse F7 [AUTO.RX] para configurar la RX automática en activada.**
	- << **AUTO RX** >> se visualiza a la derecha del mensaje PSK.
	- Cuando la RX automática está ajustada como desactivada, la visualización de  $<<$  AUTO RX  $>>$  se apaga y este transceptor no se restablece al modo de RX después de que se haya enviado el mensaje PSK para el canal.
	- Para enviar un mensaje PSK para el cual "AUTO TX" está ajustado como activado, seleccione el canal en el que se almacena el mensaje PSK. Verifique para asegurarse de que la cadena de caracteres (mensaje PSK) se reenvía al búfer de cadena de caracteres, y luego presione **[F12]** en el teclado USB.
		- Para cambiar este transceptor al modo de RX después de transmitir un mensaje PSK para el cual "AUTO RX" está ajustado como desactivado, presione **[F12]** en el teclado USB después de enviar el mensaje PSK.

#### <span id="page-82-0"></span>**Transmisión de cadenas de caracteres desde la memoria de mensajes de PSK**

Un mensaje que está registrado en la memoria de mensajes PSK se puede transmitir de la siguiente manera.

- *1* **Pulse F3 [DECODE] para visualizar la pantalla de comunicación de PSK.**
- *2* **Pulse F5 [MEMORY] para visualizar la pantalla de mensajes PSK.**

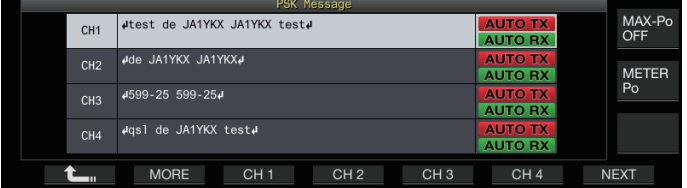

*3* **Pulse de F3 [CH 1] a F6 [CH 4] o de F3 [CH 5] a F6 [CH 8] para seleccionar el canal que contiene el mensaje a transmitir.**

El mensaje PSK del canal correspondiente a la tecla de función se está transmitiendo automáticamente.

- Sin embargo, el mensaje PSK no se transmitirá automáticamente si la TX automática está configurada como desactivada.
- Si no se visualiza la guía de canales, pulse **F2 [MORE]**.
- Cada vez que se pulsa **F7 [NEXT]** cambia desde **F3 [CH 1]** hasta **F6 [CH 4]** y desde **F3 [CH 5]** hasta **F6 [CH 8]**.
- Después de transmitir el mensaje PSK indicado por una marca  $<<$  **AUTO RX**  $>>$  al lado, este transceptor regresa al modo de RX.

# **Configuraciones relacionadas con la PSK**

# **Configuración de la frecuencia de tono de PSK**

Configure la frecuencia de tono cuando se reciban señales en el modo PSK.

**Configurar en el menú [2-12] "PSK Tone Frequency"**

Valor de ajuste | 1.0/1.5 (predeterminado)/2.0 [kHz]

# **Invertir la dirección del cambio de fase en el modo QPSK**

- Cuando la señal QPSK recibida no pueda decodificarse correctamente, intente decodificar con la frecuencia BFO conmutada del lado LSB al lado USB.
- La decodificación no puede realizarse correctamente cuando la frecuencia BFO de la señal PSK recibida está en el estado inverso (las frecuencias de los tonos locales inferiores y superiores están invertidas).
- Mantener pulsada la tecla del modo **[FSK/PSK]** permite decodificar señales invertidas.

# **Operación de la PSK mediante un PC**

Para detalles sobre el funcionamiento en el modo PSK mediante un programa de software de comunicación de datos que hace uso de la función de sonido de un PC en lugar de las funciones incorporadas de codificador y decodificador de este transceptor mientras este transceptor está configurado para el modo SSB-DATA, consulte "[Conexión de PC para comunicación de datos"](#page-15-0)  $(1-4)$  $(1-4)$ .

- 
- Como el audio de una entrada externa no se puede transmitir en el modo PSK, use los modos SSB o SSB-DATA. De forma alternativa, el audio procedente de un
	- dispositivo externo también puede transmitirse mediante la función DATA VOX.

# **Registro de comunicación**

Las pantallas de comunicación de CW, RTTY y PSK se pueden guardar mediante la función de registro de comunicación.

- Antes de hacerlo, configure dónde se guardarán los datos en "File Storage Location" del ["Menú de gestión de USB/](#page-123-0) [archivos](#page-123-0)" [\(11-2](#page-123-0)) en "Internal Memory" o "USB Flash Drive".
- Para guardar los datos en una memoria USB, introduzca una memoria USB formateada usando este transceptor en  $\leftarrow$ (USB-A).
- *1* **Establezca los modos CW, RTTY (FSK) o PSK.**
- *2* **Pulse F3 [DECODE] para visualizar la pantalla de comunicación correspondiente.**
- *3* **Pulse F4 [LOG] para ajustar la función de registro de comunicación en "Activada".**

Cada vez que se pulsa **F4 [LOG]**, alterna la función de registro de comunicación entre activada y desactivada.

- "Log: On" aparece en la pantalla de comunicaciones durante 1 segundo aproximadamente cuando la función de registro de comunicación está activada, y "Log: Off" se visualizará durante aproximadamente 1 segundo cuando la función esté desactivada.
- Cuando la función de registro de comunicación está funcionando en el modo activado, el indicador de activación del registro de comunicación se muestra en la barra de título.
- Cuando la función de registro de comunicación está activada y el transceptor se encuentra en el modo de espera, " $\bigcirc$ " se muestra en la barra de título. (Si no existe suficiente espacio en la unidad de memoria USB o si una unidad de memoria USB no está insertada cuando el destino de guardado de registros se ha configurado en una memoria USB).
	- El nombre del archivo se compone de la fecha y hora en formato numérico junto con un guion bajo. La extensión del archivo se basa en la selección realizada en el Menú [2-14] "CW/RTTY/PSK Log File Format". La fecha y la hora se expresan en la siguiente secuencia: aaaammdd\_hhmmss.
		- (Ejemplo)
		- Si la fecha es 10:20:30 a.m. del 15 de febrero de 2018:
		- 20180215\_102030.txt
		- El archivo se almacena en la siguiente carpeta.
			- CW: KENWOOD\TS-890\DECODE\CW
			- RTTY: KENWOOD\TS-890\DECODE\RTTY
			- PSK: KENWOOD\TS-890\DECODE\PSK
		- Cuando extraiga la unidad flash USB, asegúrese de ejecutar ["Extracción segura de la memoria USB"](#page-127-0) [\(11-6](#page-127-0)).

# **Selección de un formato de archivo de registro**

Seleccione un formato para el archivo de registro que se guardará. **Configurar en el menú [2-14] "CW/RTTY/PSK Log File Format"**

**Valor de ajuste** html/txt (predeterminado)

**html:** Guarda el archivo de registro en formato html. **txt:** Guarda el archivo de registro en formato de texto.

# <span id="page-83-0"></span>**Visualización de una marca temporal**

Se inserta una marca temporal cuando hay un cambio en el estado de codificación o decodificación.

# **Selección de un tipo de marca temporal**

Es posible seleccionar si mostrar solo la marca de tiempo o mostrar tanto la marca temporal como la frecuencia.

# **Configurar en el menú [2-15] "CW/RTTY/PSK Time Stamp"**

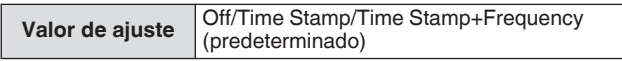

**Off:** No muestra una marca temporal.

**Time Stamp:** Muestra solo la marca temporal.

**Time Stamp+Frequency:** Muestra tanto la marca temporal como la frecuencia.

# **Selección de un tipo de reloj**

Configure el reloj para mostrar la marca temporal en un "Local Clock" o "Secondary Clock".

# **Configurar en el menú [2-16] "Clock (CW/RTTY/PSK Time Stamp)"**

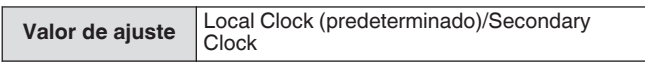

• Cuando se inicie la codificación o la descodificación, se insertarán un salto de línea y una marca temporal antes de mostrar la cadena de caracteres codificada o descodificada.

# **Edición del archivo de registro de comunicación**

*1* **En la pantalla de comunicación de CW, mantenga pulsado F2 [LOG]. En las pantallas de comunicaciones de RTTY y PSK, mantenga pulsada F4 [LOG].**

Aparece la pantalla para seleccionar el archivo de registro.

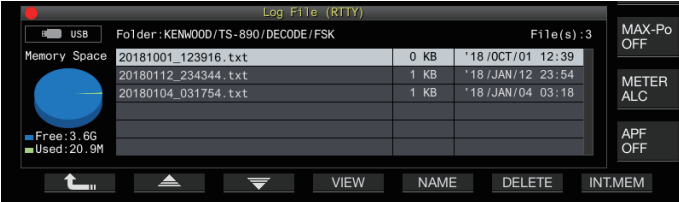

# *2* **Pulse F2 [ ]/F3 [ ] para seleccionar un archivo.**

• Pulsar **F4 [VIEW]** muestra la información de registro del archivo seleccionado.

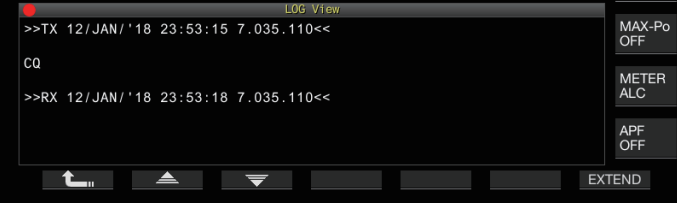

- Para leer los datos de la memoria interna, pulse **F7 [INT.MEM]**.
- Para leer los datos de la memoria USB, pulse **F7 [USB.MEM]**. (Si no hay conectada una memoria USB, aparecerá un mensaje solicitándole que prepare la memoria USB).
- Pulsar **F5 [NAME]** permite cambiar el nombre del archivo.
- Pulsar **F6 [DELETE]** muestra un mensaje de confirmación de eliminación del archivo. Pulsar **F4 [OK]** borra el archivo.

# **Operación en el modo FM**

Operar en el modo FM permite una comunicación de voz de alta calidad, así como una comunicación resistente al ruido. La comunicación en el modo FM también se admite en las bandas de 29 MHz, 50 MHz y 70 MHz (tipo E). Para comunicarse con una estación distante para la cual la comunicación no puede establecerse directamente, hágalo a través de un repetidor.

#### **Ajuste de la ganancia del micrófono durante el funcionamiento en el modo FM**

- *1* **Ajuste la frecuencia.**
- *2* **Pulse [FM/AM/FM-N] para seleccionar el modo FM.**
- *3* **Pulse [MENU].**
- *4* **Pulse F [ADV.] para visualizar la pantalla del menú avanzado.**
- Si no visualiza **F [ADV.]**, pulse **F [MORE]** para visualizar **F [ADV.]**.
- *5* **Seleccione Menú avanzado [10] "Microphone Gain (FM Mode)".**
- *6* **Pulse [SEND] o mantenga pulsado [PTT] en el micrófono.**

Este transceptor se coloca en el modo de TX y se muestra un medidor de nivel.

- *7* **Hable al micrófono en un tono e intensidad normales.**
- *8* **Pulse F4 [–]/F5 [+] o gire el control [MULTI/CH] para ajustar la ganancia del micrófono.**

**Valor de ajuste** 0 a 50 (predeterminado) a 100 (1 paso)

- Ajuste el nivel de ganancia del micrófono de manera que el valor máximo del medidor de nivel entre dentro de la zona.
- *9* **Pulse [SEND] o suelte [PTT] en el micrófono.** Hacerlo, coloca este transceptor en el modo de RX.

# *10***Pulse F1 [ ].**

- Cuando utilice un micrófono con poca sensibilidad, como el MC-90, ajuste la ganancia del micrófono a un nivel superior.
- Cuando se usa un micrófono con baja sensibilidad, el factor de modulación puede estabilizarse al ajustar el procesador de voz como activado.

# AYUDAS A LA COMUNICACIÓN 5

# **Operación en el modo FM estrecho**

Es posible cambiar a un ancho de banda estrecho durante el funcionamiento en el modo FM. El ancho de banda ocupado y el factor de modulación máximo se muestran en la tabla siguiente. La selección de FM estrecha de acuerdo con el factor de modulación de la estación de destino ayuda a evitar la distorsión y el deterioro en la claridad del audio de RX.

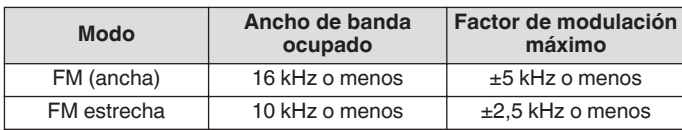

#### **Mantenga pulsado [FM/AM].**

Cada vez que se mantiene pulsado **[FM/AM]** cambia entre "FM" y "FMN (estrecha)".

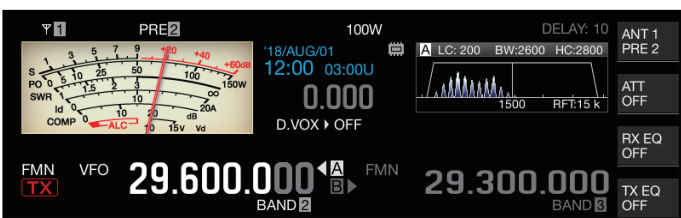

# **Operación del repetidor de FM**

Cambiar este transceptor al modo de funcionamiento dividido y activar la señal de tono en el modo FM, permite que este transceptor se utilice en el modo de operación de repetición.

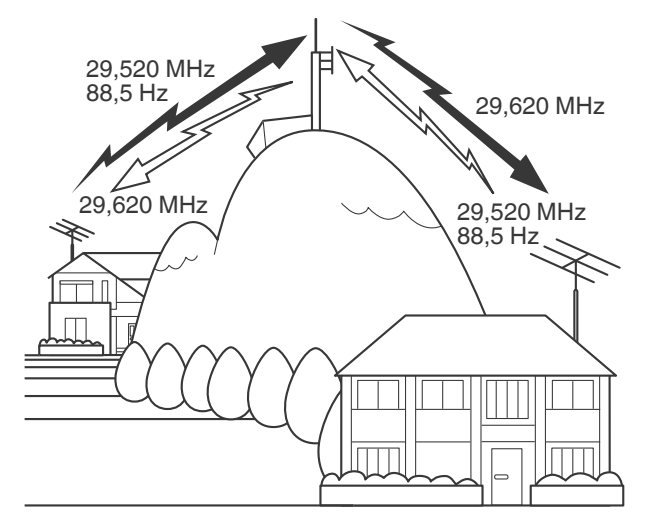

# **Configuración de la señal de tono**

El registro de los ajustes de tono en un canal de memoria y acceder a la frecuencia o la información de funcionamiento desde el canal de memoria elimina la necesidad de configurar la frecuencia de tono cada vez. Para obtener más detalles sobre los ajustes del canal de memoria, consulte ["CANALES DE MEMORIA"](#page-112-0) ([9-1\)](#page-112-0).

● La frecuencia de tono puede variar en función del país o la región en la que se está usando este transceptor.

# **Selección de un tono**

**Pulse F4 [TONE] para seleccionar "TONE".** Cada vez que se pulsa **F4 [TONE]** alterna la selección de la señal de tono en la secuencia siguiente: "TONE" → "CTCSS (CT)" → "CROSS" → Blanco (deseleccionado).

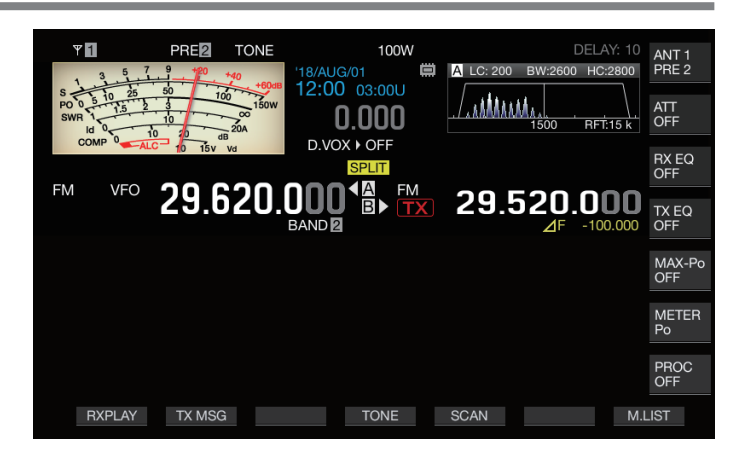

# **Configuración de la frecuencia de tono**

*1* **Mantenga pulsado F4 [TONE] cuando se seleccione "TONE" para visualizar la pantalla de frecuencia de tono de FM.**

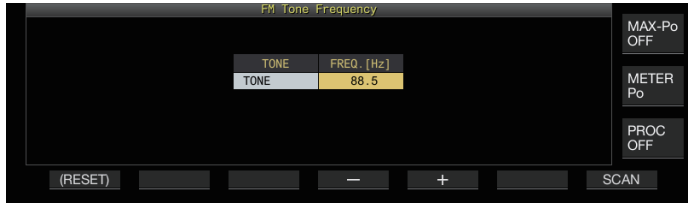

*2* **Pulse F4 [–]/F5 [+] o gire el control [MULTI/CH] para seleccionar la frecuencia de tono.**

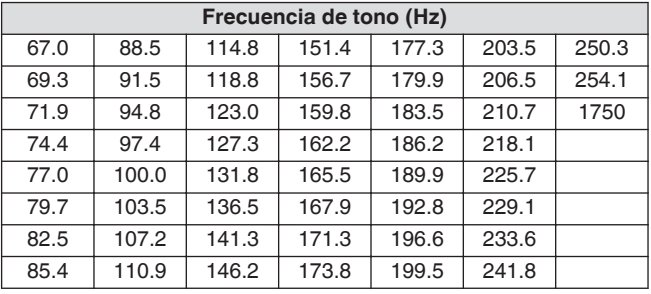

- El valor predeterminado es "88.5 Hz".
- Para restaurar la configuración por defecto, mantenga pulsado **F1 [(RESET)]**.
- *3* **Pulse [ESC] para finalizar el proceso.**

# **Exploración de la frecuencia de tono**

La frecuencia de tono contenida en las señales recibidas en el modo FM se puede buscar y mostrar con los siguientes pasos. Esto es útil cuando existe la necesidad de conocer la frecuencia de tono de la estación repetidora.

- *1* **Mantenga pulsado F4 [TONE] cuando se seleccione "TONE" para visualizar la pantalla de frecuencia de tono de FM.**
- *2* **Pulse F7 [SCAN] para iniciar la exploración de la frecuencia de tono.**
	- La búsqueda se detiene cuando se detecta una frecuencia de tono, y la frecuencia se visualiza en el campo "FREQ. [Hz]".
	- Pulsar **F7 [SCAN]** mientras la exploración de frecuencia de tono está en curso, detiene la operación de exploración. Pulsar **F7 [SCAN]** nuevamente reanuda la exploración.
	- La operación de exploración se detiene cuando la señal de RX se interrumpe durante la exploración de la frecuencia de tono. La exploración se reanuda cuando el transceptor detecta una señal de RX.
- *3* **Pulse [ESC] para finalizar el proceso.**

# **Funcionamiento del CTCSS**

CTCSS son las siglas en inglés de Sistema de silenciamiento codificado por tonos continuos. Se usa para agregar una frecuencia de tono del CTCSS determinada previamente con la estación de destino a la señal de audio que se va a transmitir. Cuando la frecuencia de tono del CTCSS contenida en la señal de RX recibida desde la estación de destino coincide con la frecuencia de tono CTCSS de la propia estación, se abre el silenciador y se puede escuchar el audio de RX.

- Se puede seleccionar un valor diferente para la frecuencia de tono del CTCSS y la frecuencia de tono, pero el CTCSS y el tono no se pueden usar al mismo tiempo.
- Frecuencia de tono del CTCSS: El silenciamiento se abre al recibir un tono de CTCSS para el cual la onda FM se superpone con la misma frecuencia de tono del CTCSS que la configurada en este transceptor.
- Durante la exploración de frecuencias de CTCSS, es posible detectar la frecuencia de tono del CTCSS contenida en la señal de RX.
- Cuando se recibe una señal mientras la exploración de frecuencia de tono del CTCSS está en progreso, el audio de RX puede escucharse incluso cuando la frecuencia de tono del CTCSS no coincide con la configurada en este transceptor.

# **Selección del CTCSS**

**Pulse F4 [TONE] para seleccionar "CTCSS (CT)".** Cada vez que se pulsa **F4 [TONE]** alterna la selección de la señal de tono en la secuencia siguiente: "TONE" → "CTCSS (CT)" → "CROSS" → Blanco (deseleccionado).

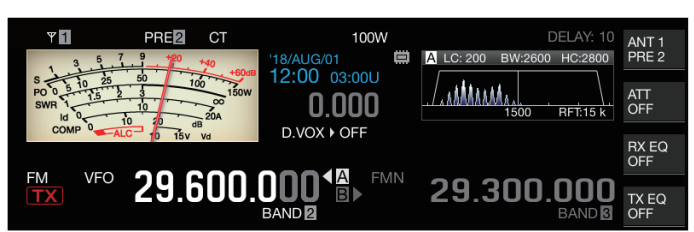

# **Configuración de la frecuencia del CTCSS**

*1* **Mantenga pulsado F4 [TONE] cuando se seleccione "CTCSS" para visualizar la pantalla de frecuencia de tono de FM.**

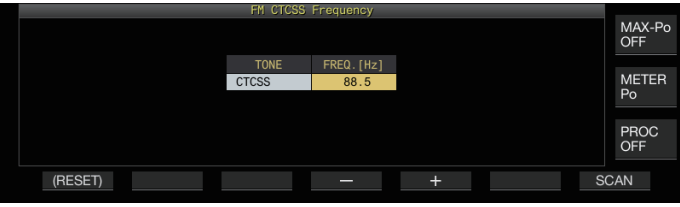

*2* **Pulse F4 [–]/F5 [+] o gire el control [MULTI/CH] para seleccionar la frecuencia del CTCSS.**

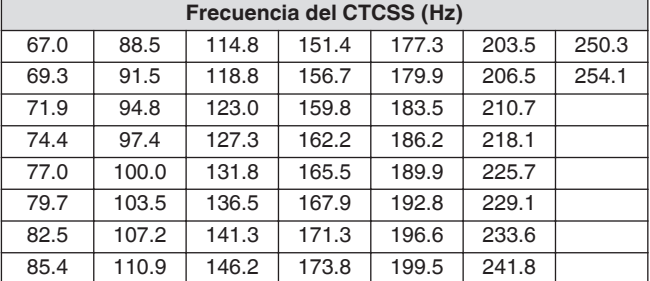

- El valor predeterminado es "88.5 Hz".
- Para restaurar la configuración por defecto, mantenga pulsado **F1 [(RESET)]**.
- *3* **Pulse [ESC] para finalizar el proceso.**

# **Exploración de frecuencia del CTCSS**

La frecuencia de tono del CTCSS contenida en las señales recibidas en el modo FM se puede buscar y mostrar con los siguientes pasos. Esto es útil cuando existe la necesidad de conocer la frecuencia del CTCSS de la estación móvil.

- *1* **Mantenga pulsado F4 [TONE] cuando se seleccione "CTCSS" para visualizar la pantalla de frecuencia CTCSS.**
- *2* **Pulse F7 [SCAN] para iniciar la exploración de la frecuencia de tono.**
	- La exploración se detiene cuando se detecta una frecuencia del CTCSS, y la frecuencia se visualiza en el campo "FREQ. [Hz]".
	- Pulsar **F7 [SCAN]** mientras la exploración de frecuencia del CTCSS está en curso, detiene la operación de exploración. Pulsar **F7 [SCAN]** nuevamente reanuda la exploración.
	- La operación de exploración se detiene cuando la señal de RX se interrumpe durante la exploración de la frecuencia del CTCSS. La exploración se reanuda cuando el transceptor detecta una señal de RX.

# *3* **Pulse [ESC] para finalizar el proceso.**

# **Tono cruzado**

Utilice el tono cruzado para la comunicación con un repetidor que requiere un tono diferente para la transmisión al repetidor (enlace ascendente) y la recepción del repetidor (enlace descendente).

- La frecuencia de tono cruzado utiliza la frecuencia de tono durante la transmisión y la frecuencia del CTCSS durante la recepción.
- El silenciador de tono funciona utilizando la frecuencia del CTCSS durante la recepción, mientras que la frecuencia de tono preconfigurada se usa para transmitir un tono durante la transmisión.

# **Selección de un tono cruzado**

**Pulse F4 [TONE] para seleccionar "CROSS".** Cada vez que se pulsa **F4 [TONE]** alterna la selección de la señal de tono en la secuencia siguiente: "TONE" → "CTCSS (CT)" → "CROSS" → Blanco (deseleccionado).

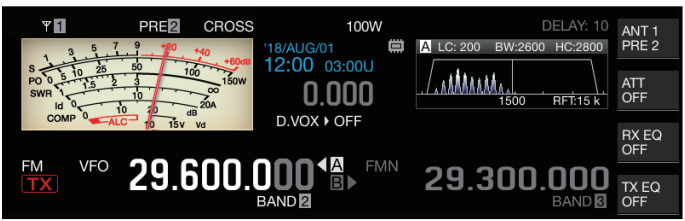

**Configuración de los tonos de TX/RX**

*1* **Mantenga pulsado F4 [TONE] cuando se seleccione "CROSS" para visualizar la pantalla de frecuencia de tono cruzado de FM.**

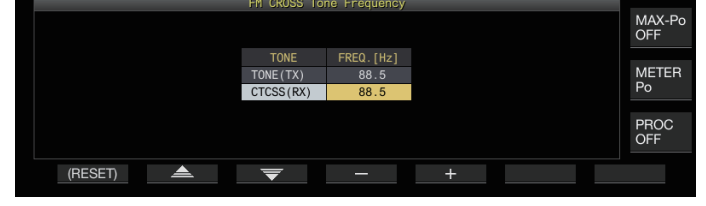

- *2* **Pulse F2 [ ]/F3 [ ] para seleccionar "TONE (TX)" o "CTCSS (RX)".**
- *3* **Pulse F4 [–]/F5 [+] o gire el control [MULTI/CH] para seleccionar la frecuencia de tono o la frecuencia del CTCSS.**
	- Para restaurar la configuración predeterminada de la fila seleccionada, mantenga pulsado **F1 [(RESET)]**.
- *4* **Pulse [ESC] para finalizar el proceso.**

# **6 RECHAZAR LA INTERFERENCIA**

# **Atenuador**

El atenuador es una función para atenuar las señales de RX. Si hay interferencias debido a señales fuertes cerca de la señal de destino, activar el atenuador ayuda a reducir las interferencias causadas por las frecuencias cercanas.

También es efectivo en situaciones donde el audio de RX se distorsiona cuando la señal de RX es demasiado fuerte. Este transceptor viene con tres tipos diferentes de atenuadores.

# **Pulse F [ATT].**

Cada vez que se pulsa **F [ATT]** cambia el nivel de atenuación.

**Valor de ajuste** Off (predeterminado)/6 dB/12 dB/18 dB

- Cada vez que se mantiene pulsado **F [ATT]** cambia las opciones en la secuencia inversa.
- El nivel de atenuación se almacena para cada banda de selección de antena.
- El estado del atenuador (nivel de atenuación) se muestra en la guía de teclas.

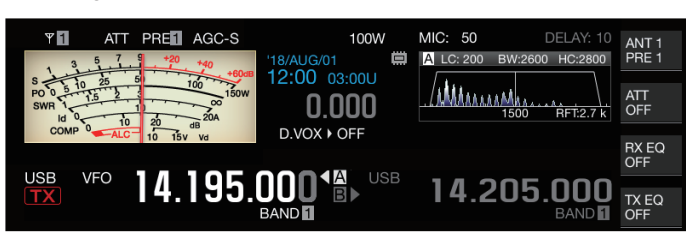

# **Conmutación de las características de la banda del filtro de RX**

# **Conmutación del filtro de RX (A, B, C)**

El ajuste de las características de la banda del filtro RX en este transceptor se puede cambiar con un solo toque según el estado de funcionamiento a uno de los tres tipos (A, B o C).

Las características de la banda se configuran combinando el filtro de techo o los filtros IF y AF, corte alto/corte bajo y WIDTH/ SHIFT. Se puede almacenar un ajuste de filtro de RX diferente (A, B o C) para cada uno de los modos SSB, CW, FSK, PSK, FM y AM.

# **Pulse [IF FIL].**

Cada vez que se pulsa **[IF FIL]** cambia el filtro de RX en el orden "A", "B" y "C".

• El filtro seleccionado se muestra en la parte superior izquierda del alcance del filtro.

El filtro de RX no cambia al tipo C si el Menú [6-10] "RX Filter Numbers" siguiente está configurado en "2".

# **Configuración de los tipos de filtros de RX seleccionables**

Los tipos seleccionables de filtros de RX se pueden configurar en tres (A, B y C) o en dos (A y B).

Configurar en el menú [6-10] "RX Filter Numbers"

**Valor de ajuste** 2/3 (predeterminado)

# **Alcance del filtro**

La siguiente información se muestra en la pantalla del alcance del filtro.

- Filtro de RX seleccionado (A, B o C)
- Imagen de las características de la banda de paso del filtro RX (trapezoide)
- Rango de audio del audio de RX
- Parámetros que incluyen el ancho de la banda de paso del filtro IF
- Frecuencia de tono en el modo CW
- Punto de muesca del filtro de muesca
- Ancho de la banda de paso del filtro de techo

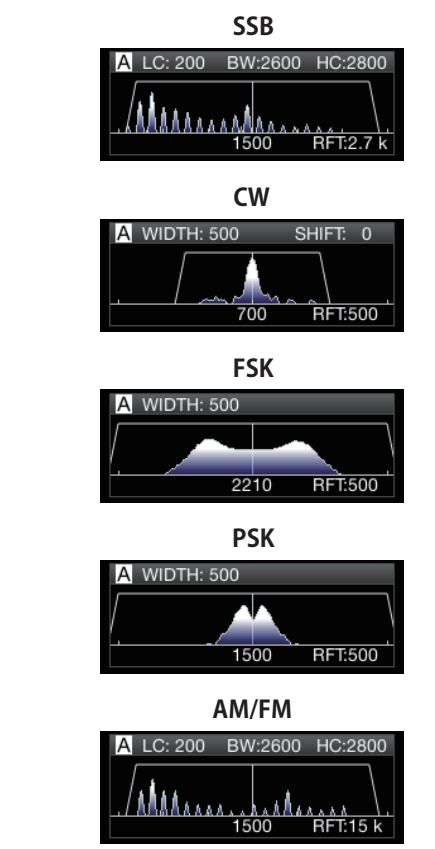

- El rango de audio no se muestra en el espectro del filtro
- mientras se muestra la pantalla de espectro de audio. El rango de audio no se muestra en el espectro del filtro mientras se muestra la pantalla de comunicación RTTY/
- PSK. Se muestra un marcador fuera de rango  $\blacktriangleleft$   $\blacktriangleright$  cuando la imagen de la banda de paso no se puede mostrar dentro del área de visualización porque la cantidad de cambio del filtro en el modo CW es grande.
- El rango de audio generalmente se muestra dentro de la imagen de la banda de paso. Sin embargo, puede mostrarse más allá de la imagen de la banda de paso si hay señales de entrada excesivamente altas.
- Cuando el filtro de muesca está activado, el indicador que representa el punto de muesca se muestra en blanco. El indicador se visualiza en color blanco cuando el punto de muesca se encuentra en el lado positivo de la onda portadora en el modo AM. Si el punto de muesca se mueve hacia el lado negativo de la onda portadora, el indicador cambia a naranja y se mueve desde el extremo izquierdo de la pantalla hacia el extremo derecho.

# **Configuración del filtro de RX**

Los pasos para configurar los ajustes para los diferentes tipos de filtros de RX son los siguientes.

# **Selección de un filtro de techo**

Un filtro de techo ayuda a reducir señales de interferencia fuertes próximas a la señal de destino.

# *1* **Mantenga pulsado [IF FIL] para visualizar la pantalla de filtro de RX.**

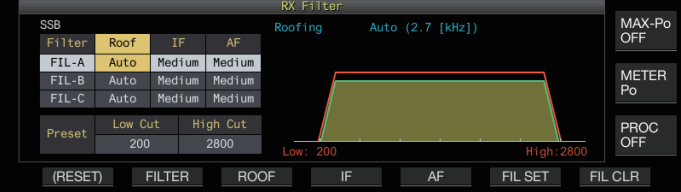

*2* **Pulse [IF FIL] o F2 [FILTER] para seleccionar un filtro de RX (FIL-A/B/C).**

# *3* **Pulse F3 [ROOF].**

Cada vez que se pulsa **F3 [ROOF]** cambia el ancho de la banda de paso.

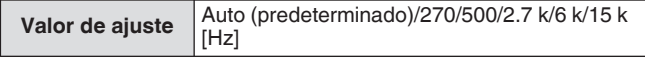

**Auto:** Se selecciona automáticamente un filtro de techo con un ancho de banda superior al ancho de la banda de paso del filtro DSP usando corte alto/corte bajo o ancho/ desplazamiento. (Si hay 2 o más anchos de banda que satisfacen las condiciones, se selecciona el más estrecho).

- En el modo AM, se selecciona automáticamente un filtro de techo de 6 kHz si la frecuencia de corte alto es de 3 kHz o inferior y un filtro de techo de 15 kHz si la la frecuencia de corte alto es superior a 3 kHz.
- En el modo FM, la opción se fija en 15 kHz y no se puede cambiar.
- 270 Hz puede seleccionarse cuando se conecta el YG-82CN-1 opcional.
- Cada vez que se mantiene pulsado **F3 [ROOF]** cambia las opciones en la secuencia inversa.
- El ancho de la banda de paso también se puede modificar girando el control **[MULTI/CH]**.
- "RFT:xxxx" se muestra en la parte inferior derecha del espectro del filtro. [xxxx:270/ 500/ 2.7k/ 6k/ 15k]

# *4* **Mantenga pulsado [IF FIL] o pulse [ESC] para finalizar el proceso.**

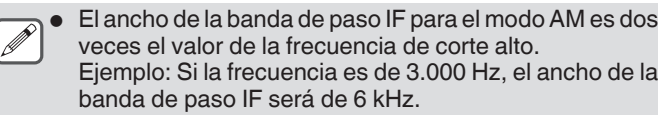

# **Conmutación de la forma del filtro de IF**

Hay 3 formas de filtro IF disponibles para su selección según el estado de las interferencias y la operación.

# *1* **Mantenga pulsado [IF FIL] para visualizar la pantalla de filtro de RX.**

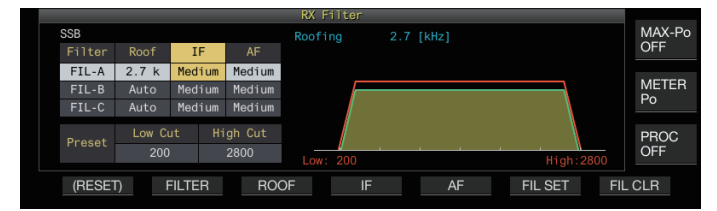

*2* **Pulse [IF FIL] o F2 [FILTER] para seleccionar un filtro RX.**

# *3* **Pulse F4 [IF].**

Pulsar **F4 [IF]** cada vez cambia la forma del filtro.

Valor de ajuste | Medium (predeterminado)/Soft/Sharp

- Cada vez que se mantiene pulsado **F4 [IF]** cambia las opciones en la secuencia inversa.
- La forma del filtro también se puede modificar girando el control **[MULTI/CH]**.
- La opción del filtro IF se muestra como "-" y no puede alterarse en el modo FM.
- *4* **Mantenga pulsado [IF FIL] o pulse [ESC] para finalizar el proceso.**

# **Conmutación del tipo de filtro de AF**

Pueden seleccionarse 3 tipos de bandas de paso de frecuencia para la selección.

*1* **Mantenga pulsado [IF FIL] para visualizar la pantalla de filtro de RX.**

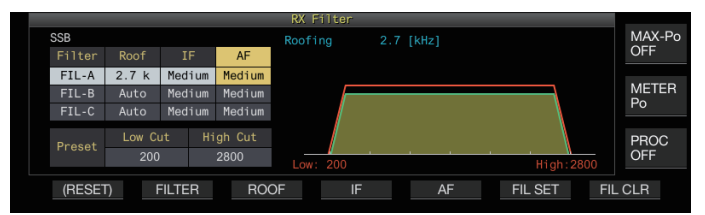

*2* **Pulse [IF FIL] o F2 [FILTER] para seleccionar un filtro RX.**

# *3* **Pulse F5 [AF].**

Cada vez que pulse **F5 [AF]** cambiará la forma del filtro IF.

Valor de ajuste | Medium (predeterminado)/Wide/Narrow

- Cada vez que se mantiene pulsado **F5 [AF]** cambia las opciones en la secuencia inversa.
- *4* **Mantenga pulsado [IF FIL] o pulse [ESC] para finalizar el proceso.**

# **Configuración del comportamiento de los controles HI/SHIFT y LO/WIDTH (solo SSB/SSB-DATA)**

La selección de corte alto/corte bajo en el modo SSB y la selección de cambio/ancho en el modo SSB-DATA están preconfiguradas en el ajuste predeterminado, sin embargo, puede cambiarse en el menú.

# **Modo SSB**

# **Configurar en el menú [6-11] "Filter Control in SSB Mode (High/Low and Shift/Width)"**

**Valor de ajuste** High & Low Cut (predeterminado)/Shift & Width

# **Modo SSB-DATA**

**Configurar en el menú [6-12] "Filter Control in SSB-DATA Mode (High/Low and Shift/Width)"**

**Valor de ajuste** High & Low Cut (predeterminado)/Shift & Width

# **Cambio de la frecuencia de corte**

En los modos SSB, AM y FM, el ancho de la banda del paso del filtro se puede modificar cambiando la frecuencia de corte (baja o alta). El ancho de la banda de paso se puede cambiar para que la señal interferente quede fuera del ancho de la banda del filtro.

Gama de frecuencia de corte bajo

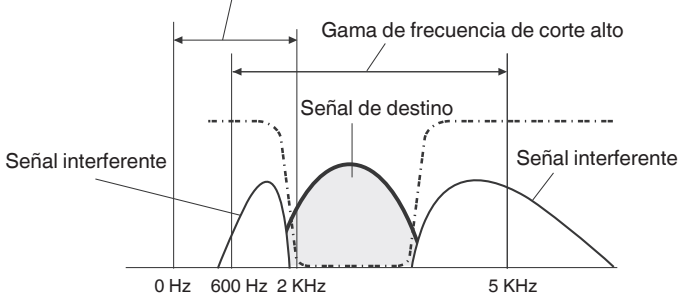

- *1* **Pulse la tecla de modo para seleccionar el modo LSB, USB, FM o AM.**
- *2* **Mantenga pulsado [IF FIL] para visualizar la pantalla de filtro de RX.**
- *3* **Gire el control [HI/SHIFT] o [LO/WIDTH].**
	- Girar el control **[HI/SHIFT]** hacia la derecha aumenta la frecuencia de corte (alto); girarlo hacia la izquierda disminuye la frecuencia.
	- Girar el control **[LO/WIDTH]** hacia la derecha aumenta la frecuencia de corte (bajo); girarlo hacia la izquierda disminuye la frecuencia.
	- La cantidad de cambio y la forma del filtro se muestran en el espectro del filtro y en la pantalla del filtro de RX.

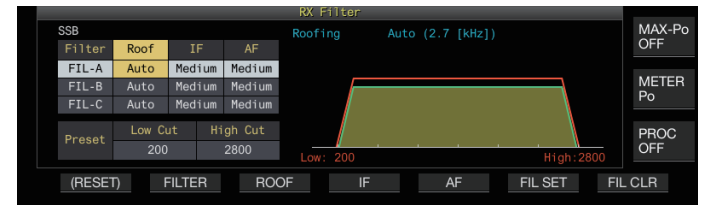

*4* **Mantenga pulsado [IF FIL] o pulse [ESC] para finalizar el proceso.**

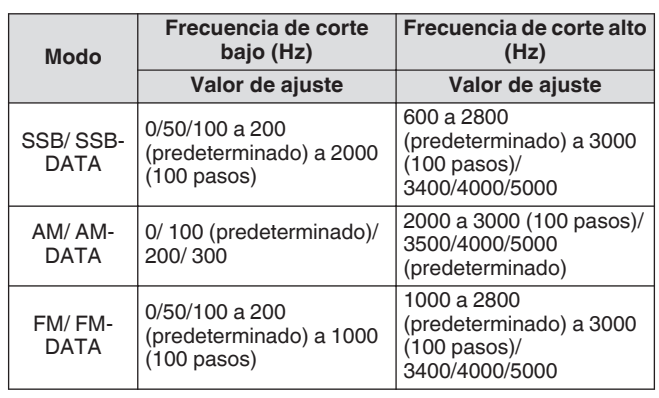

- Al configurarse en "Auto", se selecciona un filtro de techo con un ancho de banda superior al ancho de la banda de paso del filtro DSP usando corte alto/corte bajo o ancho/cambio.
	- Al configurar "Auto" en el modo AM, se selecciona automáticamente un filtro de techo de 6 kHz si la frecuencia de corte alto es de 3 kHz o inferior y un filtro de techo de 15 kHz si la la frecuencia de corte alto es superior a 3 kHz.
	- En el modo FM, la opción se fija en 15 kHz y no se puede cambiar.
	- Cuando se aumenta la frecuencia de corte bajo hasta que alcanza la frecuencia de corte alto, la frecuencia de corte alto también cambiará al mismo tiempo, manteniendo el ancho de la banda de paso en 0 Hz.
	- Cuando se disminuye la frecuencia de corte alto hasta que alcanza la frecuencia de corte bajo, la frecuencia de corte bajo también cambiará al mismo tiempo, manteniendo el ancho de la banda de paso en 0 Hz.

# **Cambio del ancho de la banda de paso y de la cantidad de desviación**

En el modo CW o SSB-DATA, el ancho de la banda de paso y la cantidad de cambio del filtro DSP pueden alterarse. En el modo RTTY (FSK) o PSK, el ancho de la banda de paso puede modificarse. El ancho de la banda de paso se puede cambiar para que la señal interferente quede fuera del ancho de la banda del filtro.

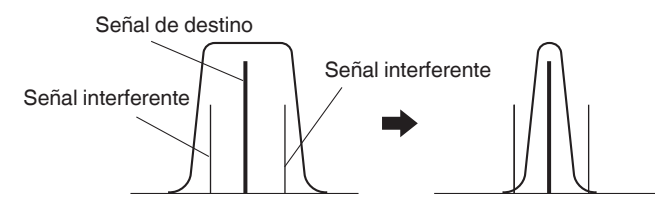

- *1* **Pulse la tecla de modo para seleccionar el modo CW, USB-DATA, LSB-DATA, FSK o PSK.**
- *2* **Mantenga pulsado [IF FIL] para visualizar la pantalla de filtro de RX.**
- *3* **Gire el control [LO/WIDTH] para cambiar el ancho de la banda de paso.**

Al girar el control hacia la derecha se amplía el ancho de la banda de paso, y se reduce al girarlo hacia la izquierda.

*4* **Gire el control [HIGH/SHIFT] para cambiar la banda de frecuencia.**

Girar el control hacia la derecha cambia la frecuencia al ancho de banda alto; girarlo hacia la izquierda al ancho de banda bajo.

- La banda de frecuencia de cambio no se puede ajustar en los modos FSK y PSK.
- La cantidad de cambio y la forma del filtro se muestran en el espectro del filtro y en la pantalla del filtro de RX.

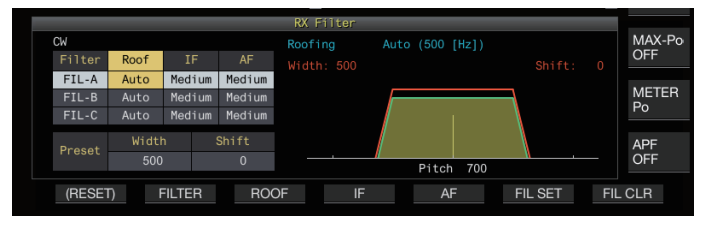

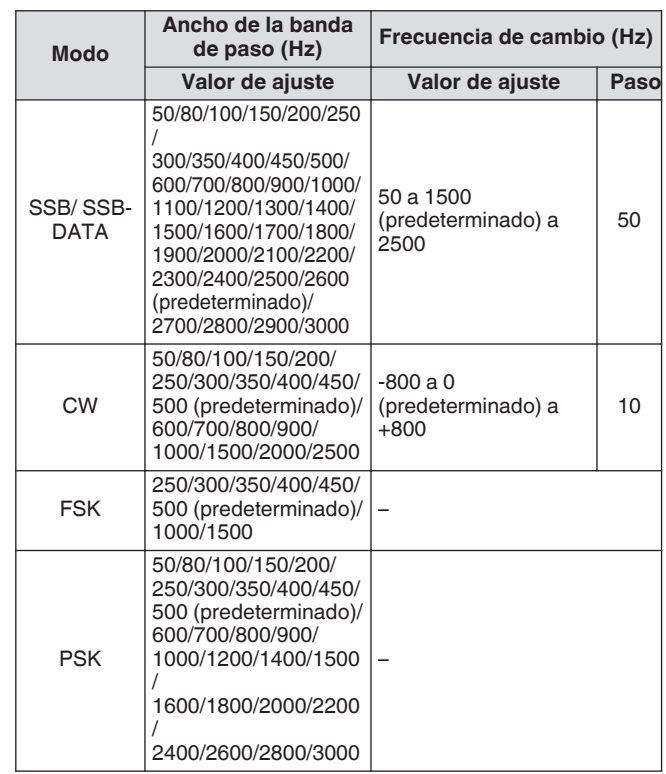

*5* **Mantenga pulsado [IF FIL] o pulse [ESC] para finalizar el proceso.**

#### **Características preestablecidas de la banda de paso**

Los ajustes del filtro usados frecuentemente (corte alto, corte bajo y WIDTH/SHIFT) pueden preajustarse en conformidad con el estilo de uso del transceptor.

# *1* **Mantenga pulsado [IF FIL] para visualizar la pantalla de filtro de RX.**

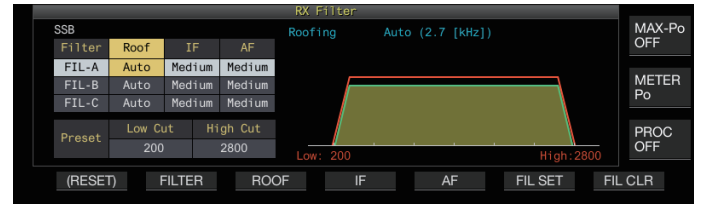

*2* **Pulse [IF FIL] o F2 [FILTER] para seleccionar un filtro RX.**

# *3* **Pulse F6 [FIL SET].**

Los ajustes actuales del filtro (corte alto, corte bajo y WIDTH/ SHIFT) se guardan como los valores preajustados.

- Cuando se aplican los valores preajustados, los valores serán resaltados en la pantalla durante aproximadamente 0,5 segundos.
- Pulsar **F7 [FIL CLR]** restaura el ancho de la banda de paso cambiado usando los controles **[HI/SHIFT]** y **[LO/WIDTH]** al valor preajustado.
- *4* **Mantenga pulsado F [IF FIL] o pulse [ESC] para finalizar el proceso.**

# **Filtro de pico de audio en el modo CW**

Durante la recepción en el modo CW, si la inteligibilidad de la señal se deteriora debido al ruido u otras razones, permitiendo que la señal RX pase a través del ancho de banda con la frecuencia de tono como la frecuencia central, ayuda a mejorar la inteligibilidad de la señal RX.

#### **Activación/desactivación del filtro de pico de audio**

# *1* **Seleccione el modo CW.**

# *2* **Pulse F [APF].**

- Pulsar **F [APF]** alterna el filtro de pico de audio de la banda seleccionada entre ON y OFF.
- Si el filtro de pico de audio está activado, "ON" aparecerá en la guía de teclas. "OFF" aparece al desactivar el filtro de pico de audio.

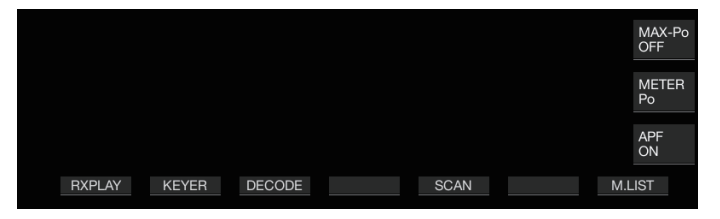

#### **Conmutación de las características de la banda de paso**

Hay 3 tipos de bandas de paso de frecuencia disponibles para la selección del filtro de pico de audio.

- *1* **Seleccione el modo CW.**
- *2* **Mantenga pulsado F [APF] para visualizar la pantalla del filtro de pico de audio (APF).**

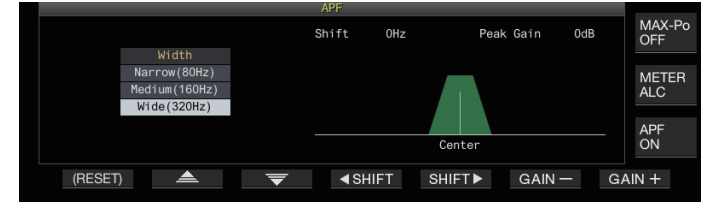

*3* **Pulse F2 [ ]/F3 [ ] para seleccionar un ancho de la banda de paso.**

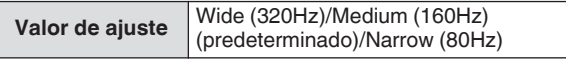

*4* **Mantenga pulsado F [APF] o pulse [ESC] para finalizar el proceso.**

#### **Cambio del ancho de la banda de paso**

Cambiar el ancho de la banda de paso del filtro de pico de audio ayuda a evitar interferencias con las frecuencias cercanas.

- *1* **Seleccione el modo CW.**
- *2* **Mantenga pulsado F [APF] para visualizar la pantalla del filtro de pico de audio (APF).**

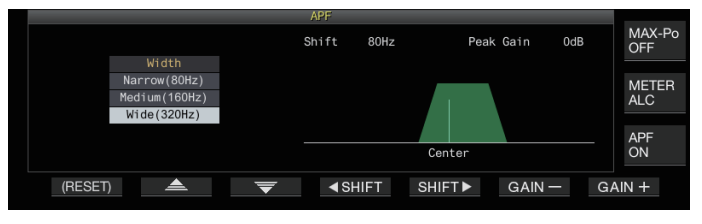

- *3* **Pulse F2 [ ]/ F3 [ ] para seleccionar el ancho de la banda de paso que debe modificarse.**
- *4* **Pulse F4 [ SHIFT] o F5 [SHIFT ], o gire el control [MULTI/CH] para cambiar el ancho de la banda de paso.**

**Valor de ajuste**  $\left| \frac{-200a0}{\text{ (predicterminado)}}a + 200 \right|\text{Hz}$ 

- La cantidad de cambio del ancho de la banda de paso es de ±200 Hz con la frecuencia de tono como la frecuencia central.
- El ancho de la banda de paso seleccionada para el filtro del pico de audio cambia de la frecuencia de tono a un ancho de banda superior o inferior.
- *5* **Mantenga pulsado F [APF] o pulse [ESC] para finalizar el proceso.**

# **Configuración de la ganancia máxima**

Para mejorar aún más la señal CW objetivo, aumente el nivel de ganancia.

- *1* **Seleccione el modo CW.**
- *2* **Mantenga pulsado F [APF] para visualizar la pantalla del filtro de pico de audio (APF).**
- *3* **Pulse F6 [GAIN +] o F7 [GAIN -] para ajustar el nivel de la ganancia.**

Valor de ajuste | 0dB (predeterminado) a +6dB

*4* **Mantenga pulsado F [APF] o pulse [ESC] para finalizar el proceso.**

# **Filtro de pico de audio en el modo FSK**

Al recibir señales en el modo FSK, permitiendo que tanto las frecuencias de marca como de espacio tenga un pico, ayuda a reducir la ocurrencia de caracteres ilegibles, mejorando de este modo la decodificación. Este filtro de pico de audio es compatible con el tono alto (frecuencia de marca de 2125 Hz) así como el tono bajo (frecuencia de marca de 1275 Hz).

# *1* **Seleccione el modo FSK.**

# *2* **Pulse F [APF].**

- Pulsar **F [APF]** alterna el filtro de pico de audio de la banda seleccionada entre ON y OFF.
- Si el filtro de pico de audio está activado, "ON" aparecerá en la guía de teclas. "OFF" aparece al desactivar el filtro de pico de audio.
- Cuando el ancho de desplazamiento en RTTY excede los 170 Hz, el filtro de pico de audio de la banda seleccionada no puede ajustarse en activado.
- Las señales demoduladas internamente no se procesan para el filtro de audio en el modo FSK.
- La banda de paso no se puede cambiar para el filtro de pico de audio en el modo FSK.

# **Supresor de ruido**

El silenciador de ruido se usa para reducir el ruido de pulso. Este transceptor está equipado con dos tipos de silenciadores de ruido: NB1 que emplea procesamiento de señal analógico y NB2 que lleva a cabo DSP (procesamiento de señal digital) en el nivel IF. Además, hay disponibles dos tipos de NB2 con diferentes principios operativos para su selección. NB1 y NB2 se pueden seleccionar para su uso de acuerdo con las condiciones de ruido. También pueden emplearse al mismo tiempo.

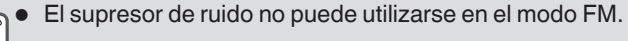

# **Activación/desactivación del supresor de ruido 1/2**

# **Pulse [NB1] o [NB2].**

Pulsar **[NB1]** o **[NB2]** alterna el supresor de ruido 1 y el supresor de ruido 2 respectivamente entre activado y desactivado.

- Cuando el supresor de ruido 1 o 2 está activado, << NB 1  $> 0$  <<  $\sqrt{32}$  >> se visualiza en la pantalla.
- Cuando ambos supresores de ruido 1 y 2 están activados, << N3 1|2 >> se visualiza en la pantalla.

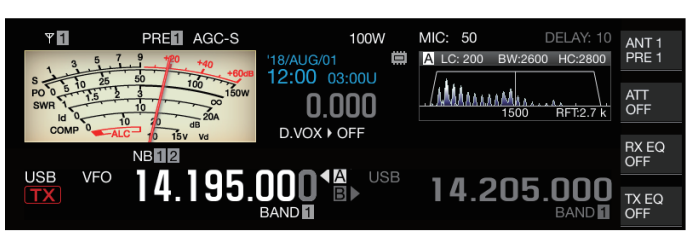

#### **Ajuste del nivel de NB1**

*1* **Mantenga pulsado [NB1] para visualizar la pantalla de configuración del supresor de ruido 1.**

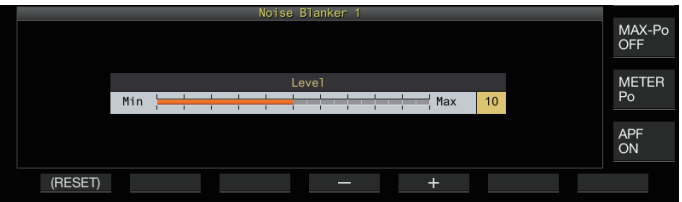

*2* **Pulse F4 [–] o F5 [+], o gire el control [MULTI/CH] para cambiar el nivel.**

Valor de ajuste 1 a 10 (predeterminado) a 20 (1 paso)

• Configurar en un valor superior reduce aún más el ruido.

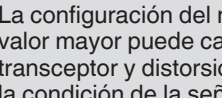

● La configuración del nivel del silenciador de ruido a un valor mayor puede causar un mal funcionamiento del transceptor y distorsionar el audio RX dependiendo de la condición de la señal RX o la señal interferente.

*3* **Mantenga pulsado [NB1] o pulse [ESC] para finalizar el proceso.**

# **NB2**

NB2 es una función para eliminar el ruido de pulso con un ancho de pulso largo que NB1 no puede eliminar. NB2 se divide además en Type A y Type B, que pueden emplearse según la situación. NB2 también se puede usar junto con NB1.

# **Type A**

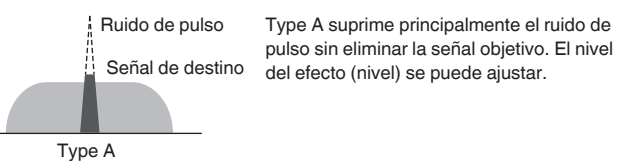

● Puesto que cuando se usa "Type A" el ruido de pulso permanece después de la eliminación, el ruido de pulso podría ser audible si la señal objetivo es fuerte o si hay grandes interferencias dentro de la banda de paso. Incluso en tal situación, tiene el efecto de traer la señal objetivo cuando la ganancia de AGC es baja debido al ruido de pulso.

● "Type A" es más efectivo en casos en los que las señales objetivo débiles están ocultas en ruido de pulso intenso.

# **Type B**

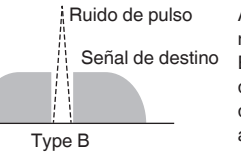

Ruido de pulso Al igual que con NB1, Type B elimina el ruido del pulso junto con la señal objetivo. El nivel de sensibilidad de pulso (Nivel), la duración de la supresión (Ancho) y el nivel de atenuación (Profundidad) se pueden

Si elimina el ruido de pulso con un ancho de pulso largo usando "Type B", el intervalo de tiempo para el cual se elimina la señal objetivo aumenta debido al tiempo de supresión largo, y esto hace que el período de silencio destaque.

# *1* **Mantenga pulsado [NB2] para visualizar la pantalla de configuración del supresor de ruido 2.**

# *2* **Pulse F6 [TYPE].**

Pulsar **F6 [TYPE]** alterna la pantalla entre "Type A" y "Type B".

# **Pantalla Type A**

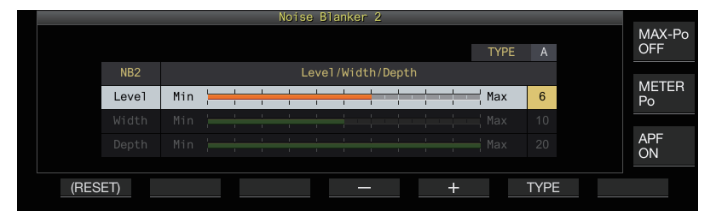

# **Pantalla Type B**

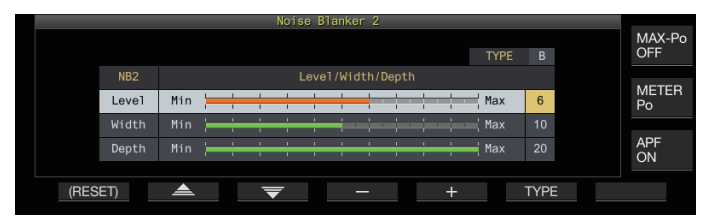

- *3* **Mantenga pulsado [NB2] o pulse [ESC] para finalizar el proceso.**
	- Mantener pulsado **[NB2]** muestra la pantalla de
	- supresor de ruido 2 que muestra el tipo actual en uso. El ajuste predeterminado es "Type A".
	- La selección de tipo puede configurarse por separado para el modo de audio (SSB/AM (incluyendo el modo DATOS)) y el modo de no audio (CW/FSK/PSK).

# **Configuración del nivel de efecto de NB2 (Type A)/ nivel de sensibilidad de pulso de NB2 (Type B)**

- *1* **Mantenga pulsado [NB2] para visualizar la pantalla de configuración del supresor de ruido 2.**
- *2* **Con la pantalla Tipo B visualizada, pulse F2 [ ]/F3 [ ] para seleccionar "Nivel".**
- *3* **Pulse F4 [–]/F5 [+] o gire el control [MULTI/CH] para cambiar el nivel.**

**Valor de ajuste** 1 a 6 (predeterminado) a 10 (1 paso)

- Type A: Configurar en un valor superior reduce aún más el ruido.
- Type B: Configurar a un valor mayor borra los ruidos de pulso con una pequeña diferencia de nivel con respecto a la señal de RX.
- *4* **Mantenga pulsado [NB2] o pulse [ESC] para finalizar el proceso.**

● La configuración de un valor con un nivel de efecto de silenciador de ruido superior puede causar un mal funcionamiento del transceptor y distorsionar el audio RX dependiendo del estado de la señal RX o la señal interferente.

**Configuración de la duración de la supresión (solo Type B)**

- *1* **Mantenga pulsado [NB2] para visualizar la pantalla de configuración del supresor de ruido 2.**
- *2* **Cuando se muestre la pantalla Type A, pulse F6 [TYPE] para cambiar a Type B.**
- *3* **Pulse F2 [ ]/F3 [ ] para seleccionar "Width".**
- *4* **Pulse F4 [–]/F5 [+] o gire el control [MULTI/CH] para cambiar la duración de la supresión.**

**Valor de ajuste** 1 a 10 (predeterminado) a 20 (1 paso)

- Configurar un valor mayor alarga el tiempo de supresión.
- *5* **Mantenga pulsado [NB2] o pulse [ESC] para finalizar el proceso.**

**Configuración del nivel de atenuación de NB2 (solo Type B)**

- *1* **Mantenga pulsado [NB2] para visualizar la pantalla de configuración del supresor de ruido 2.**
- *2* **Cuando se muestre la pantalla Type A, pulse F6 [TYPE] para cambiar a Type B.**
- *3* **Pulse F2 [ ]/F3 [ ] para seleccionar "Depth".**
- *4* **Pulse F4 [–]/F5 [+] o gire el control [MULTI/CH] para cambiar el nivel de atenuación.**

**Valor de ajuste** 1 a 20 (predeterminado) (1 paso)

- Configurar un valor mayor aumenta el nivel de atenuación.
- *5* **Mantenga pulsado [NB2] o pulse [ESC] para finalizar el proceso.**

# **Filtro de muesca**

El filtro de muesca es capaz de suprimir la interferencia de batido en el nivel IF.

Se puede emplear para eliminar el ruido de batido y destacar las señales débiles o durante el funcionamiento mientras se verifica el estado del ruido.

El filtro de muesca se puede utilizar en los modos SSB, CW, FSK, PSK y AM.

#### **Activación/desactivación del filtro de muesca**

#### *1* **Pulse [NCH].**

Pulsar **[NCH]** alterna el filtro de muesca entre activado y desactivado.

- Si el filtro de muesca está activado, "NOTCH" se visualiza en la pantalla.
- Si el filtro de muesca está activado, se visualizará un indicador mostrando el punto de la muesca en las características de la banda de paso del filtro RX dentro del espectro del filtro.

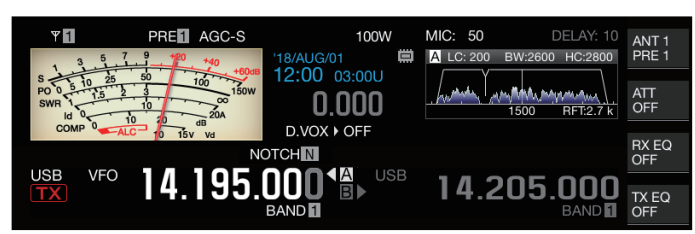

# *2* **Gire el control [NOTCH].**

Ajuste la frecuencia de la muesca al punto donde se debe suprimir el batido o la interferencia.

• El indicador del punto de muesca se mueve a medida que cambia la frecuencia de la muesca.

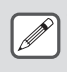

Una vez que el punto de la muesca se ha establecido en el modo CW, la alteración de los valores PITCH y SHIFT no cambiará el punto de la muesca establecido para la supresión de batido.

## **Conmutación del ancho de banda del filtro de muesca**

El ancho de banda de la banda de rechazo para el filtro de muesca puede configurarse en normal, medio o ancho. Las bandas de rechazo intermedias y anchas son más anchas que el ancho de banda de la banda de rechazo normal en dos y tres veces respectivamente.

# **Mantenga pulsado [NCH].**

Mantener pulsado **[NCH]** alterna el ancho de banda y cambia la visualización del siguiente modo.

<< NOTCH N | >> (Normal) → << NOTCH M | >> (Media) → <<  $NOTCHW$  >> (Ancha)

# **Reducción de ruido**

Este transceptor viene con dos tipos de funciones de reducción de ruido NR1 y NR2 que son efectivas para reducir el ruido continuo. Cuando se usa NR1, el método óptimo se activa según el modo en uso.

#### **Reducción de ruido 1 (NR1)**

- En los modos SSB, FM y AM, la reducción de ruido utiliza un sistema de sustracción de espectro que se centra en la claridad.
- En los modos CW, FSK y PSK, la reducción de ruido emplea un sistema de filtro LMS que se centra en la señal periódica.
- El efecto de reducción de ruido para NR1 se puede ajustar.

# **Reducción de ruido 2 (NR2)**

- NR2 emplea un sistema SPAC para todos los modos que extrae la señal periódica. Este sistema detecta señales periódicas que están contenidas en las señales RX, conecta las señales periódicas detectadas y las reproduce como parte del audio RX. Por esta razón, este método es efectivo para señales con una sola frecuencia, como las señales CW.
- NR2 permite configurar las condiciones óptimas de RX variando el tiempo de correlación automática para la detección periódica de la señal.
- NR2 es más efectivo en el modo CW. (Se recomienda el uso de NR1 para modos distintos a CW).
- Las señales de batido también se suprimen cuando se utiliza NR1 en los modos SSB, FM y AM ya que suprime las señales estacionarias. Este es un comportamiento teórico y no un mal funcionamiento.
	- Cuando NR2 está ajustado en ON en el modo SSB, la claridad de la señal puede deteriorarse, o puede producirse ruido o distorsión del pulso. Este es un comportamiento teórico y no un mal funcionamiento.
	- NR2 no se puede usar en el modo FM.

#### **Activación/desactivación de la reducción de ruido**

#### *1* **Pulse [NR].**

- Pulsar **[NR]** alterna la opción en la siguiente secuencia: "NR1"  $\rightarrow$  "NR2"  $\rightarrow$  "OFF".
- Si NR1 o NR2 están activados, << $N$ R1 >> o << $N$ R2 >> aparecen en la pantalla.

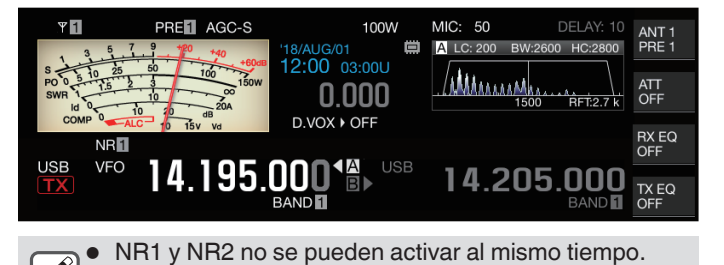

# **Configuración del nivel de efecto de NR1**

- *1* **Pulse [NR] para seleccionar la reducción de ruido 1.**
- *2* **Mantenga pulsado [NR] para visualizar la pantalla de configuración del nivel del efecto de supresión de ruido 1.**

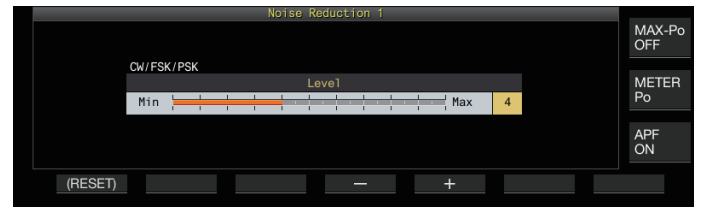

*3* **Pulse F4 [–]/F5 [+] o gire el control [MULTI/CH] para cambiar el nivel o el efecto.**

**Valor de ajuste** 1 a 5 (predeterminado) a 10 (1 paso)

- Para NR1, configurar en un valor superior reduce aún más el ruido. Sin embargo, como el impacto en el audio RX también se fortalece si el nivel del efecto es excesivamente alto, ajústelo a un nivel apropiado.
- *4* **Mantenga pulsado [NR] o pulse [ESC] para finalizar el proceso.**

**Configuración del tiempo de correlación de NR2**

- *1* **Pulse [NR] para seleccionar la reducción de ruido 2.**
- *2* **Mantenga pulsado [NR] para visualizar la pantalla de configuración de la constante de tiempo NR2.**

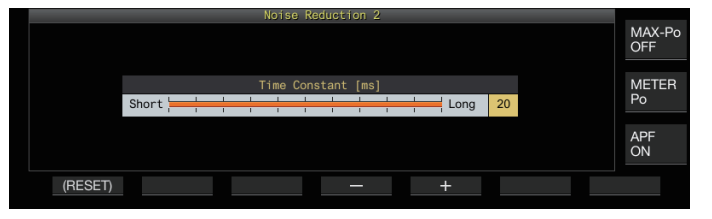

*3* **Pulse F4 [–]/F5 [+] o gire el control [MULTI/CH] para cambiar el tiempo de correlación.**

**Valor de ajuste** 2 a 20 (predeterminado) [ms] (2 pasos)

- Como el tiempo de correlación óptimo varía con la señal RX y el tipo de ruido cuando se usa NR2, configure el tiempo de correlación mientras recibe las señales.
- *4* **Mantenga pulsado [NR] o pulse [ESC] para finalizar el proceso.**

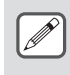

NR2 ajusta el tiempo de correlación para la extracción periódica de señales. Es diferente de NR1, que ajusta el nivel del efecto.

# **Cancelador de batido**

El cancelador de batido es capaz de suprimir múltiples señales de interferencia periódicas (batidos) dentro del ancho de banda RX a través del procesamiento digital en el nivel AF. Esta función se puede utilizar en los modos SSB, AM y FM.

# **Activación/desactivación del cancelador de batido**

#### **Pulse [BC].**

Pulsar **[BC]** alterna el modo del cancelador de batido en la siguiente secuencia: "Cancelador de batido 1" → "Cancelador de batido 2" → "OFF".

- Si el cancelador de batido 1 o el cancelador de batido 2 están activados, se muestra << <mark>BC 1</mark> >> o << <mark>BC 2</mark> >> en la pantalla.
- El cancelador de batido 1 suprime batidos débiles y continuos. El cancelador de batido 2 suprime batidos intermitentes como las señales CW.

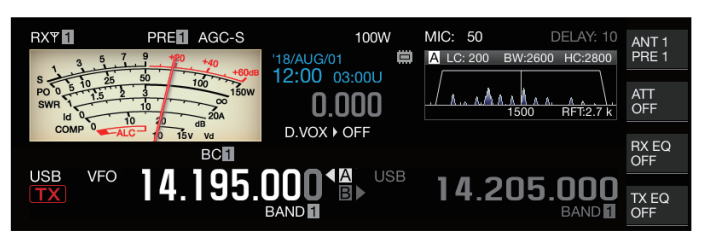

Aunque el cancelador de batido suprime el batido auditivo total, la ganancia de la señal objetivo no se puede recuperar con la función AGC. Por lo tanto, si la señal de batido es superior a la señal objetivo, usar un filtro de muesca activa la función AGC para mejorar la claridad de la señal objetivo.

# **Monitor del DSP**

El monitor DSP es una función para expandir temporalmente el ancho de la banda de paso del filtro IF y del filtro AF a través de DSP para monitorear el estado de la señal de las frecuencias cercanas, como cuando se recibe una frecuencia específica usando un filtro con ancho de banda de paso estrecho durante el concurso.

# **Asignación del monitor del DSP a la tecla PF**

**Registre "MONITOR DEL DSP" en el menú [0-15] "PF A: Key Assignment" al menú [0-31] "Microphone UP: Key Assignment"**

**Ampliación del ancho de la banda de paso mediante un monitor de DSP**

**Mantenga pulsada la tecla PF que está asignada con la función del monitor del DSP.** El ancho de la banda de paso del filtro se expande mientras la tecla se mantiene pulsada.

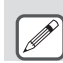

● Durante la monitorización del DSP, el filtro de pico de audio se apaga forzadamente.

. . . . . . . . . . . . . . . . . . . . . . . . . . . . . . . . . . . 

# **7 FUNCIONES DE ALCANCE**

# **Analizador de espectro**

Con la intensidad de señal representada en el eje vertical y la frecuencia en el eje horizontal, el analizador de espectro proporciona una representación visual del estado de la banda de frecuencia RX.

• El analizador de espectro de este transceptor viene en los siguientes 3 modos.

**Modo de desplazamiento automático:** Un modo donde los límites de frecuencia inferior y superior de la banda de frecuencia a mostrar son fijos, y la gama del espectro se desplaza automáticamente cuando el marcador excede el límite inferior o superior de la gama del espectro. **Modo fijo:** Un modo donde se fijan para cada banda de aficionado los límites de frecuencia superior e inferior de la banda de frecuencia a mostrar.

**Modo central:** Un modo donde la frecuencia de RX está siempre en el centro del eje horizontal.

- Al mostrar una cascada debajo de la pantalla del espectro del rango, se puede ver la frecuencia RX, las condiciones del entorno y la transición en la intensidad de la señal en el tiempo.
- El eje vertical de la pantalla de cascada representa el tiempo mientras que el eje horizontal representa la frecuencia.
- La intensidad de la señal en la pantalla de cascada se representa en una gradación de color en el orden de verde a azul (débil), rojo a amarillo (medio) y blanco (fuerte). La cantidad de cambio de color con respecto a la intensidad de la señal se puede modificar en el menú. Consulte ["Configuración](#page-100-0) [de la gradación de la cascada"](#page-100-0) ([7-5\)](#page-100-0).
- La velocidad de la caída de la cascada se puede cambiar a 4 niveles de velocidad diferentes. Consulte "[Configuración de la](#page-97-0) [velocidad de caída de la cascada](#page-97-0)" [\(7-2](#page-97-0)).
- Cuando se muestra la cascada, la altura de la pantalla del espectro del rango se reduce a un tercio del tamaño original.
- La banda de paso del filtro está representada constantemente por una pantalla translúcida en el analizador del espectro.

# **Visualización del analizador de espectro**

**Pulse [SCP] para visualizar la pantalla del espectro.** Mantener pulsado **[SCP]** alterna la pantalla entre "Analizador de espectro" y "Espectro de audio".

# **Analizador de espectro**

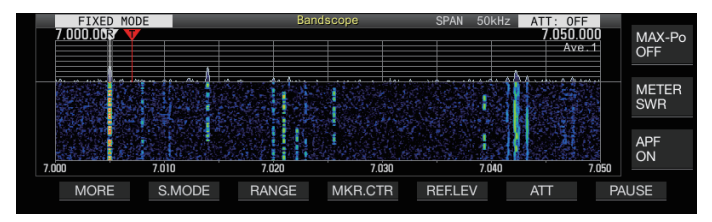

# **Espectro de audio**

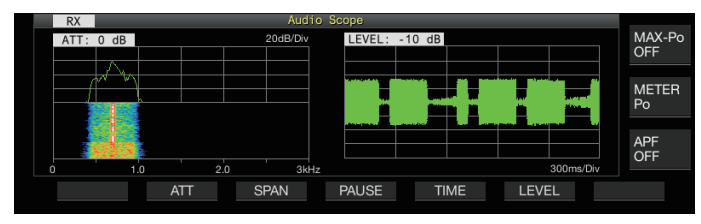

# **Conmutación del tipo de visualización del analizador de espectro**

# *1* **Visualice el analizador de espectro.**

#### *2* **Pulse [SCP].** Pulsar **[SCP]** alterna la selección en la siguiente secuencia.

# **"Espectro del rango + Cascada" (Tamaño estándar)**

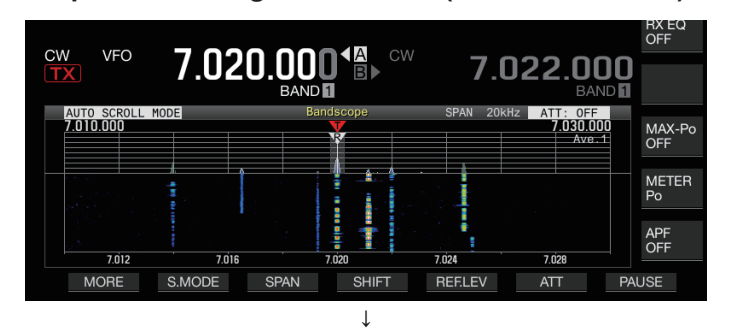

# **"Espectro del rango + Cascada" (Tamaño ampliado)**

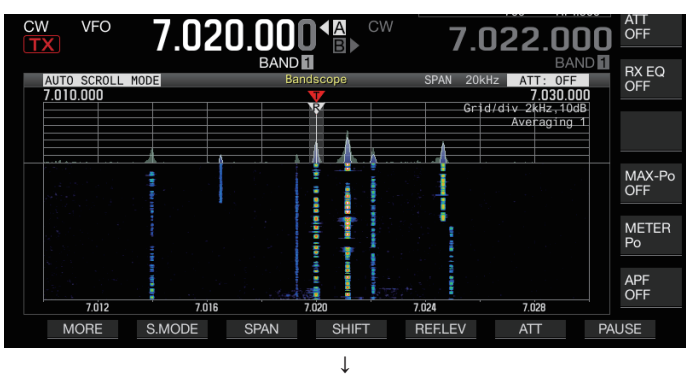

# **"Espectro del rango solamente" (Tamaño estándar)**

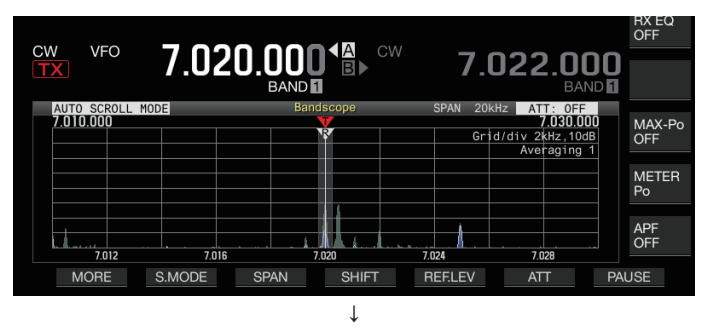

# **Sin visualización del espectro (finaliza la visualización del espectro)**

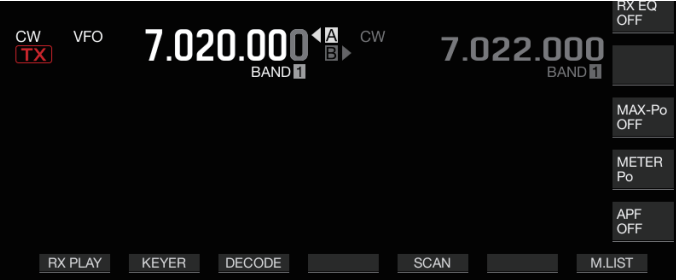

• Mientras se muestra un analizador de espectro, pulsar **[ESC]** finaliza la visualización del analizador de espectro.

# <span id="page-97-0"></span>**Ajuste del nivel de referencia**

Ajuste el nivel de referencia del analizador de espectro para que sea más fácil distinguir la señal del objetivo del ruido.

- *1* **Pulse F5 [REF.LEV] para visualizar el valor de ajuste del nivel de referencia en el centro de la pantalla del analizador de espectro.**
	- Si no visualiza **F5 [REF.LEV]**, pulse **F1 [MORE]** para visualizar **F5 [REF.LEV]**.
- *2* **Gire el control [MULTI/CH] para ajustar el nivel de referencia mientras observa la forma de onda del espectro del rango y el nivel de color de la cascada en la pantalla del analizador de espectro.**

**Valor de ajuste** -20 a 0 (predeterminado) a +10 dB (paso de 0,5 dB)

*3* **Pulse F5 [REF.LEV] para finalizar el ajuste del nivel de referencia.**

● El nivel de referencia se compensa ligeramente para cada intervalo internamente en este transceptor, de modo que la vista de la cascada no cambia incluso cuando se cambia el intervalo de frecuencia de visualización. Por esta razón, la altura de la forma de onda en el espectro del rango también cambia gradualmente cuando se cambia el margen.

El valor de ajuste del nivel de referencia se guarda para cada banda de aficionados.

# **Conmutación del atenuador del analizador de espectro**

Si la señal objetivo no puede identificarse en la pantalla del analizador de espectro, incluso después de ajustar el nivel de referencia debido a las señales de entrada excesivamente altas, atenúe el nivel de entrada del analizador de espectro cambiando a un atenuador diferente para el analizador de espectro.

# **Pulse F6 [ATT] para cambiar a un atenuador diferente.**

- Si no visualiza **F6 [ATT]**, pulse **F1 [MORE]** para visualizar **F6 [ATT]**.
- Pulsar **F6 [ATT]** cambia el atenuador.

Valor de ajuste | Off (predeterminado)/10 dB/20 dB/30 dB

- Cada vez que se mantiene pulsado **F6 [ATT]** cambia las opciones en la secuencia inversa.
- La configuración actual del nivel del atenuador se muestra en la parte superior del analizador de espectro.
- "SCP OVF" (desbordamiento del espectro) se puede mostrar en la barra de herramientas de la pantalla del analizador de espectro si la entrada en el analizador de espectro es excesiva. En tales casos, presione **F6 [ATT]** para configurar el atenuador para el analizador de espectro para bajar el nivel de entrada al analizador de espectro.
	- Cambiar el atenuador para el atenuador de espectro no afecta la sensibilidad RX.
	- El valor de ajuste del atenuador del analizador de espectro se almacena para cada banda de aficionados.

# **Configuración de la velocidad de caída de la cascada**

La velocidad a la que fluye la cascada se puede seleccionar entre las opciones disponibles.

**Pulse F1 [MORE] seguido de F4 [SPEED].**

Pulsar **F4 [SPEED]** cambia la velocidad del flujo.

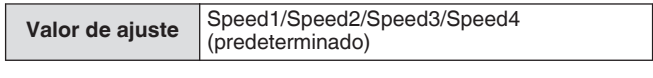

- Después de alterar la velocidad, se muestra "Speed n" en el área de la cascada durante aproximadamente 1 segundo.
- Mantener pulsado **F4 [SPEED]** cambia las opciones en la secuencia inversa.

# **Visualización de la cascada durante la sintonización (modo central)**

Esta es una función para cambiar el comportamiento de la pantalla de cascada cuando se cambia la frecuencia en el modo central.

# **Configurar en el menú [8-03] "Waterfall when Tuning (Center Mode)"**

Valor de ajuste Straight (predeterminado)/Follow

**Straight:** Usa una línea recta para mostrar la transición en el nivel de la señal objetivo que se muestra en la cascada cuando se altera la frecuencia.

**Follow:** Sigue y muestra el último nivel de FFT en la parte donde la cascada comienza a fluir cuando se altera la frecuencia.

# **Visualización reducida del analizador de espectro**

Se puede mostrar un pequeño analizador de espectro (con una pantalla de cascada) en las pantallas, tales como las de los distintos ajustes, comunicación RTTY y comunicación PSK.

# *1* **Muestra el menú, los modos de configuración excepto la configuración del ecualizador y la pantalla de comunicación RTTY/PSK.**

# *2* **Pulse [SCP].**

Se muestra un pequeño analizador de espectro.

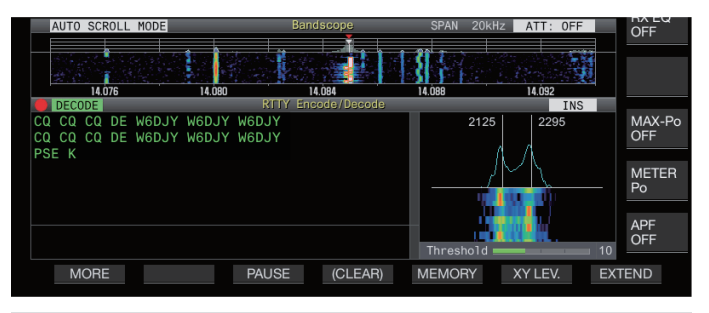

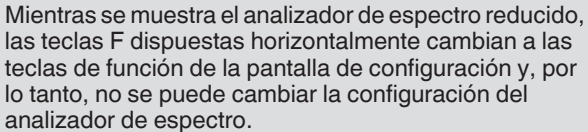

# **Conmutación del modo de visualización del espectro**

# *1* **Visualice la pantalla del analizador de espectro.**

# *2* **Pulse F2 [S.MODE].**

• Si no visualiza **F2 [S.MODE]**, pulse **F1 [MORE]** para visualizar **F2 [S.MODE]**.

Pulsar **F2 [S.MODE]** cambia la selección a "Modo de desplazamiento automático", "Modo fijo" y "Modo central" en secuencia.

# **Modo de desplazamiento automático (AUTO SCROLL MODE)**

Mueve el marcador de la frecuencia de sintonización dentro de la gama del espectro. Si se excede el límite inferior o superior de la gama de visualización, la gama del espectro se desplaza automáticamente media pantalla.

# **Modo fijo (FIXED MODE)**

Mueve el marcador de la frecuencia de sintonización dentro de la gama del espectro preconfigurada para cada banda de aficionados. Se pueden preconfigurar hasta 3 gamas de espectro para una banda de aficionados.

# **Modo central (CENTER MODE)**

El marcador de la frecuencia de sintonización normalmente se fija en el centro.

# **Modo de desplazamiento automático**

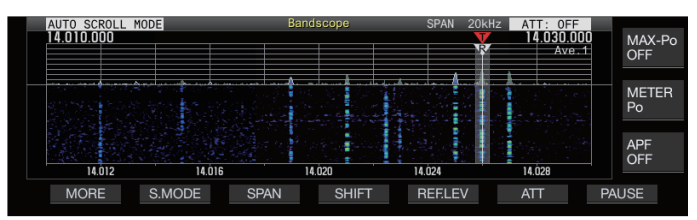

# **Modo fijo**

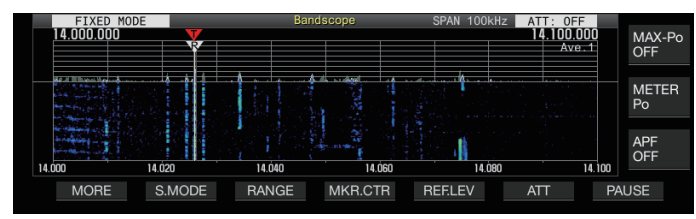

# **Modo central**

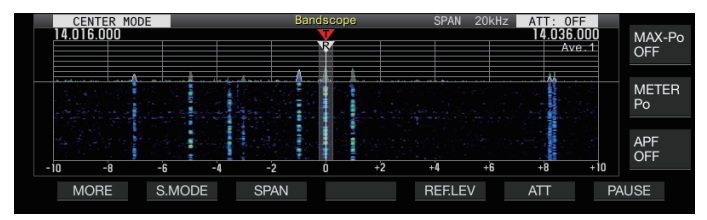

#### **Conmutación del margen de frecuencia de la visualización**

Cuando el analizador de espectro se muestra en el modo de desplazamiento automático o en el modo central, se puede ajustar el intervalo de frecuencia de visualización (el ancho entre los límites de frecuencia inferior y superior en la pantalla del analizador de espectro).

#### **Pulse F3 [SPAN].**

• Si no visualiza **F3 [SPAN]**, pulse **F [MORE]** para visualizar **F3 [SPAN]**.

Pulsar **F3[SPAN]** cambia el intervalo de frecuencia.

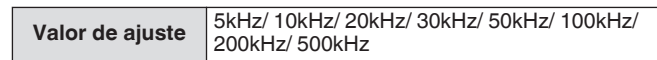

- El intervalo de frecuencia de visualización puede configurarse por separado para el modo de audio (SSB/ AM/FM), el modo DATA (SSB-DATA/AM-DATA/FM-DATA) y el modo de no audio (CW/FSK/PSK).
- La configuración predeterminada del modo de audio (incluido el modo DATA) y del modo de no audio es "50 kHz (±25 kHz)" y "10 kHz (±5 kHz)" respectivamente.
- Cada vez que se mantiene pulsado **F3[SPAN]** cambia las opciones en la secuencia inversa.
- El intervalo de frecuencia de visualización seleccionado se muestra en la barra de herramientas de la pantalla del analizador de espectro como "SPAN 50kHz", por ejemplo.

#### **Desplazamiento del marcador**

Esta función desplaza la gama del espectro en la operación del modo de desplazamiento automático para que el marcador sea visualizado en una posición que facilite la observación.

# **Desplazar el marcador**

#### **Pulse F4 [SHIFT].**

• Si no visualiza **F4 [SHIFT]**, pulse **F [MORE]** para visualizar **F4 [SHIFT]**.

El marcador se desplaza cerca de la posición de cambio preestablecida (el valor predeterminado es el centro).

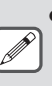

Dependiendo de la relación entre la frecuencia RX y el intervalo, puede producirse una desviación de 1 cuadrícula hacia la izquierda o hacia la derecha en la operación de cambio.

#### **Cambio de la posición de desplazamiento del desplazamiento del marcador**

#### *1* **Mantenga pulsado F4 [SHIFT].**

• Si no visualiza **F4 [SHIFT]**, pulse **F [MORE]** para visualizar **F4 [SHIFT]**.

El transceptor entra en el modo de configuración de posición de cambio. Se muestra el valor que indica la posición de la línea de cuadrícula vertical seleccionada.

- *2* **Mueva la posición de cambio a la posición deseada utilizando el control [MULTI/CH].**
	- Mantener pulsado **F4 [SHIFT]** mueve la posición de cambio al centro.

#### *3* **Pulse F4 [SHIFT].**

El transceptor sale del modo de configuración de posición de cambio.

Al observar la condición de la frecuencia que llama a la

estación DX o la condición en la banda de paso RX durante la comunicación digital, como FT8, cambie la posición de cambio del marcador para mostr.ar el marcador de frecuencia RX en el extremo. Hacerlo amplía el ancho para mostrar la señal en comparación con cuando el marcador está cerca del centro.

● La Posición de Desplazamiento del Marcador puede ajustarse por separado para modo SSB/FM/AM, modo DATA y modo CW/FSK/PSK.

# **Expandir**

Esta función amplía la gama de frecuencia para el análisis espectral para evitar que la visualización de cascada se interrumpa cuando se cambia la frecuencia en el modo de desplazamiento automático o central (cuando la visualización de cascada durante la sintonización está configurada en "Straight").

# **Pulse F1 [MORE] seguido de F2 [EXPAND].**

Pulsar **F2 [EXPAND]** alterna la función de expansión entre activado y desactivado.

- Cuando la función de expansión está activada, "Expand" se visualiza debajo de la visualización del límite de frecuencia inferior.
- Cuando la función de expansión está activada, la imagen se vuelve ligeramente granulada.

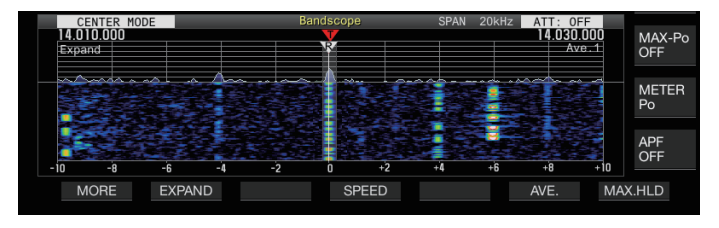

# **Intervalo del espectro de cada banda (modo fijo)**

Los pasos para configurar la gama del espectro para cada una de las bandas de aficionado cuando se muestra el analizador de espectro en el modo fijo se describen a continuación. Hay tres tipos de gama de espectro disponibles para la selección de cada banda.

# **Conmutación del intervalo del espectro**

# **Pulse F3 [RANGE].**

• Si no visualiza **F3 [RANGE]**, pulse **F [MORE]** para visualizar **F3 [RANGE]**.

Pulsar **F3 [RANGE]** alterna la gama del espectro.

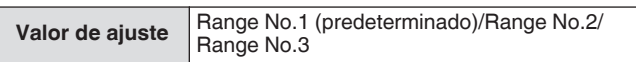

# **Configuración del intervalo del espectro**

*1* **Mantenga pulsado F3 [RANGE] para visualizar la pantalla de configuración de la gama del espectro en el modo fijo.**

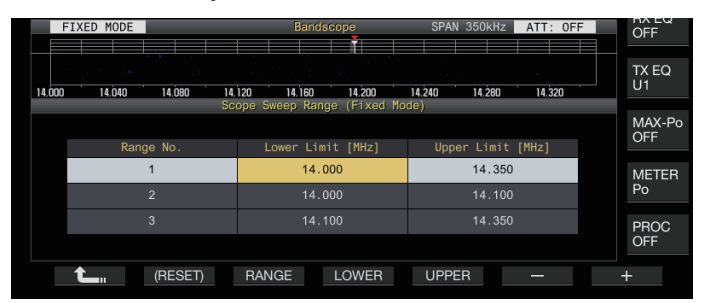

- *2* **Pulse F3 [RANGE] para seleccionar la gama del espectro "Range No.1", "Range No.2" y "Range No. 3".**
- *3* **Pulse F4 [LOWER] o F5 [UPPER] para seleccionar la frecuencia a ajustar.**
- *4* **Pulse F6 [–]/F7 [+] o gire el control [MULTI/CH] para seleccionar la frecuencia.**

• Los detalles de la gama de la frecuencia configurable se indican en la siguiente tabla.

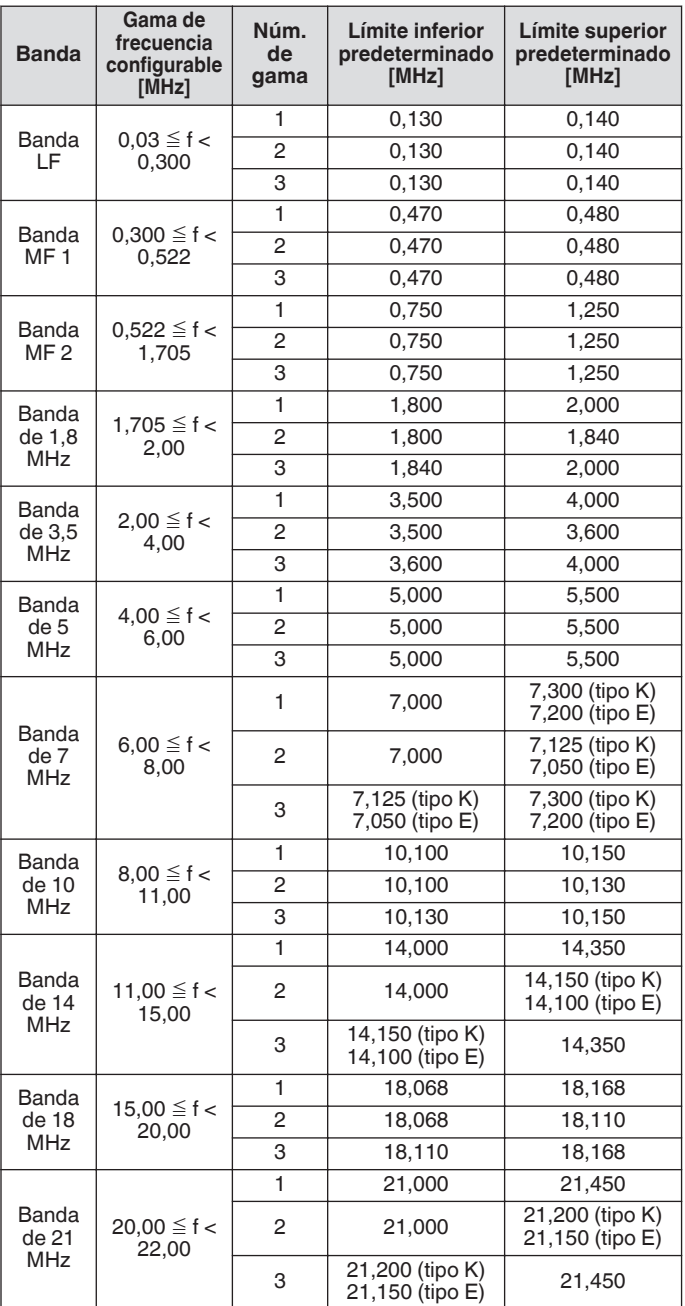

<span id="page-100-0"></span>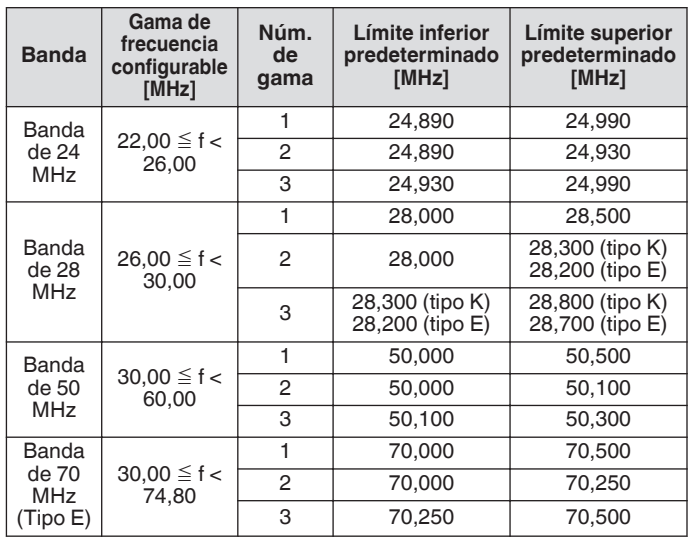

# **Centrado de marcador (modo fijo)**

La gama del espectro se puede desplazar temporalmente manteniendo el intervalo de frecuencia de visualización de manera que el marcador de la banda de aficionado seleccionada se muestre cerca del centro (dentro de una cuadrícula a la izquierda o a la derecha desde el centro).

- **Pulse F4 [MKR.CTR].**
	- Si no visualiza **F4 [MKR.CTR]**, pulse **F [MORE]** para visualizar **F4 [MKR.CTR]**.

La gama del espectro se desplaza con el intervalo de frecuencia mantenido.

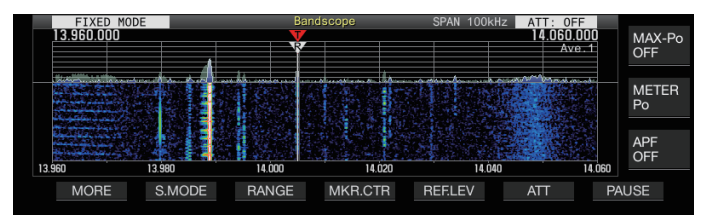

Los cambios en los límites de frecuencia inferior y superior debidos a la operación de centrado del marcador son temporales, y no alteran los límites de frecuencia inferior y superior preconfigurados del analizador de espectros en cuestión.

#### **Notificación sobre exceder el límite inferior o el superior (modo fijo)**

Si la frecuencia del marcador se sale de la gama de visualización del analizador de espectro cuando se muestra un marcador de frecuencia en el analizador de espectros en el modo fijo, aparece una pantalla que informa al usuario que el marcador se ha movido fuera de la gama del analizador de espectro.

Aparece un ícono "  $\triangleleft$ " en el borde izquierdo de la pantalla del analizador de espectro si el valor de la frecuencia del marcador es menor que límite de frecuencia inferior,  $y$  " $\triangleright$ " aparece en el borde derecho si el valor de la frecuencia del marcador es mayor que el límite de frecuencia superior.

Los marcadores que indican que se excede el límite inferior o superior están codificados por colores de la siguiente manera. Blanco: frecuencia RX

# Rojo: frecuencia TX

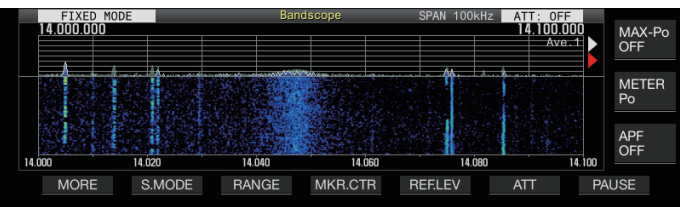

#### **Selección de la visualización de frecuencia relativa o absoluta para la cuadrícula (modo central)**

Durante la visualización central del punto de la portadora en el modo central, el modo de visualización de la escala de frecuencia en la parte inferior del analizador de espectro se puede cambiar a una de las opciones disponibles.

# **Configurar en el menú [8-06] "Frequency Scale (Center Mode)"**

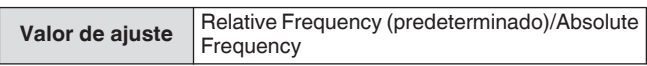

**Relative Frequency:** La pantalla de escala de frecuencia en la parte inferior del área del espectro representa la frecuencia relativa desde el centro del espectro.

**Absolute Frequency:** La visualización de la escala de frecuencia en la parte inferior del área del espectro representa la frecuencia absoluta.

#### **Visualización de la línea de asistencia de sintonización (solo SSB)**

Una línea auxiliar de sintonización (amarilla), denominada línea de asistencia, se puede visualizar en paralelo al marcador de frecuencia de RX durante la operación en el modo SSB. Establezca la línea de asistencia de 400 Hz a 500 Hz (cerca del máximo de un rango de frecuencias típico de una voz humana) para la comunicación de voz y a la frecuencia de la subportadora para la comunicación de datos. Se puede lograr fácilmente la entrada cero ajustando la línea de asistencia en el punto más intenso del rango en la cascada.

# **Configurar en el menú [8-05] "Tuning Assist Line (SSB Mode)"**

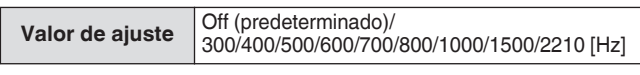

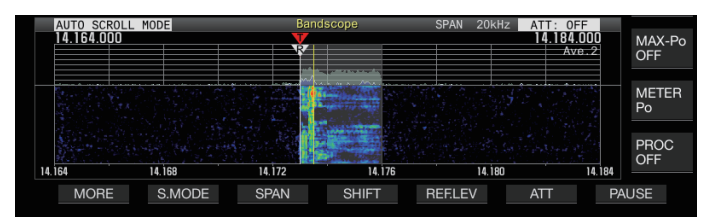

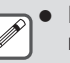

● Esta función funciona en el modo central solo cuando el menú [8-03] "Waterfall when Tuning (Center Mode)" está configurado en "Straight".

● La línea de asistencia de sintonización se muestra en el lado superior con respecto al punto de la portadora en el caso de USB y en el lado inferior en el caso de LSB.

# **Configuración de la gradación de la cascada**

La cantidad de cambio de color con respecto a la intensidad de la señal en la visualización de la cascada se puede configurar en una escala de 1 a 10.

La configuración de un valor mayor aumenta la cantidad de cambio de color, facilitando la detección de señales débiles. La configuración de un valor menor reduce la cantidad de cambio de color, facilitando la detección de señales más intensas.

#### **Configurar en el menú [8-04] "Waterfall Gradation Level"**

**Valor de ajuste** 1 a 7 (predeterminado) a 10 (1 paso)

# **Sintonización de la pantalla táctil**

Esta función permite que las señales se reciban al tocar el punto deseado en el área de visualización del espectro del rango o en el área de visualización de la cascada.

- En el modo de desplazamiento automático y fijo, tocar un punto mueve el marcador a la frecuencia correspondiente.
- En el modo central, tocar un punto establece la frecuencia correspondiente como la frecuencia central.

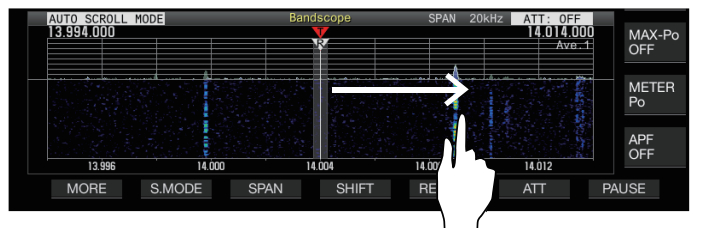

# **Activación/desactivación del sintonización de la pantalla táctil**

**Configurar en el menú [0-14] "Touchscreen Tuning"**

**Valor de ajuste** Off/On (predeterminado)

Las siguientes operaciones están prohibidas incluso cuando la sintonización de la pantalla táctil está activada.

- Cuando la función de bloqueo de frecuencia está activada.
- Cuando los canales de memoria están vacíos o cuando el cambio temporal de los canales de memoria está deshabilitado.
- Cuando se toca un área fuera de la gama de frecuencia del canal de memoria para segmentos de banda específicos.
- Durante la transmisión.
- Cuando TF-SET recibe la frecuencia TX mientras que solo XIT está activado durante la operación simplex.

**Pasos de corrección para el ajuste de pantalla táctil**

# **Toque con un dedo el punto correspondiente en el espectro del rango o la visualización de la cascada donde se vaya a recibir la señal.**

- La corrección de pasos se realiza de acuerdo con el tamaño del paso de frecuencia del control **[MULTI/CH]** configurado en el menú [3-01] a [3-05] para cada modo.
- Mantener presionado en el modo CW activa la función de sintonización automática de CW.
- La corrección de pasos siempre se realiza en el modo FM/AM.
- Para el modo SSB/CW/FSK/PSK, configure para activar/ desactivar la operación de corrección de pasos en el menú [8-7] de la siguiente manera.

# **Activación/desactivación de la corrección de pasos**

Configure para activar/desactivar la operación de corrección de pasos durante la sintonización de la pantalla táctil en el modo SSB/ CW/ FSK/ PSK.

# **Configure en el menú [8-07] Corrección de paso de sintonización de la pantalla táctil (SSB/CW/FSK/ PSK)**

**Valor de ajuste** Off/On (predeterminado)

# **Visualización del marcador de frecuencias de TX/RX**

Las posiciones de las frecuencias TX y RX están indicadas como marcadores en la pantalla del analizador de espectro. Durante el funcionamiento dividido, la frecuencia de TX puede cambiarse fácilmente moviendo el marcador de frecuencia TX a la frecuencia deseada mientras se monitorea la pantalla del analizador de espectro.

Los marcadores están codificados por colores de la siguiente manera.

Blanco: frecuencia RX Rojo: frecuencia TX

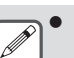

La frecuencia de RX antes de TF-SET aparece como una línea púrpura mientras se presiona **[TF-SET]**.

# **Registro de marcador de frecuencias**

Cuando se registra una frecuencia preferida (hasta 50 entradas) en la lista de marcadores de frecuencia, la frecuencia registrada se indica mediante un marcador en el analizador de espectro (línea punteada blanca). El registro de la frecuencia de los extremos de la banda de frecuencia utilizada en un plan de banda o durante un concurso facilita la comprobación de la frecuencia de los extremos en el analizador de espectro.

# *1* **Pulse [MENU].**

- *2* **Mantenga pulsado F [F.MKR] para visualizar la pantalla de lista de marcadores de frecuencia.**
	- Si no visualiza **F [F.MKR]**, pulse **F [MORE]** para visualizar **F [F.MKR]**.

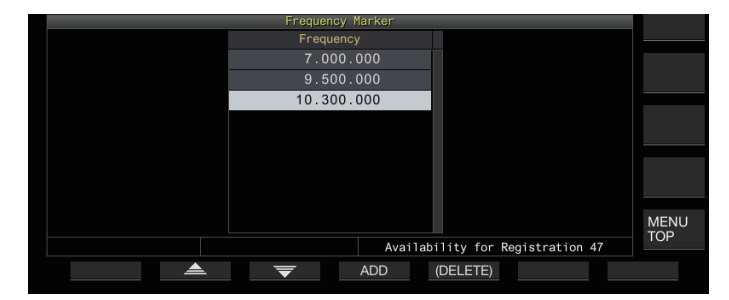

# *3* **Alinee con la frecuencia a registrar.**

# *4* **Pulse F4 [ADD] para registrar.**

- La frecuencia VFO actual se agrega a la lista.
- Cuando RIT está activado, se registra la frecuencia de visualización con RIT agregado.
- La lista se ordena automáticamente en orden ascendente, comenzando desde la de frecuencia más baja.
- Si la frecuencia que se va a agregar ya está registrada, no se registrará dos veces y no habrá respuesta incluso cuando se pulse **F4 [ADD]**.
- Si ya hay 50 entradas de frecuencia en la lista, la frecuencia no se registrará y pulsar **F4 [ADD]** no tendrá respuesta.

# **Eliminar una frecuencia registrada**

- *1* Pulse F2  $[$   $\triangle$   $]$ /F3  $[$   $\overline{\nabla}$   $]$  o gire el control **[MULTI/CH] para seleccionar la frecuencia que desea eliminar.**
- *2* **Mantenga pulsado F5 [(DELETE)] para borrar.**

# **Activación/desactivación de la función de marcador**

# *1* **Pulse [MENU].**

- *2* **Pulse F [F.MKR].**
	- Si no visualiza **F [F.MKR]**, pulse **F [MORE]** para visualizar **F [F.MKR]**.
	- Pulsar **F [F.MKR]** alterna la función de marcador entre activado y desactivado.

#### **Mostrar el valor máximo en la forma de onda**

Puede visualizarse el valor máximo de la forma de onda que se muestra en la pantalla del espectro del rango para obtener una mejor comprensión del estado de la señal.

#### **Activación/desactivación de la visualización del valor máximo**

**Pulse F1 [MORE] seguido de F7 [MAX.HLD].** Pulsar **F7 [MAX.HLD]** alterna la visualización del valor máximo entre activado y desactivado.

# **Configuración del tipo de retención**

Seleccione el método de visualización del valor máximo de la forma de onda.

#### **Configurar en el menú [8-02] "Bandscope Maximum Hold"**

**Valor de ajuste** 10 [s] (predeterminado)/Continuous

#### **10 [s]:** La información del valor máximo se borra después de 10 segundos.

**Continuous:** La información del valor máximo no se borra.

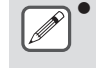

La información del valor máximo se borra automáticamente si el rango del intervalo mostrado cambia independientemente de si se selecciona "10 [s]" o "Continuous".

#### **Pausar la visualización de la forma de onda**

La visualización de l forma de onda en la pantalla del analizador de espectro se puede pausar.

#### **Pulse F7 [PAUSE] para pausar la visualización de la forma de onda.**

Al pausar la visualización de la forma de onda, << PAUSE >> aparece en la pantalla.

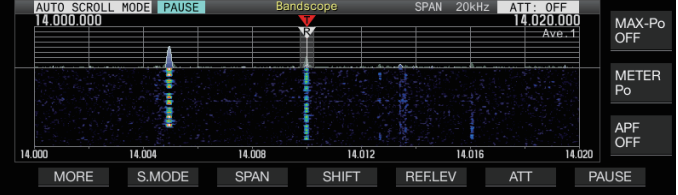

• Volver a pulsar **F7 [PAUSE]** cancela el estado de pausa.

# **Promedio de la forma de onda del espectro del rango**

Promediar la forma de onda en el espectro del rango suaviza los cambios en la visualización de la forma de onda, facilitando la observación de las señales intermitentes.

#### **Pulse F1 [MORE] y, a continuación, pulse F6 [AVE.] para cambiar el nivel promedio.**

- Pulsar **F6 [AVE.]** cambia la selección en la siguiente secuencia: "Desactivado" (promedio deshabilitado) → "1" (mínimo) → "2" → "3" (máximo) → "Desactivado". El nivel de promedio seleccionado se muestra en la esquina superior derecha de la cuadrícula.
- Cada vez que se mantiene pulsado **F6 [AVE.]** cambia las opciones en la secuencia inversa.
- El nivel de promedio puede configurarse por separado para el modo de audio (SSB/AM/FM (incluido el modo DATA)) y el modo de no audio (CW/FSK/PSK).
- La configuración predeterminada del modo de audio y del modo de no audio es "2" y "1" respectivamente.

#### **Visualización de la forma de onda de la señal de TX**

Se puede visualizar una forma de onda para la señal TX cuando se muestra un analizador de espectro para la transmisión en el modo central.

#### **Configurar en el menú [8-00] "Bandscope Display during TX"**

**Valor de ajuste** Off (predeterminado)/On

**On:** Muestra la forma de onda TX en el analizador de espectro mientras la transmisión está en curso.

**Off:** No muestra la forma de onda en el analizador de espectro mientras la transmisión está en curso.

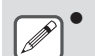

El ajuste para esta función no puede ser modificado durante la transmisión.

# **Espectro de audio**

El audio de TX/RX se puede mostrar en una "pantalla de espectro de audio" donde se muestran un espectro de rango y un osciloscopio así como en una "pantalla de espectro múltiple" en donde aparece una visualización reducida del analizador de espectro en la parte superior junto con la "pantalla de espectro de audio".

# **Visualización del espectro de audio**

# **Mantenga pulsado [SCP] para visualizar la pantalla de espectro de audio.**

Mantener pulsado **[SCP]** alterna la pantalla entre "Espectro de audio" y "Analizador de espectro".

# **Pantalla de espectro de audio**

Izquierda: Espectro del rango Derecha: Osciloscopio

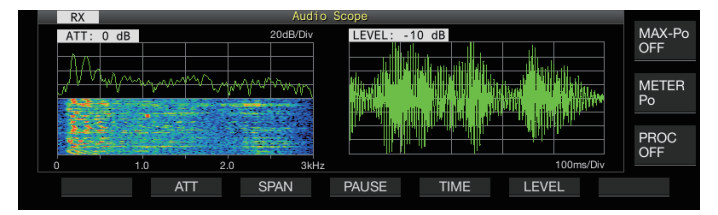

# **Conmutación del tipo de visualización del espectro de audio**

# *1* **Visualice la pantalla de espectro de audio.**

# *2* **Pulse [SCP].**

Pulsar **[SCP]** alterna la selección en la siguiente secuencia. "Pantalla de espectro de audio"

↓ "Pantalla de espectro múltiple"

↓ Sin visualización del espectro (finaliza la visualización del espectro)

# **Pantalla de espectro múltiple**

Superior: Visualización de analizador de espectro reducido Izquierda: Espectro del rango Derecha: Osciloscopio

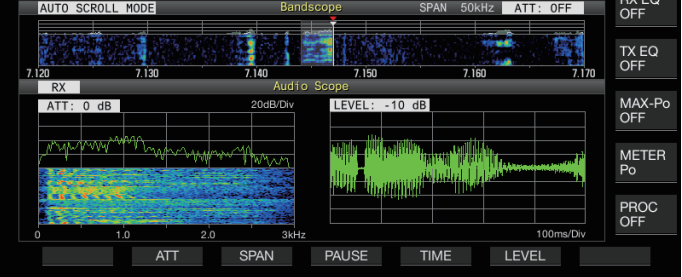

# *3* **Pulse [ESC] para finalizar la visualización.**

# **Conmutación del atenuador del espectro del rango**

Al cambiar el atenuador para el espectro del rango, la visualización del rango se puede ajustar a un nivel que sea fácil de ver.

# **Pulse F2 [ATT].**

Pulsar **F2 [ATT]** cambia el atenuador.

Valor de ajuste | Off (predeterminado)/10 dB/20 dB/30 dB

- Cada vez que se mantiene pulsado **F2 [ATT]** cambia las opciones en la secuencia inversa.
- La configuración actual se muestra en la parte superior del espectro del rango.

## **Conmutación del intervalo de frecuencia de la visualización del espectro del rango**

El intervalo de frecuencia de visualización del espectro del rango se puede configurar a 3 kHz u 8 kHz. Configure el intervalo de frecuencia de visualización en un ajuste adecuado para el ajuste de banda de filtro y la frecuencia a observar.

# **Pulse F3 [SPAN].**

Pulsar **F3 [SPAN]** alterna el intervalo entre "3 kHz (predeterminado)" y "8 kHz".

Visualización al seleccionar 3 kHz Visualización al seleccionar 8 kHz

#### **Conmutación del nivel del osciloscopio**

Al cambiar el nivel vertical del osciloscopio, la amplitud de la forma de onda puede ajustarse a un tamaño que sea fácil de ver.

# **Pulse F6 [LEVEL].**

Cada vez que se pulsa **F6 [LEVEL]** cambia el nivel.

**Valor de ajuste** 0 dB (predeterminado)/-10 dB/-20 dB/-30 dB

- Cada vez que se mantiene pulsado **F6 [LEVEL]** cambia las opciones en la secuencia inversa.
- La configuración actual se muestra en la parte superior del osciloscopio.

# **Conmutación del tiempo de barrido**

Cambiar el tiempo de barrido del osciloscopio altera la gama de tiempo de visualización del osciloscopio. El tiempo de barrido puede ajustarse de acuerdo con el estado de la señal a observar.

#### **Pulse F5 [TIME].**

Pulsar **F5 [TIME]** cambia el tiempo de barrido.

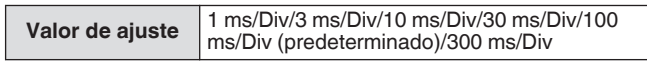

- Cada vez que se mantiene pulsado **F5 [TIME]** cambia las opciones en la secuencia inversa.
- Se visualiza el tiempo de barrido en la parte inferior del osciloscopio.

# **Pausar el espectro de audio**

Cuando la forma de onda visualizada en la pantalla del espectro de audio sea pausada, la forma de onda se mantendrá hasta que se anule la pausa. El espectro de audio puede pausarse para habilitar el análisis de la forma de onda sin interrumpirse cuando la visualización se actualizada.

#### **Pulse F4 [PAUSE] para pausar la visualización de la forma de onda.**

- Cuando se hace una pausa en la visualización de la forma de onda, << PAUSE >> es visualizado y tanto el espectro del rango a la izquierda como el osciloscopio a la derecha dejan de actualizarse temporalmente.
- Volver a pulsar **F4 [PAUSE]** cancela el estado de pausa.

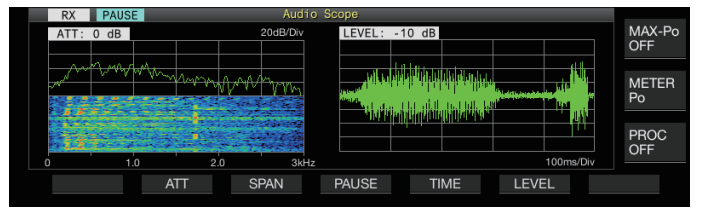

# **8 FUNCIONES DE TRANSMISIÓN**

# **Configuración de la ruta de entrada del audio de TX**

Puede configurarse el método de transmisión de la fuente de audio introducida en el conector MIC del panel delantero así como los conectores ACC 2, (USB-B) y LAN del panel trasero de este transceptor.

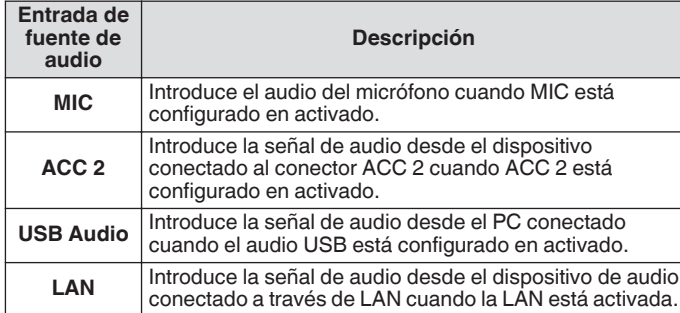

# **Conmutación de la entrada de la fuente de audio**

Los pasos para configurar el audio (entrada de fuente de audio) para transmitir a través de PTT/SS/SEND y DATA PTT/DATA SEND son los siguientes.

- Se puede configurar un ajuste independiente cuando el modo DATA está en el estado desactivado y activado.
- *1* **Mantenga pulsado [DATA] para visualizar la pantalla de entrada de la fuente de audio.** El estado activado/desactivado actual del modo DATA al final de la transmisión se visualiza en la esquina superior izquierda.

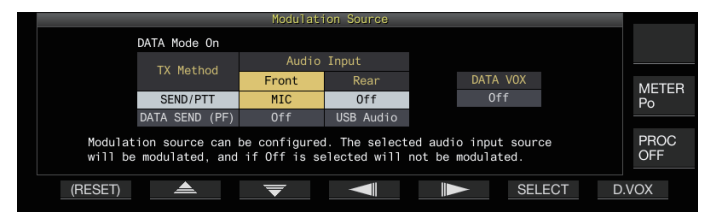

- *2* **Pulse F2 [ ], F3 [ ], F4 [ ] o F5 [ ] para seleccionar el elemento a configurar; "SEND/PTT" y "DATA SEND (PF)" para "TX Method" (fila) y "Front" y "Rear" para "Audio Input" (columna).**
- *3* **Pulse F6 [SELECT] o gire el control [MULTI/CH] para cambiar el valor de ajuste.**
	- Mantener pulsado **F1 [(RESET)]** restaura ambos ajustes de entrada del método de transmisión seleccionado a los valores predeterminados.
	- El ajuste predeterminado varía de la siguiente manera cuando el modo DATA está en el estado activado y desactivado.

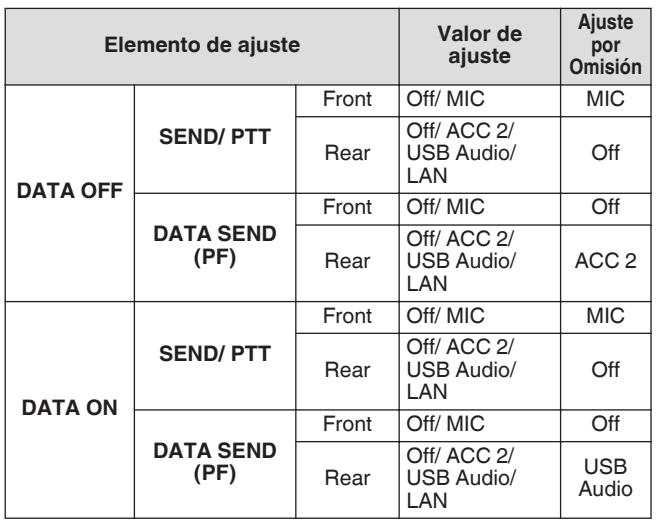

*4* **Mantenga pulsado [DATA] o pulse [ESC] para finalizar el proceso.**

- Tenga en cuenta que algunas combinaciones de ajustes  $\mathbf{y}$ podrían desencadenar transmisiones involuntarias por este transceptor. Además, cuando este transceptor está conectado a un PC u otra fuente de audio a través de audio USB, LAN o ACC 2 y cuando DATA VOX está activado, el sonido emitido por la fuente de audio podría activar la transmisión por este transceptor.
- Estos ajustes son comunes para los modos SSB, AM y FM. Aunque los ajustes también se pueden modificar durante la operación mientras el modo de operación en el extremo de transmisión está configurado en CW, PSK o FSK, los ajustes que se muestran en la pantalla son aquellos cuando el modo DATA está en el estado desactivado.

# **VOX (transmisión activada por voz)**

VOX (voz) es una función que inicia automáticamente la transmisión cuando el usuario habla por el micrófono y vuelve al estado de recepción cuando se detiene la entrada de voz. Después de hablar por el micrófono, introduzca una breve pausa antes de volver al estado de recepción.

• Para los datos VOX, los datos introducidos desde una fuente de audio que no sea el conector MIC también pueden transmitirse del mismo modo.

# **Activación/desactivación de la función VOX**

La función VOX cambia automáticamente entre transmisión y recepción en función de la entrada de audio desde el micrófono en el modo SSB, FM o AM.

# **Pulse [VOX].**

Pulsar **[VOX]** alterna la función VOX entre activada y desactivada.

Cuando la función VOX está activada, el LED [VOX] se ilumina en verde.

- Durante la transmisión usando la función VOX, la entrada de audio del micrófono se transmite independientemente de los ajustes de entrada de la fuente de audio.
- Si la transmisión y la recepción no se llevan a cabo automáticamente cuando la función VOX está ajustada en activado, intente ajustar el nivel de ganancia VOX, aumente la distancia entre el micrófono y el interlocutor, acerque el micrófono al hablar o baje el volumen de las llamadas entrantes. Si los métodos anteriores no funcionan, use auriculares.

#### **Selección de la entrada de la fuente de audio para VOX de datos**

El estado de la transmisión se puede activar automáticamente cuando se ingresa audio de datos más allá de un cierto nivel desde el terminal ANI del conector ACC 2, ●<del>∕</del> (USB-A o USB-B) o el conector LAN en el panel trasero de este transceptor en el modo SSB, FM o AM. Esta función se conoce como datos VOX. La entrada de la fuente de audio que se activa con la función datos VOX se puede cambiar siguiendo los siguientes pasos.

*1* **Mantenga pulsado [DATA] para visualizar la pantalla de entrada de la fuente de audio.**

#### *2* **Pulse F7 [D.VOX].**

Pulsar **F7 [D.VOX]** cambia la fuente de audio de los datos VOX.

**Valor de ajuste** Off (predeterminado)/ACC 2/USB Audio/LAN

- "OFF", "ACC 2", "USB" o "LAN" se visualizan a la derecha de "D.VOX" en la parte superior de la pantalla.
- *3* **Mantenga pulsado [DATA] o pulse [ESC] para finalizar el proceso.**
- Si este transceptor se deja conectado a una fuente de audio como un PC cuando los datos VOX están configurados para un ajuste de entrada de fuente de audio que no sea "Desactivado", este transceptor puede
	- colocarse en el estado de transmisión mediante las señales de la fuente de audio. Si va a dejar este transceptor conectado a la fuente de
		- audio, configure la entrada de la fuente de audio de los datos VOX en desactivado para evitar la transmisión involuntaria.

# **Ejemplo de configuración**

Transmisión mediante PTT por señales de modulación desde MIC en el modo SSB o transmisión mediante DATA VOX por señales de modulación desde un PC a través de USB Audio en el modo SSB-DATA.

Ajustes cuando el modo DATOS está desactivado:

- SEND/PTT Front: MIC, Rear: Off<br>• DATA SEND (PE) Front: Off Rea
- DATA SEND (PF) Front: Off, Rear: USB Audio
- DATA VOX: Off
- Ajustes cuando el modo DATOS está activado:
- SEND/PTT Front: MIC, Rear: Off
- DATA SEND (PF) Front: Off, Rear: USB Audio
- DATA VOX: USB Audio

# **Ajuste de la ganancia VOX**

La ganancia VOX de la función VOX permite ajustar el nivel de ganancia VOX en conformidad con el volumen de la entrada de audio desde el conector MIC o el ruido del entorno. La ganancia VOX de los datos de entrada desde el terminal ANI del conector ACC 2,  $\leftarrow$  (USB-A o USB-B) o LAN en el panel trasero

de este transceptor puede ajustarse en el modo de datos VOX. *1* **Mantenga pulsado [VOX] para visualizar la pantalla de configuración VOX.**

#### MIC  $10$ METER<br>Po ACC2  $_{\text{USE}}$ PROC<br>OFF LAN (RESET)  $\Rightarrow$  $\blacksquare$  $\blacksquare$

En la pantalla de configuración VOX, las filas horizontales representan la entrada de la fuente de audio, mientras que las columnas verticales representan el elemento de ajuste.

- *2* **Pulse F2 [ ]/F3 [ ] para seleccionar la entrada de la fuente de audio (fila horizontal).** Seleccione la fila de entrada de la fuente de audio a ajustar entre "MIC", "ACC 2", "USB" y "LAN".
- *3* **Pulse F4 [ ]/F5 [ ] para seleccionar "VOX GAIN".** m

# *4* **Pulse F6 [–]/F7 [+] o gire el control [MULTI/CH] para ajustar el nivel de VOX.**

Introduzca la señal desde la fuente de audio seleccionada en el paso 2 y ajuste el nivel para activar la transmisión cuando se introduzcan señales de audio.

**Valor de ajuste** 0 a 10 (predeterminado) a 20 (1 paso)

#### *5* **Mantenga pulsado [VOX] o pulse [ESC] para finalizar el proceso.**

La pantalla de configuración de VOX finaliza cuando el extremo transmisor está configurado en un modo (modo de no audio) que no sea el modo SSB, AM y FM.

# **Ajuste del nivel de ganancia de anti-VOX**

Cuando la función VOX está activada, la transmisión podría activarse en algunos casos por el sonido de reproducción del altavoz, además del audio del micrófono. El sonido del altavoz podría ser transmitido si el volumen del altavoz está configurado a un nivel alto. Esta función puede usarse para evitar la transmisión no intencionado mediante la configuración del nivel anti VOX para ajustar el límite inferior para la activación de la función VOX con respecto al sonido de reproducción del altavoz.

- *1* **Mantenga pulsado [VOX] para visualizar la pantalla de configuración VOX.**
- *2* **Pulse F2 [ ]/F3 [ ] para seleccionar la entrada de la fuente de audio.**
- *3* **Pulse F4 [ ]/F5 [ ] para seleccionar "ANTI VOX".** a
- *4* **Pulse F6 [–]/F7 [+] o gire el control [MULTI/CH] para ajustar la sensibilidad de la ganancia anti VOX.** Ajuste la sensibilidad del nivel anti VOX para que la transmisión no se active por el sonido de reproducción del altavoz.

**Valor de ajuste** 0 a 20 (1 paso)

- Cuanto menor sea el valor de la ganancia anti VOX, más probable será que el transceptor reproduzca el sonido del altavoz.
- Los ajustes predeterminados son los siguientes.
	- Micrófono: 10
	- ACC 2: 0
	- USB: 0
	- $LAN: 0$
- *5* **Mantenga pulsado [VOX] o pulse [ESC] para finalizar el proceso.**

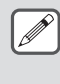

Cuando se conectan los auriculares al conector PHONES, la función VOX (transmisión) no se activará con el audio del altavoz, independientemente de la fuente de audio y de los ajustes del nivel anti VOX.

- La ganancia anti VOX es aplicable a fuentes de audio que no sean datos VOX.
- El nivel de salida del altavoz se compara con el nivel ANTI VOX para cualquier línea de entrada.

# **Ajuste del tiempo de retardo VOX**

Durante la transmisión de audio o datos usando la función VOX, el transceptor a veces podría restaurarse al estado de recepción, y el final del audio cortado podría no ser transmitido. Para evitar que esto ocurra, el tiempo de retardo se puede ajustar para introducir una pausa apropiada antes de pasar del estado de transmisión al de recepción.

- *1* **Mantenga pulsado [VOX] para visualizar la pantalla de configuración VOX.**
- *2* **Pulse F2 [ ]/F3 [ ] para seleccionar la entrada de la fuente de audio (fila horizontal).** Seleccione la fila de entrada de la fuente de audio a ajustar entre "MIC", "ACC 2", "USB" y "LAN".
- *3* **Pulse F4 [ ]/F5 [ ] para seleccionar "VOX DELAY".**
- 4 **Pulse F6 [-** $\frac{1}{2}$  **F7** [+ $\frac{1}{2}$  **gire el control [MULTI/CH]** para **seleccionar el tiempo de retardo.**

Introduzca la señal de la fuente de audio seleccionada en el paso 2 y ajuste el tiempo de retardo antes de volver al estado de recepción después de que finalice la entrada de audio.

**Valor de ajuste** 0 a 10 (predeterminado) a 20 (1 paso)

- Al seleccionar "MIC", ajuste el tiempo de retardo mientras habla a través del micrófono.
- El tiempo de retardo de "MIC" puede ajustarse igualmente girando el control **[DELAY]**.
- *5* **Mantenga pulsado [VOX] o pulse [ESC] para finalizar el proceso.**

# **Tiempo de retardo de voz VOX**

Cuando la función VOX está activada, podría producirse un lapso antes de que comience la transmisión después de que haya comenzado la entrada de voz. Por este motivo, la parte inicial del audio podría cortarse. Para evitar que este fenómeno ocurra siempre que sea posible, se puede configurar un tiempo de retardo de voz VOX entre el momento de activación de la transmisión y antes del envío de las señales de audio.

# **Cuando se utiliza un micrófono como entrada de la fuente de audio para la transmisión:**

**Configurar en el menú [6-13] "VOX Voice Delay (Microphone)"**

**Cuando utilice dispositivos que no sean un micrófono como entrada de la fuente de audio para la transmisión:**

**Configurar en el menú [6-14] "VOX Voice Delay (Except Microphone)"**

**Valor de ajuste** Off/Short/Middle (predeterminado)/Long

# **Monitor de TX**

El audio TX puede monitorearse mientras la transmisión está en curso. Esta es una herramienta útil para verificar el efecto del procesador de voz o el ecualizador de TX. En los modos FSK y PSK, las señales FSK y PSK transmitidas por este transceptor pueden ser monitoreadas.

## **Pulse [MONI] para activar o desactivar el monitor de TX**

El LED [MONI] se ilumina en verde cuando el monitor de TX está activado.

- El estado de activación/desactivación del monitor de TX y el nivel del monitor se almacenan en la memoria para cada uno de los siguientes grupos de modo. Durante el funcionamiento dividido, se monitoreará el modo en el extremo transmisor.
	- SSB/FM/AM
	- SSB-DATA/FM-DATA/AM-DATA
	- FSK/PSK
- Cada vez que se produce un cambio en el modo, el transceptor regresa al estado de activación/desactivación del monitor de TX almacenado en cada grupo. El monitor de TX siempre está desactivado en el modo CW.

# **Ajuste del nivel del monitor de TX**

El nivel del volumen al monitorear el audio de TX se puede ajustar.

*1* **Mantenga pulsado [MONI] para visualizar la pantalla de configuración del nivel del monitor de TX.**

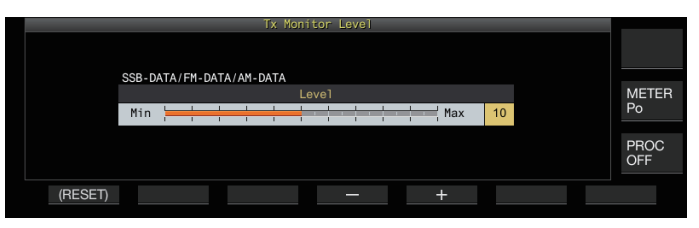

*2* **Pulse F4 [–]/F5 [+] o gire el control [MULTI/CH] para seleccionar el nivel del monitor de TX.**

**Valor de ajuste** 0 a 10 (predeterminado) a 20 (1 paso)

- *3* **Mantenga pulsado [MONI] o pulse [ESC] para finalizar el proceso.**
	- Es posible que se produzca realimentación al usar un altavoz en el modo SSB, AM o FM. En dicho caso use auriculares.
		- La transmisión de mensajes CW no puede monitorearse usando el monitor de TX. Para monitorear mensajes CW, use el tono local de CW.
		- En los modos FM, FSK y PSK, el audio del monitor de TX podría diferir del audio de la señal que realmente se transmite.

# **Procesador de voz**

En el modo SSB, la potencia de salida de TX varía según el volumen del audio del transceptor transmisor, lo que a veces puede causar que la audibilidad se deteriore en el transceptor receptor. En este caso, se puede usar un procesador de voz para comprimir señales a través del procesamiento de señales digitales para elevar la potencia promedio.

De manera similar, el uso del procesador de velocidad en el modo AM o FM estabiliza el grado de modulación independientemente del volumen del audio del transceptor transmisor y ayuda a mejorar la inteligibilidad.

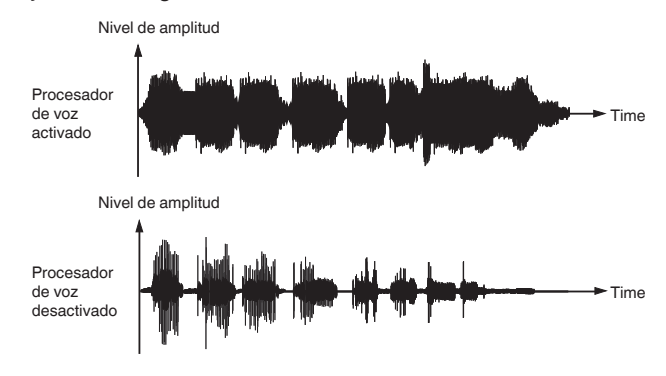

# **Activación/desactivación del procesador de voz**

# *1* **Pulse la tecla de modo para seleccionar el modo SSB, AM o FM.**

#### *2* **Pulse F [PROC].**

Pulsar **F [PROC]** alterna el procesador de voz entre activado y desactivado.

• Cuando el procesador de voz está ajustado en activado, "PROC OUT:nnn" aparece en la parte superior de la pantalla. [nnn: 0 a 100]

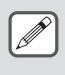

El procesador de voz también funciona con respecto a la entrada de audio desde el terminal ANI del conector ACC 2 o el conector  $\leftarrow$  (USB-B) en el panel trasero de este transceptor.

# **Configuración del nivel de entrada del procesador de voz**

*1* **Mantenga pulsado F [PROC] para visualizar la pantalla de configuración del procesador de voz**

**Modo SSB/SSB-DATA/AM/AM-DATA**

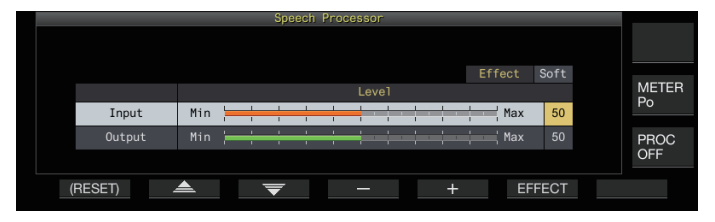

# **Modo FM/FM-DATA**

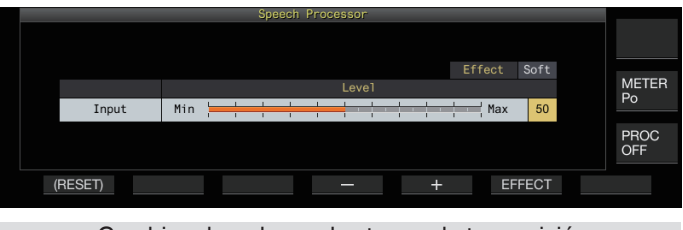

Cambiar el modo en el extremo de transmisión a un modo de no audio mientras se visualiza la pantalla de configuración del procesador de voz, cierra la pantalla de configuración del procesador de voz.

- *2* **Pulse F2 [ ]/F3 [ ] para seleccionar "Entrada".**
- *3* **Pulse F4 [–]/F5 [+] o gire el control [MULTI/CH] para ajustar el nivel de entrada.**

**Valor de ajuste** 0 a 50 (predeterminado) a 100 (1 paso)

- *4* **Mantenga pulsado F [PROC] o pulse [ESC] para finalizar el proceso.**
	- El nivel de entrada del procesador de voz se usa para ajustar el nivel de entrada del audio mixto entre la entrada de la fuente de audio configurada para la ganancia del micrófono y la configurada en la pantalla de entrada de la fuente de audio.
	- Cambiar el modo en el extremo de transmisión a un modo de no audio mientras se visualiza la pantalla de configuración del procesador de voz, cierra la pantalla de configuración del procesador de voz.

**Configuración del nivel de salida del procesador de voz**

- *1* **Mantenga pulsado F [PROC] para visualizar la pantalla de configuración del procesador de voz.**
- *2* **Pulse F2 [ ]/F3 [ ] para seleccionar "Output".** • "Output" no se muestra cuando el transceptor transmisor está en el modo FM.
- *3* **Pulse F4 [–]/F5 [+] o gire el control [MULTI/CH] para ajustar el nivel de salida.**
	- El nivel de salida puede ajustarse igualmente girando el control **[MIC/PITCH)]**.

**Valor de ajuste** 0 a 50 (predeterminado) a 100 (1 paso)

*4* **Mantenga pulsado F [PROC] o pulse [ESC] para finalizar el proceso.**

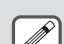

- La configuración de la salida a un nivel demasiado alto ocasiona distorsión en las señales de TX y, consiguientemente un deterioro en la calidad de la onda de radio.
- El nivel de salida del procesador de voz se aplica tanto a la entrada de audio del micrófono como a la fuente de audio configurada en la pantalla de entrada de la fuente de audio.
- El nivel de salida del procesador de voz es fijo y no modificable en el modo FM.

# **Configuración del efecto del procesador de voz**

Es posible configurar cómo las señales de TX deben ser procesadas por el procesador de voz.

#### **Pulse F6 [EFECT].**

Pulsar **F6 [EFECT]** cambia el tipo de efecto.

**Valor de ajuste** Soft (predeterminado)/Hard

**Hard:** Prioriza la elevación de la potencia media aunque las señales podrían permanecer distorsionadas. **Soft:** Prioriza la reducción del nivel de distorsión con un efecto mínimo en la elevación de la potencia media.

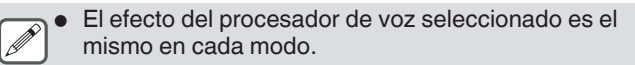
#### **Filtro de TX**

Configure el ancho de banda del filtro de TX SSB/AM o SSB-DATA/AM-DATA a una frecuencia de corte bajo o una frecuencia de corte alto.

#### **Cambio del ancho de banda del filtro de TX**

Utilice el filtro de TX mientras se asegura de que el ancho de banda ocupado en el modo SSB se encuentre dentro de la gama permitida según lo estipulado por las leyes pertinentes.

#### **Configuración de la frecuencia de corte bajo en los modos SSB/AM**

**Configurar en el menú [6-06] "TX Filter Low Cut (SSB/AM)"**

**Valor de ajuste** 10/100 (predeterminado)/200/300/400/500 [Hz]

#### **Configuración de la frecuencia de corte alto en los modos SSB/AM**

**Configurar en el menú [6-07] "TX Filter High Cut (SSB/AM)"**

**Valor de ajuste** 2500/2600/2700/2800/2900 (predeterminado)/ 3000/3500/4000 [Hz]

#### **Configuración de la frecuencia de corte bajo en los modos SSB-DATA/AM-DATA**

**Configurar en el menú [6-08] "TX Filter Low Cut (SSB-DATA/AM-DATA)"**

**Valor de ajuste** 10/100 (predeterminado)/200/300/400/500 [Hz]

#### **Configuración de la frecuencia de corte alto en los modos SSB-DATA/AM-DATA**

**Configurar en el menú [6-09] "TX Filter High Cut (SSB-DATA/AM-DATA)"**

**Valor de ajuste** 2500/2600/2700/2800/2900 (predeterminado)/ 3000/3500/4000 [Hz]

#### **Visualización del espectro del filtro durante la transmisión**

Durante la transmisión, se puede mostrar una imagen de la banda de paso para el filtro de TX y el rango del audio de TX en el espectro del filtro.

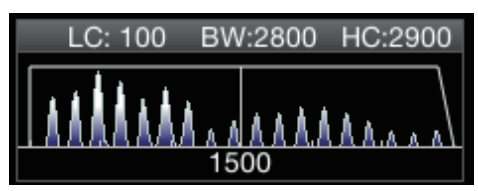

#### **Configurar en el menú [8-01] "TX Audio Waveform Display"**

**Valor de ajuste** Off/On (predeterminado)

**On:** Muestra una imagen de la banda de paso del filtro de TX y el rango del audio del audio de TX en el espectro del filtro durante la transmisión en el modo SSB/FM/AM. **Off:** El área del espectro del filtro mantiene la última visualización durante la transmisión y no se muestra la forma de onda.

- - Durante la transmisión en los modos CW, PSK y FSK, se mantiene la imagen de las características de paso de banda del filtro durante la recepción. En modos distintos a los anteriores, se muestra una imagen de las características de la banda de paso del filtro en función del ajuste de corte ALTO/BAJO del filtro de TX. En el modo FM (incluido DATOS), se visualiza una imagen de las características de la banda de paso para el filtro fijo.
	- Cuando se muestra la pantalla de espectro de audio, no se muestra el rango del audio en el espectro del filtro.
	- El ajuste para esta función no puede ser modificado durante la transmisión.
	- Cuando se usa HI/SHIFT o LO/WIDTH durante la transmisión mientras la visualización del espectro del filtro durante la transmisión está activada, el valor de ajuste del filtro de RX cambia y aparece temporalmente la visualización del filtro de RX.

#### **Ecualizador de TX**

Este elemento se puede usar para alterar las características de frecuencia del audio de TX a través del procesamiento de sonido DSP. Permite la corrección de las características de frecuencia del micrófono, así como la transmisión en la calidad de audio de acuerdo con las propiedades de audio o las preferencias del usuario.

#### **Activación/desactivación del ecualizador de TX**

#### *1* **Pulse la tecla de modo para seleccionar el modo SSB, AM o FM.**

#### *2* **Pulse F [TX EQ].**

Pulsar **F [TX EQ]** alterna el ecualizador de TX entre activado y desactivado.

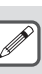

El ecualizador de TX se apaga automáticamente cuando este transceptor está configurado a un modo distinto de SSB, AM o FM.

#### **Selección de una característica de frecuencia para el ecualizador de TX**

Este transceptor viene con 6 tipos de características de frecuencia para el ecualizador de TX. Además, existen otros 3 tipos que se pueden personalizar según las preferencias del usuario. Es posible elegir entre estas opciones.

#### *1* **Mantenga pulsado F [TX EQ] para visualizar la pantalla del ecualizador TX.**

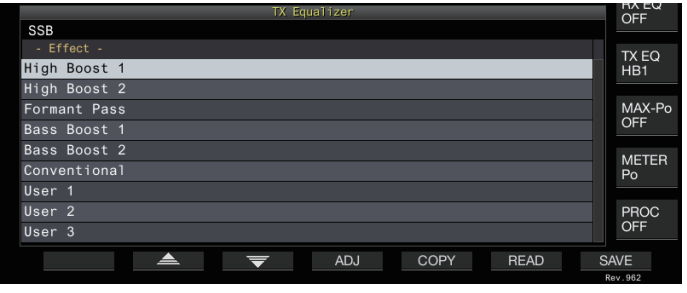

#### *2* **Pulse F2 [ ]/F3 [ ] o gire el control [MULTI/CH] para seleccionar una característica.**

Seleccione en función de los efectos del ecualizador en la tabla siguiente.

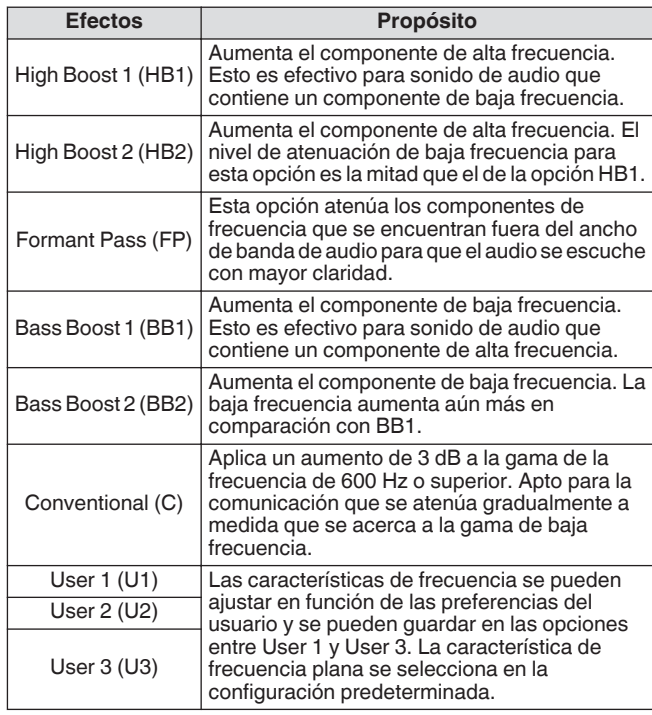

#### *3* **Mantenga pulsado F [TX EQ] o pulse [ESC] para finalizar el proceso.**

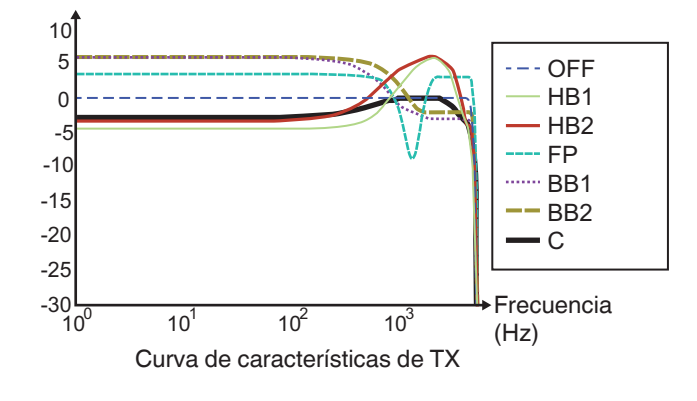

#### **Ajuste del ecualizador de TX**

Las características de la frecuencia del ecualizador de TX se pueden ajustar para producir la calidad de sonido deseada.

- *1* **Mantenga pulsado F [TX EQ] para visualizar la pantalla del ecualizador TX.**
- 2 Pulse F2  $[\triangle$  ]/F3  $[\overline{\blacktriangledown}]$  o gire el control **[MULTI/CH] para seleccionar una característica.**
- *3* **Pulse F3 [ADJ] para visualizar la pantalla de ajuste del ecualizador de TX.**

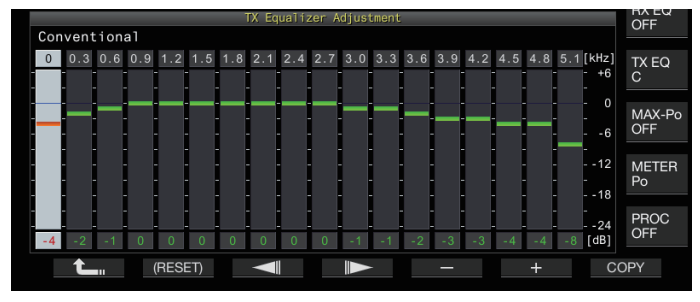

- *4* **Pulse F3 [ ]/F4 [ ] para seleccionar la banda de frecuencia que se va a ajustar.**
- *5* **Pulse F5 [–]/F6 [+] o gire el control [MULTI/CH] para ajustar el nivel de cada banda de frecuencia.**
	- Tocar un punto en la pantalla de ajuste del ecualizador de RX selecciona la banda correspondiente y cambia la frecuencia al nivel seleccionado. Una forma alternativa es tocar un punto aproximado seguido
	- de una sintonización precisa en los pasos 3 y 4. • Mantener pulsado **F2 [(RESET)]** restablece todos los niveles de frecuencia a la configuración predeterminada.
- *6* **Mantenga pulsado F [TX EQ] o pulse [ESC] para finalizar el proceso.**

#### **Copia de la configuración del ecualizador de TX**

Los efectos del ecualizador que se configuran según las preferencias del usuario se pueden copiar y guardar como ajustes definidos por el usuario.

- *1* **Mantenga pulsado F [TX EQ] para visualizar la pantalla del ecualizador TX.**
- 2 Pulse F2  $[\triangle$   $]$ /F3  $[\nabla$ ] o gire el control **[MULTI/CH] para seleccionar una característica.**

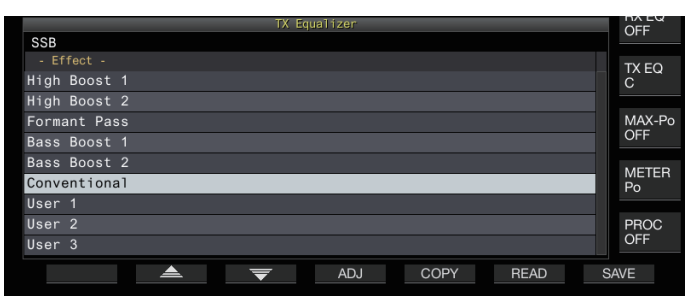

#### *3* **Pulse F5 [COPY].**

Aparece un mensaje con instrucciones sobre cómo especificar el destino del guardado de los ajustes.

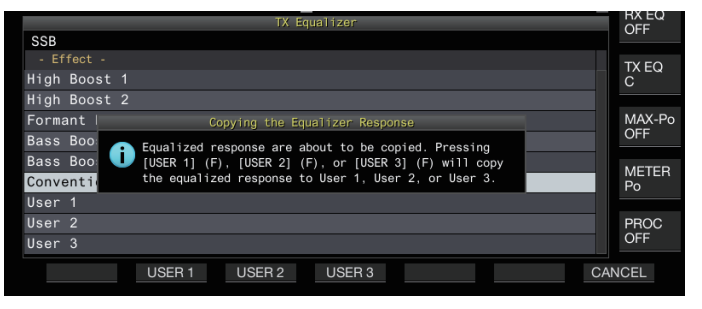

- Para copiar después de configurar los ajustes del ecualizador de TX, pulse **F5 [COPY]** en la pantalla de ajuste del ecualizador de TX.
- *4* **Pulse F2 [USER1], F3 [USER2] o F4 [USER3] para especificar el destino de guardado de los ajustes.**
	- Se completó la copia de los ajustes del ecualizador de TX y la visualización regresa a la pantalla del ecualizador de TX.
	- Pulsar **F7 [CANCEL]** devuelve la visualización a la pantalla del ecualizador de TX sin copiar los ajustes.
- *5* **Mantenga pulsado F [TX EQ] o pulse [ESC] para finalizar el proceso.**

#### **Guardar la configuración del ecualizador de TX**

Los pasos para escribir los datos de los ajustes del ecualizador de TX son los siguientes.

- Antes de hacerlo, configure dónde se guardarán los datos en "File Storage Location" del "[Menú de gestión de USB/](#page-123-0) [archivos"](#page-123-0) ([11-2\)](#page-123-0) en "Internal Memory" o "USB Flash Drive".
- Para guardar los datos en una memoria USB, introduzca una memoria USB formateada usando este transceptor en  $\leftarrow$ (USB-A).
- *1* **Mantenga pulsado F [TX EQ] para visualizar la pantalla del ecualizador TX.**
- *2* **Pulse F2 [ ]/F3 [ ] o gire el control [MULTI/CH] para seleccionar una característica.**

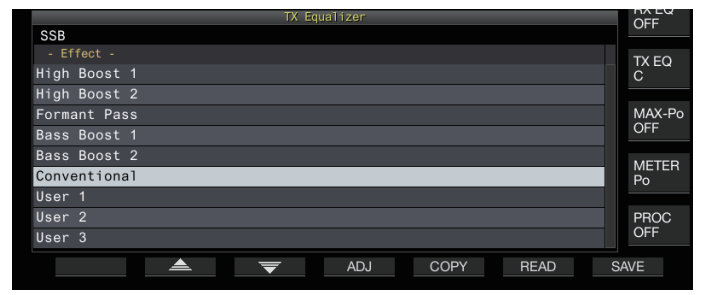

#### *3* **Pulse F7 [SAVE].**

Aparece un mensaje indicando que el proceso de guardado ha finalizado.

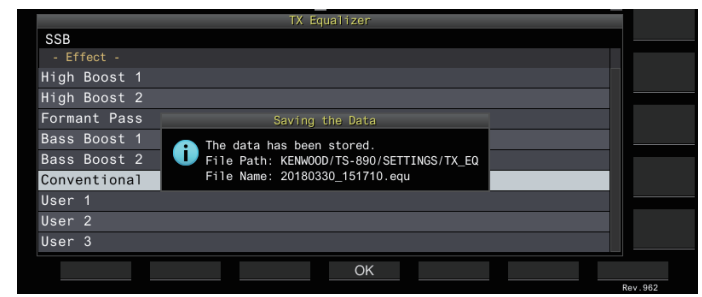

#### *4* **Pulse F4 [OK].**

*5* **Mantenga pulsado F [TX EQ] o pulse [ESC] para finalizar el proceso.**

El archivo guardado recibe un nombre con el formato "aaaammdd\_hhmmss". La extensión del archivo guardado es "equ". (Ejemplo) Si la fecha es 10:20:30 a.m. del 15 de febrero de 2018: 20180215\_102030.equ

● El nombre de la carpeta de destino es como se indica a continuación. (El nombre varía según el lugar en el que se guardarán los archivos). Memoria USB: "KENWOOD\TS-890\SETTINGS \RX\_EQ"

Memoria interna: "SETTINGS\RX\_EQ"

● Cuando extraiga la unidad flash USB, asegúrese de ejecutar "[Extracción segura de la memoria USB](#page-127-0)" ([11-6\)](#page-127-0).

#### **Lectura de la configuración del ecualizador de TX**

Los pasos para leer los ajustes del ecualizador de TX guardados en la memoria interna o en la memoria USB son los siguientes.

- Para leer los datos desde una memoria USB, introduzca una memoria USB que contenga datos del ecualizador de TX en  $\leftarrow$  (USB-A).
- *1* **Mantenga pulsado F [TX EQ] para visualizar la pantalla del ecualizador TX.**
- 2 **Pulse F2**  $\begin{bmatrix} \implies \end{bmatrix}$   $\begin{bmatrix} F3 \\ \end{bmatrix}$   $\Rightarrow$   $\begin{bmatrix} 1 & 0 & 0 \end{bmatrix}$  ire el control **[MULTI/CH] para seleccionar una característica de ecualizador a leer.**

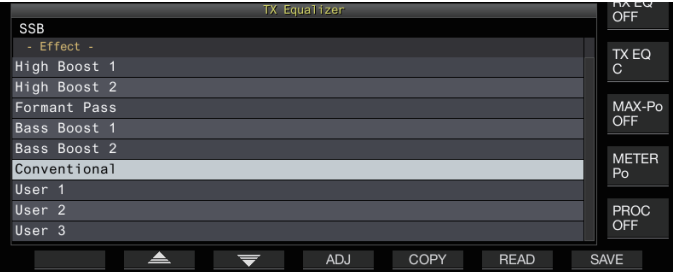

#### *3* **Pulse F6 [READ] para visualizar la pantalla de archivo (TX EQ.).**

• Aparece la pantalla del archivo (ecualizador de TX).

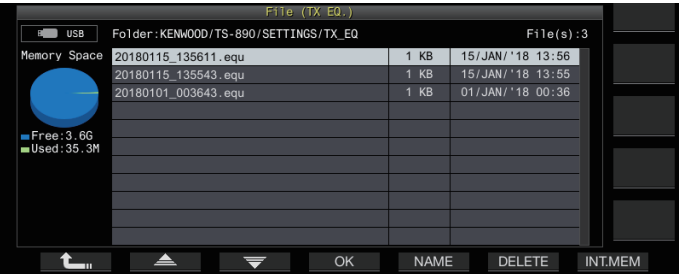

- Para leer los datos de la memoria interna, pulse **F7 [INT.MEM]**.
- Para leer los datos de la memoria USB, pulse **F7 [USB.MEM]**.
- Pulsar F1 [ $\Box$ ] sale de la selección del archivo de datos y devuelve la visualización a la pantalla del ecualizador de TX.
- Pulsar **F6 [DELETE]** muestra un mensaje de confirmación de eliminación del archivo. Pulsar **F4 [OK]** borra el archivo.
- Pulsar **F5 [NAME]** permite cambiar el nombre del archivo.
- *4* **Pulse F2 [ ]/F3 [ ] o gire el control [MULTI/CH] para seleccionar un archivo.**

#### *5* **Pulse F4 [OK] para leer los datos de los ajustes.**

• Aparece un mensaje de "lectura" mientras la lectura está en curso, y cambia a un mensaje de "lectura completada" al completar la lectura.

#### *6* **Pulse F4 [OK].**

- *7* **Mantenga pulsado F [TX EQ] o pulse [ESC] para finalizar el proceso.**
	- Cuando extraiga la unidad flash USB, asegúrese de ejecutar ["Extracción segura de la memoria USB"](#page-127-0)  $(11-6)$  $(11-6)$ .
		- La lectura de los datos de configuración se sobrescribirá incluso si el tipo de ecualizador del destino de la aplicación de configuración seleccionado en el paso 2 varía con respecto al tipo de ecualizador de la fuente de la aplicación de configuración seleccionada en el paso 3.

#### **Sintonización de la TX**

Esta es una función que transmite la portadora de salida constante continuamente independientemente del modo de TX actual. Se utiliza para fines tales como el ajuste de sintonizadores de antena externos o amplificadores lineales.

Asigne la sintonización de TX ("TX Tune 1" o "TX Tune 2") a una tecla PF. Para obtener más detalles, consulte ["Teclas PF \(teclas](#page-159-0) [de función programables\)"](#page-159-0) ([16-2\)](#page-159-0).

#### **Alternar entre transmisión y recepción cada vez que se pulsa la tecla:**

- *1* **Pulse la tecla PF que está asignada con "TX Tune 1".**
	- Transmite con una portadora continua en el modo CW.
	- << >> comienza a parpadear.
	- El medidor cambia a SWR.
- *2* **Pulse nuevamente la tecla PF asignada con "TX Tune 1".**

La transmisión se detiene y regresa al modo original.

#### **Activa lar transmisión únicamente mientras se pulsa la tecla:**

#### *1* **Pulse la tecla PF que está asignada con "TX Tune 2".**

- Transmite en el modo CW mientras se pulsa la tecla.
- << >> comienza a parpadear.
- El medidor cambia a SWR.
- *2* **Libere la tecla PF asignada con "TX Tune 2".** La transmisión se detiene y regresa al modo original.

**Ajuste de la potencia de salida de TX durante la sintonización de TX**

*1* **Mantenga pulsado F [MAX-Po] para visualizar la pantalla del límite de potencia de transmisión.**

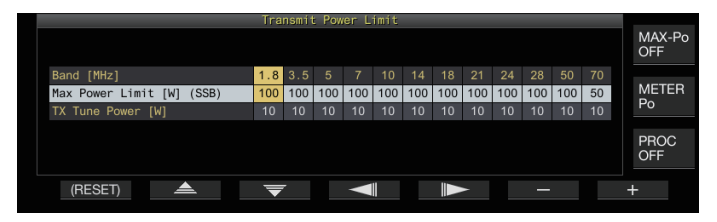

- *2* **Pulse F4 [ ]/F5 [ ] para seleccionar una banda de frecuencias.** Los ajustes de la columna de la banda de frecuencia seleccionada pueden cambiarse.
- *3* **Pulse F2 [ ]/F3 [ ] para seleccionar "Potencia de sintonización de TX" (fila horizontal).**
- *4* **Pulse F6 [–]/F7 [+] o gire el control [MULTI/CH] para seleccionar la potencia de salida de TX.**

**Valor de ajuste** 5 a 10 (predeterminado) a 100 [W] (1 paso)

*5* **Mantenga pulsado F [MAX-Po] o pulse [ESC] para finalizar el proceso.**

#### **Temporizador de tiempo límite (TOT)**

Esta función detiene la transmisión a la fuerza y restablece el estado de recepción cuando se excede el tiempo de TX preconfigurado.

#### **Configurar en el menú [6-02] "Time-out Timer"**

**Valor de ajuste** | Off (predeterminado)/3/5/10/20/30 [min]

#### **Pitido de ID**

Durante la transmisión continua mediante la tecla **[SEND]**, **[PTT]** en el micrófono o la función SS/PKS en el panel trasero, se emite un pitido (ID ID " $\cdots$   $\cdots$   $\cdots$   $\cdots$   $\cdots$  ") siempre que se excede la duración preconfigurada del inicio de la transmisión.

#### **Configurar en el menú [6-05] "ID Beep"**

**Valor de ajuste** Off (predeterminado)/1 a 30 [min] (1 paso)

Es posible que el transceptor no funcione según lo previsto en algunos casos, ya que podría regresar al estado de recepción durante la interrupción de CW o la transmisión de VOX.

# **9 CANALES DE MEMORIA**

Este transceptor viene con 120 canales de memoria, cada uno de los cuales puede usarse para registrar datos de funcionamiento. Los 120 canales de memoria están divididos en 3 tipos que están asignados respectivamente con los siguientes números de canal: 00 a 99, P0 a P9 y E0 a E9. A continuación se muestra un resumen general de los tipos de canales de memoria respectivos.

#### **00 a 99 (canales de memoria estándar):**

Para registrar datos de funcionamiento que se usan con frecuencia.

#### **P0 a P9 (canales de memoria para segmentos de banda específicos):**

Para registrar gamas de frecuencia de exploración de programas o VFO programables.

#### **E0 a E9 (canales de memoria expandida):**

Pueden utilizarse de la misma forma que los canales de memoria estándar.

Los datos que se pueden registrar en cada uno de los canales de memoria son como se indica a continuación.

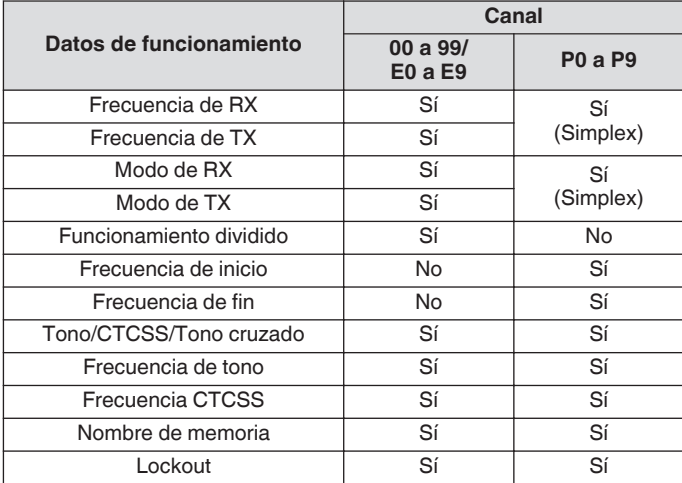

#### **Visualización de la lista de canales de memoria**

Los ajustes registrados en un canal de memoria se pueden visualizar en la pantalla de lista de canales de memoria. El canal de los datos de frecuencia de funcionamiento registrados o el canal a usar pueden seleccionarse en la pantalla de lista de canales de memoria.

Los canales de memoria se pueden asignar con nombres en esta pantalla.

Se puede seleccionar un canal de memoria en la pantalla de lista de canales de memoria.

#### *1* **Pulse F7 [M.LIST] para visualizar la pantalla de lista de canales de memoria.**

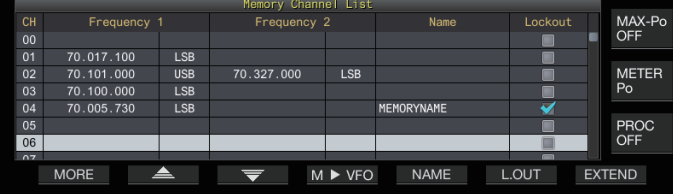

- El canal de memoria seleccionado aparece indicado en color blanco. Al registrar datos en el canal de memoria, cambia a una visualización rosa.
- Pulsar **F7 [EXTEND]** amplía la visualización de la pantalla de lista de canales de memoria. Pulsarlo nuevamente restaura la pantalla al tamaño original.
- *2* **Pulse F2 [ ]/F3 [ ] o gire el control [MULTI/CH] para seleccionar un canal de memoria.** Los datos de frecuencia de funcionamiento que se visualizan en la pantalla de lista de canales de memoria son como se indica a continuación.

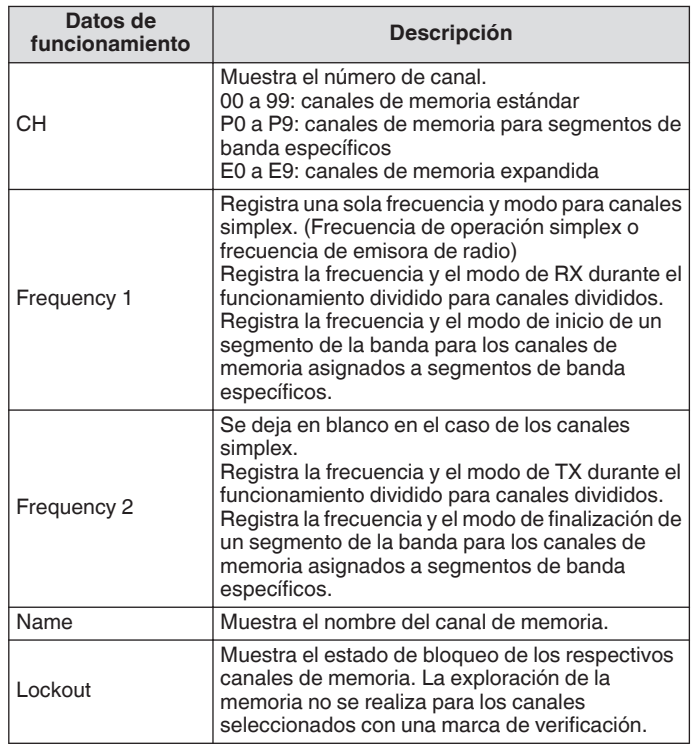

#### **Registro de los datos de frecuencia de funcionamiento en un canal de memoria**

Los pasos para el registro de la frecuencia y el modo en el canal de memoria son como sigue.

- Para registrar un canal dividido, pulse **[SPLIT]** para cambiar al modo dividido y operar en consecuencia.
- *1* **Configure la frecuencia y el modo para registrarse.**
- *2* **Pulse F7 [M.LIST] para visualizar la pantalla de lista de canales de memoria.**
- *3* **Pulse [ M.IN].**
- *4* **Pulse F2 [ ]/F3 [ ] o gire el control [MULTI/CH] para seleccionar el canal de memoria para el registro de los datos de funcionamiento.** • Elija un canal de memoria de 00 a 99 o E0 a E9.
- *5* **Pulse [ M.IN] o F4 [M.IN] para registrar los datos de funcionamiento.**
	- Pulsar **F1 [CANCEL]** o **[ESC]** sale de la pantalla de lista de canales de memoria sin registrar los datos de funcionamiento en el canal de memoria.

#### **Configuración de los datos de funcionamiento a través de la entrada directa de frecuencias**

El teclado numérico se puede usar para registrar una frecuencia en un canal de memoria o para realizar cambios en datos de funcionamiento ya registrados en un canal de memoria. Resulta útil para ajustar la frecuencia a una emisora con una frecuencia fija.

- *1* **Gire el control [MULTI/CH] para seleccionar el canal de memoria (00 a 99 o E0 a E9) para registrar los datos de funcionamiento.**
- *2* **Pulse [ENT] para habilitar el uso del teclado numérico.**
	- El modo de entrada de frecuencia se inicia en la banda correspondiente con todos los dígitos de frecuencia visualizados como "-".
	- Para cambiar el modo de funcionamiento, pulse la tecla de modo.

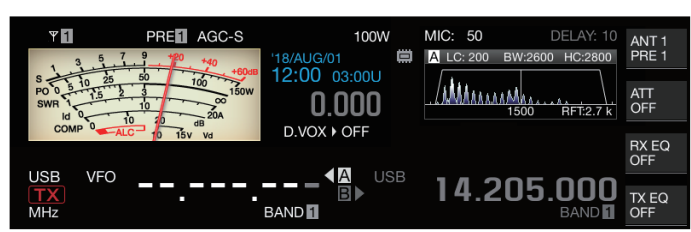

#### *3* **Escriba un valor de frecuencia mediante el teclado numérico.**

- "-" cambia a un valor numérico cuando se presiona una tecla numérica y se puede introducir un valor comenzando desde el dígito más elevado de orden.
- Para introducir 1,82 MHz, presione **[0/50]**, **[1/1.8]** y **[8/24]** seguidos de **[2/3.5]** y, a continuación, pulse **[ENT]** cuando la introducción esté completa.
- Para introducir una frecuencia inferior a 6 MHz para transceptores de tipo K, comience marcando un "0".
- Para introducir una frecuencia inferior a 8 MHz para transceptores de tipo E, comience marcando un "0".
- Pulsar **[CLR]** borra la entrada y sale del modo de entrada de frecuencia.

#### *4* **Pulse [ENT] para registrar los datos de funcionamiento.**

Los datos de funcionamiento ya están registrados en el canal de memoria seleccionado en el paso 2.

#### **Modo Canal de memoria**

Se pueden recuperar datos de funcionamiento de un canal de memoria para la transmisión o recepción. Los datos de funcionamiento tales como las frecuencias de TX y RX, el modo y el tono se pueden cambiar temporalmente.

#### **Operación en el modo de canal de memoria**

Siga los pasos indicados a continuación para recuperar los datos de funcionamiento de un canal de memoria. Se recuperan los datos de funcionamiento registrados en el canal de memoria seleccionado en la lista de canales de memoria.

#### *1* **Pulsar [M/V] en el modo VFO para cambiar al modo de canal de memoria.**

La banda seleccionada cambia a los datos de funcionamiento registrados en el canal de memoria de la lista de canales de memoria, y el número de canal de memoria utilizado es visualizado en la pantalla.

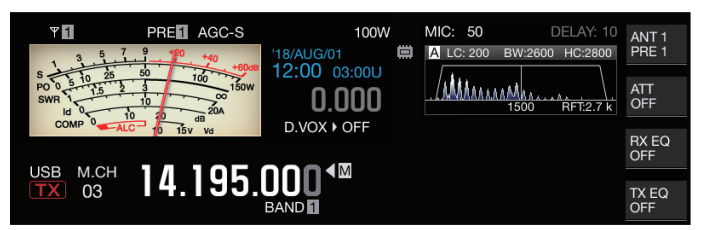

- *2* **Pulse [UP] o [DOWN] en el micrófono o gire el control [MULTI/CH] para cambiar al canal de memoria objetivo.**
- *3* **Volver a pulsar [M/V] sale del modo de canal de memoria.**

El transceptor regresa al modo VFO.

#### **Introducción directa de un número de canal de memoria**

Puede seleccionarse un número de canal de memoria pulsando el número correspondiente en el teclado numérico.

- *1* **Introduzca el dígito de las decenas del canal de memoria usando el teclado numérico.**
	- El dígito de las decenas del número de canal se está ingresando para la banda seleccionada mientras que el dígito de las unidades aparece como "-".
- *2* **Introduzca el dígito de las unidades del canal de memoria usando el teclado numérico.**
	- Se recuperan los datos de funcionamiento correspondientes al número introducido y el modo de entrada de número de canal finaliza.
	- Pulsar **[CLR]** borra la entrada y sale del modo de entrada de número de canal.

#### **Cambio temporal del canal de memoria**

Durante el funcionamiento en el modo de canal de memoria, será posible cambiar la frecuencia y el modo temporalmente sin que afecten a los ajustes del canal de memoria registrado.

#### **Cambio temporal de la frecuencia**

Siga los pasos indicados a continuación para cambiar temporalmente la frecuencia.

*1* **Configure el menú [4-01] "Temporary Change (Memory Channel Configurations)" en "On".**

**Valor de ajuste** Off (predeterminado)/On

- *2* **Pulse [M/V] para cambiar al modo de canal de memoria.**
- *3* **Gire el control de sintonización para alterar la frecuencia.**

Para registrar una frecuencia que ha sido modificada, guárdela en un canal de memoria diferente.

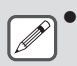

- Para los canales de memoria asignados a segmentos de banda específicos, cambiar la frecuencia o el modo altera los datos de funcionamiento registrados en el canal de memoria correspondiente, sin importar este ajuste.
- Los datos de funcionamiento relacionados con el modo de funcionamiento y el tono FM se pueden modificar temporalmente independientemente de este ajuste.

#### **Copia de los datos de funcionamiento de un canal de memoria**

Los datos de funcionamiento de un canal de memoria se pueden copiar en un VFO u otro canal de memoria.

#### **Desplazamiento de memoria (memoria → VFO)**

Los datos de funcionamiento de un canal de memoria se pueden copiar a un VFO. Resulta útil cuando la frecuencia de uso está cerca de la frecuencia registrada en un canal de memoria.

#### **Selección de un canal de memoria y copia en VFO**

- *1* **Gire el control [MULTI/CH] en el modo de canal de memoria para seleccionar un canal de memoria.**
- *2* **Mantenga pulsado [M/V] o pulse F6 [M VFO] para copiar los datos de operación en VFO.**

Los datos de funcionamiento del canal de memoria seleccionado se copian en el VFO.

- El transceptor sale del modo de canal de memoria y entra en el modo VFO.
- Al cambiar temporalmente los datos de funcionamiento, los datos de funcionamiento alterados se copian en VFO.
- Los datos de funcionamiento de los canales de memoria asignados a segmentos de banda específicos no se pueden copiar a un VFO.
- Los datos de funcionamiento registrados en "Frequency 1" se copian en el VFO.
- Al realizar un cambio de memoria de un canal de memoria dividido, se copia la información de Frequency 1 a VFO A y la de Frequency 2 a VFO B y cambia el modo VFO al estado dividido.

**Copia de los datos de la pantalla de lista de canales de memoria en VFO**

- *1* **Pulse F7 [M.LIST] para visualizar la pantalla de lista de canales de memoria.**
- 2 **Pulse F2**  $\left[$   $\triangle$   $\right]$ /F3 $\left[$   $\right]$  o gire el control **[MULTI/CH] para seleccionar un canal de memoria.**
- *3* **Mantenga pulsado [M/V] o pulse F4 [M VFO] para copiar los datos de operación en VFO.**
	- Después de copiar los datos de funcionamiento en un VFO, se borrarán los datos de la fuente.
	- El transceptor sale del modo de canal de memoria y entra en el modo VFO.
	- Los datos de funcionamiento de los canales de memoria asignados a segmentos de banda específicos no se pueden copiar a un VFO.
	- En el modo VFO, los datos de funcionamiento registrados en el canal de memoria seleccionado en la pantalla de lista de canales de memoria serán copiados al VFO.

#### **Copia de canal a canal**

Los datos de funcionamiento de un canal de memoria se pueden copiar también en otro canal de memoria. Esto es útil en casos como cuando se ordenan los canales de memoria registrados en una secuencia determinada.

- *1* **Pulse F7 [M.LIST] para visualizar la pantalla de lista de canales de memoria.**
- *2* Pulse F2  $[$   $\triangle$   $]$ /F3  $[$   $\overline{\nabla}$   $]$  o gire el control **[MULTI/CH] para seleccionar el canal de memoria para el cual se van a copiar los datos de funcionamiento.**
- *3* **Pulse F6 [COPY] para copiar los datos de funcionamiento.**
	- El canal de memoria que se está copiando cambia a una visualización rosa.
- *4* **Pulse F2 [ ]/F3 [ ] o gire el control [MULTI/CH] para seleccionar el canal de memoria en el que se registrarán los datos de funcionamiento copiados.**

#### *5* **Pulse F4 [M.IN] para finalizar el proceso.**

- Los datos de funcionamiento del canal de memoria seleccionado en el paso 2 se copian en el canal de memoria seleccionado en el paso 4.
- Pulsar **F1 [CANCEL]** o **[ESC]** finaliza la operación sin copiar los datos de funcionamiento.
- Los datos de funcionamiento de los canales de memoria estándar (00 a 99) y los canales de memoria expandidos (E0 a E9) no se pueden copiar en los canales de memoria asignados a segmentos de banda específicos (P0 a P9). Lo mismo se aplica a la copia de canales de memoria para segmentos de banda específicos en canales de memoria estándar y expandidos.
	- Los datos de funcionamiento no se pueden copiar desde canales de memoria que no están registrados con los datos de funcionamiento.

#### <span id="page-115-0"></span>**Configuración del intervalo de frecuencias de escaneo de programa**

La gama de frecuencia para VFO programable o la exploración de programas se puede registrar en los canales de memoria de P0 a P9. Registre la frecuencia de inicio y la frecuencia de finalización por adelantado para habilitar cambios en la frecuencia o la operación de exploración dentro de una gama específica. Para conocer más detalles sobre la exploración de programas, consulte el capítulo 10.

- *1* **En el modo VFO, gire el control de sintonización o [MULTI/CH] para alinear la frecuencia de VFO con la frecuencia de inicio de la exploración.**
- *2* **Pulse [ M.IN] para visualizar la pantalla de lista de canales de memoria.**
- *3* Pulse F2  $\left[\right]$   $\triangle$   $\left| \right|$   $\left| \right|$   $\left| \right|$   $\left| \right|$  o gire el control **[MULTI/CH] para seleccionar el canal de memoria (P0 a P9) para el registro de la gama de frecuencia.**
- *4* **Pulse F4 [M.IN] o [ M.IN] para registrar la frecuencia de inicio.** La frecuencia de inicio se registra en "Frequency 1".
- *5* **Gire el control de sintonización o [MULTI/CH] para alinear la frecuencia VFO con la frecuencia de**
- **finalización.** *6* **Pulse F4 [M.IN] o [ M.IN] para registrar la**

**frecuencia de finalización.** La frecuencia de finalización se registra como "Frequency 2" y el transceptor sale de la pantalla de lista de canales de memoria.

#### **Borrado de canales de memoria**

Los datos de un canal de memoria registrado se pueden borrar.

- *1* **Pulse F7 [M.LIST] para visualizar la pantalla de lista de canales de memoria.**
- 2 **Pulse F2**  $\left[\triangle\right]$   $|F3| \equiv$  o gire el control **[MULTI/CH] para seleccionar un canal de memoria a borrar.**
- *3* **Mantenga pulsado F4 [(CLEAR)] para borrar los datos de funcionamiento.**
	- Cuando los datos de funcionamiento de un canal de memoria se borran durante el funcionamiento en el modo de canal de memoria, se mantendrá el número de canal correspondiente, pero no habrá datos registrados en su interior.
		- Para borrar todos los canales de memoria, realice el restablecimiento del canal de memoria.

#### **Registro de un nombre de canal de memoria**

Cada canal de memoria también se puede asignar con un nombre. El nombre no debe contener más de 10 caracteres (caracteres alfanuméricos y símbolos).

- *1* **Pulse F7 [M.LIST] para visualizar la pantalla de lista de canales de memoria.**
- 2 Pulse F2  $\left[\triangle\right]$   $|F3|$   $\rightarrow$  1 o gire el control **[MULTI/CH] para seleccionar el canal de memoria al que desee asignar un nombre.**
- *3* **Pulse F4 [NAME].**

.

*4* **Utilice las teclas de función, el control [MULTI/CH] o el teclado USB para introducir un nombre.**

• Ingrese un nombre que no contenga más de 10 caracteres.

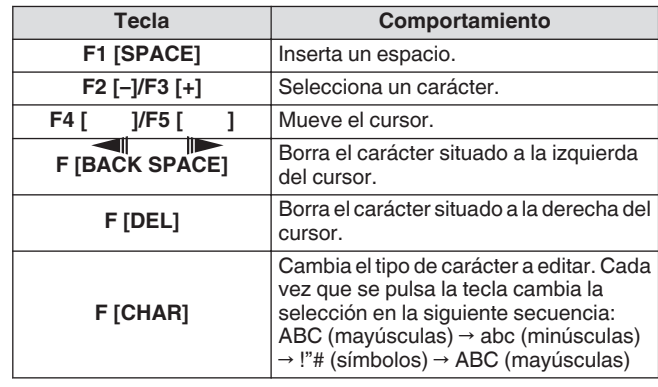

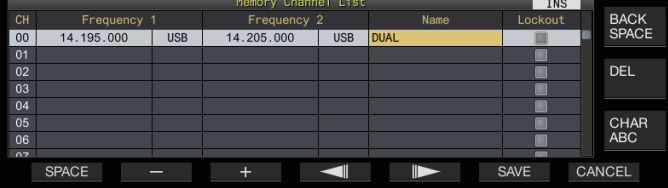

#### *5* **Pulse F6 [SAVE] para registrar el nombre.**

• Pulsar **F7 [CANCEL]** devuelve la visualización a la pantalla lista de canales de memoria sin asignar un nombre al canal de memoria.

● Los caracteres que se pueden usar son caracteres que se pueden ingresar usando el teclado seleccionado en el menú [9-01] "Keyboard Language (USB Keyboard)".

- Los canales de memoria rápida no se pueden asignar con un nombre.
- Solo se les puede asignar un nombre a los canales de memoria que contienen datos de funcionamiento registrados.

#### **Canales de memoria rápida**

La memoria rápida es una función que permite el registro rápido de datos temporales sin especificar un canal de memoria. Por ejemplo, esta función es útil para registrar los datos de funcionamiento de la emisora móvil con la que se comunica este transceptor cuando se mueve dentro de una banda específica para buscar una emisora DX.

Un canal de memoria rápida solo se puede recuperar durante el funcionamiento en el modo VFO. Los siguientes tipos de datos de funcionamiento se pueden registrar en un canal de memoria rápida.

- $\cdot$  Frecuencia/modo de VFO A y VFO B<br> $\cdot$  Funciones de TX y RX
- Funciones de TX y RX
- Estado de la función RIT
- Estado de la función XIT
- Frecuencia RIT/XIT
- Estado de la función de sintonización FINE
- Estado del supresor de ruido<br>• Estado de la reducción de rui
- Estado de la reducción de ruido
- Estado del cancelador de batido
- Estado de la función de filtro de muesca
- Filtro de RX

#### **Registro de un canal de memoria rápida**

Se pueden registrar hasta 10 canales de memoria rápida (Q0 a Q9) en este transceptor. Los últimos datos de funcionamiento registrados están asignados a "Q0". Cuando los datos de funcionamiento se registran nuevamente, los datos actuales registrados en "Q0" se cambiarán a "Q1", mientras que los datos recién registrados ocuparán el canal "Q0".

#### **Pulse [<Q-M.IN] para registrar los datos de funcionamiento en el canal de memoria rápida.**

- En el modo VFO, pulsar **[<Q-M.IN]** registra los datos de funcionamiento en el canal 0.
- En el modo de canal de memoria rápida, pulsar **[<Q-M.IN]** registra los datos de funcionamiento en el canal de memoria rápida seleccionado.
- Cada vez que se registran datos de funcionamiento nuevos, los datos actualmente registrados se desplazarán al siguiente número de canal más grande.
	- Cuando el modo de canal de memoria está activo, pulsar **[<Q-M.IN]** no registra datos en un canal de memoria rápida.
	- Si todos los canales de memoria rápida están ocupados con datos registrados, pulsar **[<Q-M.IN]** borra los datos de funcionamiento más antiguos almacenados en el número de canal de memoria rápida más grande.

#### **Acceso a un canal de memoria rápida**

Siga los pasos indicados a continuación para recuperar un canal de memoria rápida registrado.

- *1* **Pulse [Q-MR>] para recuperar los datos de funcionamiento desde el canal de memoria rápida.** Muestra el número de canal de memoria rápida.
- *2* **Gire el control [MULTI/CH] para cambiar el canal de memoria rápida.**
	- Volver a pulsar **[Q-MR>]** sale del modo de canal de memoria rápida y regresa el transceptor al modo VFO.
- 
- Cuando se recuperan datos de un canal de memoria para su uso o cuando los datos de funcionamiento no están registrados en el canal de memoria rápida, pulsar **[Q-MR>]** no recupera el canal de memoria rápida.
- Se pueden hacer cambios temporales a la frecuencia y otros datos de funcionamiento sin afectar a los datos de funcionamiento registrados en el canal de memoria rápida. Para registrar los datos de funcionamiento después de hacer cambios, pulse **[<Q-M.IN]** para registrarlos en una memoria rápida.

#### **Configuración del número de canales de memoria rápida**

Este transceptor viene con 10 canales de memoria rápida (Q0 a Q9). Sin embargo, se puede personalizar el número de canales de memoria rápida para el registro de los datos.

#### **Configurar en el menú [4-00] "Number of Quick Memory Channels"**

Valor de ajuste 3/5 (predeterminado)/10 [ch]

Cuando se reduce el número de canales de memoria rápida de un número más grande a uno más pequeño, se borrarán los datos registrados que excedan el número más pequeño de canales.

● La cantidad preconfigurada de canales de memoria rápida no se puede modificar cuando se recupera un canal de memoria rápida.

#### **Borrado de un canal de memoria rápida**

Siga los pasos indicados a continuación para borrar todos los datos de funcionamiento registrados de los canales de memoria rápida.

#### *1* **Pulse [Q-MR>] para recuperar un canal de memoria rápida.**

*2* **Mantenga pulsado [Q-MR>].**

Aparece un mensaje que solicita al usuario que confirme la eliminación de todos los datos de funcionamiento en los canales de memoria rápida.

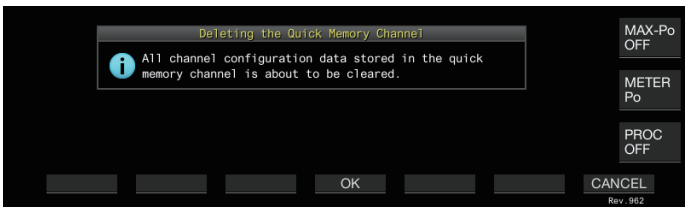

#### *3* **Pulse F4 [OK] para borrar los datos de funcionamiento.**

- Los datos de funcionamiento se borran de los canales de memoria rápida y el transceptor cambia al modo VFO.
- Pulsar **F7 [CANCEL]** borra el mensaje de confirmación sin borrar los datos de funcionamiento de los canales de memoria rápida.

#### **Desplazamiento de memoria (memoria rápida → VFO)**

Siga los pasos indicados a continuación para copiar los datos de funcionamiento de un canal de memoria rápida al VFO.

- *1* **Pulse [Q-MR>] para recuperar un canal de memoria rápida.**
- *2* **Gire el control [MULTI/CH] para seleccionar el canal de memoria rápida en el que se copiarán los datos de funcionamiento.**
- *3* **Mantenga pulsado [M/V] o pulse F6 [M VFO].**
	- Los datos de funcionamiento se copian de los canales de memoria rápida al VFO y el transceptor cambia al modo VFO.
	- Al cambiar temporalmente los datos de funcionamiento, los datos de funcionamiento alterados se copian en VFO.

# **10 EXPLORACIÓN**

La exploración es una función que busca señales alterando automáticamente la frecuencia. Este transceptor utiliza los siguientes métodos de exploración para buscar señales.

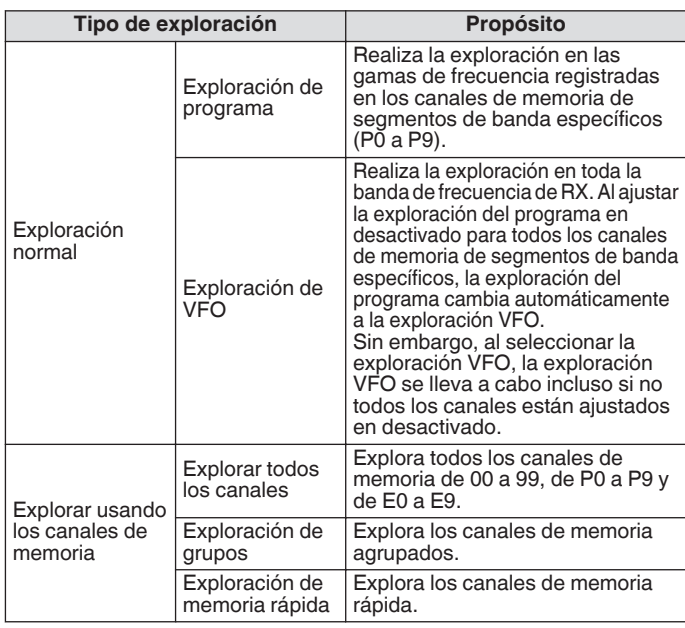

#### **Exploración de programa**

La exploración de programas explora entre la gama especificada por las frecuencias de inicio y finalización registradas en cada canal de memoria para los segmentos de banda específicos (P0 a P9).

- Configure la gama de frecuencias de la exploración de programas en los canales de memoria para segmentos de banda específicos (P0 a P9). Se pueden preconfigurar hasta 10 gamas de frecuencia transmitidas por emisoras específicas. La habilitación del modo de espera en una frecuencia cercana facilita la sintonización a una emisora específica cuando la emisora comienza la comunicación en la gama de frecuencias preconfigurada.
	- La exploración de programas explora entre las frecuencias de inicio y de finalización de un canal de memoria para segmentos de banda específicos y se desplaza al siguiente canal después de que haya finalizado la exploración de la gama de frecuencias específica.
		- Mientras la exploración está en curso, girar el control de **sintonización** o el **[MULTI/CH]** permite cambiar la frecuencia rápidamente. La misma operación se puede utilizar para cambiar la dirección de exploración.
		- La exploración se realiza en orden ascendente de baja a alta frecuencia. Configurar la frecuencia de finalización a un valor menor que el de la frecuencia de inicio girando el control de **sintonización** o el **[MULTI/CH]** invierte la dirección de exploración (frecuencia alta a baja).
		- La exploración se lleva a cabo en base a la frecuencia de pasos del control de **sintonización** en los modos SSB, CW, FSK y PSK, mientras que se basa en la frecuencia de pasos de control **[MULTI/CH]** en el modo FM, y se fija en 100 Hz en el modo AM.
		- La exploración se detiene cuando se reciben señales al realizar la exploración de programas (exploración VFO) en el modo FM o durante la exploración de memoria (exploración de todos los canales o exploración de grupo) o la exploración de memoria rápida sin importar el modo de funcionamiento. Para obtener más información sobre las condiciones para reanudar la exploración, consulte "[Configuración de las condiciones](#page-121-0) [para reanudar la exploración](#page-121-0)" [\(10-4](#page-121-0)).
		- Durante el modo de espera del tono CTCSS en el modo FM, la exploración se detiene solo cuando hay un tono CTCSS coincidente.
		- Cuando el control [SQL] se gira hacia la derecha a un nivel que supera con creces el umbral de silenciamiento estando en el modo FM, la exploración puede no detenerse incluso en un canal donde hay una señal presente. Configure el nivel de silenciamiento a un punto que esté cerca del umbral de silenciamiento.

**Inicio de la exploración de programa (exploración VFO)**

- *1* **Pulse [M/V] para cambiar al modo VFO.**
- *2* **Pulse F5 [SCAN] para iniciar la exploración de programas (exploración VFO).**
	- Volver a pulsar **F5 [SCAN]** o **[ESC]** finaliza la exploración de programas (exploración VFO).

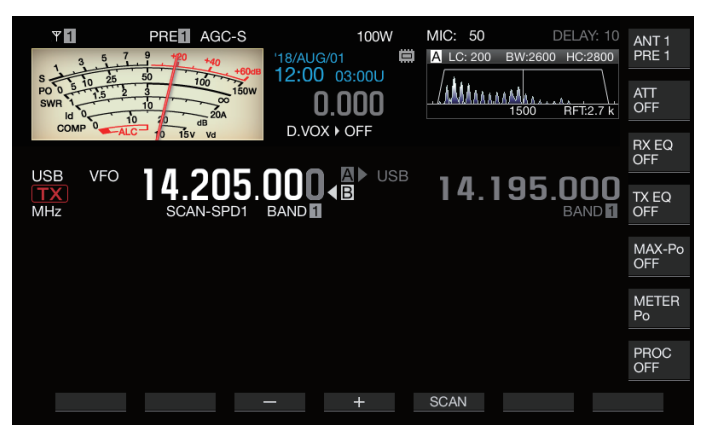

#### **Configuración del intervalo de frecuencias de escaneo de programa (exploración VFO)**

La exploración puede configurarse a la gama de frecuencia especificada en los canales de memoria para segmentos de banda específicos (exploración de programas) o toda la banda de frecuencia de RX (exploración VFO).

Para realizar la exploración de programas, registre los canales de memoria para segmentos de banda específicos.

*1* **Pulse [M/V] para cambiar al modo VFO.**

#### *2* **Mantenga pulsado F5 [SCAN] para visualizar la pantalla de VFO/Configuración de exploración.**

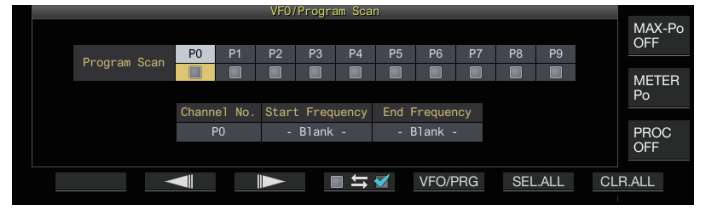

- *3* **Pulse F5 [VFO/PROG] para visualizar la pantalla de segmentos de exploración de programas.**
- *4* **Pulse F2 [ ]/F3 [ ] para seleccionar un canal de memoria para segmentos de banda específicos.**
- *5* **Pulse F4 [ ] para seleccionar si desea explorar el canal de memoria para segmentos de banda específicos.**
	- **Pulsar F4 [** $\Box \equiv \boxtimes$ **] selecciona (explora) o deselecciona** (no explora) la casilla de verificación.
	- Al realizar la exploración VFO, anule la selección de las casillas de verificación para todos los canales de memoria para segmentos de banda específicos o pulse **[VFO/PRG]** para cambiar la visualización a "VFO SCAN".
	- Pulsar **F6 [SEL.ALL]** selecciona las casillas de verificación de todos los canales de memoria para segmentos de banda específicos.
	- Pulsar **F7 [CLR.ALL]** anula la selección de las casillas de verificación de todos los canales de memoria para segmentos de banda específicos.
- *6* **Pulse [ESC] para finalizar el proceso.**

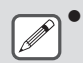

Ejemplos sobre la configuración de la exploración de programas y la exploración VFO:

- Configure los canales de memoria para segmentos de banda específicos de modo que se seleccionen las casillas de verificación para P1, P3 y P5. A continuación, pulse **F5 [SCAN]**. Se inicia la exploración de programas y la exploración se realiza en la gama de frecuencias registrada para los canales respectivos.
- Configure los canales de memoria para segmentos de banda específicos de modo que todas las casillas de verificación estén deseleccionadas y pulse **F [SCAN]**. O pulse **[VFO/PRG]** para cambiar la visualización a "VFO SCAN". La exploración VFO se realiza en toda la banda de frecuencias de RX.
- La casilla de verificación permanecerá desactivada para los canales de memoria que no contengan ningún dato de funcionamiento. Estas casillas de verificación no se pueden seleccionar.
- Para obtener más información sobre el registro de canales de memoria para segmentos de banda específicos, consulte "[Configuración del intervalo de](#page-115-0) [frecuencias de escaneo de programa"](#page-115-0) en la página [9-4](#page-115-0).

#### **Conmutación de la velocidad de exploración**

El intervalo de tiempo para cambiar la frecuencia de exploración de programas (exploración VFO) puede configurarse en modos distintos de FM.

*1* **Pulse F3 [–] o F4 [+] mientras la exploración de programas (o exploración VFO) está en curso.** La velocidad de exploración se muestra debajo de la visualización de la frecuencia.

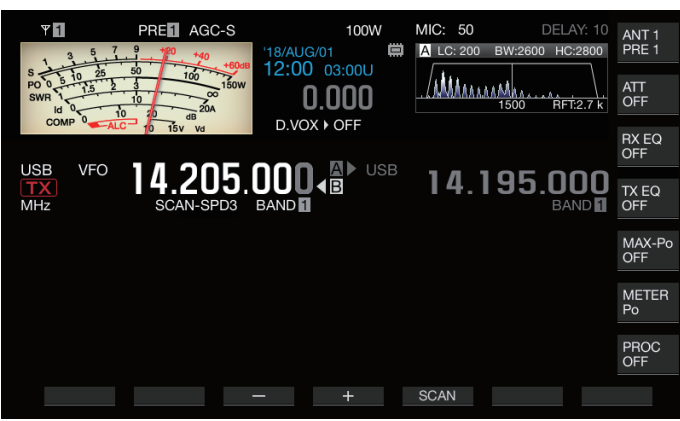

El intervalo de cambio de frecuencia cambia de la siguiente manera.

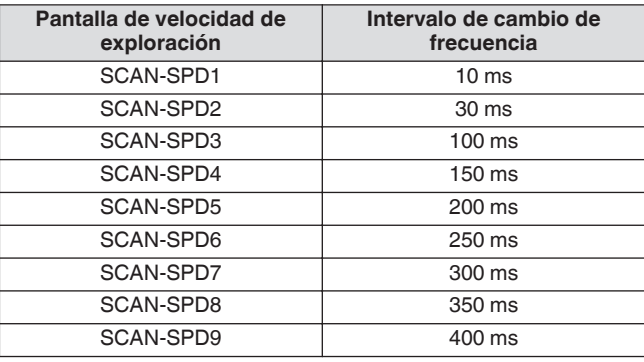

#### **Exploración lenta de programa**

La exploración lenta de programas es una función que amplía el intervalo de cambio de frecuencia (explora más lentamente) usando la frecuencia preconfigurada para la realización de la exploración de programas (punto de frecuencia) y las frecuencias anteriores y posteriores a este punto (segmento). Cambiar lentamente entre la frecuencia especificada (punto de frecuencia) y el segmento correspondiente permite comprobar detalladamente el estado de la comunicación.

• Para realizar la exploración lenta de programas, registre por adelantado una gama de frecuencias a un canal de memoria para segmentos de banda específicos.

#### **Activación/desactivación de la exploración lenta de programa**

Para combinar el uso de la exploración lenta de programas mientras la exploración de programas está en marcha, active por adelantado la exploración lenta de programas.

- Cuando la frecuencia explorada se encuentra en el segmento de la exploración lenta de programas durante la exploración de programas, "SCAN-SLOW" aparece en la pantalla y la velocidad del cambio de frecuencia disminuye.
- **Configurar en el menú [4-02] "Program Slow Scan"**

Valor de ajuste | Off/On (predeterminado)

#### **Configuración de los puntos de frecuencia para la exploración lenta de programa**

Los puntos de frecuencia para la ampliación del intervalo de cambio de frecuencia durante la exploración lenta de programas puede configurarse del siguiente modo.

- Se pueden configurar hasta 5 puntos de frecuencia para cada canal de memoria asignado a segmentos de banda específicos (P0 a P9).
- Para configurar los puntos de frecuencia, registre previamente un segmento de banda en un canal de memoria para segmentos de banda específicos.
- *1* **Pulse [M/V] para cambiar al modo de canal de memoria.**
- *2* **Pulse F7 [M.LIST] para visualizar la pantalla de lista de canales de memoria.**

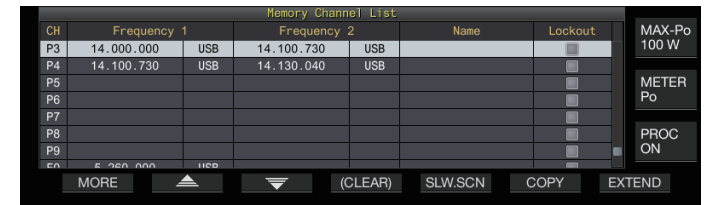

- *3* **Pulse F2 [ ] o F3 [ ], o gire el control [MULTI/ CH] para seleccionar un canal de memoria para segmentos de banda específicos.**
- *4* **Pulse F5 [SLW.SCN] para visualizar la pantalla de exploración lenta de programas.**

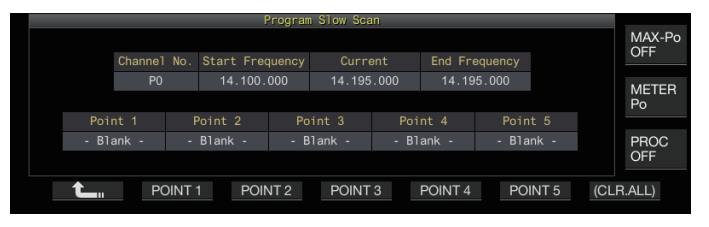

- *5* **Gire el control de sintonización y alinee la frecuencia "Actual" como el punto de frecuencia de la exploración lenta de programas.**
- *6* **Pulse cualquier tecla de función (F2 [POINT 1] a F6 [POINT 5]) para configurar el punto central de la gama de frecuencias deseada para la realización de la exploración lenta de programas.**
	- Mantener pulsada la tecla elimina el punto de frecuencia almacenado.
	- Mantener pulsado **F7 [(CLR ALL)]** borra todos los puntos de frecuencia.
- *7* **Pulse F1 [ ] para salir de la pantalla de exploración lenta de programas.**

La visualización vuelve a la pantalla de lista de canales de memoria.

- *8* **Pulse [ESC] para salir de la pantalla de lista de canales de memoria.**
	- Pulsar una tecla de función (**F2 [Point 1]** a **F6 [POINT**
	- **5]**) que ya contiene un punto de frecuencia sobrescribe el punto de frecuencia con la nueva entrada.
	- Al configurar un punto de frecuencia, se redondean las frecuencias inferiores a 10 Hz.

#### **Configuración del segmento para la exploración lenta de programa**

El intervalo de cambio de frecuencia durante la exploración lenta disminuye en el segmento preconfigurado que contiene frecuencias anteriores y posteriores al punto de frecuencia de la exploración lenta de programas.

**Configurar en el menú [4-03] "Program Slow Scan Range"**

**Valor de ajuste** 100/200/300 (predeterminado)/400/500 [Hz]

• Por ejemplo, al seleccionar 500 [Hz], el intervalo de cambio de frecuencia se extiende a una gama de ± 500 Hz desde el punto de frecuencia.

#### **Retención de la exploración**

Al realizar la exploración de programas (exploración VFO) en un modo que no sea FM, cambiar la frecuencia girando el control de **sintonización** o el **[MULTI/CH]** pausa la operación de exploración durante 5 segundos.

Se pueden recibir temporalmente señales sin detener la operación de exploración.

#### **Configurar en el menú [4-04] "Scan Hold"**

**Valor de ajuste** Off (predeterminado)/On

Al ajustar retención de la exploración en "On", las señales se reciben con la exploración de programas pausada durante 5 segundos.

#### **Exploración de memoria**

La exploración de memoria permite que el canal de memoria registrado cambie automáticamente a un intervalo de tiempo específico para la exploración.

Existen 2 modos de exploración de memoria. La exploración de todos los canales explora en todos los canales de memoria registrados con datos de funcionamiento, mientras que la exploración de grupo explora un grupo seleccionado de entre los canales de memoria.

#### **Realización de la exploración de memoria**

#### *1* **Pulse [M/V] para cambiar al modo de canal de memoria.**

- *2* **Pulse F5 [SCAN] para iniciar la exploración de memoria.**
	- Girar el control **[MULTI/CH]** permite que el canal explorado salte rápidamente al siguiente canal o al canal anterior.
	- Volver a pulsar **F5 [SCAN]** o pulsar **[ESC]** finaliza la
	- exploración de memoria.
	- La dirección de exploración se fija en orden ascendente.

El intervalo de cambio de frecuencia durante la exploración de memoria es de 400 ms. Sin embargo, cuando se recibe un tono CTCSS en el modo FM, el intervalo de cambio de frecuencia se extiende a 600 ms. Durante la exploración de memoria, "SCANNING" aparece visualizado en lugar de la velocidad de exploración.

**Configuración de la exploración de todos los canales y exploración de grupos**

- *1* **Pulse [M/V] para cambiar al modo de canal de memoria.**
- *2* **Mantenga pulsado F5 [SCAN] para visualizar la pantalla de grupo de exploración de memoria.**

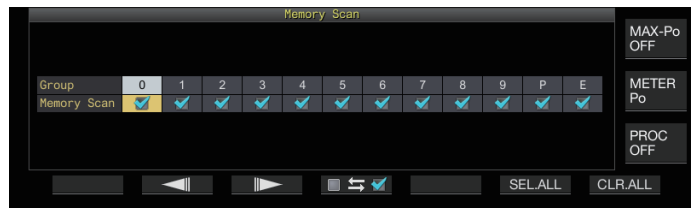

- *3* **Pulse F2 [ ] o F3 [ ] para seleccionar un** grupo de mamboria. **ID**
- *4* **Pulse F4 [ ] o gire el control [MULTI/CH] para seleccionar si comenzará la exploración de los canales de memoria que pertenezcan al grupo de memoria.**
	- **Pulsar F4 [口与团] selecciona (explora) o deselecciona** (no explora) la casilla de verificación.
	- Al realizar la exploración de todos los canales, seleccione las casillas de verificación de todos los grupos de memoria.
	- Pulsar **F6 [SEL.ALL]** selecciona las casillas de verificación de todos los grupos de memoria.
	- Pulsar **F7 [CLR.ALL]** anula la selección de las casillas de verificación de todos los grupos de memoria.
	- Los canales de memoria se clasifican en grupos de memoria de la siguiente manera. La clasificación de los grupos y canales de memoria no se puede modificar.

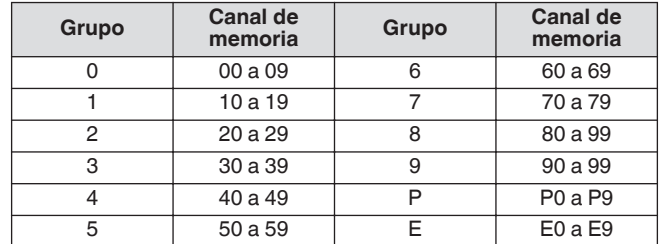

*5* **Pulse [ESC] para finalizar el proceso.**

### <span id="page-121-0"></span>10 EXPLORACIÓN

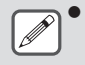

#### Pulsar **F5 [SCAN]** no inicia la operación de exploración cuando los grupos de memoria a explorar están configurados del siguiente modo.

- Al anular la selección de las casillas de verificación de todos los grupos de memoria.
- Cuando los datos de funcionamiento no están almacenados en los canales de memoria de un grupo de memoria, incluso si las casillas de verificación del grupo de memoria están seleccionadas.
- Cuando todos los canales de memoria que pertenecen a un grupo de memoria están bloqueados, incluso si las casillas de verificación del grupo de memoria están seleccionadas.
- Ejemplos sobre la configuración de la exploración de todos los canales y la exploración de grupo:
	- Al seleccionar las casillas de verificación de los grupos de memoria 1 y 5, pulsar **F5 [SCAN]** activa la exploración de grupo. En este caso, la exploración se lleva a cabo en los canales de memoria incluidos en los grupos de memoria 1 y 5.
	- Al seleccionar las casillas de verificación de todos los grupos de memoria, pulsar **F5 [SCAN]** activa la exploración de todos los canales.

#### **Bloqueo de canal de memoria**

Los canales de memoria seleccionados pueden omitirse (bloquearse) previamente antes de realizar la exploración de memoria.

- *1* **Pulse F7 [M.LIST] para visualizar la pantalla de lista de canales de memoria.**
- *2* **Pulse F2 [ ] o F3 [ ], o gire el control [MULTI/ CH] para seleccionar un canal de memoria.**
- *3* **Pulse F6 [L.OUT] para bloquear el canal de memoria.**
	- El bloqueo se aplica a los canales de memoria para los cuales se ha seleccionado la casilla de verificación "Bloquear".
	- Volver a pulsar **F6 [L.OUT]** cancela el modo de bloqueo.
	- "L.OUT" se enciende en la pantalla del modo estándar y en la pantalla del modo de compresión.

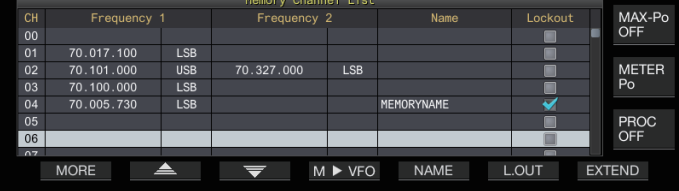

*4* **Pulse [ESC] para finalizar el proceso.**

#### **Exploración de memoria rápida**

La exploración de memoria rápida permite que el canal de memoria rápida registrado cambie automáticamente a un intervalo de tiempo específico para la exploración.

#### *1* **Pulse [Q-MR>] para recuperar un canal de memoria rápida.**

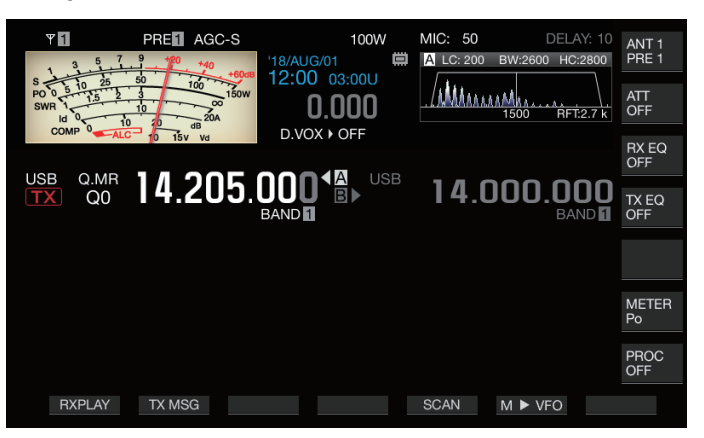

#### *2* **Pulse F5 [SCAN] para iniciar la exploración de memoria rápida.**

- Girar el control **[MULTI/CH]** permite que el canal explorado salte rápidamente al siguiente canal o al canal anterior.
- Volver a pulsar **F5 [SCAN]** o pulsar **[ESC]** finaliza la exploración de memoria rápida.
- La dirección de exploración se fija en orden ascendente.

#### **Configuración de las condiciones para reanudar la exploración**

La exploración se detiene cuando se reciben señales al realizar la exploración de programas (exploración VFO) en el modo FM o durante la exploración de memoria o la exploración de memoria rápida sin importar el modo de funcionamiento.

• Se pueden configurar las condiciones para la reanudación de la operación de exploración después de que se haya detenido.

#### **Accionado por tiempo (modo accionado por tiempo):**

Pausa la exploración durante 3 segundos después de recibir las señales. Continúa pausando la exploración durante otros 3 segundos si la recepción de la señal todavía está en curso después de 3 segundos.

La operación de exploración se reanuda después de este intervalo, incluso si la recepción todavía está en curso. (La duración máxima para pausar la exploración utilizando el modo accionado por tiempo es de 6 segundos).

#### **Accionado por portadora (modo accionado por portadora):**

Pausa la exploración mientras se reciben las señales. La operación de exploración se reanuda cuando no se reciben señales durante 2 segundos.

#### **Configurar en el menú [4-05] "Scan Resume"**

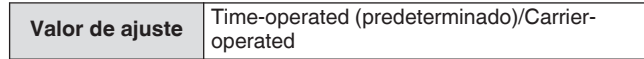

#### **Gestión de diferentes tipos de archivos**

Los siguientes datos pueden ser guardados como archivos en este transceptor.

- Datos de ajuste del transceptor
- Datos de ajuste de los ecualizadores de TX y RX
- Datos de audio de grabaciones manuales y a tiempo completo
- Datos de audio de grabaciones con temporizador • Datos de imagen de captura de pantalla (se pueden almacenar
- pero no se pueden mostrar en este transceptor) Datos de registro de comunicación CW, RTTY y PSK
- Datos de registro de comunicación KNS (se pueden almacenar pero no se pueden mostrar en este transceptor)

#### **Destino para el guardado de archivos**

Los archivos se guardan en la memoria interna del transceptor (capacidad máxima de 1 GB) bajo los ajustes predeterminados. Sin embargo, se pueden cambiar los ajustes de modo que los archivos sean guardados en una memoria USB conectada al transceptor.

#### **Copia de archivos almacenados en la memoria interna a una fuente externa**

Los archivos que se guardan en la memoria interna del transceptor pueden copiarse en un PC que esté conectado a este transceptor a través de un cable USB.

#### **Configuración de las carpetas de la memoria interna**

Al copiar archivos a un PC a través de un cable USB, la memoria interna del transceptor es reconocida en el PC como un dispositivo extraíble con el nombre "TS-890". La configuración de carpetas del dispositivo extraíble "TS-890" es la siguiente.

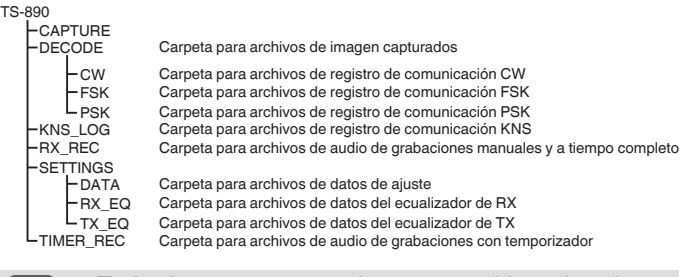

Todas las carpetas anteriores son archivos de solo lectura. No se pueden editar ni suprimir en el PC. Entre las carpetas anteriores, solo aquellas seleccionadas por las operaciones en ["Copia de los](#page-125-0) [archivos a un PC](#page-125-0)" (consulte [11-4\)](#page-125-0) aparecerán en el

## dispositivo extraíble "TS-890".

#### **Configuración de carpetas de la memoria USB**

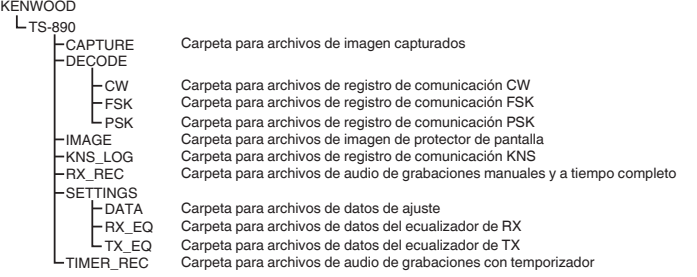

#### **Archivos de imagen para usar como protectores de pantalla**

Escriba por adelantado los archivos de imagen a usar como protectores de pantalla (tipo 3) en la "Carpeta para archivos de imagen de protector de pantalla (IMAGEN)" de la memoria USB, a través de un PC por ejemplo, antes de cargarlos en la memoria interna del transceptor.

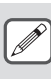

● Para obtener más detalles sobre el método de configuración, consulte ["Configuración del](#page-158-0) [salvapantallas"](#page-158-0). [\(16-1\)](#page-158-0)

#### **Guardar archivos (para la memoria USB y la memoria interna)**

- Si la fecha y la hora no están configuradas en el menú RELOJ, la fecha y hora añadidas al guardar el archivo se determinan con la hora de la activación de este transceptor el 1 de enero de 2018, 0:00.
- Pueden almacenarse hasta 255 archivos en cada carpeta como máximo. Al intentar guardar archivos que superan este número, se produce un error y aparece una pantalla que muestra "Insufficient Memory Size".
- Si la memoria USB está protegida contra escritura cuando se escriben archivos en ella, se produce un error y aparece una pantalla indicando "Insufficient Memory Size".

#### **Memorias USB compatibles**

- Este transceptor no viene suministrado con una memoria USB. Utilice una memoria USB comercialmente disponible.
- La memoria USB necesita ser formateada en este transceptor antes de que pueda ser utilizada. Tras completarse el formateo, se creará una carpeta automáticamente en la memoria USB. (Formateado a FAT32)
- Al formatear, se borrará cualquier archivo que exista en la memoria USB. Para evitar que se pierdan datos, realice una copia de seguridad de los archivos necesarios a dispositivos tales como un PC antes de formatear.
- Al conectar una memoria USB compatible a este transceptor, cualquier dato no encontrado en la configuración de la carpeta se creará automáticamente.
- Si conecta múltiples memorias USB a este transceptor al mismo tiempo, solamente la primera memoria USB reconocida podrá utilizarse.

También podrá conectar una memoria USB y un teclado USB al mismo tiempo a través de un concentrador USB.

- El conector USB-A de este transceptor es compatible con el estándar USB 1.1. La memoria USB es capaz de operar a la velocidad máxima de transferencia (máximo 12 Mbps).
- No ofrecemos garantías de operación ni de suministro de alimentación para todos los dispositivos USB disponibles en el mercado.
- Al usar un cable alargador, asegúrese de usar uno que cumpla con el estándar USB con una longitud no superior a 3 m.
- Si el consumo de alimentación del dispositivo conectado excede la corriente permisible de este transceptor (0,5 A), aparecerá una "pantalla de error de administración bus USB".
- Este transceptor no es compatible con memorias USB con seguridad habilitada.

#### <span id="page-123-0"></span>**Menú de gestión de USB/archivos**

#### **Configuración del destino para guardar archivos**

Siga los pasos indicados a continuación para seleccionar el destino del guardado de los archivos como, por ejemplo, datos del transceptor y grabaciones de audio.

#### *1* **Pulse [MENU].**

- *2* **Pulse F [USB/FILE] para visualizar la pantalla del menú de gestión de USB/archivos.**
	- Si no visualiza **F [USB/FILE]**, pulse **F [MORE]** para visualizar **F [USB/FILE]**.

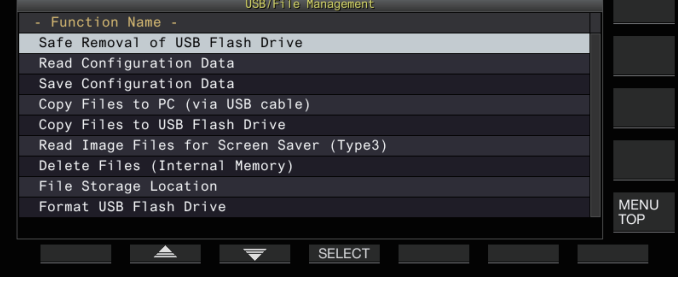

- *3* **Pulse F2 [ ]/F3 [ ] para seleccionar "File Storage Location".**
- *4* **Pulse F4 [SELECT].**
- *5* **Pulse F4 [–]/F5 [+] o gire el control [MULTI/CH] para seleccionar el destino de guardado de los archivos.**

**Valor de ajuste** | Internal Memory (predeterminado)/USB Flash Drive

**Internal Memory:** Guarda los archivos en la memoria interna del transceptor.

**USB Flash Drive:** Guarda los archivos en una memoria USB.

#### *6* **Pulse [ESC] para finalizar el proceso.**

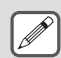

El destino de guardado de los archivos no puede

modificarse durante la grabación manual o la grabación de registros de comunicación CW/RTTY/PSK. Pulsar **F4 [SELECT]** en este caso, mostrará un "Error de cambio de destino del archivo" en la pantalla.

#### **Guardar los datos de configuración**

Los datos de ajuste o los datos de audio creados usando este transceptor pueden escribirse igualmente en la memoria interna o en una memoria USB.

- Para guardar los datos en una memoria USB, introduzca una memoria USB formateada usando este transceptor en  $\leftarrow$  (USB-A).
- << >> empieza a parpadear cuando se conecta una memoria USB, y << >> se ilumina cuando este transceptor reconoce la memoria USB.
- *1* **Pulse [MENU].**
- *2* **Pulse F [USB/FILE] para visualizar la pantalla del menú de gestión de USB/archivos.**
	- Si no visualiza **F [USB/FILE]**, pulse **F [MORE]** para visualizar **F [USB/FILE]**.
- *3* **Pulse F2 [ ]/ F3 [ ] para seleccionar "Save Configuration Data".**

#### *4* **Pulse F4 [SELECT].**

Comienza el guardad de archivos.

- Durante el guardado de archivos, se visualizará "procesando" en la pantalla. (No se muestra si la duración del proceso de guardado es muy corta).
- *5* **Cuando aparezca la "pantalla guardado de datos finalizado", pulse F4 [OK].**

#### *6* **Pulse [ESC] para finalizar el proceso.**

- Los datos de ajuste contienen los datos de todos los ajustes actualmente configurados en este transceptor. No obstante, quedan excluidos los siguientes.
	- Los datos almacenados en el entorno operativo (CONFIG A o B) no seleccionado actualmente.
	- Archivos de imagen de captura de pantalla • Archivos de datos de audio de grabaciones manuales, grabaciones a tiempo completo y grabaciones con temporizador
	- Archivos de datos de ajuste de los ecualizadores de TX y RX
	- Archivos de registro de comunicación CW/TTY/PSK
	- Archivos de registro de comunicación de KNS
	- Archivos de imagen para protectores de pantalla (tipo 3)
- No se puede seleccionar la carpeta de destino. • Memoria USB: "\KENWOOD\TS-890\SETTINGS\DATA"
	- Memoria interna: "\SETTINGS\DATA"
- La extensión del archivo guardado es "dat".
- El archivo guardado recibe asignado un nombre usando la fecha y la hora en el siguiente formato: "aaaammdd\_hhmmss.dat".
- (Ejemplo)
	- 20180215\_102030.dat (archivo guardado el 15 de febrero de 2018 a las 10:20:30 a.m.)
- Para guardar archivos en una memoria USB, compruebe lo siguiente de antemano.
	- La memoria USB ha sido formateada por este transceptor.
	- La memoria USB está insertada correctamente en este transceptor.
	- Hay suficiente espacio libre disponible en la memoria USB. • La memoria USB no está protegida contra escritura o
- el sistema del archivos no está dañado. ● Si no hay suficiente memoria, "Insufficient Memory Size" se visualiza en la pantalla.
- Si extrae la memoria USB mientras se guardan los archivos, se mostrará "Guardado en memoria USB sin éxito" en la pantalla.
- Si la memoria USB en la que se guardarán los archivos está protegida contra escritura, "Insufficient Memory Size" aparecerá en la pantalla.

#### **Lectura de los datos de configuración**

Siga los pasos indicados a continuación para leer el archivo de datos de ajuste del transceptor guardado en la memoria interna o en una memoria USB.

- Para leer los datos de una memoria USB, inserte la memoria USB que contiene los datos de ajuste en  $\leftarrow$  (USB-A).
- *1* **Pulse [MENU].**
- *2* **Pulse F [USB/FILE] para visualizar la pantalla del menú de gestión de USB/archivos.**
	- Si no visualiza **F [USB/FILE]**, pulse **F [MORE]** para visualizar **F [USB/FILE]**.
- *3* **Pulse F2 [ ]/ F3 [ ] para seleccionar "Read Configuration Data".**

#### *4* **Pulse F4 [SELECT].**

Aparece una pantalla para seleccionar el archivo (DATOS) a leer.

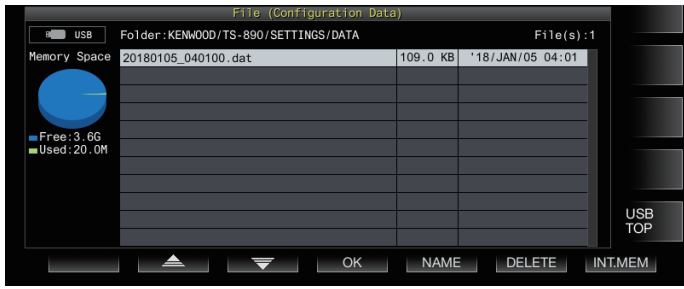

- Se visualiza en esta pantalla la información de la ubicación para leer archivos (memoria interna o memoria USB) seleccionada por última vez. Sin embargo, si no hay conectada una memoria USB o no se reconoce correctamente, se visualizará la información de la memoria interna.
- Si no se encuentra ningún archivo, "No file is found." se visualiza en la pantalla.

#### *5* **Seleccione el archivo a leer.**

- Para leer los datos de la memoria interna, pulse **F7 [INT.MEM]**.
- Para leer los datos de la memoria USB, pulse **F7 [USB.MEM]**. (Si no hay conectada una memoria USB, aparecerá un mensaje solicitándole que prepare la memoria USB).
- Pulsar **F5 [NAME]** permite cambiar el nombre del archivo.
- Pulsar **F6 [DELETE]** muestra un mensaje de confirmación de eliminación del archivo. Pulsar **F4 [OK]** borra el archivo.
- *6* **Pulse F2 [ ]/F3 [ ] o gire el control [MULTI/CH] para seleccionar el archivo de datos de ajuste a leer.**
- *7* **Pulse F4 [OK] para visualizar la pantalla de selección (DATOS) para la lectura de datos.**
	- Pulsar **F7 [CANCEL]** finaliza la operación sin leer un archivo.

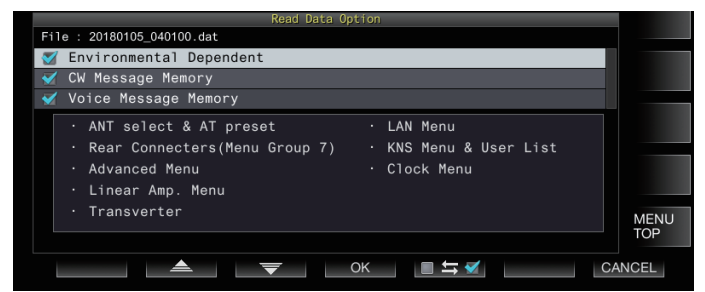

*8* **Pulse F2 [ ] o F3 [ ], o gire el control [MULTI/ CH] para seleccionar un grupo de funciones de lectura.**

- *9* **Pulse F5 [ ] para seleccionar la casilla de verificación a la izquierda del nombre de los datos de configuración.**
	- Volver a pulsar **F5 [ ]** anula la selección de la casilla de verificación. (Los datos de ajuste no se leerán).
- *10* **Repita los pasos 8 y 9 para seleccionar las casillas de verificación correspondientes para los datos de ajuste a leer.**

#### *11***Pulse F4 [OK] para comenzar a leer los archivos.**

Se inicia la lectura de los archivos de datos de ajuste con una marca de verificación. Cuando comienza la lectura, se visualiza una pantalla de lectura en curso.

- Pulsar **F7 [CANCEL]** sale de la pantalla de selección de archivos sin iniciar la lectura y devuelve la visualización a la pantalla del menú de gestión USB/archivos.
- Después de haber leído con éxito los archivos de datos de ajuste, se muestra un mensaje que indica que la lectura ha finalizado.

#### *12***Pulse F4 [OK] para finalizar el proceso.**

Este transceptor se reinicia automáticamente.

- Los datos que no creados por este transceptor no se pueden leer.
	- Los siguientes grupos de funciones pueden excluirse del proceso de lectura.
		- Datos "Environmental Dependent" (datos de ajuste que dependen del entorno de instalación)
			- Datos de selección de antena y datos preestablecidos del sintonizador de antena
			- Ajustes para elementos en el grupo de menú 6 (ajustes relacionados con los terminales traseros)
		- Configuración del menú avanzado
		- Configuración del menú del amplificador lineal
		- Configuración del transversor
		- Configuraciones del menú LAN
		- Configuraciónes del menú KNS y lista de usuarios registrados KNS
		- Configuración del menú de reloj
	- Datos "CW/RTTY/PSK Message Memory" (memoria de mensaje CW/RTTY/PSK)
	- Datos "Voice Message Memory" (datos de mensaje de voz)
	- Si el archivo de datos de ajuste se guarda en un transceptor con una versión de firmware más reciente, pulsar **F4 [OK]** en el paso 7 causará un error. Se muestra una "pantalla de error de lectura de datos debido a una falta de coincidencia entre versiones nueva y antigua del firmware" y no se ejecuta la lectura.
	- Si el archivo de datos de ajuste está dañado, pulsar **F4 [OK]** en el paso 7 causará un error. Aparece una "pantalla de lectura de archivo NG" y no se ejecuta la lectura.
	- Si se detecta una falta de coincidencia de datos después de leer un archivo de datos de ajuste, se muestra una "pantalla de datos dañados detectados". Cuando esto ocurre, pulsar **F4 [OK]** ejecuta un restablecimiento completo y reinicia este transceptor.

#### <span id="page-125-0"></span>**Cambio del nombre de los archivos almacenados en la memoria interna**

El usuario puede cambiar el nombre del archivo de los datos de ajuste guardado en el transceptor para facilitar la identificación.

- *1* **Pulse [MENU].**
- *2* **Pulse F [USB/FILE] para visualizar la pantalla del menú de gestión de USB/archivos.**
	- Si no visualiza **F [USB/FILE]**, pulse **F [MORE]** para visualizar **F [USB/FILE]**.
- *3* **Pulse F2 [ ]/ F3 [ ] para seleccionar "Read Configuration Data".**
- *4* **Pulse F4 [SELECT] para visualizar la pantalla de selección del archivo (DATOS) a leer.**

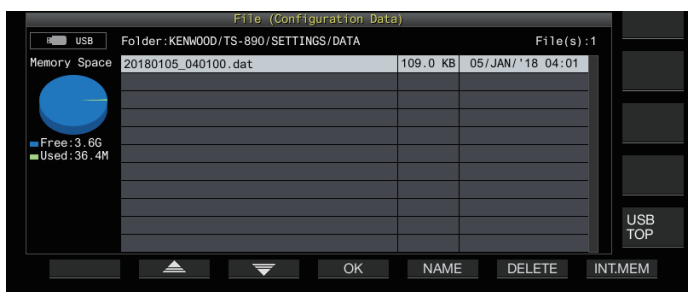

#### *5* **Pulse F5 [NAME].**

Se muestra la pantalla de edición del nombre del archivo.

- *6* **Use las teclas de función y el control [MULTI/CH] para editar el nombre de archivo.**
	- Ingrese un nombre que no contenga más de 255 caracteres.

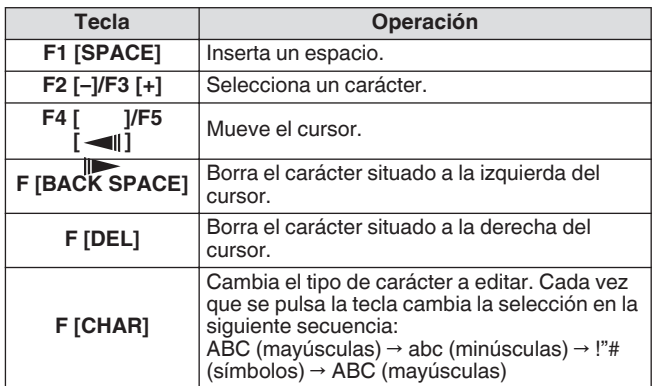

- *7* **Pulse F6 [SAVE] para guardar el nombre de archivo.** • Pulsar **F7 [CANCEL]** descarta la información editada y devuelve la visualización a la pantalla del menú de gestión
	- de USB/archivos.
- *8* **Pulse [ESC] para finalizar el proceso.**

#### **Copia de los archivos a un PC**

Los archivos guardados en la memoria interna de este transceptor pueden copiarse a un PC.

- Conecte el conector USB-B en el panel trasero de este transceptor a un PC utilizando un cable USB comercialmente disponible. (Consulte [1-4](#page-15-0))
- *1* **Pulse [MENU].**
- *2* **Pulse F [USB/FILE] para visualizar la pantalla del menú de gestión de USB/archivos.**
	- Si no visualiza **F [USB/FILE]**, pulse **F [MORE]** para visualizar **F [USB/FILE]**.
- *3* **Pulse F2 [ ]/ F3 [ ] para seleccionar "Copy Files to PC (via USB Cable)".**

#### *4* **Pulse F4 [SELECT].** Se muestra una pantalla para seleccionar los archivos a copiar.

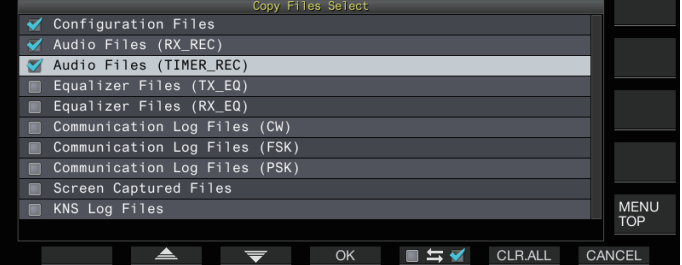

#### *5* Pulse F2  $[$   $\triangle$   $]/F3$   $[$   $\overline{\nabla}$   $]$  o gire el control **[MULTI/CH] para seleccionar los elementos a copiar.**

- *6* **Pulse F5 [ ] para seleccionar la casilla de verificación a la izquierda del nombre de los datos de configuración.**
	- Volver a pulsar **F5 [ ]** anula la selección de la casilla de verificación. (Los archivos no se copian).
	- Pulsar **F6 [CLR.ALL]** anula la selección de todas las casillas de verificación.
	- Seleccione al menos 1 elemento a copiar entre los siguientes.

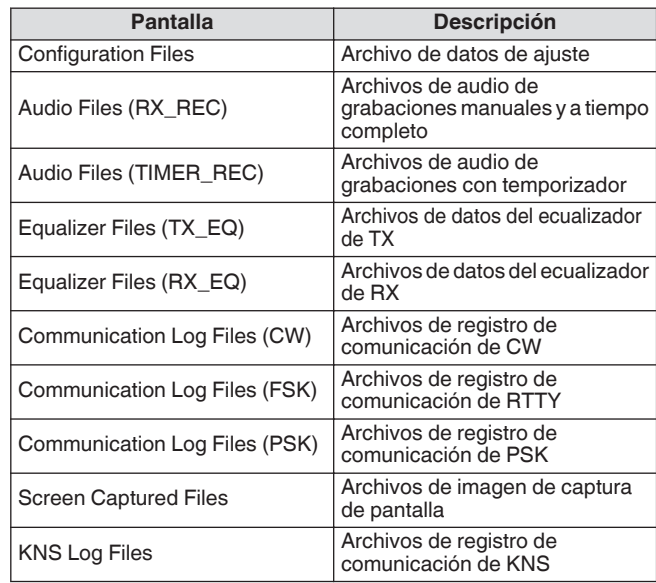

#### *7* **Pulse F4 [OK].**

Aparece una pantalla indicando "preparando copia". Se emite un "tono de confirmación" una vez haya finalizado la preparación de la copia y se visualiza una "pantalla de PC en

modo de espera de copia". A continuación, aparece un dispositivo extraíble con el nombre

"TS-890" en el PC.

- Al seleccionar la memoria interna como el destino para el guardado de los archivos y mientras la grabación manual o la grabación de registros de comunicación CW/RTTY/PSK esté en curso, seleccionar un archivo a copiar seguido de la pulsación de **F4 [OK]** causará un error y se visualizará el mensaje "imposible copiar".
	- Pulsar **F7 [CANCEL]** mientras se visualiza la pantalla "preparando copia" inicia la operación de cancelación de copia. Cuando finaliza la operación de cancelación de copia, la visualización regresa a la pantalla del menú de gestión de USB/archivos.
	- Después de visualizar la pantalla "preparando copia", se emitirá un "tono de confirmación" una vez completada la preparación de la copia y se visualizará en el PC una pantalla de copia en espera. A continuación, aparece un dispositivo extraíble con el nombre "TS-890" en el PC.
	- Cuando un usuario remoto inicie sesión a través de la función KNS y el registro de comunicación se ajuste en activado, seleccionar "KNS Log Files" y pulsar **F4 [OK]** causará un error y se visualizará un mensaje "copia imposible".
- *8* **Acceda al dispositivo extraíble con el nombre "TS-890" desde el PC y copie los archivos o las carpetas en el PC.**
- *9* **Una vez completada la copia, retire el dispositivo extraíble ("TS-890") del PC de modo seguro.**

Es posible que los archivos no se copien correctamente si no respeta los pasos correctos de extracción de dispositivo del PC con seguridad.

#### *10***Pulse F4 [EXIT].**

A continuación se muestra una pantalla de confirmación de borrado en lote de los archivos.

Los elementos para los cuales se han seleccionado las casillas de verificación en la pantalla para la selección de archivos a copiar pueden borrarse de la memoria interna.

- Mantener pulsado **F4 [(DELETE)]** ejecuta la operación de eliminación de archivos.
- Pulsar **F7 [KEEP]** deja intactos los archivos y devuelve la visualización a la pantalla del menú de gestión de USB/ archivos.

#### *11***Pulse [ESC] para finalizar el proceso.**

#### **Eliminar archivos (memoria interna)**

Siga los pasos indicados a continuación para borrar datos de ajuste o los datos de audio de la memoria interna. La eliminación se aplicará a las carpetas de función que contienen los archivos correspondientes.

- *1* **Pulse [MENU].**
- *2* **Pulse F [USB/FILE] para visualizar la pantalla del menú de gestión de USB/archivos.**
	- Si no visualiza **F [USB/FILE]**, pulse **F [MORE]** para visualizar **F [USB/FILE]**.
- *3* **Pulse F2 [ ]/ F3 [ ] para seleccionar "Delete Files (Internal Memory)".**

#### *4* **Pulse F4 [SELECT].**

Aparecerá una pantalla de selección de archivos a borrar.

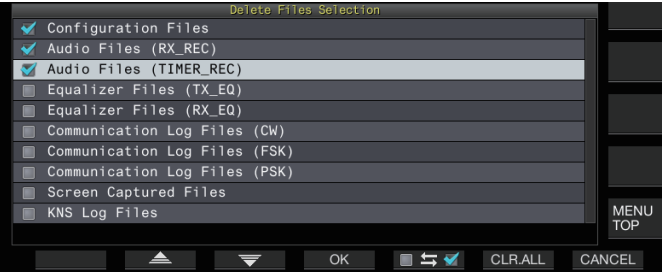

- *5* **Pulse F2 [ <u>▲</u> ]/F3 [**  $\overline{=}$  **] o gire el control [MULTI/CH] para seleccionar los elementos a borrar.**
- *6* **Pulse F5 [ ] para seleccionar la casilla de verificación a la izquierda del nombre de los datos de configuración.**
	- Volver a pulsar **F5 [ ]** anula la selección de la casilla de verificación. (Los archivos no se borran).
	- Pulsar **F6 [CLR.ALL]** anula la selección de todas las casillas de verificación.
	- Seleccione al menos 1 elemento a borrar.
	- Pulsar **F7 [CANCEL]** devuelve la visualización a la pantalla del menú de gestión de USB/archivos.
- *7* **Pulse F4 [OK].**

Se muestra una pantalla de confirmación de eliminación de archivos. *8* **Pulse F4 [OK].**

- Comienza la eliminación de archivos.
- Pulsar **F7 [CANCEL]** devuelve la visualización a la pantalla de confirmación de eliminación de archivos sin borrar los archivos.

#### *9* **Pulse [ESC] para finalizar el proceso.**

● Cuando se selecciona la memoria interna como el destino para guardar archivos y el elemento que se va a eliminar coincide con un elemento para el cual está en curso la grabación manual o la grabación de registros de comunicación CW/RTTY/PSK, pulsar **F4 [OK]** causará un error y un se mostrará el mensaje "no se puede borrar".

Cuando un usuario remoto inicie sesión a través de la función KNS y el registro de comunicación se ajuste en activado, seleccionar "KNS Log Files" como el elemento a borrar y pulsar **F4 [OK]** causará un error y se visualizará un mensaje "no se puede borrar".

#### **Formateo de una memoria USB**

La memoria USB necesita ser formateada en este transceptor antes de que pueda ser utilizada. Las memorias USB no se pueden reconocer si no son formateadas en este transceptor.

- Formatear una memoria USB en este transceptor eliminará todos los datos que existen en su interior. Por lo tanto, asegúrese de guardar los datos necesarios en un PC u otros dispositivos de almacenamiento de datos externos antes de eliminarlos.
- 1 **Inserte la memoria USB en el conector (USB-A)**  $\leftrightarrow$  <del>.</del> << >> comienza a parpadear y se ilumina cuando este transceptor reconoce la memoria USB.
- *2* **Seleccione "Format USB Flash Drive" en el menú de gestión de USB/archivos.**
- *3* **Pulse F4 [SELECT] para iniciar el formateo.**
	- Se muestra un mensaje para confirmar el inicio del proceso de formateo.
	- Pulsar **F7 [CANCEL]** finaliza la operación sin formatear la memoria USB.
- *4* **Pulse F4 [OK].**

Una vez finalizado el formateado, la visualización regresa a la pantalla del menú de gestión de USB/archivos.

#### **Copia de archivos en una memoria USB**

Los archivos guardados en la memoria interna de este transceptor pueden copiarse a una memoria USB.

- Inserte una memoria USB formateada en este transceptor en  $\leftarrow$  (USB-A).
- *1* **Pulse [MENU].**
- *2* **Pulse F [USB/FILE] para visualizar la pantalla del menú de gestión de USB/archivos.**
	- Si no visualiza **F [USB/FILE]**, pulse **F [MORE]** para visualizar **F [USB/FILE]**.

<span id="page-127-0"></span>*3* **Pulse F2 [ ]/ F3 [ ] para seleccionar "Copy Files to USB Flash Drive".**

#### *4* **Pulse F4 [SELECT].**

Se muestra una pantalla para seleccionar los archivos a copiar.

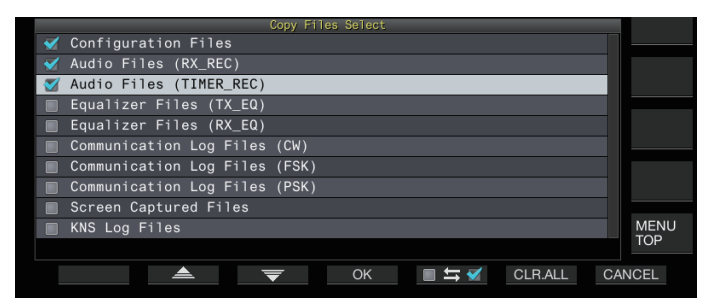

- *5* **Pulse F2 [ ] o F3 [ ], o gire el control [MULTI/CH] para seleccionar los elementos que desea copiar.**
- *6* **Pulse F5 [ ] para seleccionar la casilla de verificación a la izquierda del nombre de los datos de configuración.**
	- Volver a pulsar **F5 [ ]** anula la selección de la casilla de verificación. (Los archivos no se copian).
	- Pulsar **F6 [CLR.ALL]** anula la selección de todas las casillas de verificación.
	- Los elementos que se pueden copiar son los mismos que los indicados en la tabla en "[Copia de los archivos a un PC"](#page-125-0). Seleccione al menos 1 elemento.

#### *7* **Pulse F4 [OK].**

La copia comienza y se visualiza una pantalla de copia en curso. Una vez completada la copia de archivos, se muestra una pantalla de confirmación de la eliminación de archivos por lotes. Los elementos para los cuales se han seleccionado las casillas de verificación en la pantalla para la selección de archivos a copiar pueden borrarse de la memoria interna.

- Mantener pulsado **F4 [(DELETE)]** ejecuta la operación de eliminación de archivos.
- Pulsar **F7 [KEEP]** deja intactos los archivos y devuelve la visualización a la pantalla del menú de gestión de USB/archivos.

#### *8* **Pulse [ESC] para finalizar el proceso.**

● Si el número de archivos supera los 255 mientras la Ţ

copia está en curso, la operación se detiene. Cuando extraiga la unidad flash USB, asegúrese de ejecutar "Extracción segura de la memoria USB" (11-6).

● Si el mismo archivo de la fuente se encuentra en la memoria USB de destino, el archivo antiguo será sobrescrito.

- Si no hay suficiente espacio en la memoria USB para todos los archivos que se van a copiar, pulsar **F4 [OK]** causará un error y "Insufficient Memory Size" aparcerá en la pantalla.
- Pulsar **F7 [CANCEL]** mientras la copia está en curso inicia la operación de cancelación de copia. Cuando finaliza la operación de cancelación de copia, la visualización regresa a la pantalla del menú de gestión de USB/archivos.
- Durante el curso de la grabación manual o la grabación de registros de comunicación CW/RTTY/PSK, seleccionar un archivo a copiar y pulsar **F4 [OK]** causará un error y se visualizará un mensaje "imposible copiar".
- Cuando un usuario remoto inicie sesión a través de la función KNS y el registro de comunicación se ajuste en activado, seleccionar "KNS Log Files" y pulsar **F4 [OK]** causará un error y se visualizará un mensaje "copia imposible".

#### **Extracción segura de la memoria USB**

Al extraer una memoria USB del transceptor, asegúrese de seguir los pasos indicados a continuación para extraerla de forma segura. De lo contrario, podría causar daños en la memoria USB, los archivos de datos de ajuste y los archivos de datos de audio o averías en el transceptor.

#### *1* **Pulse [MENU].**

- *2* **Pulse F [USB/FILE] para visualizar la pantalla del menú de gestión de USB/archivos.**
	- Si no visualiza **F [USB/FILE]**, pulse **F [MORE]** para visualizar **F [USB/FILE]**.
- *3* **Pulse F2 [ ]/ F3 [ ] para seleccionar "Safe Removal of USB Flash Drive".**

#### *4* **Pulse F4 [SELECT].**

Aparece un mensaje sobre la extracción segura de la memoria USB.

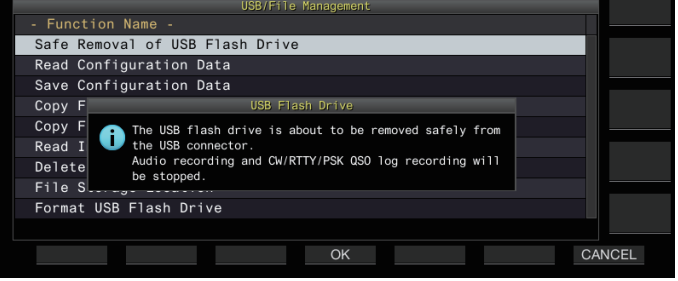

• Pulsar **F7 [CANCEL]** finaliza la operación sin realizar la extracción segura de la memoria USB.

#### *5* **Pulse F4 [OK].**

Comienza la extracción segura.

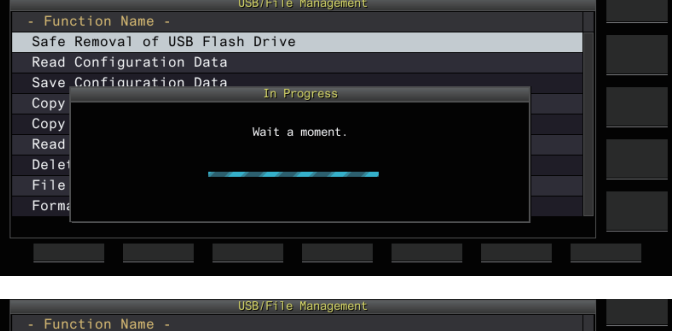

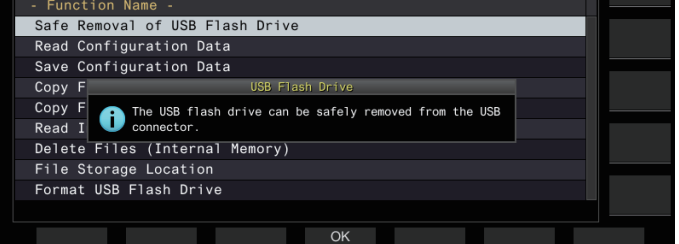

#### *6* **Pulse F4[OK].**

La memoria USB ya puede ser extraída.

*7* **Pulse [ESC] para finalizar el proceso.**

## **12 ARCHIVO DE AUDIO/MENSAJE DE VOZ**

#### **Grabación/reproducción de un mensaje de voz**

Este transceptor viene con una función para grabar, reproducir y transmitir mensajes de voz estándar, así como una función para grabar y reproducir audio transmitido o recibido.

Se pueden grabar mensajes de voz en un máximo de 6 canales. Los mensajes grabados con un micrófono también se pueden transmitir.

• Resulta útil durante la pedición DX o la operación de concurso donde es necesario repetir llamadas durante un largo período de tiempo o para ajustar una antena o transceptor mediante la transmisión de una onda de radio de prueba. El tiempo máximo de grabación es de 100 segundos. En otras palabras, es posible grabar en todos los canales hasta una duración total de 100 segundos.

#### **Grabación de un mensaje de voz**

Siga los pasos indicados a continuación para grabar un mensaje de voz en un canal de mensajes de voz (TX CH 1 a TX CH 6).

- *1* **Pulse la tecla de modo para seleccionar el modo SSB, FM o AM.**
- *2* **Pulse F2 [TX MSG] para visualizar la pantalla de mensajes de voz.**

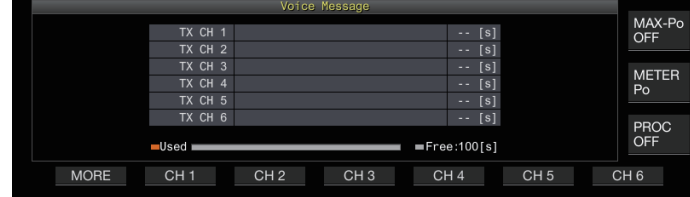

- *3* **Mantenga pulsada la tecla de función (F2 [CH 1] a F7 [CH 6]) correspondiente al canal de almacenamiento del mensaje de voz.** Aparecerá un mensaje de confirmación del inicio de la grabación del mensaje de voz.
	- Si no visualiza de **F2 [CH 1]** a **F7 [CH 6]**, pulse **F1 [MORE]**.

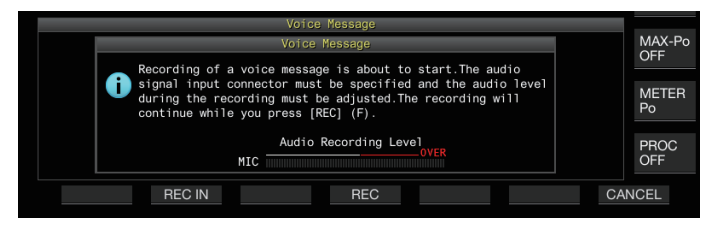

#### *4* **Pulse F2 [REC IN].**

• Pulsar **F2 [REC IN]** cambia la ruta de entrada de audio.

**Valor de ajuste** MIC (predeterminado)/ACC 2/USB/LAN

- Para ajustar el nivel de grabación, gire el control **[MIC]**. Ajuste el nivel de grabación mientras supervisa el nivel máximo de grabación en el medidor de nivel de grabación de modo que el pico no se muestre en la zona roja.
- Pulsar **F7 [CANCEL]** finaliza la grabación.

#### *5* **Mantenga pulsado F4 [REC].**

La grabación continúa y el tiempo de grabación del mensaje de voz se muestra mientras **F4 [REC]** se mantenga pulsado.

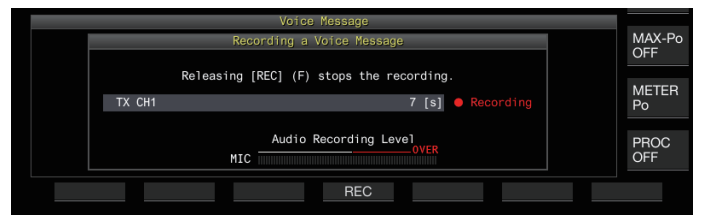

#### *6* **Soltar F4 [REC] finaliza la grabación y guarda el mensaje de voz.**

● La grabación finaliza automáticamente cuando el tiempo total de grabación de todos los canales excede los 100 segundos, incluso si la tecla **F4 [REC]** sigue pulsada.

- Este transceptor no permite la grabación continua de mensajes de voz usando múltiples canales.
- Cuando se graba un nuevo mensaje de voz, el mensaje de voz ya existente en el canal es sobrescrito.

#### **Registro de un nombre para un mensaje de voz**

Puede asignar nombres a los mensajes de voz grabados.

*1* **Pulse F2 [TX MSG] para visualizar la pantalla de mensajes de voz.**

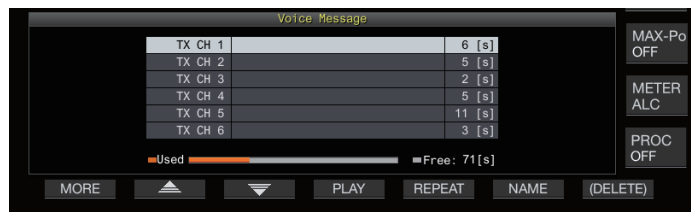

*2* **Seleccione el mensaje de voz que desee nombrar.** *3* **Pulse F6 [NAME].**

Hacerlo permite editar el nombre del mensaje de voz.

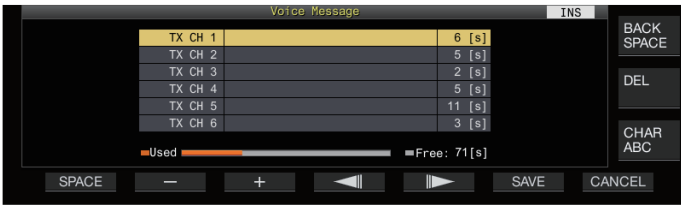

*4* **Utilice las teclas de función, el control [MULTI/CH] o el teclado USB para introducir los caracteres.**

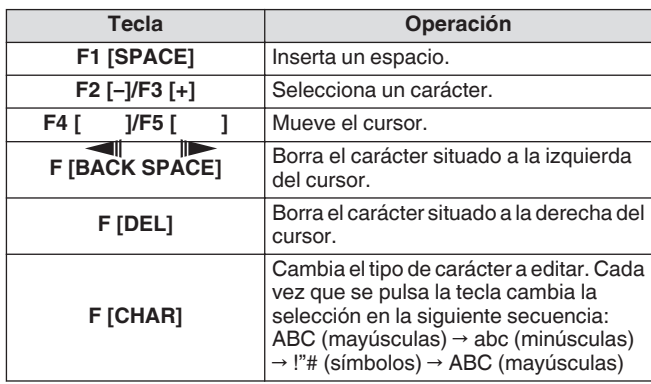

- *5* **Pulse F6 [SAVE] para guardar el nombre del mensaje de voz.**
	- Pulsar **F7 [CANCEL]** descarta los caracteres ingresados y sale del modo de edición del nombre del mensaje de voz.

#### **Reproducción de un mensaje de voz**

Siga los pasos indicados a continuación para reproducir un mensaje de voz grabado.

- *1* **Seleccione el canal de mensaje de voz que desea reproducir.**
- *2* **Pulse F4 [PLAY] para reproducir el mensaje de voz.** Aparece la pantalla de reproducción de mensajes de voz.

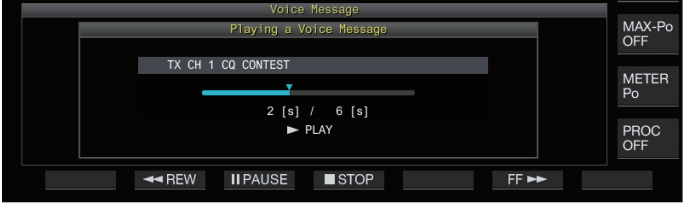

Se pueden realizar las siguientes operaciones mientras se reproduce un mensaje de voz.

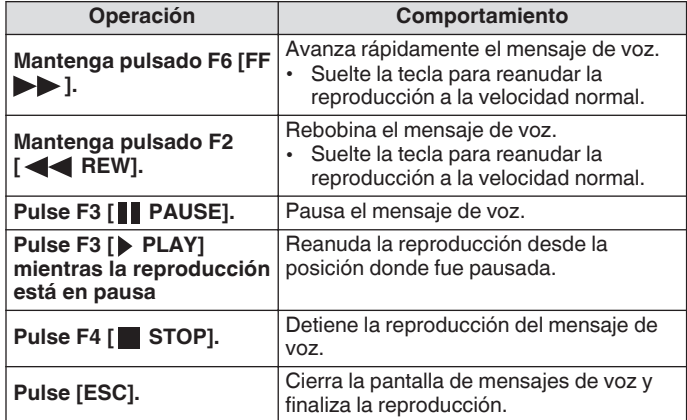

#### **Ajuste del volumen de reproducción**

Configure el nivel de volumen durante la reproducción de un mensaje de voz.

#### **Configurar en el menú [1-01] "Voice Message Volume (Play)"**

**Valor de ajuste** Off/1 a 10 (predeterminado) a 20 (1 paso)

Configurar un valor mayor aumenta el nivel de volumen. Seleccionar "Off" silencia la reproducción.

Si el monitor de TX está activado, el mensaje de voz es emitido como audio de monitor de TX de modo que el volumen cambia conjuntamente con el nivel del monitor de TX.

● Para obtener más detalles sobre el ajuste del nivel del monitor de TX, consulte [\(8-3](#page-106-0)).

#### **Envío de un mensaje de voz**

Un mensaje de voz grabado se puede transmitir mientras se está reproduciendo.

- *1* **Pulse F2 [TX MSG] para visualizar la pantalla de mensajes de voz.**
- *2* **Mantenga pulsada la tecla de función (F2 [CH 1] a F7 [CH 6]) correspondiente al canal que contiene el mensaje de voz a transmitir.**
	- Se visualiza la pantalla de reproducción de mensajes de voz y se transmite el mensaje de voz.

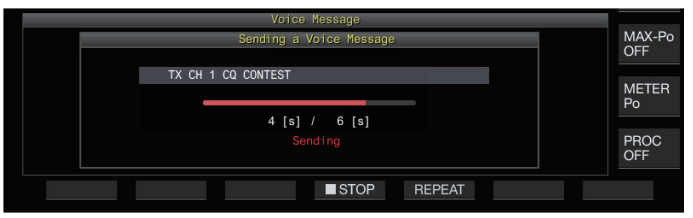

- Girar el control **[MIC/PITCH]** durante la transmisión de un mensaje de voz habilita el nivel de ganancia del micrófono usado únicamente para el mensaje de voz a ajustar.
- Se pueden realizar las siguientes operaciones mientras se transmite un mensaje de voz.

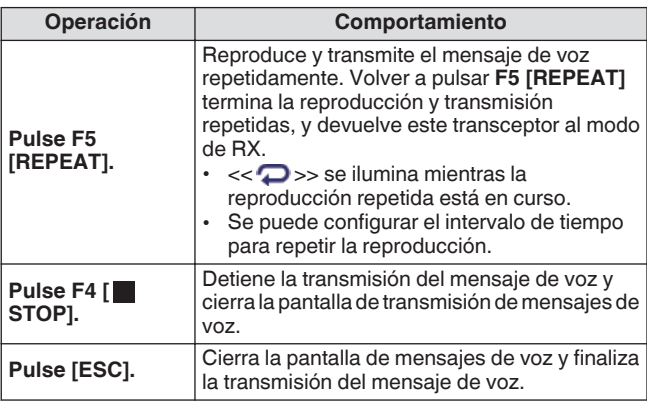

#### **Eliminar un mensaje de voz**

Siga los pasos indicados a continuación para borrar un mensaje de voz grabado.

*1* **Seleccione un canal que contenga el mensaje de voz que desea eliminar.**

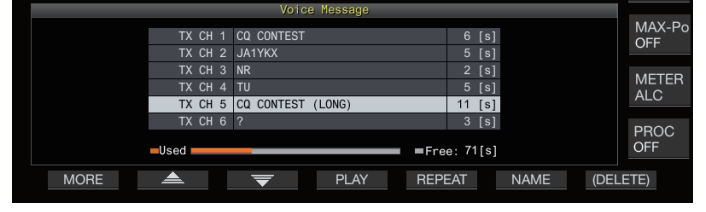

*2* **Mantenga pulsado F7 [(DELETE)] para borrar el mensaje de voz seleccionado.**

#### **Configuración del intervalo de tiempo para la transmisión repetida**

Se puede configurar el intervalo de tiempo para repetir la reproducción de un mensaje de voz.

#### **Configurar en el menú [5-16] "CW/Voice Message Retransmit Interval Time"**

**Valor de ajuste** 0 a 10 (predeterminado) a 60 [s] (1 paso)

Configurar en un valor mayor alarga el intervalo de reproducción.

#### **Grabación/reproducción de una comunicación por voz**

Este transceptor se puede usar para grabar comunicaciones de voz o reproducir las grabaciones. Las funciones de grabación que se pueden usar en este transceptor son las siguientes.

#### **Grabación manual**

- Las grabaciones de voz de hasta 9 horas por archivo se puede almacenar en la memoria interna de este transceptor. Como la memoria interna también se utiliza con otras funciones, el tiempo máximo de grabación varía según el espacio disponible.
- Los datos de voz de hasta 18 horas por archivo se pueden grabar cuando se utiliza una memoria USB. Si la grabación continúa durante más de 18 horas por archivo, se creará un nuevo archivo al llegar a las 18 horas y la grabación continuará.

#### **Grabación a tiempo completo**

Esta función de grabación registra los datos de voz más recientes hasta los últimos 30 segundos en un archivo de audio.

#### **Grabación con temporizador (solo memoria USB)**

Esta función graba el audio según la duración y las condiciones preconfiguradas. Para obtener más detalles sobre la operación de grabación con temporizador, consulte ["Temporizador"](#page-149-0) ([14-4\)](#page-149-0).

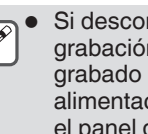

● Si desconecta la corriente continua durante la grabación, no se garantiza el guardado del archivo grabado en ese momento. Para desactivar la alimentación durante la grabación, hágalo con **[ ]** en el panel delantero.

#### **Grabación manual**

Las teclas **[ ]** y **[ ]** puede utilizarse para iniciar o detener la grabación de la comunicación con este transceptor.

#### *1* **Pulse [ ] para iniciar la grabación.**

• " REC" aparecerá en la pantalla y el LED [REC] se encenderá.

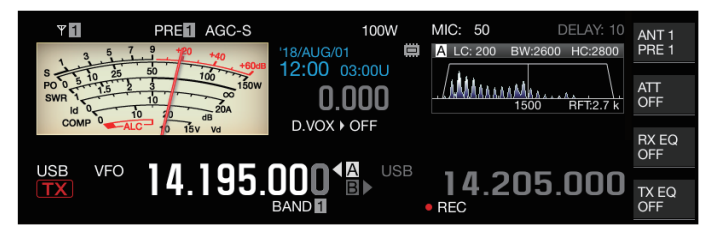

#### *2* **Pulse [ ] para finalizar la grabación.**

• " REC" desaparecerá de la pantalla y la luz LED [REC] se apagará.

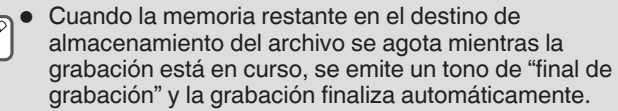

#### **Grabación a tiempo completo**

Esta función de grabación registra el audio de comunicación más reciente hasta los últimos 30 segundos. Permite al usuario comprobar el contenido de la comunicación de voz más reciente.

#### **Configuración de la duración máxima para la grabación a tiempo completo**

#### **Configurar en el menú [6-00] "Playback Time (Fulltime Recording)"**

**Valor de ajuste** Last 10/Last 20/Last 30 (predeterminado) [s]

#### **Guardado del audio de grabación a tiempo completo**

#### **Mantenga pulsado [ ].**

- El LED [REC] comienza a parpadear durante aproximadamente 1 segundo.
- El audio más reciente hasta que se mantenga pulsado **[ ]** se graba en la memoria interna o en la memoria USB en función de la duración máxima preconfigurada (número de segundos) para la grabación a tiempo completo.

Pulsar **F1 [RX PLAY]** no activa la grabación a tiempo completo si la grabación manual está en curso.

- Cuando la memoria restante en el destino de almacenamiento del archivo se esté agotando, se mostrará un mensaje "Espacio de memoria insuficiente" en la pantalla y la grabación finalizará automáticamente.
- Cuando la grabación de audio en tándem con silenciamiento está activada y el silenciamiento nunca se ha abierto, mantener presionado **[ ]** no activa la grabación.

#### **Grabación de audio en tándem con silenciamiento**

La grabación del audio de RX se puede activar en tándem con la operación de silenciamiento.

#### **Configurar en el menú [6-01] "Recording with Squelch"**

**Valor de ajuste** Off/On (predeterminado)

**Off:** Lleva a cabo la grabación incluso cuando se cierra el silenciamiento.

**On:** Lleva a cabo la grabación solo cuando se abre el silenciamiento. (Cerrar el silenciamiento mientras la grabación está en curso detiene la operación de grabación).

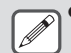

Cuando "Grabación con silenciamiento" está habilitada, REC" permanece iluminado incluso cuando se cierra el silenciamiento. Además, "
REC" permanece encendido incluso si el silenciamiento no se ha abierto en absoluto. (En este caso, no se generará un archivo cuando finalice la grabación).

#### **Reproducción rápida**

Esta función permite la reproducción del archivo de audio de grabación manual o de grabación a tiempo completo más reciente.

#### **Reproducción**

- **Pulse [ ] para reproducir el archivo de audio más reciente.**
	- Aparece " PLAY" y la barra de progreso de reproducción.

#### **USB** 000-8 14.205.000 TX EQ **PLAY**

• El archivo de audio seleccionado se reproduce al visualizarse la pantalla de archivos de audio.

#### **Pausar reproducción**

- **Pulse [ ] durante la reproducción para hacer una pausa en el archivo de audio.**
	- << >> se enciende.

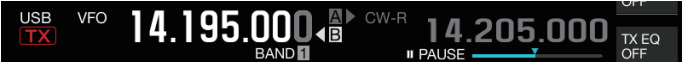

Volver a pulsar **[ ]** reanuda la reproducción.

#### **Detener la reproducción**

#### **Pulse [ ] para detener la reproducción del archivo de audio.**

La luz de " $\blacktriangleright$  PLAY" y la de la barra de progreso de la reproducción se apagan.

#### **Ajuste del volumen de reproducción**

Gire el control **[AF]** para ajustar el volumen de reproducción.

#### **Pantalla de archivo de grabación de audio**

Los archivos de audio guardados mediante la grabación manual, la grabación a tiempo completo o la grabación con temporizador pueden ser operados en esta pantalla.

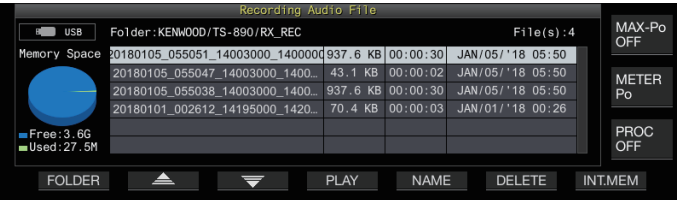

#### **Reproducción de un archivo de audio**

Siga los pasos indicados a continuación para reproducir archivos de audio almacenados en la memoria interna o en una memoria USB.

Para usar una memoria USB, insértela en  $\leftarrow$  (USB-A) por adelantado y verifique para asegurarse de que sea reconocida por este transceptor.

- *1* **Pulse F1 [RX PLAY] para visualizar la pantalla de archivos de grabación de audio.**
- *2* **Pulse F7 [INT.MEM] o F7 [USB.MEM] para alternar entre las pantallas de la memoria interna y la memoria USB.**
	- Pulsar **F7 [INT.MEM]** visualiza la pantalla de archivos de audio (memoria interna). "Internal" se muestra en la pantalla.
	- Pulsar **F7 [USB.MEM]** visualiza la pantalla de archivos de audio (memoria USB). "USB" se muestra en la pantalla.
	- Para cambiar la carpeta en la que buscar, pulse **F1 [FOLDER]**.
	- Los archivos grabados usando la función de reserva de grabación con temporizador se almacenan en la carpeta TIMER\_REC, mientras que todas las demás grabaciones se almacenan en la carpeta RX\_REC.
- *3* **Pulse F2 [ ]/F3 [ ] o gire el control [MULTI/CH] para seleccionar el archivo de audio que desea reproducir.**
- *4* **Pulse F4 [PLAY] o [ ] para reproducir el archivo de audio.**

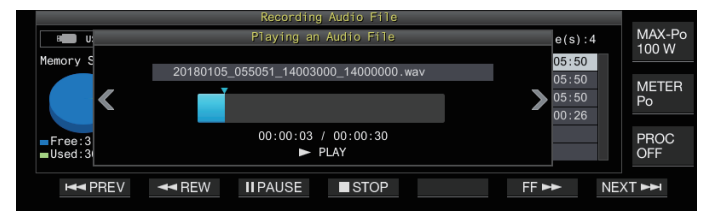

Se pueden realizar las siguientes operaciones mientras se reproduce un archivo de audio.

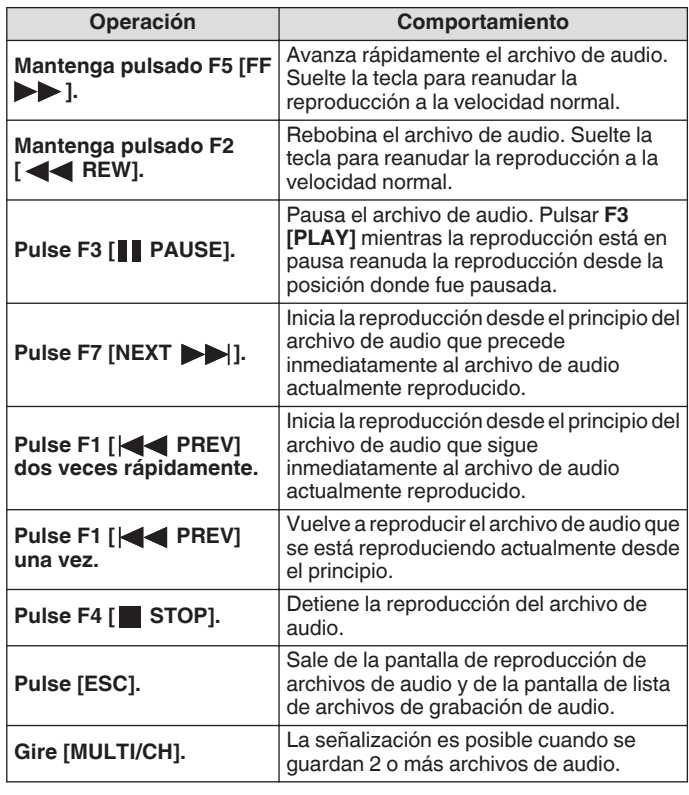

El audio de RX se silencia durante la reproducción de un archivo de audio.

- La transmisión también es deshabilitada.
- La posición de reproducción se puede cambiar tocando la barra de progreso mientras se reproduce un archivo de audio.
- Cuando extraiga la unidad flash USB, asegúrese de ejecutar ["Extracción segura de la memoria USB](#page-127-0)" [\(11-6](#page-127-0)).

#### **Renombrar un archivo de audio**

El nombre de los archivos de audio guardados mediante grabación manual, grabación a tiempo completo o grabación con temporizador puede cambiarse.

- *1* **Pulse F1 [RX PLAY] para visualizar la pantalla de archivos de grabación de audio.**
- *2* **Pulse F2 [ ]/F3 [ ] o gire el control [MULTI/CH] para seleccionar el archivo de archivo cuyo nombre desea cambiar.**
- *3* **Pulse F5 [NAME].**

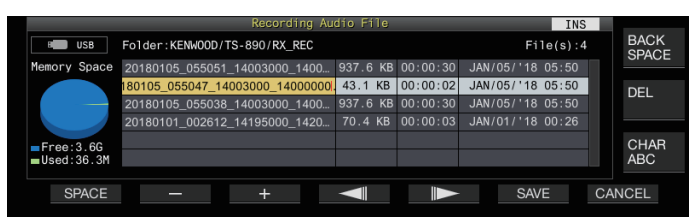

*4* **Utilice las teclas de función, el control [MULTI/CH] o el teclado USB para introducir un nombre.**

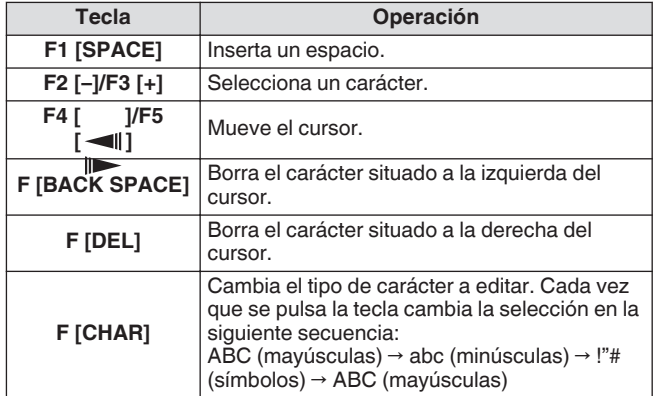

- *5* **Pulse F6 [SAVE] para guardar el nombre de archivo.** • Pulsar **F7 [CANCEL]** descarta la información ingresada y
	- sale del modo de entrada de nombre de archivo de audio.

Cuando extraiga la unidad flash USB, asegúrese de ejecutar ["Extracción segura de la memoria USB"](#page-127-0) ([11-6\)](#page-127-0).

#### **Eliminar un archivo de audio**

Siga los pasos indicados a continuación para borrar archivos de audio almacenados en la memoria interna o en una memoria USB. Para usar una memoria USB, insértela en  $\leftarrow$  (USB-A) por adelantado y verifique para asegurarse de que sea reconocida por este transceptor.

- *1* **Pulse F1 [RX PLAY] para visualizar la pantalla de archivos de audio.**
- *2* **Pulse F2 [ ]/F3 [ ] o gire el control [MULTI/CH] para seleccionar el archivo de audio que desea eliminar.**
- *3* **Pulse F6 [DELETE].** Aparece un mensaje para confirmar la eliminación del archivo.
- *4* **Pulse F4 [OK] para borrar el archivo de audio.**
	- Pulsar **F7 [CANCEL]** devuelve la visualización a la pantalla de archivos de audio sin borrar el archivo de audio.

Este transceptor viene con una guía de voz que envía una notificación de voz del estado de funcionamiento que se muestra en la pantalla.

El contenido de la guía de voz se describe en el siguiente estilo en este manual.

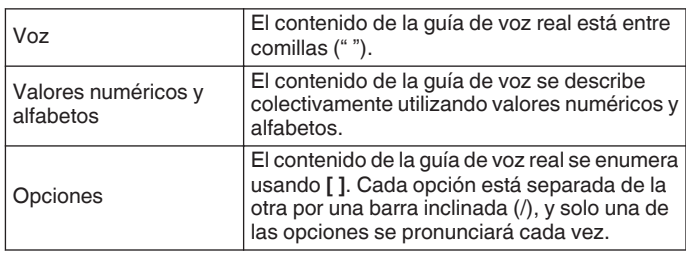

#### **Guía de voz**

Al pulsar la tecla PF que está asignada con la función de guía de voz, se emite una voz de guía sobre el estado de funcionamiento desde el altavoz integrado.

Los siguientes 4 tipos de guía de voz están disponibles.

#### **VOICE1**

Anuncia la frecuencia actual y el estado de funcionamiento. El ajuste predeterminado es **[PF A]**.

#### **VOICE2**

Anuncia el estado del medidor S y del medidor de potencia. El ajuste predeterminado es **[PF B]**.

#### **VOICE3**

Anuncia el estado del medidor seleccionado en **F [METER]** excepto para el medidor de potencia. El ajuste predeterminado es **[PF C]**.

#### **Aviso automático**

Anuncia automáticamente cuando se realiza una operación específica o al entrar a un estado específico. El ajuste predeterminado es "Desactivado".

#### **Ajuste del volumen de la guía de voz**

Ajusta el nivel del volumen de la guía de voz. Cuando el volumen de la guía de voz está ajustado en desactivado, pulsar la tecla PF correspondiente no emite un aviso de guía de voz desde este transceptor.

#### **Configurar en el menú [1-03] "Voice Guidance Volume"**

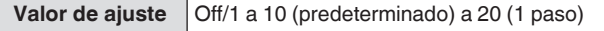

• Configurar un valor mayor aumenta el nivel de volumen.

#### **Ajuste de la velocidad de la guía de voz**

Ajuste la velocidad del aviso.

#### **Configurar en el menú [1-04] "Voice Guidance Speed"**

**Valor de ajuste** 1 (predeterminado) a 4 (1 paso)

• Cuanto mayor sea el valor, más rápida será la velocidad del aviso. (1:1x (velocidad normal), 2:1,15x, 3:1,3x, 4:1,45x)

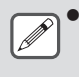

Aumentar la velocidad de la guía de voz a veces puede causar que la audibilidad se deteriore dependiendo del contenido del aviso.

#### **Configuración del lenguaje de la guía de voz**

El idioma de la guía de voz se puede configurarse en inglés o japonés.

#### **Configurar en el menú [1-05] "User Interface Language (Voice Guidance & Messages)"**

**Valor de ajuste** English (predeterminado)/Japanese

#### **Guía de voz automática**

Cuando la guía de voz automática está activada, se envía automáticamente una guía de voz cuando se realiza una operación específica.

#### **Configurar en el menú [1-06] "Automatic Voice Guidance"**

Valor de ajuste | Off (predeterminado)/On

- Cuando esta función esté en el estado desactivado, activar la alimentación del transceptor mientras pulsa la tecla **[PF A]** activará [Auto Voice Guidance].
- Cuando la guía de voz esté activada, la guía de voz se emite en la secuencia siguiente.
- \*1 : Anuncia el VFO ("A" o "B") actualmente operativo.
- : "X" se pronuncia cuando XIT está activado, "R" se pronuncia cuando RIT está activado y "XR" se anuncia seguido de las frecuencias RIT/XIT cuando tanto XIT como RIT están activados. Los valores numéricos de las "frecuencias RIT/ XIT" se anuncian en secuencia a partir del dígito kHz. "Punto" se pronuncia después del calor kHz. Si la frecuencia es un valor negativo, "Menos" se pronuncia al principio.
- \*3 : [USB/LSB/CW/FSK/PSK/FM/AM/Datos USB/Datos LSB/ Invertir CW/Invertir FSK/Invertir PSK/Datos FM/Datos AM]
- \*4 : En el modo SWL, "SWL" se añade al principio del anuncio.

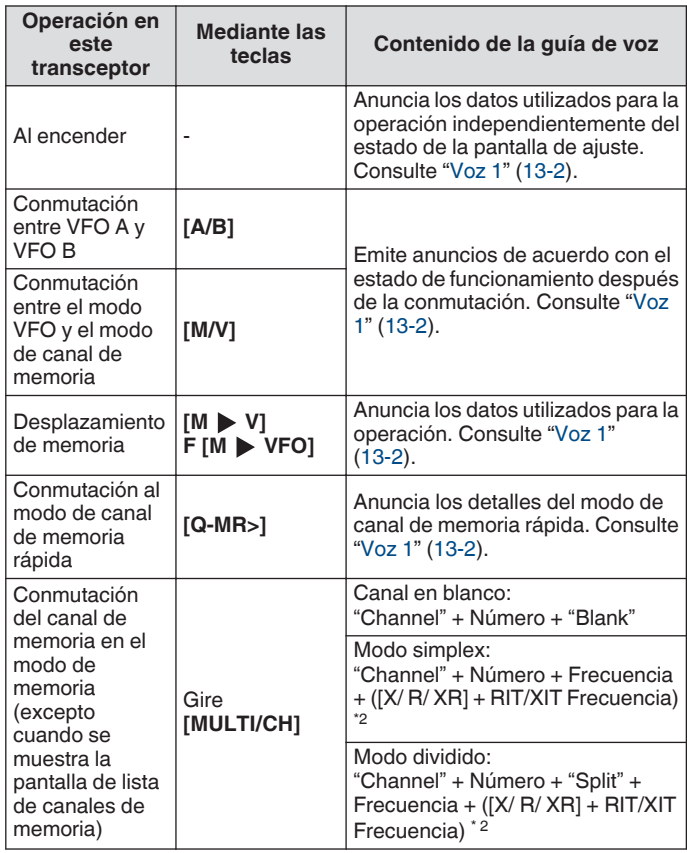

<span id="page-135-0"></span>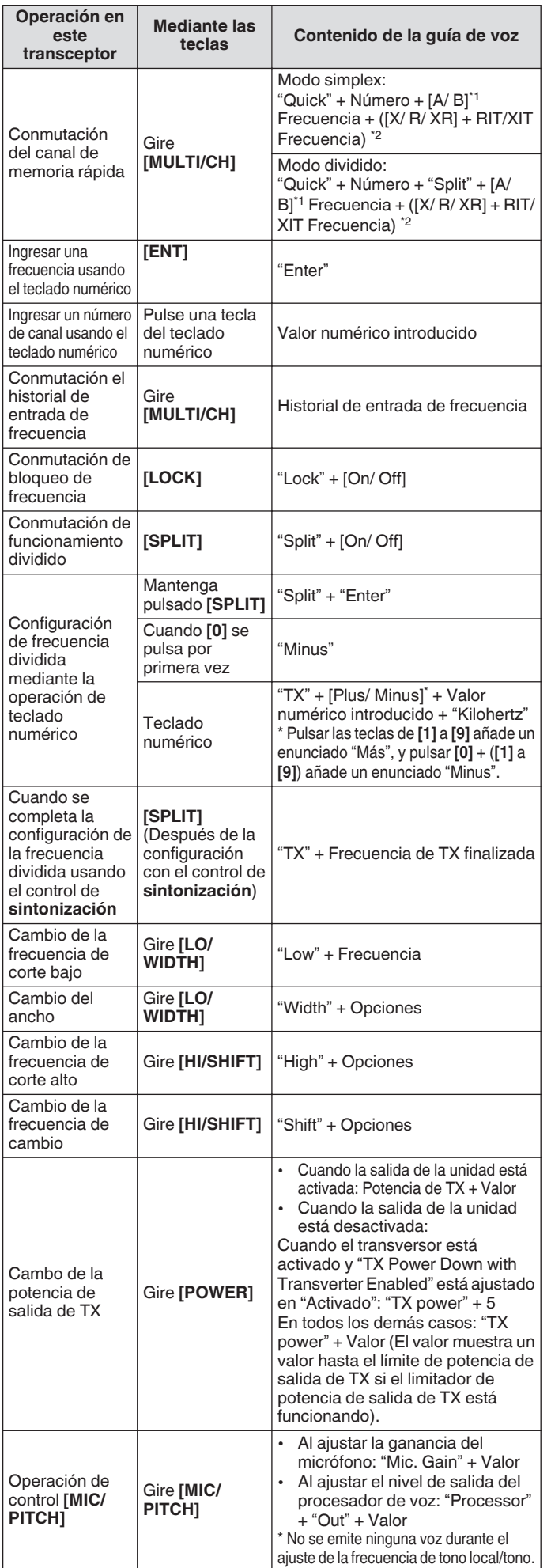

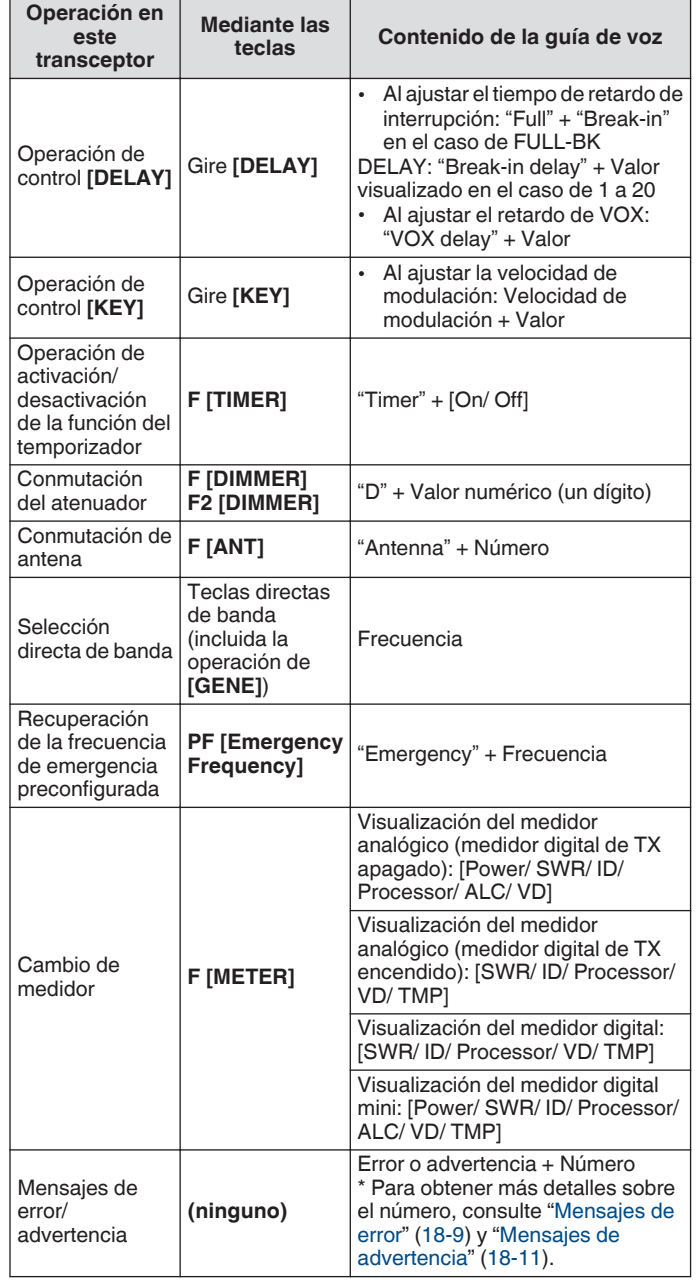

#### **Voz 1**

La voz 1 anuncia la frecuencia, el número de canal, los detalles de los modos de configuración respectivos, así como el estado de los ajustes del menú visualizados.

Anuncia los dígitos de VFO y las frecuencias de los canales de memoria que sean más altas que 10 Hz cuando la sintonización precisa está desactivada. El "punto" se pronuncia después de anunciar los dígitos de MHz. Cuando se selecciona un canal que no contiene ningún dato de funcionamiento durante el desplazamiento de la memoria seleccionada, se pronuncia "En blanco".

**Pulse la tecla PF que está asignada con "VOICE1".** Anuncia el estado de funcionamiento. Anuncia el valor de ajuste mientras la configuración está en curso en la pantalla de configuración.

● Pulsar la tecla PF asignada con "VOICE1", "VOICE2" o "VOICE3" durante el aviso detiene el aviso.

- Alterar la frecuencia girando el control de **sintonización** o el **[MULTI/CH]** durante un aviso detiene el aviso.
- Para obtener más detalles acerca de cómo cambiar la asignación de las teclas PF, consulte ["Teclas PF \(teclas](#page-159-0) [de función programables\)](#page-159-0)" ([16-2\)](#page-159-0).

● El aviso no se emite mientras la exploración esté en curso.

Pulsar "VOICE1" emite un aviso de la siguiente manera. El contenido del aviso varía según la pantalla visualizada.

#### **Avisos relacionados con la frecuencia de funcionamiento (incluido el contenido de los avisos automáticos)**

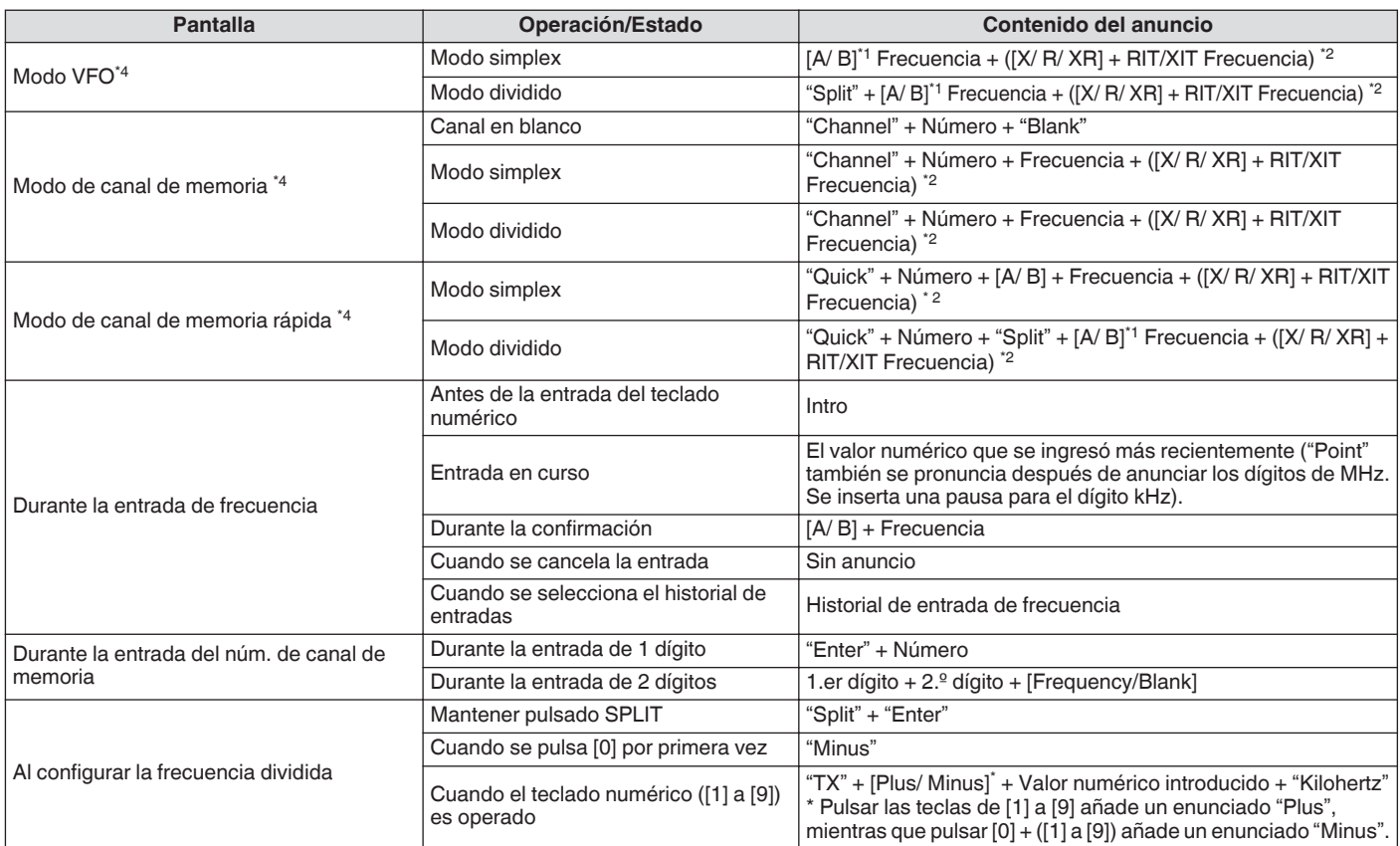

#### **Avisos durante la visualización de las pantallas de configuración (incluido el contenido de los avisos automáticos)**

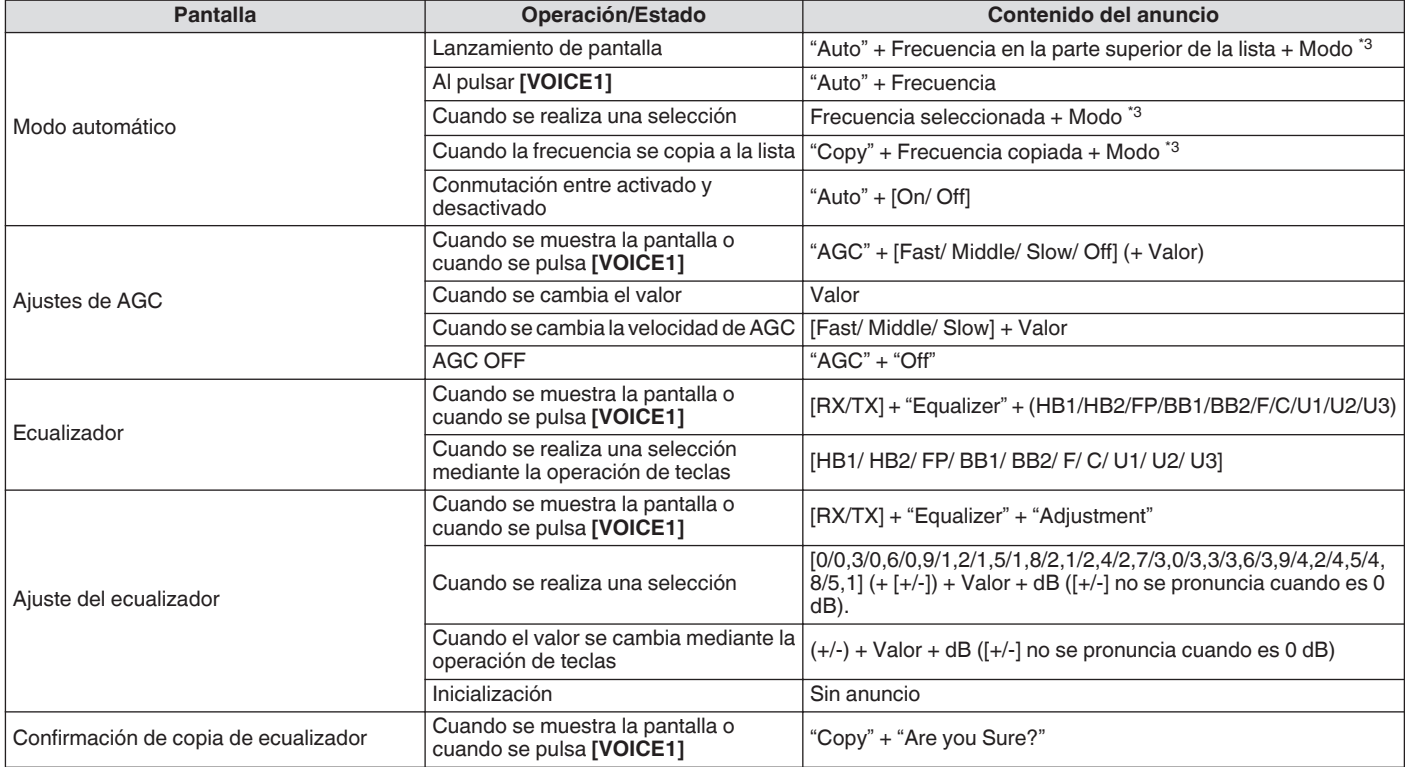

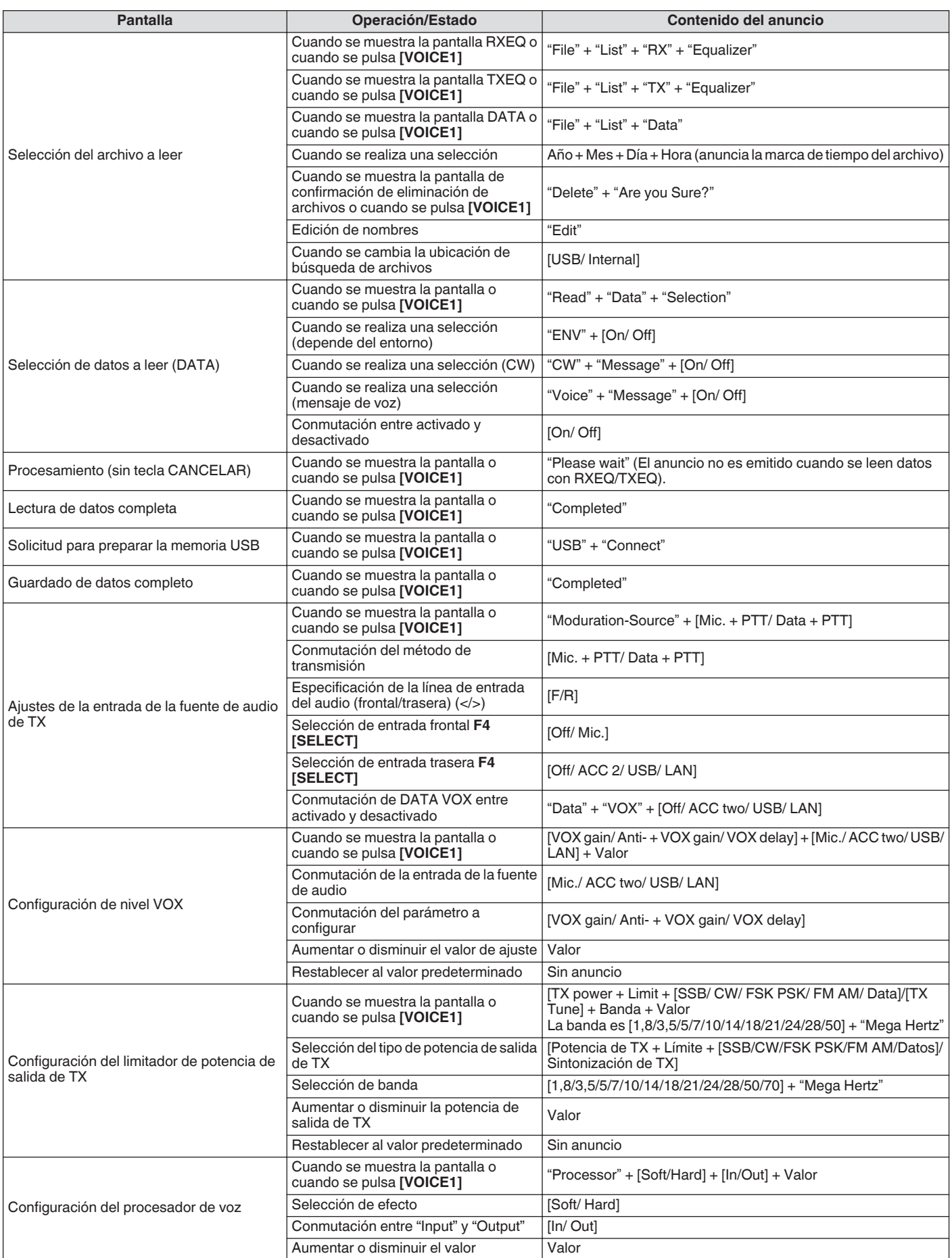

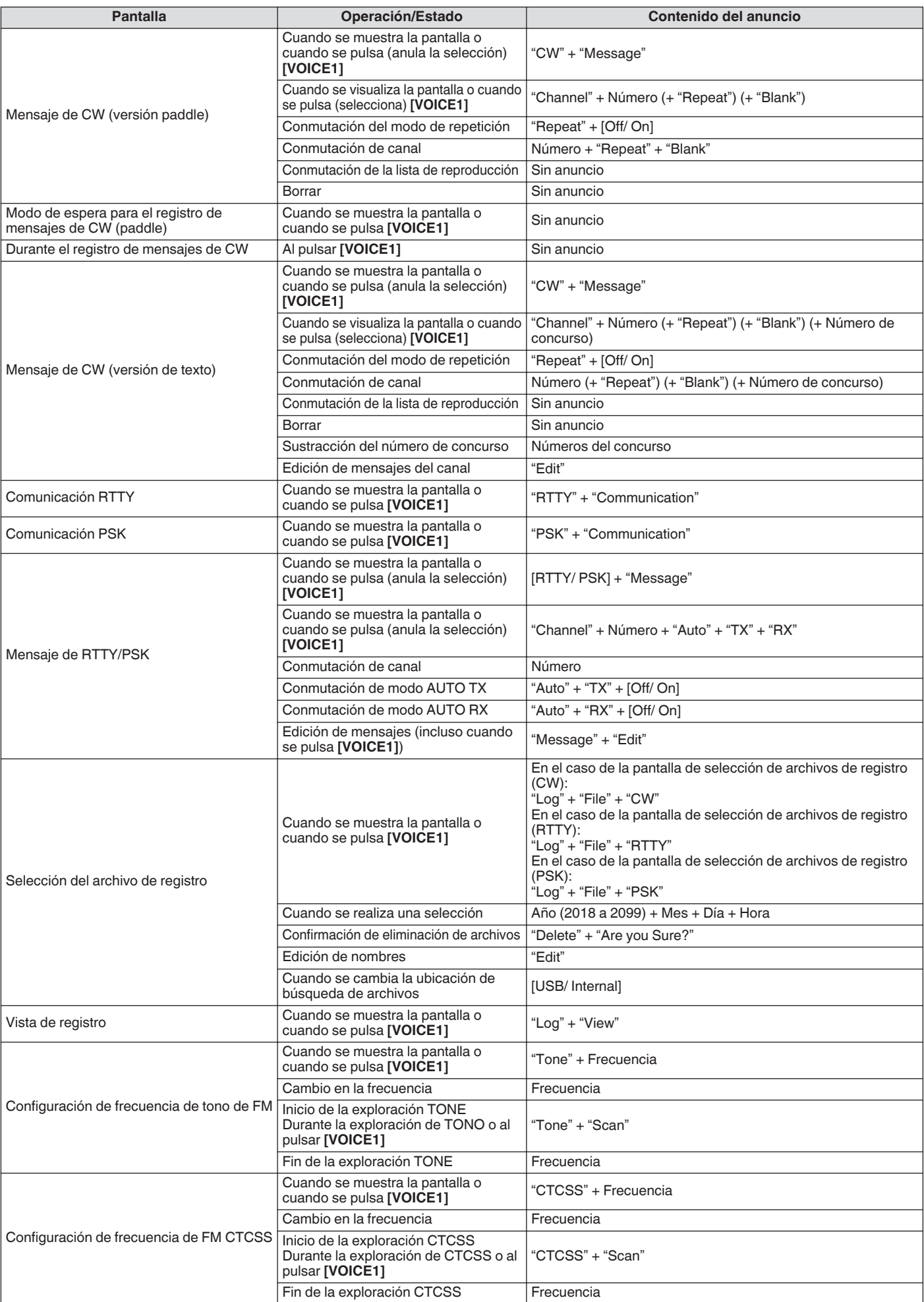

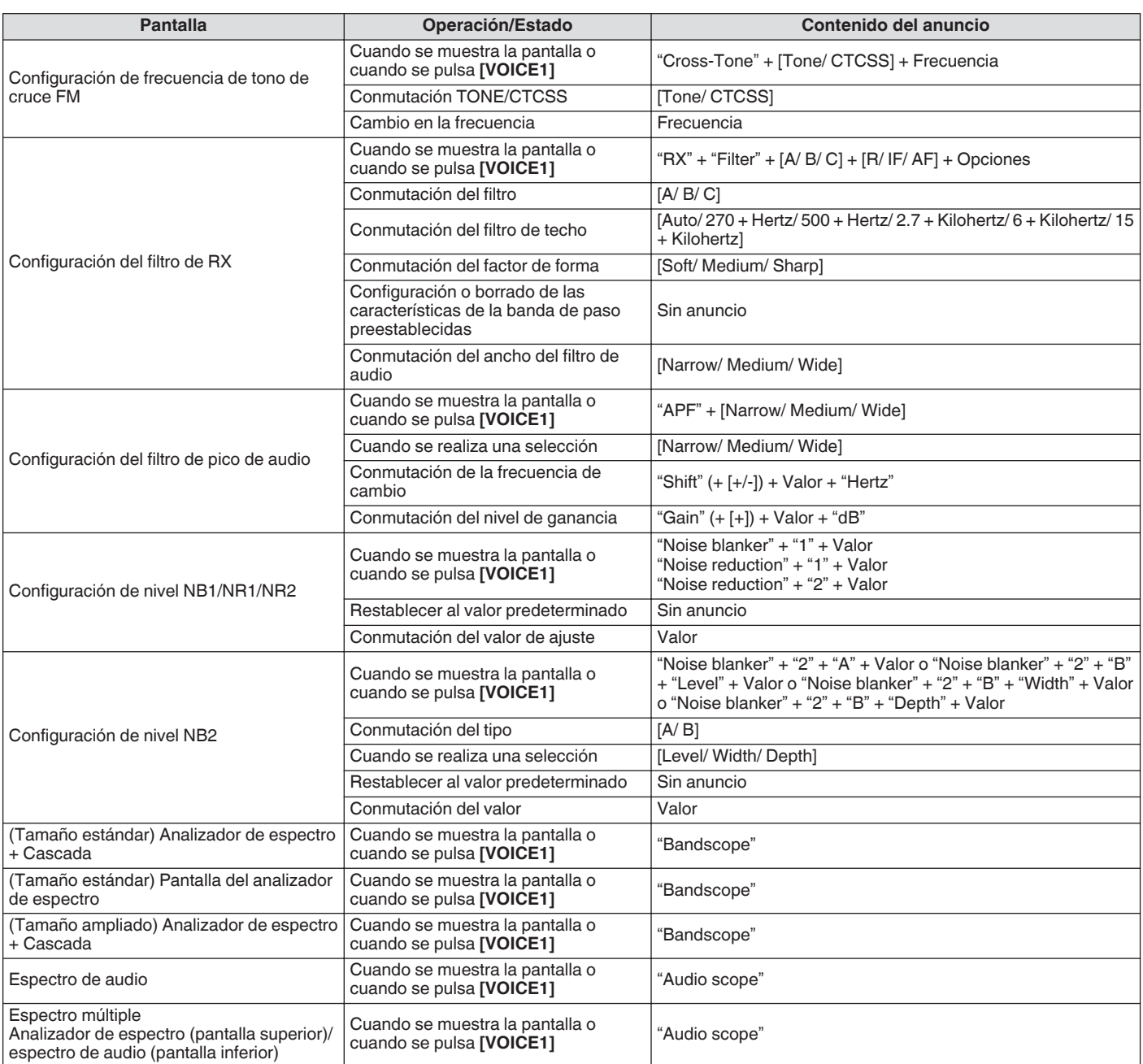

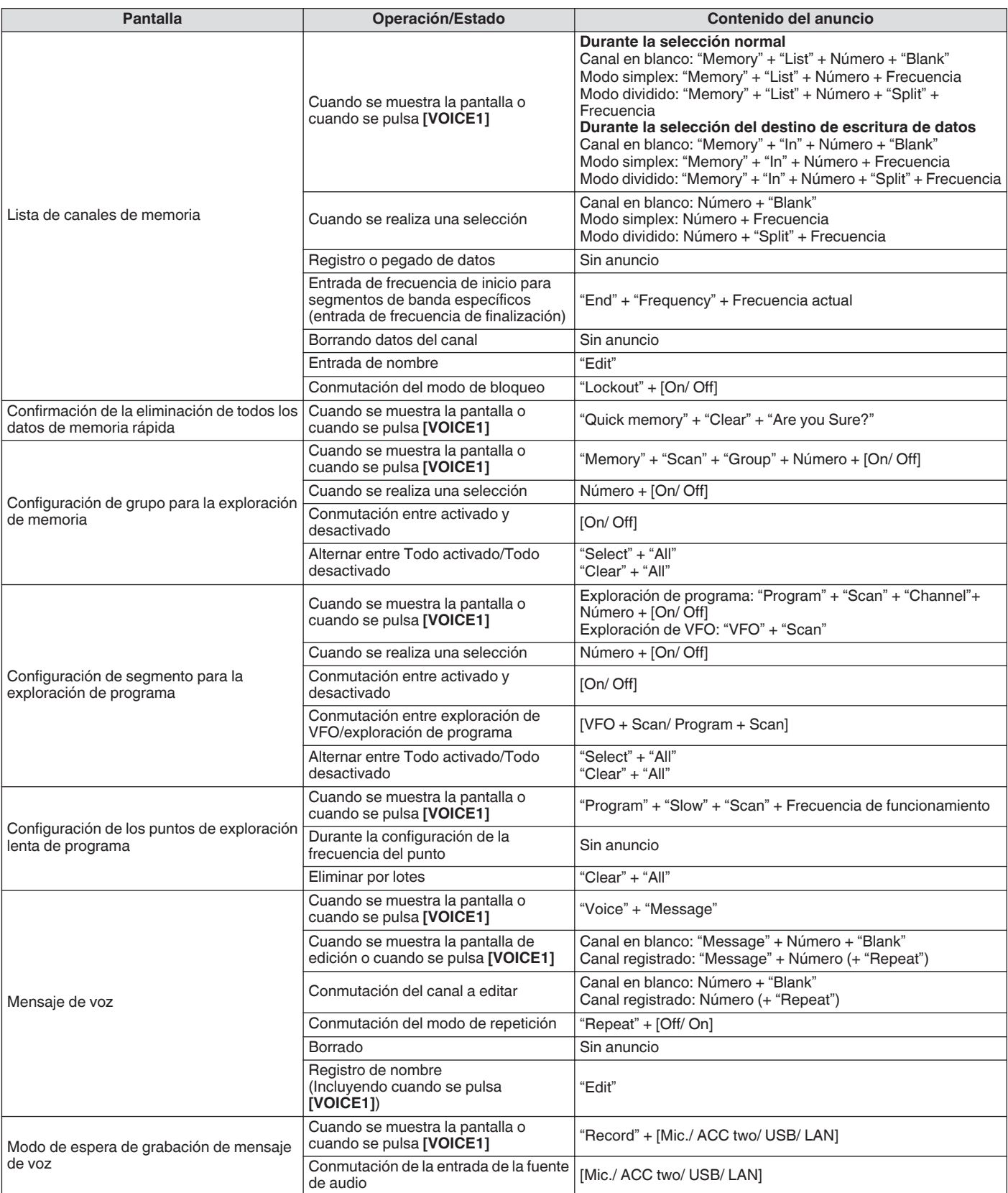

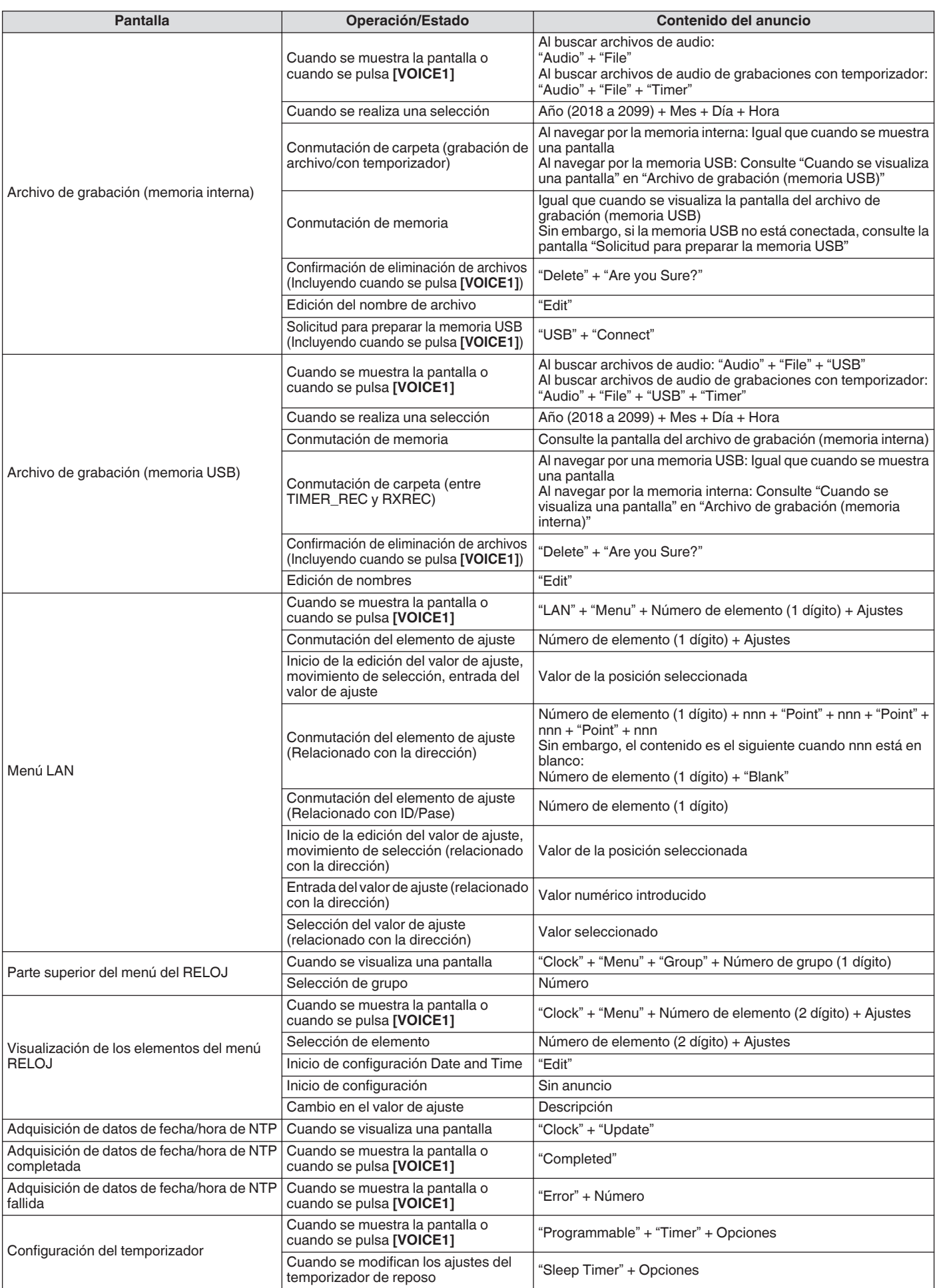

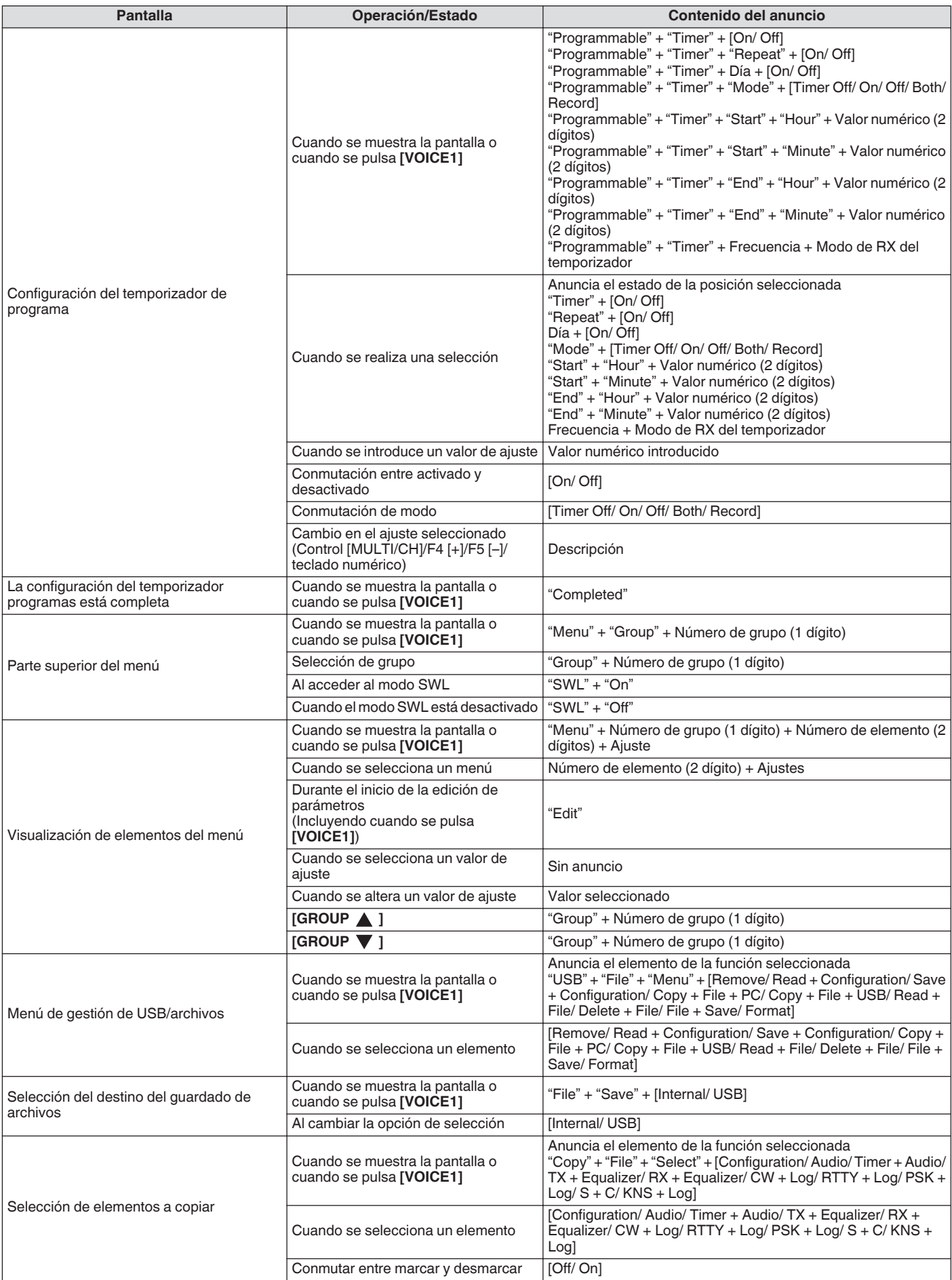

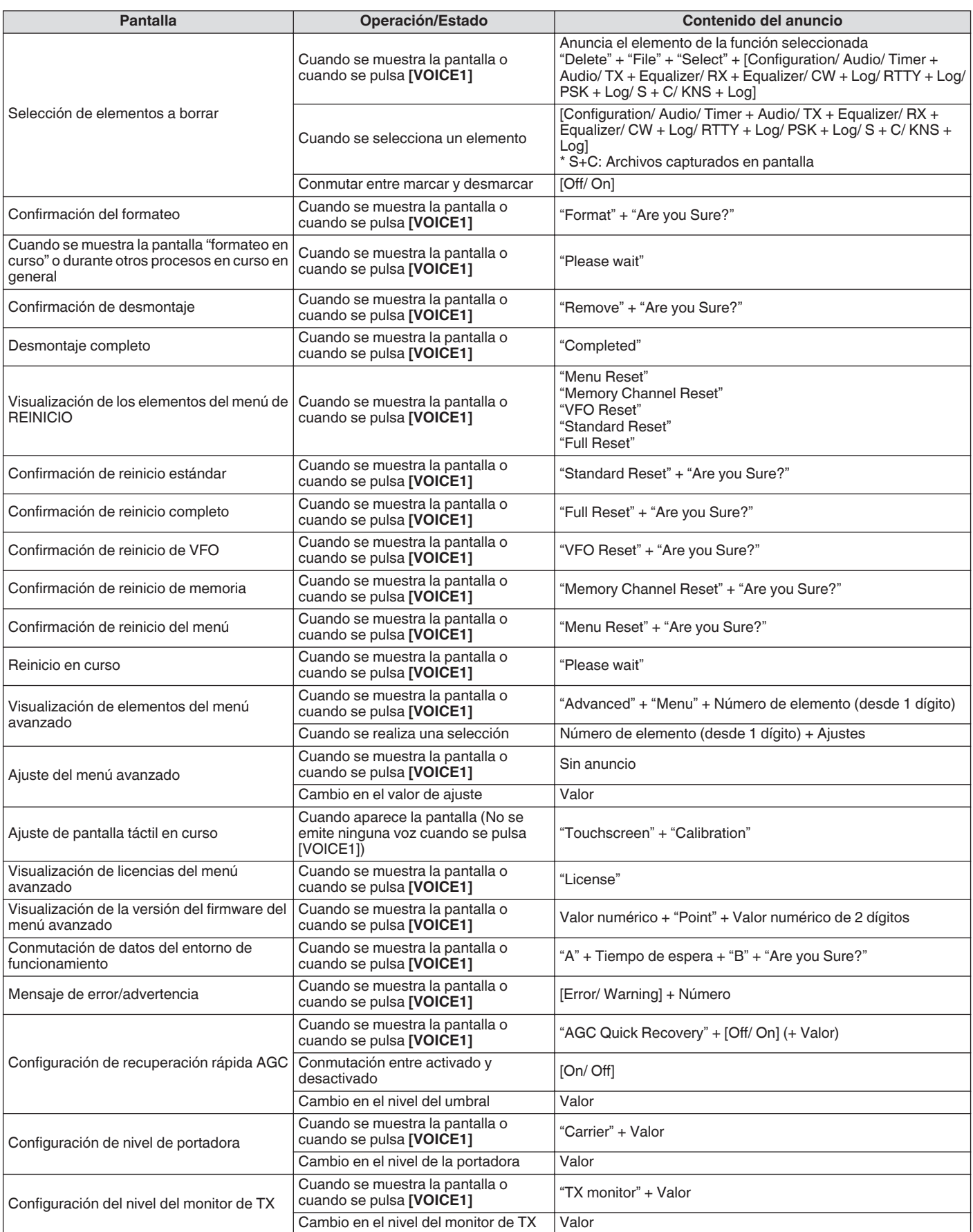
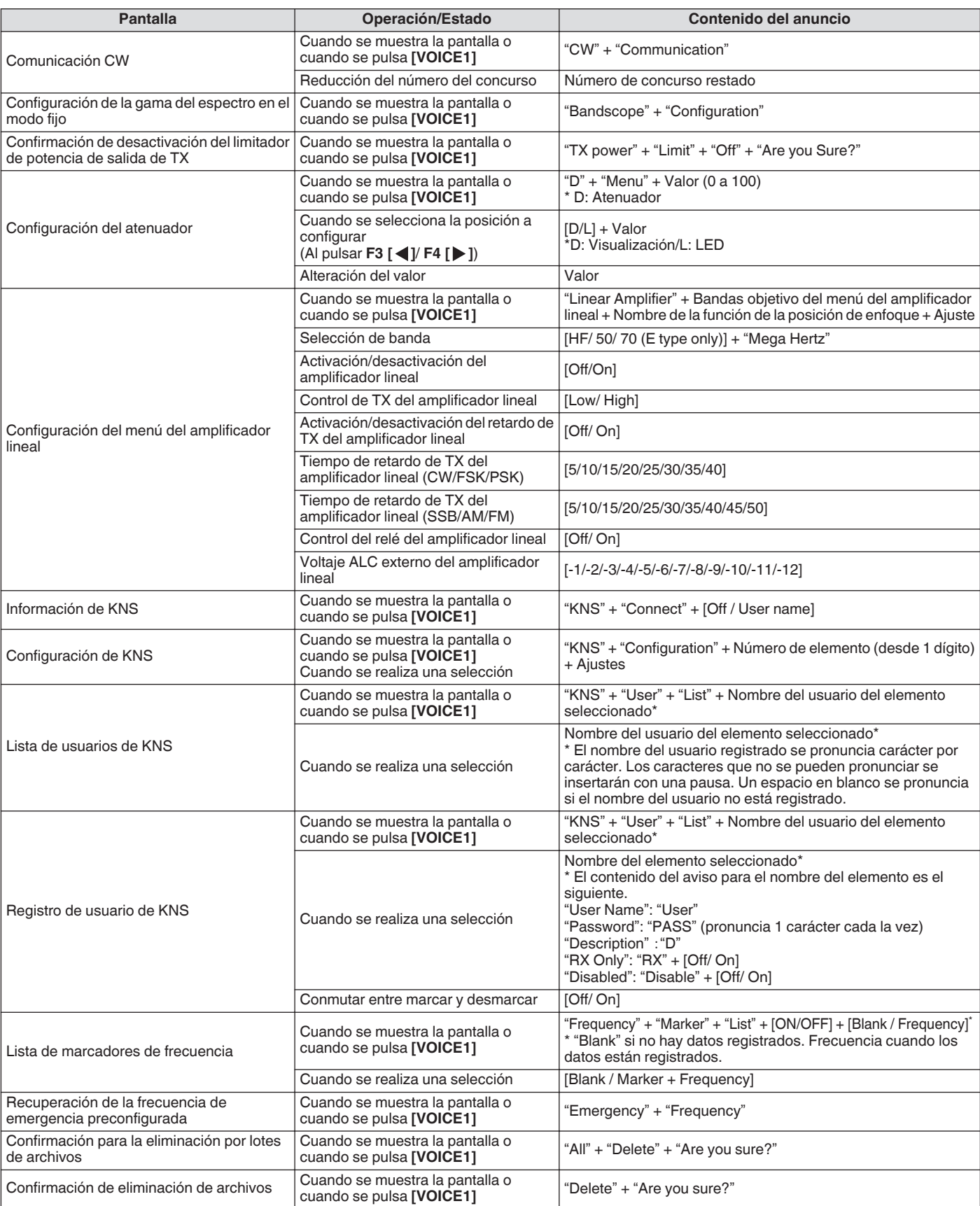

● Para obtener más información sobre los números de opción al configurar las teclas PF, consulte "[Lista de funciones](#page-160-0) [asignables"](#page-160-0) ([16-3\)](#page-160-0). Cuando el dígito de orden superior del número de menú o número de canal de memoria es "0", también

se pronunciará "0".

● Cuando la pantalla de ajustes se superpone con mensajes sobre errores, advertencias y otra información, se emitirá un aviso para el mensaje de error, advertencia o información.

● El valor de frecuencia en el modo VFO se anuncia en secuencia comenzando por el dígito de mayor orden visualizado. "Punto" se pronuncia como un delimitador para MHz.

## **Voz 2**

Al pulsar la tecla asignada con "VOICE2" se anuncian los valores del medidor S y del medidor de potencia. Por ejemplo, se anunciará "S5" o "20 dB" en este caso.

### **Pulse [PF B] o la tecla PF que está asignada con "VOICE2".**

Anuncia los valores del medidor S y del medidor de potencia.

Pulsar la tecla PF asignada con "VOICE1", "VOICE2" o

- "VOICE3" durante el aviso detiene el aviso. ● Para obtener más detalles acerca de cómo cambiar la asignación de las teclas PF, consulte ["Teclas PF \(teclas](#page-159-0) [de función programables\)](#page-159-0)" [\(16-2](#page-159-0)).
- Incluso cuando se muestra un medidor analógico, el aviso "VOICE2" cambia de acuerdo con el nivel cuando se muestra un medidor digital (punto: 0 a 70).

El contenido anunciado en el modo VOICE2 es el siguiente.

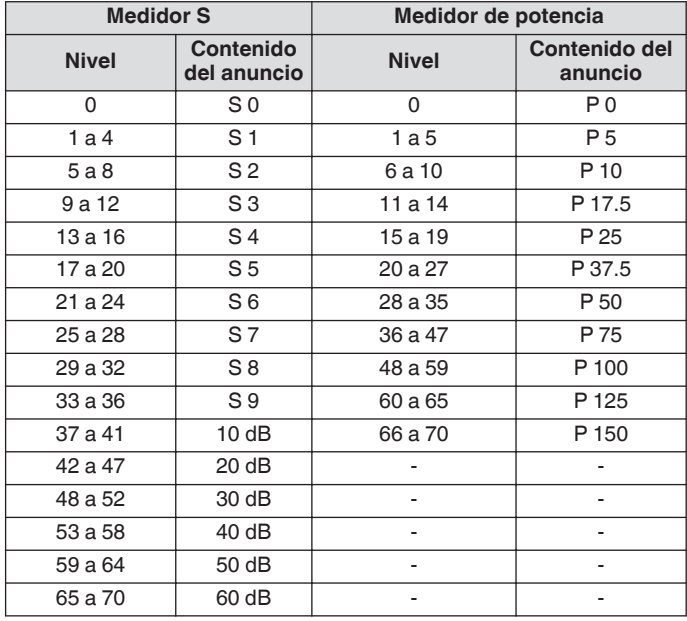

## **Voz 3**

Al pulsar la tecla asignada con "VOICE3" se anuncian los valores del medidor.

### **Pulse [PF C] o la tecla PF que está asignada con "VOICE3".**

Anuncia el valor del medidor en el momento en que se pulsa la tecla.

- 
- VOICE3 emite el aviso solo durante la transmisión.
- Pulsar la tecla PF asignada con "VOICE1", "VOICE2" o "VOICE3" durante el aviso detiene el aviso.
- Para obtener más detalles acerca de cómo cambiar la asignación de las teclas PF, consulte ["Teclas PF \(teclas](#page-159-0) [de función programables\)](#page-159-0)" [\(16-2](#page-159-0)).
- Incluso cuando se muestra un medidor analógico, el aviso "VOICE3" cambia de acuerdo con el nivel cuando se muestra un medidor digital (punto: 0 a 70).
- Cuando el medidor seleccionado es medidor PWR, el aviso es el mismo que el del medidor PWR en VOICE2.
- Pulsar **[VOICE3]** mientras la pantalla de grabación de mensaje de voz o la pantalla de grabación de mensaje de voz en curso es visualizada, anuncia el valor (nivel de grabación) del "Medidor de nivel de grabación".
- Pulsar **[VOICE3]** durante la configuración de la ganancia del micrófono en el menú avanzado [10] anuncia el valor del medidor de nivel.

#### El contenido anunciado en el modo VOICE3 es el siguiente.

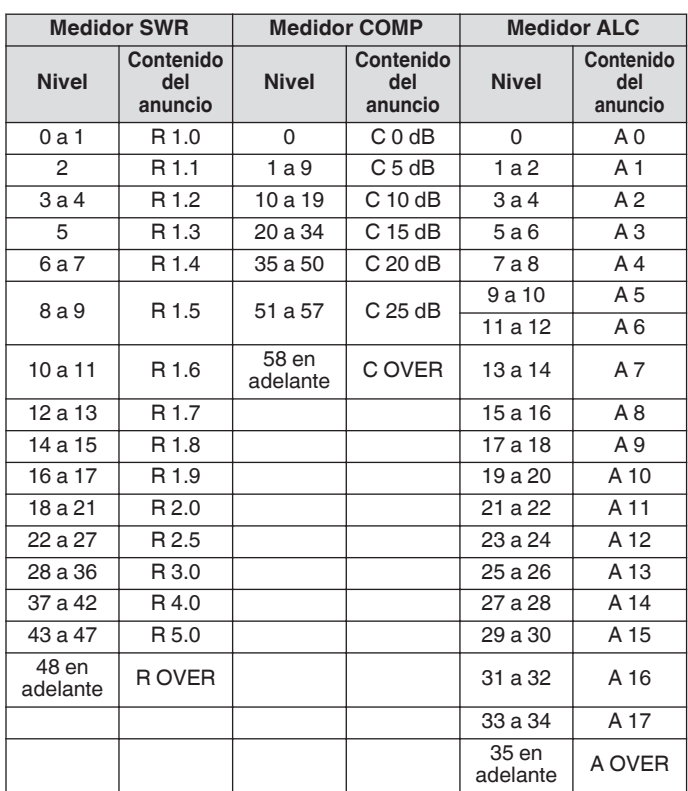

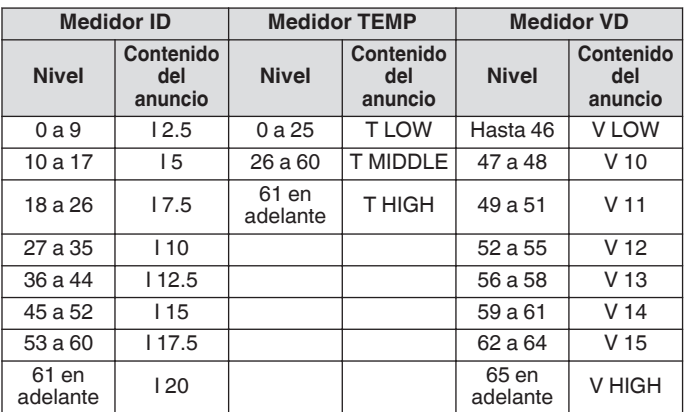

## **Medidor de nivel de grabación/**

**Medidor del nivel de audio durante la configuración de ganancia del micrófono FM**

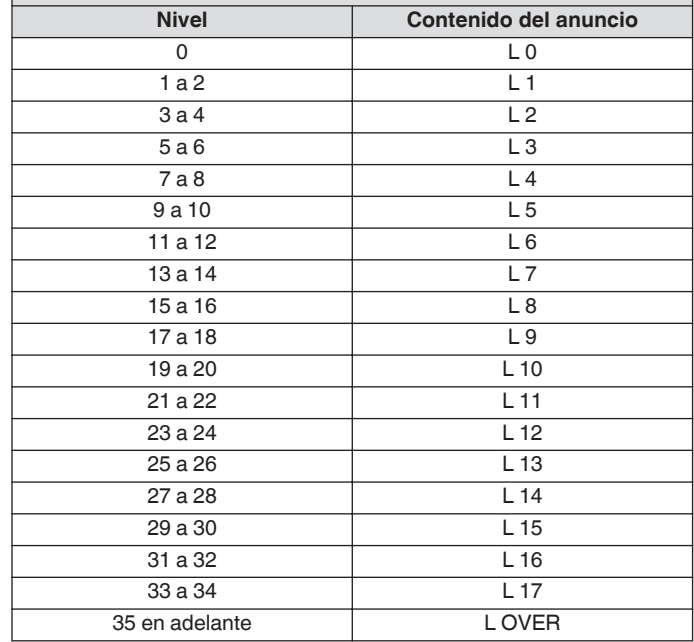

## **Configuración de fecha y hora**

Este transceptor puede mostrar 2 tipos de relojes.

## **Reloj local**

Muestra la fecha y hora actuales.

## **Reloj auxiliar**

Muestra información como el reloj UTC.

## **Visualización de la pantalla del menú del reloj**

- *1* **Pulse [MENU] para visualizar la pantalla de menú.**
- *2* **Pulse F [CLOCK] para visualizar la pantalla del menú del reloj.**
	- Si no visualiza **F [CLOCK]**, pulse **F [MORE]** para visualizar **F [CLOCK]**.

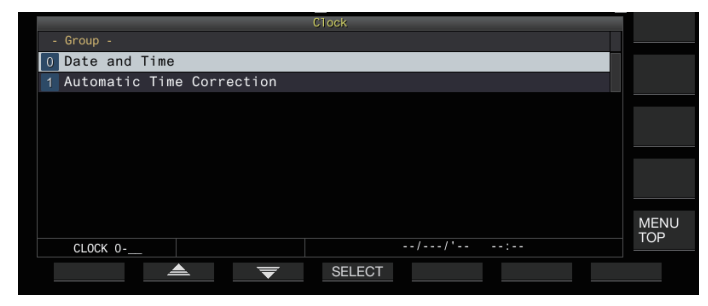

*3* **Seleccione el menú del reloj [0] "Date and Time".**

## *4* **Pulse F4 [SELECT].**

Aparece la pantalla de configuración de la fecha/hora.

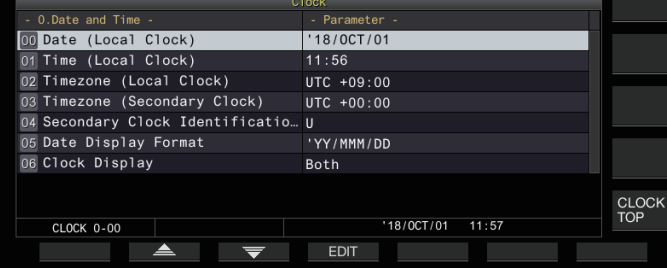

Pulsar F7 [CANCEL] mientras las configuraciones de fecha y hora del reloj local aún están en curso descarta los ajustes y regresa la visualización a la pantalla de configuración de fecha y hora.

## **Configuración de la fecha del reloj local**

La fecha del reloj local que se utiliza para la pantalla o la marca de tiempo en los archivos pueden configurarse de la siguiente manera.

- *1* **Seleccione el menú del reloj [00] "Date (Local Clock)".**
- *2* **Pulse F4 [EDIT].**
- *3* **Use las teclas de función y el control [MULTI/CH] para seleccionar la fecha.**

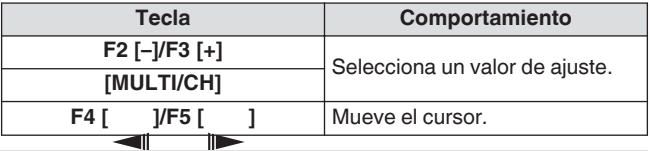

● La fecha y la hora se visualizan en el campo de

- parámetros de la pantalla del reloj según el ajuste "Date Display Format".
- El reloj local no se puede configurar cuando la función de corrección automática de la hora que utiliza el servidor NTP está activada.

## *4* **Pulse F6 [OK].**

## **Configuración de la hora del reloj local**

Siga los pasos indicados a continuación para configurar la hora del reloj local. Generalmente se configura a la hora local de la ubicación donde se está operando este transceptor.

- *1* **Seleccione el menú del reloj [01] "Time (Local Clock)".**
- *2* **Pulse F4 [EDIT].**
- *3* **Utilice el teclado numérico, las teclas de función y el control [MULTI/CH] para configurar la hora.** Puede introducirse un valor numérico pulsando la tecla correspondiente en el teclado numérico.

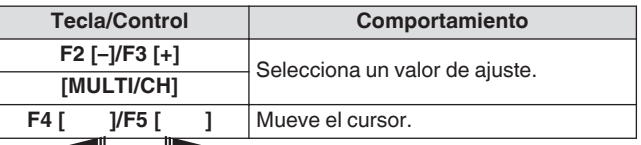

*4* **Pulse F6 [OK].**

## **Configuración de la zona horaria del reloj local**

Siga los pasos indicados a continuación para configurar la zona horaria del reloj local.

- *1* **Seleccione el menú del reloj [02] "Timezone (Local Clock)".**
- *2* **Pulse F4 [SELECT].**
- *3* **Pulse F2 [–]/F3 [+] o gire el control [MULTI/CH] para seleccionar la zona horaria del reloj local.**

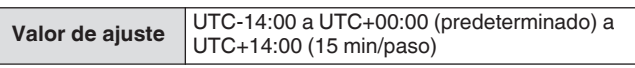

*4* **Pulse F6 [OK].**

## **Configuración de la zona horaria del reloj auxiliar**

Siga los pasos indicados a continuación para configurar la zona horaria del reloj auxiliar.

- *1* **Seleccione el menú del reloj [03] "Timezone (Secondary Clock)".**
- *2* **Pulse F4 [SELECT].**
- *3* **Pulse F2 [–]/F3 [+] o gire el control [MULTI/CH] para seleccionar la zona horaria del reloj local.**

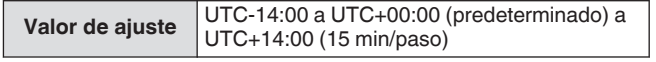

## *4* **Pulse F6 [OK].**

## **Registro de un identificador de reloj auxiliar**

El reloj auxiliar se puede asignar con un solo alfabeto como identificador.

- *1* **Seleccione el menú del reloj [04] "Secondary Clock Identification Letter".**
- *2* **Pulse F4 [EDIT].**
- *3* **Pulse F2 [–]/F3 [+] o gire el control [MULTI/CH] para seleccionar un carácter identificador.**
	- "U" se usa en la configuración predeterminada, que es la abreviatura de "Universal Time Coordinated (UTC) - Horario universal coordinado".
- *4* **Pulse F6 [OK].**

## **Configuración del formato de visualización de fecha**

El formato de visualización de la fecha se puede configurar como se indica a continuación.

- *1* **Seleccione el menú del reloj [05] "Date Display Format".**
- *2* **Pulse F4 [SELECT].**
- *3* **Seleccione el formato de visualización de fecha que prefiera.**

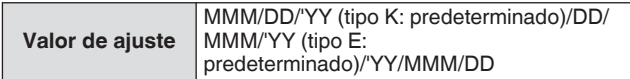

*4* **Pulse F6 [OK].**

## **Configuración de la visualización del reloj**

Siga los pasos indicados a continuación para configurar los tipos y la cantidad de relojes que se mostrarán.

- *1* **Seleccione el menú del reloj [06] "Clock Display".**
- *2* **Pulse F4 [SELECT].**
- *3* **Seleccione el formato de visualización de hora que prefiera.**

**Valor de ajuste** Off/Local Clock/Secondary Clock/Both (predeterminado)

**Off:** No muestra el reloj. **Local Clock:** Muestra solo el reloj local. **Secondary Clock:** Muestra solo el reloj secundario. **Both:** Muestra el reloj local y el reloj secundario.

*4* **Pulse F6 [OK].**

## **Corrección del reloj mediante NTP (protocolo de tiempo de red)**

El servidor NTP puede utilizarse para corregir la hora del reloj automáticamente. Se lleva a cabo aplicando la fecha y la hora adquiridas desde el servidor NTP al reloj integrado de este transceptor.

Los siguientes procedimientos de configuración son necesarios para hacer uso de la función NTP.

- Conecte este transceptor a una red como una LAN doméstica a través de un cable LAN.
- Para hacer uso de un servidor NTP en WAN, permita que la comunicación se establezca a través del puerto de protocolo de tiempo de red (puerto 123). Para una LAN doméstica que utiliza un enrutador de banda ancha, asegúrese de que el puerto 123 del enrutador de banda ancha esté abierto.
- Configure la red y la dirección IP en este transceptor. Para obtener más detalles sobre el método de configuración, consulte ["LAN"](#page-152-0) ([15-1\)](#page-152-0).
- Configure la dirección del servidor NTP.
- Configure la dirección del servidor NTP de la zona horaria configurada para el reloj local en este transceptor. Para obtener más detalles sobre el método de configuración, consulte ["Configuración la dirección del servidor NTP"](#page-148-0) [\(14-3](#page-148-0)).

**Visualización de la pantalla de configuración de corrección automática**

- *1* **Pulse [MENU] para visualizar la pantalla de menú.**
- *2* **Pulse F [CLOCK] para visualizar la pantalla del menú del reloj.**
	- Si no visualiza **F [CLOCK]**, pulse **F [MORE]** para visualizar **F [CLOCK]**.
- *3* **Seleccione el menú del reloj [1] "Automatic Time Correction".**
- *4* **Pulse F4 [SELECT].** Aparece la pantalla de configuración de corrección

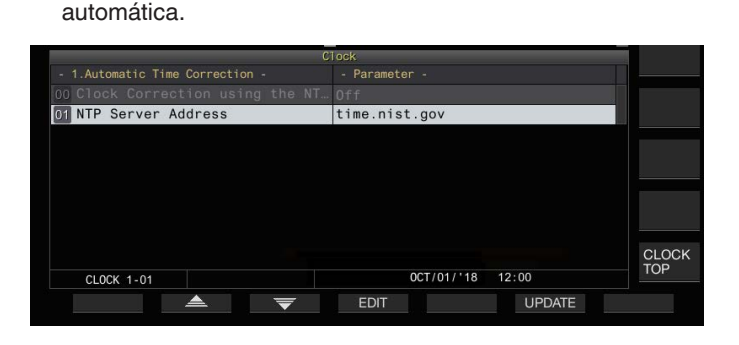

## <span id="page-148-0"></span>**Configuración la dirección del servidor NTP**

Siga los pasos indicados a continuación para configurar la dirección del servidor NTP. El ajuste predeterminado es "time.nist.gov".

*1* **Seleccione el menú del reloj [01] "NTP Server Address".**

## *2* **Pulse F4 [EDIT].**

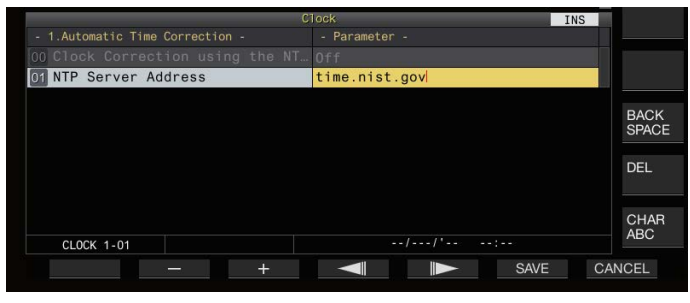

*3* **Utilice las teclas de función, el control [MULTI/CH] o un teclado USB para introducir la dirección del servidor NTP.**

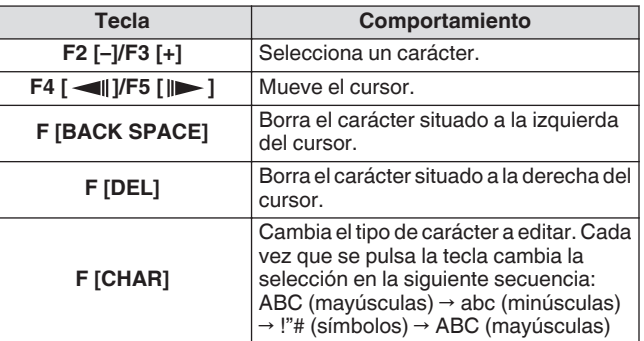

### *4* **Pulse F6 [SAVE] para guardar la dirección.**

- Pulsar **F7 [CANCEL]** descarta la entrada y restaura este transceptor al modo de entrada de ajuste de la dirección del servidor NTP.
- El tiempo de respuesta del servidor NTP varía según el estado de la red y el servidor NTP.
- Busque la dirección del servidor NTP usando "servidor NTP" como la palabra clave.

### **Activación/desactivación de la corrección automática del reloj**

La fecha y la hora a la que se ha configurado el reloj de este transceptor pueden corregirse automáticamente mediante la comunicación con el servidor NTP.

- *1* **Seleccione el menú del reloj [00] "Clock Correction using the NTP Server".**
- *2* **Pulse F4 [SELECT].**

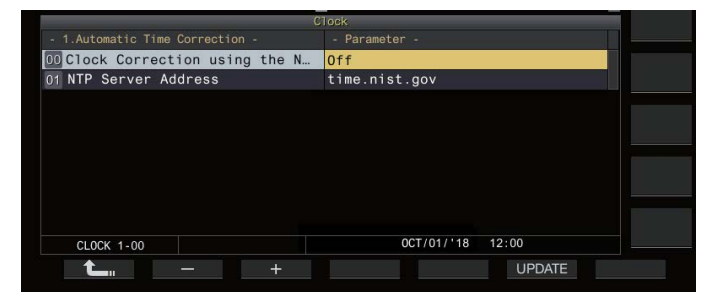

*3* **Pulse F2 [–]/F3 [+] para ajustar la corrección automática en "On" o "Off".**

Cuando la corrección automática se ajusta en "On", se establece la comunicación automáticamente con el servidor NTP cuando la alimentación  $\left(\bigcup_{i=1}^{n} A_i\right)$  de este transceptor se activa y se lleva a cabo la corrección de la fecha y la hora del reloj. Si se deja activada la alimentación  $\left(\frac{1}{2}\right)$  de este transceptor, la corrección automática se realiza en un intervalo de aproximadamente 24 horas. El ajuste predeterminado es "Off".

*4* **Pulse F6 [OK].**

## **Corrección de la fecha y la hora manualmente**

La fecha y la hora a la que se ha configurado el reloj de este transceptor pueden corregirse conectando este transceptor manualmente al servidor NTP.

- *1* **Seleccione el menú del reloj [1] "Automatic Time Correction".**
- *2* **Pulse F4 [SELECT].**

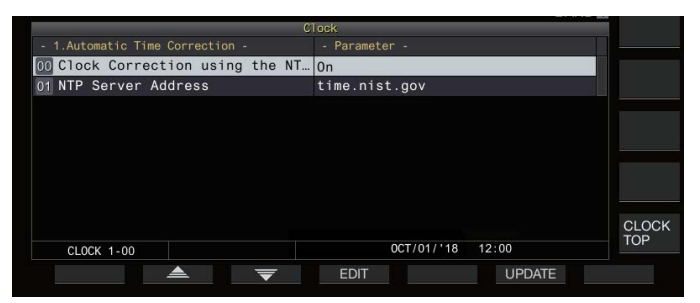

### *3* **Pulse F6 [UPDATE].**

Se inicia la comunicación con el servidor NTP y se corrige la fecha y la hora configuradas para el reloj de este transceptor. Una vez completada la corrección, se visualizará un mensaje para notificar al usuario que la comunicación con el servidor NTP no ha terminado.

• Pulsar **F7 [CANCEL]** mientras adquiere la fecha y la hora a través de NTP detiene el proceso de adquisición.

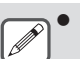

El servidor NTP es un servidor público; absténgase de acceder a él con frecuencia.

## **Temporizador**

Este transceptor admite la operación programada usando las siguientes funciones de temporizador. La frecuencia y el modo pueden configurarse en la pantalla del temporizador de programa.

## **Encendido (pantalla de configuración del temporizador de programa)**

Enciende este transceptor con la frecuencia y el modo preconfigurados en el momento preconfigurado.

### **Apagado (pantalla de configuración del temporizador de programa)**

Apaga este transceptor en el momento preconfigurado.

### **Encendido y apagado (pantalla de configuración del temporizador de programa)**

Enciende o apaga este transceptor con la frecuencia y el modo preconfigurados y en el momento preconfigurado.

### **Grabación con temporizador (pantalla de configuración del temporizador de programa)**

Graba audio de RX en la memoria interna o en una memoria USB durante el intervalo entre la hora de encendido y apagado preconfiguradas.

### **Temporizador de reposo (pantalla de configuración del temporizador)**

Apaga este transceptor después de que haya transcurrido la duración preconfigurada.

## **APO (Apagado automático) (Menú [0-32])**

Apaga este transceptor si no hay una operación de tecla o de control durante la duración preconfigurada.

## **Configuración del temporizador de programa**

Siga los pasos indicados a continuación para configurar el momento de la activación y desactivación de este transceptor así como la operación del temporizador de programa.

### *1* **Pulse [MENU].**

- *2* **Mantenga pulsado F [TIMER] para visualizar la pantalla de configuración del Temporizador.**
	- Si no visualiza **F [TIMER]**, pulse **F [MORE]** para visualizar **F [TIMER]**.

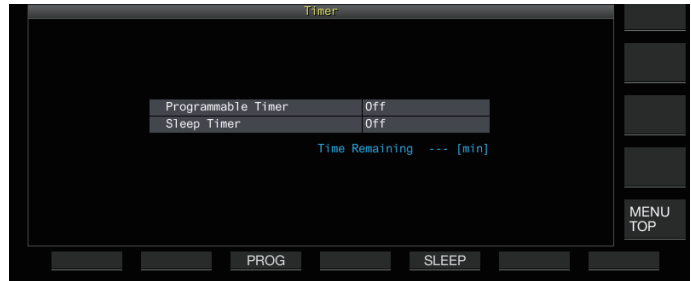

*3* **Pulse F3 [PROG] para visualizar la pantalla de configuración del temporizador programable.**

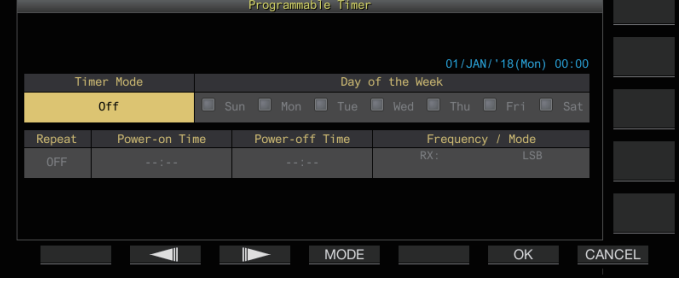

- *4* **Pulse F2 [ ]/F3 [ ] para seleccionar el elemento de ajuste.**
- *5* **Use las teclas de función y el control [MULTI/CH] para configurar el temporizador de programa.**

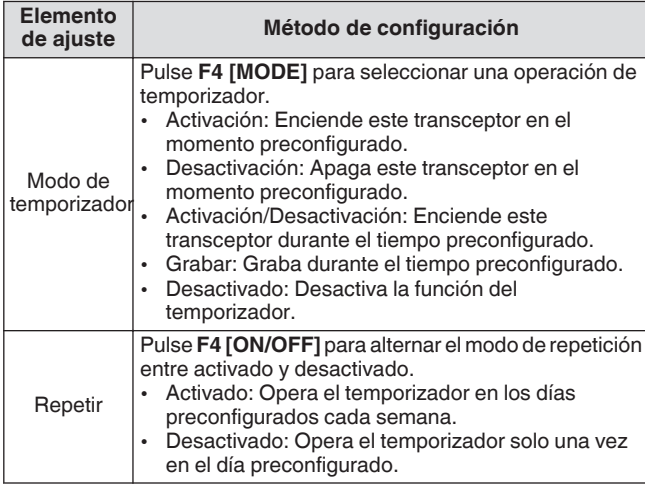

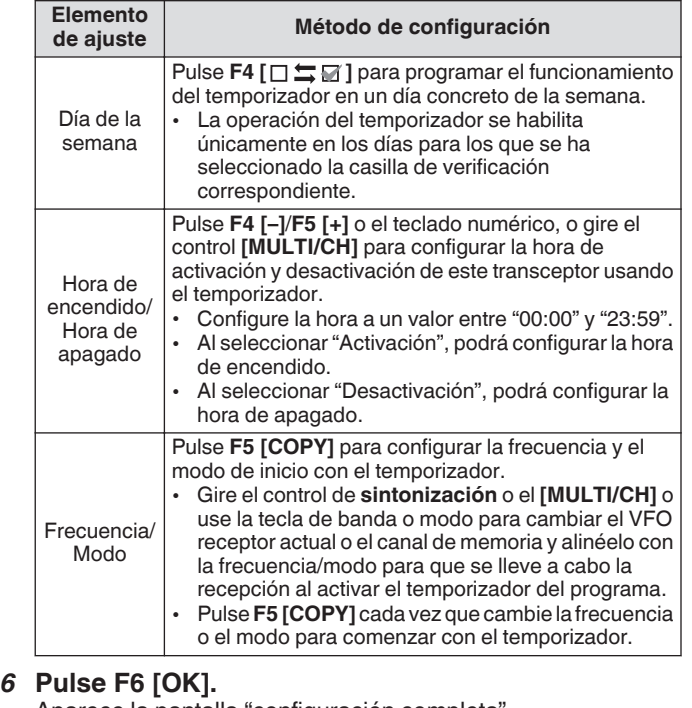

Aparece la pantalla "configuración completa".

• La operación del temporizador programada ahora está habilitada.  $\left(\ll\right)$  >> se enciende).

## *7* **Pulse F6 [OK].**

- Regresa a la pantalla del menú del temporizador.
- *8* **Pulse [ESC] para finalizar el proceso.**
- *9* **Si el temporizador (excluido el temporizador de apagado) está activado, pulse [ ] para desactivar este transceptor.**
	- Si está configurado un modo distinto de "Desactivado", el LED [POWER] se ilumina en naranja.
- Antes de pulsar F5 [COPY] para copiar los datos de funcionamiento registrados en el canal de memoria, mantenga pulsado **[M>V]** para cambiar los datos de funcionamiento del canal de memoria a VFO.
	- Configure otros ajustes además de la frecuencia y el modo antes de pulsar **F5 [COPY]** en el paso 4.
	- Al programar la función de grabación con temporizador, debe haber un intervalo de al menos 1 minuto desde el momento en que se inicia la grabación (hora de encendido) hasta el final de la grabación (hora de apagado). De lo contrario, no podrá realizar la grabación programada.
	- Se puede configurar la grabación con temporizador en hasta 4 horas de duración.
	- El temporizador de programa se puede configurar incluso cuando se pulse **F6 [OK]** en el paso 4 después de que haya transcurrido el intervalo preconfigurado.
	- Para grabar la emisión de audio en una memoria USB, inserte la memoria USB en el conector (USB-A) del panel delantero después de configurar los ajustes de la grabación con temporizador y antes de que empiece la grabación. Utilice una memoria USB que esté formateada por este transceptor y otra que tenga suficiente espacio restante.
	- La grabación con temporizador no se inicia a menos que este transceptor esté apagado.
	- Al desactivar la alimentación de este transceptor, el LED [POWER] empieza a parpadear 1 minuto antes de que empiece la grabación con temporizador, y pulsar **[ ]** en este estado no activará el transceptor.
	- Si la alimentación del transceptor no está en el estado desactivado cuando la grabación con temporizador es activada, aparecerá un mensaje 3 minutos y 1 minuto antes de que comience la grabación con temporizador. Pulse **[ ]** para apagar la alimentación de este transceptor.
	- El LED [POWER] continúa en color naranja durante la grabación, y el LED [REC] se iluminará en color rojo.
	- Para cancelar la grabación con temporizador después de que el LED [POWER] comience a parpadear y antes de que empiece la grabación con temporizador, mantenga pulsado **[ ]** durante 4 segundos.
	- Mientras la grabación con temporizador está en curso, todas las demás operaciones se deshabilitan hasta que se detenga la grabación con temporizador. Para cancelar la grabación con temporizador, pulse **[ ]** y siga las instrucciones del mensaje en pantalla para mantener pulsado **F4 [(BREAK)]** .
	- Si el temporizador de reposo está configurado, la operación de la función del temporizador de programa se deshabilitará temporalmente.
	- Si la hora de apagado configurada en APO es anterior, la función APO desactiva la alimentación del transceptor.

### **Pausa de la operación del temporizador de programa**

El temporizador de programa se puede pausar mientras el temporizador está en marcha.

- Desactivación a la hora de apagado
- Inicio de la grabación con temporizador

• Desconexión mediante el temporizador de reposo Después de pausar el temporizador de programa, pulsar **F [TIMER]** reanuda la operación del temporizador de programa.

## **Pulse F [TIMER].**

<< >> se apaga y se pausa la cuenta regresiva del temporizador de reposo o el temporizador de programa. Volver a pulsar **F** [TIMER] ilumina <<  $\bigcup$  >> y reanuda la cuenta regresiva del temporizador de reposo o del temporizador de programa.

## **Temporizador de reposo**

El temporizador de reposo es una función que desactiva el transceptor después de que haya transcurrido el intervalo preconfigurado.

## **Configuración del temporizador de reposo**

## *1* **Pulse [MENU].**

- *2* **Mantenga pulsado F [TIMER] para visualizar la pantalla de configuración del Temporizador.**
	- Si no visualiza **F [TIMER]**, pulse **F [MORE]** para visualizar **F [TIMER]**.

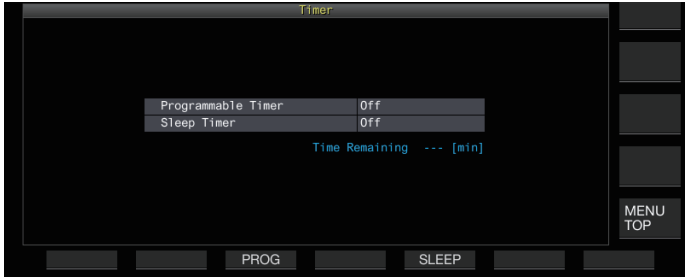

*3* **Pulse F5 [SLEEP] y seleccione la duración antes de apagar este transceptor.**  $<<$  $\bullet$  >> se enciende.

**Valor de ajuste** Off (predeterminado)/5/10/15/30/60/90/120 [min]

Seleccione "Off" si el temporizador de reposo no será utilizado.

## *4* **Pulse [ESC] para finalizar el proceso.**

### **Pausa del temporizador de reposo**

El temporizador de reposo se puede pausar mientras el temporizador está en marcha.

## **Pulse F [TIMER].**

<< >> se apaga y se deshabilita temporalmente la desactivación automática mediante el temporizador de reposo.

● Volver a pulsar **F [TIMER]** deshabilita o reanuda el

temporizador de reposo y el temporizador programable.

Si la hora de apagado configurada en APO es anterior, la función APO desactiva la alimentación del transceptor.

## **Apagado automático (APO)**

APO es una función que apaga el transceptor cuando no se opera ninguna tecla o control en el modo de RX durante el intervalo de tiempo preconfigurado. "CHECK" se emite en el código Morse desde el altavoz 1 minuto antes de que se apague la alimentación de este transceptor.

### **Configurar en el menú [0-32] "Automatic Power Off"**

**Valor de ajuste** Off (predeterminado)/60/120/180 [min]

Al alcanzar el tiempo de APO preconfigurado, se visualiza una pantalla de desconexión del temporizador y la energía se apaga transcurridos 10 segundos. Operar cualquiera de las teclas mientras se muestra la pantalla de desconexión del temporizador desactiva el ajuste de APO.

# <span id="page-152-0"></span>**15 FUNCIONAMIENTO DE RED/KNS**

## **LAN**

Configure los ajustes de LAN si el reloj va a ser corregido conectando este transceptor al servidor NTP. Establezca una conexión LAN desde este transceptor utilizando un cable Ethernet (LAN) (tipo recto).

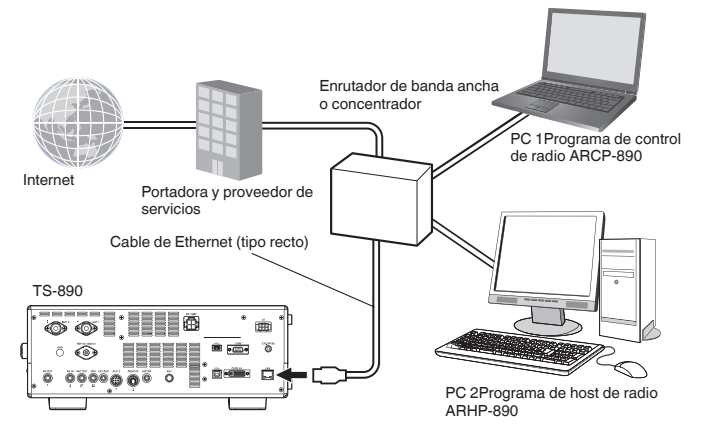

Al operar este transceptor a través de KNS (KENWOOD NETWORK COMMAND SYSTEM), configure la dirección IP, la ID del administrador y la contraseña. Para las operaciones que usan KNS, consulte ["Funcionamiento de KNS](#page-153-0)" ([15-2\)](#page-153-0).

Para acceder a este transceptor a través de la red, inicie sesión con la ID y la contraseña preconfiguradas.

## **Configuración de la dirección IP**

DHCP, que es la abreviatura de Dynamic Host Configuration Protocol (Protocolo de configuración dinámica de host), es un medio para la adquisición de la información de la red (dirección IP, servidor DNS, puerta de enlace, etc.), del servidor DHCP. Además de adquirir la dirección IP manualmente, este DHCP también se puede usar para configurar la dirección IP.

### **Configuración automática de la dirección IP (usando DHCP)**

- *1* **Pulse [MENU].**
- *2* **Pulse F [LAN] para visualizar la pantalla de lista de menú de LAN.**
	- Si no visualiza **F [LAN]**, pulse **F [MORE]** para visualizar **F [LAN]**.
- *3* Pulse F2  $[$   $\triangle$   $]$ , F3  $[$   $\overline{\nabla}$   $]$  o gire el control **[MULTI/CH] para seleccionar el menú de la LAN [0] "DHCP".**
- *4* **Pulse F4 [SELECT].**

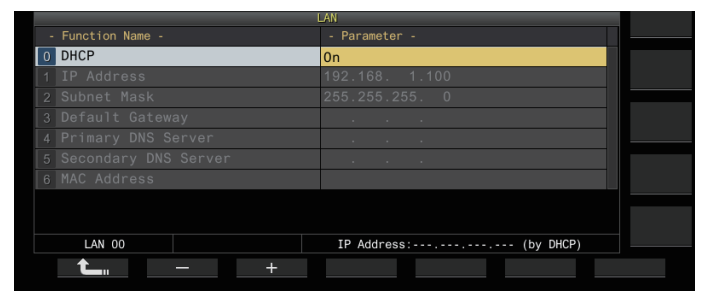

- *5* **Pulse F2 [–]/F3 [+] para seleccionar "On".** El ajuste predeterminado es "On".
- *6* **Pulse F1 [ ].**

**Configuración manual de la dirección IP (sin usar DHCP)**

- *1* **Seleccione el menú LAN [0] "DHCP".**
- *2* **Pulse F4 [SELECT].**
- *3* **Pulse F2 [–]/F3 [+] para seleccionar "Off".**

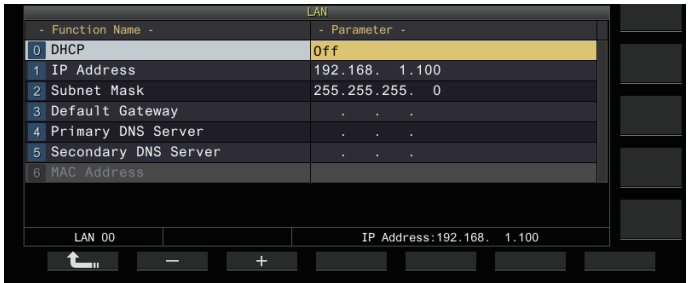

- *4* **Pulse F1 [ ].**
- *5* **Pulse F2 [ ]/F3 [ ] para seleccionar el menú LAN [1] "IP Address".**
- *6* **Pulse F4 [EDIT].**
- *7* **Pulse F4 [ ]/F5 [ ] para seleccionar un bloque** de direcciones (set de 3 dígitos) a introducir.
- *8* **Pulse F2 [–], F3 [+] o una tecla del teclado numérico, o gire el control [MULTI/CH] para aumentar o disminuir el valor de 3 dígitos del bloque de direcciones.**
- *9* **Pulse F4 [ ]/F5 [ ] para seleccionar los** siguientes adjqitos.

Repita los pasos 8 a 9 para configurar la dirección IP.

## *10***Pulse F6 [OK].**

#### *11***Pulse F2 [ ]/F3 [ ] para seleccionar el menú LAN [2] "Subnet Mask".**

Repita los pasos 3 a 10 para configurar la máscara de subred ([2]). Siga los mismos pasos para configurar la puerta de enlace predeterminada ([3]), el servidor DNS primario ([4]) y el servidor DNS secundario ([5]).

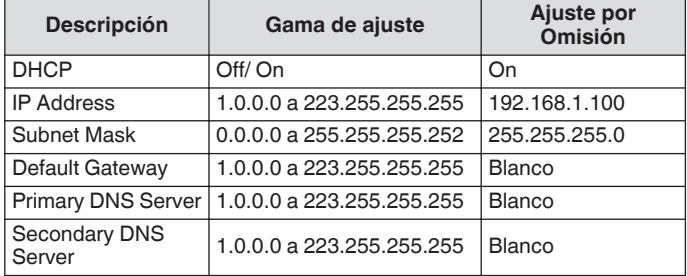

- <span id="page-153-0"></span>● Este transceptor no es compatible con IPv6.
	- Este transceptor admite ping y otras respuestas ICMP. El estándar Ethernet utilizado en este transceptor es
	- 100BASE-TX. Use un cable disponible comercialmente de Categoría 5 (Cat5) o superior.
	- Cuando realice la conexión a un concentrador o enrutador de banda ancha, utilice un cable recto disponible comercialmente.
	- Desactive la alimentación del transceptor y el dispositivo a conectar antes de conectar el cable.
	- Incluso si la dirección IP se adquiere automáticamente, no se puede configurar la dirección IP en un entorno en el que no se va a utilizar un servidor DHCP.
	- Al adquirir la dirección IP automáticamente, la dirección IP, la máscara de subred, la puerta de enlace predeterminada el servidor DNS primario y el servidor DNS secundario aparecen en gris y no se puede introducir un parámetro.
	- Si una dirección IP se adquiere automáticamente y es configurada para este transceptor, se visualiza la dirección IP configurada en el ajuste de la dirección IP.
	- Activar DHCP actualiza el parámetro. Si no se adquiere una dirección, el campo de dirección permanecerá en blanco.
	- Es posible que la dirección no se adquiera inmediatamente después de activar DHCP.
	- Incluso cuando la dirección IP es configurada con DHCP desactivado, esta dirección IP será visualizad al activar DHCP.

## **Ver la dirección MAC**

La dirección MAC de este transceptor, necesaria para su funcionamiento a través de LAN, se puede identificar en este elemento del menú.

**Consulte el menú de la LAN [6] "MAC Address".** La dirección MAC de este transceptor se puede identificar aquí. Este elemento del menú está destinado solo para visualización, y no puede modificarse el ajuste en el menú de la LAN [6] "MAC Address".

## **Funcionamiento de KNS**

KNS (KENWOOD NETWORK COMMAND SYSTEM) es un término colectivo que hace referencia al sistema para operar remotamente un transceptor KENWOOD a través de la red, como Internet o LAN. La operación que usa este sistema se conoce como "operación KNS".

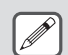

- El ARCP-890 y otros programas relacionados para operaciones remotas y "TS-890S KENWOOD NETWORK COMMAND SYSTEM Setting Manual" pueden descargarse desde la siguiente URL. https[://www.kenwood.com/i/products/info/amateur/](http://www.kenwood.com/i/products/info/amateur/software_download.html) [software\\_download.html](http://www.kenwood.com/i/products/info/amateur/software_download.html)
- Este manual describe solo la explicación sobre las áreas de configuración del transceptor. Para obtener detalles sobre configuraciones específicas, consulte "TS-890S KENWOOD NETWORK COMMAND SYSTEM Setting Manual".

## **Descripción de la configuración del sistema**

## **Configuración básica para la operación remota a través de Internet**

Para operar el TS-890S de forma remota a través de Internet usando KNS, configure el sistema como se muestra en la figura 1.

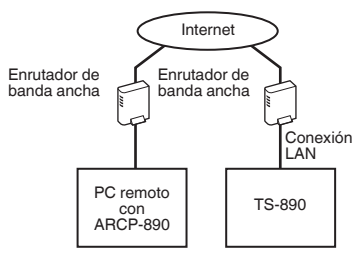

#### **Figura 1: Configuración básica del sistema**

Bajo esta configuración, el TS-890S realiza la autenticación de inicio de sesión del usuario remoto (administrador y usuario registrado) que opera el ARCP-890, seguido de la comunicación del comando de control una vez que se completa la autenticación. La comunicación de voz se lleva a cabo mediante el TS-890S y el ARCP-890 a través del VoIP incorporado.

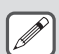

El administrador es el propietario o la persona a cargo de la gestión del transceptor. El usuario registrado es un usuario que no es el administrador pero que está autorizado para operar este transceptor de forma remota a través de KNS. El administrador debe registrar previamente a un usuario registrado en la lista de usuarios de KNS en el TS-890S.

### **Configuración al usar ARVP-10 o un VoIP no KENWOOD para la comunicación de voz**

Cuando utilice ARVP-10 o un programa de software de aplicación VoIP que no sea de KENWOOD para la comunicación de voz, configure el sistema como se muestra en la figura 2.

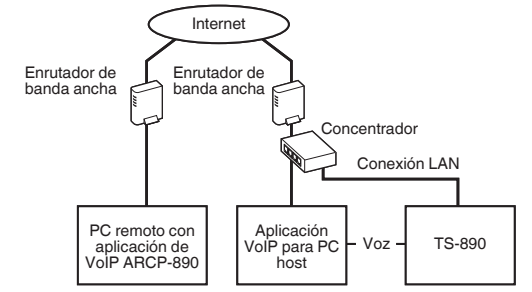

#### **Figura 2: Configuración del sistema cuando se utiliza una aplicación VoIP que no es de KENWOOD**

Bajo esta configuración, la comunicación de voz entre el PC remoto y el PC host se lleva a cabo utilizando el ARVP-10 o un software de aplicación VoIP que no sea de KENWOOD. La comunicación de voz entre el PC host y el TS-890S se lleva a cabo utilizando la función de audio USB (mediante la conexión de un cable USB) o extrayendo la señal de salida de audio analógica (ANO) y la señal de entrada de audio analógica (ANI) desde el conector ACC 2, seguido de la conexión al conector de entrada/ salida de audio de la tarjeta de sonido del PC. La configuración de los componentes que no sean los de la comunicación de voz es la misma que la configuración básica.

### **Configuración usando ARHP-890**

Para administrar usuarios remotos y realizar la autenticación de inicio de sesión usando ARHP-890 como con las series TS-990S, TS-590S y TS-590SG, configure el sistema como se muestra en la figura 3.

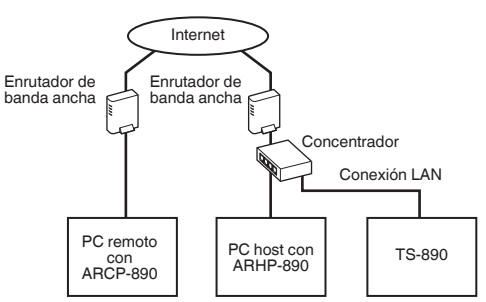

#### **Figura 3: Configuración del sistema para la gestión remota de usuarios y la autenticación de inicio de sesión a través de ARHP**

Bajo esta configuración, la lista de usuarios registrados es gestionada por el ARHP-890. ARHP-890 realiza la autenticación de inicio de sesión del usuario remoto, mientras que al mismo tiempo inicia sesión en el TS-890S como administrador. Después de iniciar sesión, la comunicación de comandos y la comunicación de voz entre el TS-890S y el ARCP-890 es retrasmitida.

• El VoIP incorporado del TS-890S se usa para la comunicación de voz (también se pueden usar para la comunicación de voz el ARVP-10 o un VoIP que no sea de KENWOOD).

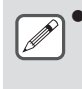

Es necesario configurar los ajustes para transmitir los comandos de control entrantes y los datos de VoIP a través de Internet desde el enrutador de banda ancha a cada dispositivo. Consulte el "TS-890S KENWOOD NETWORK COMMAND SYSTEM Setting Manual".

### **Configuración para el funcionamiento de KNS en un entorno de LAN local**

Para operar el TS-890S de forma remota a través de un entorno de LAN local, configure el sistema como se muestra en la figura 4.

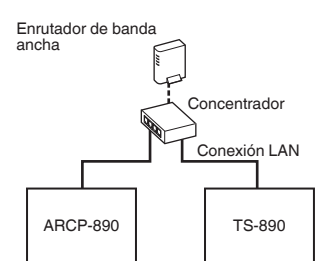

### . **Figura 4: Configuración del sistema KNS en un entorno de LAN local**

Con esta configuración, ARCP-890 inicia sesión en el TS-890S como administrador (también es posible iniciar sesión como usuario registrado).

- El VoIP incorporado del TS-890S se utiliza para la comunicación de voz. También es posible utilizar la función de audio USB conectando un cable USB (se necesita ARUA-10).
- Otra opción alternativa es extraer la señal de salida de audio analógica (ANO) y la señal de entrada de audio analógica (ANI) del conector ACC 2 y conectarlo al conector de entrada/salida de audio de la tarjeta de sonido del PC.

### **Configuración para la operación de KNS**

### **Configuración de la conexión LAN**

Siga los pasos indicados a continuación para configurar el entorno de conexión LAN para la operación KNS.

### *1* **Pulse [MENU].**

#### *2* **Pulse F [KNS].**

Se muestra la pantalla de estado KNS para confirmar los ajustes.

• Si no visualiza **F [KNS]**, pulse **F [MORE]** para visualizar **F [KNS]**.

### *3* **Pulse F4 [CONFIG].**

Aparece la pantalla de configuración de KNS.

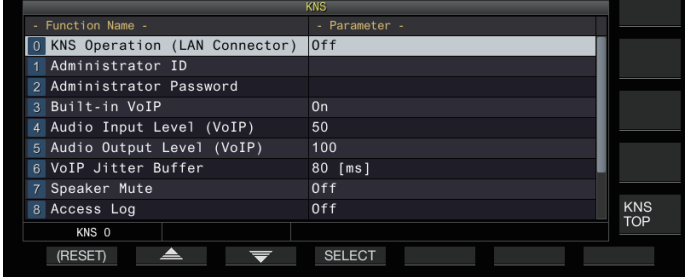

- *4* **Pulse F2 [ ]/F3 [ ] para seleccionar el menú de KNS [0] "KNS Operation (LAN Connector)".**
- *5* **Pulse F4 [SELECT].**
- *6* **Pulse F2 [–]/F3 [+] para seleccionar el ajuste.**

**Valor de ajuste** Off (predeterminado)/On (LAN)/On (Internet)

**On (LAN):** Cuando se opera KNS en un entorno de LAN doméstica.

**On (Internet):** Cuando se opera KNS a través de Internet.

• Pulsar **F [KNS TOP]** devuelve la visualización a la pantalla de estado de KNS.

● La operación KNS no se puede cambiar a un valor que no sea "Off" sin configurar primero los ajustes del administrador

## **Configuración de administrador**

El administrador es el propietario del equipo de radio (gerente del equipo de radio en el caso de una estación del club).

- Para conectar el transceptor a la LAN y realizar una operación remota desde un PC a través de LAN, se necesita la autenticación de inicio de sesión. El administrador establece previamente una ID de administrador y una contraseña para el transceptor, que luego se utilizan para iniciar sesión en el transceptor desde ARCP-890.
- Al iniciar sesión con la ID del administrador, el menú de KNS puede operarse desde ARCP-890.
- *1* **Seleccione el menú KNS [1] "Administrator ID" y el menú KNS [2] "Administrator Password".**
- *2* **Pulse F4[EDIT].**

*3* **Utilice las teclas de función, el control [MULTI/CH] o un teclado USB para introducir una cadena de caracteres.**

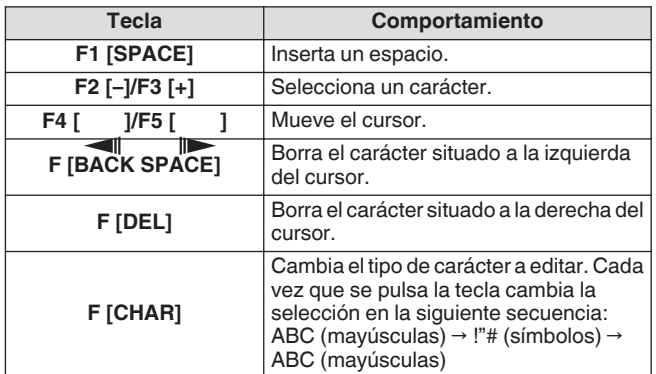

## *4* **Pulse F6 [SAVE] para guardar la ID del administrador y la contraseña.**

• Ni la ID ni la contraseña deben tener más de 32 caracteres.

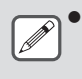

Cuando KNS Operation está activado, no se pueden editar ni restablecer la "Administrator ID" ni la "Administrator Password" de KNS.

## **Función de VoIP incorporada**

Siga los pasos indicados a continuación para configurar si usará la función VoIP integrada para la comunicación de voz entre el PC remoto y el transceptor durante la operación de KNS. Establezca esta función en activado (ajuste predeterminado) para usar la función VoIP integrada para la comunicación de voz entre el PC remoto y el transceptor. Establezca esta función en desactivado cuando use ARVP-10 o un programa de software VoIP que no sea de KENWOOD.

- *1* **Seleccione el menú KNS [3] "Built-in VoIP".**
- *2* **Pulse F4 [SELECT].**
- *3* **Pulse F2 [–]/F3 [+] para seleccionar "On" o "Off".**

Valor de ajuste | Off/On (predeterminado)

- Si cambia el ajuste con una conexión establecida (iniciado sesión), el nuevo ajuste será aplicado en la siguiente conexión.
	- Al usar el VoIP integrado, verifique también los siguientes ajustes. Para obtener más detalles, consulte el "TS-890S KENWOOD NETWORK COMMAND SYSTEM Setting Manual".
		- Compruebe que el ajuste de la operación de TX en la selección de línea de modulación para ARCP-890 coincide con la entrada de audio de la línea de modulación configurada en este transceptor.
		- Verifique que la entrada de audio de la línea de modulación configurada en este transceptor en la sección ["Conmutación de la entrada de la fuente de](#page-104-0) [audio](#page-104-0)" [\(8-1](#page-104-0)) coincida con el ajuste de la operación de TX seleccionado en la selección de línea de modulación para ARCP-890.

### **Nivel de entrada/salida de audio de VoIP incorporada**

El nivel de entrada y salida de audio al usar VoIP se puede ajustar de la siguiente manera. Use el ajuste predeterminado en circunstancias normales.

- *1* **Seleccione el menú KNS [4] "Audio Input Level (VoIP)" y el menú KNS [5] "Audio Output Level (VoIP)".**
- *2* **Pulse F4 [SELECT].**
- *3* **Pulse F2 [–]/F3 [+] para seleccionar el nivel.**

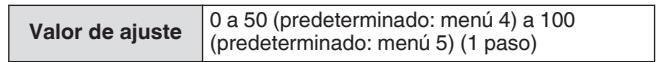

### **Búfer de absorción de inestabilidad de la VoIP incorporada**

Siga los pasos indicados a continuación para ajustar este elemento si hay un problema con la calidad de voz de VoIP. Seleccionar un período más corto reduce el retardo del audio, pero es más probable que haya ruido debido a la falta de paquetes de audio o similares. La selección de un período más largo aumenta el retardo del audio, pero la aparición de ruido debido a la falta de paquetes de audio o similar se reduce potencialmente. Ajuste el valor lo más pequeño posible dentro de un rango que no afecte al funcionamiento.

*1* **Seleccione el menú KNS [6] "VoIP Jitter Buffer".**

## *2* **Pulse F4 [SELECT].**

*3* **Pulse F2 [–]/F3 [+] para seleccionar un tiempo de absorción de fluctuación.**

**Valor de ajuste** 80 (predeterminado)/ 200/ 500/ 800 [ms]

Si cambia el ajuste mientras el VoIP integrado está en uso, el nuevo ajuste se aplicará la próxima vez que utilice VoIP.

## **Prohibición de control remoto del volumen**

Esta es la función para silenciar el altavoz del transceptor durante el funcionamiento remoto a través de KNS.

Utilice esta función para detener la operación con el mando a distancia durante la emisión de audio desde el altavoz del transceptor.

- *1* **Seleccione el menú KNS [7] "Speaker Mute".**
- *2* **Pulse F4 [SELECT].**
- *3* **Pulse F2 [–]/F3 [+] para seleccionar "On" o "Off".**

**Valor de ajuste** Off (predeterminado)/On

## **Registro de comunicación de KNS**

La comunicación de grabación de registros con la estación remota durante la operación de KNS puede grabarse en un archivo.

- *1* **Seleccione el menú KNS [8] "Access Log".**
- *2* **Pulse F4 [SELECT].**
- *3* **Pulse F2 [–]/F3 [+] para seleccionar "On".**
	- Cuando una memoria USB está seleccionada como el destino de almacenamiento del archivo, cree un archivo de registro de comunicación en la carpeta "\KENWOOD \TS-890\KNS\_LOG" y grabe los registros en el archivo.
	- Si la memoria interna está seleccionada como el destino, el archivo del registro de comunicación se guarda en "\KNS\_LOG" en la memoria interna.
	- El nombre del archivo de registro es kns\_log.csv.
	- Es posible cambiar el destino de almacenamiento de los archivos de registro de comunicación de la memoria interna a "\KENWOOD\TS-890\KNS\_LOG" en la memoria USB. (Consulte "[Configuración del destino para guardar](#page-123-0) [archivos"](#page-123-0) ([11-2](#page-123-0)))
	- Si la escritura en el registro de comunicación KNS falló a causa de la falta de memoria (incluyendo el caso en el que el destino de la escritura de datos es la memoria USB y la memoria USB no es reconocida), aparecerá un mensaje indicando que la escritura ha fallado en la pantalla de información de KNS.

### **Registro de usuario de KNS**

Siga los pasos indicados a continuación para registrar un nuevo usuario de KNS.

### **Lista de usuarios de KNS**

Esta es una lista de los usuarios registrados.

- *1* **Pulse [MENU].**
- *2* **Pulse F [KNS] para visualizar la pantalla de estado de KNS.**
	- Si no visualiza **F [KNS]**, pulse **F [MORE]** para visualizar **F [KNS]**.
- *3* **Pulse F7 [U.LIST] para visualizar la pantalla de lista de usuarios de KNS.**

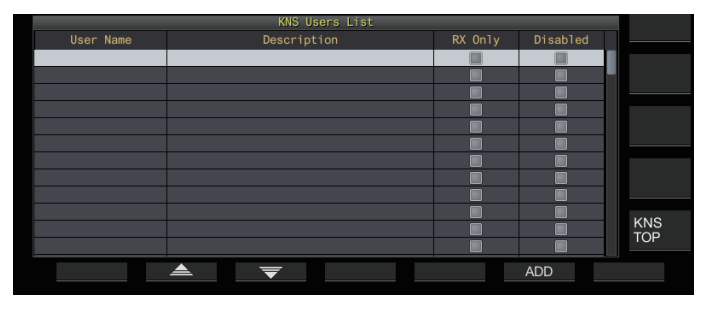

### **Registro de la información del usuario**

*1* **Pulse F6 [ADD] para visualizar la pantalla de registro de usuario.**

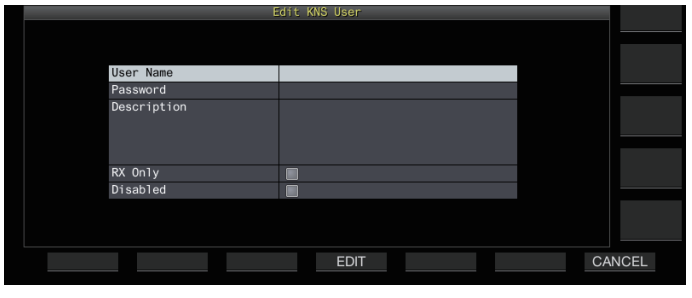

*2* **Pulse F2 [ ]/F3 [ ] para seleccionar el elemento a registrar.**

#### *3* **Pulse F4 [EDIT].**

• Para los campos "User Name", "Password" y "Description", use las teclas de función, el control **[MULTI/CH]** o el teclado USB para introducir una cadena de caracteres.

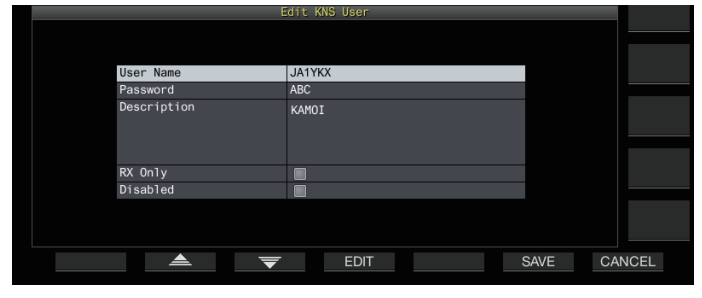

- *4* **Después de completar la entrada, pulse F6[OK].** La información editada ahora está configurada.
	- Se pueden introducir hasta 32 caracteres para "User Name" y "Password", y hasta 128 caracteres para "Description".
	- Se pueden registrar un máximo de 100 usuarios.
	- Los campos "User Name" y "Password" deben ser rellenados.
	- La entrada de un nombre de usuario ya registrado no está permitida.
	- Tanto "User Name" como la "Contraseña" distinguen entre mayúsculas y minúsculas.

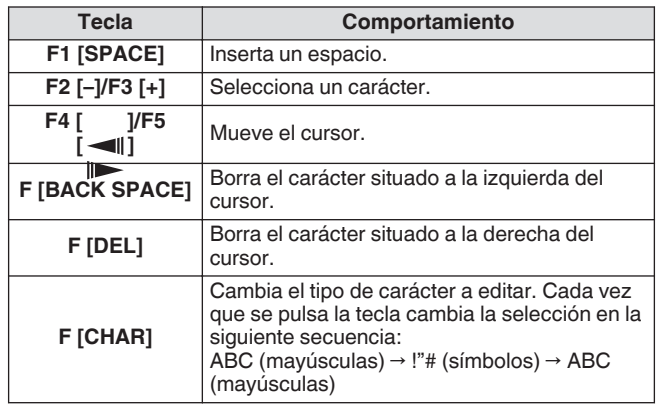

• Las opciones "RX Only" y "Disabled" se pueden seleccionar o deseleccionar usando **F4 [ ]**.

#### *5* **Pulse F6 [SAVE] para completar el registro.**

• Pulsar **F7 [CANCEL]** descarta la información que se ingresa en la pantalla de registro de usuario y devuelve la visualización a la pantalla de lista de usuarios de KNS.

## 15 FUNCIONAMIENTO DE RED/KNS

## **Edición de la información del usuario**

- *1* **Pulse F7 [U.LIST] para visualizar la pantalla de lista de usuarios de KNS.**
- *2* **Pulse F2 [ ]/F3 [ ] para seleccionar el usuario que desea editar.**
- *3* **Pulse F4 [EDIT] para visualizar la pantalla de registro de usuario.** Siga los mismos pasos para registrar un nuevo usuario para editar la información de usuario.

### **Eliminar un usuario**

- *1* **Pulse F7 [U.LIST] para visualizar la pantalla de lista de usuarios de KNS.**
- *2* **Pulse F2 [ ]/F3 [ ] para seleccionar el usuario que desea eliminar.**
- *3* **Mantenga pulsado F5 [(DELETE)].** La información registrada para el usuario seleccionado se elimina, y todos los siguientes se desplazan hacia arriba para reemplazar la fila eliminada.

La información alterada o eliminada tendrá efecto en el siguiente inicio de sesión.

## **Operación remota por parte del usuario registrado**

Un usuario registrado puede ser autorizado por el administrador para operar remotamente el transceptor usando KNS.

- *1* **Seleccione el menú KNS [9] "Registered Users' Remote Operation".**
- *2* **Pulse F4 [SELECT].**
- *3* **Pulse F2 [–]/F3 [+] para seleccionar "On" o "Off". On:** Autoriza el inicio de sesión por un usuario registrado. Sin embargo, esto excluye a los usuarios para los cuales se selecciona la casilla de verificación "Deshabilitado" en la información del usuario.

**Off:** Prohíbe el inicio de sesión por parte de un usuario registrado. Sólo el administrador tiene permiso para iniciar una sesión en este ajuste.

- $\cdot$  << $\blacksquare$ >> se ilumina cuando un usuario registras ha iniciado sesión.
- Cuando alguien ya ha iniciado sesión, ningún otro usuario remoto (independientemente de un administrador o usuario registrado) podrá iniciar sesión.
- Si se ha perdido la conexión mientras el transceptor está en el modo de TX, la transmisión finaliza automáticamente.

## **Tiempo de sesión**

La duración máxima para que un usuario registrado inicie sesión y use el transceptor se puede configurar de la siguiente manera.

- *1* **Seleccione el menú KNS [10] "Session Time".**
- *2* **Pulse F4 [SELECT].**
- *3* **Pulse F2 [–]/F3 [+] para seleccionar una hora.**

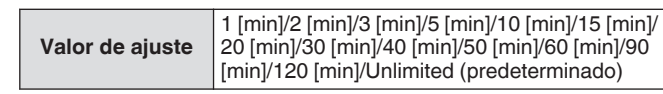

- No hay restricción de tiempo cuando el administrador ha iniciado sesión.
	- Los ajustes de la información alterados tendrán efecto en el siguiente inicio de sesión.

## **Mensaje de bienvenida de KNS**

Una notificación de mensaje de texto para el usuario remoto se puede escribir en el transceptor por adelantado y mostrarse en el ARCP-890 utilizado por el usuario remoto.

Una notificación de mensaje de texto de un usuario remoto a otros usuarios remotos se puede escribir en el transceptor a través de una operación remota.

*1* **Seleccione el menú KNS [11] "KNS Welcome Message".**

## *2* **Pulse F4 [EDIT].**

*3* **Utilice las teclas de función, el control [MULTI/CH] o un teclado USB para introducir una cadena de caracteres.**

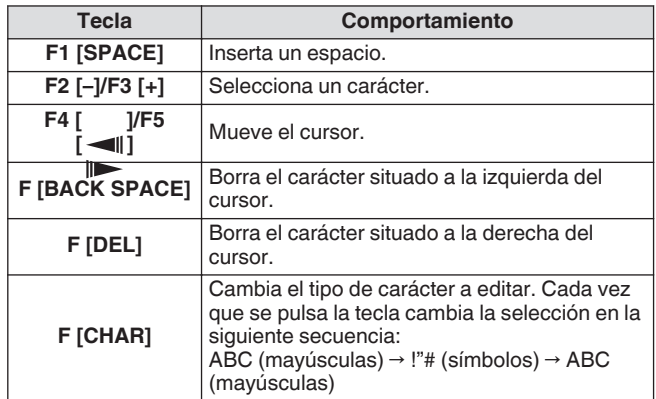

## *4* **Pulse F6 [SAVE] para guardar el mensaje.**

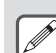

● Este mensaje puede ser reescrito por el administrador o un usuario registrado a través del acceso por comando.

## **Configuración del mensaje inicial**

Se puede mostrar un mensaje de encendido en la pantalla una vez que se enciende la alimentación de este transceptor y antes de que se inicie. Un mensaje de texto, tal como el distintivo de llamada, se puede configurar como el mensaje inicial de acuerdo a las preferencias del usuario.

#### **Configurar en el menú [0-06] "Power-on Message"** Utilice las teclas de función, el control [MULTI/CH] o el teclado USB para introducir un mensaje.

• Introduzca un mensaje que no contenga más de 15 caracteres. El ajuste predeterminado es "HELLO".

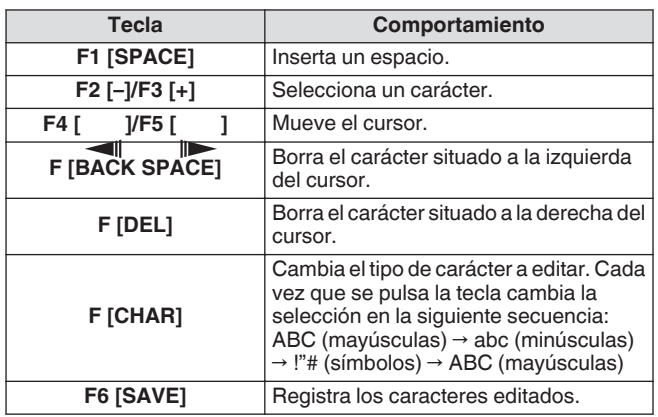

## **Configuración del salvapantallas**

Un protector de pantalla se activa automáticamente si este transceptor no se utiliza durante el tiempo configurado en el momento de activar el protector de pantalla.

Este transceptor viene con 3 tipos de protectores de pantalla. La configuración del protector de pantalla Type 2 permite ingresar texto manualmente en la pantalla.

## **Configuración del tipo de salvapantallas**

El tipo de protector de pantalla que se utilizará se puede seleccionar de la siguiente manera.

## **Configurar en el menú [0-03] "Screen Saver"**

**Valor de ajuste** Off (predeterminado)/Type 1/Type 2/Type 3/ Display Off

**Type 1:** Muestra solo una imagen.

**Type 2:** Muestra imágenes y texto.

**Type 3:** Muestra una imagen guardad en la memoria interna.

• Cuando el protector de pantallas se ajusta en "Display Off", la luz de fondo de la pantalla se apaga y la emisión a una pantalla externa también se desactivará temporalmente después de un período específico de inactividad.

● La visualización del protector de pantalla puede desaparecer operando cualquier tecla o control o al tocar la pantalla de este transceptor.

● Si no guarda las imágenes a usar por Type 3, el protector de pantalla no podrá visualizarse incluso al seleccionar Type 3.

## **Guardado de imágenes para usarlas con el tipo 3 de salvapantallas**

Siga los pasos indicados a continuación para guardar la imagen a visualizar como el protector de pantalla Type 3 desde una memoria USB a la memoria interna del transceptor.

- Los archivos de imagen que se utilizan como protector de pantalla deben tener la extensión jpg o jpeg con una resolución no superior a 20 megapíxeles (1920 × 1080 píxeles).
- *1* **Copie las imágenes en la carpeta "KENWOOD \TS-890\IMAGE" de la memoria USB usando un PC.**
- *2* **Conecte la memoria USB a este transceptor.**
- *3* **Pulse [MENU].**
- *4* **Pulse F [USB/FILE] para visualizar la pantalla del menú de gestión de USB/archivos.**
	- Si no visualiza **F [USB/FILE]**, pulse **F [MORE]** para visualizar **F [USB/FILE]**.
- *5* **Pulse F2 [ ]/ F3 [ ] para seleccionar "Image Files for Screen Saver (Type 3)".**

## *6* **Pulse F4 [SELECT].**

Se muestra una pantalla de confirmación en la lectura de los archivos de imagen.

• Pulsar **F7 [CANCEL]** devuelve la visualización a la pantalla del menú de gestión de USB/archivos sin iniciar la lectura.

## *7* **Pulse F4 [OK].**

La lectura de archivos comienza.

Cuando los archivos de imagen se importan en la memoria interna del transceptor, todas las imágenes que se importaron previamente se borrarán. (Tenga en cuenta que si la carpeta especificada importada de la unidad flash USB está vacía, todos los archivos de imagen de la memoria interna del transceptor serán eliminados).

● La secuencia de visualización durante una presentación de diapositivas sigue la secuencia de los códigos de caracteres (ISO-8859-1). Por ejemplo, cuando los nombres de los archivos se ejecutan en números, se mostrarán en orden ascendente de la siguiente manera: 001\_aaa.jpg, 002\_bbb.jpg, 003\_ccc.jpg.

Ţ

Todos los datos de imagen importados en la memoria interna del transceptor serán eliminados cuando se lleve a cabo el reinicio estándar o completo.

## **Configuración del tiempo para iniciar el salvapantallas**

El momento de inicio del protector de pantalla después de que las teclas o controles fueron operados por última vez se puede configurar en este transceptor.

## **Configurar en el menú [0-04] "Screen Saver Wait Time"**

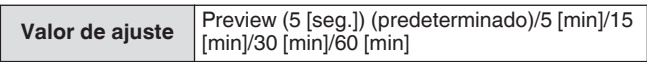

### <span id="page-159-0"></span>**Configuración del texto visualizado del salvapantallas**

Cuando se selecciona el protector de pantalla de tipo 2, se puede ingresar manualmente un texto que se mostrará en la pantalla. El texto de entrada será visualizado en posiciones aleatorias de la pantalla cuando se activa el protector de pantalla.

## **Configurar en el menú [0-05] "Screen Saver Message"**

Utilice las teclas de función, el control [MULTI/CH] o el teclado USB para introducir un mensaje.

• Introduzca un mensaje que no contenga más de 10 caracteres. El texto predeterminado es "TS-890".

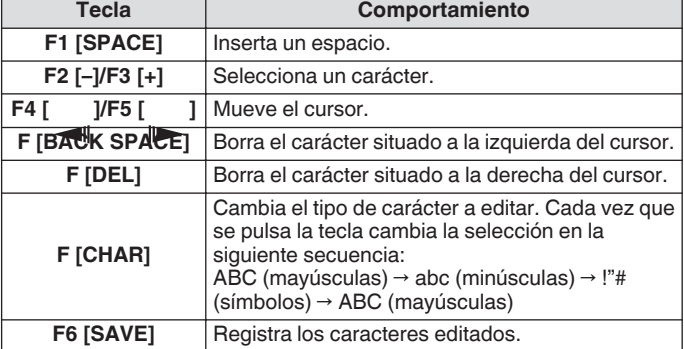

## **Configuración del comportamiento de la pulsación larga de las teclas**

Seleccione la duración del tiempo de respuesta cuando se mantiene pulsada una tecla.

**Configurar en el menú [0-13] "Long Press Duration of Panel Keys"**

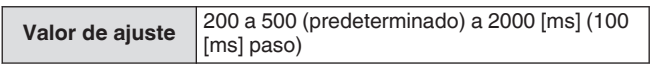

## **Configuración del volumen del pitido**

Se emite un pitido cuando se opera o se activa una tecla. Seleccionar "Desactivado" silencia el pitido.

## **Configurar en el menú [1-00] "Beep Volume"**

**Valor de ajuste** Off/1 a 10 (predeterminado) a 20 (1 paso)

## **Teclas PF (teclas de función programables)**

Se pueden asignar diferentes funciones de este transceptor a las teclas PF. La asignación de funciones o menús de uso frecuente a las teclas PF permite que estas funciones o menús se invoquen rápidamente simplemente pulsando la tecla correspondiente. Las teclas PF que se pueden asignar con funciones de uso frecuente se dividen en gran parte en aquellas para acceder a las pantallas de menú, las teclas del panel delantero y las de acceso a los canales de memoria. Para obtener más detalles, consulte "[Lista de funciones asignables"](#page-160-0) ([16-3\)](#page-160-0).

Las teclas PF que pueden asignarse con una función son las siguientes.

## **Teclas PF en el panel delantero:**

[PF A], [PF B], [PF C]

## **Teclas PF en el micrófono:**

MIC [PF 1] a MIC [PF 4], MIC [DWN], MIC [UP]

## **Teclas PF externas (teclas PF hechas por el usuario):** EXT [PF 1] a EXT [PF 8]

## **Asignación de funciones a las teclas PF (panel frontal)**

Hay 3 teclas en el panel delantero que pueden recibir asignadas funciones.

**Configure usando uno de los menús entre [0-15] "PF A: Key Assignment" y [0-17] "PF C: Key Assignment".**

## **Asignación de funciones a las teclas PF (micrófono)**

Cuando uno de los micrófonos siguiente o un selector hecho por el usuario son conectados al conector MIC en el panel delantero, se pueden asignar hasta 6 funciones a las teclas PF. MC-43S: MIC [DWN], MIC [UP]

MC-47: MIC [PF 1] a MIC [PF 4], MIC [DWN], MIC [UP] MC-60S8: MIC [DWN], MIC [UP] MC-90: MIC [DWN], MIC [UP]

- **Configure usando uno de los menús entre [0-26] "Microphone PF 1: Key Assignment" y [0-31] "Microphone UP: Key Assignment".**
	- Para crear un selector personalizado, consulte el siguiente diagrama de circuito.

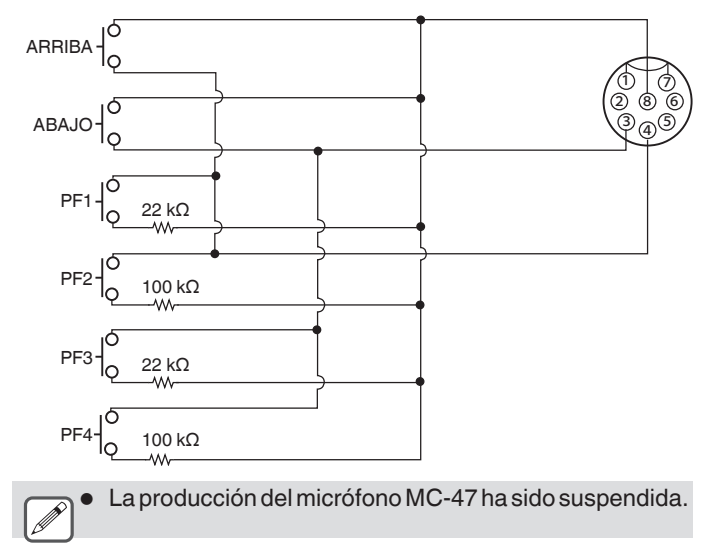

### <span id="page-160-0"></span>**Asignación de funciones a las teclas PF (toma KEYPAD)**

La toma KEYPAD en el panel trasero se puede usar para conectar un selector de fabricación propia.

### **Configure usando uno de los menús entre [0-18] "External PF 1: Key Assignment" y [0-25] "External PF 8: Key Assignment".**

Para crear un teclado PF de fabricación propia, consulte el siguiente diagrama de circuito.

Conector de Φ3,5 mm

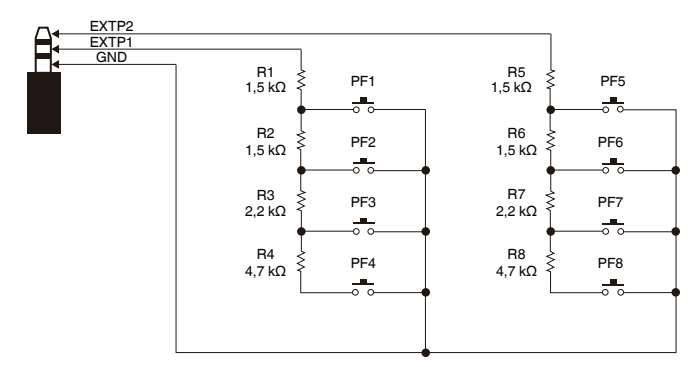

## **Lista de funciones asignables**

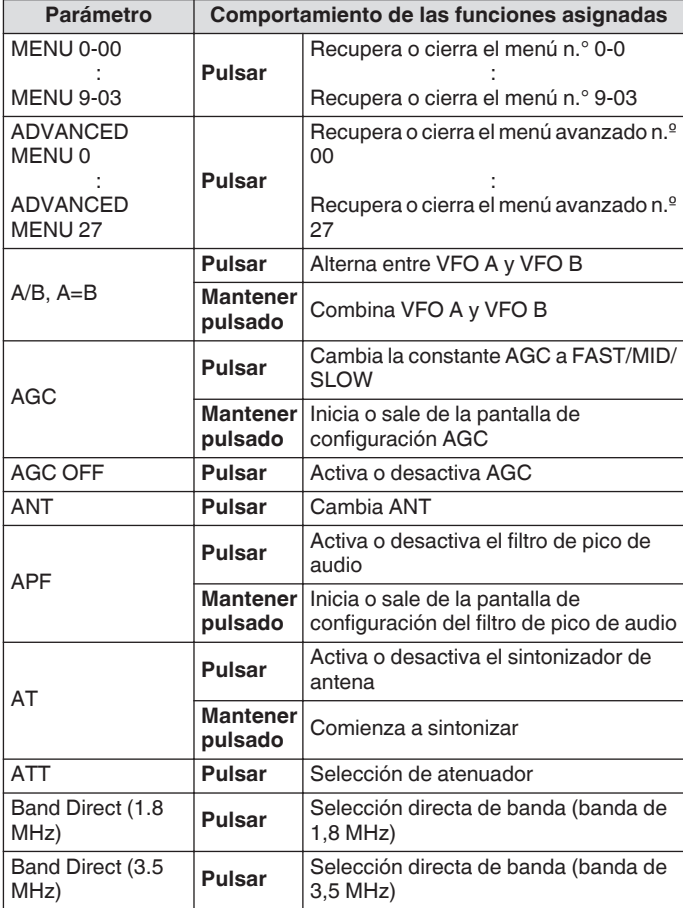

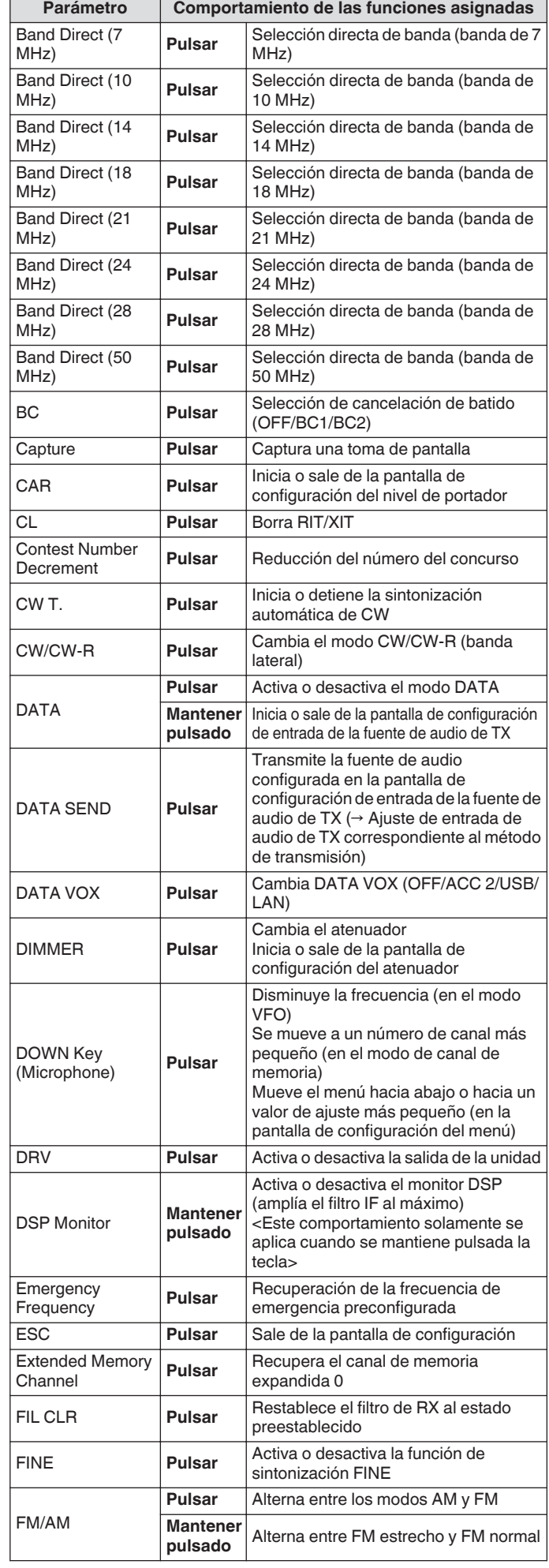

## 16 OTRAS FUNCIONES

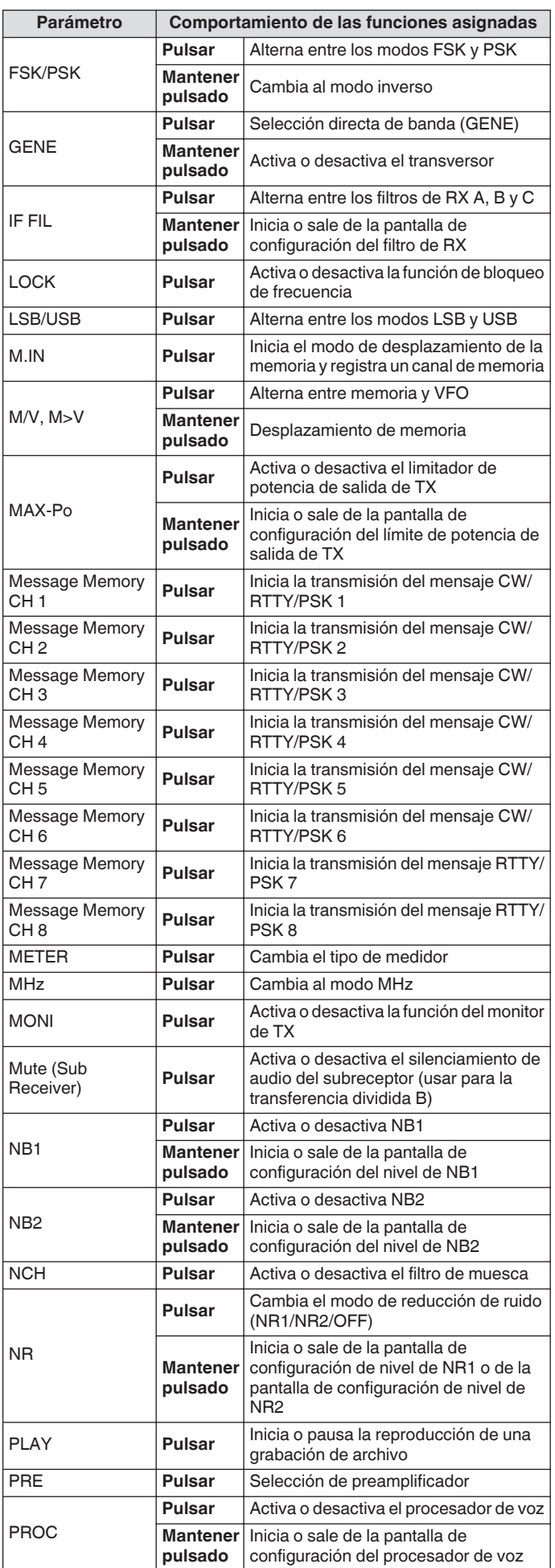

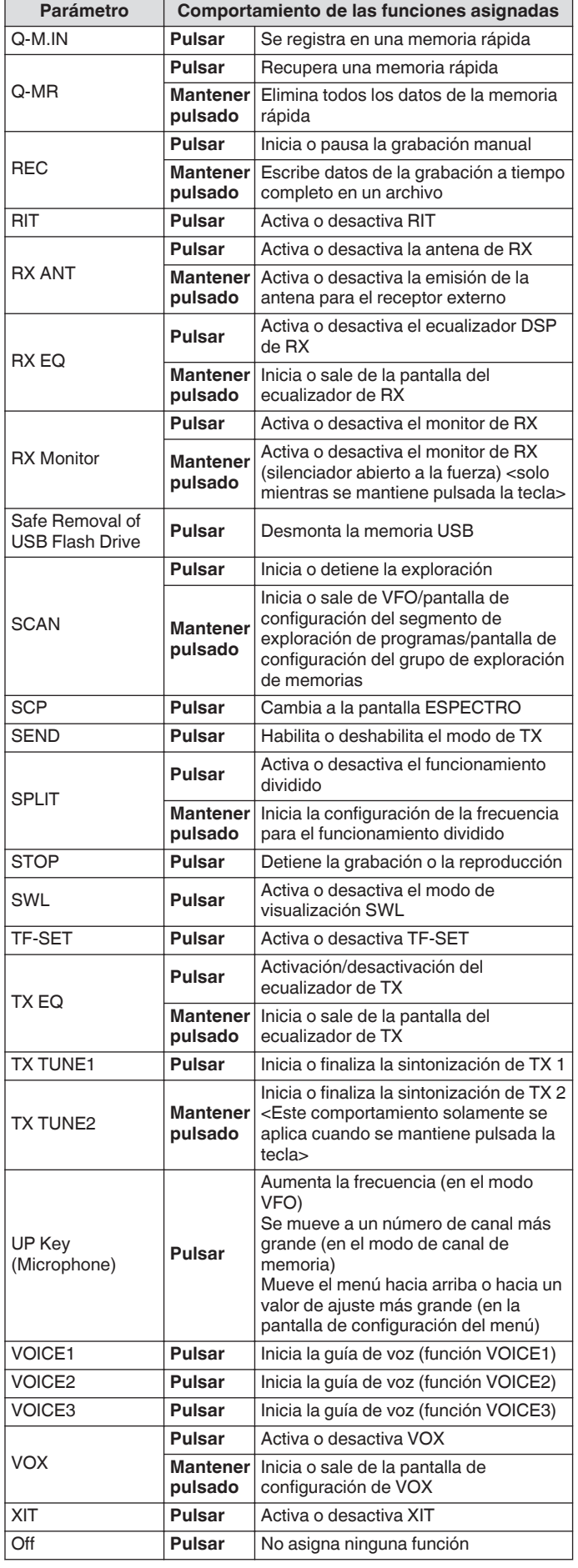

## **Control de PC**

El programa de control de radio ARCP-890, el programa de host de radio ARHP-890, el programa de control de audio USB ARUA-10 y los comandos de PC se utilizan para controlar este transceptor o para permitir el uso de un altavoz o micrófono de PC.

- Este manual solo describe los procedimientos de configuración de la velocidad en baudios del puerto COM/USB usado para el control del PC. Para obtener más detalles sobre los preparativos necesarios y el método de operación, consulte las descripciones del software del programa respectivo (texto de ayuda) y la lista de comandos del PC.
- Para controlar este transceptor a través de una conexión de cable USB, descargue el controlador de puerto COM virtual.
- Para emitir el audio de RX desde el altavoz del PC utilizando la función de audio USB o para transmitir la entrada de audio al micrófono del PC, descargue el controlador de audio ARUA-10. (En principio, se produce un retardo cuando se utiliza audio USB. Úselo para la comunicación donde el retardo no constituya un problema).
- El programa mencionado anteriormente, el controlador de puerto COM virtual y la lista de comandos de PC se pueden descargar desde el siguiente sitio web. **https[://www.kenwood.com/i/products/info/amateur/](http://www.kenwood.com/i/products/info/amateur/software_download.html)**

# **[software\\_download.html](http://www.kenwood.com/i/products/info/amateur/software_download.html)**

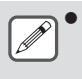

● Asegúrese de no conectar este transceptor y el PC con el cable USB hasta que haya finalizado la instalación del controlador de puerto COM virtual descargado desde la dirección URL anteriormente indicada.

- Si conecta el transceptor al PC sin instalar el controlador del puerto COM virtual, podría instalarse un controlador equivocado no compatible con el transceptor y la comunicación con el PC podría n establecerse correctamente. Para evitar que se instale un controlador incorrecto, el controlador de puerto COM virtual debe ser instalado antes de conectarse al PC.
- Antes de conectar este transceptor a un PC, asegúrese de apagar el transceptor.
- La función USB de este transceptor es compatible con el estándar USB 2.0. (El audio USB cumple con USB Audio Class 1.0.)

#### **Configuración de la velocidad en baudios de COM/USB (panel trasero)**

Se utiliza para configurar la velocidad en baudios del puerto USB/ COM usado para el control del PC.

**Configure en menú [7-00] "Baud Rate (COM Port)" (COM) o menú [7-01] "Baud Rate (Virtual Standard COM)" (USB)**

### **COM**

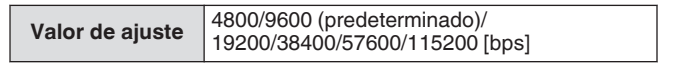

## **USB**

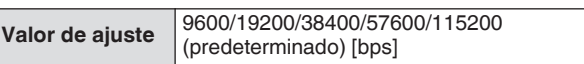

- Para utilizar la velocidad en baudios 38400, 57600 o 115200 bps, configure la velocidad en baudios del puerto RS-232C del PC que está utilizando a una velocidad alta.
- Cuando use el ARCP-890, use una velocidad de transferencia lo más rápida posible.
- Para mostrar el analizador de espectro a la velocidad normal durante el control remoto de este transceptor usando ARCP-890 y ARHP-890, es necesario utilizar una velocidad en baudios aún mayor. Conecte una LAN doméstica al conector LAN en el panel trasero.

## **Configuración del teclado USB**

Se puede usar un teclado USB para conectarlo al puerto (USB-A) situado en la parte frontal o trasero. Se puede usar para transmitir o reproducir la voz o mensaje asignado a una tecla de función o para ingresar y transmitir un texto en el modo RTTY (FSK) o PSK. Al conectarse a este transceptor, podrá usar el teclado USB para introducir texto. También se puede configurar el comportamiento (repetición de tecla) cuando se mantiene pulsada una tecla en el teclado USB.

## **Envío de mensaje desde el teclado USB**

Cuando este transceptor está configurado de la siguiente manera, se puede enviar una voz o mensaje pulsando la tecla de función correspondiente en el teclado USB.

- Cuando el envío de mensajes desde el teclado USB está activado
- Se ha asignado una voz o mensaje a una tecla de función en el teclado USB
- **Configurar en el menú [9-00] "Send Message by Function Keys"**

**Valor de ajuste** Off/On (predeterminado)

- Cuando se conectan 2 teclados USB, solo se reconoce el que ha conectado primero a este transceptor.
	- Los canales no registrados con un mensaje no pueden ser seleccionados.
	- El mensaje en el modo CW, FSK o PSK se envía de acuerdo con los ajustes del canal en el que está registrado el mensaje.
	- Mientras está en el modo CW, FSK o PSK, se puede enviar un mensaje cuando se visualice la pantalla de comunicación RTTY.

### **Selección de un idioma de teclado USB**

Configure el tipo de teclado USB (idioma o región) conectado a este transceptor.

### **Configurar en el menú [9-01] "Keyboard Language"**

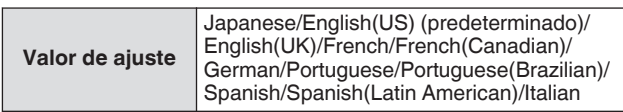

#### **Configuración del tiempo para activar la repetición de tecla**

Configure el intervalo de tiempo antes de activar la operación de repetición de tecla del teclado USB.

## **Configurar en el menú [9-02] "Repeat Delay Time"**

**Valor de ajuste** 1 a 2 (predeterminado) a 4 (1 paso)

## **Configuración de la velocidad de repetición de tecla**

Configure la velocidad de repetición de tecla del teclado USB.

## **Configurar en el menú [9-03] "Repeat Speed"**

**Valor de ajuste** | 1 (predeterminado) a 32 (1 paso)

## **Guardado de una captura de pantalla**

Este transceptor viene suministrado con una función de captura de pantalla para capturar una imagen de la pantalla visualizada y guardar los datos de imagen en formato PNG (.png) en la memoria interna o en una memoria USB.

#### *1* **Asignar "Capturar" a una tecla PF.**

• Para guardar los datos de imagen en una memoria USB, inserte la memoria USB en  $\overrightarrow{C}$  (USB-A).

### *2* **Pulse PF [Capture].**

- El icono de memoria seleccionado como destino de almacenamiento parpadea. Una toma de la pantalla es capturada al mismo tiempo cuando se pulsa la tecla, y los datos capturados son guardados en una memoria USB. El directorio del destino de almacenamiento es "KENWOOD \TS-890\CAPTURE".
- Cuando extraiga la unidad flash USB, asegúrese de ejecutar ["Extracción segura de la memoria USB"](#page-127-0) ([11-6](#page-127-0)).
- El archivo guardado recibe asignado un nombre del siguiente modo. aaaammdd\_hhmmss.png

(Ejemplo)

20180215\_102030.png

(Cuando la captura de pantalla se guarda el 15 de febrero de 2018 a las 10:20:30 a.m.)

• Cuando guarde la captura de pantalla en una memoria USB, verifique lo siguiente por adelantado. La memoria USB ha sido formateada por este transceptor.

La memoria USB está insertada correctamente en este transceptor.

Hay suficiente espacio libre disponible en la memoria USB.

La memoria USB no está protegida contra escritura o el sistema del archivos no está dañado.

- Una captura de pantalla también se puede capturar y guardar pulsando [Print Screen] en el teclado USB.
- No es posible capturar una captura de pantalla cuando se activa el protector de pantalla.
- Si la captura de pantalla falla, se emite un tono de error.
- Puede llevar algún tiempo antes de que la imagen capturada sea escrita en una memoria USB. Si se intenta extraer de forma segura la memoria USB, se visualizará un mensaje solicitando al usuario que espere hasta que la imagen capturada sea guardada en la memoria USB antes de intentar extraerla.

## **Configuración de la salida a un medidor externo**

El nivel de señal de TX o de RX se puede visualizar conectando un medidor analógico al terminal METER en el panel trasero de este transceptor. Se puede configurar un formato de señal de salida diferente para cada uno de los medidores externos 1 y 2. La señal a emitir al medidor externo durante la transmisión se puede configurar de la siguiente manera. Durante la recepción, la intensidad de la señal se emitirá como señales al medidor externo.

## **Clasificación de salida del terminal METER:**

Voltaje: 0 a 5 V (sin carga) Impedancia 4,7 kΩ

### **Configuración del formato de señal de salida del medidor externo**

Configure la señal emitida desde el terminal METER al medidor externo.

**Configure en el menú avanzado [0] "Indication Signal Type (External Meter 1)" (medidor externo 1) o menú avanzado [1] "Indication Signal Type (External Meter 2)" (medidor externo 2)**

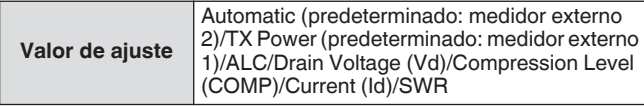

**Automatic:** Emite el nivel del medidor S durante la recepción y el nivel de señal o el valor del medidor visualizados en **F [METER]:** durante la transmisión.

**TX Power:** Emite el valor de potencia de salida de TX. **ALC:** Emite el nivel de ALC.

**Drain Voltage (Vd):** Emite la tensión de drenaje de la FET final. **Compression Level (COMP):** Emite el grado de mejora de la señal de audio mediante el procesador de voz. **Current (Id):** Emite la corriente de drenaje de la FET final. **SWR:** Emite la relación de onda estacionaria (SWR).

## **Configuración del nivel de salida del medidor externo**

El medidor externo 1 y el medidor externo 2 se pueden configurar para diferentes niveles de señal que se emiten desde este transceptor de acuerdo con la clasificación del medidor externo conectado al terminal MEDIDOR.

## **Configure en el menú avanzado [2] "Output Level (External Meter 1)" (nivel de salida del medidor externo 1) o menú avanzado [3] "Output Level (External Meter 2)" (nivel de salida del medidor externo 2)**

**Valor de ajuste** 0% a 50% (predeterminado) a 100% (1 paso)

• En "100%", el voltaje es de 5 V.

## **Salida del monitor externo**

Conectar un monitor externo al conector DISPLAY permite que la imagen visualizada en la pantalla de este transceptor sea visualizada en el monitor externo al mismo tiempo.

### **Configurar en el Menú avanzado [21] "External Display"**

Valor de ajuste | Off/On (predeterminado)

### **Configuración de la resolución del monitor externo**

Puede configurarse la resolución del monitor externo conectado al conector DISPLAY.

#### **Configurar en el Menú avanzado [22] "Resolution (External Display)"**

Valor de ajuste 800 x 600 (predeterminado)/848 x 480

Cuando se cambia la resolución del monitor externo, aparece una pantalla de cambio de resolución durante aproximadamente 5 segundos antes de que se aplique el cambio.

### **Configuración de entrada/salida de audio**

#### **Configuración de la señal de entrada/salida del conector USB**

El nivel de entrada/salida de la señal de audio cuando se conecta un dispositivo externo al conector (USB-B) en el panel trasero puede configurarse.

### **Configuración del nivel de entrada de la señal de audio**

Configure el nivel de entrada de audio del conector (USB-B) en el panel trasero.

**Configurar en el menú [7-06] "USB: Audio Input Level"**

**Valor de ajuste** 0 a 50 (predeterminado) a 100 (1 paso)

## **Configuración del nivel de salida de la señal de audio**

Configure el nivel de salida de audio del conector (USB-B) en el panel trasero.

### **Configurar en el menú [7-08] "USB: Audio Output Level"**

**Valor de ajuste** 0 a 100 (predeterminado) (1 paso)

- Cuando utilice un PC Windows, espere hasta que el PC reconozca el transceptor y, a continuación, seleccione Panel de Control → Hardware y sonido → Sonido → Grabación → Micrófono (CÓDEC de audio USB) → Propiedades, y seleccione "2 canales".
	- Windows es una marca comercial registrada de Microsoft Corporation en los Estados Unidos y en otros países.

#### **Configuración de la señal de entrada/salida del conector ACC 2**

El nivel de entrada/salida de la señal de audio cuando se conecta un dispositivo externo al conector ACC 2 en el panel trasero puede configurarse.

### **Configuración del nivel de entrada de la señal de audio**

Configure el nivel de entrada de la señal de audio al conector ACC 2 en el panel trasero.

## **Configurar en el menú [7-07] "ACC 2: Audio Input Level"**

**Valor de ajuste** 0 a 50 (predeterminado) a 100 (1 paso)

### **Configuración del nivel de salida de la señal de audio**

Configure el nivel de entrada/salida de la señal de audio cuando se conecta un dispositivo externo al conector ACC 2 en el panel trasero.

**Configurar en el menú [7-09] "ACC 2: Audio Output Level"**

**Valor de ajuste** 0 a 50 (predeterminado) a 100 (1 paso)

#### **Configuración del nivel de monitor de TX para la salida de audio externo**

Configure el nivel del audio del monitor de TX que se emite desde el conector trasero.

### **Configurar en el menú [7-10] "TX Monitor Level (Rear Connectors)"**

**Valor de ajuste** Linked (predeterminado)/0 a 20 (1 paso)

La configuración en "Linked" cambia el nivel en tándem con el nivel configurado durante el ajuste del nivel de monitor de TX.

#### **Configuración de la mezcla de audio para el conector de salida de audio externo**

Configure si mezclar o no el audio producido por este transceptor con el audio de RX que se emite desde el conector (USB-B) y el terminal ANO del conector ACC 2.

### **Configurar en el menú [7-11] "Audio Output Type (Rear Connectors)"**

**Valor de ajuste** All (predeterminado)/Received Audio only

**All:** Permite la emisión del pitido, guía de voz, audio de la memoria de mensajes de voz y audio grabado o efecto local. **Received Audio Only:** Seleccione este ajuste cuando un dispositivo externo decodifique las señales de modulación digital.

• Cuando el audio de RX se mezcla con el pitido, la guía de voz o el tono de error emitidos por este transceptor, la respuesta del comando o el tono de error producido por este transceptor también se puede oír en un lugar remoto durante, por ejemplo, la operación KNS (KENWOOD NETWORK COMMAND SYSTEM) con este transceptor instalado en una ubicación remota.

La salida de audio a la LAN se usa con el fin de escuchar la salida de audio del altavoz del transceptor en un PC remoto durante la operación remota. Como tal, el audio, como el sonido del pitido, siempre se mezcla independientemente del ajuste en este menú.

## <span id="page-165-0"></span>**Conmutación de la señal de referencia**

La entrada de frecuencia externa (10 MHz) desde el conector REF IN en el panel trasero se puede utilizar como la frecuencia de referencia de este transceptor. La impedancia de entrada es de 50 Ω.

- La entrada a este transceptor de una señal de referencia con un alto grado de precisión desde una fuente externa y su uso como frecuencia de referencia ayuda a mejorar la precisión de la frecuencia de este transceptor.
- El nivel de entrada estándar es 0 dBm ±10 dB.
- **Configurar en el Menú avanzado [4] "Reference Signal Source"**

**Valor de ajuste** Internal (predeterminado)/External

**Internal:** Utiliza el transmisor de señal de referencia integrado de este transceptor.

**External:** Utiliza la entrada de frecuencia externa del conector REF IN como la frecuencia de referencia.

- Este transceptor podría no funcionar correctamente si el nivel de entrada de referencia de la fuente externa es bajo o si hay desviación en la frecuencia.
	- Consulte [\(17-2](#page-177-0)) para el ajuste de la frecuencia de referencia interna.

## **Conmutación de la operación de silenciamiento del CTCSS**

## **Configurar en el Menú avanzado [13] "CTCSS Unmute for Internal Speaker"**

**Valor de ajuste** Mute (predeterminado)/Unmute

• Al combinar el uso de CTCSS para evitar que se transmitan señales no deseadas, como el ruido, desde la estación base a Internet mientras se opera este transceptor como estación base de radioaficionado VoIP, configure "No silenciado" para que el estado de la frecuencia de funcionamiento pueda ser verificado. Al hacerlo, se emiten todas las señales de audio de RX desde el altavoz, independientemente del estado coincidente de la frecuencia CTCSS. Solo las señales de RX con una frecuencia CTCSS coincidente se emiten desde el puerto ACC 2/USB.

### **Configuración de la señal de control de SQL**

Al operar este transceptor con un dispositivo externo como un PC conectado al conector ACC 2 en el panel trasero, se puede configurar el estado de la señal de control SQL para el pin PSQ del conector ACC 2.

### **Configuración de la lógica de PSQ**

Configure la lógica de la señal de control SQL del pin PSQ.

**Configurar en el Menú avanzado [14] "PSQ Logic State"**

**Valor de ajuste** Low (predeterminado)/Open

• Configure en "Open" para permitir que la aplicación VoIP instalada en el PC detecte un estado ocupado incluso cuando la alimentación del transceptor está desactivada. Igualmente, configure la lógica de detección ocupada de la aplicación VoIP para que coincida con la de este transceptor.

## **Configuración de las condiciones de salida del PSQ**

Configure la transición en el estado de la salida de la señal de control de SQL desde el pin PSQ.

#### **Seleccione menú avanzado [15] "PSQ Reverse Condition".**

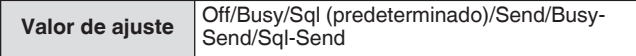

• El comportamiento de PSK en cada ajuste es el siguiente.

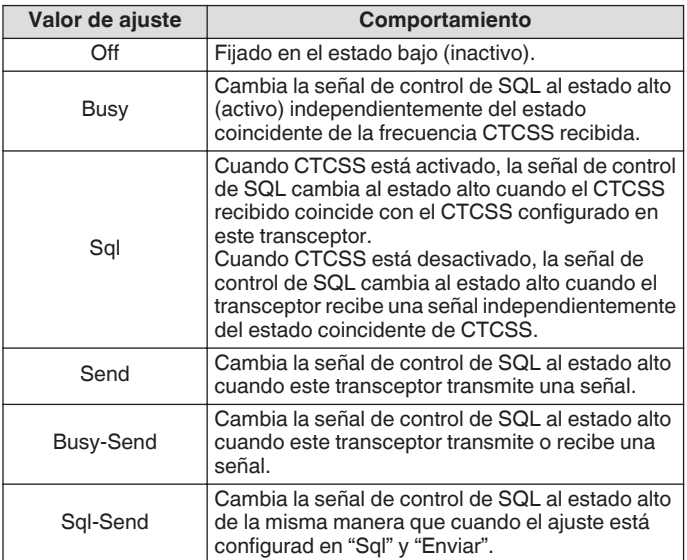

#### **Conmutación de la señal del conector COM**

El terminal CTS/RTS del conector COM en el panel trasero se puede configurar de manera que funcione del mismo modo que el terminal PSQ/PKS del conector ACC 2.

### *1* **Configurar en el Menú avanzado [16] "PSQ/PKS Pin Assignment (COM Connector)".**

**Valor de ajuste** Off (predeterminado)/On

**Off:** El conector COM procesa las señales CTS y RTS. **On:** Las señales de los pines CTS y RTS del conector COM se reemplazan por señales PSQ y PKS, respectivamente.

• Se muestra un mensaje para confirmar el comportamiento del conector COM.

#### *2* **Reinicie este transceptor.**

Los nuevos ajustes se aplicarán después de que este transceptor se reinicie.

El comportamiento de la señal de salida de cada valor es como se indica a continuación.

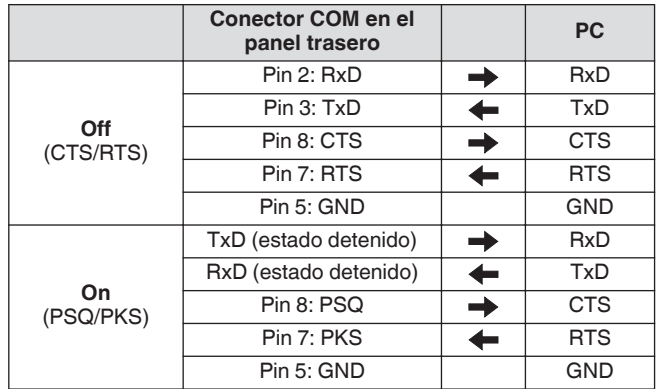

## **Transferencia dividida**

Esta función permite transferir información de frecuencia conectando otro transceptor a este transceptor como un subreceptor. Hay dos modos para esta función: Transferencia dividida A y B.

### **Transferencia dividida A**

Esta función transfiere información en la frecuencia y modo de TX VFO durante el funcionamiento dividido desde el transceptor (extremo de TX/RX) al transceptor que funciona como subreceptor. Esta es una función útil para la recepción simultánea de doble frecuencia haciendo que el subreceptor reciba las frecuencias divididas desde el extremo de TX/RX. El subreceptor también es compatible con la función de espera.

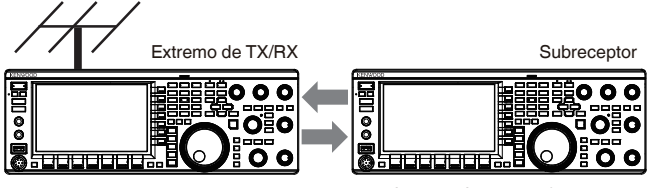

Funcionamiento dividido Recepción simultánea de la frecuencia de TX

Los modelos de transceptor utilizables son TS-890S, TS-590SG y TS-590S. TS-590S pueden usarse solo como un subreceptor. ● Se necesita una actualización de firmware cuando TS-590S/TS-590G se utiliza como un subreceptor. ● La serie TS-590G también se puede utilizar como

- transceptor en el extremo de TX/RX para la transferencia dividida A. La actualización del firmware es necesaria independientemente de si se utiliza como subreceptor o como transceptor en el extremo de TX/RX.
- Algunas funciones podrían no ser utilizables durante la transferencia dividida entre la serie TS-890 y otro transceptor debido a las diferencias en las especificaciones.

## **Transferencia dividida B**

Este modo se usa para conectar otro transceptor a este transceptor como un subreceptor durante la operación de dos hombres durante el concurso. Esta es una función útil que permite al suboperador en el extremo del subreceptor transferir información de frecuencia y de modo al operador principal en el extremo de TX/RX.

Los datos de funcionamiento pueden ser transferidos por los siguientes modelos de transceptores.

- TS-890S
- TS-990S
- TS-590S
- $TS-590SG$ <br>• Serie TS-4
- Serie TS-480
- Serie TS-2000
- Serie TS-570
- TS-870S

Algunas funciones podrían no ser compatibles con la transferencia dividida entre este transceptor y otro transceptor.

## **Conexión**

Conecte los 2 transceptores para permitir la transferencia de datos de frecuencia y compartir la antena.

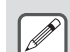

Los cables para la conexión deben prepararse por separado por el usuario.

### **Conexión para transferencia de datos:**

Conecte el conector COM de las 2 unidades transceptoras usando un cable cruzado RS-232C (hembra-hembra).

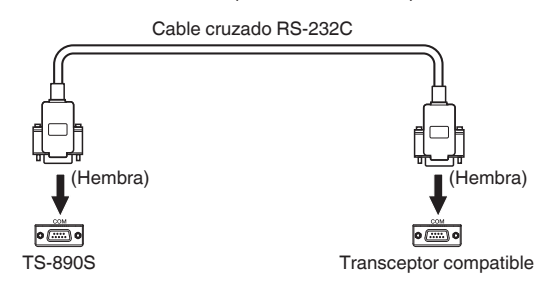

### **Conexión para compartir la antena:**

Conecte el conector ANT OUT en el extremo de TX/RX al conector ANT o RX IN en el extremo del subreceptor utilizando un cable coaxial. Active la función ANT OUT en el extremo de TX/RX. Seleccione el conector ANT conectado en el extremo del subreceptor o haga uso de la función RX ANT.

## **Transferencia dividida A**

A continuación se muestra un ejemplo del uso de este transceptor tanto en el extremo de TX/RX como en el extremo del subreceptor con los ajustes estándar. Antes de usar la serie TS-590SG/ TS-590S como un subreceptor, lea el manual de instrucciones y los documentos actualizados.

## **Configuración**

### **Usando TS-890S en el extremo de TX/RX**

- *1* **Habilite este transceptor para que funcione como un transceptor de extremo de TX/RX.** Seleccione "A (TX/RX)" en el menú [7-04] "Quick Data Transfer".
- *2* **Configure la velocidad en baudios a 115200 bps.** Seleccione "115200 [bps]" en el menú [7-00] "Baud Rate (COM Port)".
- *3* **Ajuste en el modo VFO.** Si el transceptor está en el modo de canal de memoria o de canal de memoria rápida, cámbielo al modo VFO.

### **Usando TS-890S como un subreceptor**

- *1* **Habilite este transceptor para que funcione como un subreceptor.** Seleccione "A (Sub RX)" en el menú [7-04] "Quick Data Transfer".
- *2* **Configure la velocidad en baudios a 115200 bps.** Seleccione "115200 [bps]" en el menú [7-00] "Baud Rate (COM Port)".
- *3* **Ajuste en el modo VFO.** Si el transceptor está en el modo de canal de memoria o de canal de memoria rápida, cámbielo al modo VFO.

### *4* **Establecer en modo simplex.**

- Este transceptor funciona solo a la velocidad de transferencia de 115200 [bps].
- No funciona en los modos de canal de memoria ni canal de memoria rápida.
- Esta función se puede utilizar en el modo dividido.

## **Operación**

*1* **Transfiera la información de frecuencia y de modo de TX durante el funcionamiento dividido desde el extremo de TX/RX al extremo del subreceptor.**

Al pulsar **[SPLIT]** en el extremo de TX/RX para cambiar al modo dividido, la información de la frecuencia y el modo de TX se transfiere al VFO del subreceptor y permite que el subreceptor reciba la frecuencia de TX.

Posteriormente, cuando hay un cambio en la frecuencia de TX en el extremo de TX/RX, la nueva información de frecuencia de TX se transferirá automáticamente, y la frecuencia de RX en el subreceptor se ajustará en consecuencia. A continuación se muestran algunos ejemplos.

- Cuando se cambia la frecuencia de TX usando la función XIT
- Cuando la banda de RX y la banda de TX se cambian al mismo tiempo usando la tecla directa de banda ("RX/ TX Band" debe seleccionarse por adelantado en el menú [3-13] "Band Direct Keys in Split Mode").
- Cuando la frecuencia de TX dividida se cambia mediante la operación del control **[RIT/XIT]** ("TX Frequency Offset while RX" debe seleccionarse por adelantado en el menú [3-12] "Split Frequency Offset by RIT/XIT Control").

#### *2* **Cambie la frecuencia y el modo de RX que se transfieren desde el extremo de TX/RX en el extremo del subreceptor.**

La frecuencia y el modo que se transfieren al extremo del subreceptor pueden ajustarse independientemente sin afectar el valor en el extremo de TX/RX.

Para restaurar el estado donde la frecuencia coincide con la frecuencia de TX en el extremo de TX/RX, pulse **[SPLIT]** en el extremo de TX/RX para reactivar la función dividida.

### *3* **Transfiera la frecuencia detectada en el extremo del subreceptor a la frecuencia de TX en el extremo de TX/RX.**

Pulsar **[<Q-M.IN]** en el extremo del subreceptor transfiere la información de frecuencia y de modo actual al TX VFO en el extremo de TX/RX.

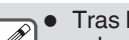

- Tras la transmisión desde el extremo de TX/RX, el subreceptor cambia al modo de espera.
- El transceptor en el extremo del subreceptor se inhibe de la transmisión.
- Cuando XIT en el extremo de TX/RX está activado, la frecuencia XIT se agrega a la frecuencia que se va a **transferir**
- Cuando RIT en el extremo del subreceptor está activado, la frecuencia RIT se agrega a la frecuencia que se va a transferir.
- El transceptor en el extremo de TX/RX no es capaz de recibir la información de frecuencia y modo desde el subreceptor si no está configurado en el modo dividido.
- El transceptor en el extremo de TX/RX puede recibir la información de frecuencia y de modo del subreceptor incluso cuando se encuentra en el modo de bloqueo de frecuencia.

## **Silenciar el subreceptor**

El audio de RX en el subreceptor se puede silenciar mediante el extremo de TX/RX.

- *1* **Asigne"Mute (Sub Receiver)" a una tecla PF en el extremo de TX/RX.**
- *2* **Pulse PF [Mute (Sub Receiver)].**
	- El audio de RX en el extremo del subreceptor está silenciado.
	- Al volver a pulsar la tecla **PF [Mute (Sub Receiver)]** se vuelve a activar el audio de RX.

## **Transferencia dividida B**

Esta función es compatible con la función de "transferencia dividida" en los modelos anteriores al TS-890S. Permite a los usuarios existentes de la función "transferencia dividida" continuar su uso después de cambiar a TS-890S.

Siga los pasos indicados a continuación para operar este transceptor. Para combinar el uso de un transceptor que no sea esta, consulte el manual de instrucciones del modelo a usar.

### **Usando TS-890S en el extremo del subreceptor (maestro)**

*1* **Active transferencia dividida B.**

Seleccione "B" en el menú [7-04] "Quick Data Transfer".

- *2* **Sintonice la frecuencia de la parte con la que se va a comunicar en el modo VFO.** Opere el control de **sintonización**para sintonizar la frecuencia de la parte con la que se va a comunicar.
- *3* **Transfiera la información de frecuencia y de modo al extremo de TX/RX.**

Pulsar **[<Q-M.IN]** guarda la información de frecuencia y de modo en el canal 0 de la memoria rápida y la transfiere al canal de memoria rápida 0 o al VFO en el extremo de TX/RX.

## **Usando TS-890S en el extremo de TX/RX (esclavo)**

- *1* **Active transferencia dividida B.** Seleccione "B" en el menú [7-04] "Quick Data Transfer".
- *2* **Configure si la información de frecuencia y de modo transferida desde el subreceptor debe ser recibida por el canal de memoria rápida o por el VFO.**

Seleccione "VFO" o "Quick Memory" en el menú [7-05] "Overwrite Location (Quick Data Transfer)".

*3* **Reciba información de frecuencia y de modo del subreceptor.**

Al recibir la información de frecuencia y de modo que se transfiere desde el subreceptor, el canal 0 de la memoria rápida o el VFO se actualizan según el ajuste del paso 2.

- Configure los 2 transceptores que están conectados entre sí a la misma velocidad en baudios del conector COM.
	- Para evitar un mal funcionamiento, reinicie ambos transceptores después de configurar los ajustes.
	- Cuando utilice este transceptor como un subreceptor, configure el menú [6-03] "TX Inhibit" en "On" para evitar transmisiones erróneas.
	- El transceptor en el extremo de TX/RX puede recibir la información de frecuencia y de modo del subreceptor incluso cuando se encuentra en el modo de bloqueo de frecuencia.

## **TX Inhibit**

Esta función evita la transmisión errónea. Cuando la inhibición de TX esté activada, este transceptor no transmite incluso al pulsar **[PTT]** en el micrófono.

El audio de RX también se vuelve inaudible mientras se pulsa **[PTT]**.

Inhiba la transmisión en los siguientes casos.

- Cuando desee operar la unidad transceptora maestra como unidad de solo recepción durante el funcionamiento en el modo transferencia dividida B. La transmisión no se lleva a cabo incluso cuando se intenta usar el transceptor maestro. El audio tampoco es emitido.
- Cuando no desee transmitir señales al transceptor host mientras controla el transceptor a través de un PC usando KNS (KENWOOD NETWORK COMMAND SYSTEM).
- **Configurar en el menú [6-03] "TX Inhibit"**

Valor de ajuste | Off (predeterminado)/On

- Cuando la inhibición de TX está activada, el audio de RX se silencia cuando el nivel de la señal del terminal SS del conector ACC 2 es bajo. El audio de RX también se silencia mientras se pulsa **[PTT]** puesto que el nivel de la señal del terminal SS disminuye.
	- Cuando la inhibición de TX está activada, el sintonizador de antena no puede realizar la sintonización.
	- Cuando utilice este transceptor como unidad de solo recepción en todo momento, configure este ajuste en "On" para evitar transmisiones erróneas.

## **Sintonización del clúster de paquetes**

La sintonización del clúster de paquetes se puede realizar conectando TM-D710(A/E), TM-D710G(A/E), RC-D710, TM-D700(A/E) o TH-D72(A/E) a este transceptor.

### **Conexión**

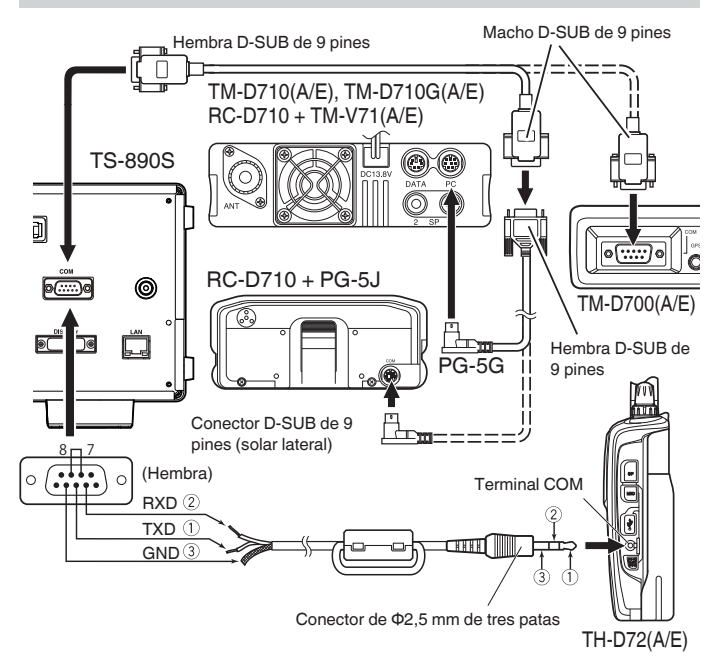

## **Recepción de los datos del clúster de paquetes**

Siga los pasos indicados a continuación para operar TM-D710(A/ E)/RC-D710/TM-D700(A/E)/TH-D72(A/E).

- *1* **Cambie al modo APRS o Navitra para recibir los datos del clúster de paquetes DX.**
- *2* **Visualice el clúster de paquetes DX y alinee el cursor con la frecuencia a sintonizar.**
- *3* **Pulse la tecla correspondiente para emitir el valor de frecuencia seleccionado en el paso 2.** La frecuencia de funcionamiento (VFO) se configura en función de los datos del clúster de paquetes recibidos si la frecuencia es configurable por este transceptor.
- TM-D710(A/E), TM-D710G(A/E), RC-D710: Tecla **[TUNE]**
- TM-D700(A/E): Tecla **[MHz]**
- TH-D72(A/E): Tecla **[MENU]**
	- En el modo VFO, se configura la frecuencia de funcionamiento (VFO) que en uso. En el modo de canal de memoria, se configura la frecuencia de funcionamiento (VFO) más reciente.
		- Solo se admiten los datos RX enviados desde TM-D710(A/E)/TM-D710G(A/E)/RC-D710/TM-D700(A/E)/TH-D72(A/E).
		- Los datos del clúster de paquetes DX no se pueden enviar automáticamente a este transceptor.
		- Para TM-D700(A/E), se requiere la versión G 2.0 o posterior para usar esta función.
		- La producción de TM-D710(A/E), RC-D710 y TM-D700(A/E) ha cesado.
		- Para obtener más detalles sobre la información de operación del clúster de paquetes DX, busque la información disponible en otras fuentes.

## **Control de dispositivos externos**

#### **Inhibición de TX en el estado ocupado (cuando el silenciamiento está abierto)**

Cuando la transmisión está inhibida en el estado ocupado, pulsar **[SEND]** en el panel delantero o **[PTT]** en el micrófono no ejecuta la transmisión mientras este transceptor está ocupado.

### **Configurar en el Menú avanzado [12] "TX Inhibit While Busy"**

**Valor de ajuste** Off (predeterminado)/On

### **Inversión de la polaridad de la señal de PKS**

Cortocircuitar el terminal PKS a GND coloca este transceptor en el modo de TX. Esta polaridad puede invertirse en conformidad con el dispositivo a conectar.

#### **Configurar en el Menú avanzado [11] "PKS Polarity Reverse"**

**Valor de ajuste** Off (predeterminado)/On

**Off:** Cortocircuitar el terminal PKS del conector ACC 2 a GND coloca este transceptor en el modo de TX.

**On:** Aplicar un voltaje de 3 V a 5 V al terminal PKS del conector ACC 2 coloca este transceptor en el modo de TX.

#### **Modulación USB**

Esta función es compatible con las aplicaciones de PC para controlar los diferentes comportamientos, incluida la modulación CW, el cambio de frecuencia RTTY y PTT/SEND (conmutación de TX/RX) utilizando la señal RTS/DTR del puerto COM.

Permite que los comportamientos anteriores se asignen a las señales RTS y DTR de los 2 puertos COM virtuales (estándar y mejorado) durante la conexión USB.

**Off:** Deshabilitado

**Flow Control:** Se comporta como una señal de control de flujo de hardware para la comunicación de comandos.

**CW Keying:** Se comporta como una señal de modulación CW. **RTTY Keying:** Se comporta como una señal de modulación de cambio de frecuencia RTTY.

**PTT:** Se comporta de la misma manera que PTT (END). **DATA SEND:** Se comporta de la misma manera que DATA SEND

(PKS).

**Configurar en el Menú avanzado [17] "Virtual Standard COM Port – RTS"**

**Valor de ajuste** Flow Control (predeterminado)/CW Keying/ RTTY Keying/PTT/DATA SEND

**Configure en el menú avanzado [18] "Virtual Standard COM Port – DTR", [19] "Virtual Enhanced COM Port – RTS" o [20] "Virtual Enhanced COM Port – DTR"**

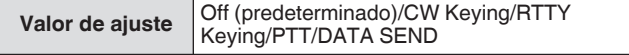

- Para cambiar el puerto COM o salir de la aplicación en la aplicación del PC para realizar la transmisión en el transceptor utilizando la función de modulación USB, asegúrese de completar la transmisión antes de hacerlo. De lo contrario, puede ocurrir un error de transmisión en el transceptor.
	- Si el puerto COM para la emisión de la señal de modulación USB no está seleccionado (abierto) en la aplicación del PC que está utilizando la función de modulación USB, la señal para la modulación USB puede transmitirse accidentalmente. Pulse **[ ]** para desconectar la alimentación de este transceptor o deshabilitar temporalmente la función de modulación USB hasta que se complete la preparación en la aplicación del PC.
	- "RTTY Keying" solo se puede configurar para 1 de las 4 señales (la configuración duplicada no está permitida).
		- Cuando este menú está configurado para la "modulación RTTY" (durante la operación de RTTY a través de la modulación USB), se desactivará RTK del conector ACC 2.
		- Use la última versión de controlador de puerto COM virtual.

#### **Salida de caracteres decodificados**

Esta función emite caracteres decodificados por el decodificador incorporado de CW/RTTY/PSK desde el puerto COM virtual (mejorado). La velocidad en baudios también es variable.

#### **Activación/desactivación de la salida de caracteres decodificados**

**Configurar en el menú [7-03] "Decoded Character Output"**

Valor de ajuste **Off** (predeterminado)/On

### **Configuración de la velocidad en baudios del conector COM virtual (mejorado)**

### **Configurar en el menú [7-02] "Baud Rate (Virtual Enhanced COM)"**

**Valor de ajuste** 9600/19200/38400/57600/115200 (predeterminado) [bps]

## **Control del amplificador lineal**

En esta sección se describen los procedimientos para la configuración de la señal de control y del retardo de TX/RX usando un amplificador lineal.

Las salidas del relé mecánico (MKE, BRK, COM) y el interruptor del semiconductor (RL) se envían al conector REMOTE en el panel trasero, lo que permite a los usuarios combinar el uso de este transceptor con su amplificador lineal.

El estado de la señal de control y habilitar o no el tiempo de retardo de TX se pueden configurar en la pantalla del menú.

La banda de HF, la banda de 50 MHz y la banda de 70 MHz (solo tipo E) se pueden configurar por separado.

## **Conexión**

• Utilice el conector DIN de 7 pines suministrado para hacer su propio cable de conexión.

## **Conexión TL-922**

Conecte el terminal n.º 2 (COM) del conector REMOTE a GND del TL-922, y el terminal n.º 4 (MKE) del conector REMOTE a RL CONT del TL-922. Conecte el terminal n.º 6 (ALC) del conector REMOTE a ALC OUT del TL-922.

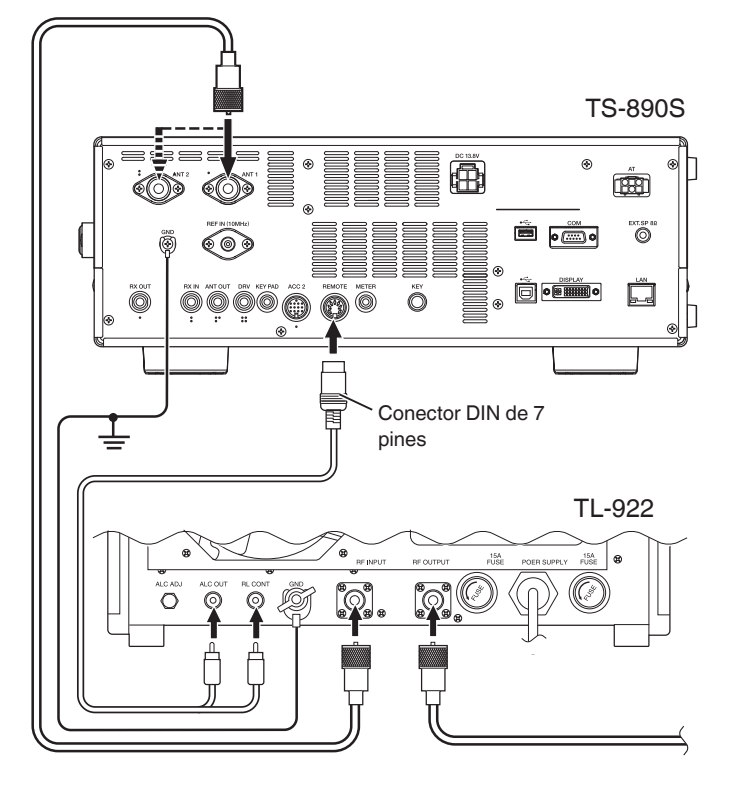

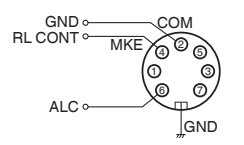

Conector REMOTE (vista del panel trasero)

**Conexión del amplificador lineal general**

Siga el diagrama de abajo siguiente para conectar un amplificador lineal disponible comercialmente.<br>• Fl circuito ALC de este transcer

- El circuito ALC de este transceptor comienza a funcionar desde una tensión de salida ALC de aproximadamente -4 V (que se puede cambiar desde el menú del amplificador lineal) desde el amplificador lineal. Para mejorar la estabilidad de la salida y la operación ALC, se recomienda que se configure la función del limitador de potencia de salida de TX.
- Para obtener más detalles sobre la conexión con un amplificador lineal, consulte el manual de instrucciones del amplificador lineal que va a usar.

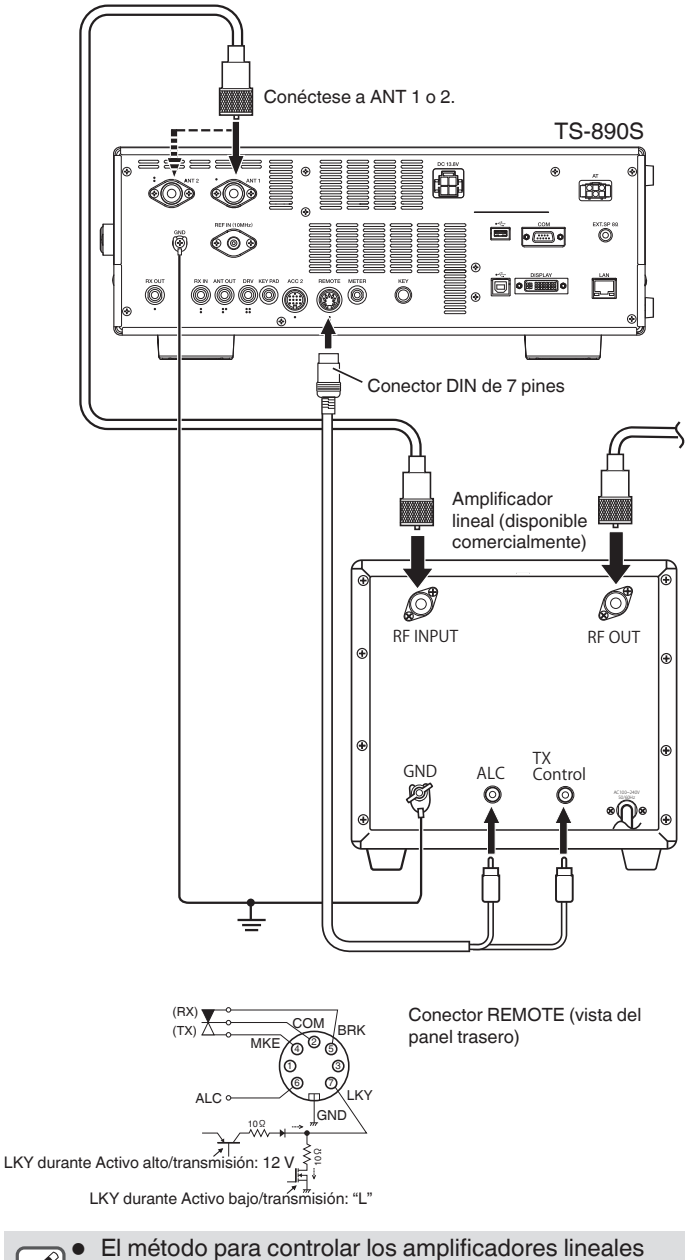

varía con el tipo de amplificador lineal en uso. Hay algunos amplificadores lineales que colocan este transceptor en el modo de TX una vez que el terminal de control está conectado a GND. Cuando use tales tipos de amplificadores lineales, conecte el terminal n.º 2 (COM) del conector REMOTE a GND del amplificador lineal, y el terminal n.º 4 (MKE) del conector REMOTE al terminal de control del amplificador lineal.

## **Pantalla de menú del amplificador lineal**

## *1* **Pulse [MENU].**

- *2* **Pulse F [LINEAR AMP] para visualizar la pantalla del menú del amplificador lineal.**
	- Si no visualiza **F [LINEAR AMP]**, pulse **F [MORE]** para visualizar **F [LINEAR AMP]**.

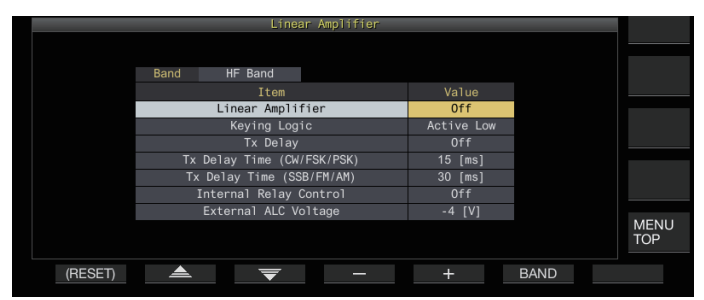

*3* **Pulse F6 [BAND] para cambiar a la banda de destino.**

Cada vez que se pulsa **F6 [BAND]** alterna la selección de "Banda HF", "Banda 50 MHz" y "Banda 70 MHz" (solo tipo E) en ese orden.

- *4* **Pulse F2 [ ]/F3 [ ] para seleccionar el elemento de ajuste.**
- *5* **Pulse F4 [–]/F5 [+] o gire el control [MULTI/CH] para seleccionar el valor de ajuste.**
	- Se recomienda la siguiente configuración cuando utilice el TL-922 (suspendido).

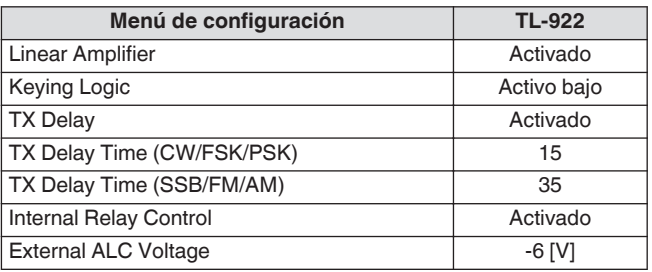

## *6* **Pulse [MENU] o [ESC] para finalizar el proceso.**

• Pulsar **F [MENU TOP]** devuelve la visualización a la pantalla superior del menú.

### **Activación/desactivación del amplificador lineal**

Cambie la función del amplificador lineal para cada banda de destino a activada o desactivada.

## **Configurar "Linear Amplifier" en el menú amplificador lineal**

**Valor de ajuste** Off (predeterminado)/On

## **Control de TX del amplificador lineal**

El control de TX del amplificador lineal sin usar el control de relé se puede realizar a través del terminal LKY de 7 pines del conector REMOTE.

Esta función se usa para el control de TX cuando se usa un amplificador lineal que admite la interrupción completa.

### **Configurar "Keying Logic" en el menú amplificador lineal**

Valor de ajuste Active Low (predeterminado)/Active High

### **Activación/desactivación del retardo de TX del amplificador lineal**

Retrase la operación de conmutación por el sistema de transmisión de este transceptor cuando haya un retraso prolongado antes de que comience la transmisión en el amplificador lineal en uso.

## **Configurar "TX Delay" en el menú amplificador lineal**

Valor de ajuste **Off** (predeterminado)/On

Cuando el retardo de TX del amplificador lineal está activado, el tiempo de retardo de TX se agrega al tiempo desde que se inicia la transmisión hasta que se emite la onda de radio (por lo general, alrededor de 15 ms).

## **Tiempo de retardo de TX del amplificador lineal**

El tiempo de demora de TX cuando se utiliza un amplificador lineal se puede configurar por separado para los modos CW/FSK/PSK y SSB/FM/AM.

## **Modo CW/FSK/PSK**

## **Configurar "TX Delay Time (CW/FSK/PSK)" en el menú amplificador lineal**

**Valor de ajuste** 5/10/15 (predeterminado)/20/25/30/35/40 [ms]

## **Modo SSB/FM/AM**

**Configurar "TX Delay Time (SSB/FM/AM)" en el menú amplificador lineal**

**Valor de ajuste** 5/10/15/20/25/30/35 (predeterminado)/ 40/45/50 [ms]

## **Control del relé del amplificador lineal**

Cuando se utiliza un amplificador lineal que requiere control de TX a través de un relé mecánico, se utilizan los terminales de relé mecánicos incorporados en este transceptor (terminal MKE de 4 pines, terminal BRK de 5 pines, terminal COM de 2 pines del conector REMOTE).

### **Configurar "Internal Relay Control" en el menú amplificador lineal**

**Valor de ajuste** Off (predeterminado)/On

**On:** Activa el siguiente control de relé.

- El terminal MKE está conectado al terminal COM durante la transmisión.
- El terminal BRK está conectado al terminal COM cuando no hay transmisión.

**Off:** El control de relé no está activado y el terminal BRK permanece conectado al terminal COM en todo momento.

 $\overline{\mathscr{P}}$ 

Cuando utilice un amplificador lineal que no requiera control a través de un relé mecánico, configúrelo en "Desactivado" para minimizar el sonido del relé.

## **Voltaje ALC externo del amplificador lineal**

Ajuste la respuesta del terminal ALC (6 pines) del conector REMOTE en este transceptor en función del amplificador lineal en uso.

## **Configurar "External ALC Voltage" en el menú amplificador lineal**

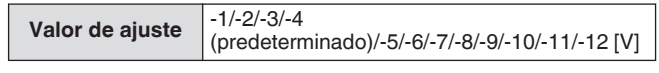

• En circunstancias normales, realice ajustes en el amplificador lineal sin cambiar la configuración predeterminada.

### **Operación del transversor/excitatriz**

Esta es una función útil cuando se combina este transceptor con un transversor que se puede usar para convertir la frecuencia de operación del excitador (este transceptor) a una frecuencia diferente. Para obtener detalles sobre los procedimientos para conectar el excitador con un transversor, consulte el manual de instrucciones del transversor en uso.

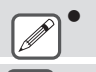

Algunas funciones de este transceptor no se pueden usar cuando se utiliza un transversor.

Desconecte la alimentación de este transceptor y del transversor antes de conectarlos. Verifique la conexión entre este transceptor y el transversor antes de encender la alimentación de ambos dispositivos.

### **Conexión a un transversor**

Hay 2 formas de conectar el excitador con un transversor. La primera es a través del conector ANT (tanto para la TX y RX, y la salida se fija en 5 W), mientras que la otra es a través del conector RX IN (entrada de RX) y el conector DRV (salida de excitación). Ambos tipos de conexión permiten que la visualización de la frecuencia de este transceptor cambie a la visualización de la frecuencia de funcionamiento del transversor. Para introducir una señal superior a 5 W desde el conector ANT al transversor, ajuste el límite de la potencia de salida de TX durante la operación del transversor en desactivado en el Menú avanzado [6] "TX Power Down with Transverter Enabled".

#### **Conexión a los conectores RX IN y DRV**

- *1* **Conecte el transversor a los conectores RX IN y DRV.**
- *2* **Pulse [RX ANT] para ajustar la recepción desde el conector RX IN en activada.** << **N** >> es visualizado.
- *3* **Pulse [DRV] para ajustar la salida del conector DRV en activada.**

El LED [DRV] se ilumina en verde.

### **Conexión al conector ANT**

- *1* **Conecte el transversor al conector ANT.**
- *2* **Pulse [RX ANT] para ajustar la recepción desde el conector RX IN en desactivada.**  $Y \gg$  es visualizado.
- *3* **Pulse [DRV] para ajustar la salida del conector DRV en desactivada.**

El LED <<[DRV]>> se apaga.

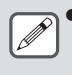

Cuando se seleccionan los conectores RX IN y DRV, la transmisión y la recepción a través del conector ANT están deshabilitadas.

#### **Desactivación del apagado durante el funcionamiento del transversor**

Cuando el nivel de entrada de RF del transversor es de 5 W o superior y se emite una señal de 5 W o más desde el conector ANT hacia el transversor, configure el Apagado mientras el transversor está en uso en "Desactivado" (desconecte la salida fija a  $5 W$ ).

#### **Configurar en el Menú avanzado [6] "TX Power Down with Transverter Enabled"**

Valor de ajuste | Off/On (predeterminado)

● Cuando se selecciona "Off", se suministra un máximo de 100 W de potencia al dispositivo conectado al conector ANT. Esto puede dañar el dispositivo conectado o causar un mal funcionamiento, por lo que cambiar la configuración del apagado está completamente bajo su responsabilidad.

#### **Visualización de la frecuencia operativa configurada para el transversor**

Cuando el transversor está activado, no se muestra el último dígito de la pantalla de frecuencia y se muestra la frecuencia de funcionamiento configurada para el transversor.

#### *1* **Gire el control de sintonización para seleccionar una frecuencia de funcionamiento para el excitador (este transceptor).**

El transversor convierte esta frecuencia para la salida. Configure la frecuencia de tal forma que esta quede dentro del intervalo de transmisión.

- *2* **Mantenga pulsado [GENE] para ajustar el transversor en activado.** << >> se visualiza y se muestran las frecuencias que se pueden configurar para el transversor.
- *3* **Mantenga pulsado [GENE] de nuevo.** El transversor está ahora desactivado.

● Algunas funciones de este transceptor no se pueden usar cuando se utiliza un transversor.

#### **Configuración de la frecuencia de funcionamiento del transversor**

- *1* **Mantenga pulsado [GENE] para ajustar el transversor en activado.** << >> es visualizado.
- *2* **Pulse [ENT] para habilitar la introducción de un valor de frecuencia.**
- *3* **Introduzca la frecuencia de salida del transversor mediante el teclado numérico.**
- *4* **Pulse [ENT] para confirmar la entrada.** En lugar de la frecuencia de funcionamiento real de este transceptor, ahora se muestra la frecuencia de salida del transversor.

**Ejemplo de funcionamiento: Funcionamiento al introducir una señal de 28 MHz a un transversor de 430 MHz**

- *1* **Conecte un transversor de 430 MHz a este transceptor.**
- *2* **Configure la frecuencia de RX de este transceptor en "28.000.000".**
- *3* **Mantenga pulsado [GENE] para ajustar el transversor en activado.**
- *4* **Pulse [ENT] para la selección de la banda mediante el teclado numérico.**
- *5* **A continuación, introduzca "430.000.00" y pulse [ENT].**
- *6* **Gire el control de sintonización o [MULTI/CH] en este transceptor para seleccionar una frecuencia.**

## **Salida de antena para receptores externos**

**Conexión**

Cuando esta función está activada, la señal de RX que entra en el transceptor desde la antena actualmente seleccionada (ANT 1, ANT 2 o RX ANT) se divide sobre la marcha. Una parte de la señal dividida se introduce en el circuito de RX, mientras la otra parte lo hace en el terminal ANT OUT.

### **Mantenga pulsado [RX ANT] para configurar la salida de la antena para el receptor externo en activada o desactivada.**

- Cuando está activada, <<  $\frac{1}{2}$  >> se ilumina.
- Cuando se utiliza la función de salida de la antena, la sensibilidad y la ganancia de RX disminuyen en aproximadamente 3 dB debido a la pérdida de señal en el divisor.
- Durante la transmisión, hay una pequeña cantidad de fuga de salida debido al aislamiento interno
- (aproximadamente -20 dBm en la banda de 50 MHz). ● El estado activado/desactivado de la función de salida de la antena se almacena por separado para la banda HF y las bandas 50/70 MHz.

## **Llamada de emergencia (solo tipo K)**

El Artículo 97,401(d) del reglamento en materia de radioaficionados de los Estados Unidos permite las comunicaciones de emergencia de radioaficionados en los 5167,5 kHz por parte de emisoras situadas a no más de 92,6 km del estado de Alaska. Esta frecuencia está destinada para uso exclusivo en caso de amenaza inminente a la seguridad de la vida humana y/o material, sin que deba utilizarse jamás para comunicaciones habituales.

Pulse **[EMERGENCY]** para cambiar al Canal de emergencia (5167,5 kHz/ USB).

- **[EMERGENCY]** se puede asignar a una tecla PF.
- Al entrar en el modo de emergencia, "EMERGENCY" aparece momentáneamente en la pantalla.

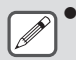

- RIT/XIT se desactiva automáticamente cuando se entra en el modo de Emergencia.
- El transceptor no cambiará al Canal de emergencia si está utilizando la grabadora constante y se está transmitiendo, recibiendo una llamada de voz o recibiendo una llamada CW.

## **Repetidor de banda cruzada**

Si posee un transceptor FM KENWOOD (tipo K) dotado de miniconector DIN de 6 pines, podrá configurar el transceptor TS-890S y el transceptor FM como un repetidor de banda cruzada. El transceptor FM recibirá las señales que se transmitan desde el transceptor VHF o UHF adicional cuando ambos transceptores estén en la misma frecuencia. La señal es entonces enviada al transceptor TS-890S y retransmitida en la frecuencia configurada en el TS-890S. De la misma forma, las señales recibidas en el transceptor TS-890S son enviadas al transceptor FM y se retransmiten al transceptor que usted tenga consigo, permitiéndole oír la llamada recibida desde un lugar distante.

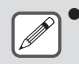

Para poder utilizar la función de repetidor, los niveles de silenciamiento de ambos transceptores (TS-890S y FM) deben ajustarse de manera que no se oiga ruido de fondo; la transmisión se controla vigilando solamente el estado de silenciamiento.

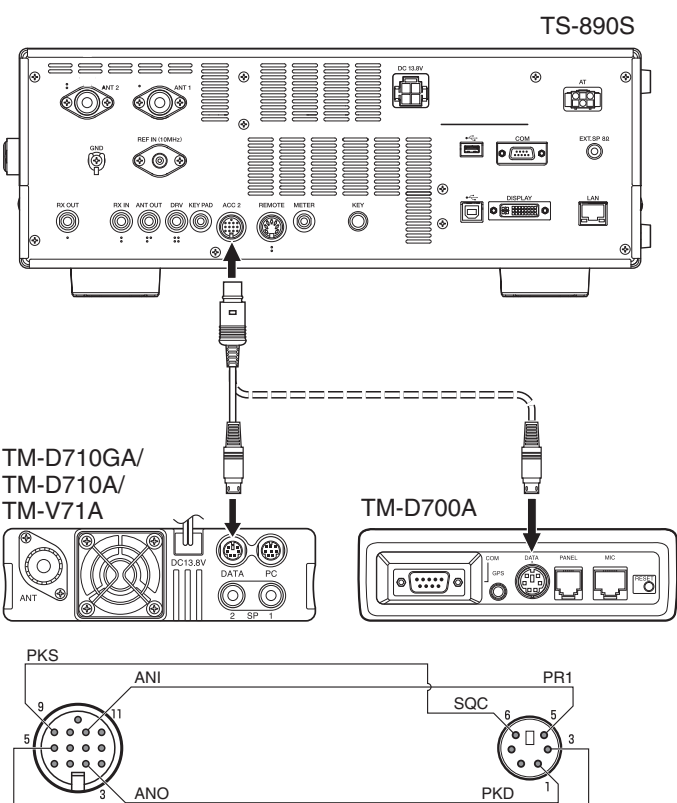

PSQ PRIMARY PRIMARY PRIMARY PRIMARY PRIMARY PRIMARY PRIMARY PRIMARY PRIMARY PRIMARY PRIMARY PRIMARY PRIMARY PRIMARY PRIMARY PRIMARY PRIMARY PRIMARY PRIMARY PRIMARY PRIMARY PRIMARY PRIMARY PRIMARY PRIMARY PRIMARY PRIMARY PR

## **Funcionamiento**

La función de repetidor de banda cruzada utiliza 2 bandas de frecuencia para recibir y transmitir señales. Cuando se recibe una señal en una banda, se retransmite en la otra.

- *1* **Seleccione la frecuencia de transmisión/ recepción VHF o UHF deseada en el transceptor FM.**
- *2* **Confirme que el ícono PTT esté visible en la frecuencia de repetidor de banda cruzada en el transceptor FM.**
- *3* **Seleccione la misma frecuencia para el transceptor terminal.**
- *4* **Seleccione la frecuencia HF/ 50 MHz deseada en el transceptor TS-890S.**
- *5* **Ajuste el nivel de umbral de silenciamiento de manera que tanto el transceptor TS-890S como el transceptor FM se silencien.**
- *6* **En el TS-890S, pulse [MENU], a continuación acceda al Menú avanzado [11] (Inversión de polaridad PKS) y al [12] (Inhibición de TX mientras está ocupado).**
- *7* **Seleccione "On".**
	- Cuando el silenciamiento del transceptor TS-890S se abre, el transceptor FM retransmite la señal de audio recibida en la frecuencia VHF o UHF al mismo tiempo.
	- Cuando el silenciamiento del transceptor FM se abre, el transceptor TS-890S retransmite la señal de audio recibida en la frecuencia HF/ 50 MHz.
- *8* **Acceda al Menú [7-07] (ACC2: Nivel de entrada de audio) y [7-09] (ACC2: Nivel de salida de audio) y ajuste el nivel de audio de entrada/salida.**
- *9* **Para salir de la operación del repetidor de FM, desconecte el cable de interfaz entre los transceptores y, a continuación, acceda al Menú avanzado [11] y al [12] en el transceptor TS-890S y seleccione "Off".**

## **Sky Command System II**

Sky Command System II permite controlar de forma remota el transceptor TS-890S desde otro lugar.

- Si posee más de 2 transceptores TH-D7A/ TH-D72(A/E)/ TM-D710/G(A/E)/ TM-V71A + RC-D710/ TM-D700A, podrá realizar la operación Sky Command System II para controlar de forma remota del transceptor TS-890S.
- Se utilizará un transceptor (TH-D7A, TH-D72(A/E)/ TM-D710/G(A/E), TM-V71A + RC-D710 o TM-D700A) como unidad de control remoto a la que se denomina "Commander". El otro transceptor VHF/ UHF (TH-D7A, TH-D72(A/E), TM-D710/G(A/E), TM-V71A + RC-D710 o TM-D700A) con el transceptor TS-890S se denomina "Transporter". Este transceptor TH-D7A, TH-D72(A/E), TM-D710/G(A/E), TM-V71A + RC-D710 o TM-D700A funcionará como interfaz entre el Comandante (unidad de control remoto) y la banda del transceptor TS-890S.
- Este sistema le permitirá, por ejemplo, esperar y buscar emisoras DX mientras lava su coche, u utilizar el transceptor HF mientras descansa en su coche, sala o patio, sin tener que estar presente en su cuarto de radio.

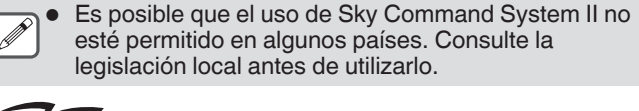

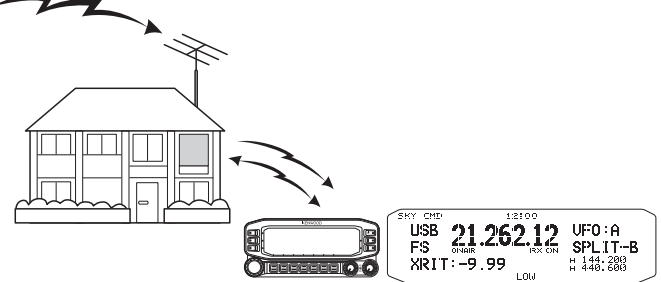

## **Diagrama del Sky Command System II**

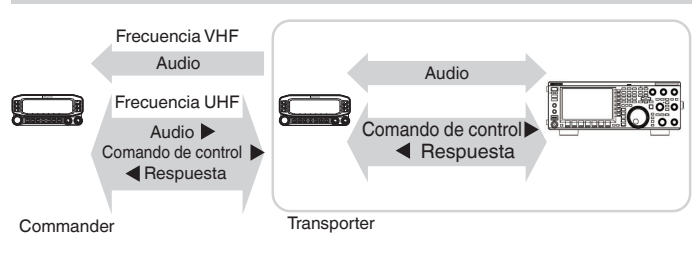

### **Preparativos**

Aunque se puede usar tanto un transceptor TH-D7A, TH-D72(A/E), TM-D710/G(A/E), TM-V71A + RC-D710 o TM-D700A como "Commander" (unidad de control remoto externa), el siguiente procedimiento muestra cómo configurar su TS-890S y el transceptor TH-D7A, TH-D72(A/E), TM-D710/G(A/E), TM-V71A + RC-D710 o TM-D700A como "Transporter" en una estación de base y el transceptor TH-D72(A/E), TM-D710/G(A/E), TM-V71A + RC-D710 o TM-D700A como "Commander".

## **Inicio de la operación de Sky Command System II**

Una vez realizados los ajustes siguientes, se puede iniciar la operación de Sky Command System II. Sin programar estos parámetros no se puede realizar la operación de Sky Command System II.

**Configuración de TS-890S + TH-D7A/ TH-D72(A/E)/ TM-D700A/ TM-D710/G(A/E)/ TM-V71A + RC-D710 (Transporter)**

- *1* **Configure el TH-D7A, TH-D72(A/E), TM-D710/G(A/E), TM-V71A + RC-D710 o TM-D700A como "Transporter" y conecte todos los cables necesarios al transceptor TS-890S.**
- *2* **Seleccione un frecuencia en el transceptor TS-890S.**
- *3* **En el TS-890S, pulse [MENU], luego acceda al Menú [7-00] (Velocidad en baudios (puerto COM)).**
- *4* **Seleccione la velocidad de comunicación deseada.**
- *5* **Seleccione los mismos parámetros de comunicación para que coincidan con los del transceptor TH-D7A, TH-D72(A/E), TM-D710/G(A/E), TM-V71A + RC-D710 o TM-D700A.**
- *6* **Pulse [MENU] para salir del modo de Menú.**
- *7* **Configure e inicie el modo Transporter en el transceptor TH-D7A, TH-D72(A/E), TM-D710/G(A/E), TM-V71A + RC-D710 o TM-D700A.**
	- Para obtener más información sobre cómo conectar, configurar y utilizar los transceptores para Sky Command System II, consulte los manuales de instrucciones correspondientes del TH-D7A, TH-D72(A/E), TM-D710/G(A/E), TM-V71A + RC-D710 o TM-D700A.

# **17 MANTENIMIENTO Y AJUSTE**

## **Reinicio**

Los datos de configuración almacenados en este transceptor se pueden guardar fácilmente en otro medio de almacenamiento de datos. Además, al sobrescribir configuraciones guardadas en la memoria de este transceptor con nuevas configuraciones, hay disponibles 5 tipos de opciones de reinicio que se pueden elegir libremente de acuerdo con las intenciones del usuario.

## **Reinicio del menú:**

Reinicia solo los ajustes configurados en el menú.

Los ajustes de inhibición de TX, el menú del reloj, el menú LAN, el menú avanzado, el menú del amplificador lineal, el menú KNS, el menú del atenuador, el menú del temporizador y el modo automático no se reinician.

## **Reinicio del canal de memoria:**

Restablece los datos de configuración de los canales de memoria y los canales de memoria rápida.

## **Reinicio de VFO:**

Reinicia solo la información de VFO.

### **Reinicio estándar:**

Reinicia los datos de configuración mientras conserva parcialmente las configuraciones de este transceptor.

### **Reinicio completo:**

Reinicia todos los ajustes a los ajustes predeterminados de fábrica.

- Todos los datos de las imágenes almacenadas en la memoria integrada se eliminarán del transceptor después del reinicio completo.
	- Los datos de los canales de memoria y de los canales de memoria rápida, los datos del menú, los valores preestablecidos del sintonizador de antena, el ajuste de frecuencia del modo automático y los diferentes ajustes de nivel no se restablecerán durante el reinicio de VFO.
		- Cuando comience cualquiera de las opciones de reinicio, se borrarán todos los datos de configuración pasados. Por lo tanto, asegúrese de llevar a cabo el reinicio de los ajustes después de guardar los datos en otro medio de almacenamiento.
		- En el Menú [1-06], la configuración predeterminada para la guía de voz automática está configurada en desactivada. Al realizar un restablecimiento que no sea Reinicio de los canales de memoria y Reinicio de VFO, las configuraciones en el Menú [1-06] se reinician y la guía de voz automática no se emitirá.

El transceptor se reinicia de la siguiente manera.

- *1* **Pulse [MENU].**
- *2* **Pulse F [RESET] para visualizar la pantalla de Reinicio.**
	- Si no visualiza **F [RESET]**, pulse **F [MORE]** para visualizar **F [RESET]**.

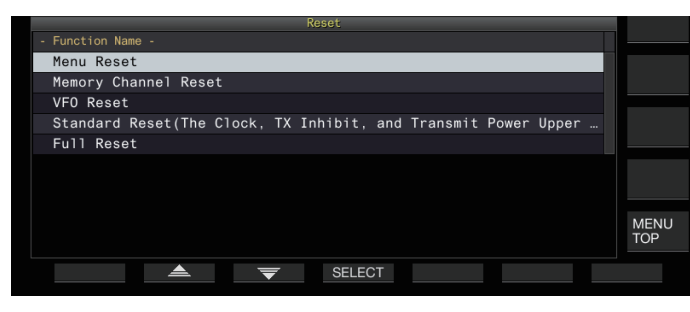

*3* **Pulse F2 [ ]/F3 [ ] o gire el control [MULTI/CH] para seleccionar un tipo de reinicio.**

## *4* **Pulse F4 [SELECT].**

Se muestra un mensaje para confirmar el inicio del proceso de reinicio.

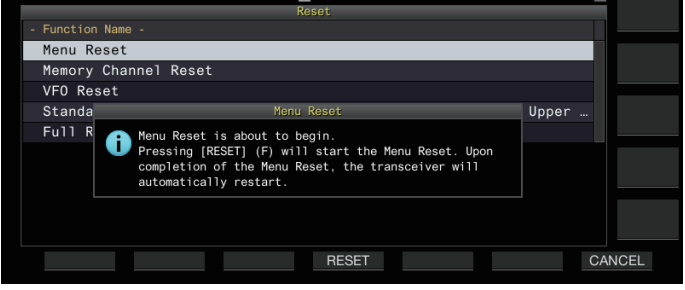

• Pulsar **F7 [CANCEL]** borra el mensaje de confirmación de reinicio sin iniciar el reinicio.

### *5* **Pulse F4 [RESET].**

El restablecimiento se realiza y este transceptor se reinicia automáticamente.

● Cuando este transceptor no se puede utilizar Į correctamente o la pantalla no se puede mostrar correctamente cuando se enciende, pulse **[A/B]** y **[CLR]** mientras enciende la alimentación para realizar el reinicio completo. Se muestra el mensaje "Reinicio completo en curso" y todas las configuraciones se restablecen a las configuraciones de fábrica.

## **Actualización del firmware**

Hay ocasiones en que el firmware se actualiza despus de las adiciones o mejoras realizadas en las funciones. La versión más reciente del firmware se puede obtener desde el siguiente sitio web. [https://www.kenwood.com/i/products/info/amateur/](http://www.kenwood.com/i/products/info/amateur/software_download.html) [software\\_download.html](http://www.kenwood.com/i/products/info/amateur/software_download.html)

Para obtener más detalles sobre la actualización del firmware, visite el sitio web.

## **Comprobación de la versión del firmware**

Compruebe la versión actual del firmware antes de la actualización del firmware.

### **Compruebe en el Menú avanzado [27] "Firmware Version"**

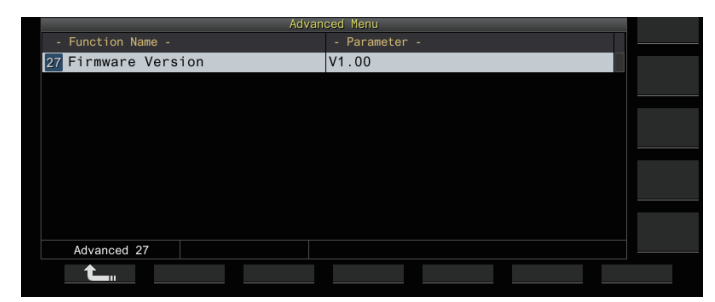

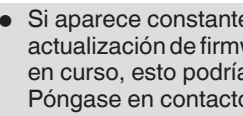

Si aparece constantemente una pantalla de "fallo en la actualización de firmware" mientras la actualización está en curso, esto podría deberse a un fallo del sistema. Póngase en contacto con KENWOOD service center.

## <span id="page-177-0"></span>**Calibración de la frecuencia de referencia interna**

La frecuencia de referencia interna de este transceptor se preajusta en la fábrica. Sin embargo, si la calibración de la frecuencia de referencia interna es necesaria debido a cambios en el tiempo u otras razones, esto se puede hacer recibiendo WWVH (Hawái), WWV (Colorado), BPM (Xi'an) u otros tipos de ondas de radio estándar.

En primer lugar, siga los pasos indicados a continuación para ajustar este transceptor en el modo para la recepción de señales de ondas de radio. El siguiente es un ejemplo del procedimiento de calibración cuando la frecuencia de tono es 700 Hz.

- *1* **Pulse [CW/ CW-R] para seleccionar el modo CW.**
- *2* **Pulse [RIT] para desactivar la función RIT.**
- *3* **Pulse [VOX] para desactivar la interrupción.** • La interrupción parcial está activada, pulse **[VOX]** para
	- desactivarla.
	- Si la interrupción completa está activada, gire el control **[DELAY]** para seleccionar un valor distinto de la interrupción completa.
- *4* **Gire el control [AF] para moverse a la posición de las 12 en punto.**
- *5* **Gire el control [MIC/PITCH] para ajustar el tono a un nivel que facilite la escucha.** Gire el control **[MIC/PITCH]** hasta que la lectura de la frecuencia de tono muestre "700".
- *6* **Gire los controles [LO/WIDTH] y [HI/SHIFT].** Gire el control **[HI/SHIFT]** hasta que la frecuencia de cambio (SHIFT) se convierta en "0", y luego gire el control **[LO/ WIDTH]** para ajustar el ancho de banda (WIDTH) a "1000".
	- Para obtener más detalles sobre el conector REF I/O, consulte ["Conmutación de la señal de referencia"](#page-165-0)  $(16-8)$  $(16-8)$ .

## **Procedimiento de calibración**

Una vez que se ha completado la preparación, siga los pasos indicados a continuación para configurar la frecuencia de referencia interna de este transceptor.

*1* **Reciba las señales de ondas de radio estándar.** Para recibir señales de onda de radio estándar de 10 MHz, gire el control de **sintonización** para ajustar el valor exactamente a "10.000.00".

Se escucha un batido de 700 Hz.

$$
f_{\text{AF}}=\!\frac{f_{\text{display [MHz]}}}{19.2\text{ [MHz]}}\!\times\!\triangle f_{\text{reference}}+700\!\!\!\!\!\text{[Hz]}
$$

 $\Delta f_{reference}$  : Desplazamiento de frecuencia de referencia

Ajústelo de modo que el batido recibido sea audible en la frecuencia de tono de CW.

## *2* **Pulse [MENU].**

- *3* **Pulse F [ADV.] para visualizar la pantalla del menú avanzado.**
	- Si no visualiza **F [ADV.]**, pulse **F [MORE]** para visualizar **F [ADV.]**.
- *4* **Seleccione Menú avanzado [5] "Reference Oscillator Calibration".**
- *5* **Pulse F4 [SELECT].**

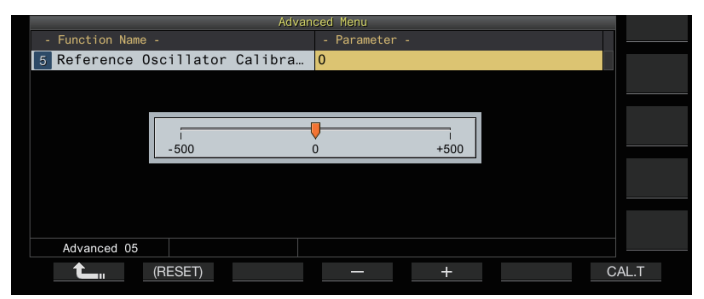

## *6* **Pulse F7 [CAL.T].**

Se genera un tono local de calibración de 700 Hz. Este efecto secundario se superpone con el audio de RX y la diferencia de frecuencia forma un doble ritmo.

Si el doble batido no es claramente audible, gire el control **[AF]** para ajustar el audio de RX.

$$
f_{\text{sidetone}} = 700_{\text{[Hz]}} \pm 8_{\text{[ppm]}} (700 \pm 0.006_{\text{[Hz]}})
$$

## *7* **Pulse F4 [–]/F5 [+] o gire el control [MULTI/CH].**

- Realice el ajuste hasta que el ciclo del doble batido entre el batido de RX y el tono local alcance el máximo y el doble batido ya no sea audible. En este punto, la diferencia de frecuencia entre el audio de RX y el efecto local se encuentra en el nivel mínimo.
- Para restaurar la configuración por defecto, mantenga pulsado **F2 [(RESET)]**.

## *8* **Suelte F7 [CAL.T].**

## *9* **Pulse [ESC] para finalizar el proceso.**

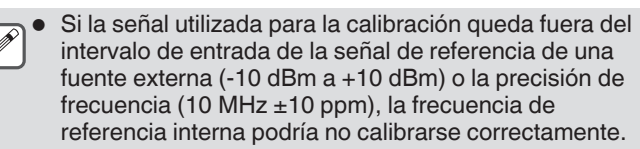

## **Ajuste de la pantalla táctil**

Siga los pasos indicados a continuación para ajustar los puntos de contacto en la pantalla táctil y evitar reconocimientos falsos al tocar la pantalla táctil. Ajuste la pantalla táctil si la frecuencia de los reconocimientos falsos ha aumentado con el tiempo.

- *1* **Seleccione Menú avanzado [23] "Touchscreen Calibration".**
- *2* **Pulse F4 [SELECT].**
- *3* **Toque las marcas "+" que se muestran en la pantalla en orden.**

Aparece una marca "+" en orden en las cuatro esquinas de la pantalla. Después de pulsar en todas las marcas "+" en las cuatro esquinas y en el centro, se completa el ajuste y se muestra la pantalla del menú avanzado.

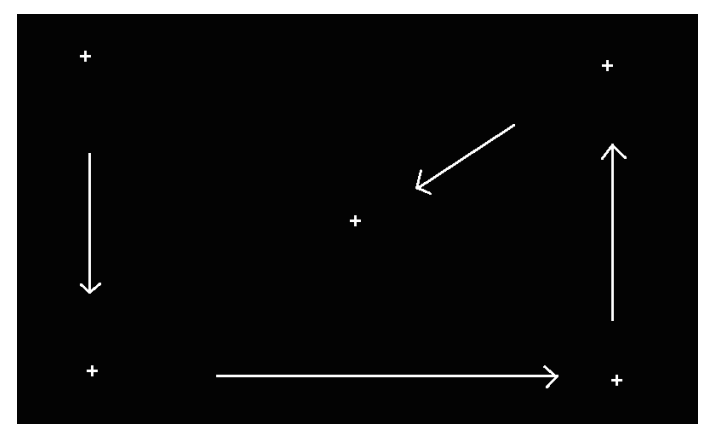

- El ajuste de la pantalla táctil no se puede realizar durante la transmisión.
- El ajuste de la pantalla táctil no puede detenerse a la mitad. Asegúrese de tocar las marcas "+" en las cuatro esquinas y en el centro en orden.
- Si el ajuste de la pantalla táctil se interrumpe debido a circunstancias imprevistas, como un corte de energía, vuelva a realizar el ajuste.

## **Ajuste del color de visualización**

El tono del color de la pantalla puede ajustarse de la manera siguiente.

- *1* **Apague la alimentación de este transceptor.**
- *2* **Mantener pulsado [CLR] mientras enciende la alimentación muestra la pantalla de ajuste de colores de visualización.**

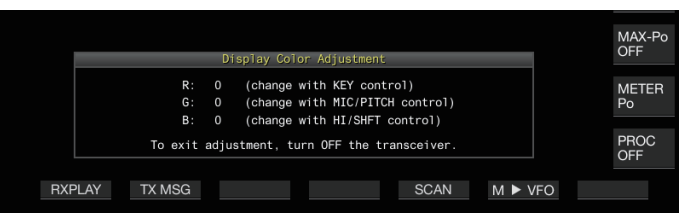

*3* **Utilice los siguientes controles para ajustar el color.**

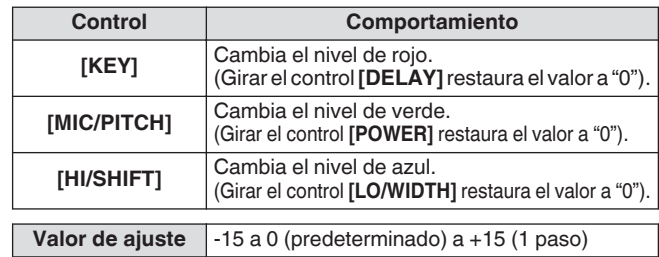

#### *4* **Apague la alimentación de este transceptor.**

Cuando este transceptor funciona con un control diferente al anterior, la pantalla de ajuste del color de la pantalla desaparece temporalmente y el tono de color ajustado se puede previsualizar en la pantalla normal.

## **Reemplazo del fusible**

- El circuito de este transceptor para conectar a un sintonizador de antena externo viene con un fusible. Si el fusible se funde durante el uso del sintonizador de antena externo, reemplácelo después de solucionar la causa.
- También hay un fusible en el cable de alimentación de CC. De manera similar, si este fusible se funde, reemplácelo después de solucionar la causa.

### **Reemplazo del fusible del sintonizador de antena externa**

- *1* **Desenchufe el cable de alimentación de CC.**
- *2* **Retire los tornillos (x12) en la parte inferior de la caja y retire la carcasa inferior.**
- *3* **Retire los tornillos (x8) en la parte superior de la caja y retire la carcasa superior.**
- *4* **Retire los tornillos (x14) que sujetan la placa de protección en la carcasa superior y retire la placa de protección.**
- *5* **Sustituya el fusible (4 A).**

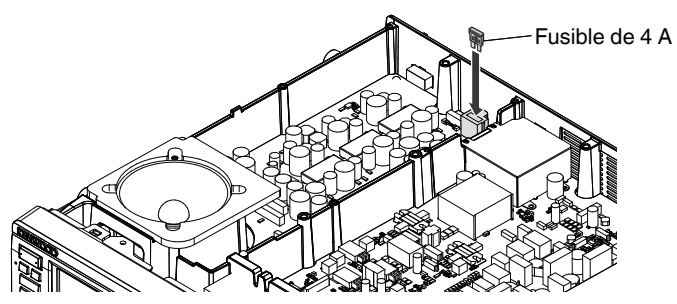

- *6* **Instale la placa de protección.**
- *7* **Instale la carcasa superior.**
- *8* **Instale la carcasa inferior.**
- Si solo se retira la carcasa superior, pueden producirse arañazos al alinearla con la carcasa inferior durante el montaje.
	- El fusible de 4 A que viene con este transceptor se utilizará para el sintonizador de antena externo. No utilice un fusible distinto al suministrado.
	- Tenga cuidado de no perder el tornillo tras extraerlo. Tenga cuidado al manipular la carcasa para prevenir lesiones provocadas por los bordes.

## **Sustitución del fusible del cable de alimentación de CC**

Abra la cubierta del fusible y sustitúyalo (25 A).

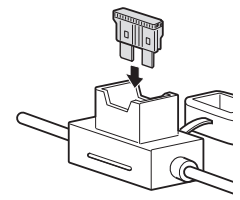

El fusible de 25 A que viene con este transceptor se utilizará para el cable de alimentación de CC. No utilice un fusible distinto al suministrado.
#### **Información general**

El transceptor ha sido alineado y probado en fábrica según las especificaciones antes de su envío. En condiciones normales, el transceptor funcionará según estas instrucciones de funcionamiento. Todos los condensadores variables, bobinas y resistencias del transceptor están preajustados en fábrica. Sólo deben ser ser reajustados por un técnico cualificado que conozca este transceptor y disponga de los equipos necesarios. El intento de reparación o alineación sin autorización del fabricante podría anular la garantía del transceptor.

Si se utiliza correctamente, el transceptor proporcionará años de servicio y disfrute sin necesidad de posteriores realineaciones. La información contenida de esta sección ofrece procedimientos de mantenimiento generales para los que se precisan pocos o ningún equipo de prueba.

#### **Servicio**

Si fuera necesario devolver el equipo a su proveedor o al servicio técnico para su reparación, embale el transceptor en su caja y material de embalaje originales. Acompañe una descripción completa del problema o problemas detectados. Indique su número de teléfono y (en su caso) número de fax junto con su nombre y dirección postal por si el técnico tuviera que llamarle para recabar información mientras investiga el problema. No devuelva los accesorios salvo que estime que guardan una relación directa con el problema. No envíe subconjuntos o placas de circuito impreso, sino el transceptor completo.

Puede devolver el transceptor para su revisión al proveedor autorizado de **KENWOOD** al que lo compró, o bien a un centro de servicio técnico autorizado de **KENWOOD**. El transceptor se devolverá acompañado de una copia del parte de servicio.

Identifique todos los artículos devueltos con su nombre y un signo de llamada. Indique el modelo y el número de serie del transceptor en todas la comunicaciones relacionadas con el problema.

#### **Nota de servicio**

Si desea enviar algún escrito sobre un problema técnico o de funcionamiento, procure que el texto sea legible, breve, completo y directo. Ayúdenos a ayudarle facilitando los siguientes datos:

- Modelo y número de serie del equipo
- Pregunta o problema en cuestión
- Otros equipos de su emisora relacionados con el problema
- Indicaciones de los medidores
- Otra información relacionada (configuración del Menú, modo, frecuencia, secuencia de teclas que produce el fallo, etc.)

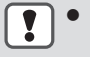

No embale el equipo en periódicos arrugados para su envío. Podría resultar gravemente dañado durante una manipulación o envío accidentado.

- Anote la fecha de compra, el número de serie y el proveedor al que compró el transceptor.
- Para su información, guarde un registro escrito de cualquier mantenimiento realizado al transceptor.<br>● Cuando solicite una reparación al amparo de la garantía acompañe una fotocopia de la factura de cor
	- Cuando solicite una reparación al amparo de la garantía, acompañe una fotocopia de la factura de compraventa u otra prueba de compra en la que aparezca la fecha de venta.

#### **Limpieza**

Las teclas, mandos y caja del transceptor probablemente se ensucien con el uso prolongado. Retire los mandos del transceptor y límpielos con un detergente neutro y agua tibia. Para limpiar la carcasa, utilice un detergente neutro (nada de productos químicos fuertes) y un trapo humedecido.

### <span id="page-181-0"></span>**Localización y solución de problemas**

Verifique lo siguiente antes de solicitar la reparación del transceptor.

#### **Problemas relacionados con la recepción y la transmisión**

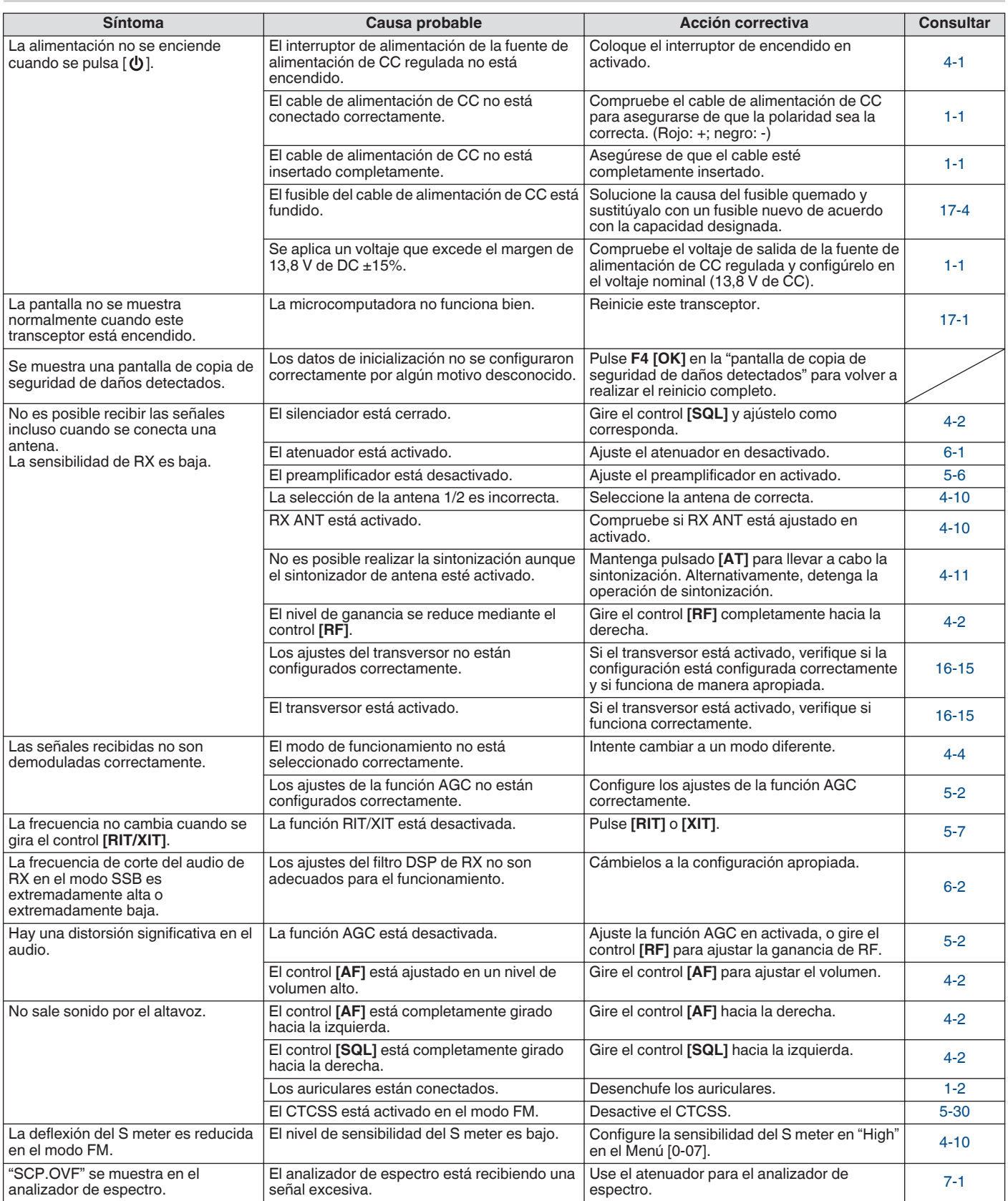

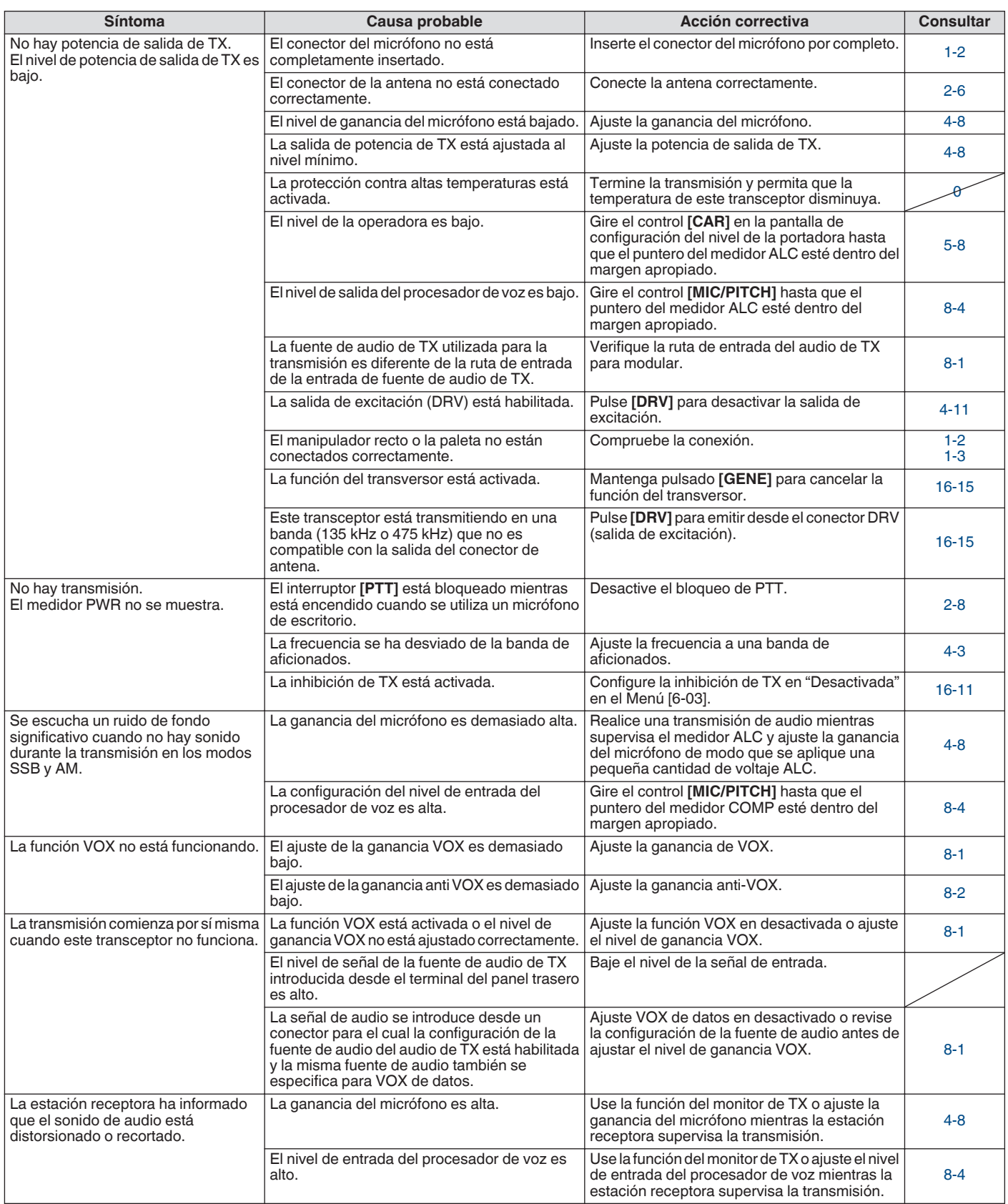

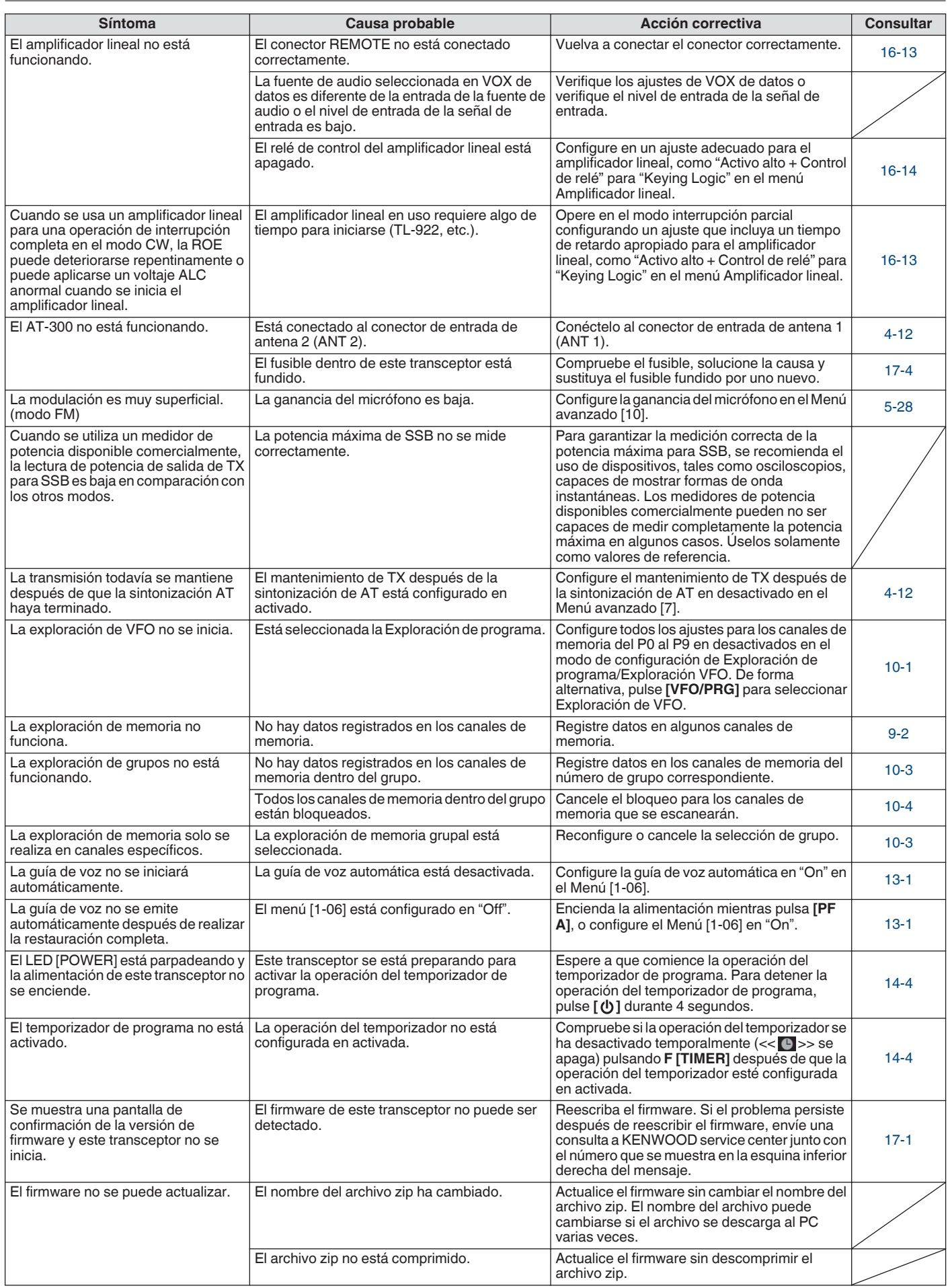

### **Problemas relacionados con la comunicación de datos, el PC y la red**

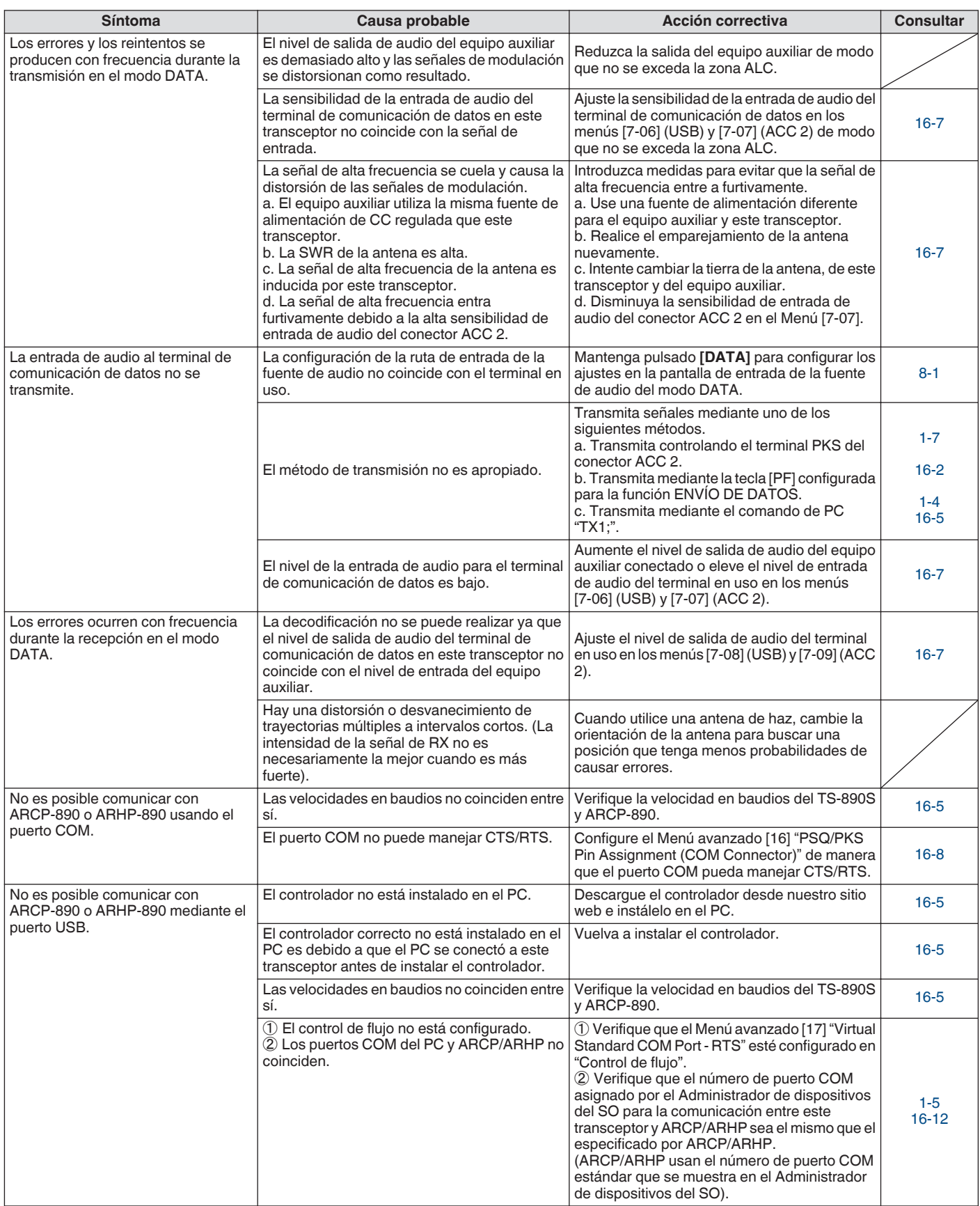

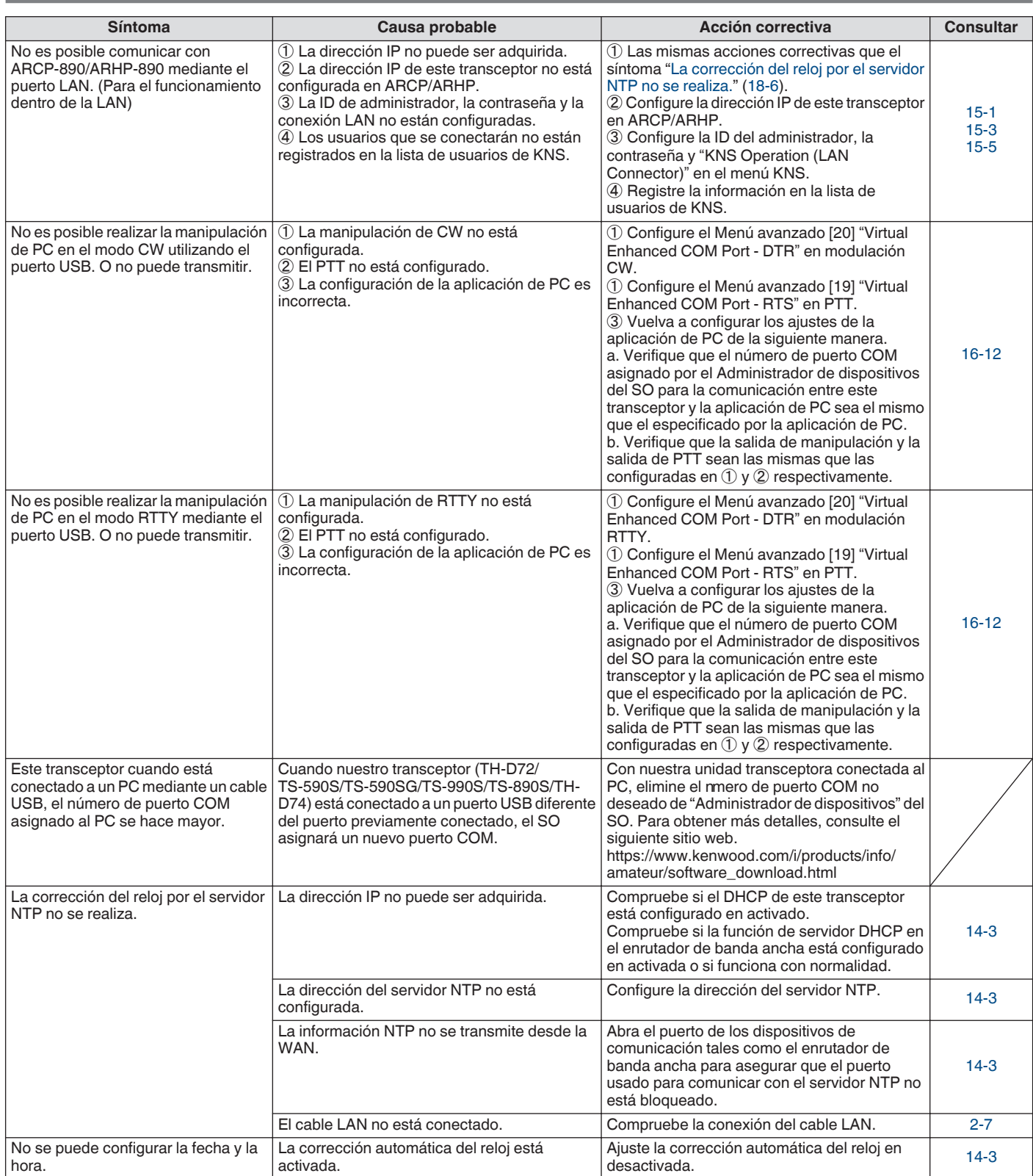

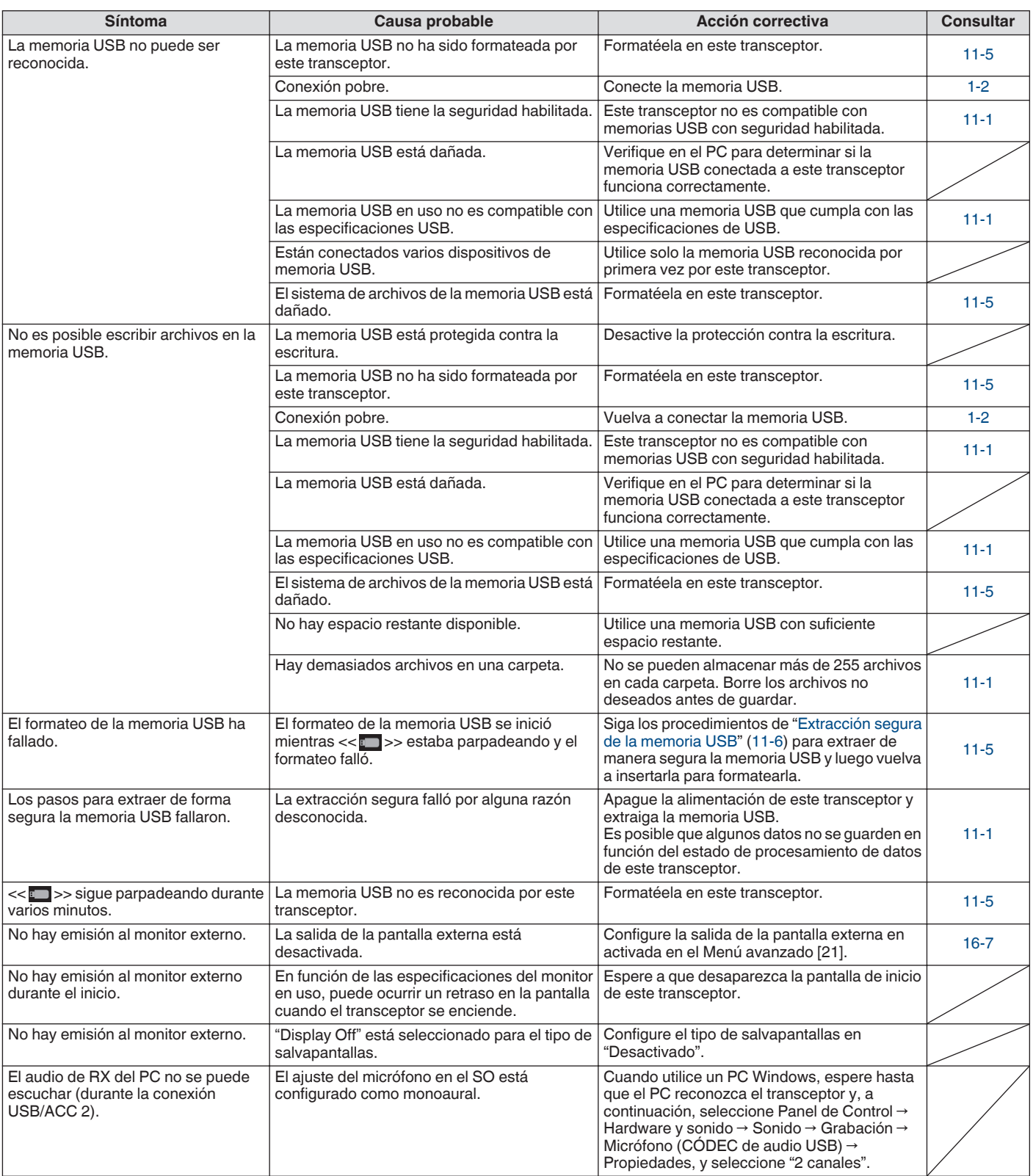

### **Problemas relacionados con la grabación y reproducción**

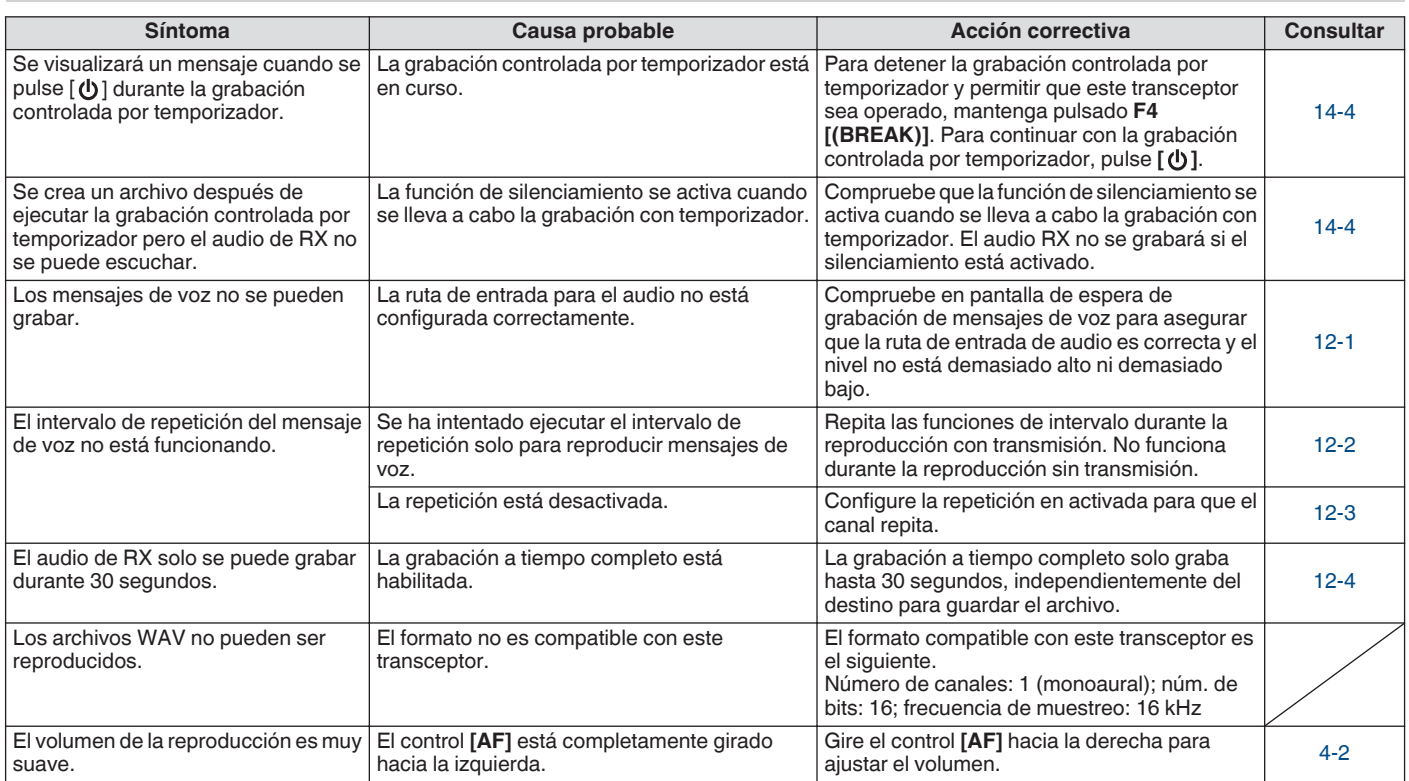

#### **Mensajes de error**

Los siguientes mensajes de error se visualizan cuando se detecta una anomalía en este transceptor. Siga los pasos descritos para cada uno de estos mensajes de error para solucionar el problema.

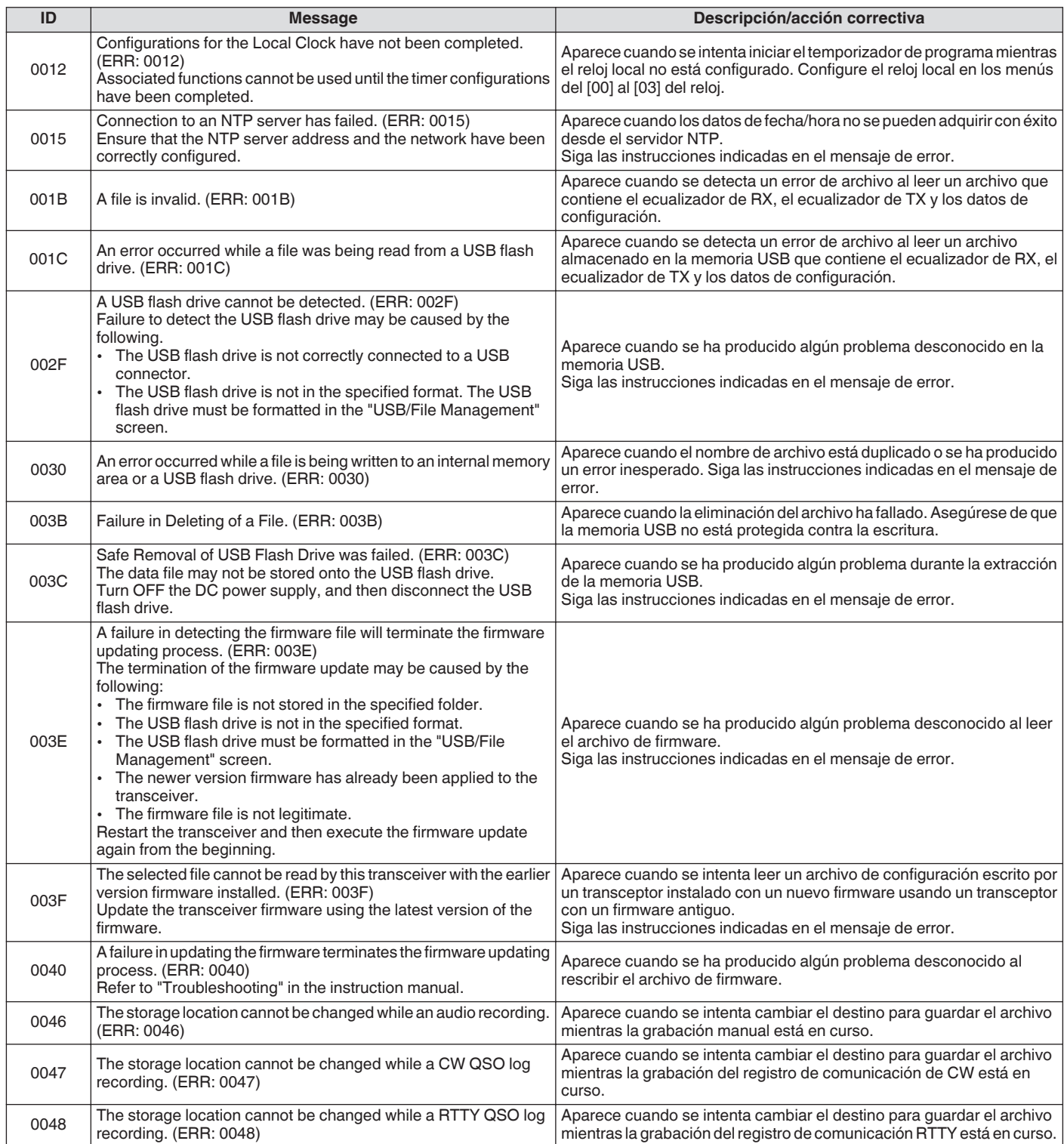

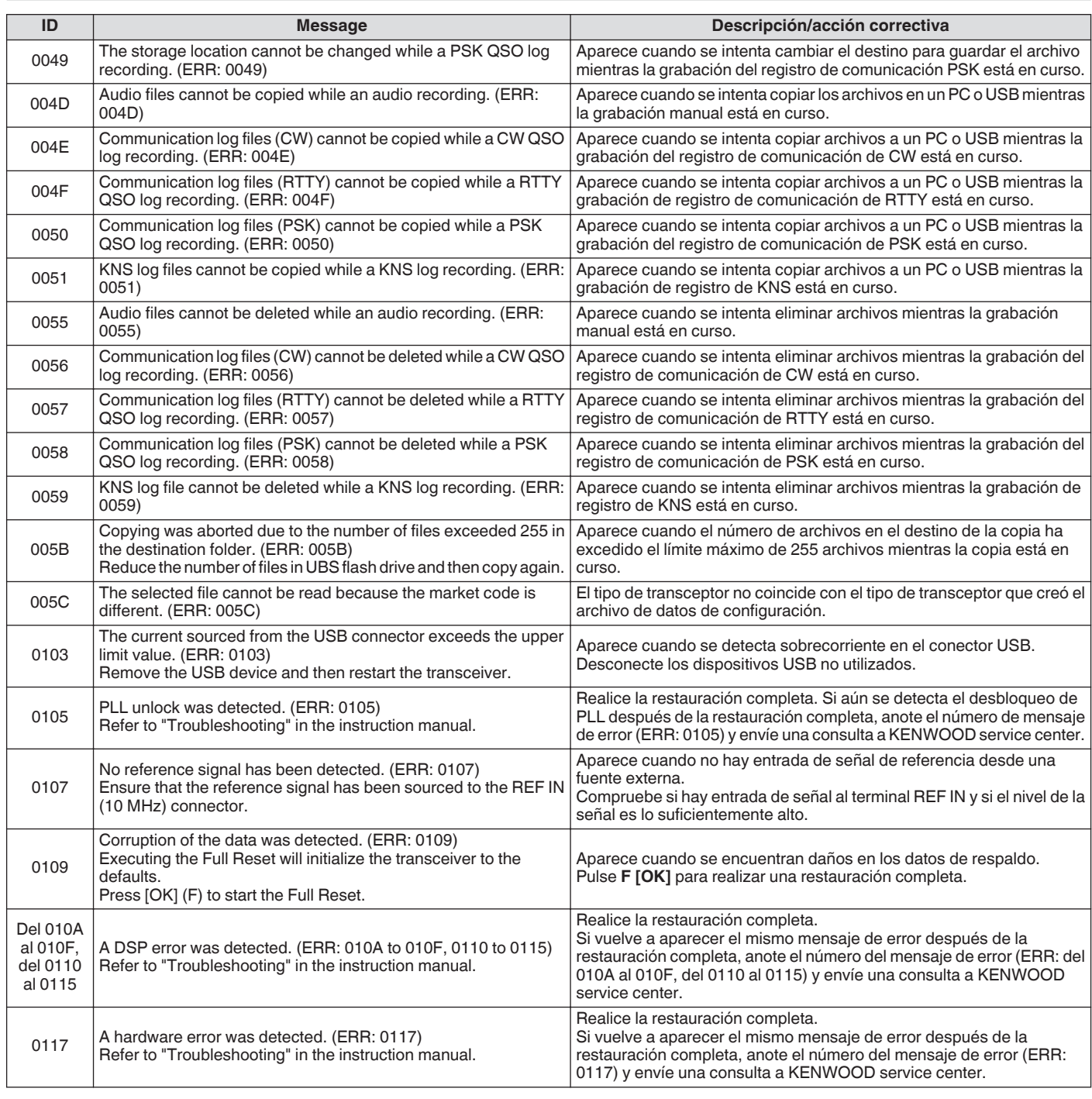

● Desactive la alimentación de la fuente de alimentación de CC regulada después de que el mensaje "Se ha producido un error del sistema." se haya mostrado.

● Si el error se produce con frecuencia, intente actualizar a la versión más reciente del firmware. Si el mismo problema persiste, este transceptor podría estar defectuoso. Póngase en contacto con KENWOOD service center.

#### **Mensajes de advertencia**

Se visualizan los siguientes mensajes de advertencia en caso de producirse un funcionamiento incorrecto o cuando se detecta un problema en este transceptor. Siga los pasos descritos para cada uno de estos mensajes de advertencia para solucionar el problema. Si "Resolución de problemas" se indica en el mensaje de advertencia, o si el problema no se puede solucionar, consulte la lista de los mensajes de error y ["Localización y solución de problemas"](#page-181-0) [\(18-2](#page-181-0)).

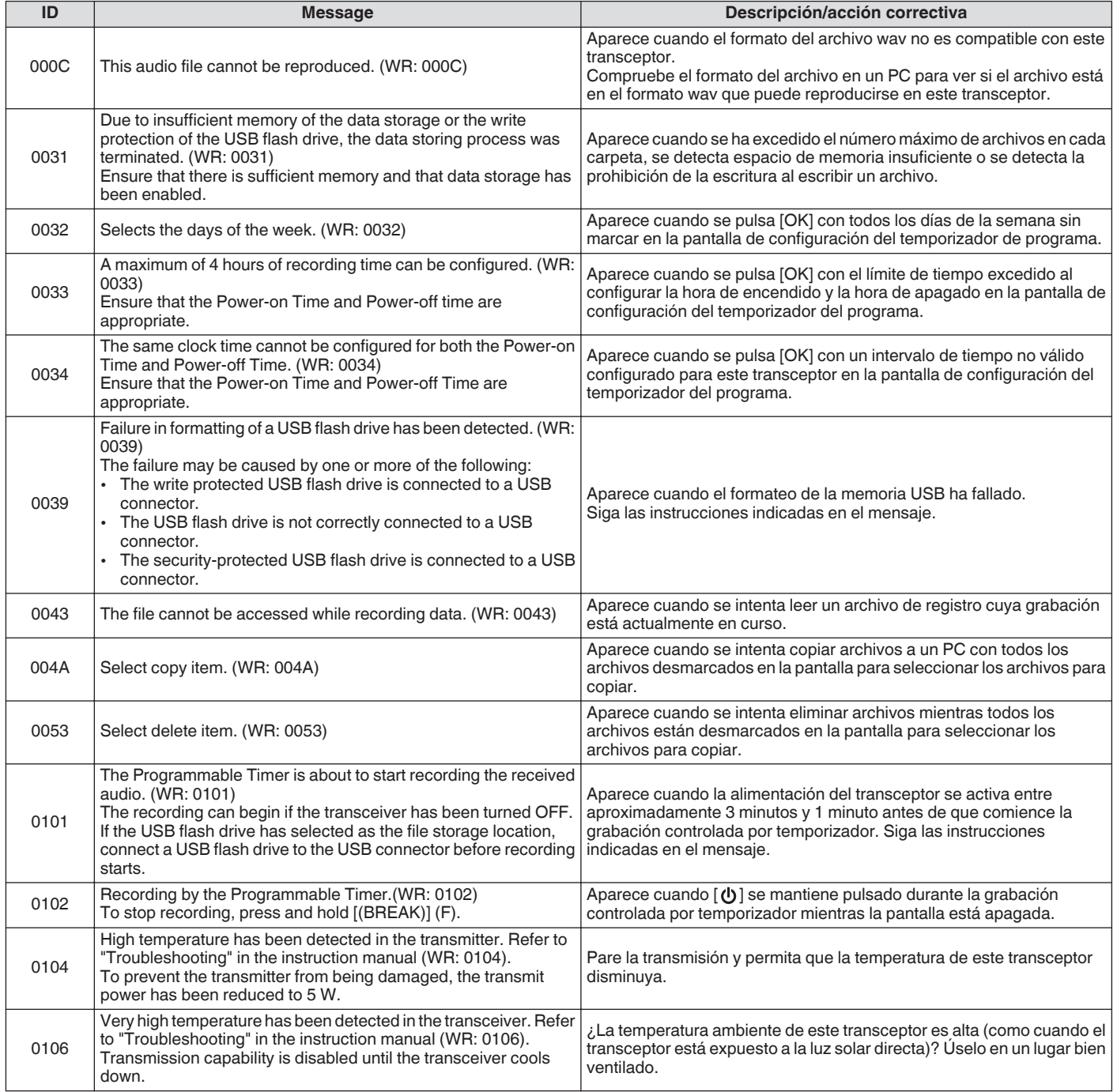

#### **Batidos internos**

Los batidos internos pueden ocurrir dentro de algunas de las frecuencias de banda de aficionados. Esto es debido a la configuración de frecuencia de este transceptor y no es un mal funcionamiento.

Ejemplo: 29,699 MHz, 51,957 MHz, 53,784 MHz, etc.

#### **Señales espurias en el analizador de espectro**

Las señales que no están relacionadas con las señales de RX a veces pueden aparecer en el analizador de espectro (cascada). Estos son batidos internos debidos a la configuración de la frecuencia de este transceptor y no es un mal funcionamiento. El ajuste del nivel de referencia o del atenuador del analizador de espectro a veces puede ayudar a minimizar la aparición de señales espurias.

# **19 OTROS**

#### **Accesorios opcionales**

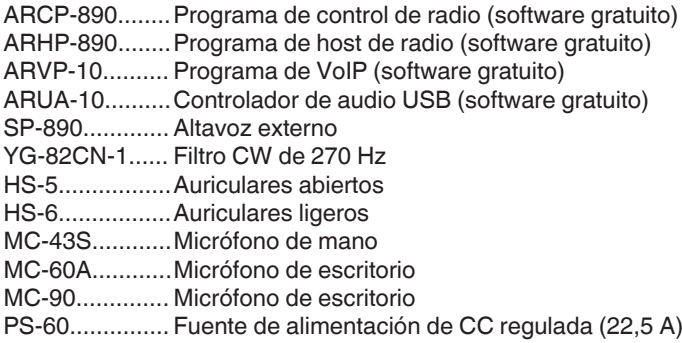

- El programa de radiocontrol ARCP-890, el programa de anfitrión de radio ARHP-890, el programa de VoIP ARVP-10 y el controlador de audio USB ARUA-10 se pueden descargar desde el siguiente sitio web. [https://www.kenwood.com/i/products/info/amateur/](http://www.kenwood.com/i/products/info/amateur/software_download.html) [software\\_download.html](http://www.kenwood.com/i/products/info/amateur/software_download.html)
	- Los accesorios opcionales que pueden usarse junto con este transceptor pueden agregarse o suspenderse de vez en cuando. Consulte el catálogo para más información sobre los

accesorios opcionales.

#### **Instalación del filtro de techo YG-82CN-1**

#### *1* **Retire la carcasa inferior.**

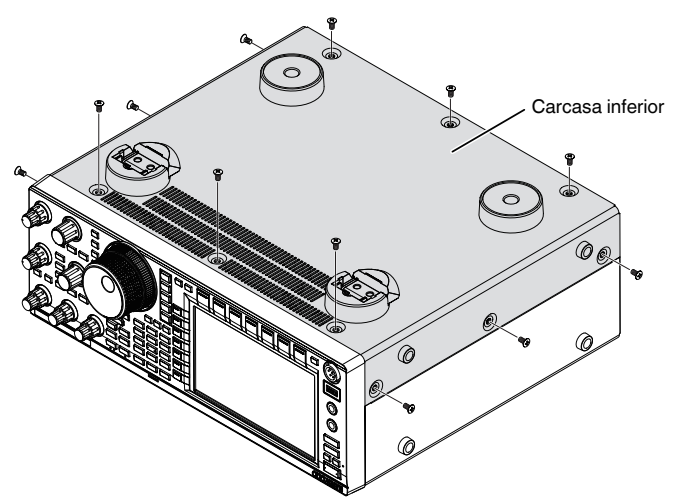

*2* **Retire la placa de protección de la unidad de TX/RX.**

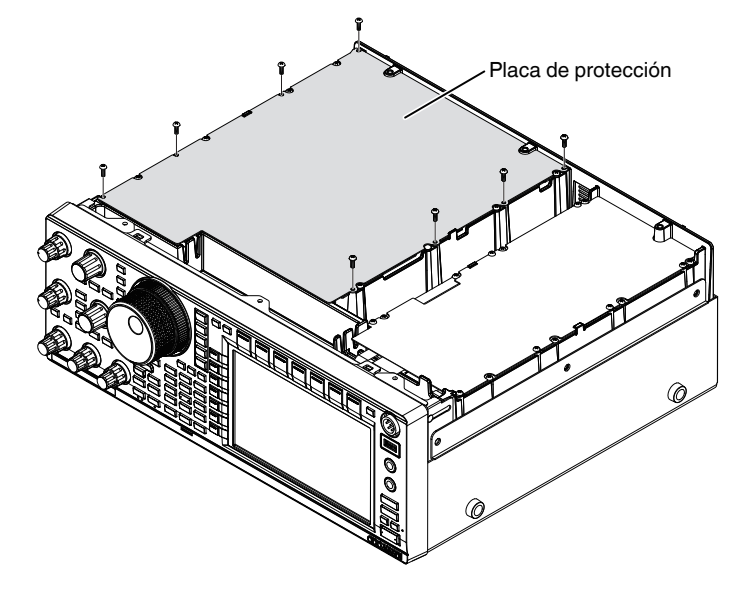

#### *3* **Inserte la placa YG-82CN-1 en el conector.**

• Hay un filtro suministrado en el panel de la placa y los 3 conectores para el YG-82CN-1 se encuentran justo enfrente.

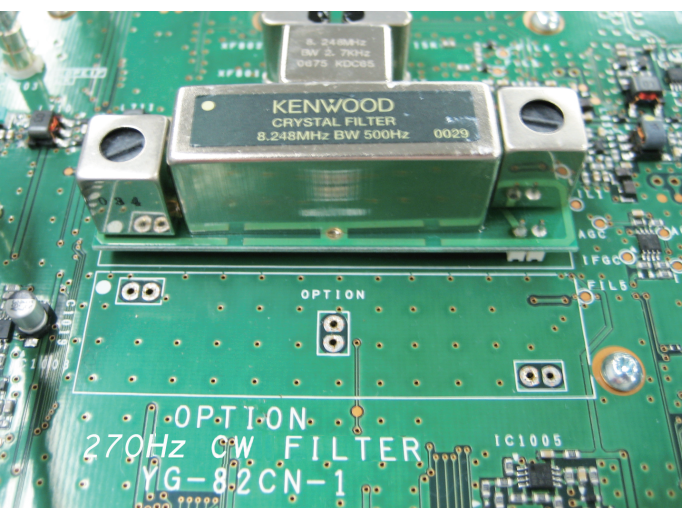

- Alinee la dirección del filtro suministrado con la del logotipo de KENWOOD (marca situada arriba a la izquierda) e inserte los pines en la parte inferior de la placa YG-82CN-1 en los conectores.
- Alinee los pines en la parte inferior de la placa YG-82CN-1 con los conectores e inserte la YG-82CN-1.

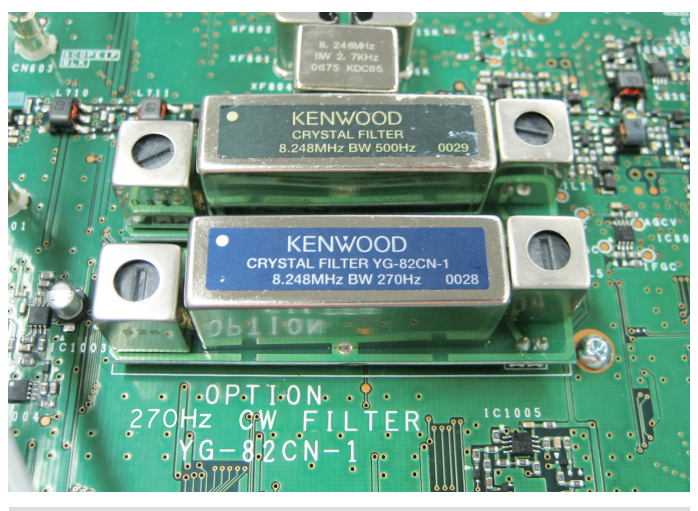

- Para extraer la YG-82CN-1, sostenga la placa YG-82CN-1 por los dos lados y extráigala.
- *4* **Pegue la almohadilla que se suministra con YG-82CN-1 en la placa de protección de la unidad de TX/RX.**

Adhiera la almohadilla en la zona marcada por la guía en la parte trasera de la placa de protección.

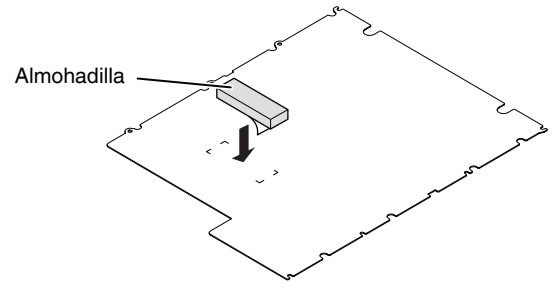

*5* **Instale la placa de protección de la unidad de TX/RX y la carcasa inferior.**

### 19 OTROS

### **Especificaciones**

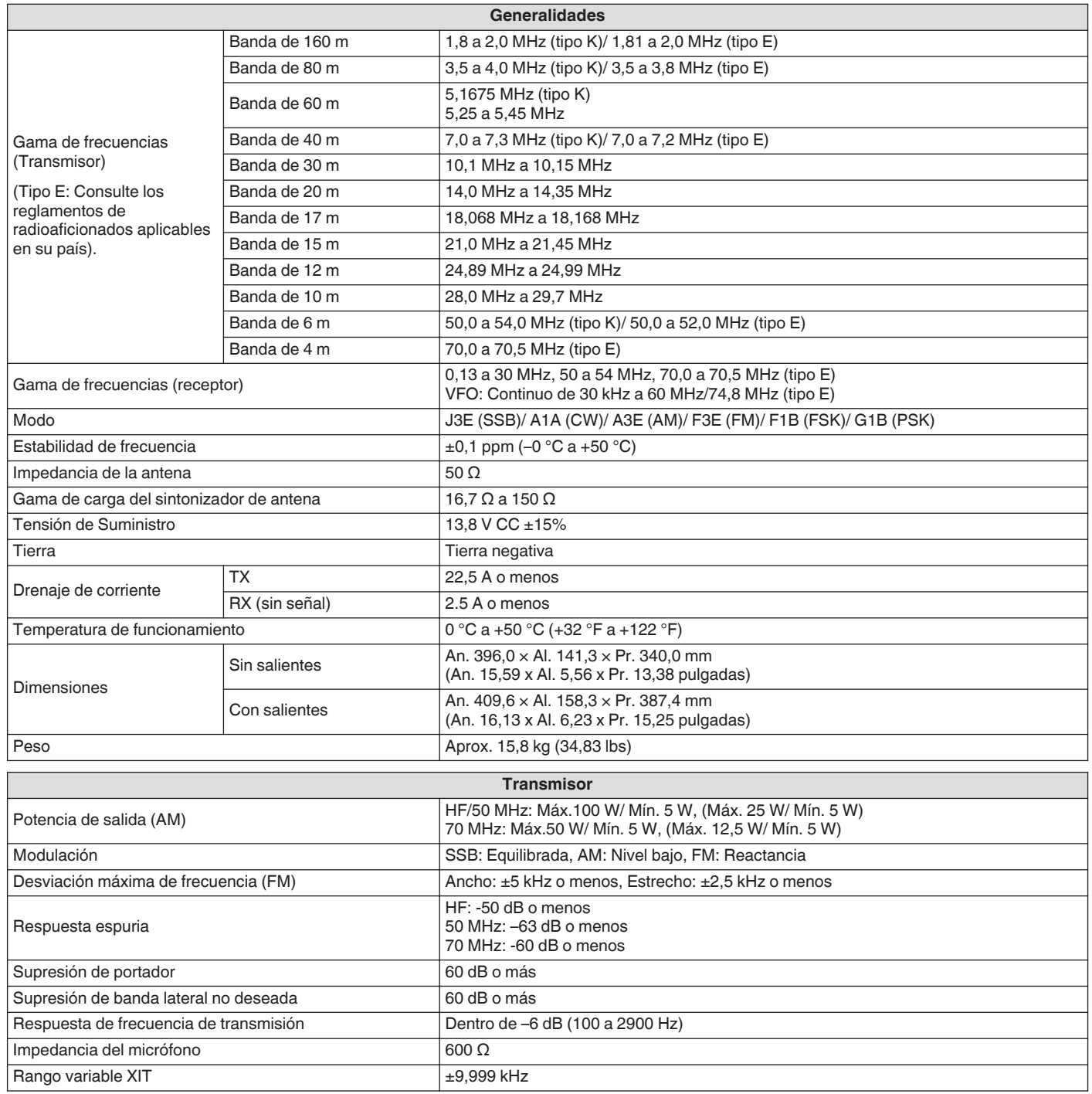

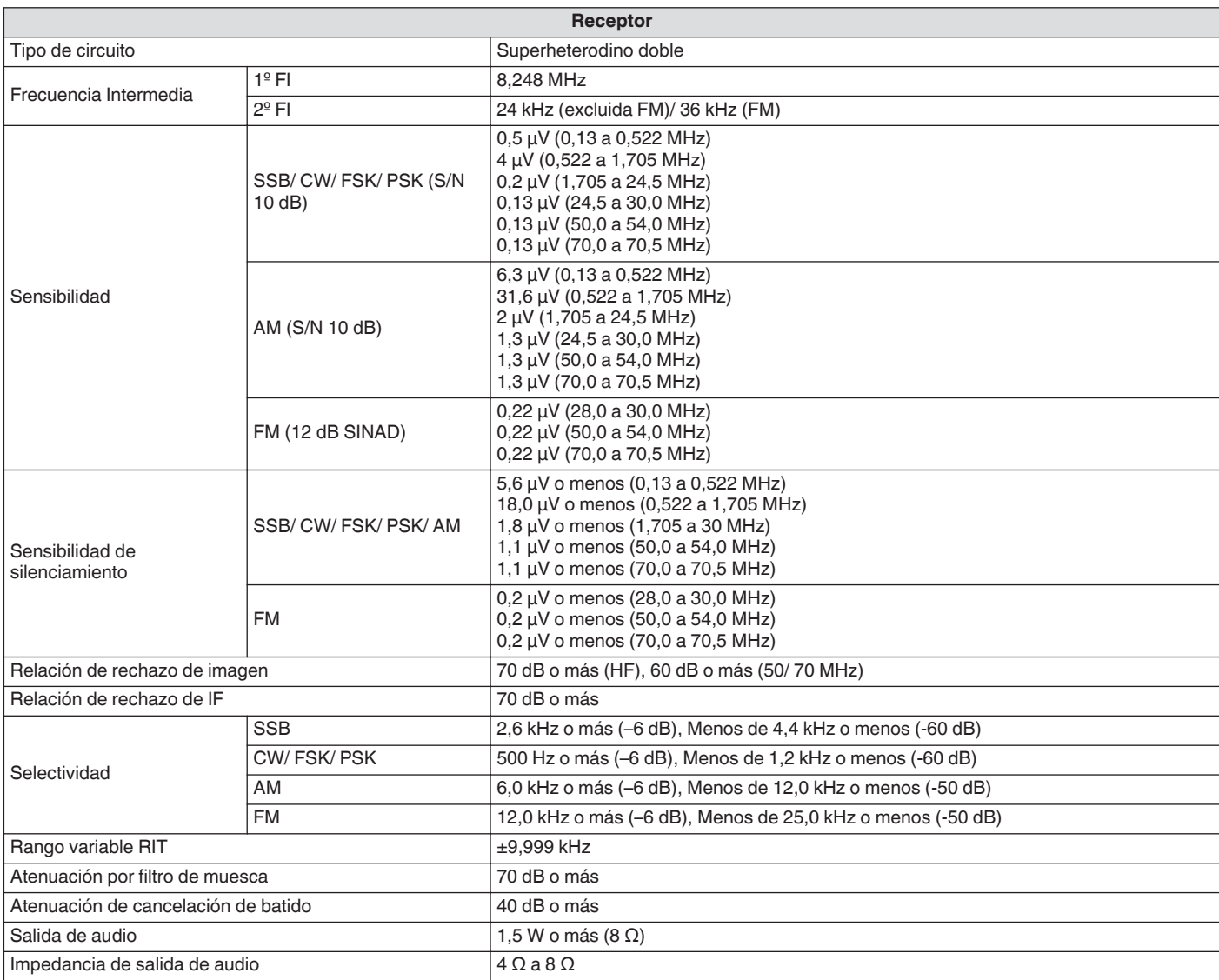

● Las especificaciones electrónicas se aplican solo a las bandas de aficionados.

 $\boxed{\color{blue} \mathscr{D}}$ ● La sensibilidad de RX cae en la proximidad de la primera frecuencia de IF (8,248 MHz) debido a la captura de IF.

● Las especificaciones están sujetas a cambio sin aviso previo, como resultado de avances tecnológicos.

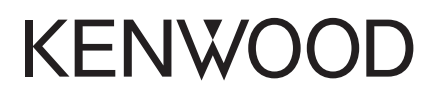